# **Caution**

Do not exceed the operating input power, voltage, and current level and signal type appropriate for the instrument being used, refer to your instrument's Function Reference.

Electrostatic discharge(ESD) can damage the highly sensitive microcircuits in your instrument. ESD damage is most likely to occur as the test fixtures are being connected or disconnected. Protect them from ESD damage by wearing a grounding strap that provides a high resistance path to ground. Alternatively, ground yourself to discharge any static charge built-up by touching the outer shell of any grounded instrument chassis before touching the test port connectors.

# **Safety Summary**

When you notice any of the unusual conditions listed below, immediately terminate operation and disconnect the power cable.

Contact your local Agilent Technologies sales representative or authorized service company for repair of the instrument. If you continue to operate without repairing the instrument, there is a potential fire or shock hazard for the operator.

- Instrument operates abnormally.
- Instrument emits abnormal noise, smell, smoke or a spark-like light during operation.
- Instrument generates high temperature or electrical shock during operation.
- Power cable, plug, or receptacle on instrument is damaged.
- Foreign substance or liquid has fallen into the instrument.

# Herstellerbescheinigung

GERÄUSCHEMISSION

LpA < 70 dB am Arbeitsplatz normaler Betrieb nach DIN 45635 T. 19

### Manufacturer's Declaration

ACOUSTIC NOISE EMISSION

LpA < 70 dB operator position normal operation per ISO 7779

# **Regulatory compliance information**

This product complies with the essential requirements of the following applicable European Directives, and carries the CE marking accordingly:

The Low Voltage Directive 73/23/EEC, amended by 93/68/EEC The EMC Directive 89/336/EEC, amended by 93/68/EEC

To obtain Declaration of Conformity, please contact your local Agilent Technologies sales office, agent or distributor.

# Safety notice supplement

- This equipment complies with EN/IEC61010-1:2001.
- This equipment is MEASUREMENT CATEGORY I (CAT I). Do not use for CAT II, III, or IV.
- Do not connect the measuring terminals to mains.
- This equipment is POLLUTION DEGREE 2, INDOOR USE product.
- This equipment is tested with stand-alone condition or with the combination with the accessories supplied by Agilent Technologies against the requirement of the standards described in the Declaration of Conformity. If it is used as a system component, compliance of related regulations and safety requirements are to be confirmed by the builder of the system.

# Agilent E5070B/E5071B ENA Series RF Network Analyzers

# User's Guide

#### **Tenth Edition**

#### FIRMWARE REVISIONS

This manual applies directly to instruments that have the firmware revision A.08.00. For additional information about firmware revisions, see Appendix A.

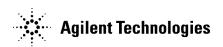

Manufacturing No. E5070-90420 February 2007

### **Notices**

The information contained in this document is subject to change without notice.

This document contains proprietary information that is protected by copyright. All rights are reserved. No part of this document may be photocopied, reproduced, or translated to another language without the prior written consent of Agilent Technologies.

 $Microsoft @, MS-DOS @, Windows @, Visual \ C++ @, Visual \ Basic @, VBA @ \ and \ Excel @ \ are registered$ 

UNIX is a registered trademark in U.S. and other countries, licensed exclusively through X/Open Company Limited.

Portions ©Copyright 1996, Microsoft Corporation. All rights reserved.

© Copyright 2002, 2003, 2004, 2005, 2006, 2007 Agilent Technologies

### **Manual Printing History**

The manual's printing date and part number indicate its current edition. The printing date changes when a new edition is printed (minor corrections and updates that are incorporated at reprint do not cause the date to change). The manual part number changes when extensive technical changes are incorporated.

| August 2002   | First Edition (part number: E5070-90030)                                           |
|---------------|------------------------------------------------------------------------------------|
| March 2003    | Second Edition (part number: E5070-90040, changes for firmware version $A.03.50$ ) |
| July 2003     | Third Edition (part number: E5070-90050)                                           |
| January 2004  | Fourth Edition (part number: E5070-90060, changes for firmware version A.03.60)    |
| March 2004    | Fifth Edition (part number: E5070-90070)                                           |
| August 2004   | Sixth Edition (part number: E5070-90080, changes for firmware version A.04.00)     |
| May 2005      | Seventh Edition (part number: E5070-90090, changes for firmware version A.05.00)   |
| November 2005 | Eighth Edition (part number: E5070-90400, changes for firmware version A.06.00)    |
| May 2006      | Ninth Edition (part number: E5070-90410, changes for firmware version A.06.50)     |
| February 2006 | Tenth Edition (part number: E5070-90420, changes for firmware version A.08.00)     |

### **Safety Summary**

The following general safety precautions must be observed during all phases of operation, service, and repair of this instrument. Failure to comply with these precautions or with specific WARNINGS elsewhere in this manual may impair the protection provided by the equipment. Such noncompliance would also violate safety standards of design, manufacture, and intended use of the instrument. Agilent Technologies assumes no liability for the customer's failure to comply with these precautions.

#### **NOTE**

The E5070B/E5071B complies with INSTALLATION CATEGORY II as well as POLLUTION DEGREE 2 in IEC61010-1. The E5070B/E5071B is an INDOOR USE product.

#### **NOTE**

The LEDs in the E5070B/E5071B are Class 1 in accordance with IEC60825-1, CLASS 1 LED PRODUCT.

· Ground the Instrument

To avoid electric shock, the instrument chassis and cabinet must be grounded with the supplied power cable's grounding prong.

• DO NOT Operate in an Explosive Atmosphere

Do not operate the instrument in the presence of inflammable gasses or fumes. Operation of any electrical instrument in such an environment clearly constitutes a safety hazard.

• Keep Away from Live Circuits

Operators must not remove instrument covers. Component replacement and internal adjustments must be made by qualified maintenance personnel. Do not replace components with the power cable connected. Under certain conditions, dangerous voltage levels may remain even after the power cable has been disconnected. To avoid injuries, always disconnect the power and discharge circuits before touching them.

• DO NOT Service or Adjust the Instrument Alone

Do not attempt internal service or adjustment unless another person, capable of rendering first aid and resuscitation, is present.

• DO NOT Substitute Parts or Modify the Instrument

To avoid the danger of introducing additional hazards, do not install substitute parts or perform unauthorized modifications to the instrument. Return the instrument to an Agilent Technologies Sales and Service Office for service and repair to ensure that safety features are maintained in operational condition.

• Dangerous Procedure Warnings

Warnings, such as the example below, precede potentially dangerous procedures throughout this manual. Instructions contained in the warnings must be followed.

#### **WARNING**

Dangerous voltage levels, capable of causing death, are present in this instrument. Use extreme caution when handling, testing, and adjusting this instrument.

# **Safety Symbols**

General definitions of safety symbols used on the instrument or in manuals are listed below.

| below.                                                                                                    |
|----------------------------------------------------------------------------------------------------|
| Instruction Manual symbol: the product is marked with this symbol when it is necessary for the user to refer to the instrument manual.                                                                                   |
| Alternating current.                                                                                                    |
| Direct current.                                                                                                    |
| On (Supply).                                                                                                    |
| Off (Supply).                                                                                                    |
| In-position of push-button switch.                                                                                                    |
| Out-position of push-button switch.                                                                                                    |
| A chassis terminal; a connection to the instrument's chassis, which includes all exposed metal structure.  Stand-by.                                                                                                    |
| This warning sign denotes a hazard. It calls attention to a procedure, practice, or condition that, if not correctly performed or adhered to, could result in injury or death to personnel.                              |
| This Caution sign denotes a hazard. It calls attention to a procedure, practice, or condition that, if not correctly performed or adhered to, could result in damage to or destruction of part or all of the instrument. |
|                                                                                                    |

This Note sign denotes important information. It calls attention to a procedure, practice, or

condition that is essential for the user to understand.

**WARNING** 

**CAUTION** 

**NOTE** 

### Certification

Agilent Technologies certifies that this product met its published specifications at the time of shipment from the factory. Agilent Technologies further certifies that its calibration measurements are traceable to the United States National Institute of Standards and Technology, to the extent allowed by the Institution's calibration facility or by the calibration facilities of other International Standards Organization members.

### **Documentation Warranty**

The material contained in this document is provided "as is," and is subject to being changed, without notice, in future editions. Further, to the maximum extent permitted by applicable law, Agilent disclaims all warranties, either express or implied with regard to this manual and any information contained herein, including but not limited to the implied warranties of merchantability and fitness for a particular purpose. Agilent shall not be liable for errors or for incidental or consequential damages in connection with the furnishing, use, or performance of this document or any information contained herein. Should Agilent and the user have a separate written agreement with warranty terms covering the material in this document that conflict with these terms, the warranty terms in the separate agreement will control.

### **Exclusive Remedies**

The remedies provided herein are Buyer's sole and exclusive remedies. Agilent Technologies shall not be liable for any direct, indirect, special, incidental, or consequential damages, whether based on contract, tort, or any other legal theory.

### **Assistance**

Product maintenance agreements and other customer assistance agreements are available for Agilent Technologies products.

For any assistance, contact your nearest Agilent Technologies Sales and Service Office. Addresses are provided at the back of this manual.

# **Typeface Conventions**

Sample (bold) Boldface type is used when a term is defined or

emphasis.

Sample (Italic) Italic type is used for emphasis.

Sample key Indicates a hardkey (key on the front panel or

external keyboard) labeled "Sample." "key" may

be omitted.

Sample menu/button/box Indicates a menu/button/box on the screen labeled

"Sample" which can be selected/executed by clicking. "menu," "button," or "box" may be

omitted.

Sample block/toolbar Indicates a block (group of hardkeys) or a toolbar

(setup toolbar) labeled "Sample."

Sample 1 - Sample 2 - Sample 3 Indicates a sequential operation of Sample 1,

Sample 2, and Sample 3 (menu, button, or box).

"-" may be omitted.

### **Documentation Map**

The following manuals are available for the Agilent E5070B/E5071B.

• User's Guide (Part Number E5070-904x0, attached to Option ABA)

This manual describes most of the basic information needed to use the E5070B/E5071B. It provides a function overview, detailed operation procedure for each function (from preparation for measurement to analysis of measurement results), measurement examples, specifications, and supplemental information. For programming guidance on performing automatic measurement with the E5070B/E5071B, please see the *Programming Manual*.

 Installation and Quick Start Guide (Part Number E5070-900x1, attached to Option ABA)

This manual describes installation of the instrument after it is delivered and the basic procedures for applications and analysis. Refer to this manual when you use the E5070B/E5071B for the first time.

• Programmer's Guide (Part Number E5070-900x2, attached to Option ABA)

This manual provides programming information for performing automatic measurement with the E5070B/E5071B. It includes an outline of remote control, procedures for detecting measurement start (trigger) and end (sweep end), application programming examples, a command reference, and related information.

• VBA Programmer's Guide (Part Number E5070-900x3, attached to Option ABA)

This manual describes programming information for performing automatic measurement with internal controller. It includes an outline of VBA programming, some sample programming examples, a COM object reference, and related information.

| N  | <u></u> | т |   |
|----|---------|---|---|
| IN | U       |   | ᆮ |

The number position shown by "x" in the part numbers above indicates the edition number. This convention is applied to each manual, CD-ROM (for manuals), and sample programs disk issued.

### **VBA Macro**

The Agilent folder (D:\Agilent) on the hard disk of the E5070B/E5071B contains the VBA macros (VBA Projects) used in this manual.

The customer shall have the personal, non-transferable rights to use, copy, or modify the VBA macros for the customer's internal operations.

The customer shall use the VBA macros solely and exclusively for their own purposes and shall not license, lease, market, or distribute the VBA macros or modification of any part thereof.

Agilent Technologies shall not be liable for any infringement of any patent, trademark, copyright, or other proprietary right by the VBA macros or their use. Agilent Technologies does not warrant that the VBA macros are free from infringements of such rights of third parties. However, Agilent Technologies will not knowingly infringe or deliver software that infringes the patent, trademark, copyright, or other proprietary right of a third party.

| 1. | Precautions                                                                        |    |
|----|------------------------------------------------------------------------------------|----|
|    | Software Installed                                                                 | 26 |
|    | Before contacting us                                                               | 27 |
|    |                                                                                    |    |
| 2. | Overview of Functions                                                              |    |
|    | Front Panel: Names and Functions of Parts                                          | 30 |
|    | 1. Standby Switch                                                                  | 31 |
|    | 2. LCD Screen                                                                      | 31 |
|    | 3. ACTIVE CH/TRACE Block.                                                          | 32 |
|    | 4. RESPONSE Block                                                                  | 33 |
|    | 5. STIMULUS Block                                                                  | 34 |
|    | 6. Floppy Disk Drive                                                               | 34 |
|    | 7. NAVIGATION Block                                                                | 35 |
|    | 8. ENTRY Block                                                                     | 36 |
|    | 9. INSTR STATE Block                                                               |    |
|    | 10. MKR/ANALYSIS Block.                                                            |    |
|    | ⚠ 11. Test Port.                                                                   |    |
|    | 12. Front USB Port                                                                 |    |
|    | 13. Ground Terminal                                                                |    |
|    | Screen Area: Names and Functions of Parts.                                         |    |
|    | 1. Menu Bar.                                                                       |    |
|    | 2. Data Entry Bar.                                                                 |    |
|    | 3. Softkey Menu Bar                                                                |    |
|    | 4. Instrument Status Bar                                                           |    |
|    |                                                                                    |    |
|    | 5. Channel Window                                                                  |    |
|    | Rear Panel: Names and Functions of Parts                                           |    |
|    | 1. Handler I/O Port                                                                |    |
|    | 2. Ethernet Port                                                                   |    |
|    | 3. External Monitor Output Terminal (Video)                                        |    |
|    | 4. GPIB Connector                                                                  |    |
|    | 5. External Trigger Input Connector (Ext Trig)                                     |    |
|    | 6. Fan                                                                             |    |
|    | 7. Line Switch (Always ON).                                                        |    |
|    | 8. Power Cable Receptacle (to LINE).                                               |    |
|    | 9. High Stability Frequency Reference Output Connector (Ref Oven, Option 1E5 only) |    |
|    | 10. External Reference Signal Input Connector (Ref In)                             | 56 |
|    | 11. Internal Reference Signal Output Connector (Ref Out)                           | 57 |
|    | 12. Serial Number Plate                                                            | 57 |
|    | 13. Certificate of Authenticity Label                                              | 57 |
|    | 14. Rear USB port                                                                  | 57 |
|    | 15. Reserved Port (Reserved)                                                       | 57 |
|    | 16. Printer Parallel Port                                                          |    |
|    | 17. Mini-DIN Keyboard Port                                                         |    |
|    | 18. Mini-DIN Mouse Port                                                            |    |
|    | 19. USB (USBTMC) Interface Port                                                    |    |
|    | -2.1 2.2 (2.22 2.1.26) 2.1.1.1.1.1.1.1.1.1.1.1.1.1.1.1.1.1.1.1                     |    |
| 3. | Setting Measurement Conditions                                                     |    |
| -• | Initializing Parameters                                                            | 60 |

|    | Setting Channels and Traces                                      | . 61 |
|----|------------------------------------------------------------------|------|
|    | Setting upper limits of number of channels/traces                | . 61 |
|    | Setting channel display (layout of channel windows)              | . 62 |
|    | Setting trace display                                            |      |
|    | Active channel                                                   |      |
|    | Active trace                                                     | . 66 |
|    | Parameter setting for each setup item (analyzer, channel, trace) |      |
|    | Setting the System Z0.                                           |      |
|    | Setting Stimulus Conditions                                      |      |
|    | Setting sweep type                                               |      |
|    | Setting the Sweep Range                                          |      |
|    | Turning stimulus signal output on/off                            |      |
|    | Setting fixed frequency at power sweep                           | . 73 |
|    | Setting power level with Auto Power Range set function           |      |
|    | Setting power range manually                                     |      |
|    | Setting the number of points                                     |      |
|    | Setting the sweep time                                           |      |
|    | Selecting Measurement Parameters                                 |      |
|    | Definition of S-parameters                                       |      |
|    | Setting up S-parameters                                          |      |
|    | Selecting a Data Format                                          |      |
|    | Rectangular display formats                                      |      |
|    | Polar format                                                     |      |
|    | Smith chart format                                               |      |
|    | Selecting a data format                                          |      |
|    | Setting the Scales                                               |      |
|    | Auto scale                                                       |      |
|    | Manual scale adjustment on a rectangular display format          |      |
|    | Manual scale adjustment on the Smith chart/polar format          |      |
|    | Setting the value of a reference line using the marker           |      |
|    | Setting Window Displays                                          |      |
|    | Maximizing the specified window/trace display                    |      |
|    | Turning off the display of graticule labels                      |      |
|    | Hiding Frequency Information                                     |      |
|    | Labeling a window                                                |      |
|    | Setting display colors                                           |      |
|    |                                                                  |      |
| 4  | Calibration                                                      |      |
| ٦. | Measurement Errors and their Characteristics                     | 94   |
|    | Drift Errors                                                     |      |
|    | Random Errors                                                    |      |
|    | Systematic Errors                                                |      |
|    | Calibration Types and Characteristics                            |      |
|    | Checking Calibration Status.                                     |      |
|    | Execution status of error correction for each channel            |      |
|    | Execution status of error correction for each trace.             |      |
|    | Acquisition status of calibration coefficient for each channel   |      |
|    | Selecting Calibration Kit                                        |      |
|    | Setting the trigger source for calibration                       |      |
|    | Seeming the trigger bourse for emioration                        | 100  |

| OPEN/SHORT Response Calibration (reflection test)                                            | 107 |
|----------------------------------------------------------------------------------------------|-----|
| Procedure                                                                                    |     |
| THRU Response Calibration (transmission test)                                                |     |
| Procedure.                                                                                   |     |
| 1-Port Calibration (reflection test)                                                         |     |
| Procedure.                                                                                   |     |
| Enhanced Response Calibration                                                                | 115 |
| Procedure.                                                                                   |     |
| Full 2-Port Calibration                                                                      |     |
| Procedure                                                                                    |     |
| Full 3-Port Calibration                                                                      |     |
| Procedure                                                                                    | 122 |
| Full 4-Port Calibration                                                                      |     |
| Procedure                                                                                    | 125 |
| ECal (electronic calibration)                                                                | 127 |
| 1-Port Calibration Using a 2-Port ECal Module                                                | 127 |
| Full 2-Port Calibration Using the 2-Port ECal Module.                                        | 128 |
| Unknown Thru Calibration                                                                     | 130 |
| Turning off ECal auto-detect function                                                        | 131 |
| Full 3-Port and Full 4-Port Calibration using 2-Port ECal                                    | 132 |
| Operational procedure                                                                        | 132 |
| Calibration Using 4-port ECal                                                                | 135 |
| Operational procedure                                                                        | 135 |
| 2-port TRL calibration                                                                       | 137 |
| Operational procedure                                                                        | 138 |
| 3-port TRL calibration                                                                       | 140 |
| Operational procedure                                                                        | 141 |
| 4-port TRL calibration                                                                       | 144 |
| Operational procedure                                                                        | 145 |
| Simplified calibration                                                                       | 148 |
| Simplified full 3/4-port calibration                                                         | 148 |
| Simplified 3/4-port TRL calibration                                                          | 149 |
| Partial overwrite                                                                            | 151 |
| Procedure                                                                                    | 151 |
| Improving accuracy of measurement using partial overwrite (thru calibration) along with ECal | 152 |
| Unknown Thru Calibration                                                                     | 153 |
| Procedure                                                                                    | 153 |
| Calibration between Ports of Different Connector Types                                       | 155 |
| Operating procedure                                                                          | 156 |
| Adapter Characterization                                                                     | 160 |
| Concept                                                                                      | 161 |
| How to execute adapter characterization                                                      | 162 |
| Execution procedure of characterization for test fixture using probe                         | 165 |
| Adapter Removal-Insertion                                                                    |     |
| About Adapter Removal                                                                        | 167 |
| About Adapter Insertion                                                                      | 169 |
| Procedure for Adapter Removal / Insertion                                                    | 170 |
| User-characterized ECal                                                                      | 171 |
| Precautions to take in using VBA macros                                                      | 171 |

|    | Backup and recovery of ECal module's built-in flash memory                      | 176 |
|----|---------------------------------------------------------------------------------|-----|
|    | Executing User-characterized ECal                                               | 177 |
|    | Confidence Check on Calibration Coefficients Using ECal                         | 179 |
|    | Operational procedure                                                           | 179 |
|    | Changing the Calibration Kit Definition                                         | 181 |
|    | Definitions of terms                                                            | 182 |
|    | Defining parameters for standards                                               | 183 |
|    | Redefining a calibration kit                                                    | 185 |
|    | Example of defining the TRL calibration kit                                     | 188 |
|    | Setting options for TRL calibration                                             | 190 |
|    | Setting a media type for the calibration kit                                    |     |
|    | Saving and loading definition file of calibration kit                           | 192 |
|    | Default settings of pre-defined calibration kits                                |     |
|    | Specifying Different Standard for Each Frequency                                |     |
|    | Defining different standard for each frequency band                             |     |
|    | Defining standard for each subclass                                             |     |
|    | Disabling standard defined for a subclass                                       |     |
|    | Notes on how frequency ranges are dealt when using subclasses                   | 205 |
|    | Power Calibration                                                               | 208 |
|    | Turning ON or OFF power level error correction                                  | 208 |
|    | Preparing power meter and sensor                                                | 209 |
|    | Selecting target port of error correction                                       |     |
|    | Setting loss compensation                                                       | 215 |
|    | Setting a tolerance for power calibration                                       | 218 |
|    | Measuring calibration data                                                      | 218 |
|    | Receiver Calibration                                                            |     |
|    | Turning ON/OFF receiver error correction.                                       | 220 |
|    | Selecting target port for error correction                                      | 221 |
|    | Measuring the calibration data                                                  | 221 |
|    | Vector-Mixer Calibration                                                        | 223 |
|    | Overview of vector-mixer calibration                                            | 223 |
|    | Measured mixer                                                                  | 224 |
|    | Calibration mixer (with IF filter)                                              | 224 |
|    | Characterizing calibration mixer (with IF filter)                               | 224 |
|    | Characterizing procedure for calibration mixer (with IF filter)                 | 225 |
|    | How to execute characterization of calibration mixer                            | 226 |
|    | Characterizing calibration mixer (with IF filter) for balance mixer measurement |     |
|    | How to execute characterization                                                 | 230 |
|    | Scalar-Mixer Calibration                                                        | 233 |
|    | Confirming calibration status                                                   |     |
|    | Operational Procedure (when using mechanical calibration kit)                   | 235 |
|    | Operational procedure (when using ECal module)                                  | 238 |
| 5. | Making Measurements                                                             |     |
|    | Setting Up the Trigger and Making Measurements                                  |     |
|    | Sweep Order in Each Channel                                                     | 242 |
|    | Trigger Source.                                                                 |     |
|    | Trigger Modes                                                                   | 243 |
|    |                                                                                 |     |

|    | Setting Up the Trigger and Making Measurements                                                 | 243 |
|----|------------------------------------------------------------------------------------------------|-----|
|    | Setting the Point Trigger.                                                                     |     |
|    | Procedure to Set the Point Trigger                                                             |     |
|    | Setting the low-latency external trigger mode                                                  |     |
|    | Procedure to set the low-latency external trigger                                              |     |
|    | External trigger delay time and point trigger interval                                         |     |
|    | Setting the Averaging Trigger Function                                                         |     |
|    | Using the averaging trigger function                                                           |     |
|    | Executing a Trigger Only for Active Channel                                                    |     |
|    | Procedure to set the range                                                                     | 250 |
| 6. | Data Analysis                                                                                  |     |
|    | Analyzing Data on the Trace Using the Marker                                                   | 252 |
|    | About marker functions                                                                         |     |
|    | Reading values on the trace.                                                                   |     |
|    | Reading the Relative Value From the Reference Point on the Trace                               | 256 |
|    | Reading only the actual measurement point/Reading the value interpolated between measuremer    |     |
|    | 257 Setting up markers for each trace/Setting up markers for coupled operations between traces | 258 |
|    | Listing all marker values in all channels displayed                                            |     |
|    | Specifying the display position of marker values                                               |     |
|    | Aligning maker value displays                                                                  |     |
|    | Displaying all marker values for displayed traces                                              |     |
|    | Searching for Positions that Match Specified Criteria                                          | 263 |
|    | Setting search range                                                                           | 263 |
|    | Automatically executing a search each time a sweep is done (search tracking)                   | 264 |
|    | Searching for the maximum and minimum measured values                                          | 265 |
|    | Searching for the target value (target search)                                                 | 266 |
|    | Searching for the peak.                                                                        | 268 |
|    | Determining the Bandwidth of the Trace (Bandwidth Search).                                     | 270 |
|    | Executing a Bandwidth Search                                                                   |     |
|    | Determining the Mean, Standard Deviation, and p-p of the Trace                                 |     |
|    | Displaying Statistics Data                                                                     |     |
|    | Comparing Traces/Performing Data Math                                                          |     |
|    | Performing Data Math Operations                                                                |     |
|    | Performing Parameter Conversion of Measurement Results                                         |     |
|    | Operational Procedure.                                                                         |     |
|    | Using the Equation Editor                                                                      |     |
|    | Procedure to start the equation editor                                                         |     |
|    | Procedure to use the equation editor                                                           |     |
|    | Enabling/Disabling the equation editor                                                         |     |
|    | Entering the equation label                                                                    | 279 |
| 7. | Fixture Simulator                                                                              |     |
|    | Overview of Fixture Simulator                                                                  | 282 |
|    | Functions for single-ended (unbalanced) port                                                   |     |
|    | Balance-unbalance conversion (option 313, 314, 413, or 414)                                    | 284 |
|    | Functions for balanced port (option 313, 314, 413, or 414)                                     | 284 |

|    | Extending the Calibration Plane Using Network De-embedding.                                       |     |
|----|---------------------------------------------------------------------------------------------------|-----|
|    | Using the Network De-embedding Function                                                           |     |
|    | Converting the Port Impedance of the Measurement Result                                           |     |
|    | Converting the Port Impedance                                                                     |     |
|    | Determining Characteristics After Adding a Matching Circuit                                       |     |
|    | Using the Matching Circuit Function                                                               |     |
|    | Obtaining Characteristics After Embedding/De-embedding 4-port Network                             |     |
|    | Operational Procedure                                                                             |     |
|    | Evaluating Balanced Devices (balance-unbalance conversion function)                               |     |
|    | Measurement parameters of balanced devices                                                        | 295 |
|    | Steps for Balance-Unbalance Conversion                                                            | 298 |
|    | Steps for Measurement Parameter Setups                                                            | 299 |
|    | Checking device type and port assignment                                                          |     |
|    | Converting Reference Impedance of Balanced Port                                                   |     |
|    | Converting port reference impedance in differential mode                                          |     |
|    | Converting port reference impedance in common mode                                                |     |
|    | Determining the Characteristics that Result from Adding a Matching Circuit to a Differential Port |     |
|    | Example of Using Fixture Simulator                                                                |     |
|    | Measurement circuit example for a DUT with balanced port                                          |     |
|    | Evaluation using an actual test fixture                                                           |     |
|    | Problems in measurement with an actual test fixture                                               |     |
|    |                                                                                                   |     |
|    | DUT evaluation using the E5070B/E5071B's fixture simulator                                        |     |
| 8. | Frequency-Offset Measurement (Option 008)                                                         |     |
|    | Overview                                                                                          |     |
|    | Overview of Frequency-Offset Measurement                                                          |     |
|    | Measurement of Mixers                                                                             | 313 |
|    | Measurement flow                                                                                  | 313 |
|    | 1. Setting Frequency-Offset                                                                       | 313 |
|    | 2. Setting External Signal Source                                                                 | 316 |
|    | 3. Avoid Spurious Function                                                                        | 320 |
|    | 4. Changing Frequency Data                                                                        | 321 |
|    | 5. Implementing Mixer Calibration                                                                 |     |
|    | 6. Conversion Loss Measurement.                                                                   | 323 |
|    | Measurement of Harmonic Distortion                                                                | 326 |
|    | Measurement flow                                                                                  |     |
|    | 1. Setting Frequency-Offset Function.                                                             |     |
|    | 2. Implementing Receiver Calibration                                                              |     |
|    | 3. Setting Absolute Measurement Parameters                                                        |     |
|    | 4. Harmonic Distortion Measurement                                                                |     |
|    |                                                                                                   | 520 |
| 9. | Analysis in Time Domain (Option 010)                                                              |     |
|    | Overview                                                                                          |     |
|    | Overview of time domain measurement                                                               | 332 |
|    | Comparison to time domain reflectometry (TDR) measurement                                         | 332 |
|    | Time domain function of E5070B/E5071B                                                             | 333 |
|    | Transformation to time domain                                                                     | 224 |

|     | Measurement flow                                                    | 334 |
|-----|---------------------------------------------------------------------|-----|
|     | Selecting a type                                                    | 33: |
|     | Setting the window                                                  |     |
|     | Calculating necessary measurement conditions                        |     |
|     | Setting the frequency range and the number of points                |     |
|     | Setting display range                                               |     |
|     | Enabling transformation function                                    |     |
|     | Deleting Unnecessary Data in Time Domain (gating)                   |     |
|     | Measurement Flow                                                    |     |
|     | Setting gate type                                                   |     |
|     | Setting gate shape                                                  |     |
|     | Setting gate range                                                  |     |
|     | Enabling gating function.                                           |     |
|     | Characteristics of Response in Time Domain.                         |     |
|     | Masking                                                             |     |
|     | Identifying mismatch type.                                          |     |
|     | identifying mismatch type                                           |     |
|     |                                                                     |     |
| 10. | Data Output                                                         |     |
|     | Saving and Recalling Instrument State                               |     |
|     | Compatibility of files related to saving and recalling              |     |
|     | Save procedure                                                      |     |
|     | Recall Procedure                                                    |     |
|     | Recall Procedure Using "Recall by File Name" Feature                |     |
|     | Priority of recalling the configuration file at startup             |     |
|     | Saving/Recalling Instrument State for Each Channel into/from Memory |     |
|     | Operational Procedure.                                              |     |
|     | Saving Trace Data to a File.                                        |     |
|     | Saving data as a CSV file                                           |     |
|     | Saving data in Touchstone format                                    | 36  |
|     | Saving the Screen Image to a File                                   | 360 |
|     | Saving the Screen Image to a File                                   | 360 |
|     | Organizing Files and Folders                                        | 36′ |
|     | To Open Windows Explorer                                            | 36′ |
|     | To Copy a File or Folder                                            | 36′ |
|     | To Move a File or Folder                                            | 36  |
|     | To Delete a File or Folder                                          | 36  |
|     | To Rename a File or Folder                                          | 36  |
|     | To Format a Floppy Disk                                             | 36  |
|     | Printing Displayed Screen                                           | 369 |
|     | Supported printers                                                  | 369 |
|     | Printed/saved images                                                | 370 |
|     | Print Procedure                                                     | 370 |
|     |                                                                     |     |
| 11. | Limit Test                                                          |     |
|     | Limit Test                                                          |     |
|     | Concept of limit test                                               | 374 |
|     | Displaying judgment result of limit test                            | 37: |
|     | Defining the limit line                                             | 370 |

|     | Turning the limit test ON/OFF                                       | . 380 |
|-----|---------------------------------------------------------------------|-------|
|     | Limit line offset.                                                  | . 381 |
|     | Initializing the limit table                                        | . 382 |
|     | Ripple Test                                                         | . 383 |
|     | Concept of ripple test                                              | . 383 |
|     | Displaying ripple test results                                      | . 384 |
|     | Configuring ripple limit                                            |       |
|     | Turning on/off ripple test and displaying results                   |       |
|     | Initializing the limit table                                        |       |
|     | Bandwidth Test                                                      |       |
|     | Displaying Bandwidth Test Results                                   |       |
|     | Set up bandwidth test                                               |       |
|     | Turning On/Off Bandwidth Test and Displaying Results.               |       |
| 12  | Optimizing Measurements                                             |       |
| 14. | Expanding the Dynamic Range                                         | 30/   |
|     | Lowering the receiver noise floor.                                  |       |
|     | e e e e e e e e e e e e e e e e e e e                               |       |
|     | Reducing Trace Noise                                                |       |
|     | Turning on Smoothing                                                |       |
|     | Improving Phase Measurement Accuracy                                |       |
|     | Electrical Delay                                                    |       |
|     | Phase offset                                                        |       |
|     | Specifying the velocity factor                                      |       |
|     | Setting Port Extensions and Loss Values                             |       |
|     | Setting port extensions                                             |       |
|     | Setting loss values.                                                |       |
|     | Enabling port extensions and loss values                            |       |
|     | Using the auto port extension function.                             |       |
|     | Reducing Measurement Error in High Temperature Environments         |       |
|     | Procedure                                                           |       |
|     | Improving Measurement Throughput.                                   | . 410 |
|     | Using Fast Sweep Modes                                              | . 410 |
|     | Turning off the updating of information displayed on the LCD screen | . 414 |
|     | Turning off system error correction                                 | . 414 |
|     | Performing a Segment-by-Segment Sweep (segment sweep)               | . 415 |
|     | Concept of Segment Sweep                                            | . 415 |
|     | Conditions for setting up a segment sweep                           | . 416 |
|     | Items that can be set for each segment                              | . 416 |
|     | Sweep delay time and sweep time in a segment sweep                  |       |
|     | Frequency base display and order base display                       |       |
|     | Procedure                                                           |       |
| 13  | Setting and Using the Control and Management Functions              |       |
|     | Setting the GPIB.                                                   | 426   |
|     | Setting talker/listener GPIB address of E5070B/E5071B               |       |
|     | Setting system controller (USB/GPIB interface)                      |       |
|     | Setting the Internal Clock                                          |       |
|     | Setting the Date and Time                                           | 425   |
|     |                                                                     |       |

|     | Setting the Date/Time Display ON/OFF                          | 430 |
|-----|---------------------------------------------------------------|-----|
|     | Setting the Mouse                                             | 431 |
|     | Setup Step                                                    | 431 |
|     | Configuring the Network                                       | 434 |
|     | Enabling/disabling network                                    | 434 |
|     | Setting IP address                                            | 435 |
|     | Specifying computer name                                      | 437 |
|     | Remote Control Using HTTP                                     | 439 |
|     | Required Modification of Settings                             | 439 |
|     | How to Start VNC Server Configuration                         | 439 |
|     | Accessing Hard Disk of E5070B/E5071B from External PC         | 440 |
|     | Enabling the access form the external PC                      | 440 |
|     | Accessing hard disk of E5070B/E5071B from external PC         | 442 |
|     | Disabling USB Mass Storage Device                             | 443 |
|     | Steps for Setting Modification                                |     |
|     | Locking the Front Keys, Keyboard, and/or Mouse (Touch Screen) | 444 |
|     | Locking the Front Keys, Keyboard, and/or Mouse                |     |
|     | Setting the Beeper (Built-in Speaker)                         | 445 |
|     | Setting the Operation Complete Beeper                         | 445 |
|     | Setting the Warning Beeper                                    | 445 |
|     | Turning off the LCD Screen Backlight                          | 446 |
|     | Turning off the LCD Screen Backlight                          |     |
|     | Checking the product information                              | 447 |
|     | Checking the serial number                                    | 447 |
|     | Checking other product information                            | 447 |
|     | Setting the preset function                                   | 449 |
|     | Showing/hiding the confirmation buttons when presetting       | 449 |
|     | Setting the user preset function                              |     |
|     | Saving a user-preset instrument state                         |     |
|     | System Recovery                                               | 451 |
|     | Types of system recoveries                                    | 451 |
|     | Notes on executing system recovery                            | 451 |
|     | Procedure to execute the factory function (1)                 | 452 |
|     | Procedure to create the user backup image (1)                 |     |
|     | Procedure to execute the user recovery function (1)           | 458 |
|     | Procedure to execute the factory recovery function (2)        |     |
|     | Procedure to create the user backup image (2)                 | 464 |
|     | Procedure to execute the user recovery function (2)           | 467 |
|     | Calibration of the Touch Screen                               | 470 |
|     | Initial Source Port Control function                          | 471 |
|     |                                                               |     |
| 14. | Controlling E5091A                                            |     |
|     | Connecting E5070B/E5071B and E5091A.                          | 474 |
|     | Required devices                                              |     |
|     | Connecting E5070B/E5071B and E5091A                           |     |
|     | Powering on.                                                  |     |
|     | Setting the E5091A.                                           |     |
|     | Selecting ID for E5091A.                                      |     |
|     | Selecting the E5091A Model                                    |     |
|     |                                                               |     |

|     | Assigning test ports                                             | 477 |
|-----|------------------------------------------------------------------|-----|
|     | Displaying the E5091A properties                                 |     |
|     | Setting control line                                             | 480 |
|     | Enabling control of E5091A                                       | 481 |
|     | Calibration                                                      | 482 |
|     | Performing Measurement                                           | 483 |
|     | Trigger state and switching the setting of the E5091A            | 483 |
|     | Operation                                                        |     |
|     | Connecting Two E5091As                                           | 484 |
|     |                                                                  |     |
| 15. | Measurement Examples                                             |     |
|     | Measuring the SAW Bandpass Filter Using the Segment Sweep        | 486 |
|     | Evaluation Steps                                                 |     |
|     | 1. Determine the Segment Sweep Conditions                        | 487 |
|     | 2. Create a Segment Sweep Table                                  | 488 |
|     | 3. Select the Segment Sweep as the Sweep Type                    | 490 |
|     | 4. Execute the Calibration                                       | 490 |
|     | 5. Connect the DUT                                               | 491 |
|     | 6. Execute the Measurement                                       | 491 |
|     | 7. Define the Setup for Display                                  | 491 |
|     | Evaluating a Duplexer                                            | 493 |
|     | Evaluation Steps                                                 | 493 |
|     | 1. Determine the Segment Sweep Conditions                        | 493 |
|     | 2. Create a Segment Sweep Table                                  | 494 |
|     | 3. Select the Segment Sweep as the Sweep Type                    | 495 |
|     | 4. Execute the Calibration                                       | 495 |
|     | 5. Connect the DUT                                               | 497 |
|     | 6. Define the Setup for Display                                  | 498 |
|     | 7. Execute the Measurement                                       | 498 |
|     | 8. Define the Setup for the Segment Display and Scale            | 498 |
|     | 9. Analyze the Parameters                                        | 499 |
|     | 10. Define the Setup for a Limit Table                           |     |
|     | 11. Execute the Limit Test                                       | 502 |
|     | Measuring the Deviation from a Linear Phase                      | 505 |
|     | Evaluation Steps                                                 | 505 |
|     | 1. Connect the DUT                                               | 505 |
|     | 2. Define the Measurement Conditions                             | 506 |
|     | 3. Execute the Calibration                                       | 506 |
|     | 4. Connect the DUT and Execute the Auto Scale                    | 506 |
|     | 5. Specify the Electrical Delay                                  | 507 |
|     | 6. Measure the Deviation from a Linear Phase                     | 508 |
|     | Measuring an Unbalanced and Balanced Bandpass Filter             | 509 |
|     | Evaluation Steps                                                 |     |
|     | 1. Connecting the DUT                                            |     |
|     | 2. Setting the Measurement Conditions                            |     |
|     | 3. Performing Calibration                                        |     |
|     | 4. Setting a Balance Conversion Topology                         |     |
|     | 5. Selecting Measurement Parameters                              |     |
|     | 6. Extending the Calibration Plane (removing the cause of error) | 515 |

|      | 7. Setting the Port Reference Impedances                     | 515         |
|------|--------------------------------------------------------------|-------------|
|      | 8. Adding a Matching Circuit                                 | 517         |
| M    | easuring Parameters with Cable                               | 518         |
|      | Overview of evaluation procedure                             | 518         |
|      | 1. Setting the Measurement Conditions                        | 518         |
|      | 2. Executing Calibration                                     | 518         |
|      | 3. Connecting the DUT                                        | 519         |
|      | 4. Auto Scale                                                | 519         |
|      | 5. Setting the Time Domain Function                          |             |
|      | valuating Transmission Characteristics of a Front End Module |             |
|      | Overview of evaluation procedure                             |             |
|      | 1. Determining Measurement Conditions                        |             |
|      | 2. Setting Channel Window Allocation                         |             |
|      | 3. Setting the Test Ports                                    |             |
|      | 4. Setting Control Line                                      |             |
|      | 5. Setting Sweep Conditions                                  |             |
|      | 6. Setting Balance Conversion Topology                       |             |
|      | 7. Selecting Measurement Parameter                           |             |
|      | 8. Executing Calibration                                     |             |
|      | 9. Connecting DUT                                            |             |
|      | 10. Executing Measurement                                    |             |
|      | secuting Power Calibration                                   |             |
|      | Overview of execution procedure                              |             |
|      | 1. Connecting Power Meter.                                   |             |
|      | 2. Setting Address of Power Meter                            |             |
|      | 3. Setting Stimulus Condition                                |             |
|      | 4. Executing Zero Adjustment and Calibration of Power Sensor |             |
|      | 5. Setting Calibration Data Measurement Conditions.          |             |
|      | 6. Connecting Power Sensor                                   |             |
|      | 7. Measuring Calibration Data                                |             |
|      | 7. Wedsuring Cantifaction Data                               | <i>JJ</i> 1 |
| 46 0 |                                                              |             |
|      | cifications and Supplemental Information                     |             |
|      | efinitions                                                   |             |
|      | prrected System Performance                                  |             |
|      | ncorrected System Performance                                |             |
|      | est Port Output (Source)                                     |             |
|      | st Port Input.                                               |             |
|      | eneral Information                                           |             |
|      | easurement Throughput Summary                                |             |
|      | 1                                                            | 558         |
|      |                                                              | 559         |
|      |                                                              | 559         |
|      |                                                              | 560         |
|      | - ·· <b>&amp;</b> · · · · · · · · · · · · · · · · · · ·      | 561         |
|      |                                                              | 561         |
| Aι   | utomation                                                    | 562         |
|      |                                                              |             |

17. Measurement Accessories

|     | Test Port Cables                                                                 | 564 |
|-----|----------------------------------------------------------------------------------|-----|
|     | N6314A 50 Ω N Type RF Cable (300 kHz ~ 9 GHz)                                    | 564 |
|     | N6315A 50 Ω N Type RF Cable (300 kHz ~ 9 GHz).                                   | 564 |
|     | Calibration Kits                                                                 | 565 |
|     | For Devices with N Type Connectors                                               |     |
|     | For Devices with 3.5 mm (SMA) Connectors                                         |     |
|     | For Devices with 7 mm Connectors                                                 |     |
|     | For Devices with 7-16 Connectors                                                 |     |
|     | Adaptors                                                                         |     |
|     | 11853A 50 Ω N Type Accessory Kit                                                 |     |
|     | 11878A N type to 3.5 mm Adaptor Kit                                              |     |
|     | 11854A 50 Ω BNC Accessory Kit                                                    |     |
|     | 11852B Minimum-loss pad.                                                         |     |
|     | System Accessories                                                               |     |
|     | System Racks and Cases.                                                          |     |
|     | GP-IB Cables                                                                     |     |
|     | 82357A USB/GPIB Interface                                                        |     |
|     | 6253/A USB/OFIB IIIICITACE                                                       | 3/4 |
| 10  |                                                                                  |     |
| 18. | Information on Maintenance                                                       | 57. |
|     | Backing Up the Data                                                              |     |
|     | Making Backup Files                                                              |     |
|     | Removing/Mounting Removable Hard Disk                                            |     |
|     | Removing Removable Hard Disk.                                                    |     |
|     | Mounting Removable Hard Disk                                                     |     |
|     | Writing System Correction Data from Backup Memory to Removable Hard Disk         |     |
|     | Cleaning this Instrument.                                                        |     |
|     | Cleaning an LCD                                                                  |     |
|     | Maintenance of Test Ports and Other Connectors/Ports                             |     |
|     | Cleaning a Display Other than an LCD                                             |     |
|     | Replacement of Parts with Limited Service Life                                   |     |
|     | Cautions Applicable to Requesting Repair, Replacement, Regular Calibration, etc. | 582 |
|     | Backing Up Data in the Hard Disk                                                 |     |
|     | Devices to be Sent Back for Repair or Regular Calibration                        |     |
|     | Recommended Calibration Period                                                   | 582 |
|     |                                                                                  |     |
| A.  | Manual Changes                                                                   |     |
|     | Manual Changes                                                                   | 584 |
|     | Change 14                                                                        | 585 |
|     | Change 13                                                                        | 585 |
|     | Change 12                                                                        | 585 |
|     | Change11                                                                         |     |
|     | Change 10                                                                        |     |
|     | Change 9                                                                         |     |
|     | Change 8                                                                         |     |
|     | Change 7                                                                         |     |
|     | Change 6.                                                                        |     |
|     | Change 5                                                                         |     |
|     | Change 4                                                                         |     |
|     |                                                                                  |     |

|    | Change 3                                                          | . 605 |
|----|-------------------------------------------------------------------|-------|
|    | Change 2                                                          |       |
|    | Change 1                                                          |       |
|    | 3                                                                 |       |
| R  | Troubleshooting                                                   |       |
| ъ. | Troubleshooting                                                   | 608   |
|    | Troubleshooting during Startup.                                   |       |
|    |                                                                   |       |
|    | Troubleshooting during Operation                                  |       |
|    | Troubleshooting for External Devices                              |       |
|    | Error Messages                                                    |       |
|    | A                                                                 |       |
|    | B                                                                 |       |
|    | C                                                                 |       |
|    | D                                                                 | . 614 |
|    | E                                                                 | . 614 |
|    | F                                                                 | . 615 |
|    | G                                                                 | . 616 |
|    | Н                                                                 | . 616 |
|    | I                                                                 | . 616 |
|    | L                                                                 |       |
|    | M                                                                 |       |
|    | N                                                                 |       |
|    | 0                                                                 |       |
|    | P                                                                 |       |
|    | Q                                                                 |       |
|    | R                                                                 |       |
|    | S                                                                 |       |
|    |                                                                   |       |
|    | T                                                                 |       |
|    | U                                                                 |       |
|    | V                                                                 |       |
|    | Warning Message                                                   | . 626 |
|    |                                                                   |       |
| C. | List of Default Values                                            |       |
|    | List of Default Values, Save/Recall Settings, and Backup Settings | . 630 |
|    |                                                                   |       |
| D. | Softkey Functions                                                 |       |
|    | E5070B/E5071B Menu (Top Menu).                                    | . 646 |
|    | Analysis Menu                                                     |       |
|    | Analysis Menu Average Menu .                                      |       |
|    | Calibration Menu                                                  |       |
|    |                                                                   |       |
|    | Display Menu                                                      |       |
|    | Format Menu.                                                      |       |
|    | Macro Setup Menu                                                  |       |
|    | Marker Menu                                                       |       |
|    | Marker Function Menu                                              |       |
|    | Marker Search Menu                                                | . 698 |
|    | Measurement Menu                                                  | . 701 |
|    | Measurement Menu (Balance Measurement, SE-Bal)                    | . 703 |

|    | Measurement Menu (Balanced Measurement, Bal-Bal)    |     |
|----|-----------------------------------------------------|-----|
|    | Measurement Menu (Balanced Measurement, SE-SE-Bal)  | 706 |
|    | Preset Menu                                         | 708 |
|    | Save/Recall Menu                                    | 709 |
|    | Scale Menu                                          | 713 |
|    | Stimulus Menu                                       |     |
|    | Sweep Setup Menu                                    |     |
|    | System Menu                                         |     |
|    | Trigger Menu                                        |     |
|    |                                                     | ,   |
| T. | General Principles of Operation                     |     |
| L. | <u> </u>                                            | 720 |
|    | System Description.                                 |     |
|    | Synthesized Source                                  |     |
|    | Source Switcher                                     |     |
|    | Signal Separator                                    |     |
|    | Receiver                                            |     |
|    | Data Processing                                     |     |
|    | ADC                                                 |     |
|    | Digital Filter                                      | 730 |
|    | IF Range Correction                                 | 731 |
|    | Ratio Calculation                                   | 731 |
|    | Port Characteristics Correction                     | 731 |
|    | Sweep Averaging                                     | 731 |
|    | Raw Data Array                                      | 731 |
|    | Error Correction/Calibration Coefficient Data Array |     |
|    | Port Extension.                                     |     |
|    | Fixture Simulator                                   |     |
|    | Corrected Data Array                                |     |
|    | Corrected Memory Array                              |     |
|    | Equation Editor                                     |     |
|    | Data Math                                           |     |
|    | Electrical Delay/Phase Offset                       |     |
|    | Data Format/Group Delay                             |     |
|    | Smoothing.                                          |     |
|    |                                                     |     |
|    | Formatted Data Array/Formatted Memory Array         |     |
|    | Offset/Scale                                        |     |
|    | Display                                             |     |
|    |                                                     |     |
| F. | Replacing the 8753ES with the E5070B/E5071B         |     |
|    | Important Functional Differences                    | 736 |
|    | Channel and Trace Concepts                          | 736 |
|    | Measurement Parameters                              | 736 |
|    | Test Port Output Ranges                             | 736 |
|    | Sweep Function.                                     |     |
|    | Calibration                                         |     |
|    | Trigger System                                      |     |
|    | Data Flow                                           |     |
|    | Reading/Writing Data                                | 741 |
|    |                                                     |     |

| Screen Display and Marker Functions | 742 |
|-------------------------------------|-----|
| Math Operation Functions on Traces  | 742 |
| Device Test Functions               | 742 |
| Analytical Functions                | 743 |
| Save/Recall                         |     |
| Test Sequence Program               | 744 |
| Outputting to a Printer/Plotter     |     |
| GPIB Interface.                     |     |
| LAN Interface                       |     |
| Other Functions                     | 744 |
| Comparing Functions                 | 745 |

| ~        |  |  |  |
|----------|--|--|--|
| Contents |  |  |  |
|          |  |  |  |
|          |  |  |  |
|          |  |  |  |
|          |  |  |  |
|          |  |  |  |
|          |  |  |  |
|          |  |  |  |
|          |  |  |  |
|          |  |  |  |
|          |  |  |  |
|          |  |  |  |
|          |  |  |  |
|          |  |  |  |
|          |  |  |  |
|          |  |  |  |
|          |  |  |  |
|          |  |  |  |
|          |  |  |  |
|          |  |  |  |
|          |  |  |  |
|          |  |  |  |
|          |  |  |  |
|          |  |  |  |
|          |  |  |  |
|          |  |  |  |
|          |  |  |  |
|          |  |  |  |
|          |  |  |  |
|          |  |  |  |
|          |  |  |  |
|          |  |  |  |
|          |  |  |  |
|          |  |  |  |
|          |  |  |  |
|          |  |  |  |
|          |  |  |  |
|          |  |  |  |
|          |  |  |  |
|          |  |  |  |
|          |  |  |  |
|          |  |  |  |
|          |  |  |  |
|          |  |  |  |
|          |  |  |  |
|          |  |  |  |
|          |  |  |  |
|          |  |  |  |
|          |  |  |  |

# 1 Precautions

This chapter describes cautions that must be observed in operating the E5070B/E5071B.

#### **Software Installed**

The Windows operating system installed in this machine is customized for more effective operation, and has different functions that are not part of the Windows operating system for ordinary PCs (personal computers).

Therefore, do not attempt to use the system in ways other than those described in this manual or to install Windows-based software (including anti-virus software) for ordinary PCs as doing so may cause malfunctions.

Also note the followings.

- Do not update the Windows operating system installed in this machine to the Windows operating system for ordinary PCs. Doing so will cause malfunctions.
- Do not attempt to update VBA (Visual Basic for Applications) software installed in this
  machine to its equivalent developed for ordinary PCs. Doing so will cause
  malfunctions.
- Do not allow any computer virus to infect the system. This machine has no virus check function nor anti-virus software installed.

Agilent Technologies will not be held liable for any failure or damage arising from negligence regarding these prohibitions and warnings.

#### **NOTE**

If the pre-installed software is damaged somehow, resulting in errant behavior by the machine, perform a system recovery. For further details of system recovery, refer to "System Recovery" on page 451.

26 Chapter 1

### Before contacting us

If you encounter the following problems during startup or operation of the E5070B/E5071B, in which initial registration of the Windows 2000 Operating System has been properly performed, execute system recovery and update the firmware version. As for the system recovery procedure, refer to "System Recovery" on page 451.

#### The system starts up, but the normal measurement screen does not appear

- The system automatically shuts down immediately after the startup, or the startup process stops.
- The measurement screen appears, but "Power on test fail" or "Calibration data lost" is displayed in the instrument message/warning area against a red background in the lower-left part of the screen. The system enters the service mode. (The instrument status bar in the lower-right displays SVC in red).

#### **Unstable Operation**

- The system hangs up while the instrument is controlled from VBA or external PCs.
- The blue screen appears and the system hangs up.
- The response is much slower than usual.

When execution of system recovery does not result in normal operation, a failure may have occurred. Contact Agilent Technology's Customer Contact listed at the end of this guide or the company from which you bought the device.

For other problems, refer to "Troubleshooting" on page 608.

Chapter 1 27

### Precautions

Before contacting us

28 Chapter 1

# 2 Overview of Functions

This chapter describes the functions of the E5070B/E5071B that can be accessed from the front panel, LCD screen, and rear panel.

#### Front Panel: Names and Functions of Parts

This section describes the names and functions of the parts on the front panel of the E5070B/E5071B. For more details on the functions displayed on the LCD screen, see "Screen Area: Names and Functions of Parts" on page 40. For more about the functions of softkeys, see Appendix D, "Softkey Functions," on page 645.

Figure 2-1 Front panel

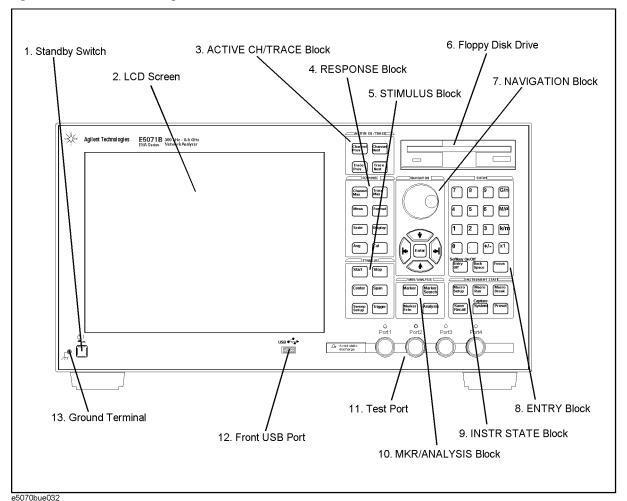

30 Chapter 2

# 1. Standby Switch

Used for choosing between power-on (|) and standby (()) states of the E5070B/E5071B.

## **NOTE**

To turn off the power for the E5070B/E5071B, be sure to follow the steps described below.

- First, press this standby switch or send a shutdown command from the external
  controller to activate the shutdown process (the processing of software and hardware
  necessary to turn off the power supply). This will put the E5070B/E5071B into the
  standby state.
- 2. Next, if necessary, turn off the power supply to the "8. Power Cable Receptacle (to LINE)" on page 56 on the rear panel.

Under normal use, never directly interrupt the power supply to the power cable receptacle on the rear panel when the power supply is on. Always keep the "7. Line Switch (Always ON)" on page 55 at (|). Never turn it off ( $\bigcirc$ ).

If you directly interrupt the power supply to the power cable receptacle when the power supply is on, or turn off the "7. Line Switch (Always ON)" on page 55, the shutdown process will not work. This could damage the software and hardware of the E5070B/E5071B and lead to device failure.

Turning on the power supply after a faulty shutdown may cause the system to start up in a condition called "safe mode." If this occurs, first shut down the system to put it into the standby state and then turn on the power supply again to start up the system in normal mode.

For more about turning the power supply on/off and putting it into the standby state, see Chapter 1 "Installation Guide" in the *Installation and Quick Start Guide*.

# 2. LCD Screen

A 10.4-inch TFT color LCD used for displaying traces, scales, settings, softkeys, etc. Either a standard color LCD or a touch screen color LCD (Option 016) is supplied. The touch screen LCD allows you to manipulate softkeys by touching the LCD screen directly with a finger. For more on the LCD screen, see "Screen Area: Names and Functions of Parts" on page 40.

# **NOTE**

Do not press the surface of the LCD screen (either standard or touch screen type) with a sharp object (e.g., a nail, pen, or screwdriver). Pressing the surface with a sharp-pointed object will damage the LCD screen surface or cause the screen to fail. Be especially careful when using a touch screen LCD.

# **NOTE**

Occasionally, a few pixels may appear on the screen as a fixed point of blue, green or red. Please note that this is not a failure and does not affect the performance of your product.

#### **Front Panel: Names and Functions of Parts**

# 3. ACTIVE CH/TRACE Block

A group of keys for selecting active channels and traces. For more on the concepts of channels and traces, see "Setting Channels and Traces" on page 61.

Selects the next channel as the active channel. (Each time Channel Next Key the key is pressed causes the active channel to step up from the channel with the currently designated number to one with a larger channel number.) A channel must be active before you can define such parameters as the sweep range. To change the settings for a channel, use this key to first make the channel active. Selects the previous channel as the active channel. (Each Channel Prev Key time the key is pressed causes the active channel to step down from the channel with the currently designated number to one with a smaller channel number.) Selects the next trace as the active trace. (Each time the key Trace Next Key is pressed causes the active trace to step up from the trace with the currently designated number to one with a larger channel number.) A trace must be active before you can define measurement parameters and other settings. To change the settings for a trace, use this key to first make the trace active. Selects the previous trace as the active trace. (Each time the Trace Prev Key key is pressed causes the active trace to step down from the trace with the currently designated number to one with a smaller trace number.)

# 4. RESPONSE Block

A group of keys used mainly for setting up response measurements on the E5070B/E5071B.

Channel Max Key

Changes between normal and maximum display of the active channel window. In normal display, all of the defined channel windows (both active and non-active) are displayed in split views on the screen. In maximum display, only the active channel window is displayed over the entire area, with non-active windows not displayed. To maximize the active channel, double-click the channel window frame.

Measurements are also carried out on the non-active channels that are not displayed.

Trace Max Key

Changes between normal and maximum display of the active trace. In normal display, all of the traces defined on the channel (both active and non-active) are displayed on the screen. In maximum display, only the active trace is displayed over the entire area, with non-active traces not displayed. To maximize the active trace, double-click the area inside the channel window (excluding the frame). Measurements are also carried out on the non-active traces not displayed.

Meas Key

Displays the "Measurement Menu" on page 701 on the right side of the screen. Manipulating the "Measurement Menu" enables you to specify the measurement parameters (types of S-parameters) for each trace.

Format Key

Displays the "Format Menu" on page 692 on the right side of the screen. Manipulating the "Format Menu" enables you to specify the data format (data transformation and graph formats) for each trace.

Scale Key

Displays the "Scale Menu" on page 713 on the right side of the screen. Manipulating the "Scale Menu" enables you to specify the scale for displaying a trace (magnitude per division, value of the reference line, etc.) for each trace. You can also specify the electrical delay and phase offset for each trace.

Display Key

Displays the "Display Menu" on page 688 on the right side of the screen. Manipulating the "Display Menu" enables you to specify the number of channels and the channel window array, the number and arrangement of traces, the setup for data math, etc.

Avg | Key

Displays the "Average Menu" on page 662 on the right side of the screen. Manipulating the "Average Menu" enables you to define the averaging, smoothing, and IF bandwidth.

Cal Key

Displays the "Calibration Menu" on page 663 on the right side of the screen. Manipulating the "Calibration Menu" enables you to turn the calibration and error correction on/off and change definitions for calibration kits.

# **5. STIMULUS Block**

A group of keys for defining the stimulus values (signal sources and triggers).

| Start Key       | Displays the data entry bar for specifying the start value of<br>the sweep range in the upper part of the screen. (It also<br>displays the "Stimulus Menu" on page 714 for specifying<br>the sweep range on the right side of the screen.) |
|-----------------|----------------------------------------------------------------------------------------------------|
| Stop Key        | Displays the data entry bar for specifying the stop value of the sweep range in the upper part of the screen. (It also displays the "Stimulus Menu" in the same way as Start.)                                                             |
| Center Key      | Displays the data entry bar for specifying the center value of the sweep range in the upper part of the screen. (It also displays the "Stimulus Menu" in the same way as Start.)                                                           |
| Span Key        | Displays the data entry bar for specifying the span value of the sweep range in the upper part of the screen. (It also displays the "Stimulus Menu" in the same way as Start.)                                                             |
| Sweep Setup Key | Displays the "Sweep Setup Menu" on page 715 on the right side of the screen. Manipulating the "Sweep Setup Menu" enables you to specify the signal source power level, sweep time, number of points, sweep type, etc.                      |
| Trigger Key     | Displays the "Trigger Menu" on page 725 on the right side of the screen. Manipulating the "Trigger Menu" enables you to specify the trigger mode and trigger source. You can specify the trigger mode for each channel.                    |

# 6. Floppy Disk Drive

A device for storing to and reading from a floppy disk the setup state of the E5070B/E5071B, measurement data, calibration data, data on images displayed on the LCD screen, VBA (Visual Basic for Applications) programs, etc. The floppy disk drive is compatible with a 3.5-inch, 1.44 MB, DOS (Disk Operating System) formatted floppy disk.

There is a floppy disk access lamp to the lower left of the floppy disk drive opening. When the floppy disk drive is accessing a disk (for reading or writing), this lamp is lit green.

Pressing the disk eject button to the lower right of the floppy disk drive ejects the inserted floppy disk.

## **NOTE**

Insert a floppy disk into the floppy disk drive opening **right side up** in the direction of the arrow marked on the disk.

**Do not press the disk eject button while the floppy disk access lamp is on.** Trying to forcefully pull the floppy disk out while the lamp is on may damage the floppy disk or disk drive.

# 7. NAVIGATION Block

The keys and knob in the NAVIGATION block are used to navigate between softkey menus, tables (limit table, segment table, etc.), or selected (highlighted) areas in a dialog box as well as to change a numeric value in the data entry area by stepping up or down. When selecting one of two or more objects (softkey menus, data entry areas, etc.) to manipulate with the NAVIGATION block keys displayed on the screen, first press the Focus key in the "8. ENTRY Block" on page 36 to select the object to be manipulated (placing focus on the object) and then manipulate the NAVIGATION block keys (knob) to move among selected (highlighted) objects or change numeric values.

The following descriptions show how the NAVIGATION block keys work both when the focus is on a softkey menu and when the focus is on the data entry area. For more on manipulating tables and dialog boxes, refer to the manipulation procedure for each of these functions.

# When the focus is on a softkey menu (softkey menu is selected)

When the focus is placed on a softkey menu (the menu title area in the uppermost part is displayed in blue), the NAVIGATION block keys work as described below.

| <ul><li>Knob</li><li>(turned clockwise or counterclockwise)</li></ul> | Moves the softkey selection (highlighted display) up or down. |
|-----------------------------------------------------------------------|---------------------------------------------------------------|
| Keys                                                                  | Moves the softkey selection (highlighted display) up or down. |
| Key                                                                   | Displays the softkey menu one layer above.                    |
| Key                                                                   | Displays the softkey menu one layer below.                    |
| Knob or tenter key (pressed)                                          | Executes the function of the selected softkey.                |

After pressing the data entry softkey, the focus automatically moves to the data entry area.

#### When the focus is on the data entry area (data entry area is selected)

When the focus is placed on the data entry area (the data entry bar is displayed in blue), the NAVIGATION block keys work as described below.

| Knob (turned clockwise or counterclockwise) | Increases or decreases the numeric value in the data entry area in small steps.                                                                              |
|---------------------------------------------|----------------------------------------------------------------------------------------------------|
| ♠ ♦ Keys                                    | Increases or decreases the numeric value in the data entry area in large steps.                                                                              |
| Keys                                        | Moves the cursor ( ) in the data entry area laterally back and forth. Use it together with the "8. ENTRY Block" keys to change data one character at a time. |
| Knob or key (pressed)                       | Finishes the entry in the data entry area and moves the focus to the softkey menu.                                                                           |

#### Front Panel: Names and Functions of Parts

## 8. ENTRY Block

A group of keys used for entering numeric data.

0 1 2 ... 9 • Keys (numeric keys)

Type numeric characters or a decimal point at the position of the cursor in the data entry area.

+/- Key

Alternately changes the sign (+, -) of a numeric value in the data entry area.

G/n  $M/\mu$  k/m x1 Keys

Adds a prefix to the numeric data typed by using the numeric key and +/- and then enters that data. One of the two prefixes written on the surface of the key is automatically selected depending on the parameter to be entered. x1 is entered without a prefix.

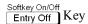

Turns off the data entry bar if it is displayed. If the dialog box is displayed, cancels the entry and closes the dialog box. If the data entry bar and dialog box are not displayed, turns the softkey menu display on/off.

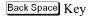

Deletes a character to the left of the cursor (|) in the data entry area. When two or more characters in the data entry area are selected (highlighted), deletes all of the characters selected.

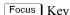

Changes the selection (focus) among the objects to be manipulated by the NAVIGATION block keys and ENTRY block keys. The objects to be manipulated by the NAVIGATION block keys and ENTRY block keys include softkey menus, data entry areas, tables (e.g., segment tables, limit tables, and marker tables), and dialog boxes. When two or more of these are displayed on the screen and need selecting, use this key to change the selection (focus) among the objects to be manipulated. When a softkey menu is selected, the menu name area at the top of the menu is displayed in blue. When a data entry area is selected, the data entry bar is displayed in blue. When a table is selected, the frame of the table window is displayed in light gray. While a dialog box is displayed, the focus is fixed on the dialog box and cannot be changed.

# 9. INSTR STATE Block

A group of keys related to the macro function, store and call function, control/management function, and the presetting of the E5070B/E5071B (returning it to the preset state).

Displays the "Macro Setup Menu" on page 693 on the right side of the screen. Manipulating the "Macro Setup Menu" enables you to start up the VBA editor or to create, call, or store a VBA project.

Macro Run Key

Executes a VBA procedure called "main" that has a VBA module named Module 1.

Stops the VBA procedure being executed.

Save/Recall Key

Displays the "Save/Recall Menu" on page 709 on the right side of the screen. Manipulating the "Save/Recall Menu" enables you to store to or read from the internal hard disk or floppy disk the setup conditions, calibration

data, and trace data of the analyzer.

System Key

First, temporarily saves the data for the image displayed on the LCD screen the moment this key is pressed \*1 to the internal memory (clipboard). Immediately after that, displays the "System Menu" on page 718 on the right side of the screen. Manipulating the "System Menu" enables you to define the setup for the limit test and then execute it or to define the setup for the control and management of the analyzer. Using the **Dump Screen Image** key enables you to store the image data in the clipboard to a file on the internal hard disk or a floppy disk. Also, using the **Print** key in the System menu enables you to print the image data in the clipboard to a printer.

Preset Key

Displays the "Preset Menu" on page 708 on the right side of the screen. Pressing **OK** in the "Preset Menu" enables you to return the analyzer to the initial setup state, called the preset setup. For details on the initial setup for each of the functions, see Appendix C, "List of Default Values," on page 629.

<sup>\*1.</sup> Strictly speaking, the temporary save occurs the moment the "System Menu" is manipulated. Therefore, this also occurs when the menu bar is used to execute **5 Instr State - 5 System**.

#### Front Panel: Names and Functions of Parts

## 10. MKR/ANALYSIS Block

A group of keys used for analyzing the measurement results by using the markers, fixture simulator, etc. For more on the functions of the keys in the MKR/ANALYSIS block, see Chapter 2 "Overview of Functions" in the *User's Guide*.

| Marker Key | Displays the | "Marker Menu" on page 695 on the right |  |
|------------|--------------|----------------------------------------|--|
|            |              | 3.5 1 1 1 1 1/3.5 1 3.5 22             |  |

side of the screen. Manipulating the "Marker Menu" enables you to turn the markers on/off and move them by entering stimulus values. You can place up to 10 markers

on each trace.

Marker Search Menu" on page 698 on the

right side of the screen. Manipulating the "Marker Search Menu" enables you to move a marker to a specific point (maximum, minimum, peak, and a point with a target value) on a trace. You can also find the bandwidth

parameters (up to six) and display them.

Marker Fctn | Key Displays the "Marker Function Menu" on page 697 on the

right side of the screen. Manipulating the "Marker Function Menu" enables you to not only specify the marker sweep range and the coupling of markers on a channel but also to display statistics data on traces.

Analysis Kev Displays the "Analysis Menu" on page 647 on the right

side of the screen. Manipulating the "Analysis Menu" enables you to use the analytical function called the

fixture simulator.

# 11. Test Port

The port to which the DUT is connected. Options 213 and 214 each have two ports, Options 314 and 314 each have three ports, and Options 413 and 414 each have four ports. While signals are being output from a test port, the yellow LED above the test port is lit.

Connector type: 50  $\Omega$ , N-type, female

# **CAUTION**

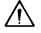

Do not apply DC voltage or current to the test port. Applying DC voltage or current may lead to device failure. In particular, the capacitor might remain charged. Connect the measurement sample (DUT) to the test port (or the test fixture, cables, etc. connected to the test port) after the analyzer has been completely discharged.

The test ports comply with Installation Category I of IEC 61010-1.

# 12. Front USB Port

A USB (Universal Serial Bus) port (number of parts: 1) specifically installed for an ECal (Electronic Calibration) module, a USB/GPIB interface, a multiport test set or a printer. Connecting a designated ECal module to this port enables ECal measurements to be taken. Connecting a compatible printer to this port enables screen information on the E5070B/E5071B to be printed. For more on executing ECal measurements, see Chapter 4, "Calibration," on page 93, and for printing, see "Printing Displayed Screen" on page 369. The specifications of this port are identical to those of the "14. Rear USB port" on page 57.

# **NOTE**

We do not support connections to the USB port of devices other than designated printers, ECal modules, the USB/GPIB interface, and multiport test sets.

# 13. Ground Terminal

Connected to the chassis of the E5070B/E5071B. You can connect a banana-type plug to this terminal for grounding.

# **Screen Area: Names and Functions of Parts**

This section describes the names and functions of parts on the LCD screen of the E5070B/E5071B.

Figure 2-2 Screen display

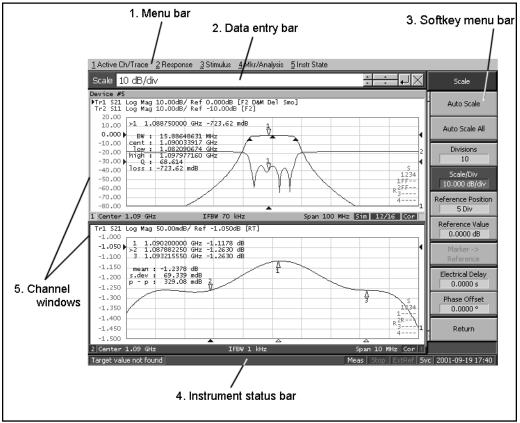

e5070bue053

## 1. Menu Bar

By using the mouse and keyboard to manipulate the menu bar, you can perform interface operations that are equivalent to those of the keys in the ACTIVE CH/TRACE block, RESPONSE block, STIMULUS block, MKR/ANALYSIS block, and INSTR STATE block on the front panel of the E5070B/E5071B. The menus on the menu bar correspond to the key blocks, and their submenus to the hardkeys inside the key blocks.

# 2. Data Entry Bar

Used to enter numeric data into the E5070B/E5071B. Press a hardkey or softkey to enter data, and the data entry bar will appear at the top of the screen. To assign a title to a channel window, an entry bar that allows you to enter letters and symbols by using the front panel keys or mouse is displayed instead.

Figure 2-3 Data entry bar

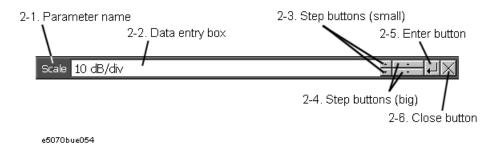

**NOTE** 

To manipulate the data entry bar by using the front panel keys, the data entry bar must be selected as the object to manipulate (with the focus placed on it). When the focus is placed on the data entry bar, the entire bar is displayed in blue. Pressing or clicking Focus in the "8. ENTRY Block" on page 36 enables you to move the focus to the desired object.

#### 2-1. Parameter Name

Displays the name of the parameter for which data will be entered.

## 2-2. Data Entry Area

When the data entry bar is displayed for the first time, the current settings are displayed on it. You can change numeric values by typing from the keyboard or in the ENTRY block on the front panel.

You can hide the frequency information in order to ensure its confidentiality or for other reasons. For detailed information, see "Hiding Softkey's Frequency Information" on page 89.

### 2-3. Step Button (Small)

Increases or decreases the numeric value in the data entry area in small steps. Use the mouse to manipulate this button.

## 2-4. Step Button (Large)

Increases or decreases the numeric value in the data entry area in large steps. Use the mouse to manipulate this button.

# 2-5. Enter Button

After typing numeric values in the data entry area by using the keyboard or the numeric keys in the ENTRY block on the front panel, press this button to finish the entry. Use the mouse to manipulate this button.

# 2-6. Close Button

Closes the data entry area (turns off the display). Use the mouse to manipulate this button.

# 3. Softkey Menu Bar

A group of keys on the screen called by the softeys and menu bars. You can manipulate these keys by using the NAVIGATION block keys on the front panel, the mouse, or the keyboard. When a touch screen LCD (Option 016) is used, you can perform manipulations by directly touching the screen with your finger instead of using a mouse.

Figure 2-4 Softkey menu bar

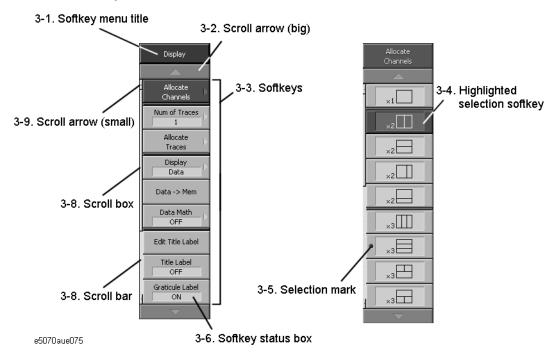

### **NOTE**

To manipulate a menu bar, it has to be selected as the object to manipulate (with the focus placed on it). When the focus is placed on a menu bar, the menu title area at the top is displayed in blue. Pressing or clicking on Focus in the "8. ENTRY Block" on page 36 enables you to move the focus to the desired object.

# 3-1. Softkey Menu Title

The title of the softkey menu is displayed here. Double-clicking on this part of the menu bar displays the top layer of softkeys.

# 3-2. Scroll Arrow (Large)

When the softkeys in a menu overflow the screen, using this key enables you to scroll the menu page by page. Both upward and downward scroll arrows are available. Use the mouse to manipulate these buttons.

#### 3-3. Softkeys

These are the actual keys you would use to perform setup. A ▶ displayed to the right of a softkey indicates that pressing that softkey will display the lower layer of softkeys.

# 3-4. Highlighted Softkey

| Pressing and enter on the front panel or pressing Enter on the keyboard causes the         |
|--------------------------------------------------------------------------------------------|
| highlighted (selected) softkey to be executed. You can change which softkey in the menu is |
| highlighted by turning or pressing on the front panel or by pressing                       |
| on the keyboard. Pressing the key on the front panel or the key on the                     |
| keyboard brings up the upper level softkey menu, and pressing the 🗪 key on the front       |
| panel or the $\longrightarrow$ key on the keyboard brings up the lower level softkey menu. |

#### 3-5. Selection Mark

Shows which softkey function is currently selected.

# 3-6. Softkey Status Display

Displays a softkey's setup status.

You can hide the frequency information in order to ensure its confidentiality or for other reasons. For detailed information, see "Hiding Softkey's Frequency Information" on page 89.

## 3-7. Scroll Bar

When the softkeys in a menu overflow the screen, clicking on the blank part of the scroll bar enables you to scroll the softkey menu up or down.

# 3-8. Scroll Box

You can scroll the softkey menu up or down by using the mouse to select and drag the scroll box (pressing the button on the object to be moved and then releasing the button at the desired location). The length and position of the scroll box indicate the length and position of the currently displayed part of the softkey menu relative to the entire menu.

# 3-9. Scroll Arrow (Small)

Using this button, you can scroll the menu one softkey at a time. Both upward and downward scroll arrows are available. Use the mouse to manipulate these buttons.

#### **Screen Area: Names and Functions of Parts**

## 4. Instrument Status Bar

The instrument status bar displays the status of the entire instrument.

Figure 2-5 Instrument status bar

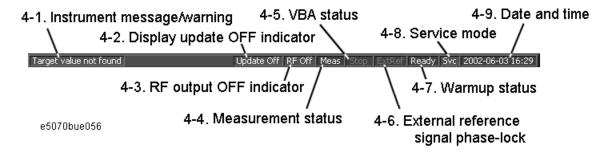

# 4-1. Instrument Message/Warning

Displays instrument messages and warnings. Instrument messages are displayed in gray and warnings in red. For the meanings of the instrument messages and warnings, see Appendix B, "Troubleshooting," on page 607.

# 4-2. Display Update OFF Indicator

When updating of information displayed on the LCD screen is turned off, this indicator is displayed.

# 4-3. Rf Output OFF Indicator

When the stimulus signal output is turned off, this indicator is displayed.

## 4-4. Measurement Status

Displays the measurement status of the E5070B/E5071B.

| Setup | Setup for measurement in progress                                |
|-------|------------------------------------------------------------------|
| Hold  | Measurement on hold (idling)                                     |
| Init  | Measurement being initialized                                    |
| Man   | The trigger source is set to "Manual" and waiting for trigger.   |
| Ext   | The trigger source is set to "External" and waiting for trigger. |
| Bus   | The trigger source is set to "Bus" and waiting for trigger.      |
| Meas  | A measurement is in progress.                                    |

# 4-5. VBA Status

Displays the state of the execution of the VBA program in the E5070B/E5071B.

**Run** A VBA program is currently running.

**Stop** A VBA program has stopped.

#### 4-6. External Reference Signal Phase Lock

When the frequency reference signal is input to the "10. External Reference Signal Input Connector (Ref In)" on page 56 on the rear panel and the measurement signal of the E5070B/E5071B is phase-locked to the reference signal, **ExtRef** is displayed in blue.

**ExtRef** (displayed in blue) Measurement signal is phase-locked to the external

reference signal.

**ExtRef** (displayed in gray) Measurement signal is not phase-locked to the external

reference signal.

### **NOTE**

Even when the "9. High Stability Frequency Reference Output Connector (Ref Oven, Option 1E5 only)" on page 56 and "10. External Reference Signal Input Connector (Ref In)" on page 56 are connected, phase-locking may not occur immediately after power-on in a low-temperature environment. (The "ExtRef" display remains gray, not blue.) In such a case, wait a few minutes until the instrument has warmed up and the "ExtRef" display turns blue.

# 4-7. Warm-up Status

**Ready** (displayed in blue) Shows that warm-up of the instrument is completed. **Ready** (displayed in gray) Shows that warm-up of the instrument is not completed.

#### 4-8. Service Mode

Indicates the service mode status.

**SVC** (displayed in blue) The E5070B/E5071B is in service mode, which is used

> for self-diagnosis and repair of the E5070B/E5071B. Therefore, measurement performance will not be guaranteed according to the specifications. If, under normal use, the system remains in the service mode and does not return to normal operating mode, there is a

possibility that the instrument is out of order.

**SVC** (displayed in red) An abnormal condition has been detected inside the

> E5070B/E5071B. The unit may be damaged. Notify the Customer Contact listed at the end of this manual or the

distributor from whom the unit was purchased.

**SVC** (displayed in gray) The E5070B/E5071B is in normal mode.

#### 4-9. Date and Time

Displays the date and time generated by the internal clock. The display format is as follows:

YYYY-MM-DD HH:MM **YYYY**: Year (AD)

> **MM**: Month **DD**: Day

**HH:MM**: Time (0:00 to 23:59)

You can turn the date and time display on/off by manipulating the keys: System - Clock Setup - Show Clock.

# 5. Channel Window

Windows for displaying traces. Because a channel corresponds to a window, it is called a channel window. When the outer frame of a channel window is displayed in light gray, the channel is the active channel (the channel for which setup is being performed). In Figure 2-2 on page 40, channel 1 (the upper window) is the active channel. To make a channel active, use Channel Next or Channel Prev. Clicking inside a channel window will also make the channel active.

Figure 2-6 Channel Window

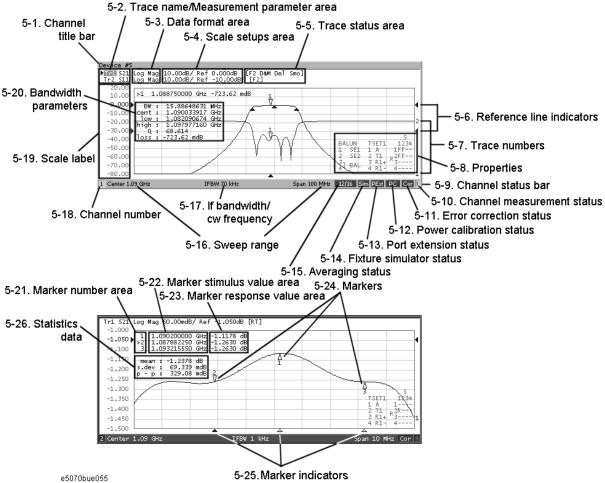

#### 5-1. Channel Title Bar

You can assign a title to each channel and have the title displayed on the bar. For more on setting up a channel title bar, see "Labeling a window" on page 89.

#### 5-2. Trace Name/Measurement Parameter

The names of the traces (Tr1 through Tr9)on the channel and their measurement parameters are displayed here. ▶ to the right of the trace name indicates the active trace (the trace for which setup is being performed). To make a trace active, use Trace Next or Trace Prev. Clicking the line where the trace name is placed (the mouse pointer changes from 尽 to ੍) also makes a trace active.

When an equation label is input using the equation editor, the measurement parameter changes to the equation label. For details, refer to "Entering the equation label" on page 279.

#### 5-3. Data Format

The data format of each trace is displayed here. For more on setting up data formats, see "Selecting a Data Format" on page 81.

## 5-4. Scale Settings

The scale setting for each trace is displayed here. This example shows that "0.00dB/" corresponds to 10 dB per division. "Ref 0.000dB" shows that the value of the reference line is 0 dB. For more on setting scales, see "Setting the Scales" on page 85.

# **Screen Area: Names and Functions of Parts**

# 5-5. Trace Status Area

The setup for each trace is displayed here.

Table 2-1 Trace status display

| Classification          | Contents inside [] | Meaning                                                                                   |
|-------------------------|--------------------|-------------------------------------------------------------------------------------------|
| Error correction        | RO                 | Error correction: ON (OPEN (n) response calibration)                                      |
|                         | RS                 | Error correction: ON (SHORT (n) response calibration)                                     |
|                         | RT                 | Error correction: ON (THRU (n) response calibration)                                      |
|                         | ER                 | Error correction: ON (Enhanced response calibration)                                      |
|                         | F1                 | Error correction: ON (1-port calibration )                                                |
|                         | F2                 | Error correction: ON (Full 2-port calibration / 2-port TRL calibration)                   |
|                         | F3                 | Error correction: ON (Full 3-port calibration / 3-port TRL calibration)                   |
|                         | F4                 | Error correction: ON (Full 4-port calibration / 4-port TRL calibration)                   |
| Turning on/off traces   | Nothing            | Data trace: ON, Memory trace: OFF                                                         |
|                         | М                  | Data trace: OFF, Memory trace: ON                                                         |
|                         | D&M                | Data trace: ON, Memory trace: ON                                                          |
|                         | off                | Data trace: OFF, Memory trace: OFF                                                        |
| Performing data math    | D+M (D+M&M)        | Execution of Data+Mem math                                                                |
|                         | D-M (D-M&M)        | Execution of Data–Mem math                                                                |
|                         | D*M (D*M&M)        | Execution of Data*Mem math                                                                |
|                         | D/M (D/M&M)        | Execution of Data/Mem math                                                                |
| Electrical delay        | Del                | A numeric value other than 0 (zero) is specified as the electrical delay or phase offset. |
| Smoothing               | Smo                | Smoothing: ON                                                                             |
| Gating                  | Gat                | Gating: ON                                                                                |
| Parameter conversion    | Zr                 | Conversion: ON (Impedance: Reflection measurement)                                        |
|                         | Zt                 | Conversion: ON (Impedance: Transmission measurement)                                      |
|                         | Ztsh               | Conversion: ON (Impedance: Transmission-Shunt measurement)                                |
|                         | Yr                 | Conversion: ON (Admittance: Reflection measurement)                                       |
|                         | Yt                 | Conversion: ON (Admittance: Transmission measurement)                                     |
|                         | Ytsh               | Conversion: ON (Admittance: Transmission-Shunt measurement)                               |
|                         | 1/S                | Conversion: ON (Inverse S-parameter)                                                      |
|                         | Conj               | Conversion: ON (Conjugation)                                                              |
| Power correction        | PC                 | Error correction: ON (Power calibration)                                                  |
| Receiver correction     | RC                 | Error correction: ON (Receiver calibration)                                               |
| Scalar-mixer correction | Cor                | Error correction: ON (Scalar-mixer calibration)                                           |

Table 2-1 Trace status display

| Classification  | Contents inside [] | Meaning                                                    |
|-----------------|--------------------|------------------------------------------------------------|
| Equation Editor | Equ                | Equation editor: ON                                        |
|                 | Equ!               | Equation editor: ON (The equation refers to invalid data.) |

#### **Screen Area: Names and Functions of Parts**

#### 5-6. Reference Line Indicators

The indicators that indicate the position of the reference line for the Y-axis scale in the rectangular display format. One indicator is to the right and the other is to the left of the scale ( $\blacktriangleright$  and  $\blacktriangleleft$ ). To enter a numeric value for the position of the reference line, open the data entry bar using the keys: Scale - Reference Position. You can also move the position of the reference line by placing the mouse pointer on either of the two reference line indicators (the pointer changes from k to k), moving the indicator vertically with the left mouse button kept pressed, and then releasing the button at the desired location (i.e., a drag-and-drop operation).

#### 5-7. Trace Number

In the rectangular display format, the trace number is displayed in the same color as the trace at the right end of each trace.

## 5-8. Properties

Displays the following properties.

Figure 2-7 Properties

| Balanced Measurement<br>Topology Property | E5091A Property | Calibration Property |
|-------------------------------------------|-----------------|----------------------|
|                                           |                 | S                    |
| BALUN                                     | TSET1           | 1234                 |
| 1 SE1                                     | 1 A             | 1FF                  |
| 2 SE2                                     | 2 T1            | 2FF                  |
| 31 BAL                                    | 3 R1+           | R 3                  |
| 4 F BAL                                   | 4 R1-           | 4                    |
| İ                                         |                 |                      |
| e5070bue057                               |                 |                      |

Calibration Property

Displays the status of the obtained calibration coefficients on the channel. For details, see "Acquisition status of calibration coefficient for each channel" on page 103.

E5091A Property

Displays the assignment information of the test ports on the channel. For details, see "Displaying the E5091A properties" on page 479.

Balanced Measurement
Topology Property

Displays the topology for balanced measurement on the channel. For details, see "Checking device type and port assignment" on page 299.

# 5-9. Channel Status Bar

The status of each channel is displayed here (see parts 5-10 through 5-16).

#### 5-10. Channel Measurement Status

Displays the update status of traces on the channel.

! Measurement in progress. When the sweep time exceeds

1.5 seconds,  $\uparrow$  is displayed at the point on the trace.

# Invalid traces. The measurement conditions have changed,

but the traces on the channel currently displayed have not

been updated to match the new conditions.

(No display) The measurement has not been executed.

## 5-11. Error Correction Status

Displays the execution status of error correction on the channel. For details, see "Execution status of error correction for each channel" on page 102.

#### 5-12. Power Calibration Status

Displays the execution status of power level error correction on the channel. For details, see "Turning ON or OFF power level error correction" on page 208.

# 5-13. Port Extension Status

Shows whether the port extension is turned ON or OFF.

**PExt** (displayed in blue) Port extension: ON

(not displayed) Port extension: OFF

## 5-14. Fixture Simulator Status

Shows whether the fixture simulator is turned ON or OFF.

**Sim** (displayed in blue) Fixture simulator: ON

(not displayed) Fixture simulator: OFF

## 5-15. Averaging Status

Displays the averaging factor and averaging count when averaging is turned on.

**n/m** (displayed in blue) Averaging: ON

(m: averaging factor; n: averaging count)

(not displayed) Averaging: OFF

# 5-16. Sweep Range

Indicates the sweep range by using the start/stop or center/span.

# 5-17. IF Bandwidth/CW Frequency

Indicates the IF bandwidth when the sweep type is linear/log frequency or the CW frequency when the sweep type is power.

#### Screen Area: Names and Functions of Parts

#### 5-18. Channel Number

Indicates the channel number.

#### 5-19. Graticule Labels

Y-axis divisions in the rectangular display format. When traces in the rectangular display format are overlaid, the Y-axis divisions for the active trace are displayed. The value of the reference line (the division line between  $\blacktriangleright$  and  $\blacktriangleleft$ ) is entered numerically by opening the data entry bar using the keys: Scale + Reference Value. You can change values of the reference line at one-division intervals by placing the mouse pointer in the area of the graticule label (the pointer changes from  $\Bbbk$  to  $\updownarrow$ ), moving the pointer vertically with the left mouse button pressed, and then releasing the button at the desired location.

## 5-20. Bandwidth Parameters

Turning on the bandwidth search function displays the bandwidth parameters here. For more on the bandwidth search function, see "Determining the Bandwidth of the Trace (Bandwidth Search)" on page 270.

#### 5-21. Marker Numbers

The marker values are displayed in a list at positions 5-21, 5-22, and 5-23. Position 5-21 displays the marker numbers. For the active marker (the one for which setup and analysis are being performed), > is displayed to the left of the marker number. For the reference marker,  $\triangle$  is displayed instead of the marker number.

#### 5-22. Marker Stimulus Values

The marker stimulus value for each marker (the frequency/power level at the marker point) is displayed here.

## 5-23. Marker Response Values

The marker response value for each marker (the measurement value at the marker point) is displayed here. Two (or three) response values are displayed for data in Smith chart or polar display format.

#### 5-24. Markers

The markers used for reading values on a trace. Up to 10 markers can be displayed for each trace.

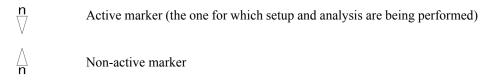

Here, "n" denotes a marker number. For the reference marker, however, nothing is displayed at the location of n. Clicking the marker or one of the "5-25. Marker Indicators" makes the marker active.

#### 5-25. Marker Indicators

Indicates the positions of markers on the stimulus axis.

▲ Active marker indicator

△ Non-active marker indicator

# 5-26. Statistics Data

Turning on the statistics data function displays statistics data here. For more on the statistics data function, see "Determining the Mean, Standard Deviation, and p-p of the Trace" on page 272.

# **Rear Panel: Names and Functions of Parts**

This section describes the names and functions of the parts on the rear panel of the E5070B/E5071B.

Figure 2-8 Rear panel

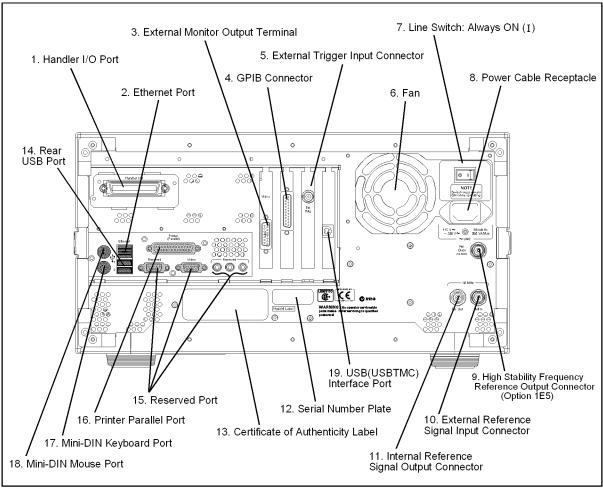

e5070bue7010

# 1. Handler I/O Port

The terminal to which an automatic machine (handler) used on a production line is connected. For more on using the handler I/O port, see the Programmer's Guide.

Connector type: 36-pin Ribbon (Centronics) connector

# 2. Ethernet Port

A terminal for connecting the E5070B/E5071B to a LAN (Local Area Network). Connecting this instrument to a LAN enables you to access the hard disk drive of this instrument from an external PC or to control this instrument by using SICL-LAN or telnet.

Connector type: 8-pin RJ-45 connector

Base standard: 10Base-T/100Base-TX Ethernet (automatic data rate selection)

# 3. External Monitor Output Terminal (Video)

A terminal to which an external color monitor (display device) can be connected. By connecting a color monitor to this terminal, the same information shown on the LCD screen of the main body can be displayed on an external color monitor.

Connector type: 15-pin VGA connector, female

## 4. GPIB Connector

General Purpose Interface Bus (GPIB). The connection of an external controller and other devices through this connector allows you to configure an automatic measurement system. For more on the automatic measurement system using GPIB, see the *Programmer's Guide*.

# 5. External Trigger Input Connector (Ext Trig)

A connector to which external trigger signals are input. This connector detects the downward transition from the HIGH state in TTL signals as the trigger signal. To use this connector to generate a trigger, you must set the trigger source to the "external" side (key operation: Trigger Source - External).

Connector type: BNC connector, female

# 6. Fan

The cooling fan for controlling the temperature inside the E5070B/E5071B. This fan exhausts heated air from inside the analyzer to the outside.

## 7. Line Switch (Always ON)

Always keep this switch on (|).

# **CAUTION**

Do not use this switch to turn off ( $\bigcirc$ ) the mains. Doing so may cause the analyzer to fail. For more information, see the description of the "1. Standby Switch" on page 31.

#### **Rear Panel: Names and Functions of Parts**

# 8. Power Cable Receptacle (to LINE)

The receptacle (outlet) to which the power cable is connected.

# **NOTE**

To connect the device to a power source (outlet), use the supplied three-prong power cable with a ground conductor.

The plug attached to the power cable (on the power outlet side or device side of the cable) serves as the disconnecting device (device that cuts off power supply) of the E5070B/E5071B. When the power supply must be cut off to avoid such danger as electric shock, pull out the power cable plug (on the power outlet side or device side of the cable). For the procedure for turning off the mains in normal use, see the description in "1. Standby Switch" on page 31.

For more on the power supply, see Chapter 2 "Installation" in the Installation and Quick Start Guide.

# 9. High Stability Frequency Reference Output Connector (Ref Oven, Option 1E5 only)

When Option 1E5 (high stability frequency reference) is installed, the reference signal is output from this connector.

Connector type: BNC connector, female Output signal (Nominal): 10 MHz, +0 dBm ±3 dB

#### NOTE

When Option 1E5 (high stability frequency reference) is installed, connect this connector to the "10. External Reference Signal Input Connector (Ref In)" on page 56 by using the BNC(m)-BNC(m) cable included with the option.

# 10. External Reference Signal Input Connector (Ref In)

The reference signal input connector for phase-locking the measurement signal from the E5070B/E5071B to the external frequency reference signal. Inputting the reference signal to this connector improves the accuracy and frequency stability of the measurement signal from the E5070B/E5071B.

Connector type: BNC connector, female

Input signal (Nominal): 10 MHz ±10 ppm, +0 dBm ±3 dB

## **NOTE**

When the frequency reference signal is input to this connector, the measurement signal from the E5070B/E5071B is automatically phase-locked to the reference signal. When an input signal is not present, the frequency reference signal inside the E5070B/E5071B is automatically used. The **ExtRef** on the instrument status bar is displayed in blue when the system is phase-locked to the external reference signal and in gray when not phase-locked.

When using Option 1E5 (high stability frequency reference), connect this connector to the "9. High Stability Frequency Reference Output Connector (Ref Oven, Option 1E5 only)" on page 56 by using the BNC(m)-BNC(m) cable included with the option.

# 11. Internal Reference Signal Output Connector (Ref Out)

A connector for outputting the internal frequency reference signal from the E5070B/E5071B. By connecting this output connector to the external reference signal input connector of another device, the device can be phase-locked to the internal reference signal of the E5070B/E5071B and used under this condition.

Connector type: BNC connector, female

Output signal (Nominal): 10 MHz, +0 dBm ±3 dB

Output impedance (Nominal):  $50 \Omega$ 

# 12. Serial Number Plate

The seal showing the serial number of the product.

# 13. Certificate of Authenticity Label

The label showing the information of the "Certificate of Authenticity."

# 14. Rear USB port

A USB (Universal Serial Bus) port (number of ports: 2) specifically installed for an ECal (Electronic Calibration), a USB/GPIB interface, a multiport test set or a printer. The specifications of this port are identical to the "12. Front USB Port" on page 39.

# 15. Reserved Port (Reserved)

These two ports are not available for connections.

## 16. Printer Parallel Port

A 25-pin parallel port for printer connection. Connecting a designated printer to this port allows screen information on the E5070B/E5071B to be printed. For more on printing, see "Printing Displayed Screen" on page 369.

# 17. Mini-DIN Keyboard Port

A port to which a mini-DIN type keyboard is connected. The keyboard can be used to edit VBA programs inside the E5070B/E5071B or to enter file names. Since the arrow keys and numeric keys on the keyboard work in the same way as the arrow keys and numeric keys on the front panel of the E5070B/E5071B, you can use it instead of front panel operation.

**NOTE** 

Be sure to only use a keyboard designated for use with this instrument. Using a keyboard other than those designated may cause erroneous input.

#### **Rear Panel: Names and Functions of Parts**

# 18. Mini-DIN Mouse Port

The port to which a mini-DIN type mouse is connected. Using a mouse enables you to more efficiently perform the operations of menu bars, softkeys, and dialog boxes as well as selecting an active channel or an active trace. The mouse also enables you to move a marker or the scale reference line by using drag-and-drop operations.

#### **NOTE**

Be sure to only use a mouse designated for use with this instrument. Using a mouse other than those designated may cause erroneous input.

# 19. USB (USBTMC) Interface Port

Through this port, you can control the E5070B/E5071B from external controllers. For more information on the measurement system using the USB port, see the Programmer's Guide.

Connector Types: Universal serial bus (USB) jack, type B (4 contact positions), Female

Compliance Standards: USBTMC-USB488 and USB2.0

# Setting Measurement Conditions

This chapter describes how to set up the measurement conditions for the Agilent E5070B/E5071B Network Analyzer.

# **Initializing Parameters**

The E5070B/E5071B has three different initial settings as shown in Table 3-1 below.

# Table 3-1 E5070B/E5071B Initial settings and methods for restoring them

| Initial setting         | Restore method                                                                   |
|-------------------------|----------------------------------------------------------------------------------|
| Preset state            | Press Preset - OK on the front panel*1     or     Execute the :SYST:PRES command |
| *RST state              | Execute the *RST command                                                         |
| Factory default setting | (how the E5070B/E5071B is set up prior to shipment from the factory)             |

<sup>\*1.</sup> Initialization may be executed without displaying the **OK** or **Cancel** button, depending on the instrument setting state. For more information, see "Showing/hiding the confirmation buttons when presetting" on page 449.

The user can set items to be preset freely. For more information, see "Setting the user preset function" on page 449.

For further details of each setting, refer to Appendix C, "List of Default Values," on page 629. To restore initial settings using commands, refer to the *Programmer's Guide* and *VBA Programmer's Guide*.

# **Setting Channels and Traces**

The E5070B/E5071B allows you to use up to 16 channels (when the number of traces is up to 4) to perform measurement under 16 different stimulus conditions.

For each channel, up to 16 traces (measurement parameters) can be displayed (when the number of channels is up to 4). Because multiple traces can be displayed for each channel, no feature is provided to link the stimulus conditions between channels, and each channel is always independent of the others. In other words, for the E5070B/E5071B, you need to set the measurement conditions and execute calibration for each channel you use for measurement.

With the E5070B/E5071B, you can change the number of available channels and the upper limit of the number of traces. If you change the upper limit setting, you need to restart the firmware of the E5070B/E5071B. Therefore, first, set the upper limit appropriately depending on the numbers of channels and traces necessary for your measurement.

When you set items whose setting target is channels/traces (refer to "Parameter setting for each setup item (analyzer, channel, trace)" on page 67), the target is the selected (active) channel/trace. You can specify only the displayed channels/traces as active channels/traces. Therefore, set the display of channels/traces before setting the measurement conditions.

# Setting upper limits of number of channels/traces

You can select the upper limits of the number of channels and the number of traces from the following combinations.

- 1 channels and 4 traces
- 2 channels and 4 traces
- 4 channels and 16 traces
- 9 channels and 9 traces
- 12 channels and 6 traces
- 16 channels and 4 traces

You may want to select the "1-channel, 4-trace" or "2-channel, 4-trace" configuration to save the time required to save/call the instrument state file, since this takes longer with other configurations.

## NOTE

It's important to realize that the combination used to save a state file must be the same used to recall it; that is, you cannot save a state file with one combination of channels/traces and recall it with another combination. For more details, see "Saving and Recalling Instrument State" on page 352.

# NOTE

When more than 1601 measurement points is set for 1 channel and 4 traces, the E5070B/E5071B VBA macro function may not operate.

The selection procedure is as follows:

- Step 1. Press System
- Step 2. Press Misc Setup.
- Step 3. Press Channel/Trace Setup.
- **Step 4.** Press the desired softkey to select the upper limits of the number of channels and the number of traces.

Chapter 3 61

# Setting Measurement Conditions Setting Channels and Traces

**Step 5.** Press **Return**. The dialog box that prompts you to restart the firmware appears. Click the **Yes** button to restart the firmware.

# **Setting channel display (layout of channel windows)**

The measurement result for each channel is displayed in its dedicated window (channel window). You cannot have a single window display the measurement results from more than one channel. This means that the setting of the window layout determines the number of channels displayed on screen.

#### **NOTE**

The execution of measurement for each channel does not depend on how the channel is displayed (channels that are not displayed can be measured). For information on executing measurement for each channel (trigger mode and trigger source), refer to Chapter 5, "Making Measurements," on page 241.

The procedure for setting the window layout is as follows:

- Step 1. Press Display
- Step 2. Press Allocate Channels.
- **Step 3.** Press the desired softkey to select the window layout (refer to Figure 3-1).

Figure 3-1 Layout of channel windows

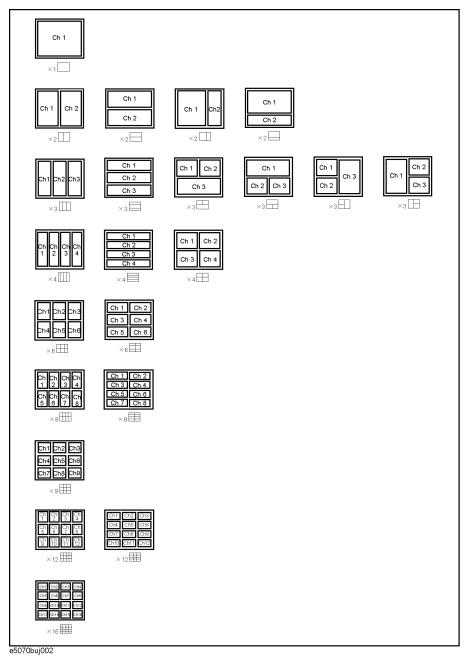

Chapter 3 63

# Setting trace display

## Setting the number of traces

Depending on the measurement parameters of the traces displayed for each channel, the sweep necessary for each channel is executed. For more information, refer to "Sweep Order in Each Channel" on page 242.

You specify the trace display by setting the number of traces (upper limit of displayed trace numbers). For example, if you set the number of traces to 3, traces 1 through 3 are displayed.

The procedure for setting the number of traces is as follows:

- **Step 1.** Press Channel Next or Channel Prev to select the channel for which you want to set the number of traces.
- Step 2. Press Display
- Step 3. Press Number of Traces.
- **Step 4.** Press the desired softkey to set the number of traces.

# **Setting trace layout (graph layout)**

Traces are laid out and displayed in the order of the trace number from graph 1 according to the graph layout in the channel window.

You can select the graph layout from Figure 3-2.

If the number of traces is less than the number of graphs, nothing is displayed in the remaining area. If the number of traces you set exceeds the number of graphs, excess traces are superimposed from the first graph. For example, if you select sate patch as the graph layout and set the number of traces to 5, graph 1 (Gr1 in Figure 3-2) and graph 2 (Gr2 in Figure 3-2) display traces 1 and 4 and traces 2 and 5, respectively, by superimposing, and graph 3 (Gr3 in Figure 3-2) displays only trace 3 as shown in the figure below.

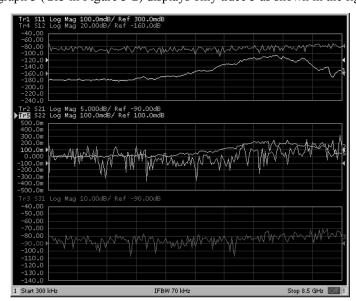

The procedure for setting the graph layout is as follows:

- **Step 1.** Press Channel Next or Channel Prev to select the channel for which you want to set the graph layout.
- Step 2. Press Display
- Step 3. Press Allocate Traces.
- **Step 4.** Press the desired softkey to select the graph layout (refer to Figure 3-2).

Figure 3-2 Graph layout

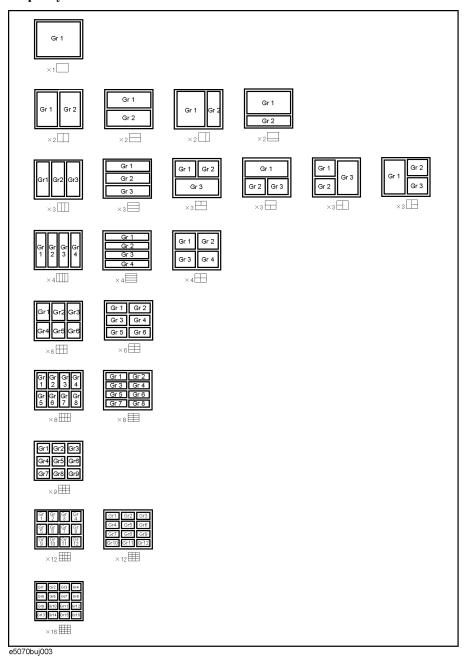

Chapter 3 65

# **Active channel**

The active channel is the one whose settings can currently be changed. The window frame of the active channel is displayed brighter than the window frames of the other channels. To change the settings specific to a certain channel, you must first activate the channel.

To change the active channel, use the following hardkeys:

| Hardkey      | Function                                                                           |
|--------------|------------------------------------------------------------------------------------|
| Channel Next | Change the active channel to the next channel with the larger channel number.      |
| Channel Prev | Change the active channel to the previous channel with the smaller channel number. |

# Active trace

The active trace is the one whose settings can currently be changed. The trace name on the screen (for example, Tr3) of the current active trace is highlighted and indicated with ▶ to the left. To change the settings specific to a certain trace, you must first activate the trace.

To select the active trace, use the following hardkeys:

| Hardkey    | Function                                                                     |
|------------|------------------------------------------------------------------------------|
| Trace Next | Change the active trace to the next trace with the larger trace number.      |
| Trace Prev | Change the active trace to the previous trace with the smaller trace number. |

# Parameter setting for each setup item (analyzer, channel, trace)

Table 3-2 lists the setting parameters and indicates the setup item (analyzer, channel, or trace) that each parameter controls along with the applicable setup key(s).

Table 3-2 Parameters and setup items they control

| Parameter                             | Controlled S | Controlled Setup Items |       | Setup Key(s)                                                                  |
|---------------------------------------|--------------|------------------------|-------|-------------------------------------------------------------------------------|
|                                       | Analyzer     | Channel                | Trace |                                                                               |
| Stimulus Settings                     |              | •                      | •     |                                                                               |
| Sweep range                           |              | √                      |       | Start Stop Center Span                                                        |
| Power, CW frequency                   |              | V                      |       | Sweep Setup - Power                                                           |
| Sweep time/Sweep delay time           |              | V                      |       | Sweep Setup - Sweep Time/Sweep Delay                                          |
| Number of points                      |              | V                      |       | Sweep Setup - Points                                                          |
| Segment sweep                         |              | V                      |       | Sweep Setup - Sweep Type /Edit Segment Table/Segment Display                  |
| Sweep mode                            |              | V                      |       | Sweep Setup - Sweep Mode                                                      |
| Trigger Settings                      |              | •                      | •     |                                                                               |
| Trigger source                        | V            |                        |       | Trigger - Trigger Source/Restart/Trigger                                      |
| Trigger mode                          |              | √(*¹)                  |       | Trigger - Hold/Hold All Channels /Single /Continuous/Continuous Disp Channels |
| Response Settings                     | •            | •                      | •     |                                                                               |
| Measurement parameter                 |              |                        | V     | Meas                                                                          |
| Data format                           |              |                        | V     | Format                                                                        |
| Scale, Electrical delay, Phase offset |              |                        | √(*²) | Scale                                                                         |
| Memory trace and data math            |              |                        | 1/    | Display   - Display /Data → Mem /Data Math                                    |
| Window title                          |              | V                      |       | Display - Edit Title Label /Title Label (ON/OFF)                              |
| Graticule label in rectangular form   |              | √                      |       | Display - Graticule Label (ON/OFF)                                            |
| Color inversion                       | V            |                        |       | Display - Invert Color                                                        |
| Frequency display ON/OFF              | √            |                        |       | Display - Frequency (ON/OFF)                                                  |
| Display update ON/OFF                 | √            |                        |       | Display - Update (ON/OFF)                                                     |
| Averaging                             |              | V                      |       | Avg - Averaging Restart /Avg Factor/Averaging (ON/OFF)                        |
| Smoothing                             |              |                        | V     | Avg - Smo Aperture<br>/Smoothing (ON/OFF)                                     |

# Setting Measurement Conditions Setting Channels and Traces

Table 3-2 Parameters and setup items they control

| Parameter                                                                                                    | Controlled Setup Items |         |       | Setup Key(s)                           |
|----------------------------------------------------------------------------------------------------|------------------------|---------|-------|----------------------------------------|
|                                                                                                    | Analyzer               | Channel | Trace |                                        |
| IF bandwidth                                                                                                    |                        | V       |       | Avg - IF Bandwidth                     |
| Calibration                                                                                                    |                        | V       |       | Cal                                    |
| Marker                                                                                                    |                        |         | √(*3) | Marker Marker Search Marker Fctn       |
| Analysis                                                                                                    | 1                      | 1       | 1     |                                        |
| Fixture simulator                                                                                                    |                        | √(*4)   |       | Analysis - Fixture Simulator           |
| Time domain                                                                                                    |                        |         | √     | Analysis - Gating Analysis - Transform |
| Parameter conversion                                                                                                    |                        |         | V     | Analysis - Conversion                  |
| Limit test                                                                                                    |                        |         | V     | Analysis - Limit Test                  |
| Saving and recalling data                                                                                                    | V                      |         |       | Save/Recall                            |
| Macro                                                                                                    | V                      |         |       | Macro Setup Macro Run Macro Break      |
| System                                                                                                    | 1                      | - 1     | - 1   |                                        |
| Printing/Saving display<br>Screen/Beeper/GRIB settings/Network<br>Settings/Date & Time/Key<br>Lock/Backlight/Firmware<br>Revision/Service menu | V                      |         |       | System                                 |
| Preset                                                                                                    | √                      |         |       | Preset                                 |

<sup>\*1.</sup> Hold All Channels for the analyzer.

<sup>\*2.</sup> Auto Scale All and scale Divisions must be set up in rectangular form for each channel.

<sup>\*3.</sup> Turning the marker table display on or off applies to the entire analyzer. On the other hand, the sweep range setting of the marker must be performed for each channel. In the preset condition, marker coupling is enabled and marker settings and movements are effective for all traces on a channel.

<sup>\*4.</sup> The balanced-unbalanced conversion function (BalUn ON/OFF) must be turned on or off for each trace.

# **Setting the System Z0**

## **NOTE**

This function is available with the firmware version 3.01 or greater.

The procedure for setting the system characteristic impedance (Z0) is as follows:

- Step 1. Press Cal.
- Step 2. Press Set Z0.
- **Step 3.** Enter the system Z0 using the ENTRY block keys on the front panel.

# **Setting Stimulus Conditions**

You can set the stimulus condition for each channel independently.

## Setting sweep type

You can select the sweep type from the following four types.

| Sweep type | Description                                                                                                    |
|------------|----------------------------------------------------------------------------------------------------|
| Linear     | Sweeps frequencies in linear scale.                                                                                                    |
| Log        | Sweeps frequencies in logarithmic scale.                                                                                                    |
| Segment    | Performs a sweep with linear sweep conditions (segments) combined. For more information, refer to "Performing a Segment-by-Segment Sweep (segment sweep)" on page 415. |
| Power      | Sweeps power levels in linear scale.                                                                                                    |

The procedure for selecting the sweep type is as follows:

- **Step 1.** Press Channel Next or Channel Prev to select the channel for which you want to set the sweep type.
- Step 2. Press Sweep Setup
- Step 3. Press Sweep Type.
- **Step 4.** Press the desired softkey to select the sweep type.

## **Setting the Sweep Range**

There are two ways to set the sweep range: by specifying the lowest and the highest values and by specifying the center value and a span. Once the sweep range is set, it is possible to change the range by substituting the lowest value, the highest value, or the center value with a value (stimulus value) represented by a marker on the trace.

Figure 3-3 Setting the sweep range

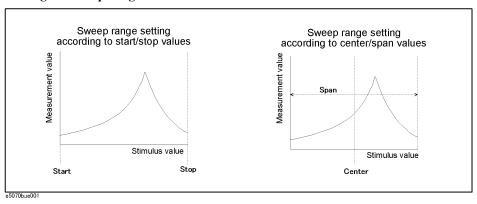

#### Setting the Sweep Range with the Lowest and Highest Values

- Step 1. Press Channel Next or Channel Prev to select the channel whose sweep range will be set.
- Step 2. Press Start .
- **Step 3.** Using the ENTRY block keys on the front panel, input the lowest value.
- Step 4. Press Stop .
- **Step 5.** Using the ENTRY block keys on the front panel, input the highest value.

#### Setting the Sweep Range with the Center Value and a Span

- Step 1. Press Channel Next or Channel Prev to select the channel whose sweep range will be set.
- Step 2. Press Center.
- **Step 3.** Using the ENTRY block keys on the front panel, input the center value.
- Step 4. Press Span
- **Step 5.** Using the ENTRY block keys on the front panel, input a span value.

#### Setting the Sweep Range Using the Marker

- Step 1. In the channel window whose range must be set, place the active marker on the active trace to a position that corresponds to the new range (to the lowest, highest, or center value).
- Step 2. Press Marker Fctn.
- **Step 3.** Press the softkey that corresponds to each value.

| Softkey                               | Function                                                                                         |
|---------------------------------------|--------------------------------------------------------------------------------------------------|
| Marker → Start                        | Sets the lowest value to the stimulus value of the active marker on the currently active trace.  |
| $\mathbf{Marker} \to \mathbf{Stop}$   | Sets the highest value to the stimulus value of the active marker on the currently active trace. |
| $\mathbf{Marker} \to \mathbf{Center}$ | Sets the center value to the stimulus value of the active marker on the currently active trace.  |

**NOTE** 

value relative to the reference marker, the absolute stimulus value will be used to set the new sweep range.

Figure 3-4 Setting the sweep range using the marker

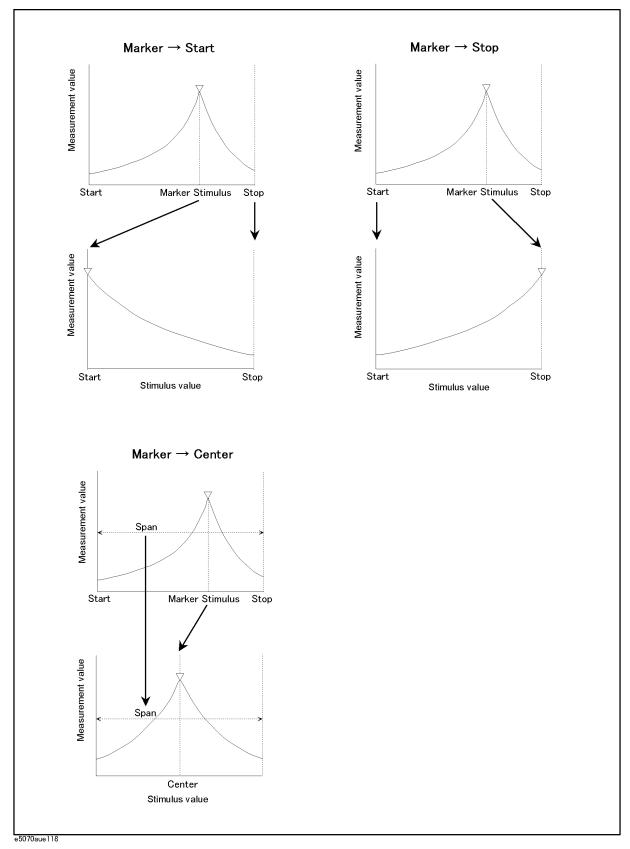

### Turning stimulus signal output on/off

You can turn on/off the stimulus signal output, but this will prevent you from performing measurement. Therefore, you will not normally use this feature. This is mainly used to turn the output back to on after it has been turned off by the power trip feature.

Follow these steps to turn the stimulus signal output on/off:

- Step 1. Press Sweep Setup
- Step 2. Press Power.
- **Step 3.** Press **RF Out**. Each press toggles between on/off.

When set to off, "RF OFF" is displayed in "4. Instrument Status Bar" on page 44.

#### Power trip

The power trip is a feature that the instrument uses to automatically turn off the output of the stimulus signal to protect the instrument when a signal whose level exceeds the upper limit is inputted to the test port.

If the power output is automatically turned off by the power trip feature, remove the cause of the over-input and turn on the power output according to the above steps to restart the measurement.

## Setting fixed frequency at power sweep

The procedure for setting the fixed frequency (CW frequency) at the power sweep is as follows:

- **Step 1.** Press Channel Next or Channel Prev to select the channel for which you want to set the fixed frequency.
- Step 2. Press Sweep Setup
- Step 3. Press Power.
- Step 4. Press CW Freq.
- **Step 5.** Enter the fixed frequency using the ENTRY block keys on the front panel.

## Setting power level with Auto Power Range set function

When the Auto Power Range set function is effective, the proper source attenuator and power range are selected automatically, as shown by the figures below, according to the maximum frequency and maximum output power of each channel (except for instruments with option 213, 313, or 413).

#### **NOTE**

Under the following conditions, turn OFF the Auto Power Range set function and set the power range and power level manually, according to **Setting power range manually** on page 77.

- When different power ranges are selected in multiple channel measurement settings. In this case, an error message is displayed to avoid source attenuator damage. (For example: When Channel 1's stop frequency is 8 GHz and Channel 2's stop frequency is 2 GHz with a 0 dBm setting, the error message "Continuous switching may damage source attenuator" is displayed because each selected power range is different.
- When you cannot obtain the desirable power sweep range. (For example, if you want to set start power to 25 dBm and stop power to 7 dBm at 2 GHz CW, you cannot set the start power level below 20 dBm when Auto Power Range set function is ON.)

Figure 3-5 Available power level and selected power range with Auto Power Range set function ON (when maximum frequency is 3 GHz or below)

| Max power setting         | Auto selected power range | Source<br>attenuator | Available power level | IBm) |
|---------------------------|---------------------------|----------------------|-----------------------|------|
| +5 < Max power ≦ +10 dBm  | −20 <b>~</b> +10 dBm      | 0 dB                 |                       |      |
| 0 < Max power ≦ +5 dBm    | -25 <b>~</b> +7 dBm       | 5 dB                 |                       |      |
| -5 < Max power ≦ 0 dBm    | -30 <b>~</b> +2 dBm       | 10 dB                |                       |      |
| -10 < Max power ≦ -5 dBm  | -35 <b>~</b> -3 dBm       | 15 dB                |                       |      |
| -15 < Max power ≦ -10 dBm | -40 <b>~</b> -8 dBm       | 20 dB                |                       |      |
| -20 < Max power ≦ -15 dBm | -45 <b>~</b> -13 dBm      | 25 dB                |                       |      |
| -25 < Max power ≦ -20 dBm | -50 <b>~</b> -18 dBm      | 30 dB                |                       |      |
| -55 < Max power ≦ -25 dBm | -55 <b>~</b> -23 dBm      | 35 dB                |                       |      |

e5070bue0101

Figure 3-6 Available power level and selected power range with Auto Power Range set function ON (when maximum frequency is over 3 GHz (for E5071B only))\*1

| Max power setting         | Auto selected power range | Source<br>attenuator | Available power level -55 -50 -45 -40 -35 -30 -25 -20 -15 -10 -5 0 5 10 (/dBm) |
|---------------------------|---------------------------|----------------------|--------------------------------------------------------------------------------|
| 0 < Max power ≦ +10 dBm   | -20 <b>~</b> +10 dBm      | 0 dB                 |                                                                                |
| -5 < Max power ≦ 0 dBm    | -25 <b>~</b> +7 dBm       | 5 dB                 |                                                                                |
| -10 < Max power ≦ -5 dBm  | -30 <b>~</b> +2 dBm       | 10 dB                |                                                                                |
| -15 < Max power ≦ -10 dBm | -35 <b>~</b> -3 dBm       | 15 dB                |                                                                                |
| -20 < Max power ≦ -15 dBm | -40 <b>~</b> -8 dBm       | 20 dB                |                                                                                |
| -25 < Max power ≦ -20 dBm | -45 <b>~</b> -13 dBm      | 25 dB                |                                                                                |
| -30 < Max power ≦ -25 dBm | -50 <b>~</b> -18 dBm      | 30 dB                |                                                                                |
| -55 < Max power ≦ -30 dBm | -55 <b>~</b> -23 dBm      | 35 dB                |                                                                                |

e5070bue0102

#### Setting the level

- Step 1. Press Channel Next or Channel Prev to select the channel for which you want to set the power level.
- Step 2. Press Sweep Setup
- Step 3. Press Power.
- **Step 4.** Press **Port Couple** and select the on/off setting of the level coupling for all ports.

| ON  | The same power level is outputted to all ports.                 |
|-----|-----------------------------------------------------------------|
| OFF | A specific power level is outputted to each port independently. |

NOTE

The power level of port 1 is coupled with the power level for all ports.

NOTE

If you change the on/off setting of the level coupling, all ports are automatically changed to the same level value as that of port 1.

#### Step 5. When setting level for all ports (Port Couple ON)

- 1. Press Power.
- 2. Enter the power level using the ENTRY block keys on the front panel.

#### When setting level for each port (Port Couple OFF)

- 1. Press Port Power.
- 2. Press the softkey corresponding to each port (Port 1 Power to Port 4 Power).

<sup>\*1.</sup> The available power level over 3 GHz changes according to measurement frequencies.

# Setting Measurement Conditions Setting Stimulus Conditions

3. Enter the power level using the ENTRY block keys on the front panel.

#### **Correcting attenuation of power level (using power slope feature)**

You can use the power slope feature to correct the attenuation of a power level so that it is simply proportional to the frequency (attenuation due to cables and so on), which improves the accuracy of the level actually applied to the DUT.

#### Turning power slope feature on/off

- **Step 1.** Press Channel Next or Channel Prev to select the channel for which the power slope feature will be turned on or off.
- Step 2. Press Sweep Setup
- Step 3. Press Power.
- Step 4. Press Slope [OFF] (Slope [ON]). Each press toggles between on/off.

## Setting correction coefficient (correction amount for 1 GHz)

- **Step 1.** Press Channel Next or Channel Prev to select the channel for which you want to set the correction coefficient.
- Step 2. Press Sweep Setup
- Step 3. Press Power.
- **Step 4.** Press **Slope [xxx dB/GHz]**. "**xxx**" represents the current set value.
- **Step 5.** Enter the correction coefficient using the ENTRY block keys on the front panel.

## Setting power range manually

By turning off the Auto Power Range set function, you can set the power level at the frequency sweep independently for each test port manually, within the range of -20 dBm to 10 dBm (for instruments with option 214, 314, or 414, the range of -55 dBm to 10 dBm) and at a resolution of 0.05 dB.

#### **Selecting range**

When option 214, 314, or 414 is installed, you can select from the following power ranges.

| Selectable power ranges |                    |  |
|-------------------------|--------------------|--|
| -20 dBm to 10 dBm       | −25 dBm to 7 dBm   |  |
| −30 dBm to 2 dBm        | −35 dBm to −3 dBm  |  |
| −40 dBm to −8 dBm       | −45 dBm to −13 dBm |  |
| −50 dBm to −18 dBm      | −55 dBm to −23 dBm |  |

## **NOTE**

The range selection is common to all ports: You cannot select it for each port independently.

The procedure for selecting the range is as follows:

- **Step 1.** Press Channel Next or Channel Prev to select the channel for which you want to set the power range.
- Step 2. Press Sweep Setup
- Step 3. Press Power.
- Step 4. Turn OFF Auto Range.
- Step 5. Press Power Ranges.
- **Step 6.** Press the desired softkey to select the power range.

## Setting the number of points

The number of points is the number of data items collected in one sweep. It can be set to any number from 2 to 1601 for each channel independently.

- To obtain a higher trace resolution against the stimulus value, choose a larger number of points.
- To obtain higher throughput, keep the number of points to a smaller value within an allowable trace resolution.
- To obtain higher measurement accuracy after calibration, perform calibration using the same number of points as in actual measurements.

#### **NOTE**

When the upper limit of the number of channels and traces is set to **1Ch / 4 Tr 20001 Points** in Channel/Trace Setup, the maximum number of measurement points will be 20001.

#### Setting the number of points

- Step 1. Press Channel Next or Channel Prev to select the channel for which the number of points will be set.
- Step 2. Press Sweep Setup
- Step 3. Press Points.
- Step 4. Using the ENTRY block keys on the front panel, input the desired number of points.

## Setting the sweep time

Sweep time is the time it takes to complete a sweep for each stimulus (source) port. Two modes are available for setting the sweep time: manual sweep time mode and automatic sweep time mode.

| Manual Sweep Time Mode                       | In this mode, the sweep time is set manually. Once the sweep      |
|----------------------------------------------|-------------------------------------------------------------------|
|                                              | time is set, changes in measurement conditions will not affect    |
|                                              | the sweep time as long as it is within the analyzer's capability. |
|                                              | If the sweep time becomes lower than the analyzer's lower         |
| sweep time limit, the sweep time will be res | sweep time limit, the sweep time will be reset to the shortest    |
|                                              | time within the conditions. If the sweep time exceeds the         |
|                                              | analyzer's upper sweep time limit, the sweep time will be         |
|                                              | reset to the longest time within the conditions.                  |

**Automatic Sweep Time Mode** 

The sweep time is always kept to the shortest time possible with the current measurement conditions.

Figure 3-7 shows the definitions of the sweep time and the sweep delay time.

Figure 3-7 Sweep Time and Sweep Delay Time

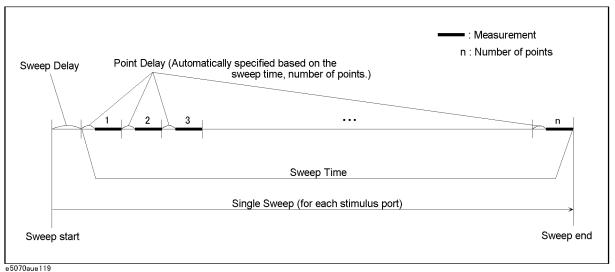

Sweep delay is time before starting a sweep for each stimulus (source) port

#### **Setting Up the Sweep Time (Manual Sweep Time Mode)**

- Step 1. Press Channel Next or Channel Prev to select the channel for which sweep time will be set.
- Step 2. Press Sweep Setup
- Step 3. Press Sweep Time.
- **Step 4.** Using the ENTRY block keys on the front panel, input the desired sweep time (in seconds).

If the previous operation mode was automatic sweep time mode, entering a new sweep time forces the machine to switch to manual sweep time mode.

#### Switching to Automatic Sweep Time Mode

- **Step 1.** Press Channel Next or Channel Prev to select the channel which will be switched to automatic sweep time mode.
- Step 2. Press Sweep Setup
- Step 3. Press Sweep Time.
- Step 4. Press 0 x1

By entering zero (seconds), automatic sweep time becomes effective.

## **Selecting Measurement Parameters**

The E5070B/E5071B allows users to evaluate the DUT (device under test) characteristics by using the following measurement parameters.

- S-parameters
- Mixed mode S-parameters

This section gives the definition of S-parameters and explains how to choose their values. For the definition and use of mixed mode S-parameters, refer to "Evaluating Balanced Devices (balance-unbalance conversion function)" on page 293.

## **Definition of S-parameters**

S-parameters (scattering parameters) are used to evaluate how signals are reflected by and transferred through the DUT. An S-parameter is defined by the ratio of two complex numbers and contains information on the magnitude and phase of the signal. S-parameters are typically expressed as follows.

 $S_{out\;in}$ 

out: port number of the DUT from which the signal is output in: port number of the DUT to which the signal is input

For example, S-parameter  $S_{21}$  is the ratio of the output signal of port 2 on the DUT with the input signal of port 1 on the DUT, both expressed in complex numbers.

### **Setting up S-parameters**

- Step 1. Press Channel Next (or Channel Prev) and Trace Next (or Trace Prev) to select the trace for which measurement parameters will be set up.
- Step 2. Press Meas
- **Step 3.** Press a softkey that corresponds to the desired S-parameter.

S-parameters on the softkeys are expressed as follows.

Sout in

out: test port number of the E5070B/E5071B to which the DUT's output signal is input in: test port number of the E5070B/E5071B from which the signal is applied to the DUT

# **Selecting a Data Format**

The E5070B/E5071B allows you to display measured S-parameters by using the following data formats:

- ☐ Rectangular display formats
  - Log magnitude format
  - Phase format
  - Expanded phase format
  - Positive phase format
  - · Group delay format
  - Linear magnitude format
  - SWR format
  - · Real format
  - · Imaginary format
- ☐ Polar format
- ☐ Smith chart format

## Rectangular display formats

Rectangular display formats draw traces by assigning stimulus values (linear scale) to the X-axis and response values to the Y-axis (Figure 3-8). Eight different formats are available depending on the selection of data for the Y-axis (Table 3-3).

Figure 3-8 Rectangular display format

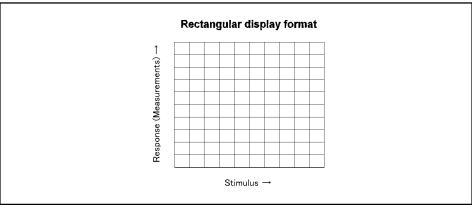

e5070bue070

Table 3-3 Eight types of rectangular display formats

| Туре                    | Y-axis Data Type                                           | Y-axis Unit       | Application Examples                                                       |
|-------------------------|------------------------------------------------------------|-------------------|----------------------------------------------------------------------------|
| Log magnitude format    | Magnitude                                                  | dB                | •Return loss measurement •Insertion loss measurement (or gain measurement) |
| Phase format            | Phase (displayed in range from –180° to +180°)             | Degrees (°)       | •Measurement of deviation from linear phase                                |
| Expanded phase format   | Phase (can be displayed above +180° and below -180°)       | Degrees (°)       | •Measurement of deviation from linear phase                                |
| Positive phase format   | Phase (displayed in range from 0° to +360°)                | Degrees (°)       | •Measurement of deviation from linear phase                                |
| Group delay format      | Signal transfer delays within the DUT                      | Seconds (s)       | •Group delay measurement                                                   |
| Linear magnitude format | Magnitude                                                  | (Abstract number) | •Reflection coefficient measurement                                        |
| SWR format              | $\frac{1+\rho}{1-\rho}$ ( $\rho$ : reflection coefficient) | (Abstract number) | •Measurement of standing wave ratio                                        |
| Real format             | Real part of measured complex parameter                    | (Abstract number) |                                                                            |
| Imaginary format        | Imaginary part of measured complex parameter               | (Abstract number) |                                                                            |

## Polar format

In the polar format, traces are drawn by expressing the magnitude as a displacement from the origin (linear) and phase in an angle counterclockwise from the positive X-axis. This data format does not have a stimulus axis, so frequencies must be read by using the marker. The polar format allows users to select one of the following three data groups for displaying the marker response values.

- Linear magnitude and phase (°)
- Log magnitude and phase (°)
- Real and imaginary parts

Figure 3-9 Polar format

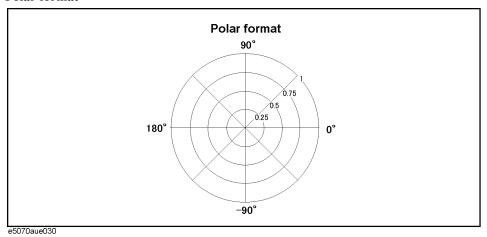

## **Smith chart format**

The Smith chart format is used to display impedances based on reflection measurement data of the DUT. In this format, traces are plotted at the same spots as in the polar format. The Smith chart format allows users to select one of the following five data groups for displaying the marker response values.

- Linear magnitude and phase (°)
- Log magnitude and phase (°)
- Real and imaginary parts
- Resistance ( $\Omega$ ), reactance ( $\Omega$ ), and inductance (H) or capacitance (F)
- Conductance (S), susceptance (S), and capacitance (F) or inductance (H)

Figure 3-10 Smith chart format

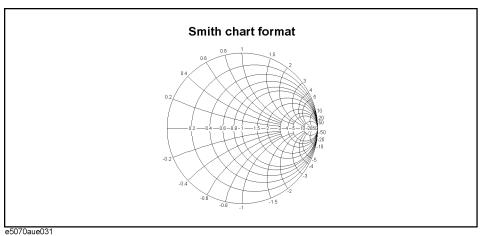

# Setting Measurement Conditions Selecting a Data Format

# Selecting a data format

Use the following procedure to select a data format.

- **Step 1.** Press Channel Next (or Channel Prev) and Trace Next (or Trace Prev) to select the trace for which the data format will be set.
- Step 2. Press Format.
- **Step 3.** Press the softkey that corresponds to the desired data format.

| Softkey             | Function                                                                                         |
|---------------------|--------------------------------------------------------------------------------------------------|
| Log Mag             | Selects the log magnitude format                                                                 |
| Phase               | Selects the phase format                                                                         |
| Group Delay         | Selects the group delay format                                                                   |
| Smith - Lin / Phase | Selects the Smith chart format (with linear magnitude and phase as the marker response values)   |
| Smith - Log / Phase | Selects the Smith chart format (with log magnitude and phase as the marker response values)      |
| Smith - Real / Imag | Selects the Smith chart format (with the real and imaginary parts as the marker response values) |
| Smith - R + jX      | Selects the Smith chart format (with resistance and reactance as the marker response values)     |
| Smith - G + jB      | Selects the Smith chart format (with conductance and susceptance as the marker response values)  |
| Polar - Lin / Phase | Selects the polar format (with linear magnitude and phase as the marker response values)         |
| Polar - Log / Phase | Selects the polar format (with log magnitude and phase as the marker response values)            |
| Polar - Real / Imag | Selects the polar format (with the real and imaginary parts as the marker response values)       |
| Lin Mag             | Selects the linear magnitude format                                                              |
| SWR                 | Selects the SWR (standing wave ratio) format                                                     |
| Real                | Selects the real format                                                                          |
| Imaginary           | Selects the imaginary format                                                                     |
| Expand Phase        | Selects the expanded phase format                                                                |
| Positive Phase      | Selects the positive phase format                                                                |

## **Setting the Scales**

#### Auto scale

The auto scale function is used to tailor each scale (scale/division and the reference line value) automatically in such a way that traces will appear at the proper size on the screen for easy observation.

#### **Single Trace Auto Scale**

Follow the procedure below to perform the auto scale function on a specific trace.

- Step 1. Press Channel Next (or Channel Prev) and Trace Next (or Trace Prev) to select the trace for which the auto scale function will be performed.
- Step 2. Press Scale.
- **Step 3.** Press Auto Scale.

#### **Auto Scale on All Traces Within a Channel**

- **Step 1.** Press Channel Next (or Channel Prev) to select the channel for which the auto scale function will be performed.
- Step 2. Press Scale
- Step 3. Press Auto Scale All.

#### Manual scale adjustment on a rectangular display format

For a rectangular display format, four parameters are used to manually adjust the scales (Table 3-3 and Figure 3-11).

# Table 3-4 Adjustable scale features on a rectangular display format

| Adjustable feature                         | Description                                                                                                    |
|--------------------------------------------|----------------------------------------------------------------------------------------------------|
| Divisions ( <b>Divisions</b> )             | Defines the number of divisions on the Y-axis. An even number from 4 to 30 must be used. Once set, it is commonly applied to all traces displayed in any rectangular format within that channel.                                                                                                  |
| Scale/Division (Scale/Div)                 | Defines the number of increments per division on the Y-axis. The value applies only to the active trace.                                                                                                    |
| Reference position<br>(Reference Position) | Defines the position of the reference line. The position must be specified using the number assigned to each division on the Y-axis starting at 0 (the least significant) running up to the number of divisions being used (the most significant). The position applies only to the active trace. |
| Reference line value (Reference Value)     | Defines the value corresponding to the reference line. It must be set using the unit on the Y-axis. The reference line value applies only to the active trace.                                                                                                    |

Figure 3-11 Manual scale setup on a rectangular display format

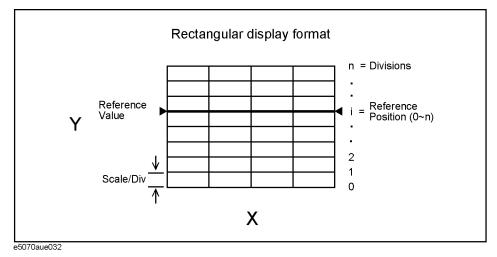

#### Manually setting scales on a rectangular display format

- Step 1. Press Channel Next (or Channel Prev ) and Trace Next (or Trace Prev ) to select the trace for which scale features will be adjusted.
- Step 2. Press Scale.
- **Step 3.** Press the softkey that corresponds to the particular feature that needs to be adjusted.

| Softkey            | Function                                                     |
|--------------------|--------------------------------------------------------------|
| Divisions          | Defines the number of divisions on the Y-axis.               |
| Scale/Div          | Defines the number of increments per division on the Y-axis. |
| Reference Position | Defines the position of the reference line.                  |
| Reference Value    | Defines the value corresponding to the reference line.       |

#### **NOTE**

It is also possible to turn off the display of graticule labels. For details, refer to "Turning off the display of graticule labels" on page 88.

## Manual scale adjustment on the Smith chart/polar format

Manual scale adjustment on the Smith chart format or the polar format is done by using the displacement (Scale/Div of the outermost circle, Figure 3-12).

Figure 3-12 Manual scale setup on the Smith chart/polar format

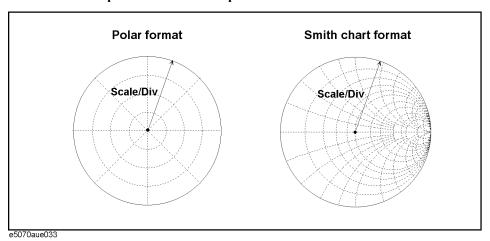

#### Manually setting scales on the Smith chart/polar format

- Step 1. Press Channel Next (or Channel Prev) and Trace Next (or Trace Prev) to select the trace for which the scale will be adjusted.
- Step 2. Press Scale
- Step 3. Press Scale/Div.
- **Step 4.** Using the ENTRY block keys on the front panel, input the displacement of the outermost circle.

#### Setting the value of a reference line using the marker

When using a rectangular display format, it is possible to change the reference line value to be equal to the response value of the active marker on the active trace.

#### Setting the reference line value using the marker

- **Step 1.** Place the active marker on the active trace on the position that corresponds to the new reference line value.
- Step 2. Press Scale or Marker Fctn
- Step 3. Press Marker → Reference to change the reference line value to the marker response value.

## NOTE

If the reference marker is on and the stimulus value of the active marker is expressed using a value relative to the reference marker, the absolute stimulus value will be used to set the new reference line value.

# **Setting Window Displays**

#### Maximizing the specified window/trace display

When using multiple channels, it is possible to maximize a specific channel window on the screen. When multiple traces are displayed in a channel window, it is also possible to maximize a specific trace displayed within that channel window.

#### Maximizing a window

- **Step 1.** Press Channel Next (or Channel Prev) to select the channel whose window will be maximized.
- **Step 2.** Press Channel Max to maximize the channel window.

Press Channel Max one more time to reduce the window to its previous size.

#### Maximizing a trace display

- Step 1. Press Channel Next (or Channel Prev) to select the channel to which the trace belongs.
- Step 2. Press Trace Next (or Trace Prev) to select the trace whose display will be maximized.
- **Step 3.** Press Trace Max to maximize the trace display.

Press Trace Max one more time to reduce the display to its previous size.

#### Turning off the display of graticule labels

When using a rectangular display format, the graph area can be expanded to the left by turning off the display of graticule labels.

#### Turning off graticule label display

- Step 1. Press Channel Next (or Channel Prev) to select the channel for which graticule label display will be turned on or off.
- Step 2. Press Display
- **Step 3.** Press **Graticule Label** to turn graticule label display on or off.

## **Hiding Frequency Information**

You can hide the frequency information from the screen in order to ensure its confidentiality or for other reasons.

#### **Hiding Frequency Information on the Screen**

Follow the steps below to hide frequency information on the measurement screen.

Step 1. Press Display

Step 2. Press Frequency turn off the frequency display.

#### **NOTE**

Turning off the frequency display using the **Frequency** key does not erase the frequency display within the Stimulus softkey, which is turned on by pressing Start, Stop, Center, and Span. The display of the softkey bar itself can be switched on or off by pressing Softkey On/Off.

#### **Hiding Softkey's Frequency Information**

You can delete the frequency information from the measurement screen, which changes the frequency information displayed in the Stimulus softkey and the data entry area for Hz unit to asterisks (\*\*\*).

Step 1. Press System - Service Menu.

Step 2. Press Security Level and select any of the following options for the frequency display.

| Softkey | Function                                                                                                    |
|---------|----------------------------------------------------------------------------------------------------|
| OFF     | Displays the frequency information.                                                                                  |
| Low     | Hides the frequency information with a series of asterisks.<br>This can be turned to OFF by the Security Level menu. |
| High    | Hides the frequency information with a series of asterisks. This cannot be turned to OFF by the Security Level menu. |
|         | Resetting to OFF is only possible by executig Preset or Recall.                                                      |

## Labeling a window

It is possible to assign a unique name to a channel and display it on the screen. This feature is useful in saving and/or printing measurement result for future reference.

#### Labeling a window

Step 1. Press Channel Next or Channel Prev to select the channel to be labeled.

Step 2. Press Display

Step 3. Press Edit Title Label.

The title label input dialog box (see Figure 3-13) appears.

## Figure 3-13 Title label input dialog box

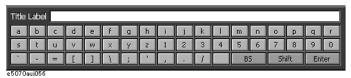

- **Step 4.** Using the keys in the dialog box, type a label and press **Enter**.
- **Step 5.** Press **Title Label** to turn on the title display.

The title will appear within a frame at the top of the channel window (title bar, Figure 3-14.)

## Figure 3-14 Title Display

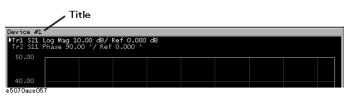

## Setting display colors

#### Selecting display mode

You can select the display mode of the LCD display from two modes: normal display (background: black) or inverted display (background: white). In normal display, the colors of items are preset so that you can recognize them easily on the display of the instrument. On the other hand, in inverted display, they are preset to colors obtained by nearly inverting the default settings of the normal display so that you can use data easily when storing it into a graphic file.

The selection procedure is as follows:

- Step 1. Press Display
- **Step 2.** Press **Invert Color** to select the display color. OFF indicates the normal display; ON the inverted display.

#### Setting display color for each item

You can set the display color to the normal display or the inverted display separately for each of the following items.

- ☐ Data/memory trace
- ☐ Labels and lines of graphs
- ☐ File display of the limit test and limit lines
- □ Background

You set the color of each item by specifying the amounts of red (R), green (G), and blue (B) contained in the color. You can specify each level of R, G, and B in 6 steps (0 to 5). Therefore, 216 colors in total are available by combining them. The table below shows the R, G, and B values for the main colors as a reference.

|               | R | G | В |         | R | G | В |              | R | G | В |
|---------------|---|---|---|---------|---|---|---|--------------|---|---|---|
| White         | 5 | 5 | 5 | Gray    | 2 | 2 | 2 | Black        | 0 | 0 | 0 |
| Light red     | 5 | 3 | 3 | Red     | 5 | 0 | 0 | Dark red     | 2 | 0 | 0 |
| Light yellow  | 5 | 5 | 3 | Yellow  | 5 | 5 | 0 | Dark yellow  | 2 | 2 | 0 |
| Light green   | 3 | 5 | 3 | Green   | 0 | 5 | 0 | Dark green   | 0 | 2 | 0 |
| Light cyan    | 3 | 5 | 5 | Cyan    | 0 | 5 | 5 | Dark cyan    | 0 | 2 | 2 |
| Light blue    | 3 | 3 | 5 | Blue    | 0 | 0 | 5 | Dark blue    | 0 | 0 | 2 |
| Light magenta | 5 | 3 | 5 | Magenta | 5 | 0 | 5 | Dark magenta | 2 | 0 | 2 |

The setting procedure is as follows:

- Step 1. Press System
- Step 2. Press Misc Setup.
- Step 3. Press Color Setup.
- **Step 4.** Press **Normal** (for normal display) or **Invert** (for inverted display).

# Setting Measurement Conditions Setting Window Displays

Step 5. Press the softkey corresponding to the item for which you want to set the display color.

| Softkey           | Function                                                    |
|-------------------|-------------------------------------------------------------|
| Data Trace 1 to 9 | Specifies the data trace of traces 1 to 9                   |
| Mem Trace 1 to 9  | Specifies the memory trace of traces 1 to 9                 |
| Graticule Main    | Specifies the graticule label and the outer lines of graphs |
| Graticule Sub     | Specifies the grid of graphs                                |
| Limit Fail        | Specifies the fail display in the limit test result         |
| Limit Line        | Specifies the limit line                                    |
| Background        | Specifies the background                                    |

- Step 6. Press Red.
- **Step 7.** Select the amount of red (R) from **0** to **5**.
- Step 8. Press Green.
- **Step 9.** Select the amount of green (G) from **0** to **5**.
- Step 10. Press Blue.
- **Step 11.** Select the amount of blue (B) from **0** to **5**.

#### Resetting the display colors to the factory state

You can reset the display colors in normal display and inverted display to the preset factory state.

The selection procedure is as follows:

- Step 1. Press System.
- Step 2. Press Misc Setup.
- Step 3. Press Color Setup.
- Step 4. Press Normal (for normal display) or Invert (for inverted display).
- Step 5. Press Reset Color.
- Step 6. Press OK.

# 4 Calibration

This chapter describes the calibration processes that should be used with the Agilent E5070B/E5071B.

## **Measurement Errors and their Characteristics**

It is important to understand the factors contributing to measurement errors in order to determine the appropriate measures that should be taken to improve accuracy. Measurement errors are classified into three categories:

- · Drift errors
- Random errors
- Systematic errors

#### **Drift Errors**

Drift errors are caused by deviations in the performance of the measuring instrument (measurement system) that occur after calibration. Major causes are the thermal expansion of connecting cables and thermal drift of the frequency converter within the measuring instrument. These errors may be reduced by carrying out frequent calibrations as the ambient temperature changes or by maintaining a stable ambient temperature during the course of a measurement.

#### **Random Errors**

Random errors occur irregularly in the course of using the instrument. Since random errors are unpredictable, they cannot be eliminated by calibration. These errors are further classified into the following sub-categories depending on their causes.

- Instrument noise errors
- Switch repeatability errors
- Connector repeatability errors

#### **Instrument noise errors**

Instrument noise errors are caused by electric fluctuations within components used in the measuring instrument. These errors may be reduced by increasing the power of the signal supplied to the DUT, narrowing the IF bandwidth, or enabling sweep averaging.

#### Switch repeatability errors

Switch repeatability errors occur due to the fact that the electrical characteristics of the mechanical RF switch used in the measuring instrument change every time it is switched on. These errors may be reduced by carrying out measurements under conditions in which no switching operation takes place.

(You don't need to worry about these errors since the E5070B/E5071B does not have mechanical RF switches).

#### Connector repeatability errors

Connector repeatability errors are caused by fluctuations in the electrical characteristics of connectors due to wear. These errors may be reduced by handling connectors with care.

## **Systematic Errors**

Systematic errors are caused by imperfections in the measuring instrument and the test setup (cables, connectors, fixtures, etc.). Assuming that these errors are repeatable (i.e., predictable) and their characteristics do not change over time, it is possible to eliminate them mathematically at the time of measurement by determining the characteristics of these errors through calibration. There are six types of systematic errors, as follows.

Errors caused by signal leaks in the measuring system:

- Directivity
- Isolation (cross-talk)

Errors caused by reflections in the measuring system:

- · Source match
- · Load match

Errors caused by the frequency response of the receiver within the measuring instrument:

- Reflection tracking
- Transmission tracking

The E5070B/E5071B has two receivers for each test port the reference receiver and the test receiver (transmission measurement or reflection measurement). You can perform measurements with both of these receivers at the same time. Figure 4-1 shows the architecture of the test ports of the E5070B/E5071B and systematic errors.

Figure 4-1 E5070B/E5071B port architecture and systematic errors

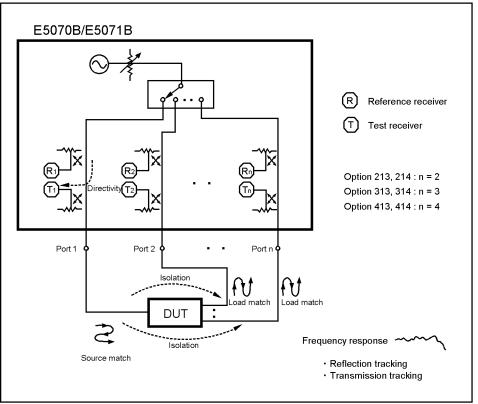

Chapter 4 95

e5070bue007

#### **Measurement Errors and their Characteristics**

#### Directivity error (Ed)

Directivity errors are caused by the fact that, in a reflection measurement, signals other than the reflection signal from the DUT are received by receiver T1 (Figure 4-1) through the directivity coupler. When a certain port is a stimulus port, this error can be defined as a constant value for each stimulus port because the state of the termination at the other ports does not change. The number of directivity errors of the E5070B/E5071B is the number of stimulus ports you use.

Ed1 Directivity error of port 1 Ed2 Directivity error of port 2 Directivity error of port 3  $Ed3^{*1}$  $Ed4^{*2}$ Directivity error of port 4

#### Isolation error (Ex)

An isolation error (crosstalk error) is caused by signals other than the transmission signal of the DUT leaking to the test receiver of the transmission measurement port in transmission measurements. When a certain port is a stimulus port, an isolation error is defined for each of the other ports. Therefore, the number of isolation errors for the E5070B/E5071B is the total number of combinations of stimulus ports and response ports.

```
Isolation error when port 1 is a stimulus port
Ex21, Ex31*1, and Ex41*2
Ex12, Ex32*1, and Ex42*2
                              Isolation error when port 2 is a stimulus port
                              Isolation error when port 3 is a stimulus port
Ex13*1, Ex23*1, and
Ex43*2
Ex14*2, Ex24*2, and
                              Isolation error when port 4 is a stimulus port
Ex34*2
```

<sup>\*1.</sup> Options 313, 314, 413, and 414 only

<sup>\*2.</sup> Options 413 and 414 only

<sup>\*1.</sup> Options 313, 314, 413, and 414 only

<sup>\*2.</sup> Options 413 and 414 only

#### Source match error (Es)

A source match error is caused when the reflection signal of the DUT reflects at the signal source and enters the DUT again. When a certain port is a stimulus port, this error can be defined as a constant value for each stimulus port because the state of the signal source switch does not change. The number of source match errors in the E5070B/E5071B is equivalent to the number of stimulus ports you use.

Es1 Source match error of port 1
Es2 Source match error of port 2
Es3\*1 Source match error of port 3
Es4\*2 Source match error of port 4

\*1.Options 313, 314, 413, and 414 only
\*2.Options 413 and 414 only

#### Load match error (El)

A load match error is caused when part, but not all, of the signal transmitted in the DUT reflects at a response port is measured by the receiver of the response port. When a certain port is a stimulus port, a load match error is defined for each of the other ports. Therefore, the number of load match errors for the E5070B/E5071B is the total number of combinations of stimulus ports and response ports.

```
El21, El31*1, and El41*2 Load match error when port 1 is a stimulus port El12, El32*1, and El42*2 Load match error when port 2 is a stimulus port El13*1, El23*1, and El43*2 Load match error when port 3 is a stimulus port El14*2, El24*2, and El34*2 Load match error when port 4 is a stimulus port *1.Options 313, 314, 413, and 414 only *2.Options 413 and 414 only
```

#### Reflection tracking error (Er)

A reflection tracking error is caused by the difference in frequency response between the test receiver and the reference receiver of a stimulus port in reflection measurements. This error can be defined as a constant value for each stimulus port because the combination of the test receiver and the reference receiver of a stimulus port is always the same. The number of reflection tracking errors for the E5070B/E5071B is simply the number of stimulus ports you use.

Er1 Reflection tracking error of port 1
Er2 Reflection tracking error of port 2
Er3\*1 Reflection tracking error of port 3
Er4\*2 Reflection tracking error of port 4

Chapter 4 97

<sup>\*1.</sup> Options 313, 314, 413, and 414 only

<sup>\*2.</sup> Options 413 and 414 only

#### Calibration

#### **Measurement Errors and their Characteristics**

#### Transmission tracking error (Et)

A transmission tracking error is caused by the difference in frequency response between the test receiver of a response port and the reference receiver of a stimulus port in transmission measurements. When a certain port is a stimulus port, a transmission tracking error is defined for each of the other ports. Therefore, the number of transmission tracking errors for the E5070B/E5071B is the total number of combinations of stimulus ports and response ports.

```
Et21, Et31*1, and Et41*2 Transmission tracking error when port 1 is a stimulus port Et12, Et32*1, and Et42*2 Transmission tracking error when port 2 is a stimulus port Et13*1, Et23*1, and Et43*2 Transmission tracking error when port 3 is a stimulus port Et14*2, Et24*2, and Et34*2 Transmission tracking error when port 4 is a stimulus port
```

<sup>\*1.</sup> Options 313, 314, 413, and 414 only

<sup>\*2.</sup> Options 413 and 414 only

# **Calibration Types and Characteristics**

Table 4-1 shows the different types of calibrations and the features of each method.

 Table 4-1
 Calibration Types and Characteristics

| Calibration Method          | Standard(s)<br>Used                  | Corrected Error Factor                                                                                                    | Measurement<br>Parameters                                             | Characteristics                                                                                                    |
|-----------------------------|--------------------------------------|----------------------------------------------------------------------------------------------------|-----------------------------------------------------------------------|----------------------------------------------------------------------------------------------------|
| No calibration              | None                                 | None                                                                                                    | All parameters                                                        | Low accuracy     Calibration not required                                                                                                    |
| Response<br>Calibration*1   | •OPEN or<br>SHORT*2<br>•LOAD*3       | Following 2 error terms: •Reflection Tracking (Er) •Directivity (Ed)*3                                                                                            | S11<br>(Reflection<br>characteristics<br>at 1 port)                   | Medium-level accuracy     Quick calibration     Isolation calibration improves the accuracy in a reflection measurement of a DUT with high return loss         |
|                             | •THRU<br>•LOAD*3                     | Following 2 error terms: •Transmission Tracking (Et) •Isolation (Ex)*3                                                                                            | S21<br>(1 direction<br>transmission<br>characteristics<br>at 2 ports) | Medium-level accuracy     Quick calibration     Isolation calibration improves the accuracy in a transmission measurement of a device with high insertion loss |
| 1-Port Calibration          | ECal module<br>(2-port/4-port)       | Following 3 error terms:  •Directivity (Ed)  •Source Match (Es)  •Reflection Tracking (Er)                                                                        | S11<br>(Reflection<br>characteristics<br>at 1 port)                   | •1-port measurement with the<br>highest degree of accuracy<br>•Quick calibration with low chance<br>of operator error                                          |
|                             | •OPEN •SHORT •LOAD                   |                                                                                                    |                                                                       | •Highly accurate 1-port measurement                                                                                                    |
| Full 2-Port Calibration*1   | ECal module<br>(2-port/4-port)       | Following 12 error terms: •Directivity (Ed1,Ed2) •Isolation (Ex21,Ex12)*3 •Source Match (Es1,Es2)                                                                 | S11,S21,S12,S<br>22<br>(All<br>S-parameters                           | •Highly accurate 2-port measurement*4 •Quick calibration with low chance of operator error                                                                     |
|                             | •OPEN •SHORT •LOAD •THRU             | *Load Match (El12,El21)     *Transmission Tracking     (Et21,Et12)     *Reflection Tracking (Er1,Er2)                                                             | at 2 ports)                                                           | •Highly accurate 2-port measurement*4                                                                                                    |
| Full 3-Port Calibration*5*1 | ECal module<br>(2-port*6/<br>4-port) | Following 27 error terms: •Directivity (Ed1,Ed2,Ed3) •Isolation (Ex21,Ex31,Ex12,Ex32,Ex13,Ex2                                                                     | S11,S21,S31,S<br>12,S22,S32,S1<br>3,S23,S33<br>(All<br>S-parameters   | •Highly accurate 3-port<br>measurement*4<br>•Quick calibration with low chance<br>of operator error                                                            |
|                             | •OPEN<br>•SHORT<br>•LOAD<br>•THRU    | •Source Match (Es1,Es2,Es3) •Load Match (El21,El31,El12,El32,El13,El23) •Transmission Tracking (Et21,Et31,Et12,Et32,Et13,Et23) •Reflection Tracking (Er1,Er2,Er3) | at 3 ports)                                                           | •Highly accurate 3-port measurement*4                                                                                                    |

Chapter 4 99

 Table 4-1
 Calibration Types and Characteristics

| Calibration Method                     | Standard(s)<br>Used                                           | Corrected Error Factor                                                                                                    | Measurement<br>Parameters                                                                                                    | Characteristics                                                                                                    |
|----------------------------------------|---------------------------------------------------------------|----------------------------------------------------------------------------------------------------|----------------------------------------------------------------------------------------------------|----------------------------------------------------------------------------------------------------|
| Simplified full 3-port calibration*5*1 | •Open<br>•Short<br>•Load<br>•Thru                             | Same as full 3-port calibration                                                                                                    | S11, S21, S31,<br>S12, S22,<br>[S32], S13,<br>[S23], S33<br>(Part of thru<br>measurement<br>can be<br>skipped)                       | •High-accuracy 3-port measurement* <sup>7*4</sup> •Simpler procedure by skipping thru measurement                  |
| Full 4-Port<br>Calibration*8*1         | ECal module<br>(2-port*6/<br>4-port)                          | Following 48 error terms: •Directivity (Ed1,Ed2,Ed3,Ed4) •Isolation (Ex21,Ex31,Ex41,Ex12,Ex32,Ex4 2,Ex13,Ex23,Ex43,Ex14,Ex24,Ex 34)*3                                                                                  | S11,S21,S31,S<br>41,S12,S22,S3<br>2,S42,S13,S23<br>,S33,S43,S14,<br>S24,S34,S44<br>(All                                              | •Highly accurate 4-port measurement*4 •Quick calibration with low chance of operator error •Highly accurate 4-port |
|                                        | •SHORT<br>•LOAD<br>•THRU                                      | •Source Match (Es1,Es2,Es3,Es4) •Load Match (El1,El2,El3,El4) •Transmission Tracking (Et21,Et31,Et41,Et12,Et32,Et42,E t13,Et23,Et43,Et14,Et24,Et34) •Reflection Tracking (Er1,Er2,Er3,Er4)                             | S-parameters<br>at 4 ports)                                                                                                    | measurement*4                                                                                                    |
| Simplified full 4-port calibration*8*1 | •Open<br>•Short<br>•Load<br>•Thru                             | Same as full 4-port calibration                                                                                                    | S11, S21, S31, [S41], S12, S22, [S32], [S42], S13, [S23], S33, S43, [S14], [S24], S34, S44 (Part of thru measurement can be skipped) | •High-accuracy 4-port measurement *7*4 •Simpler procedure by skipping thru measurement                             |
| 2-Port TRL<br>Calibration              | •Reflection<br>(OPEN or<br>SHORT)<br>•THRU<br>•LINE<br>•MATCH | Following 12 error terms:  •Directivity (Ed1,Ed2)  •Source Match (Es1,Es2)  •Load Match (El1,El2)  •Transmission Tracking (Et21,Et12)  •Reflection Tracking (Er1,Er2)                                                  | S11,S21,S12,S<br>22<br>(All<br>S-parameters<br>at 2 ports)                                                                           | Highly accurate 2-port measurement     Effective for non-coaxial device measurement                                |
| 3-Port TRL<br>Calibration*5            | •Reflection<br>(OPEN or<br>SHORT)<br>•THRU<br>•LINE<br>•MATCH | Following 27 error terms: •Directivity (Ed1,Ed2,Ed3) •Source Match (Es1,Es2,Es3) •Load Match (El21,El31,El12,El32,El13,El23) •Transmission Tracking (Et21,Et31,Et12,Et32,Et13,Et23) •Reflection Tracking (Er1,Er2,Er3) | S11,S21,S31,S<br>12,S22,S32,S1<br>3,S23,S33<br>(All<br>S-parameters<br>at 3 ports)                                                   | •Highly accurate 3-port<br>measurement<br>•Effective for non-coaxial device<br>measurement                         |

Table 4-1 Calibration Types and Characteristics

| Calibration Method                     | Standard(s)<br>Used                                           | Corrected Error Factor                                                                                                    | Measurement<br>Parameters                                                                                                    | Characteristics                                                                                                    |
|----------------------------------------|---------------------------------------------------------------|----------------------------------------------------------------------------------------------------|----------------------------------------------------------------------------------------------------|----------------------------------------------------------------------------------------------------|
| Simplified 3-port<br>TRL calibration*5 | •Reflection<br>(open or short)<br>•Thru<br>•Line<br>•Match    | Same as 3-port TRL calibration                                                                                                    | S11, S21, S31,<br>S12, S22,<br>[S32], S13,<br>[S23], S33<br>(Part of thru<br>(or line) and<br>line (or match)<br>measurement<br>can be<br>skipped)                 | •High-accuracy 3-port measurement*7 •Efective for non-coaxial device measurement •Simpler procedure by skipping thru/line/match measurement  |
| 4-Port TRL Calibration*8               | •Reflection<br>(OPEN or<br>SHORT)<br>•THRU<br>•LINE<br>•MATCH | Following 48 error terms: •Directivity (Ed1,Ed2,Ed3,Ed4) •Source Match (Es1,Es2,Es3,Es4) •Load Match (El1,El2,El3,El4) •Transmission Tracking (Et21,Et31,Et41,Et12,Et32,Et42,E t13,Et23,Et43,Et14,Et24,Et34) •Reflection Tracking (Er1,Er2,Er3,Er4) | S11,S21,S31,S<br>41,S12,S22,S3<br>2,S42,S13,S23<br>,S33,S43,S14,<br>S24,S34,S44<br>(All<br>S-parameters<br>at 4 ports)                                             | •Highly accurate 4-port<br>measurement<br>•Effective for non-coaxial device<br>measurement                                                   |
| Simplified 4-port TRL calibration*8    | •Reflection<br>(open or short)<br>•Thru<br>•Line<br>•Match    | Same as 4-port TRL calibration                                                                                                    | S11, S21, S31, [S41], S12, S22, [S32], [S42], S13, [S23], S33, S43, [S14], [S24], S34, S44 (Part of thru (or line) and line (or match) measurement can be skipped) | •High-accuracy 4-port measurement*7 •Effective for non-coaxial device measurement •Simpler procedure by skipping thru/line/match measurement |

- \*1. The user may select whether or not to carry out isolation calibration.
- \*2. A general principle is to use an open standard if the impedance of the device is larger than 50  $\Omega$  and a SHORT standard if it is less.
- \*3. Only when isolation calibration is carried out. Isolation calibration is not performed when the 2-port ECal module and ECal Assistant VBA macro are used.
- \*4.ECal, using the internal through, is less accurate than a mechanical through in transmission measurements if the latter is a perfect zero-length through. Otherwise, ECal is equal to or more accurate than a mechanical through, except for the mechanical TRL precision cal kits.
- \*5. Only for options 313, 314, 413, and 414.
- \*6. Used with the EcalAssistant VBA macro pre-installed in the E5070B/E5071B.
- \*7. In the simplified calibration, because the calibration coefficients are calculated while omitting part of thru measurement data, the effect of errors when acquiring calibration data becomes larger than in the normal full 3/4-port calibration or 3/4-port TRL calibration.
- \*8. Only for options 413 and 414.

Chapter 4 101

# **Checking Calibration Status**

#### **Execution status of error correction for each channel**

You can check the execution status of error correction for each channel with the error correction status.

The error correction status is indicated in the channel status bar in the lower part of the window by the symbols in the below table.

| Symbol                  | Execution status of error correction                                                                                                    |
|-------------------------|----------------------------------------------------------------------------------------------------|
| Cor (displayed in blue) | Error correction: On (enabled for all traces)                                                                                                    |
| Cor (displayed in gray) | Error correction: On (enabled for some traces)                                                                                                    |
| Off (displayed in gray) | Error correction: Off                                                                                                    |
| (displayed in gray)     | Error correction: On (no calibration data)                                                                                                    |
| C? (displayed in blue)  | Error correction: On (Interpolation is being executed or the IF bandwidth, power level, power range, sweep time, sweep delay time, sweep mode, or sweep type is different from that when the calibration was executed.) |
| C! (displayed in blue)  | Error correction: On (Extrapolation is being executed.)                                                                                                    |

#### **Execution status of error correction for each trace**

You can check the status of the error correction actually executed for each trace with the trace status area.

For a trace for which error correction is executed, the applied calibration type is indicated in the trace status area by the symbols in the table below.

| Symbol | Calibration type                                 |
|--------|--------------------------------------------------|
| RO     | Open response calibration                        |
| RS     | Short response calibration                       |
| RT     | Thru response calibration                        |
| ER     | Enhanced response calibration                    |
| F1     | 1-port calibration                               |
| F2     | Full 2-port calibration/2-port TRL calibration   |
| F3     | Full 3-port calibration/3-port TRL calibration*1 |
| F4     | Full 4-port calibration/4-port TRL calibration*1 |

<sup>\*1.</sup> The simplified full 3/4-port calibration and the simplified 3/4-port TRL calibration (that acquire the calibration coefficients skipping part of measurement) are not discriminated from the normal full 3/4-port calibration and 3/4-port TRL calibration, and **F3** or **F4** is displayed.

If none of the symbols described above is displayed, error correction is not executed for the

trace.

For details on the trace status area, see "5-5. Trace Status Area" on page 48.

## Acquisition status of calibration coefficient for each channel

You can check the acquisition status of the calibration coefficient for each channel with the calibration property.

The calibration property displays the acquisition status of the calibration coefficient between test ports for each channel in matrix format. Figure 4-2 shows an example of when the calibration coefficients have been acquired for the full 2-port calibration between test ports 1 and 2, the response calibration for test port 3, and the response calibration (THRU) between test ports 4 and 3.

## Figure 4-2 Example of calibration property display

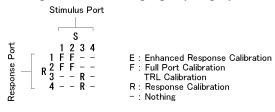

e5070bue8002

#### **NOTE**

The simplified full 3/4-port calibration and the simplified 3/4-port TRL calibration are not discriminated from the normal full-port and TRL calibrations, and **F** is displayed.

#### Conditions for clearing already acquired calibration coefficients

In the following cases, already acquired calibration coefficients are cleared.

- o Executing preset clears all calibration coefficients.
- o If S parameters required to calculate the calibration coefficient for the specified calibration type and test ports and those required for the existing calibration coefficient overlap, executing the acquisition of the calibration coefficient (measuring necessary data and then pressing the **Done** softkey) clears the calibration coefficient for which necessary S parameters overlap. Taking Figure 4-2 as an example, if you acquire the calibration coefficient of the 1-port calibration for test port 4, neither calibration coefficient for the full 2-port calibration between test ports 2 and 3, the calibration coefficient of the full 2-port calibration between test ports 1 and 2 and that of the response calibration for test port 3 are cleared.

#### **NOTE**

An asterisk (\*) may appear in the upper-right area of the softkey displayed when selecting a test port. This indicates that the existing calibration coefficient will be cleared if you select the test port and execute the acquisition of the calibration coefficient.

#### Procedure to turn on/off calibration property display

Follow these steps to turn on/off the calibration property display.

## **Checking Calibration Status**

- **Step 1.** Press Channel Next or Channel Prev to select the channel for which you want to turn on/off the calibration property display.
- Step 2. Press Cal.
- **Step 3.** Press **Property**. Each press toggles the on/off setting.

# **Selecting Calibration Kit**

Before executing calibration, you need to select a calibration kit.

If you use a calibration kit other than a predefined one, you need to define it. If the connector type of the standard of the calibration kit you use has polarity (the distinction between male and female), you need to change the standard class definition of the calibration kit depending on the standard you actually use. For more information, see "Changing the Calibration Kit Definition" on page 181.

#### **NOTE**

If you select a predefined calibration kit, (m) and (f) in the name (label) of the standard displayed in the softkey indicate male (m) and female (f) for the analyzer's connector, respectively.

Follow these steps to select the calibration kit.

- **Step 1.** Press Channel Next or Channel Prev to select the channel for which you want to select the calibration kit.
- Step 2. Press Cal
- Step 3. Press Cal Kit.

**Step 4.** Select the calibration kit from the list below.

| Softkey    | Function                                               |
|------------|--------------------------------------------------------|
| 85033E     | Selects the calibration kit "85033E"                   |
| 85033D     | Selects the calibration kit "85033D"                   |
| 85052D     | Selects the calibration kit "85052D"                   |
| 85032F     | Selects the calibration kit "85032F"                   |
| 85032B     | Selects the calibration kit "85032B"                   |
| 85036B/E   | Selects the calibration kit "85036B/E"                 |
| 85031B     | Selects the calibration kit "85031B"                   |
| 85050C/D   | Selects the calibration kit "85050C/D"                 |
| 85052C     | Selects the calibration kit "85052C"                   |
| 85038A/F/M | Selects the calibration kit "85038A/F/M"               |
| User       | Selects the second user-defined calibration kit "User" |
|            |                                                        |

## **NOTE**

If the name (label) of the calibration kit has been changed, the label is displayed as the softkey.

#### **NOTE**

An asterisk (\*) on the upper right of the softkey corresponding to a predefined calibration kit indicates that its definition value has been changed from the factory setting by the user.

## Setting the trigger source for calibration

You can set the trigger source for calibration before executing calibration.

You can select it from "Internal" or "System." Setting it to "System" allows you to use the same trigger source setting for calibration and measurement.

You can set the trigger source for calibration (which is usually set to "Internal") to "System," which allows you to generate triggers at any timing from a PC for external control or from the front panel for calibration in the same way as for measurement.

The setting of the point trigger and averaging trigger is also applied to the trigger for calibration. When the trigger source for calibration is set to "System" and the trigger source for measurement is set to "External" or "Manual" with the point trigger function set to ON, a trigger is required for each measurement point during calibration. When the averaging trigger function is set to ON, the sweep is performed the number of times specified by the averaging factor for a single trigger during calibration.

#### **NOTE**

For the following types of calibration, the setting of the trigger source does not take effect. Those calibration operations are controlled by the internal trigger.

- Calibration using ECal
- Power calibration
- Receiver calibration
- Mixer converter calibration

Follow these steps to set the trigger source for calibration.

- Step 1. Press Cal
- Step 2. Press Cal Trig Source.
- **Step 3.** Select the trigger source you want to use.

| Softkey  | Function            |
|----------|---------------------|
| Internal | Selects "Internal." |
| System   | Selects "System."   |

# **OPEN/SHORT Response Calibration (reflection test)**

In OPEN or SHORT response calibration, calibration data are measured by connecting an OPEN or SHORT standard, respectively, to the desired test port. For frequency response, these calibrations effectively eliminate the reflection tracking error from the test setup in a reflection test using that port (Figure 4-3). It is also possible to carry out isolation calibration with a LOAD standard during OPEN/SHORT response calibration. An isolation calibration will eliminate the directivity error from the test setup in a reflection test using that port (Figure 4-4).

Figure 4-3 1-Port error model (OPEN/SHORT response)

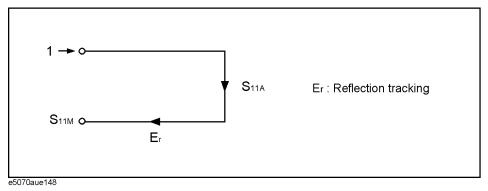

## Figure 4-4 1-Port error model (OPEN/SHORT response + isolation)

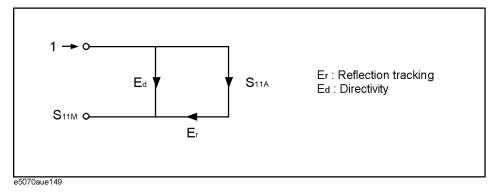

#### **Procedure**

- **Step 1.** Press Channel Next or Channel Prev to select the channel for which you want to perform the calibration.
- Step 2. Press Cal
- Step 3. Press Calibrate.

## **OPEN/SHORT Response Calibration (reflection test)**

**Step 4.** Select OPEN or SHORT response calibration.

| Softkey          | Function                                                                                                   |
|------------------|----------------------------------------------------------------------------------------------------|
| Response (Open)  | Displays softkeys for performing an OPEN response calibration (response calibration with an OPEN standard) |
| Response (Short) | Displays softkeys for performing a SHORT response calibration (response calibration with a SHORT standard) |

### Step 5. Press Select Port.

**Step 6.** Select the test port upon which you will perform OPEN/SHORT response calibration.

|      | Softkey             | Function                                                                                                    |  |
|------|---------------------|----------------------------------------------------------------------------------------------------|--|
|      | 1                   | Selects port 1                                                                                                    |  |
|      | 2                   | Selects port 2                                                                                                    |  |
|      | 3                   | Selects port 3                                                                                                    |  |
|      | 4                   | Selects port 4                                                                                                    |  |
| NOTE | coefficient will be | (*) in the upper-right of the softkey indicates that the existing calibration will be cleared if you select the test port and execute the acquisition of the coefficient (pressing <b>Done</b> ). |  |

**Step 7.** Depending on the selection made in Step 4, connect an OPEN or SHORT calibration standard to the test port (connector to which the DUT is to be connected) selected in Step 6.

Figure 4-5 Connecting the standard at OPEN/SHORT response calibration

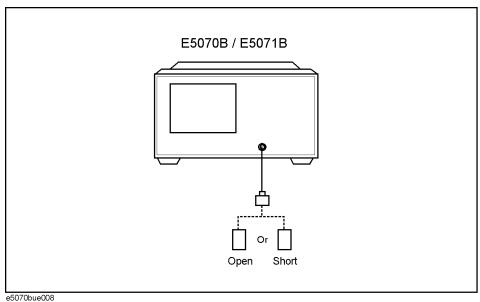

- **Step 8.** Press **Open** or **Short** to start the calibration measurement.
- **Step 9.** If an isolation calibration must be performed using a LOAD standard, follow the procedure below.
  - **a.** Connect a LOAD standard to the test port (connector to which the DUT is to be connected) selected in Step 6.

Figure 4-6 Connecting the LOAD standard

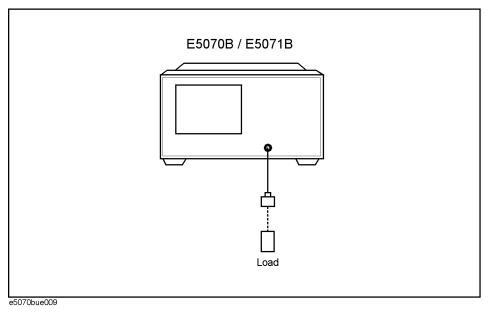

**b.** Press **Load (Optional)** to start the measurement on the LOAD standard.

**Step 10.** Press **Done** to terminate the response calibration (and the LOAD isolation calibration) process. Upon pressing this key, calibration coefficients will be calculated and saved. The error correction function will also be automatically enabled.

# **THRU Response Calibration (transmission test)**

In THRU response calibration, calibration data are measured by connecting a THRU standard to the desired test port. This calibration effectively eliminates the frequency response transmission tracking error from the test setup in a transmission test using that port (Figure 4-7). It is also possible to carry out an isolation calibration using a LOAD standard in the process of THRU response calibration. An isolation calibration will eliminate isolation error (crosstalk error) from the test setup in a transmission test using that port.

Figure 4-7 2-Port error model (THRU response)

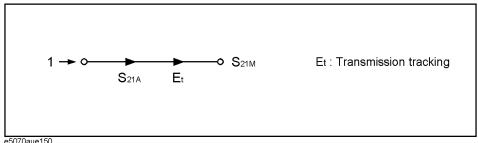

## Figure 4-8 2-Port Error model (THRU response + isolation)

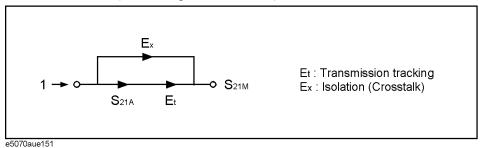

#### **Procedure**

- **Step 1.** Press Channel Next or Channel Prev to select the channel for which you want to perform the calibration.
- Step 2. Press Cal
- **Step 3.** Press Calibrate.
- Step 4. Press Response (Thru).
- Step 5. Press Select Ports.
- **Step 6.** Select the test ports (and corresponding S parameters) upon which a THRU response calibration is to be performed.

| Softkey   | Function                                                                 |
|-----------|--------------------------------------------------------------------------|
| 2-1 (S21) | Selects test port 2 (input) and test port 1 (output); Corresponds to the |
|           | determination of S21                                                     |

|      | Softkey       | Function                                                                                                    |
|------|---------------|----------------------------------------------------------------------------------------------------|
|      | 3-1 (S31)     | Selects test port 3 (input) and test port 1 (output); Corresponds to the determination of S31                                                                                             |
|      | 4-1 (S41)     | Selects test port 4 (input) and test port 1 (output); Corresponds to the determination of S41                                                                                             |
|      | 1-2 (S12)     | Selects test port 1 (input) and test port 2 (output); Corresponds to the determination of S12                                                                                             |
|      | 3-2 (S32)     | Selects test port 3 (input) and test port 2 (output); Corresponds to the determination of S32                                                                                             |
|      | 4-2 (S42)     | Selects test port 4 (input) and test port 2 (output); Corresponds to the determination of S42                                                                                             |
|      | 1-3 (S13)     | Selects test port 1 (input) and test port 3 (output); Corresponds to the determination of S13                                                                                             |
|      | 2-3 (S23)     | Selects test port 2 (input) and test port 3 (output); Corresponds to the determination of S23                                                                                             |
|      | 4-3 (S43)     | Selects test port 4 (input) and test port 3 (output); Corresponds to the determination of S43                                                                                             |
|      | 1-4 (S14)     | Selects test port 1 (input) and test port 4 (output); Corresponds to the determination of S14                                                                                             |
|      | 2-4 (S24)     | Selects test port 2 (input) and test port 4 (output); Corresponds to the determination of S24                                                                                             |
|      | 3-4 (S34)     | Selects test port 3 (input) and test port 4 (output); Corresponds to the determination of S34                                                                                             |
| NOTE | coefficient w | ) in the upper right of the softkey indicates that the existing calibration ill be cleared if you select the test port and execute acquisition of the pefficient (pressing <b>Done</b> ). |

**Step 7.** Make a THRU connection between the test ports (between the connectors to which the DUT will be connected) selected in Step 6.

Figure 4-9 Connecting at THRU response calibration

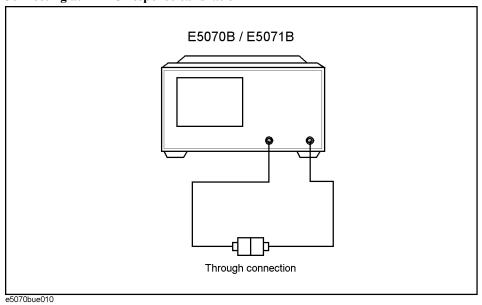

## **THRU Response Calibration (transmission test)**

- **Step 8.** Press **Thru** to start the calibration measurement.
- **Step 9.** If an isolation calibration must be performed using a LOAD standard, follow the procedure below.
  - **a.** Connect a LOAD standard to each of the two test ports (connectors to which the DUT is to be connected) selected in Step 6.

Figure 4-10 Connecting the LOAD standard

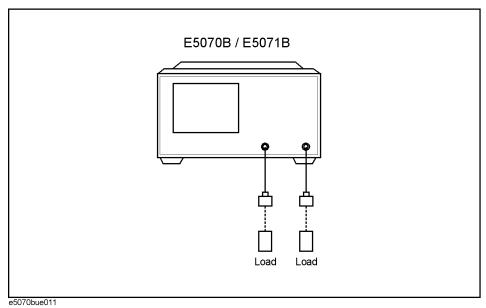

- **b.** Press **Isolation (Optional)** to start the calibration measurement.
- **Step 10.** Press **Done** to terminate the response calibration (and the LOAD isolation calibration) process. Upon pressing this key, calibration coefficients will be calculated and saved. The error correction function will also be automatically enabled.

# 1-Port Calibration (reflection test)

In 1-port calibration, calibration data are measured by connecting an OPEN standard, a SHORT standard, and a LOAD standard to the desired test port. This calibration effectively eliminates the frequency response reflection tracking error, directivity error, and source match error from the test setup in a reflection test using that port (Figure 4-11).

Figure 4-11 1-Port error model (1-port calibration)

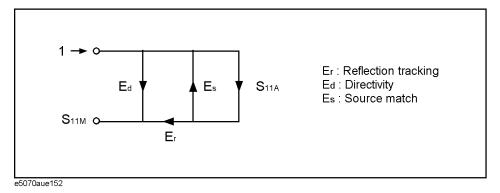

Figure 4-12 Connecting the standard for 1-port calibration

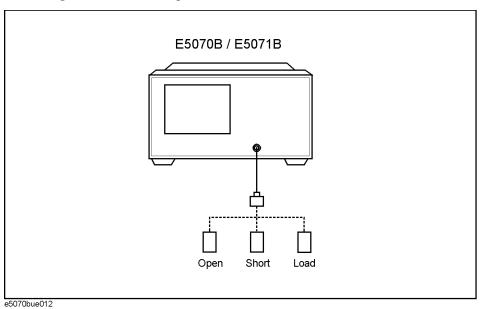

#### 1-Port Calibration (reflection test)

#### **Procedure**

- **Step 1.** Press Channel Next or Channel Prev to select the channel for which you want to perform the calibration.
- Step 2. Press Cal.
- Step 3. Press Calibrate.
- Step 4. Press 1-Port Cal.
- Step 5. Press Select Port.
- **Step 6.** Select a test port (and corresponding S parameter) on which 1-port calibration will be performed.

| Softkey | Function       |
|---------|----------------|
| 1       | Selects port 1 |
| 2       | Selects port 2 |
| 3       | Selects port 3 |
| 4       | Selects port 4 |

#### **NOTE**

An asterisk (\*) in the upper-right of the softkey indicates that the existing calibration coefficient will be cleared if you select the test port and execute acquisition of the calibration coefficient (pressing **Done**).

- **Step 7.** Connect an OPEN calibration standard to the test port (connector to which the DUT is to be connected) selected in Step 6.
- **Step 8.** Press **Open** to start the calibration measurement.
- **Step 9.** Connect a SHORT calibration standard to the test port (connector to which the DUT is to be connected) selected in Step 6.
- **Step 10.** Press **Short** to start the calibration measurement.
- **Step 11.** Connect a LOAD calibration standard to the test port (connector to which the DUT is to be connected) selected in Step 6.
- **Step 12.** Press **Load** to start the calibration measurement.
- **Step 13.** Press **Done** to terminate the 1-port calibration process. Upon pressing this key, calibration coefficients will be calculated and saved. The error correction function will also be automatically enabled.

# **Enhanced Response Calibration**

In enhanced response calibration, calibration data are measured by connecting an OPEN standard, a SHORT standard, or a LOAD standard to the output port (or a THRU standard between two ports). This calibration effectively eliminates the directivity error, crosstalk, source match error, frequency response reflection tracking error, and frequency response transmission tracking error from the test setup in a transmission or reflection test using those ports (Figure 4-13).

Figure 4-13 2-Port Error Model (Enhanced Response)

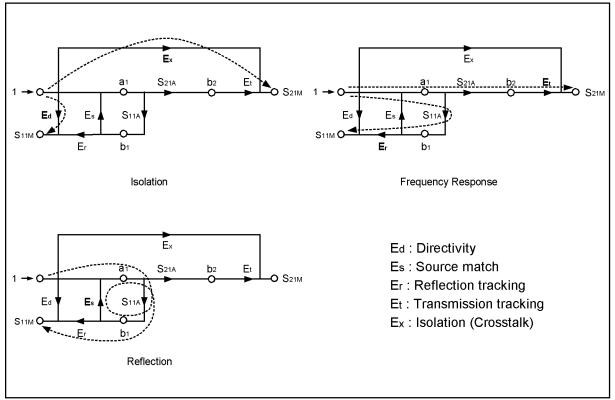

e5061aue010

Figure 4-14 Connecting the Standard at Enhanced Response Calibration

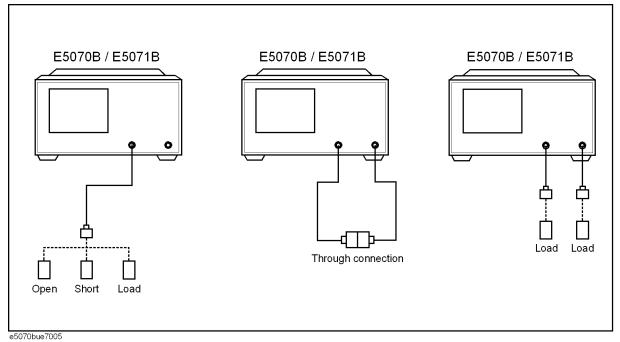

## **Procedure**

- **Step 1.** Press Channel Next or Channel Prev to select the channel for which you want to perform the calibration.
- Step 2. Press Cal.
- Step 3. Press Calibrate.
- Step 4. Press Enhanced Response.
- **Step 5.** Press **Ports** to select the test ports on which an enhanced response calibration will be performed.

| Softkey display | Function                                                            |
|-----------------|---------------------------------------------------------------------|
| 2-1(S21 S11)    | Measure between test ports 1 and 2. selecting port 1 as the output. |
| 3-1(S31 S11)    | Measure between test ports 1 and 3. selecting port 1 as the output. |
| 4-1(S41 S11)    | Measure between test ports 1 and 4. selecting port 1 as the output. |
| 1-2(S12 S22)    | Measure between test ports 2 and 1. selecting port 2 as the output. |
| 3-2(S32 S22)    | Measure between test ports 2 and 3. selecting port 2 as the output. |
| 4-2(S42 S22)    | Measure between test ports 2 and 4. selecting port 2 as the output. |
| 1-3(S13 S33)    | Measure between test ports 3 and 1. selecting port 3 as the output. |
| 2-3(S23 S33)    | Measure between test ports 3 and 2. selecting port 3 as the output. |
| 4-3(S43 S33)    | Measure between test ports 3 and 4. selecting port 3 as the output. |

| Softkey display | Function                                                            |
|-----------------|---------------------------------------------------------------------|
| 1-4(S14 S44)    | Measure between test ports 4 and 1. selecting port 4 as the output. |
| 2-4(S24 S44)    | Measure between test ports 4 and 2. selecting port 4 as the output. |
| 3-4(S34 S44)    | Measure between test ports 4 and 3. selecting port 4 as the output. |
|                 |                                                                     |

#### **NOTE**

An asterisk (\*) in the upper right of the softkey indicates that, if you select the test port and execute acquisition of the calibration coefficient (press **Done**), the existing calibration coefficient will be cleared.

- **Step 6.** Connect an OPEN calibration standard to the output port.
- **Step 7.** Press **Open** to start the calibration measurement.
- **Step 8.** Disconnect the OPEN calibration standard that was connected in Step 8 and replace it with a SHORT calibration standard.
- **Step 9.** Press **Short** to start the calibration measurement.
- **Step 10.** Disconnect the SHORT calibration standard that was connected in Step 8 and replace it with a LOAD standard.
- **Step 11.** Press **Load** to start the calibration measurement.
- Step 12. Make a THRU connection between the two ports.
- **Step 13.** Press **Thru** to start the calibration measurement.
- **Step 14.** If an isolation calibration must be performed using a LOAD standard, follow the procedure below.
  - **a.** Connect a LOAD standard to the two test ports.
  - **b.** Press **Isolation (Optional)** to start the calibration measurement.
- Step 15. Press Return.
- **Step 16.** Press **Done** to terminate the enhanced response calibration process. Upon pressing the key, calibration coefficients will be calculated and saved. The error correction function will also be automatically enabled.

## **Full 2-Port Calibration**

In full 2-port calibration, calibration data are measured by connecting an OPEN standard, a SHORT standard, or a LOAD standard to two desired test ports (or a THRU standard between two ports). This calibration effectively eliminates the directivity error, crosstalk, source match error, frequency response reflection tracking error, and frequency response transmission tracking error from the test setup in a transmission or reflection test using those ports (Figure 4-15). This calibration makes it possible to perform measurements with the highest possible accuracy. A total of twelve error terms, six each in the forward direction and the reverse direction, are used in a calibration.

Figure 4-15 Full 2-port error model (forward)

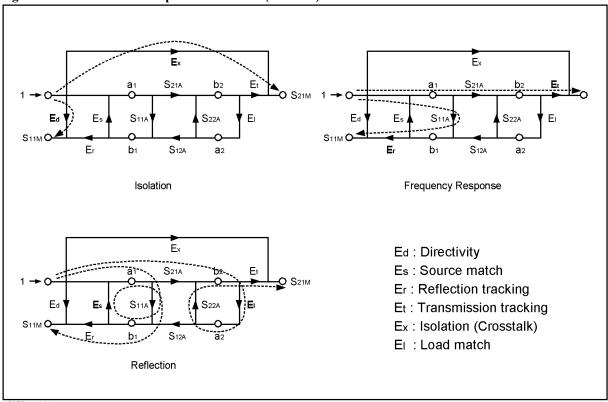

e5070aue144

Figure 4-16 Connecting standards in full 2-port calibration

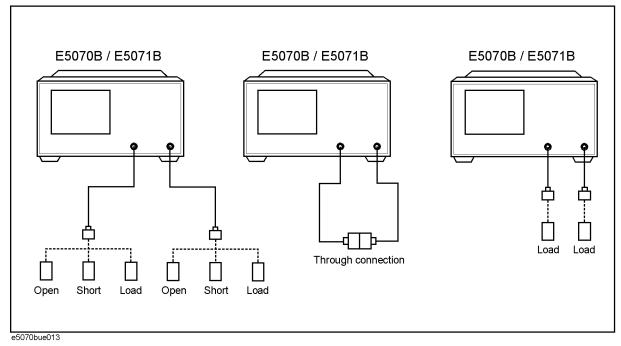

#### **Procedure**

- **Step 1.** Press Channel Next or Channel Prev to select the channel for which you want to perform the calibration.
- Step 2. Press Cal
- Step 3. Press Calibrate.
- Step 4. Press 2-Port Cal.
- Step 5. Press Select Ports.
- **Step 6.** Select the test ports on which you will perform full 2-port calibration. (In the procedure below, the selected test ports are denoted as x and y.)

| Softkey | Function                   |
|---------|----------------------------|
| 1-2     | Selects test ports 1 and 2 |
| 1-3     | Selects test ports 1 and 3 |
| 1-4     | Selects test ports 1 and 4 |
| 2-3     | Selects test ports 2 and 3 |
| 2-4     | Selects test ports 2 and 4 |
| 3-4     | Selects test ports 3 and 4 |
|         |                            |

**NOTE** 

An asterisk (\*) in the upper-right of the softkey indicates that the existing calibration coefficient will be cleared if you select the test port and execute the acquisition of the

#### **Full 2-Port Calibration**

calibration coefficient (pressing **Done**).

- Step 7. Press Reflection.
- **Step 8.** Connect an OPEN calibration standard to test port x (the connector to which the DUT is to be connected) selected in Step 6.
- **Step 9.** Press **Port x Open** to start the calibration measurement (**x** denotes the test port to which the standard is connected).
- **Step 10.** Disconnect the OPEN calibration standard that was connected in Step 8 and replace it with a SHORT calibration standard.
- **Step 11.** Press **Port x Short** to start the calibration measurement (**x** denotes the test port to which the standard is connected).
- **Step 12.** Disconnect the SHORT calibration standard that was connected in Step 10 and replace it with a LOAD standard.
- **Step 13.** Press **Port x Load** to start the calibration measurement (**x** denotes the test port to which the standard is connected).
- **Step 14.** Repeat Step 8 to Step 13 for port y.
- Step 15. Press Return.
- Step 16. Press Transmission.
- **Step 17.** Make a THRU connection between ports x and y (between the connectors to which the DUT is to be connected) selected in Step 6.
- **Step 18.** Press **Port x-y Thru** to start the calibration measurement (**x** and **y** denote the test ports between which the THRU connection is being made).
- Step 19. Press Return.
- **Step 20.** If an isolation calibration must be performed using a LOAD standard, follow the procedure below
  - a. Press Isolation (Optional).
  - **b.** Connect a LOAD standard to each of the two test ports (connectors to which the DUT is to be connected) selected in Step 6.
  - **c.** Press **Port x-y Isol** to start the calibration measurement (**x** and **y** denote the port numbers to which the LOAD standard is connected).
- Step 21. Press Return.
- **Step 22.** Press **Done** to terminate the full 2-port calibration process. Upon pressing this key, calibration coefficients will be calculated and saved. The error correction function will also be automatically enabled.

## **Full 3-Port Calibration**

In full 3-port calibration, calibration data are measured by connecting an OPEN standard, a SHORT standard, or a LOAD standard to three desired test ports (or a THRU standard between three ports). This calibration effectively eliminates the directivity error, crosstalk, source match error, load match error, frequency response reflection tracking error, and frequency response transmission tracking error from the test setup in a transmission or reflection test using those ports (Figure 4-17). As in full 2-port calibration, this calibration method also makes it possible to perform measurements with the highest possible accuracy. There are unique error terms for directivity, source match, and reflection tracking for each stimulus test port  $(3 \times 3 \text{ ports} = 9)$ . As for isolation, load match, and transmission tracking errors, there are unique terms for each combination between a stimulus port and a response port ( $3 \times 6$  combinations = 18). Therefore, in total, 27 error terms are involved in a full 3-port calibration.

Figure 4-17 Full 3-port error model (Options 313, 314, 413, and 414)

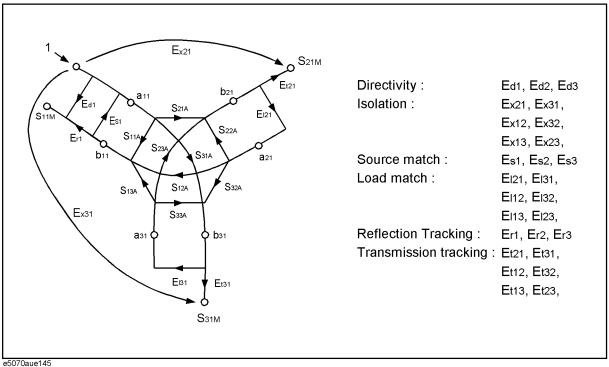

Figure 4-18 Connecting standards in full 3-port calibration

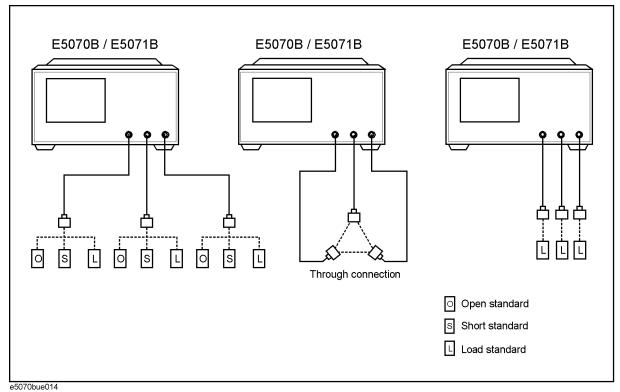

## **Procedure**

- **Step 1.** Press Channel Next or Channel Prev to select the channel for which you want to perform the calibration.
- Step 2. Press Cal.
- Step 3. Press Calibrate.
- Step 4. Press 3-Port Cal.
- Step 5. Press Select Ports.
- **Step 6.** Select the test ports on which you will perform full 3-port calibration. (In the procedure below, the selected test ports are denoted as x, y, and z.)

| Softkey | Function                       |
|---------|--------------------------------|
| 1-2-3   | Selects test ports 1, 2, and 3 |
| 1-2-4   | Selects test ports 1, 2, and 4 |
| 1-3-4   | Selects test ports 1, 3, and 4 |
| 2-3-4   | Selects test ports 2, 3, and 4 |

**NOTE** 

An asterisk (\*) in the upper-right of the softkey indicates that the existing calibration coefficient will be cleared if you select the test port and execute acquisition of the

calibration coefficient (pressing **Done**).

- Step 7. Press Reflection.
- **Step 8.** Connect an OPEN calibration standard to test port x (the connector to which the DUT is to be connected) selected in Step 6.
- **Step 9.** Press **Port x Open** to start the calibration measurement (**x** denotes the test port to which the standard is connected).
- **Step 10.** Disconnect the OPEN calibration standard that was connected in Step 8 and replace it with a SHORT calibration standard.
- **Step 11.** Press **Port x Short** to start the calibration measurement (**x** denotes the test port to which the standard is connected).
- **Step 12.** Disconnect the SHORT calibration standard that was connected in Step 10 and replace it with a LOAD standard.
- **Step 13.** Press **Port x Load** to start the calibration measurement (**x** denotes the test port to which the standard is connected).
- **Step 14.** Repeat Step 8 to Step 13 on port y.
- **Step 15.** Repeat Step 8 to Step 13 on port z.
- Step 16. Press Return.
- Step 17. Press Transmission.
- **Step 18.** Make a THRU connection between ports x and y (between the connectors to which the DUT will be connected) selected in Step 6.
- **Step 19.** Press **Port x-y Thru** to start the calibration measurement (**x** and **y** denote the test ports between which a THRU connection is being made).
- **Step 20.** Repeat Step 18 and Step 19 on ports x and z.
- Step 21. Repeat Step 18 and Step 19 on ports y and z.
- Step 22. Press Return.
- **Step 23.** If an isolation calibration must be performed using a LOAD standard, follow the procedure below.
  - a. Press Isolation (Optional).
  - **b.** Connect a LOAD standard to each of the three test ports x, y, and z (the connectors to which the DUT is to be connected) selected in Step 6.
  - **c.** Press **Port x-y Isol** to start the calibration measurement.
  - **d.** Press **Port x-z Isol** to start the calibration measurement.
  - e. Press Port y-z Isol to start the calibration measurement.
- Step 24. Press Return.
- **Step 25.** Press **Done** to terminate the full 3-port calibration process. Upon pressing this key, calibration coefficients will be calculated and saved. The error correction function will also be automatically enabled.

#### **Full 4-Port Calibration**

In full 4-port calibration, calibration data are measured by connecting an OPEN standard, a SHORT standard, or a LOAD standard to the four test ports (or a THRU standard between the four ports). This calibration effectively eliminates the directivity error, crosstalk, source match error, load match error, frequency response reflection tracking error, and frequency response transmission tracking error from the test setup in a transmission or reflection test using those ports (Figure 4-19). As in full 2-port calibration, this calibration method also makes it possible to perform measurements with the highest possible accuracy. There are unique error terms for directivity, source match, and reflection tracking for each stimulus test port ( $3 \times 4$  ports = 12). As for isolation, load match, and transmission tracking errors, there are unique terms for each combination between a stimulus port and a response port ( $3 \times 12$  combinations = 36). Therefore, in total, 48 error terms are involved in a full 4-port calibration.

Figure 4-19 Full 4-port error model (Options 413 and 414)

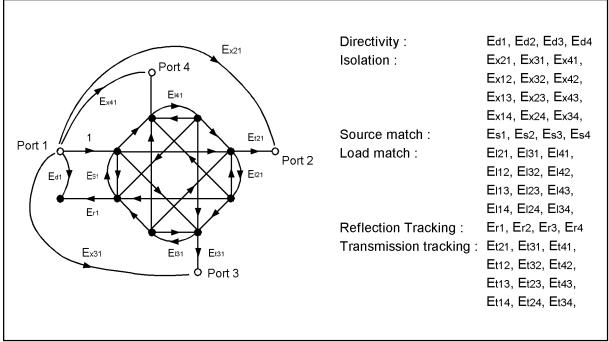

e5070aue146

Figure 4-20 Connecting standards in full 4-port calibration

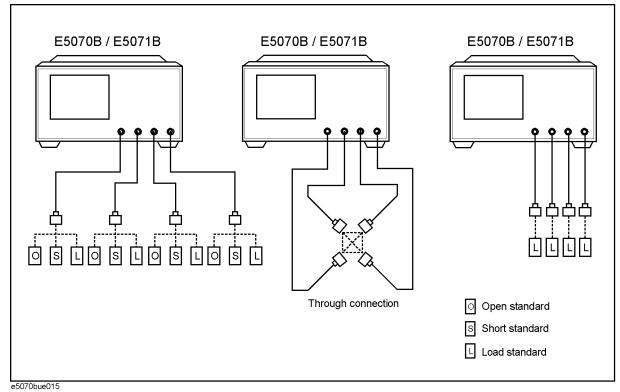

Procedure

- **Step 1.** Press Channel Next or Channel Prev to select the channel for which you want to perform the calibration.
- Step 2. Press Cal
- Step 3. Press Calibrate.
- Step 4. Press 4-Port Cal.
- Step 5. Press Reflection.
- **Step 6.** Connect an OPEN calibration standard to test port 1 (the connector to which the DUT is to be connected).
- **Step 7.** Press **Port 1 Open** to start the calibration measurement.
- **Step 8.** Disconnect the OPEN calibration standard connected in Step 6 and replace it with a SHORT calibration standard.
- Step 9. Press Port 1 Short to start the calibration measurement.
- **Step 10.** Disconnect the SHORT calibration standard connected in Step 8 and replace it with a LOAD calibration standard.
- **Step 11.** Press **Port 1 Load** to start the calibration measurement.
- **Step 12.** Repeat Step 6 to Step 11 on test port 2.

#### **Full 4-Port Calibration**

- **Step 13.** Repeat Step 6 to Step 11 on test port 3.
- **Step 14.** Repeat Step 6 to Step 11 on test port 4.
- Step 15. Press Return.
- Step 16. Press Transmission.
- **Step 17.** Make a THRU connection between ports 1 and 2 (between the connectors to which the DUT will be connected).
- **Step 18.** Press **Port 1-2 Thru** to start the calibration measurement.
- **Step 19.** Repeat Step 17 and Step 18 on ports 1 and 3.
- Step 20. Repeat Step 17 and Step 18 on ports 1 and 4.
- Step 21. Repeat Step 17 and Step 18 on ports 2 and 3.
- Step 22. Repeat Step 17 and Step 18 on ports 2 and 4.
- Step 23. Repeat Step 17 and Step 18 on ports 3 and 4.
- Step 24. Press Return.
- **Step 25.** If an isolation calibration must be performed using a LOAD standard, follow the procedure below.
  - a. Press Isolation (Optional).
  - **b.** Connect a LOAD standard to each of the four test ports (connectors to which the DUT is to be connected).
  - c. Press Port 1-2 Isol to start the calibration measurement.
  - **d.** Press **Port 1-3 Isol**to start the calibration measurement.
  - e. Press Port 1-4 Isol to start the calibration measurement.
  - f. Press Port 2-3 Isol to start the calibration measurement.
  - g. Press Port 2-4 Isol to start the calibration measurement.
  - h. Press Port 3-4 Isol to start the calibration measurement.
- Step 26. Press Return.
- **Step 27.** Press **Done** to terminate the full 4-port calibration process. Upon pressing this key, calibration coefficients will be calculated and saved. The error correction function will also be automatically enabled. By pressing **Done**, previously saved calibration coefficients will be overwritten with new ones.

# **ECal** (electronic calibration)

ECal is a calibration method that uses solid-state circuit technology. ECal offers the following advantages:

- Simplified calibration process.
- · Shorter time required for calibration.
- Reduced chance of erroneous operation.
- Little degradation of performance due to wear because the ECal module employs PIN diodes and FET switches.

## 1-Port Calibration Using a 2-Port ECal Module

Follow the procedure below to perform a 1-port calibration using the 2-port ECal module.

- **Step 1.** Connect the USB port on the ECal module with the USB port on the E5070B/E5071B via a USB cable. This connection may be made while the E5070B/E5071B's power is on.
- Step 2. Connect a port on the ECal module to the test port to be calibrated.

**NOTE** 

You can connect the ports of the ECal and the test ports of the E5070B/E5071B arbitrarily. Connected ports can be manually specified although they are automatically detected before data measurement. For more information, "Turning off ECal auto-detect function" on page 131.

**NOTE** 

If you don't use all of the ECal module's ports, connect terminations to the unused ports.

Figure 4-21 Connecting ECal module (1-port calibration)

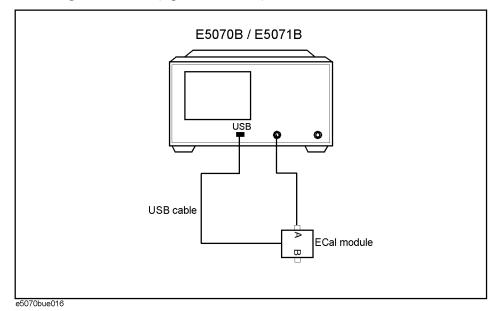

#### **ECal** (electronic calibration)

- **Step 3.** Press Channel Next or Channel Prev to select the channel for which you want to perform the calibration.
- Step 4. Press Cal.
- Step 5. Press ECal.
- Step 6. Press 1 Port ECal.
- Step 7. Perform a 1-port calibration.

| Softkey  | Function                                     |
|----------|----------------------------------------------|
| Port 1   | Performs a 1-port calibration on test port 1 |
| Port 2   | Performs a 1-port calibration on test port 2 |
| Port 3*1 | Performs a 1-port calibration on test port 3 |
| Port 4*2 | Performs a 1-port calibration on test port 4 |

<sup>\*1.</sup> Only with Options 313, 314, 413, and 414.

## Full 2-Port Calibration Using the 2-Port ECal Module

Follow the procedure below to perform a full 2-port calibration using the 2-port ECal module.

- **Step 1.** Connect the USB port on the ECal module with the USB port on the E5070B/E5071B via a USB cable. This connection may be done while the E5070B/E5071B's power is on.
- **Step 2.** Connect port A and port B on the ECal module to the test ports to be calibrated.

#### **NOTE**

You can connect the ports of the ECal and the test ports of the E5070B/E5071B arbitrarily. Connected ports can be manually specified although they are automatically detected before data measurement. For more information, "Turning off ECal auto-detect function" on page 131.

<sup>\*2.</sup> Only with Options 413 and 414.

Figure 4-22 Connecting ECal module (full 2-port calibration)

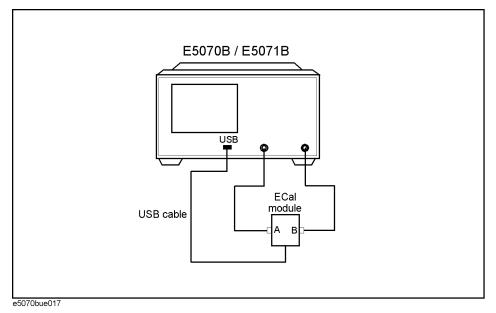

- **Step 3.** Press Channel Next or Channel Prev to select the channel for which you want to perform the calibration.
- Step 4. Press Cal
- Step 5. Press ECal.
- Step 6. To enable isolation calibration, press Isolation and confirm that the display has turned ON.
- **Step 7.** Press **2 Port ECal**. When using a 2-port E5070B/E5071B (Options 213 or 214), pressing this key performs a 2-port ECal.
- **Step 8.** When using a 3-port or 4-port E5070B/E5071B (Options 313, 314, 413, or 414), press one of the softkeys below to start a full 2-port calibration.

| Softkey                | Function                                                      |
|------------------------|---------------------------------------------------------------|
| Port 1-2               | Performs a full 2-port calibration between test ports 1 and 2 |
| Port 1-3               | Performs a full 2-port calibration between test ports 1 and 3 |
| Port 1-4 <sup>*1</sup> | Performs a full 2-port calibration between test ports 1 and 4 |
| Port 2-3               | Performs a full 2-port calibration between test ports 2 and 3 |
| Port 2-4*1             | Performs a full 2-port calibration between test ports 2 and 4 |
| Port 3-4*1             | Performs a full 2-port calibration between test ports 3 and 4 |

<sup>\*1.</sup> Only with Options 413 and 414.

## **ECal** (electronic calibration)

## **Unknown Thru Calibration**

E5070B/E5071B allows you to perform thru calibration of ECal as unknown thru calibration. In this function, the thru calibration is done with thru standard in ECal, however, the stored thru calibration data in ECal is not used. E5070B/E5071B performs thru calibration as a unknown thru calibration.

For more detail on the unknown thru calibration, see "Unknown Thru Calibration" on page 153.

- Step 1. Press Cal.
- Step 2. Press ECal.
- **Step 3.** Press **Unknown Thru** to turn on.
- **Step 4.** Perform your desired ECal calibration.

## Turning off ECal auto-detect function

The ECal module automatically detects the connection between E5070B/E5071B's test ports and ECal module's ports. You can turn off this function to set ports manually.

## **NOTE**

Even if the connection is wrong with the auto-detect function turned off, no error is displayed.

- Step 1. Press Channel Next or Channel Prev to select the channel for which you want to turn off the auto-detect function.
- Step 2. Press Cal
- Step 3. Press ECal.
- Step 4. Press Orientation, and select Manual.

| Softkey | Function                            |  |
|---------|-------------------------------------|--|
| Auto    | Turns on the auto-detect function.  |  |
| Manual  | Turns off the auto-detect function. |  |

**Step 5.** Specify a test port of the E5070B/E5071B.

| Softkey              | Function                               |
|----------------------|----------------------------------------|
| Port 1               | Specifies port 1 of the E5070B/E5071B. |
| Port 2               | Specifies port 2 of the E5070B/E5071B. |
| Port 3 <sup>*1</sup> | Specifies port 3 of the E5070B/E5071B. |
| Port 4 <sup>*2</sup> | Specifies port 4 of the E5070B/E5071B. |

<sup>\*1.</sup> Only with Options 313, 314, 413, and 414.

Step 6. Specify an Ecal port for the port of the E5070B/E5071B you specified.

| Softkey                | Function                  |
|------------------------|---------------------------|
| Port A                 | Specifies port A of Ecal. |
| Port B                 | Specifies port B of Ecal. |
| Port C*1               | Specifies port C of Ecal. |
| Port $\mathbf{D}^{*2}$ | Specifies port D of Ecal. |

<sup>\*1.</sup> Only with Ecal modules supporting 3 ports and 4 ports.

<sup>\*2.</sup> Only with Options 413 and 414.

<sup>\*2.</sup> Only with Ecal modules supporting 4 ports.

# Full 3-Port and Full 4-Port Calibration using 2-Port ECal

A VBA macro (ECal Assistant) is pre-installed in the E5070B/E5071B to carry out a full 3-port or a full 4-port calibration using the 2-port ECal.

#### **NOTE**

ECal Assistant does not perform isolation calibration.

## **Operational procedure**

- **Step 1.** Connect the USB port of the ECal module to the USB port on the E5070B/E5071B with a USB cable. The connection may be made while the E5070B/E5071B's power is on.
- Step 2. Press Macro Setup
- Step 3. Press Load Project.
- **Step 4.** From the Open dialog box, select the VBA project file "D:\Agilent\ECalAssistant.VBA" and press the **Open** button.
- Step 5. Press Macro Run

The dialog box shown in Figure 4-23 appears.

## Figure 4-23 ECalAssistant (start) dialog box

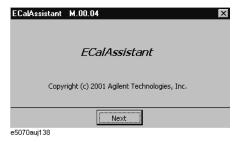

Step 6. Press the Next button.

The dialog box shown in Figure 4-24 appears.

#### Figure 4-24 ECalAssistant (Port/Channel Selection) dialog box

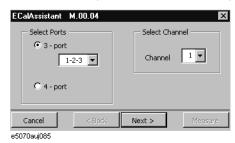

**Step 7.** In the Select Ports area, click and select the **3-Port** (for a full 3-port calibration) or the **4-Port** (for a full 4-port calibration) radio button.

- **Step 8.** When a full 3-port calibration is carried out on an E5070B/E5071B with options 413 or 414, select the test ports to be calibrated from the drop-down list box below the **3-Port** button (either **1-2-3**, **1-2-4**, **1-3-4**, or **2-3-4**).
- Step 9. In the Select Channel area, select the channel to be calibrated (one of channels  $1 \sim 9$ ).
- Step 10. Press the Next button.

The dialog box shown in Figure 4-25 appears.

#### Figure 4-25 ECalAssistant (Connection) dialog box

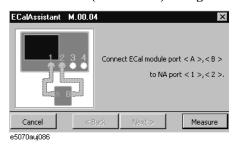

**Step 11.** Following the connection diagram shown in the dialog box (Figure 4-25), connect ports A and B of the ECal module to test ports on the E5070B/E5071B.

Note that the connection diagram shown in each dialog box that appears in each step depends on the number of test ports on the E5070B/E5071B (options 313/314 or 413/414) as well as the test port selection made in Step 8.

**Step 12.** Press the **Measure** button to start the measurement of calibration data.

Upon completion of measurement, the dialog box shown in Figure 4-26 will be displayed.

#### Figure 4-26 ECalAssistant (Measurement Complete) dialog box

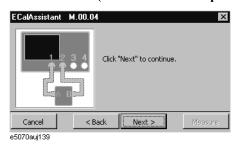

Step 13. Press the Next button.

The dialog box shown in Figure 4-27 appears.

## Full 3-Port and Full 4-Port Calibration using 2-Port ECal

#### Figure 4-27 ECalAssistant (Connection) dialog box

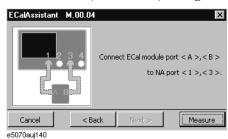

- **Step 14.** Re-connect the ECal module following the instructions given in each dialog box and continue the calibration process.
- **Step 15.** When all calibration data have been collected, a dialog box with the *Complete!* sign appears as shown in Figure 4-28. Press the **Done** button to finish the calibration. If you wish to cancel the calibration, press the **Cancel** button.

## Figure 4-28 EcalAssistant (Finish) dialog box

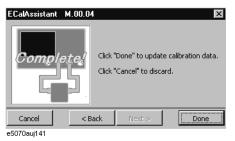

# **Calibration Using 4-port ECal**

The E5070B/E5071B allows you to perform calibration using the 4-port ECal module. It provides much simpler operation than when using the 2-port ECal. Especially when using a multi-port test set, calibration time and operator errors can be reduced significantly.

## **Operational procedure**

To execute full 2-port calibration using the 4-port ECal module, follow these steps.

- **Step 1.** Connect the USB cable between the USB port of the 4-port ECal module and the USB port of the E5070B/E5071B. You can make this connection while the E5070B/E5071B's power is on.
- **Step 2.** Connect the ports of the 4-port ECal module to the test ports you want to calibrate.

Figure 4-29 Connecting 4-port ECal module (for full 4-port calibration)

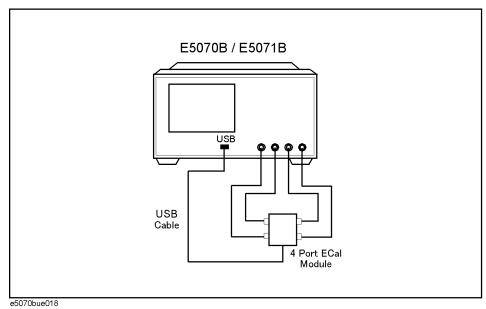

**NOTE** 

You can connect the ports of the ECal and the test ports of the E5070B/E5071B arbitrarily. Connected ports can be manually specified although they are automatically detected before data measurement. For more information, "Turning off ECal auto-detect function" on page 131.

**NOTE** 

If you don't use all of the ECal module's ports, connect terminations to the unused ports.

- **Step 3.** Press Channel Next or Channel Prev to select the channel for which you want to perform the calibration.
- Step 4. Press Cal
- Step 5. Press ECal.

## **Calibration Using 4-port ECal**

- **Step 6.** When you want to turn ON the isolation calibration, press **Isolation** (set to **ON**).
- **Step 7.** Select the calibration type based on the list below.

| Softkey                                 | Function                        |
|-----------------------------------------|---------------------------------|
| 1-Port ECal                             | Selects 1-port calibration      |
| 2-Port ECal                             | Selects full 2-port calibration |
| 3-Port ECal <sup>*</sup>                | Selects full 3-port calibration |
| 4-Port ECal*2                           | Selects full 4-port calibration |
| Thru ECal                               | Selects THRU calibration        |
| *1. Options 313, 314, 413, and 414 only |                                 |

- Step 8. If you must select a port, the softkey for making this selection is displayed. Select a port and start calibration. If you do not have to select a port, this step is skipped.
- Step 9. The E5070B/E5071B detects the test ports connected to the ECal and then measurement starts.

<sup>\*2.</sup> Options 413 and 414 only

# 2-port TRL calibration

The 2-port TRL calibration function lets you measure calibration data by connecting thru, reflection (open or short), line, or match calibration standards to (between) 2 desired test ports. This calibration provides the most accurate measurement for non-coaxial parts, using 12 error terms in total for calibration in the same way as full 2-port calibration.

#### **NOTE**

This function is available with firmware version A.06.00 or greater. For firmware version A.06.00 or earlier, you can use VBA macros to define/save calibration kits and execute calibration. For more information, see Appendix A, "Manual Changes," on page 583.

Before executing TRL calibration, you need to modify the calibration kit definition you use (or create a new one). For more information, see "Changing the Calibration Kit Definition" on page 181.

Figure 4-30 2-port TRL error model (forward direction)

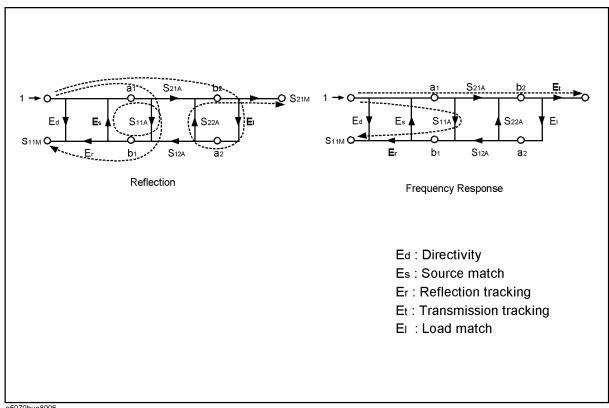

e5070bue8006

## **Operational procedure**

Figure 4-31 Connection of standards in 2-port TRL calibration

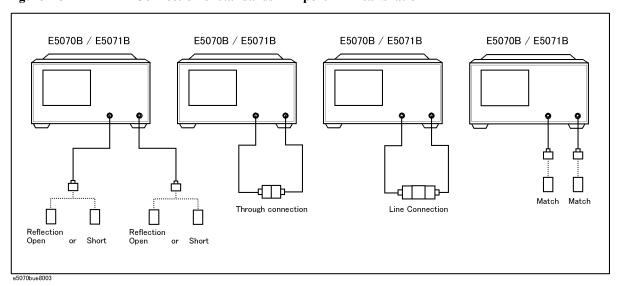

#### **NOTE**

The shapes of actual standards differ from those shown in Figure 4-31 which are just symbols for illustration.

- **Step 1.** Press Channel Next or Channel Prev to select the channel for which you want to execute calibration.
- Step 2. Press Cal
- Step 3. Press Calibrate.
- Step 4. Press 2-Port TRL Cal.
- Step 5. Press Select Ports.
- **Step 6.** Select the test ports for which you want to execute TRL 2-port calibration. (In the following procedure, test ports you select here are expressed as test ports x and y.)

| Function                    |
|-----------------------------|
| Selects test ports 1 and 2. |
| Selects test ports 1 and 3. |
| Selects test ports 1 and 4. |
| Selects test ports 2 and 3. |
| Selects test ports 2 and 4. |
| Selects test ports 3 and 4. |
| _                           |

NOTE

An asterisk (\*) in the upper right of the softkey indicates that a calibration coefficient exists

that will be cleared if you select the test port and execute acquisition of the calibration coefficient (by pressing **Done**).

**Step 7. Thru/Line** to start the measurement of the calibration standard.

| Softkey       | Function                                               |
|---------------|--------------------------------------------------------|
| Port x-y Thru | Executes thru/line calibration for test ports x and y. |

**Step 8. Reflect** to start the measurement of the calibration standard.

| Softkey        | Function                                         |  |
|----------------|--------------------------------------------------|--|
| Port x Reflect | Executes reflection calibration for test port x. |  |
| Port y Reflect | Executes reflection calibration for test port y. |  |

**Step 9. Line/Match** to start the measurement of the calibration standard.

| Softkey                       | Function                                                                                                    |
|-------------------------------|----------------------------------------------------------------------------------------------------|
| x-y Line/Match <sup>*</sup> 1 | Executes line/match calibration for test ports x and y. Use this to perform forward-direction measurement and reverse-direction measurement at the same time. |
| x-y Fwd (Syx)*2               | Executes line/match calibration for test ports x and y. Use this to perform forward-direction measurement only.                                               |
| x-y Rvs (Sxy)*2               | Executes line/match calibration for test ports x and y. Use this to perform reverse-direction measurement only.                                               |

- \*1. This is equivalent to measuring x-y Fwd (Syx) and x-y Rvs (Sxy).
- \*2. Measuring x-y Fwd (Syx) and x-y Rvs (Sxy) is equivalent to measuring x-y Line/Match.

**Step 10.** Press **Done** to finish TRL 2-port calibration. At this point, the calibration coefficient is calculated and saved. The error correction function is automatically turned on.

# 3-port TRL calibration

The 3-port TRL calibration function lets you measure calibration data by connecting thru, reflection (open or short), line, or match calibration standards to (between) 3 desired test ports. This calibration provides the most accurate measurement for non-coaxial parts, using 27 error terms in total for calibration in the same way as full 3-port calibration.

# **NOTE**

This function is available with firmware version A.06.00 or later. For firmware version A.06.00 or earlier, you can use VBA macros to define/save calibration kits and execute calibration. For more information, see Appendix A, "Manual Changes," on page 583.

Before executing TRL calibration, you need to modify the calibration kit definition you use (or create a new one). For more information, see "Changing the Calibration Kit Definition" on page 181.

Figure 4-32 3-port TRL error model (options 313, 314, 413, 414)

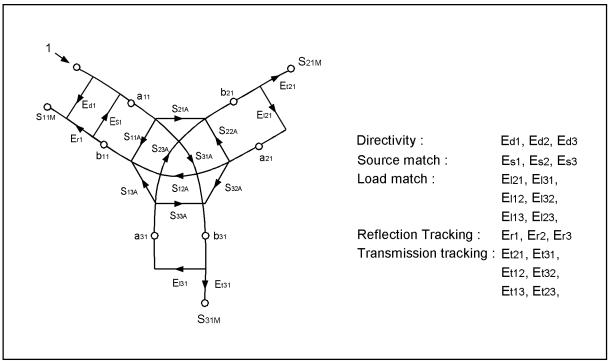

e5070bue8007

E5070B / E5071B E5070B / E5071B E5070B / E5071B E5070B / E5071B

Reflection Open or Short Through Connection or Short Reflection Open or Short Match

# Figure 4-33 Connection of standards in 3-port TRL calibration

# **Operational procedure**

# **NOTE**

The shapes of actual standards differ from those shown in Figure 4-33 which are just symbols for illustration.

- **Step 1.** Press Channel Next or Channel Prev to select the channel for which you want to execute calibration.
- Step 2. Press Cal.
- Step 3. Press Calibrate.
- Step 4. Press 3-Port TRL Cal.
- Step 5. Press Select Ports.
- **Step 6.** Select test ports for which you want to execute TRL 3-port calibration. (In the following procedure, test ports you select here are expressed as test ports x, y, and z.)

| Softkey | Function                              |  |
|---------|---------------------------------------|--|
| 1-2-3   | 1-2-3 Selects test ports 1, 2, and 3. |  |
| 1-2-4   | Selects test ports 1, 2, and 4.       |  |
| 1-3-4   | Selects test ports 1, 3, and 4.       |  |
| 2-3-4   | Selects test ports 2, 3, and 4.       |  |

**NOTE** 

An asterisk (\*) in the upper right of the softkey indicates that a calibration coefficient exists that will be cleared if you select the test port and execute acquisition of the calibration

# **3-port TRL calibration**

coefficient (by pressing **Done**).

**Step 7. Thru/Line** to start the measurement of the calibration standard.

| Softkey                                                                     | key Function |  |
|-----------------------------------------------------------------------------|--------------|--|
| Port x-y Thru Executes thru/line calibration for test ports x and y.        |              |  |
| <b>Port x-z Thru</b> Executes thru/line calibration for test ports x and z. |              |  |
| <b>Port y-z Thru</b> Executes thru/line calibration for test ports y and z. |              |  |

**Step 8. Reflect** to start the measurement of the calibration standard.

| Softkey                                                                | Function |  |
|------------------------------------------------------------------------|----------|--|
| Port x Reflect Executes reflection calibration for test port x.        |          |  |
| <b>Port y Reflect</b> Executes reflection calibration for test port y. |          |  |
| Port z Reflect Executes reflection calibration for test port z.        |          |  |

**Step 9. Line/Match** to start the measurement of the calibration standard.

| Softkey                                                                                                    | Function                                                                                                    |  |
|----------------------------------------------------------------------------------------------------|----------------------------------------------------------------------------------------------------|--|
| x-y Line/Match <sup>*1</sup>                                                                                                    | Executes line/match calibration for test ports x and y. Use this to perform forward-direction measurement and reverse-direction measurement at the same time. |  |
| x-y Fwd (Syx) $^{*2}$                                                                                                    | Executes line/match calibration for test ports x and y. Use this to perform forward-direction measurement only.                                               |  |
| <b>x-y Rvs (Sxy)</b> *2 Executes line/match calibration for test ports x and y. Use this to per reverse-direction measurement only. |                                                                                                    |  |
| x-z Line/Match                                                                                                    | Executes line/match calibration for test ports x and z. Use this to perform forward-direction measurement and reverse-direction measurement at the same time. |  |
| x-z Fwd (Szx)                                                                                                    | Executes line/match calibration for test ports x and z. Use this to perform forward-direction measurement only.                                               |  |
| x-z Rvs (Sxz)                                                                                                    | Executes line/match calibration for test ports x and z. Use this to perform reverse-direction measurement only.                                               |  |
| y-z Line/Match                                                                                                    | Executes line/match calibration for test ports y and z. Use this to perform forward-direction measurement and reverse-direction measurement at the same time. |  |
| y-z Fwd (Szy)                                                                                                    | Executes line/match calibration for test ports y and z. Use this to perform forward-direction measurement only.                                               |  |
| y-z Rvs (Syz)                                                                                                    | Executes line/match calibration for test ports y and z. Use this to perform reverse-direction measurement only.                                               |  |

<sup>\*1.</sup> This is equivalent to measuring x-y Fwd (Syx) and x-y Rvs (Sxy).

<sup>\*2.</sup> Measuring x-y Fwd (Syx) and x-y Rvs (Sxy) is equivalent to measuring x-y Line/Match.

Calibration

**Step 10.** Press **Done** to finish TRL 3-port calibration. At this point, the calibration coefficient is calculated and saved. The error correction function is automatically turned on.

# 4-port TRL calibration

The 4-port TRL calibration function lets you measure calibration data by connecting thru, reflection (open or short), line, or match calibration standards to (between) 4 test ports. This calibration provides the most accurate measurement for non-coaxial parts, using 48 error terms in total for calibration in the same way as full 4-port calibration.

# **NOTE**

This function is available with firmware version A.06.00 or later. For firmware version A.06.00 or earlier, you can use VBA macros to define/save calibration kits and execute calibration. For more information, see Appendix A, "Manual Changes," on page 583.

Before executing TRL calibration, you need to modify the calibration kit definition you use (or create a new one). For more information, see "Changing the Calibration Kit Definition" on page 181.

Figure 4-34 4-port TRL error model (options 413, 414)

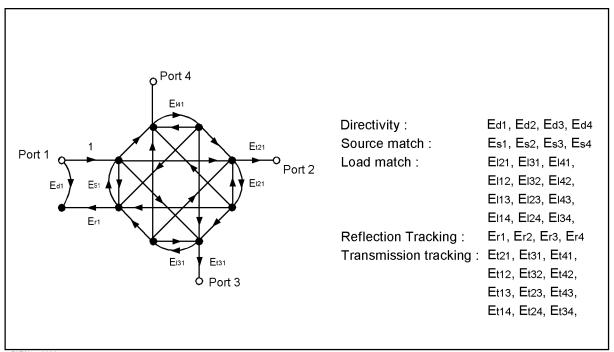

e5070bue8008

Figure 4-35 Connection of standards in 4-port TRL calibration

# **Operational procedure**

# **NOTE**

The shapes of actual standards differ from those shown in Figure 4-35 which are just symbols for illustration.

- **Step 1.** Press Channel Next or Channel Prev to select the channel for which you want to execute calibration.
- Step 2. Press Cal.
- Step 3. Press Calibrate.
- Step 4. Press 4-Port TRL Cal.
- Step 5. Press Select Ports.
- **Step 6. Thru/Line** to start the measurement of the calibration standard.

| Softkey                                                                     | Function                                               |
|-----------------------------------------------------------------------------|--------------------------------------------------------|
| Port 1-2 Thru Executes thru/line calibration for test ports 1 and 2.        |                                                        |
| <b>Port 1-3 Thru</b> Executes thru/line calibration for test ports 1 and 3. |                                                        |
| <b>Port 1-4 Thru</b> Executes thru/line calibration for test ports 1 and 4. |                                                        |
| <b>Port 2-3 Thru</b> Executes thru/line calibration for test ports 2 and 3. |                                                        |
| <b>Port 2-4 Thru</b> Executes thru/line calibration for test ports 2 and 4. |                                                        |
| Port 3-4 Thru                                                               | Executes thru/line calibration for test ports 3 and 4. |

# 4-port TRL calibration

**Step 7. Reflect** to start the measurement of the calibration standard.

| Softkey                                                         | Function |  |
|-----------------------------------------------------------------|----------|--|
| Port 1 Reflect Executes reflection calibration for test port 1. |          |  |
| Port 2 Reflect Executes reflection calibration for test port 2. |          |  |
| Port 3 Reflect Executes reflection calibration for test port 3. |          |  |
| Port 4 Reflect Executes reflection calibration for test port 4. |          |  |

**Step 8.** Line/Match to start the measurement of the calibration standard.

| Softkey                                                                                                    | Function                                                                                                    |  |
|----------------------------------------------------------------------------------------------------|----------------------------------------------------------------------------------------------------|--|
| 1-2 Line/Match <sup>*1</sup>                                                                                                    | Executes line/match calibration for test ports 1 and 2.Use this to perform forward-direction measurement and reverse-direction measurement at the same time. |  |
| 1-2 Fwd (S21)*2                                                                                                    | Executes line/match calibration for test ports 1 and 2.Use this to perform forward-direction measurement only.                                               |  |
| 1-2 Rvs (S12)*2 Executes line/match calibration for test ports 1 and 2.Use this to per reverse-direction measurement only.                                                  |                                                                                                    |  |
| <b>1-3 Line/Match</b> Executes line/match calibration for test ports 1 and 3.Use this to perform forward-direction measurement and reverse-direction measurement same time. |                                                                                                    |  |
| <b>1-3 Fwd (S31)</b> Executes line/match calibration for test ports 1 and 3.Use this to p forward-direction measurement only.                                               |                                                                                                    |  |
| <b>1-3 Rvs (S13)</b> Executes line/match calibration for test ports 1 and 3.Use this to preverse-direction measurement only.                                                |                                                                                                    |  |
| 1-4 Line/Match                                                                                                    | Executes line/match calibration for test ports 1 and 4.Use this to perform forward-direction measurement and reverse-direction measurement at the same time. |  |
| 1-4 Fwd (S41)                                                                                                    | Executes line/match calibration for test ports 1 and 4.Use this to perform forward-direction measurement only.                                               |  |
| 1-4 Rvs (S14)                                                                                                    | Executes line/match calibration for test ports 1 and 4.Use this to perform reverse-direction measurement only.                                               |  |
| 2-3 Line/Match                                                                                                    | Executes line/match calibration for test ports 2 and 3.Use this to perform forward-direction measurement and reverse-direction measurement at the same time. |  |
| 2-3 Fwd (S32)                                                                                                    | Executes line/match calibration for test ports 2 and 3.Use this to perform forward-direction measurement only.                                               |  |
| 2-3 Rvs (S23)                                                                                                    | Executes line/match calibration for test ports 2 and 3.Use this to perform reverse-direction measurement only.                                               |  |
| 2-4 Line/Match                                                                                                    | Executes line/match calibration for test ports 2 and 4.Use this to perform forward-direction measurement and reverse-direction measurement at the same time. |  |

| Softkey        | Function                                                                                                    |  |
|----------------|----------------------------------------------------------------------------------------------------|--|
| 2-4 Fwd (S42)  | Executes line/match calibration for test ports 2 and 4.Use this to perform forward-direction measurement only.                                                |  |
| 2-4 Rvs (S24)  | Executes line/match calibration for test ports 2 and 4.Use this to perform reverse-direction measurement only.                                                |  |
| 3-4 Line/Match | Executes line/match calibration for test ports 3 and 4. Use this to perform forward-direction measurement and reverse-direction measurement at the same time. |  |
| 3-4 Fwd (S43)  | Executes line/match calibration for test ports 3 and 4. Use this to perform forward-direction measurement only.                                               |  |
| 3-4 Rvs (S34)  | Executes line/match calibration for test ports 3 and 4. Use this to perform reverse-direction measurement only.                                               |  |

<sup>\*1.</sup> This is equivalent to measuring 1-2 Fwd (S21) and 1-2 Rvs (S12).

**Step 9.** Press **Done** to finish TRL 4-port calibration. At this point, the calibration coefficient is calculated and saved. The error correction function is automatically turned on.

<sup>\*2.</sup> Measuring 1-2 Fwd (S21) and 1-2 Rvs (S12) is equivalent to measuring 1-2 Line/Match.

# Simplified calibration

The simplified calibration calculates the calibration coefficients by skipping part of thru measurement (and line measurement for TRL measurement) that is necessary for the full 3/4-port calibration and the 3/4-port TRL calibration.

# Simplified full 3/4-port calibration

In the simplified full 3/4-port calibration, since the calibration coefficients are calculated while omitting part of the thru measurement data, the effect of errors when acquiring calibration data becomes larger than in the normal full 3/4-port calibration. Therefore, you must pay special attention to the following points when measuring data for the simplified full 3/4-port calibration.

- o The standard used for measurement must match its definition value.
  - Use a standard that provides good repeatability (stability).
  - Do not omit the length of the thru when defining the standard.
  - When using a user-created standard, verify the definition value.
  - For the N connector, note the discrimination between male and female.
- o Realize high reliability and repeatability for measurement.
  - Reduce the difference in external environment (such as temperature difference) between conditions of measuring calibration data and conditions of measuring actual data.
  - Set the power level of the stimulus signal to a value that does not generate compression.
  - · Narrow the IF bandwidth.
  - Increase the averaging factor.
  - Use a cable whose change in amplitude/phase characteristics when bent is small.
  - Use high-precision connectors.

The types of thru measurement you can omit are determined by the ports you select. Some types of thru measurement cannot be omitted. The table below shows the types of thru measurement that can be omitted.

# Table 4-2 Types of thru measurement that can be omitted for simplified full 3-port calibration

| Ports used    | Types of thru measurement that can be omitted |
|---------------|-----------------------------------------------|
| Ports 1, 2, 3 | 2-3                                           |
| Ports 1, 2, 4 | 2-4                                           |
| Ports 1, 3, 4 | 1-4                                           |
| Ports 2, 3, 4 | 2-4                                           |

# **NOTE**

For the simplified full 3-port calibration, (Optional) is displayed on the softkey of the type of thru measurement that can be omitted. For example, when the omittable thru measurement is 2-3, **2-3 (Optional)** is displayed. The display after the execution of the omittable thru measurement is the same as that for a required thru measurement.

#### Table 4-3

# Types of thru measurement that can be omitted for simplified full 4-port calibration

| Required thru measurements | Types of thru measurement that can be omitted |
|----------------------------|-----------------------------------------------|
| 1-2, 1-3, 3-4              | 1-4, 2-3, 2-4                                 |

# NOTE

For the simplified full 4-port calibration, (Recommended) is displayed on the softkey of the type of thru measurement that can be omitted. For example, when the omittable thru measurement is 2-3, **2-3** (**Recommended**) is displayed. The display after the execution of the omittable thru measurement is the same as that for a required thru measurement, and the display for the remaining omittable thru measurement is **2-3** (**Optional**).

For the simplified full 4-port calibration, up to three thru measurements can be omitted, but it is recommended to perform two or more types of calibration because omitting all of them results in poor accuracy.

# Simplified 3/4-port TRL calibration

In the simplified 3/4-port TRL calibration, because the calibration coefficients are calculated while omitting part of the thru/line measurement data and line/match measurement data, the effect of errors when acquiring calibration data becomes larger than in the normal 3/4-port TRL calibration. Therefore, you must give more attention to data measurement for the simplified full 3/4-port calibration than for the ordinary 3/4-port TRL calibration. For details, refer to "Simplified full 3/4-port calibration" on page 148.

The types of thru/line measurement and line/match measurement you can omit are determined by the ports you select. Some types of measurement cannot be omitted. You cannot omit thru/line measurement only or line/match measurement only, even for an omittable measurement path.

The table below shows omittalbe measurements.

#### Table 4-4

# Omittable measurements for simplified 3-port TRL calibration

| Ports used    | Omittable measurement |
|---------------|-----------------------|
| Ports 1, 2, 3 | 2-3                   |
| Ports 1, 2, 4 | 2-4                   |
| Ports 1, 3, 4 | 1-4                   |
| Ports 2, 3, 4 | 2-4                   |

#### **NOTE**

For the simplified 3-port TRL calibration, (Optional) is displayed on the softkey of the omittable thru/line measurement. For example, when the omittable thru/line measurement

# Simplified calibration

is 2-3, **2-3 (Optional)** is displayed. The display after the execution of the omittable thru/line measurement is **2-3 Thru/Line**.

For the softkey of an omittable line/match measurement, (Optional) is displayed as in the case of the omittable thru/line measurement. For example, when the omittable line/match measurement is 2-3, 2-3 (Optional) is displayed. The display after the execution of the omittable line/match measurement is 2-3 Line/Match.

The softkeys (Fwd and Rvs) for forward measurement and reverse measurement for the omittable line/match measurement do not change.

# Table 4-5 Required measurements and omittable measurements for simplified 4-port TRL calibration

| Required measurements | Omittable measurements |
|-----------------------|------------------------|
| 1-2, 1-3, 3-4         | 1-4, 2-3, 2-4          |

# **NOTE**

For the simplified 4-port TRL calibration, (Recommended) is displayed on the softkey of the omittable thru/line measurement. For example, when the omittable thru/line measurement is 2-3, **2-3 (Recommended)** is displayed. The display after the execution of the omittable thru/line measurement is **2-3 Thru/Line**, and the display for the remaining omittable thru/line measurement is **2-3 (Optional)**.

For the softkey of an omittable line/match measurement, (Recommended) is displayed as in the case of the omittable thru/line measurement. For example, when the omittable line/match measurement is 2-3, **2-3 (Recommended)** is displayed. The display after the execution of the omittable line/match measurement is **2-3 Line/Match**, and the display for the remaining omittable line/match measurement is **2-3 (Optional)**.

The softkeys (Fwd and Rvs) for forward measurement and reverse measurement for the omittable line/match measurement do not change.

For the simplified 4-port TRL calibration, up to three thru/line measurements and line/match measurements can be omitted, but omitting all of them results in poor accuracy.

# Partial overwrite

The partial overwrite function is used to perform partial measurement after the execution of calibration, and it overwrites the calibration coefficients.

There are three types of calibration coefficients: Er, Es, Ed for reflection, Et for transmission, and Ex for isolation. If some of them do not provide satisfactory calibration, you can use this function to re-calculate the calibration coefficients by measuring an applicable standard only instead of measuring all standards again.

# **NOTE**

When the calibration coefficients become inappropriate over time or the status on the E5070B/E5071B side from the calibration surface changes due to replacement of a cable or connector, you need to also perform thru measurement when partial overwite is required for reflection or isolation measurement.

# **NOTE**

Partial overwrite is not available if no calibration has been done. You cannot append calibration coefficients to previous calibrations. For example, you cannot realize full 4-port calibration by performing additional calibration for 1 port after the execution of full 3-port calibration. The partial overwrite function is used to make measurements for previous calibration coefficients and overwrite them.

# **Procedure**

Follow these steps to execute the partial overwrite function. The example demonstrates re-calibration for full 2-port thru calibration.

- **Step 1.** Press Channel Next or Channel Prev to select the channel for which you want to execute re-calibration.
- Step 2. Press Cal
- Step 3. Press Calibrate.
- Step 4. Press 2-Port Cal.
- Step 5. Press Select Ports.
- **Step 6.** Select the test ports for which you want to perform re-calibration for full 2-port calibration. (In the following procedure, the test ports you select are expressed as test ports x and y.)

| Softkey | Function                    |
|---------|-----------------------------|
| 1-2     | Selects test ports 1 and 2. |
| 1-3     | Selects test ports 1 and 3. |
| 1-4     | Selects test ports 1 and 4. |
| 2-3     | Selects test ports 2 and 3. |
| 2-4     | Selects test ports 2 and 4. |
| 3-4     | Selects test ports 3 and 4. |
|         |                             |

# Calibration Partial overwrite

- Step 7. Press Transmission.
- **Step 8.** Make a thru connection between test ports x and y (between the connectors to which the DUT is connected) selected in Step 6.
- **Step 9.** Press **Port x-y Thru** (**x** and **y** are the thru-connected port numbers) to start the re-measurement of the calibration standard.
- Step 10. Press Return.
- **Step 11.** Press **Overwrite** to finish the re-calibration for the full 2-port calibration. At this point, the calibration coefficients are re-calculated and saved.

# Improving accuracy of measurement using partial overwrite (thru calibration) along with ECal

Inaccuracy caused by the ECal thru calibration standard can be reduced by performing thru measurement with the calibration kit and partial overwrite after the execution of full N-port calibration with ECal.

For example, follow these steps for full 2-port calibration.

- **Step 1.** Execute full 2-port calibration according to the procedure of "Full 3-Port and Full 4-Port Calibration using 2-Port ECal" on page 132 and save the calibration coefficients.
- **Step 2.** Execute steps from Step 2 to Step 11 of "Partial overwrite" with the thru standard of the calibration kit.

# **Unknown Thru Calibration**

Unknown Thru Calibration is the preferred THRU methord of calibrating the E5070B/E5071B to measure a non-insertable device. The major benefits of using a unknown thru calibration are :

- It is easy to perform.
- Provides better accuracy than defined thru and is usually better than adapter removal.
- Dose not relies on existing standard definitions that may no longer be accurate.
- Causes minimal cable movement if the Thru standard has the same footprint as the DUT. In fact, the DUT can often be treated as the Thru standard.

The thru must satisfy the following requirements:

- 1. Thru must be reciprocal (with S21 and S12 equal) in nature. It should have a consistent behavior, independent of the direction from which it is used.
- 2. The electrical length of the thru should be known at an accuracy of  $\pm$  1/4 of wavelength.

# **NOTE**

Unknown Thru is NOT supported during a TRL calibration.

# **Procedure**

The s-parameter of a thru can be determined when the following data is available:

- 1. Open, Short and Load measurement.
- 2. Actual, values derived from the calibration kit definitions.

To perform the Unknown Thru Calibration, follow the given procedure.

Procedure to select and define the name of the calibration kit

- Step 1. Press Cal
- Step 2. Press CalKit.
- **Step 3.** Select desired calibration kit. (e.g. 85033D or user kit)
- Step 4. Press Modify CalKlt.
- Step 5. Press Define STDs.
- Step 6. Press No Name.
- Step 7. Press Label.
- **Step 8.** Type a name for unknown thru calibration standard. (e.g. Unknown Thru)

# **NOTE**

By changing the label to a different name (e.g. Unknown Thru1), the "No Name" standard will adopt the specified new name.

# Calibration Unknown Thru Calibration

| D J       | 4 14 41       | .4           |              | the standard for | . 4  |
|-----------|---------------|--------------|--------------|------------------|------|
| Procedure | to select the | standard typ | e and define | the standard fac | ctor |

| Stan | 1  | Press | Cal | ì  |
|------|----|-------|-----|----|
| Steb | 1. | Press | Cal | ١. |

Step 2. Press Modify Calkit.

Step 3. Press Define STDs.

Step 4. Press (Defined Name).

Step 5. Press STD Type.

Step 6. Press Unknown Thru.

Step 7. Press Offset Delay, then enter approximate offset delay value of the unknown thru standard.

# Procedure to define the unknown thru

Step 1. Press Cal.

Step 2. Press Modify Calkit.

Step 3. Press Specify CLSs.

Step 4. Press Thru.

Step 5. Press Set All.

Step 6. Press (Defined Name).

# NOTE

Different unknown thru can be used for different ports.

# Procedure to perform the unknown thru

Step 1. Press Cal.

Step 2. Press Calibrate.

Step 3. Press n-Port Cal\*1.

Step 4. Press Transmission.

Step 5. Press (Defined Name) to execute mechanical unknown thru calibration.

**Step 6.** Complete Reflection, and Isolation (optional) for n-full port calibration.

<sup>\*1.</sup> The 1-port calibration is not available.

# **Calibration between Ports of Different Connector Types**

When you perform calibration between ports of different connector types, you need to use a different calibration kit for each test port. In addition, for transmission measurement between 2 ports, you need to use adapters suitable for the connector types of both ports.

For example, in order to perform full 2-port calibration between port 1 of an N-type connector and port 2 of a 3.5-mm connector, you need to use an N-type connector calibration kit (for example, 85032F) for reflection measurement of port 1, a 3.5-mm connector calibration kit (for example, 85033E) for reflection measurement of port 2, and an N-3.5-mm adapter for transmission measurement between ports 1 and 2.

Because you cannot use a different calibration kit for each port in normal calibration of the E5070B/E5071B, you need to use the following VBA macro to perform calibration between ports of different connector types.

| Storage folder | VBA macro name (project name) |
|----------------|-------------------------------|
| D:\Agilent     | AdapterCharacterization.vba   |

#### **NOTE**

Never delete this VBA macro, since even system recovery cannot restore it.

This VBA macro lets you select a calibration kit for each test port and each pair of test ports when performing calibration. In addition, it lets you select any adapter (2-port Touchstone file) whose characteristics have been determined for a standard between test ports.

# **NOTE**

This VBA macro has an adapter characterization function to obtain the characteristics of an adapter and save them to a 2-port Touchstone file. For more information, see "Adapter Characterization" on page 160.

# **Calibration between Ports of Different Connector Types**

# **Operating procedure**

# **NOTE**

This VBA macro changes the definition of the label of calibration kit 10 (calibration kit corresponding to the lowest softkey) temporarily, performs calibration, and restores the previous definition after completing calibration. Therefore, if the VBA macro is aborted for some reason, the definition of calibration kit 10's label may be lost.

When you use this VBA macro, it is recommended that you do not use calibration kit 10. If you are, you should back up calibration kit 10 before using the VBA macro.

To back up a calibration kit, use the VBA macro "SavRecCalKit.vba". You can download this VBA macro from our product information Web site established for the Agilent Technologies E5070B/E5071B.

# 1. Setting Stimulus Condition

Set the stimulus condition of the channel for which you will perform the calibration.

For information on the setting procedure, see Chapter 3, "Setting Measurement Conditions."

# 2. Starting VBA Macro

Load the VBA project and run it.

- Step 1. Press Macro Setup
- Step 2. Press Load Project.
- **Step 3.** The Open dialog box appears. Specify the file name "D:\Agilent\AdapterCharacterization.vba" and press **Open**.
- **Step 4.** Press Macro Run to start the macro (Figure 4-36).

#### Figure 4-36 Adapter Characterization macro

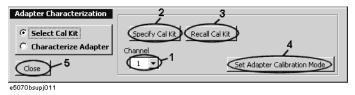

# 3. Selecting a Channel

Select a channel (1 in Figure 4-36).

# **NOTE**

The selected channel has no relation to the active channel.

#### 4. Setting Calibration Kit

Select a calibration kit for each test port and each pair of test ports and select a standard to use for each reflection/transmission measurement.

**Step 1.** Press **Specify Cal Kit** (2 in Figure 4-36).

The Specify Cal Kit dialog box (Reflection tab) shown in Figure 4-37 appears.

Figure 4-37 Specify Cal Kit dialog box (Reflection tab)

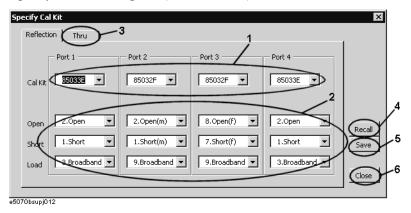

- **Step 2.** For each test port, select a calibration kit (1 in Figure 4-37) and a standard to use in the open/short/load reflection measurements from the calibration kits (2 in Figure 4-37).
- **Step 3.** Select the **Thru** tab (3 in Figure 4-37). The Specify Cal Kit dialog box (Thru tab) shown in Figure 4-38 appears.

Figure 4-38 Specify Cal Kit dialog box (Thru tab)

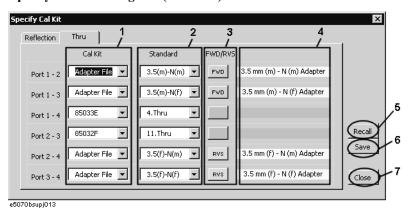

**Step 4.** For each test port, select a calibration kit (1 in Figure 4-38). In addition to the 10 calibration kits you can select for normal calibration, you can also select Adapter File. When you want to use the adapter as the standard, select Adapter File.

From the calibration kits you have selected, select a standard to use for transmission measurement (2 in Figure 4-38). If you select Adapter File as the calibration kit, you can select an adapter file (2-port Touchstone file) under the

D:\Agilent\Data\AdapterCharacterization folder as the standard. In this case, you have to specify the port connection mode (FWD/RVS) between the E5070B/E5071B and the

# **Calibration between Ports of Different Connector Types**

adapter (3 in Figure 4-38).

| FWD | Port 1 of the adapter (port 1 of the 2-port Touchstone file) is connected to the test port of the smaller port number of the E5070B/E5071B. |
|-----|----------------------------------------------------------------------------------------------------|
| RVS | Port 2 of the adapter (port 2 of the 2-port Touchstone file) is connected to the test port of the smaller port number of the E5070B/E5071B. |

For example, when setting ports 2 to 4, if you want to connect port 1 of the adapter to test port 4 of the E5070B/E5071B and port 2 of the adapter to test port 2 of the E5070B/E5071B, select RVS as the port connection mode.

When you select Adapter File, the comment contained in the adapter file is displayed at 4 in Figure 4-38.

# **NOTE**

If the system Z0 written in the adapter file is different from the system Z0 of the E5070B/E5071B, "file error" is displayed at 4 in Figure 4-38. In this case, you cannot set the E5070B/E5071B to the adapter calibration mode.

# Saving and loading calibration kit settings

You can save the selection of the calibration kit and standard for each test port (the setting in the Reflection tab) and that for each pair of test ports (the setting in the Thru tab), as well as load them for restoring whenever needed.

Press the **Save** button (5 in Figure 4-37 or 6 in Figure 4-38) to save the setting to a file.

Press the **Recall** button (4 in Figure 4-37 or 5 in Figure 4-38) or the **Recall Cal Kit** button (3 in Figure 4-36) to recall the setting from the file.

# **NOTE**

If the calibration kit definition is changed after saving the file, resulting in a contradiction between the information in the file and that in the calibration kit definition, you can no longer recall the settings from the file.

**Step 5.** Press **Close** (6 in Figure 4-37 or 7 in Figure 4-38) to finish the setting of the calibration kits.

# 5. Performing Calibration

Set the E5070B/E5071B to the special calibration mode in which you can use a different calibration kit for each test port (adapter calibration mode), then perform the calibration.

**Step 1.** Press **Set Adapter Calibration Mode** (4 in Figure 4-36) to set the E5070B/E5071B to the adapter calibration mode.

#### **NOTE**

# Do not terminate the VBA macro by force.

In the adapter calibration mode, if you terminate the VBA macro forcefully, for example, with the Macro Break key before returning to the normal calibration mode with the Exit button, normal calibration can no longer be performed and the label of calibration kit 10 remains altered. To return to the normal calibration mode, restart the firmware of the E5070B/E5071B. In this case, you cannot restore the label of calibration kit 10.

Step 2. The screen showing the selected calibration kits for each test port and each pair of test ports

based on the setting in "4. Setting Calibration Kit" on page 157 appears (Figure 4-39).

Figure 4-39 Display of calibration kit setting for adapter calibration mode

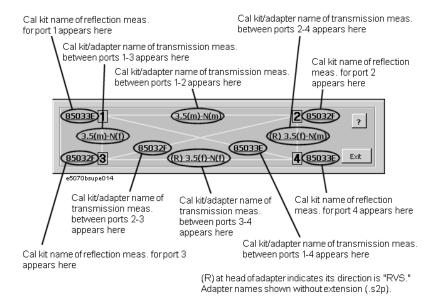

The calibration procedure in the adapter calibration mode is the same as that in the normal calibration except that the standard connected for each calibration data measurement differs. Therefore, when performing this calibration, you must use the same softkeys (the menu displayed by Cal - Calibrate) you used in the normal calibration.

In the adapter calibration mode, the standard name is displayed in the softkey to perform each calibration data measurement based on the setting in "4. Setting Calibration Kit" on page 157.

Following the on-screen information in Figure 4-39 and the softkey label, connect the appropriate standard and measure each type of calibration data to perform calibration.

**Step 3.** After calibration, press **Exit** to return the E5070B/E5071B to the normal calibration mode.

#### 6. Closing VBA Macro

Press **Close** (5 in Figure 4-36) to close the macro.

# **Adapter Characterization**

To perform calibration between ports of different connector types, you have to obtain the characteristics of the adapter for use in transmission measurement in advance.

The adapter characterization function lets you obtain the adapter's characteristics (S-parameters) and save them to a 2-port Touchstone file.

Use the following VBA macro to execute the adapter characterization.

| Storage folder | VBA macro name (project name) |
|----------------|-------------------------------|
| D:\Agilent     | AdapterCharacterization.vba   |

**NOTE** 

Never delete this VBA macro, since even system recovery cannot restore it.

# Concept

Adapter characterization is a function that calculates the S-parameters of an adapter based on 3 measurement results obtained by using open/short/load standards connected to the test port, via the adapter, for which 1-port calibration has been performed. This VBA macro uses test port 1 for this measurement.

The S-parameters of the adapter can be calculated from the above 3 measurement results. However, you can calculate the S-parameters more accurately by connecting the adapter to the test port in the reverse direction, measuring 3 more results in the same way as above, and using the above 3 results with the 3 new results (a total of 6 measurement results). This VBA macro uses test port 2 for the measurement made when the adapter is connected in the reverse direction.

Figure 4-40 Adapter characterization

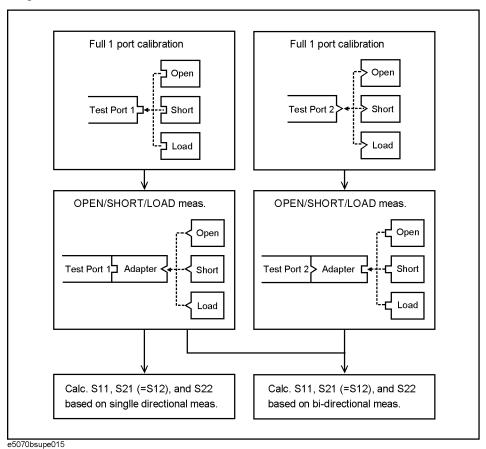

# **Adapter Characterization**

# How to execute adapter characterization

# 1. Setting Stimulus Conditions

Set the stimulus conditions of the channel for which you will execute the adapter characterization.

For information on the setting procedure, see Chapter 3, "Setting Measurement Conditions."

# 2. Performing Calibration

Perform 1-port calibration for test port 1 and test port 2 in the channel for which the stimulus condition has been set. Use the connector type appropriate for the adapter for the calibration surface of test port 1 and test port 2.

For information on the procedure for performing this calibration, see "1-Port Calibration (reflection test)" on page 113.

# 3. Starting VBA Macro

- Step 1. Press Macro Setup
- Step 2. Press Load Project.
- **Step 3.** The Open dialog box appears. Specify the file name "D:\Agilent\AdapterCharacterization.vba" and press the **Open** button.
- **Step 4.** Press Macro Run to start the macro.
- **Step 5.** Select **Characterize Adapter** (1 in Figure 4-41) to display the Adapter Characterization screen.

# Figure 4-41 Adapter Characterization macro (Adapter Characterization screen)

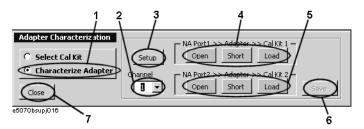

# 4. Selecting Channel

Select the channel for which calibration has been performed (2 in Figure 4-41).

**NOTE** The selected channel has no relation to the active channel.

# 5. Setting Adapter Characterization

**Step 1.** Press **Setup** (3 in Figure 4-41). The Setup dialog box shown in Figure 4-42 appears.

# Figure 4-42 Setup dialog box

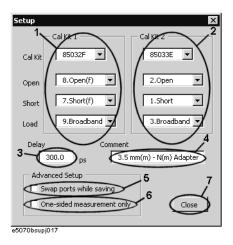

**Step 2.** Make the setting of the calibration kit for the adapter that is connected to test port 1 of the E5070B/E5071B in Cal Kit 1 (1 in Figure 4-42).

**Step 3.** Make the setting of the calibration kit for the adapter that is connected to test port 2 of the E5070B/E5071B in Cal Kit 2 (2 in Figure 4-42).

When you calculate the S-parameters using measurement data in one direction only, you do not have to make the setting in Cal Kit 2. In this case, check the box to the left of One-sided measurement Only (6 in Figure 4-42).

- **Step 4.** Enter the Delay of the adapter (3 in Figure 4-42) within an error of  $\pm \frac{1}{4 \times f}$  [s], where f is the maximum measurement frequency [Hz]. For example, when the maximum value is 1 GHz, enter a value within an error of  $\pm 250$  ps.
- **Step 5.** Enter a comment about the adapter (4 in Figure 4-42). The comment entered here is displayed in the comment field in the Specify Cal Kit dialog box (4 in Figure 4-37).
- **Step 6.** By default, the S-parameters are saved so that the port of the adapter connected to test port 1 of the E5070B/E5071B corresponds to port 1 of the 2-port Touchstone file. To save the S-parameters in reverse order, which means that the port of the adapter connected to test port 1 of the E5070B/E5071B corresponds to port 2 of the 2-port Touchstone file, check the box to the left of Swap ports while saving (5 in Figure 4-42).
- **Step 7.** Press **Close** (7 in Figure 4-42) to finish setting the adapter characterization.

# Calibration

# **Adapter Characterization**

# 6. Measuring Data

Measure data when each standard is connected.

- **Step 1.** Connect the adapter to test port 1 of the E5070B/E5071B.
- **Step 2.** According to the setting of Cal Kit 1, connect each standard to the adapter and then press the corresponding button (4 in Figure 4-41). When the data measurement is complete, the button turns yellow.

When you calculate the S-parameters using measurement data in one direction only, the data measurement is complete here.

- **Step 3.** Connect the adapter to test port 2 of the E5070B/E5071B in the reverse direction.
- **Step 4.** According to the setting of Cal Kit 2, connect each standard to the adapter and then press the corresponding button (5 in Figure 4-41). When the data measurement is complete, the button turns yellow.

# 7. Saving to a File

Calculate the S-parameters and save them to a file.

- **Step 1.** Press the **Save** button (6 in Figure 4-41).
- Step 2. The Save As dialog box appears. Enter a file name and press Save.

If you save the file under the D:\Agilent\Data\AdapterCharacterization folder, you can select it as the standard Adapter file while setting the adapter calibration mode in the Specify Cal Kit dialog box.

#### 8. Closing VBA Macro

Press **Close** (7 in Figure 4-41) to close the macro.

# Execution procedure of characterization for test fixture using probe

The adapter characterization function also lets you obtain the characteristics of a test fixture that is inserted between the instrument and a DUT that cannot be connected directly to the instrument. In this case, a probe is used, and the obtained characteristics are saved to a 2-port Touchstone file. The obtained result can be eliminated by using the network de-embedding of the fixture simulator function, which permits measurement by eliminating the effect of the test fixture.

#### NOTE

For more information on test fixture characterization using a probe, see Product Note E5070/71-4.

# 1. Setting Stimulus Conditions

Set the stimulus condition of the channel for which you will execute the test fixture characterization.

# 2. Performing Calibration

Perform 1-port calibration for the probe in the channel for which the stimulus condition has been set.

# 3. Starting VBA Macro

Start the VBA macro to display the Adapter Characterization screen (Figure 4-41).

# 4. Selecting Channel

Select the channel for which calibration has been performed (2 in Figure 4-41).

#### 5. Setting Characterization

- **Step 1.** Press **Setup** (3 in Figure 4-41) to display the Setup dialog box (Figure 4-42).
- **Step 2.** Make the setting of the calibration kit used in Cal Kit 1 (1 in Figure 4-42).
- **Step 3.** Enter the Delay of the test fixture (3 in Figure 4-42).
- **Step 4.** Enter a comment about the test fixture (4 in Figure 4-42). This comment is added to the comment line at the beginning of the Touchstone file.
- **Step 5.** Check the box to the left of Swap ports while saving (5 in Figure 4-42) to align the direction when specifying a file in the network de-embedding function.
- **Step 6.** Check the box to the left of One-sided measurement Only (6 in Figure 4-42).
- **Step 7.** Press **Close** (7 in Figure 4-42) to close the Setup dialog box.

# Calibration

# **Adapter Characterization**

# 6. Measuring Data

- **Step 1.** Connect the probe to the end of the test fixture on the DUT side.
- **Step 2.** Depending on the setting of Cal Kit 1, connect each standard to the connector side of the test fixture and then press the corresponding button (4 in Figure 4-41). When the data measurement is complete, the button turns yellow.

# 7. Saving to file

Press the **Save** button (6 in Figure 4-41) to save the calculated S-parameters to a 2-port Touchstone file.

# 8. Closing VBA Macro

Press **Close** (7 in Figure 4-41) to close the macro.

# **Adapter Removal-Insertion**

# **About Adapter Removal**

Adapter removal is a technique used to remove any adapter characteristics form the calibration plane. Usually, 2-port network analyzers removes adapter characteristics by performing two sets of full 2-port calibration as shown below.

Figure 4-43 Adapter removal

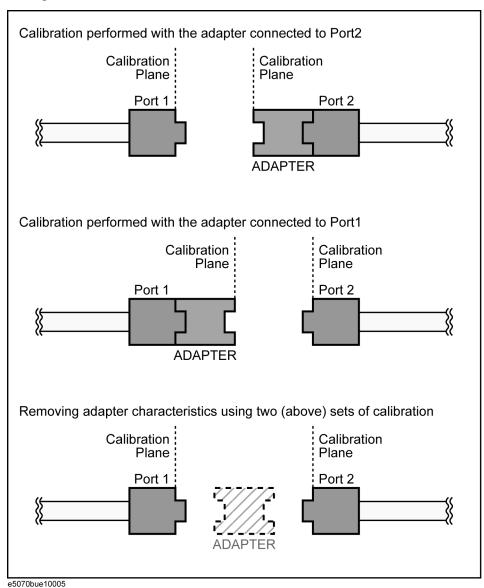

e5070bue10005

# **Adapter Removal-Insertion**

However, this method is not suitable for a multi-port network analyzer because it will require as many sets of full 2-port calibration as twice the number of port combinations. Hence, E5070B/E5071B uses the following adapter removal process to remove adapter characteristics.

- 1. Perform calibration with the adapter in use.
- 2. Remove the adapter from the port and measure Open, Short and Load values to determine the adapter's characteristics.
- 3. Remove the obtained adapter characteristics form the error coefficients in a embedding fashion.

Figure 4-44 Adapter removal for E5070B/E5071B

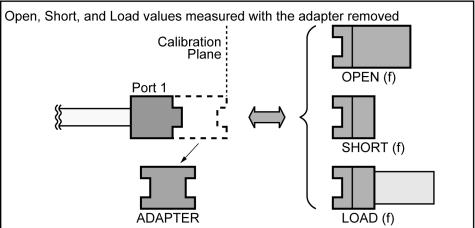

e5070bue10006

# **About Adapter Insertion**

This above described method also makes it possible to add adapter characteristics to a port with full n-port calibration. This allows you to make a measurement with the adapter. E5070B/E5071B uses the following adapter insertion process to insert adapter characteristics.

- 1. Perform calibration without the adapter in use.
- 2. Insert the adapter to the port and measure Open, Short and Load values to determine the adapter's characteristics.
- 3. Insert the obtained adapter characteristics to the error coefficients in an De-embedding fashion

In order to determine the adapter characteristics (with four unkown parameters) by making three measurements (Open, Short and Load), the adapter must satisfy the following requirements.

- Adapter must be reciprocal (with S21 and S12 equal) in nature. It should have a consistent behavior, independent of the direction from which it is used.
- The electrical length of adapter should be known at an accuracy of  $\pm 1/4$  of wavelength.

Figure 4-45 Adapter insertion for E5070B/E5071B

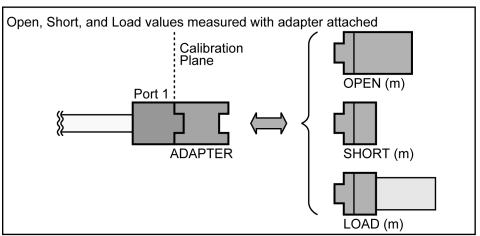

e5070bue10007

# **Adapter Removal-Insertion**

# **Procedure for Adapter Removal / Insertion**

The s-parameter of a reciprocal adapter can be determined when the following data is available.

- Open, Short, and Load measurements.
- Actual values derived from the CalKit definitions.
- An approximate length of the adapter.
- Nature of the intended operation: removal or insertion.

Once the s-parameter has been determined, run de-embedding and update the error coefficients.

# **NOTE**

If the frequency setting is not zero span, an approximate length of the adapter should be provided otherwise an error generated in the measurement.

- **Step 1.** Perform a full n-port calibration.
- Step 2. Press Cal.
- Step 3. Press Calibrate.
- Step 4. Press Adapter Removal.
- **Step 5.** Select the port in/from which you want to insert/remove adapter characteristics from **Select Port**.
- **Step 6.** Press **Cal Kit**, and then select calibration kit.
- Step 7. Select the adapter length.

| Softkey        | Function          |
|----------------|-------------------|
| AUTO           | Adapter automatic |
| Positive Value | Adapter removal   |
| Negative Value | Adapter insertion |

#### **NOTE**

For adapter removal, the adapter length is positive . For adapter insertion, the adapter length is negative.

- Step 8. Press Open, Short, and Load respectively.
- **Step 9.** Press **Done** to complete the process.

# 4. Calibration

# **User-characterized ECal**

The E5070B/E5071B allows you to execute ECal calibration with user-defined characteristics instead of the ECal characteristics defined as the factory default. This feature is called User-characterized ECal, and it is used to execute ECal calibration when an adapter is connected to the ECal module.

Before executing the User-characterized ECal, you have to measure data, such as characteristics when the adapter is connected to the ECal module, and store them to the built-in flash memory of the ECal module as the user characteristics.

Use the following VBA macro to acquire user characteristics and store them to the ECal module's built-in memory.

| Storage folder | VBA macro name (project name) |
|----------------|-------------------------------|
| D:\Agilent     | EcalCharacterization.vba      |

#### NOTE

This function is available with firmware version 3.50 or higher.

# **NOTE**

Never delete this VBA macro, since even system recovery cannot restore it.

# Precautions to take in using VBA macros

o Never connect/disconnect the USB cable.

Never connect/disconnect the USB cable between the ECal module and the E5070B/E5071B while executing the VBA macro.

#### **CAUTION**

In particular, the above precaution must always be observed while the VBA macro is storing data to the ECal module's built-in flash memory; disconnecting the USB cable at this time may damage the ECal module.

o Back up the flash memory contents.

The VBA macro provides a feature to back up the contents of the ECal module's built-in flash memory. Before storing user characteristics to the ECal module, be sure to use this feature to back up the flash memory's current contents.

#### **User-characterized ECal**

# Storing user characteristics to the ECal module

Follow these steps to measure characteristics while an adapter is connected to the ECal module and then to store them to the ECal module's built-in flash memory as user characteristics.

# **NOTE**

With the E5070B/E5071B with 2/3 ports (options 213, 214, 313, or 314), you cannot measure the user characteristics of a 4-port ECal module and store them into the memory by using this VBA macro.

#### 1. Connecting ECal Module

Connect the USB cable between the USB port of the ECal module and that of the E5070B/E5071B. You can make this connection while the E5070B/E5071B's power is ON.

#### 2. Setting Stimulus Condition

Set the stimulus condition of the channel for which you want to measure the user characteristics. For optimal accuracy, set the IF bandwidth to 1 kHz or less.

#### 3. Executing Calibration

For the channel for which you have set the stimulus condition, execute full 4-port calibration with a 4-port ECal module or full 2-port calibration between the test ports used with a 2-port ECal module. Define the calibration surface as the connector surface connected to each port of the ECal module in the state used to measure characteristics.

For information on how to perform calibration when the connector types of individual ports differ, refer to "Calibration between Ports of Different Connector Types" on page 155.

# 4. Starting the VBA MACRO

- Step 1. Press Macro Setup
- Step 2. Press Load Project.
- **Step 3.** The Open dialog box appears. Specify the file name "D:\AgilentEcalCharacterization.vba" and press **Open**.
- **Step 4.** Press Macro Run to start the macro. The ECal part (1 in Figure 4-46) displays the information of the ECal module connected to the E5070B/E5071B. Press **Refresh** (2 in Figure 4-46) to update the information if you have connected another ECal module after the macro has been started.

# Figure 4-46 EcalCharacterization macro

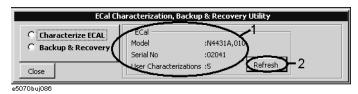

# 5. Measuring User Characteristics

**Step 1.** Select **Characterize ECAL** (1 in Figure 4-47) to display the User Characteristic Measurement screen.

Figure 4-47 EcalCharacterization macro (User Characteristic Measurement screen)

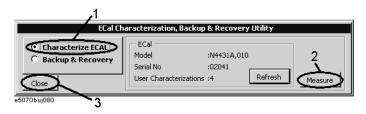

**Step 2.** After connecting the adapter to the ECal module as necessary, connect each port of the ECal module and the test port of the E5070B/E5071B.

Figure 4-48 Connecting ECal module (for 4 ports)

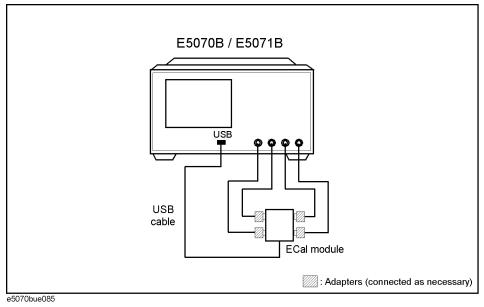

**NOTE** 

You can select any port of the ECal module and any test port of the E5070B/E5071B for connection; the E5070B/E5071B automatically recognizes the connected ports before measurement.

**Step 3.** Press **Measure** (2 in Figure 4-47) to start measurement.

#### **User-characterized ECal**

#### 6. Storing the User Characteristics to the Memory

**Step 1.** When the measurement is complete, the User Characteristic Store screen shown in Figure 4-49 appears.

Specify a user number (a location number in the memory where you want to store the user characteristics) using 1 in Figure 4-49. If the specified location number is not used for storage, the parts Characterization, Connectors, and Adapter Description are left blank; if already used, the stored contents are displayed.

Figure 4-49 User Characteristic Store screen

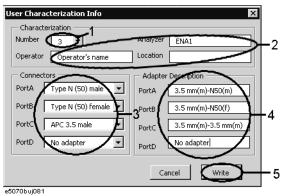

**Step 2.** Enter the following information.

| Characterization (2 in Figure 4-49)    | Enter the information (operator, used analyzer, and so on) when measuring user characteristics as necessary.                                                                                                    |
|----------------------------------------|----------------------------------------------------------------------------------------------------|
| Connectors (3 in Figure 4-49)          | Select the connector types of the adapters for the ECal module's test ports. Male and female in the list of connected types indicate male and female adapter, respectively. Select "No adapter" if no adapter is used on a port. |
| Adapter Description (4 in Figure 4-49) | Enter the detailed information on the adapters connected to each port as necessary.                                                                                                    |

The information you have entered is displayed when checking the user characteristics information by using the key strokes: Cal - Characterization Info.

# **Step 3.** Press **Write** (5 in Figure 4-49).

At this time, if user characteristics are already stored for the specified user number, a dialog appears to confirm overwriting. Click the **OK** button.

# **NOTE**

Although the maximum number of user characteristics stored to the ECal's memory is usually five, this number may be limited by memory size because the size of user-characteristics data is not fixed and increases in proportion to the number of measurement points. An error occurs when the **Write** button is pressed if the total size added the new user characteristics exceeds this limitation due to memory size.

**Step 4.** The dialog box shown in Figure 4-50 is displayed to confirm execution. Press **OK** (1 in Figure 4-50) to start storing the user characteristics.

## **CAUTION**

Do not disconnect the USB cable or terminate the VBA macro by force while the VBA macro is storing data to the ECal's built-in flash memory. Doing so may damage the ECal module.

Figure 4-50 Execution Confirmation screen

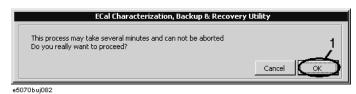

The dialog box shown in Figure 4-51 appears while the VBA macro is storing data to memory. Storing the user characteristics takes a few minutes depending on the amount of data.

## Figure 4-51 Screen while macro is storing data

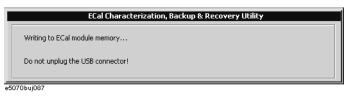

Step 5. Another dialog box is displayed to notify completion of data storage. Click **OK**.

## 8. Closing the VBA macro

Press Close (3 in Figure 4-47) to close the macro.

## Backup and recovery of ECal module's built-in flash memory

Follow these steps to back up the contents of the ECal module's built-in flash memory.

- **Step 1.** Connect the USB cable between the USB port of the ECal module and that of the E5070B/E5071B. You can make this connection while the E5070B/E5071B's power is ON.
- **Step 2.** Start the VBA macro according to "4. Starting the VBA MACRO" on page 172.
- **Step 3.** Select **Backup Flash ROM** (1 in Figure 4-52) to display the Backup screen.

## Figure 4-52 EcalCharacterization macro (Backup screen)

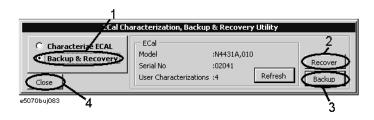

## Step 4. Recovery

- 1. Press **Recover** (2 in Figure 4-52).
- 2. The Open dialog box appears. Enter the file name of the contents you want to recover and press **Open**.

If the serial number information stored in the file does not match that of the ECal module connected to the E5070B/E5071B, a confirmation dialog box appears. Press **OK** to continue the recovery only if a mismatch between these serial numbers is allowed.

3. The dialog box shown in Figure 4-50 is displayed to confirm execution. Press **OK** (1 in Figure 4-50) to start the recovery of the flash memory. The dialog box shown in Figure 4-51 appears while the VBA macro is storing data to the memory. The recovery of the flash memory takes a few minutes depending on the amount of data.

## **CAUTION**

Do not disconnect the USB cable or terminate the VBA macro by force while the VBA macro is storing data to the ECal's built-in flash memory. Doing so may damage the ECal module.

4. The Completion screen appears. Click **OK**.

## Backup

- 1. Press **Backup** (3 in Figure 4-52).
- 2. The Save As dialog box appears. Enter the name of the file you want to save and press **Save**.

**Step 5.** Press **Close** (4 in Figure 4-52) to close the macro.

## **Executing User-characterized ECal**

The execution procedure for the User-characterized ECal is the same as for normal ECal except that it requires the user characteristics to be selected in advance.

Follow these steps to select the user characteristics.

- **Step 1.** Press Channel Next or Channel Prev to select the channel for which you want to execute calibration.
- Step 2. Press Cal.
- Step 3. Press ECal.
- Step 4. Press Characterization.
- **Step 5.** Select a user characteristic according to the list below.

| Softkey Function |                                                                        |  |  |  |
|------------------|------------------------------------------------------------------------|--|--|--|
| Factory          | Factory-default characteristic (for normal ECal)                       |  |  |  |
| User1            | User characteristic stored at location number 1 in ECal's flash memory |  |  |  |
| User2            | User characteristic stored at location number 2 in ECal's flash memory |  |  |  |
| User3            | User characteristic stored at location number 3 in ECal's flash memory |  |  |  |
| User4            | User characteristic stored at location number 4 in ECal's flash memory |  |  |  |
| User5            | User characteristic stored at location number 5 in ECal's flash memory |  |  |  |

**Step 6.** To check the information on the user characteristics you have selected, press **Characterization Info**. The dialog box shown in Figure 4-51 appears.

Figure 4-53 **ECal Characterization Information screen** 

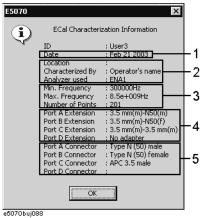

- 1: The date when the user characteristics were measured
- 2: The information you entered in Characterization (1 in Figure 4-49)
- 3: The stimulus conditions when the user characteristics were measured
- The information you entered in Adapter Description (3 in Figure 4-49) 4:
- 5: The information you entered in Connectors (2 in Figure 4-49)

## **Confidence Check on Calibration Coefficients Using ECal**

#### **NOTE**

This function is available with firmware version 3.50 or higher.

Using the ECal module, the E5070B/E5071B lets you verify the obtained calibration coefficients to determine whether correct measurement is possible with them.

The E5070B/E5071B can set ECal to the state used to verify the measurement parameters and then copy the appropriate characteristics of that verification state to the memory trace from the ECal's built-in memory. This is done according to the measurement parameters of the active trace of the active channel. While measuring ECal in this specified state, you can compare the measurement results with those of the E5070B/E5071B and with the appropriate measurement results stored in ECal in several different ways. These include simultaneously displaying the data and memory traces or displaying the math operation results between the data and memory traces. This enables you to verify the correctness of measurement for each measurement parameter when the obtained calibration coefficients are used.

## **Operational procedure**

Follow these steps to verify the reliability of the calibration coefficients.

- **Step 1.** Connect the USB cable between the USB port of the ECal module and that of the E5070B/E5071B. You can make this connection while the E5070B/E5071B's power is ON.
- **Step 2.** Press Channel Next or Channel Prev to select the channel for which you want to perform the verification.
- Step 3. Press Meas
- **Step 4.** Select the S-parameter you want to verify.

#### **NOTE**

You cannot verify the mixed mode S-parameter.

**Step 5.** Connect the test ports of the E5070B/E5071B corresponding to the selected S-parameter (for example, ports 1 and 2 when the S-parameter is S21) and the ports of the ECal module.

#### NOTE

If you don't use all of the ECal module's ports, connect terminations to the unused ports.

## **NOTE**

You can use any of the Ecal's ports for this connection. The connected port is automatically detected and measurement is performed.

Figure 4-54 Connecting ECal module (for verification of S21)

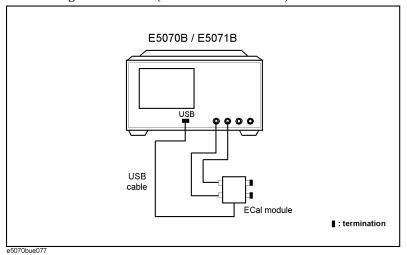

- Step 6. Press Cal
- Step 7. Press ECal.
- **Step 8.** When using an adapter to the ECal, press **Characterization** and then press the softkey corresponding to the characterization for the adapter you are using.
- Step 9. Press Confidence Check.
- Step 10. Compare the data trace and the memory trace and verify whether measurement is correct.

The following is the procedure for comparison when simultaneously displaying the data trace and the memory trace.

- a. Press Display.
- b. Press Display.
- c. Press Data & Mem.
- d. Press Scale
- e. Press Auto Scale.
- **f.** Determine whether the difference between the traces is acceptable.

**Step 11.** For all of the parameters you want to verify, repeat Step 3 through Step 10.

## **Changing the Calibration Kit Definition**

In most measurements, the user can use pre-defined calibration kits as they are. However, it may be necessary to change the definition of a calibration kit (or create a new one) when changing the pre-defined connector between male and female (e.g. from OPEN (f) to OPEN (m)\*1) or when a special standard is used or a high degree of accuracy is demanded. When it is necessary to change the definition of a calibration kit that contains a calibration device but no calibration kit model, the user must fully understand error correction and the system error model.

A user-defined calibration kit may be used in the following circumstances.

- When the user wants to use connectors other than those pre-defined in the calibration kits for the E5070B/E5071B (e.g., a SMA connector).
- When the user wants to use different standards in place of one or more standards pre-defined in the E5070B/E5071B. For example, when three offset SHORT standards are used instead of OPEN, SHORT, and LOAD standards.
- When the user wants to modify the standard model of a pre-defined calibration kit and turn it into a more accurate model. It is possible to perform better calibration if the performance of the actual standard is better reflected in the standard model. For example, you may need to define the 7-mm LOAD standard as 50.4 Ω instead of 50.0 Ω.

<sup>\*1.</sup> The designations (m) and (f) in the name (label) of the standard indicate male (m) and female (f) analyzer connectors.

## **Changing the Calibration Kit Definition**

#### **Definitions of terms**

The terms used in this section are defined as follows:

**Standard** An accurate physical device, for which the model

is clearly defined, used to determine system errors. With the E5070B/E5071B, the user may define up to 21 standards per calibration kit. Each standard is numbered from 1 through 21. For example, standard 1 for the 85033E 3.5-mm

calibration kit is a SHORT standard.

**Standard type** The type of standard used to classify a standard

model based on its form and construction. Five standard types are available: SHORT, OPEN, LOAD, delay/THRU, and arbitrary impedance.

**Standard coefficient** The numeric characteristics of the standard used

in the selected model. For example, the offset delay (32 ps) of the SHORT standard in the 3.5-mm calibration kit is a standard coefficient.

**Standard class** A group of standards used in a calibration process.

For each class, the user must select the standards

to use from the 21 available standards.

**Subclass** You can register up to 8 standard types. This

capability lets you specify a different standard for each frequency range. You must assign standards

to subclasses you use.

## **Defining parameters for standards**

Figure 4-55 and Figure 4-56 show the parameters used in defining standards.

Figure 4-55 Reflection Standard Model (SHORT, OPEN, or LOAD)

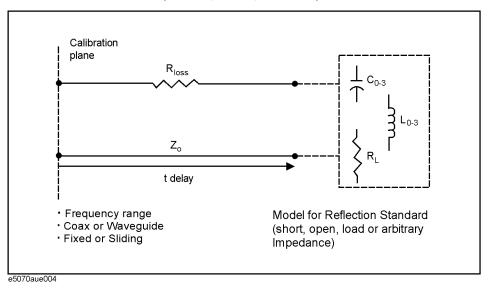

Figure 4-56 Transmission Standard Model (THRU)

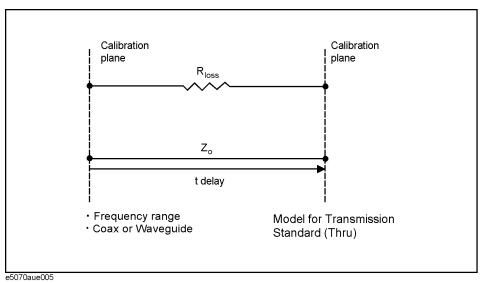

 $\mathbf{Z0}$ 

The offset impedance between the standard to be defined and the actual measurement plane. Normally, this is set to the system's characteristic impedance.

Delay

The delay that occurs depending on the length of the transmission line between the standard to be defined and the actual measurement plane. In an OPEN, SHORT, or LOAD standard, the delay is defined as one-way propagation time (sec.) from the measurement plane to the standard. In a THRU standard, it is defined as one-way propagation time (sec.) from one measurement plane to the other. The delay can be

## **Changing the Calibration Kit Definition**

determined through measurement or by dividing the exact physical length of the standard by the velocity coefficient.

Loss

This is used to determine the energy loss caused by the skin effect along the length (one-way) of the coaxial cable. Loss is defined using the unit of  $\Omega$ /s at 1 GHz. In many applications, using the value 0 for the loss should not result in significant error. The loss of a standard is determined by measuring the delay (sec.) and the loss at 1 GHz and then substituting them in the formula below.

$$Loss\left(\frac{\Omega}{s}\right) = \frac{loss(dB) \times Z_0(\Omega)}{4.3429(dB) \times delay(s)}$$

C0, C1, C2, C3

It is extremely rare for an OPEN standard to have perfect reflection characteristics at high frequencies. This is because the fringe capacitance of the standard causes a phase shift that varies along with the frequency. For internal calculation of the analyzer, an OPEN capacitance model is used. This model is described as a function of frequency, which is a polynomial of the third degree. Coefficients in the polynomial may be defined by the user. The formula for the capacitance model is shown below.

$$C = (C0) + (C1 \times F) + (C2 \times F^{2}) + (C3 \times F^{3})$$

F: measurement frequency

C0 unit: (Farads) (constant in the polynomial)

C1 unit: (Farads/Hz)

C2 unit: (Farads/Hz2)

C3 unit: (Farads/Hz3)

L0, L1, L2, L3

It is extremely rare for a SHORT standard to have perfect reflection characteristics at high frequencies. This is because the residual inductance of the standard causes a phase shift that varies along with the frequency. It is not possible to eliminate this effect. For internal calculation of the analyzer, a short-circuit inductance model is used. This model is described as a function of frequency, which is a polynomial of the third degree. Coefficients in the polynomial may be defined by the user. The formula for the inductance model is shown below

$$L = (L0) + (L1 \times F) + (L2 \times F^{2}) + (L3 \times F^{3})$$

F: Measurement frequency

L0 unit: [Farads] (the constant in the polynomial)

L1 unit: [Farads/Hz]

L2 unit: [Farads/Hz2]

L3 unit: [Farads/Hz3]

In most existing calibration kits, THRU standards are defined as "zero-length THRU," i.e., the delay and loss are both "0". Such a THRU standard does not exist, however. Calibration must be done with two test ports interconnected directly.

**NOTE** 

The measurement accuracy depends on the conformity of the calibration standard to its definition. If the calibration standard has been damaged or worn out, the accuracy will decrease.

## Redefining a calibration kit

To change the definition of a calibration kit, follow the procedure below.

Defining a new calibration kit

- 1. Select the calibration kit to be redefined.
- 2. Define the type of standard. Select one from among the OPEN, SHORT, LOAD, delay/THRU, and arbitrary impedance standards.
- 3. Define the standard coefficient.
- 4. Designate a standard class for the standard.
- 5. Save the data for the calibration kit that has been redefined.

Changing the pre-defined connector between male and female (e.g. OPNE (f) to OPEN (m))

- 1. Select the calibration kit to be redefined.
- 2. Designate a standard class for the standard.
- 3. Save the data for the calibration kit that has been redefined.

## Redefining a calibration kit

- Step 1. Press Cal.
- Step 2. Press Cal Kit.

**Step 3.** Select the calibration kit to be redefined according to the list below.

| Softkey    | Function                                        |  |  |
|------------|-------------------------------------------------|--|--|
| 85033E     | Selects the "85033E" calibration kit            |  |  |
| 85033D     | Selects the "85033D" calibration kit            |  |  |
| 85052D     | Selects the "85052D" calibration kit            |  |  |
| 85032F     | Selects the "85032F" calibration kit            |  |  |
| 85032B     | Selects the "85032B" calibration kit            |  |  |
| 85036B/E   | Selects the "85036B/E" calibration kit          |  |  |
| 85031B     | Selects the "85031B" calibration kit            |  |  |
| 85050C/D   | Selects the "85050C/D" calibration kit          |  |  |
| 85052C     | Selects the "85052C" calibration kit            |  |  |
| 85038A/F/M | Selects the "85038A/F/M" calibration kit        |  |  |
| User       | Selects the fourth user-defined calibration kit |  |  |

**NOTE** 

If the names (labels) of calibration kits were changed prior to operation, the new names will appear on the respective softkeys.

## Calibration

## **Changing the Calibration Kit Definition**

- **Step 4.** Press **Modify Kit**. To change the pre-defined connector type (e.g. OPEN(f) to OPEN (m)) skip to Step 14.
- Step 5. Press Define STDs.
- **Step 6.** Select the standard to be redefined from among standards numbered 1 through 21.
- Step 7. Press STD Type.

**Step 8.** Select the type of standard according to the list below.

| Softkey    | Function                        |  |  |  |
|------------|---------------------------------|--|--|--|
| Open       | Selects the OPEN standard       |  |  |  |
| Short      | Selects the SHORT standard      |  |  |  |
| Load       | Selects the LOAD standard       |  |  |  |
| Delay/Thru | Selects the delay/THRU standard |  |  |  |
| Arbitrary  | Selects the arbitrary impedance |  |  |  |
| None       | Selects no standard type        |  |  |  |

**Step 9.** Set the standard coefficient according to the list below.

| Softkey        | Function                         |
|----------------|----------------------------------|
| CO             | Sets C0                          |
| C1             | Sets C1                          |
| C2             | Sets C2                          |
| C3             | Sets C3                          |
| L0             | Sets L0                          |
| L1             | Sets L1                          |
| L2             | Sets L2                          |
| L3             | Sets L3                          |
| Offset Delay   | Sets the offset delay            |
| Offset Z0      | Sets the offset Z0 <sup>*1</sup> |
| Offset Loss    | Sets the offset loss             |
| Arb. Impedance | Sets an arbitrary impedance      |
| Min. Frequency | Sets a start frequency.*2        |
| Max. Frequency | Sets a stop frequency.*2         |
| Connector Type | Selects a media type.            |

<sup>\*1.</sup> Specify 1  $\Omega$  when Waveguide is set for the media type.

<sup>\*2.</sup> Specify cutoff frequency when Waveguide is set for the media type.

- **Step 10.** Press **Label** and input a new label for the standard using the keypad displayed on the screen.
- Step 11. Press Return.
- **Step 12.** Repeat Step 6 to Step 11 to redefine all standards for which changes are necessary.
- Step 13. Press Return.
- Step 14. Press Specify CLSs.

**Step 15.** Select the class to be redefined according to the list below.

| Softkey                                       | Function                |  |  |  |
|-----------------------------------------------|-------------------------|--|--|--|
| Sub Class Selects a subclass you want to use. |                         |  |  |  |
| Open                                          | Selects the OPEN class  |  |  |  |
| Short                                         | Selects the SHORT class |  |  |  |
| Load                                          | Selects the LOAD class  |  |  |  |
| Thru                                          | Selects the THRU class  |  |  |  |
| TRL Reflect                                   | Selects TRL Reflect.    |  |  |  |
| TRL Line/Match                                | Selcts TRL Line/Match.  |  |  |  |

**Step 16.** For TRL Thru, select ports.

| Softkey  | Function                   |
|----------|----------------------------|
| Port 1-2 | Selects port 1 and port 2. |
| Port 1-3 | Selects port 1 and port 3. |
| Port 1-4 | Selects port 1 and port 4. |
| Port 2-3 | Selects port 2 and port 3. |
| Port 2-4 | Selects port 2 and port 4. |
| Port 3-4 | Selects port 3 and port 4. |
|          |                            |

## **NOTE**

Select **Set All** to use the same standards for all test ports.

**Step 17.** Select the test port according to the list below.

| Softkey | Function       |
|---------|----------------|
| Port 1  | Selects port 1 |
| Port 2  | Selects port 2 |
| Port 3  | Selects port 3 |
| Port 4  | Selects port 4 |

#### **Changing the Calibration Kit Definition**

#### **NOTE**

Select **Set All** to use the same standards for all test ports.

- **Step 18.** Select the standards to be registered in the class from among standards numbered 1 through 21. To change the connectors between male and female (e.g. OPEN (f) to OPEN (m)), select the appropriately labeled standards here.
- **Step 19.** Repeat Step 17 and Step 18 until classes are defined for all test ports that need to be redefined.
- Step 20. Press Return.
- **Step 21.** Repeat Step 15 to Step 20 to redefine all classes that need to be modified.
- Step 22. Press Return.
- Step 23. Press Label Kit and input a new label for the calibration kit by using the keypad displayed on the screen.

## **Example of defining the TRL calibration kit**

You need to enter the definition of the TRL calibration kit to perform TRL calibration. Follow these steps to define the following calibration kit given as an example.

- THRU (Delay 0 ps, Offset Loss 1.3 Gohm/s)
- REFLECT(SHORT, Delay 0 ps)
- MATCH (@0 to 2GHz)
- LINE1 (50-ohm transmission line, Delay 54.0 ps @ 2G to 7GHz)
- LINE2 (50-ohm transmission line, Delay 13.0 ps @ 7G to 32GHz)

#### Procedure to define the name of the calibration kit

- Step 1. Press Cal.
- Step 2. Press Cal Kit.
- **Step 3.** Select a User kit that has not been registered.
- Step 4. Press Modify Kit.
- Step 5. Press Label Kit [User].
- **Step 6.** Type in a name you want.

#### **Procedure to define Thru and Reflect**

- Step 1. Press Define STDs.
- Step 2. Press 1:No Name Label.
- **Step 3.** Type in **THRU**.
- Step 4. Select STD Type Delay/Thru.
- **Step 5.** Set **Offset Loss** to 1.3Gohm/s, and **Offset Delay** to 0.
- **Step 6.** Press **Return** to return to the Define STD menu.

**Step 7.** In the same way, repeat Step 2 to Step 6 to enter the definition of REFLECT to No. 2. Select SHORT for STD Type.

#### **Procedure to define Match**

- Step 1. Press 3:No Name Label.
- Step 2. Type in MATCH <2G.
- Step 3. Press STD Type Load.
- Step 4. Set Max Frequency to 2GHz.
- **Step 5.** Press **Return** to return to the Define Std menu.

#### Procedure to define Line 1/2

- Step 1. Press 4:No Name Label.
- Step 2. Type in LINE <7G.
- **Step 3.** Press **STD Type Thru**.
- **Step 4.** Set **Offset Delay** to 54ps.
- Step 5. Set Min Frequency to 2GHz.
- Step 6. Set Max Frequency to 7GHz.
- **Step 7.** Press **Return** to return to the Define Std menu.
- Step 8. Press 5:No Name Label.
- Step 9. Type in LINE >7G.
- Step 10. Press STD Type Thru.
- **Step 11.** Set **Offset Delay** to 13ps.
- **Step 12.** Set Min Frequency to 7GHz.
- **Step 13.** Press **Return** to return to the Define Std menu.
- **Step 14.** Press **Return** to return to the Modify Cal Kit menu.

#### Procedure to register Thru/Reflect/Match to sub class 1

- Step 1. Press Specify CLSs Sub Class.
- Step 2. Select Sub Class1.
- Step 3. Press TRL Thru Set All THRU Return.
- Step 4. Press TRL Reflect REFLECT.
- Step 5. Press TRL Line/Match Set All MATCH <2G Return.

#### Procedure to register Line 1/2 to subclass 2/3

- Step 1. Select Sub Class2.
- Step 2. Press TRL Line/Match Set All LINE <7G Return.

#### Calibration

## **Changing the Calibration Kit Definition**

- Step 3. Select Sub Class3.
- Step 4. Press TRL Line/Match Set All LINE >7G Return.
- Step 5. Press Cal and check that the name you specified is selected as Cal Kit.

By assigning Match and Line 1/2 to subclass 1/2/3 respectively, you can calibrate 3 standards with different frequency bands for TRL line/match calibration.

## **Setting options for TRL calibration**

This section describes how to set the reference impedance and measurement data of the standard used for calculating the calibration plane for TRL calibration.

- Step 1. Press Cal.
- Step 2. Press Cal Kit, and select a calibration kit.
- Step 3. Press Modify Cal Kit.
- Step 4. Press TRL Option.
- **Step 5.** Press **Impedance** to select the reference impedance.

| Softkey | Function                                                                                                    |  |  |  |
|---------|----------------------------------------------------------------------------------------------------|--|--|--|
| Line    | Calculates the calibration coefficient using the characteristic impedance of the line standard as the reference impendence. The impedance of the line standard is used as the center of the Smith chart, and the calibration coefficient is calculated using the line standard's as the direction. |  |  |  |
| System  | Calculates the calibration coefficient using the system impedance as the reference impendence. Select this when the line impedance and the test port impedance differ.                                                                                                    |  |  |  |

**Step 6.** Press **Reference Plane** to select the measurement data of the standard used for calculating the reference plane.

| Softkey | Function                                                                                       |
|---------|------------------------------------------------------------------------------------------------|
| Thru    | Uses the length of the thru/line standard to calculate the calibration plane.                  |
| Reflect | Uses the reflection coefficient of the reflection standard to calculate the calibration plane. |

## Setting a media type for the calibration kit

You can set a media type for the standard you use.

## **Setting procedure**

- Step 1. Press Cal.
- Step 2. Press Cal Kit, and select a calibration kit.
- Step 3. Press Modify Cal Kit.
- **Step 4.** Press **Define STDs**, and select a standard.
- **Step 5.** Press **Media**, and select a media type.

|      | Softkey                                                                                                    | Function                                                                                                    |  |
|------|----------------------------------------------------------------------------------------------------|----------------------------------------------------------------------------------------------------|--|
|      | Coaxial                                                                                                    | Selects coaxial as the media type.                                                                                                    |  |
|      | Waveguide                                                                                                    | Selects waveguide as the media type.                                                                                                    |  |
| NOTE | If you select waveguide as the media type, set the system impedance and the characteristic impedance to $1\Omega$ . |                                                                                                    |  |
| NOTE | 1 0                                                                                                    | the media type you use, the calculation method of the electrical delay, which correct the phase delay, differs. For more information, see "Electrical Delay" |  |

## **Changing the Calibration Kit Definition**

## Saving and loading definition file of calibration kit

You can save the definition file of the calibration kit for each standard into a file on a storage device (hard disk drive or floppy disk drive), then recall it later to reproduce the definition.

## Save procedure

- Step 1. Press Cal.
- Step 2. Press Cal Kit, and select a calibration kit you want to save.
- Step 3. Press Modify Cal Kit.
- Step 4. Press Export Cal Kit... to open the dialog box.
- Step 5. Specify a folder, enter a file name, and press Save.

| NOTE | The file is saved with the (.ckx) extension. Do not open and modify it directly.                                                                                                    |
|------|----------------------------------------------------------------------------------------------------|
| NOTE | Never modify the contents (folders and files) of drives except for drive A: (floppy disk drive) and drive D:. Modifying the contents of drives other than drive A: and drive D: may give serous damage to the functions and performance of the E5070B/E5071B. |
| NOTE | When the floppy disk access lamp is lit, do not press the disk ejection button. Ejecting a floppy disk forcefully when the lamp is lit may break the floppy disk or the disk drive.                                                                           |

#### Call procedure

- Step 1. Press Cal.
- **Step 2.** Press **Cal Kit**, and select a calibration kit you want to save.
- Step 3. Press Modify Cal Kit.
- **Step 4.** Press **Import Cal Kit...** to open the dialog box.
- **Step 5.** Specify a folder, select a file name, and press **Open**.

# **NOTE**When the floppy disk access lamp is lit, do not press the disk ejection button. Ejecting a floppy disk forcefully when the lamp is lit may break the floppy disk or the disk drive.

## Default settings of pre-defined calibration kits

The calibration kits 85033E, 85033D, 85052D, 85032F, 85032B, 85036B/E, 85031B, 85050C/D, and 85052C are pre-defined with their own default settings.

## 85033E

|                                            | 1. Short | 2. Open  | 3. Broadband | 4. Thru    |
|--------------------------------------------|----------|----------|--------------|------------|
| Label                                      | Short    | Open     | Broadband    | Thru       |
| STD Type                                   | Short    | Open     | Load         | Delay/Thru |
| C0 [×10 <sup>-15</sup> F]                  | 0        | 49.43    | 0            | 0          |
| C1 [×10 <sup>-27</sup> F/Hz]               | 0        | -310.13  | 0            | 0          |
| C2 [×10 <sup>-36</sup> F/Hz <sup>2</sup> ] | 0        | 23.17    | 0            | 0          |
| C3 [×10 <sup>-45</sup> F/Hz <sup>3</sup> ] | 0        | -0.16    | 0            | 0          |
| L0 [×10 <sup>-12</sup> H]                  | 2.0765   | 0        | 0            | 0          |
| L1 [×10 <sup>-24</sup> H/Hz]               | -108.54  | 0        | 0            | 0          |
| L2 [×10 <sup>-33</sup> H/Hz <sup>2</sup> ] | 2.1705   | 0        | 0            | 0          |
| L3 [×10 <sup>-42</sup> H/Hz <sup>3</sup> ] | 0.01     | 0        | 0            | 0          |
| Offset Delay [s]                           | 31.808 p | 29.243 p | 0            | 0          |
| Offset Z0 [Ω]                              | 50       | 50       | 50           | 50         |
| Offset Loss [Ω/s]                          | 2.36 G   | 2.2 G    | 2.2 G        | 2.2 G      |
| Arb. Impedance $[\Omega]$                  | 50       | 50       | 50           | 50         |

## 85033D

|                                            | 1. Short | 2. Open  | 3. Broadband | 4. Thru    |
|--------------------------------------------|----------|----------|--------------|------------|
| Label                                      | Short    | Open     | Broadband    | Thru       |
| STD Type                                   | Short    | Open     | Load         | Delay/Thru |
| C0 [×10 <sup>-15</sup> F]                  | 0        | 49.43    | 0            | 0          |
| C1 [×10 <sup>-27</sup> F/Hz]               | 0        | -310.13  | 0            | 0          |
| C2 [×10 <sup>-36</sup> F/Hz <sup>2</sup> ] | 0        | 23.17    | 0            | 0          |
| C3 [×10 <sup>-45</sup> F/Hz <sup>3</sup> ] | 0        | -0.16    | 0            | 0          |
| L0 [×10 <sup>-12</sup> H]                  | 2.0765   | 0        | 0            | 0          |
| L1 [×10 <sup>-24</sup> H/Hz]               | -108.54  | 0        | 0            | 0          |
| L2 [×10 <sup>-33</sup> H/Hz <sup>2</sup> ] | 2.1705   | 0        | 0            | 0          |
| L3 [×10 <sup>-42</sup> H/Hz <sup>3</sup> ] | 0.01     | 0        | 0            | 0          |
| Offset Delay [s]                           | 31.808 p | 29.243 p | 0            | 0          |
| Offset Z0 [Ω]                              | 50       | 50       | 50           | 50         |
| Offset Loss [Ω/s]                          | 2.36 G   | 2.2 G    | 2.2 G        | 2.2 G      |
| Arb. Impedance $[\Omega]$                  | 50       | 50       | 50           | 50         |

## Calibration

## **Changing the Calibration Kit Definition**

## 85052D

|                                            | 1. Short    | 2. Open      | 5. 3.5/2.92 | 6. 3.5/SMA  | 7. 2.92/SMA |
|--------------------------------------------|-------------|--------------|-------------|-------------|-------------|
| Label                                      | Short       | Open         | 3.5/2.92    | 3.5/SMA     | 3.5/SMA     |
| STD Type                                   | Short       | Open         | Open        | Open        | Open        |
| C0 [×10 <sup>-15</sup> F]                  | 0           | 49.433       | 6.9558      | 5.9588      | 13.4203     |
| C1 [×10 <sup>-27</sup> F/Hz]               | 0           | -310.131     | -1.0259     | -11.195     | -1.9452     |
| C2 [×10 <sup>-36</sup> F/Hz <sup>2</sup> ] | 0           | 23.1682      | -0.01435    | 0.5076      | 0.5459      |
| C3 [×10 <sup>-45</sup> F/Hz <sup>3</sup> ] | 0           | -0.15966     | 0.0028      | -0.00243    | 0.01594     |
| L0 [×10 <sup>-12</sup> H]                  | 2.0765      | 0            | 0           | 0           | 0           |
| L1 [×10 <sup>-24</sup> H/Hz]               | -108.54     | 0            | 0           | 0           | 0           |
| L2 [×10 <sup>-33</sup> H/Hz <sup>2</sup> ] | 2.1705      | 0            | 0           | 0           | 0           |
| L3 [×10 <sup>-42</sup> H/Hz <sup>3</sup> ] | -0.01       | 0            | 0           | 0           | 0           |
| Offset Delay [s]                           | 31.785 p    | 29.243 p     | 0           | 0           | 0           |
| Offset Z0 [Ω]                              | 50          | 50           | 50          | 50          | 50          |
| Offset Loss [Ω/s]                          | 2.36 G      | 2.2 G        | 0           | 0           | 0           |
| Arb. Impedance $[\Omega]$                  | 50          | 50           | 50          | 50          | 50          |
|                                            | 8. 2.4/1.85 | 9. Broadband | 11. Thru    | 13. Adapter |             |
| Label                                      | 2.4/1.85    | Broadband    | Thru        | Adapter     |             |
| STD Type                                   | Open        | Load         | Delay/Thru  | Delay/Thru  |             |
| C0 [×10 <sup>-15</sup> F]                  | 8.9843      | 0            | 0           | 0           |             |
| C1 [×10 <sup>-27</sup> F/Hz]               | -13.9923    | 0            | 0           | 0           |             |
| C2 [×10 <sup>-36</sup> F/Hz <sup>2</sup> ] | 0.3242      | 0            | 0           | 0           |             |
| C3 [×10 <sup>-45</sup> F/Hz <sup>3</sup> ] | -0.00112    | 0            | 0           | 0           |             |
| L0 [×10 <sup>-12</sup> H]                  | 0           | 0            | 0           | 0           |             |
| L1 [×10 <sup>-24</sup> H/Hz]               | 0           | 0            | 0           | 0           |             |
| L2 [×10 <sup>-33</sup> H/Hz <sup>2</sup> ] | 0           | 0            | 0           | 0           |             |
| L3 [×10 <sup>-42</sup> H/Hz <sup>3</sup> ] | 0           | 0            | 0           | 0           |             |
| Offset Delay [s]                           | 0           | 0            | 0           | 94.75 p     |             |
| Offset Z0 [Ω]                              | 50          | 50           | 50          | 50          | 1           |
| Offset Loss [Ω/s]                          | 0           | 0            | 0           | 2.51 G      | ]           |
| Arb. Impedance $[\Omega]$                  | 50          | 50           | 50          | 50          |             |
|                                            |             |              |             |             |             |

## 85032F

|                                            | 1. Short(m)  | 2. Open(m) | 7. Short(f)      | 8. Open(f)       |
|--------------------------------------------|--------------|------------|------------------|------------------|
| Label                                      | Short(m)     | Open(m)    | Short(f)         | Open(f)          |
| STD Type                                   | Short        | Open       | Short            | Open             |
| C0 [×10 <sup>-15</sup> F]                  | 0            | 89.939     | 0                | 89.939           |
| C1 [×10 <sup>-27</sup> F/Hz]               | 0            | 2536.8     | 0                | 2536.8           |
| C2 [×10 <sup>-36</sup> F/Hz <sup>2</sup> ] | 0            | -264.99    | 0                | -264.99          |
| C3 [×10 <sup>-45</sup> F/Hz <sup>3</sup> ] | 0            | 13.4       | 0                | 13.4             |
| L0 [×10 <sup>-12</sup> H]                  | 3.3998       | 0          | 3.3998           | 0                |
| L1 [×10 <sup>-24</sup> H/Hz]               | -496.4808    | 0          | -496.4808        | 0                |
| L2 [×10 <sup>-33</sup> H/Hz <sup>2</sup> ] | 34.8314      | 0          | 34.8314          | 0                |
| L3 [×10 <sup>-42</sup> H/Hz <sup>3</sup> ] | -0.7847      | 0          | -0.7847          | 0                |
| Offset Delay [s]                           | 45.955 p     | 41.19 p    | 45.955 p         | 40.8688 p        |
| Offset Z0 [Ω]                              | 49.99        | 50         | 49.99            | 50               |
| Offset Loss [Ω/s]                          | 1.087 G      | 930 M      | 1.087 G          | 930 M            |
| Arb. Impedance $[\Omega]$                  | 50           | 50         | 50               | 50               |
|                                            | 9. Broadband | 11. Thru   | 13. (f/f)Adapter | 14. (m/m)Adapter |
| Label                                      | Broadband    | Thru       | (f/f)Adapter     | (m/m)Adapter     |
| STD Type                                   | Load         | Delay/Thru | Delay/Thru       | Delay/Thru       |
| C0 [×10 <sup>-15</sup> F]                  | 0            | 0          | 0                | 0                |
| C1 [×10 <sup>-27</sup> F/Hz]               | 0            | 0          | 0                | 0                |
| C2 [×10 <sup>-36</sup> F/Hz <sup>2</sup> ] | 0            | 0          | 0                | 0                |
| C3 [×10 <sup>-45</sup> F/Hz <sup>3</sup> ] | 0            | 0          | 0                | 0                |
| L0 [×10 <sup>-12</sup> H]                  | 0            | 0          | 0                | 0                |
| L1 [×10 <sup>-24</sup> H/Hz]               | 0            | 0          | 0                | 0                |
| L2 [×10 <sup>-33</sup> H/Hz <sup>2</sup> ] | 0            | 0          | 0                | 0                |
| L3 [×10 <sup>-42</sup> H/Hz <sup>3</sup> ] | 0            | 0          | 0                | 0                |
| Offset Delay [s]                           | 0            | 0          | 339 p            | 339 p            |
| Offset Z0 [Ω]                              | 50           | 50         | 50               | 50               |
| Offset Loss [Ω/s]                          | 0            | 0          | 2.2 G            | 2.2 G            |
| Arb. Impedance $[\Omega]$                  | 50           | 50         | 50               | 50               |

NOTE

The designations (m) and (f) in the name (label) of the standard indicate male (m) and female (f) analyzer connectors.

## Calibration

## **Changing the Calibration Kit Definition**

## 85032B

|                                            | 1           |            | <del></del>  | 1          |
|--------------------------------------------|-------------|------------|--------------|------------|
|                                            | 1. Short(m) | 2. Open(m) | 3. Broadband | 4. Thru    |
| Label                                      | Short(m)    | Open(m)    | Broadband    | Thru       |
| STD Type                                   | Short       | Open       | Load         | Delay/Thru |
| C0 [×10 <sup>-15</sup> F]                  | 0           | 119.09     | 0            | 0          |
| C1 [×10 <sup>-27</sup> F/Hz]               | 0           | -36.955    | 0            | 0          |
| C2 [×10 <sup>-36</sup> F/Hz <sup>2</sup> ] | 0           | 26.258     | 0            | 0          |
| C3 [×10 <sup>-45</sup> F/Hz <sup>3</sup> ] | 0           | 5.5136     | 0            | 0          |
| L0 [×10 <sup>-12</sup> H]                  | 0           | 0          | 0            | 0          |
| L1 [×10 <sup>-24</sup> H/Hz]               | 0           | 0          | 0            | 0          |
| L2 [×10 <sup>-33</sup> H/Hz <sup>2</sup> ] | 0           | 0          | 0            | 0          |
| L3 [×10 <sup>-42</sup> H/Hz <sup>3</sup> ] | 0           | 0          | 0            | 0          |
| Offset Delay [s]                           | 93 f        | 0          | 0            | 0          |
| Offset Z0 [Ω]                              | 49.992      | 50         | 50           | 50         |
| Offset Loss [Ω/s]                          | 700 M       | 700 M      | 700 M        | 700 M      |
| Arb. Impedance $[\Omega]$                  | 50          | 50         | 50           | 50         |
|                                            | 7. Short(f) | 8. Open(f) |              |            |
| Label                                      | Short(f)    | Open(f)    |              |            |
| STD Type                                   | Short       | Open       |              |            |
| C0 [×10 <sup>-15</sup> F]                  | 0           | 62.14      |              |            |
| C1 [×10 <sup>-27</sup> F/Hz]               | 0           | -143.07    |              |            |
| C2 [×10 <sup>-36</sup> F/Hz <sup>2</sup> ] | 0           | 82.92      |              |            |
| C3 [×10 <sup>-45</sup> F/Hz <sup>3</sup> ] | 0           | 0.76       |              |            |
| L0 [×10 <sup>-12</sup> H]                  | 0           | 0          |              |            |
| L1 [×10 <sup>-24</sup> H/Hz]               | 0           | 0          |              |            |
| L2 [×10 <sup>-33</sup> H/Hz <sup>2</sup> ] | 0           | 0          |              |            |
| L3 [×10 <sup>-42</sup> H/Hz <sup>3</sup> ] | 0           | 0          |              |            |
| Offset Delay [s]                           | 17.817 p    | 17.411 p   |              |            |
| Offset Z0 [Ω]                              | 50.209      | 50         |              |            |
| Offset Loss [Ω/s]                          | 2.1002 G    | 700 M      |              |            |
| Arb. Impedance $[\Omega]$                  | 50          | 50         |              |            |
|                                            |             |            |              |            |

NOTE

The designations (m) and (f) in the name (label) of the standard indicate male (m) and female (f) analyzer connectors.

## 85036B/E

|                                            | 1. Short(m) | 2. Open(m) | 3. Broadband | 4. Thru    |
|--------------------------------------------|-------------|------------|--------------|------------|
| Label                                      | Short(m)    | Open(m)    | Broadband    | Thru       |
| STD Type                                   | Short       | Open       | Load         | Delay/Thru |
| C0 [×10 <sup>-15</sup> F]                  | 0           | 63.5       | 0            | 0          |
| C1 [×10 <sup>-27</sup> F/Hz]               | 0           | 84         | 0            | 0          |
| C2 [×10 <sup>-36</sup> F/Hz <sup>2</sup> ] | 0           | 56         | 0            | 0          |
| C3 [×10 <sup>-45</sup> F/Hz <sup>3</sup> ] | 0           | 0          | 0            | 0          |
| L0 [×10 <sup>-12</sup> H]                  | 0           | 0          | 0            | 0          |
| L1 [×10 <sup>-24</sup> H/Hz]               | 0           | 0          | 0            | 0          |
| L2 [×10 <sup>-33</sup> H/Hz <sup>2</sup> ] | 0           | 0          | 0            | 0          |
| L3 [×10 <sup>-42</sup> H/Hz <sup>3</sup> ] | 0           | 0          | 0            | 0          |
| Offset Delay [s]                           | 0           | 0          | 0            | 0          |
| Offset Z0 [Ω]                              | 75          | 75         | 75           | 75         |
| Offset Loss [Ω/s]                          | 1.13 G      | 1.13 G     | 1.13 G       | 1.13 G     |
| Arb. Impedance $[\Omega]$                  | 50          | 50         | 75           | 50         |
|                                            | 7. Short(f) | 8. Open(f) |              |            |
| Label                                      | Short(f)    | Open(f)    |              |            |
| STD Type                                   | Short       | Open       |              |            |
| C0 [×10 <sup>-15</sup> F]                  | 0           | 41         |              |            |
| C1 [×10 <sup>-27</sup> F/Hz]               | 0           | 40         |              |            |
| C2 [×10 <sup>-36</sup> F/Hz <sup>2</sup> ] | 0           | 5          |              |            |
| C3 [×10 <sup>-45</sup> F/Hz <sup>3</sup> ] | 0           | 0          |              |            |
| L0 [×10 <sup>-12</sup> H]                  | 0           | 0          |              |            |
| L1 [×10 <sup>-24</sup> H/Hz]               | 0           | 0          |              |            |
| L2 [×10 <sup>-33</sup> H/Hz <sup>2</sup> ] | 0           | 0          |              |            |
| L3 [×10 <sup>-42</sup> H/Hz <sup>3</sup> ] | 0           | 0          |              |            |
| Offset Delay [s]                           | 17.544 p    | 17.544 p   |              |            |
| Offset Z0 $[\Omega]$                       | 75          | 75         |              |            |
| Offset Loss $[\Omega/s]$                   | 1.13 G      | 1.13 G     |              |            |
| Arb. Impedance $[\Omega]$                  | 50          | 50         |              |            |
|                                            |             |            | _            |            |

NOTE

The designations (m) and (f) in the name (label) of the standard indicate male (m) and female (f) analyzer connectors.

## Calibration

## **Changing the Calibration Kit Definition**

## 85031B

|                                            | 1. Short | 2. Open | 3. Broadband | 4. Thru    |
|--------------------------------------------|----------|---------|--------------|------------|
| Label                                      | Short    | Open    | Broadband    | Thru       |
| STD Type                                   | Short    | Open    | Load         | Delay/Thru |
| C0 [×10 <sup>-15</sup> F]                  | 0        | 92.85   | 0            | 0          |
| C1 [×10 <sup>-27</sup> F/Hz]               | 0        | 0       | 0            | 0          |
| C2 [×10 <sup>-36</sup> F/Hz <sup>2</sup> ] | 0        | 7.2     | 0            | 0          |
| C3 [×10 <sup>-45</sup> F/Hz <sup>3</sup> ] | 0        | 4.3     | 0            | 0          |
| L0 [×10 <sup>-12</sup> H]                  | 0        | 0       | 0            | 0          |
| L1 [×10 <sup>-24</sup> H/Hz]               | 0        | 0       | 0            | 0          |
| L2 [×10 <sup>-33</sup> H/Hz <sup>2</sup> ] | 0        | 0       | 0            | 0          |
| L3 [×10 <sup>-42</sup> H/Hz <sup>3</sup> ] | 0        | 0       | 0            | 0          |
| Offset Delay [s]                           | 0        | 0       | 0            | 0          |
| Offset Z0 [Ω]                              | 50       | 50      | 50           | 50         |
| Offset Loss [Ω/s]                          | 0.7 G    | 0.7 G   | 0.7 G        | 0.7 G      |
| Arb. Impedance $[\Omega]$                  | 50       | 50      | 50           | 50         |

## 85050C/D

|                                            | 1. Short(m)  | 2. Open(m) | 3. Broadband | 4. Thru    |
|--------------------------------------------|--------------|------------|--------------|------------|
| Label                                      | Short        | Open       | Broadband    | Thru       |
| STD Type                                   | Short        | Open       | Load         | Delay/Thru |
| C0 [×10 <sup>-15</sup> F]                  | 0            | 90.48 m    | 0            | 0          |
| C1 [×10 <sup>-27</sup> F/Hz]               | 0            | 763.3 m    | 0            | 0          |
| C2 [×10 <sup>-36</sup> F/Hz <sup>2</sup> ] | 0            | -63.82 m   | 0            | 0          |
| C3 [×10 <sup>-45</sup> F/Hz <sup>3</sup> ] | 0            | 6.434 m    | 0            | 0          |
| L0 [×10 <sup>-12</sup> H]                  | 356.6 m      | 0          | 0            | 0          |
| L1 [×10 <sup>-24</sup> H/Hz]               | -33.39       | 0          | 0            | 0          |
| L2 [×10 <sup>-33</sup> H/Hz <sup>2</sup> ] | 1.754        | 0          | 0            | 0          |
| L3 [×10 <sup>-42</sup> H/Hz <sup>3</sup> ] | -33.60 m     | 0          | 0            | 0          |
| Offset Delay [s]                           | 0            | 0          | 0            | 0          |
| Offset Z0 [Ω]                              | 50           | 50         | 50           | 50         |
| Offset Loss [Ω/s]                          | 0            | 0          | 0            | 0          |
| Arb. Impedance $[\Omega]$                  | 50           | 50         | 75           | 50         |
|                                            | 5. 2-18 Line | 6. Lowband |              |            |
| Label                                      | Thru         | Lowband    |              |            |
| STD Type                                   | Delay/Thru   | Load       |              |            |
| C0 [×10 <sup>-15</sup> F]                  | 0            | 0          |              |            |
| C1 [×10 <sup>-27</sup> F/Hz]               | 0            | 0          |              |            |
| C2 [×10 <sup>-36</sup> F/Hz <sup>2</sup> ] | 0            | 0          |              |            |
| C3 [×10 <sup>-45</sup> F/Hz <sup>3</sup> ] | 0            | 0          |              |            |
| L0 [×10 <sup>-12</sup> H]                  | 0            | 0          |              |            |
| L1 [×10 <sup>-24</sup> H/Hz]               | 0            | 0          |              |            |
| L2 [×10 <sup>-33</sup> H/Hz <sup>2</sup> ] | 0            | 0          |              |            |
| L3 [×10 <sup>-42</sup> H/Hz <sup>3</sup> ] | 0            | 0          |              |            |
| Offset Delay [s]                           | 23.190 p     | 0          |              |            |
| Offset Z0 [Ω]                              | 49.988       | 50         |              |            |
| Offset Loss [Ω/s]                          | 0.7 G        | 0          |              |            |
| Arb. Impedance [Ω]                         | 50           | 50         |              |            |

NOTE

The designation (m) in the name (label) of the standard indicates male analyzer connectors.

## Calibration

## **Changing the Calibration Kit Definition**

## 85052C

|                                                                                                    | 1. Short                                                  | 2. Open                                                       | 5. 3.5/2.92                                                               | 6. 3.5/SMA                                                           | 7. 2.92/SMA                                                     | 8. 2.4/1.85                                                       |
|----------------------------------------------------------------------------------------------------|-----------------------------------------------------------|---------------------------------------------------------------|---------------------------------------------------------------------------|----------------------------------------------------------------------|-----------------------------------------------------------------|-------------------------------------------------------------------|
| Label                                                                                                    | Short                                                     | Open                                                          | 3.5/2.92                                                                  | 3.5/SMA                                                              | 2.92/SMA                                                        | 2.4/1.85                                                          |
| STD Type                                                                                                    | Short                                                     | Open                                                          | Open                                                                      | Open                                                                 | Open                                                            | Open                                                              |
| C0 [×10 <sup>-15</sup> F]                                                                                                    | 0                                                         | 49.433                                                        | 6.9558                                                                    | 5.9588                                                               | 13.4203                                                         | 8.9843                                                            |
| C1 [×10 <sup>-27</sup> F/Hz]                                                                                                    | 0                                                         | -310.131                                                      | -1.0259                                                                   | -11.195                                                              | -1.9452                                                         | -13.9923                                                          |
| C2 [×10 <sup>-36</sup> F/Hz <sup>2</sup> ]                                                                                                    | 0                                                         | 23.1682                                                       | -0.01435                                                                  | 0.5076                                                               | 0.5459                                                          | 0.3242                                                            |
| C3 [×10 <sup>-45</sup> F/Hz <sup>3</sup> ]                                                                                                    | 0                                                         | -0.15966                                                      | 0.0028                                                                    | -0.00243                                                             | 0.01594                                                         | -0.00112                                                          |
| L0 [×10 <sup>-12</sup> H]                                                                                                    | 2.0765                                                    | 0                                                             | 0                                                                         | 0                                                                    | 0                                                               | 0                                                                 |
| L1 [×10 <sup>-24</sup> H/Hz]                                                                                                    | -108.54                                                   | 0                                                             | 0                                                                         | 0                                                                    | 0                                                               | 0                                                                 |
| L2 [×10 <sup>-33</sup> H/Hz <sup>2</sup> ]                                                                                                    | 2.1705                                                    | 0                                                             | 0                                                                         | 0                                                                    | 0                                                               | 0                                                                 |
| L3 [×10 <sup>-42</sup> H/Hz <sup>3</sup> ]                                                                                                    | -0.01                                                     | 0                                                             | 0                                                                         | 0                                                                    | 0                                                               | 0                                                                 |
| Offset Delay [s]                                                                                                    | 31.785 p                                                  | 29.243 p                                                      | 0                                                                         | 0                                                                    | 0                                                               | 0                                                                 |
| Offset Z0 [Ω]                                                                                                    | 50                                                        | 50                                                            | 50                                                                        | 50                                                                   | 50                                                              | 50                                                                |
| Offset Loss [Ω/s]                                                                                                    | 2.36 G                                                    | 2.2 G                                                         | 0                                                                         | 0                                                                    | 0                                                               | 0                                                                 |
| Arb. Impedance $[\Omega]$                                                                                                    | 50                                                        | 50                                                            | 50                                                                        | 50                                                                   | 50                                                              | 50                                                                |
| Min Frequency [GHz]                                                                                                    | 0                                                         | 0                                                             | 0                                                                         | 0                                                                    | 0                                                               | 0                                                                 |
| Max Frequency [GHz]                                                                                                    | 999                                                       | 999                                                           | 999                                                                       | 999                                                                  | 999                                                             | 999                                                               |
| Coax or Waveguide                                                                                                    | Coax                                                      | Coax                                                          | Coax                                                                      | Coax                                                                 | Coax                                                            | Coax                                                              |
|                                                                                                    | 9. Broadband                                              | 11. Thru                                                      | 13. Adapter                                                               | 15. 7-32 line                                                        | 16. 2-7 line                                                    | 17. 0-2 loads                                                     |
| Label                                                                                                    | Broadband                                                 | Thru                                                          | Adapter                                                                   | 7-32 line                                                            | 2-7 line                                                        | 0-2 line                                                          |
| STD Type                                                                                                    | Load                                                      | Delay/Thru                                                    | Delay/Thru                                                                | Delay/Thru                                                           | Delay/Thru                                                      | Delay/Thru                                                        |
|                                                                                                    |                                                           |                                                               | ,                                                                         | ,                                                                    |                                                                 |                                                                   |
| C0 [×10 <sup>-15</sup> F]                                                                                                    | 0                                                         | 0                                                             | 0                                                                         | 0                                                                    | 0                                                               | 0                                                                 |
| C0 [×10 <sup>-15</sup> F]<br>C1 [×10 <sup>-27</sup> F/Hz]                                                                                                    | _                                                         | <u> </u>                                                      |                                                                           |                                                                      | 0 0                                                             | 0                                                                 |
|                                                                                                    | 0                                                         | 0                                                             | 0                                                                         | 0                                                                    |                                                                 |                                                                   |
| C1 [×10 <sup>-27</sup> F/Hz]                                                                                                    | 0                                                         | 0                                                             | 0                                                                         | 0                                                                    | 0                                                               | 0                                                                 |
| C1 [×10 <sup>-27</sup> F/Hz]<br>C2 [×10 <sup>-36</sup> F/Hz <sup>2</sup> ]                                                                                                    | 0 0 0                                                     | 0 0 0                                                         | 0 0 0                                                                     | 0 0 0                                                                | 0                                                               | 0 0                                                               |
| C1 [×10 <sup>-27</sup> F/Hz]<br>C2 [×10 <sup>-36</sup> F/Hz <sup>2</sup> ]<br>C3 [×10 <sup>-45</sup> F/Hz <sup>3</sup> ]                                                                                                    | 0<br>0<br>0                                               | 0 0 0                                                         | 0 0 0                                                                     | 0 0 0                                                                | 0 0 0                                                           | 0 0 0                                                             |
| C1 [×10 <sup>-27</sup> F/Hz]<br>C2 [×10 <sup>-36</sup> F/Hz <sup>2</sup> ]<br>C3 [×10 <sup>-45</sup> F/Hz <sup>3</sup> ]<br>L0 [×10 <sup>-12</sup> H]                                                                                                    | 0<br>0<br>0<br>0                                          | 0 0 0 0                                                       | 0 0 0 0 0                                                                 | 0 0 0 0                                                              | 0 0 0 0 0                                                       | 0 0 0 0                                                           |
| C1 [×10 <sup>-27</sup> F/Hz]  C2 [×10 <sup>-36</sup> F/Hz <sup>2</sup> ]  C3 [×10 <sup>-45</sup> F/Hz <sup>3</sup> ]  L0 [×10 <sup>-12</sup> H]  L1 [×10 <sup>-24</sup> H/Hz]                                                                                                    | 0<br>0<br>0<br>0<br>0                                     | 0<br>0<br>0<br>0<br>0                                         | 0<br>0<br>0<br>0<br>0                                                     | 0<br>0<br>0<br>0<br>0                                                | 0<br>0<br>0<br>0<br>0                                           | 0 0 0 0 0                                                         |
| C1 [×10 <sup>-27</sup> F/Hz] C2 [×10 <sup>-36</sup> F/Hz <sup>2</sup> ] C3 [×10 <sup>-45</sup> F/Hz <sup>3</sup> ] L0 [×10 <sup>-12</sup> H] L1 [×10 <sup>-24</sup> H/Hz] L2 [×10 <sup>-33</sup> H/Hz <sup>2</sup> ]                                                                                                    | 0<br>0<br>0<br>0<br>0<br>0                                | 0<br>0<br>0<br>0<br>0<br>0                                    | 0<br>0<br>0<br>0<br>0<br>0                                                | 0<br>0<br>0<br>0<br>0<br>0                                           | 0<br>0<br>0<br>0<br>0                                           | 0<br>0<br>0<br>0<br>0<br>0                                        |
| C1 [×10 <sup>-27</sup> F/Hz]  C2 [×10 <sup>-36</sup> F/Hz <sup>2</sup> ]  C3 [×10 <sup>-45</sup> F/Hz <sup>3</sup> ]  L0 [×10 <sup>-12</sup> H]  L1 [×10 <sup>-24</sup> H/Hz]  L2 [×10 <sup>-33</sup> H/Hz <sup>2</sup> ]  L3 [×10 <sup>-42</sup> H/Hz <sup>3</sup> ]                                                                                                    | 0<br>0<br>0<br>0<br>0<br>0<br>0                           | 0<br>0<br>0<br>0<br>0<br>0<br>0                               | 0<br>0<br>0<br>0<br>0<br>0<br>0                                           | 0<br>0<br>0<br>0<br>0<br>0<br>0                                      | 0<br>0<br>0<br>0<br>0<br>0                                      | 0<br>0<br>0<br>0<br>0<br>0                                        |
| C1 [×10 <sup>-27</sup> F/Hz] C2 [×10 <sup>-36</sup> F/Hz <sup>2</sup> ] C3 [×10 <sup>-45</sup> F/Hz <sup>3</sup> ] L0 [×10 <sup>-12</sup> H] L1 [×10 <sup>-24</sup> H/Hz] L2 [×10 <sup>-33</sup> H/Hz <sup>2</sup> ] L3 [×10 <sup>-42</sup> H/Hz <sup>3</sup> ] Offset Delay [s]                                                                                         | 0<br>0<br>0<br>0<br>0<br>0<br>0                           | 0<br>0<br>0<br>0<br>0<br>0<br>0                               | 0<br>0<br>0<br>0<br>0<br>0<br>0<br>0<br>0                                 | 0<br>0<br>0<br>0<br>0<br>0<br>0<br>0<br>0<br>13.013 p                | 0<br>0<br>0<br>0<br>0<br>0<br>0<br>0<br>0<br>53.988 p           | 0<br>0<br>0<br>0<br>0<br>0<br>0<br>0<br>0                         |
| C1 [×10 <sup>-27</sup> F/Hz] C2 [×10 <sup>-36</sup> F/Hz <sup>2</sup> ] C3 [×10 <sup>-45</sup> F/Hz <sup>3</sup> ] L0 [×10 <sup>-12</sup> H] L1 [×10 <sup>-24</sup> H/Hz] L2 [×10 <sup>-33</sup> H/Hz <sup>2</sup> ] L3 [×10 <sup>-42</sup> H/Hz <sup>3</sup> ] Offset Delay [s] Offset Z0 [Ω]                                                                           | 0<br>0<br>0<br>0<br>0<br>0<br>0<br>0<br>0                 | 0<br>0<br>0<br>0<br>0<br>0<br>0<br>0<br>0                     | 0<br>0<br>0<br>0<br>0<br>0<br>0<br>0<br>0<br>160.5 p                      | 0<br>0<br>0<br>0<br>0<br>0<br>0<br>0<br>0<br>13.013 p                | 0<br>0<br>0<br>0<br>0<br>0<br>0<br>0<br>0<br>53.988 p           | 0<br>0<br>0<br>0<br>0<br>0<br>0<br>0<br>0<br>0<br>999 p           |
| C1 [×10 <sup>-27</sup> F/Hz]  C2 [×10 <sup>-36</sup> F/Hz <sup>2</sup> ]  C3 [×10 <sup>-45</sup> F/Hz <sup>3</sup> ]  L0 [×10 <sup>-12</sup> H]  L1 [×10 <sup>-24</sup> H/Hz]  L2 [×10 <sup>-33</sup> H/Hz <sup>2</sup> ]  L3 [×10 <sup>-42</sup> H/Hz <sup>3</sup> ]  Offset Delay [s]  Offset Z0 [ $\Omega$ ]  Offset Loss [ $\Omega$ /s]                              | 0<br>0<br>0<br>0<br>0<br>0<br>0<br>0<br>0<br>0<br>0<br>0  | 0<br>0<br>0<br>0<br>0<br>0<br>0<br>0<br>0<br>0<br>0<br>0<br>0 | 0<br>0<br>0<br>0<br>0<br>0<br>0<br>0<br>0<br>0<br>160.5 p<br>50<br>2.51 G | 0<br>0<br>0<br>0<br>0<br>0<br>0<br>0<br>0<br>13.013 p<br>50<br>1.3 G | 0<br>0<br>0<br>0<br>0<br>0<br>0<br>0<br>53.988 p<br>50<br>1.3 G | 0<br>0<br>0<br>0<br>0<br>0<br>0<br>0<br>0<br>999 p<br>50<br>1.3 G |
| C1 [×10 <sup>-27</sup> F/Hz]  C2 [×10 <sup>-36</sup> F/Hz <sup>2</sup> ]  C3 [×10 <sup>-45</sup> F/Hz <sup>3</sup> ]  L0 [×10 <sup>-12</sup> H]  L1 [×10 <sup>-24</sup> H/Hz]  L2 [×10 <sup>-33</sup> H/Hz <sup>2</sup> ]  L3 [×10 <sup>-42</sup> H/Hz <sup>3</sup> ]  Offset Delay [s]  Offset Z0 [ $\Omega$ ]  Offset Loss [ $\Omega$ /s]  Arb. Impedance [ $\Omega$ ] | 0<br>0<br>0<br>0<br>0<br>0<br>0<br>0<br>0<br>0<br>50<br>0 | 0<br>0<br>0<br>0<br>0<br>0<br>0<br>0<br>0<br>0<br>50          | 0<br>0<br>0<br>0<br>0<br>0<br>0<br>0<br>0<br>160.5 p<br>50<br>2.51 G      | 0<br>0<br>0<br>0<br>0<br>0<br>0<br>0<br>0<br>13.013 p<br>50<br>1.3 G | 0<br>0<br>0<br>0<br>0<br>0<br>0<br>0<br>53.988 p<br>50<br>1.3 G | 0<br>0<br>0<br>0<br>0<br>0<br>0<br>0<br>0<br>999 p<br>50<br>1.3 G |

**Changing the Calibration Kit Definition** 

## 85038A/F/M

|                                            | 1. Short | 2. Open  | 3. Broadband | 4. Thru    |
|--------------------------------------------|----------|----------|--------------|------------|
| Label                                      | Short    | Open     | Broadband    | Thru       |
| STD Type                                   | Short    | Open     | Load         | Delay/Thru |
| C0 [×10 <sup>-15</sup> F]                  | 0        | 32.0     | 0            | 0          |
| C1 [×10 <sup>-27</sup> F/Hz]               | 0        | 100      | 0            | 0          |
| C2 [×10 <sup>-36</sup> F/Hz <sup>2</sup> ] | 0        | -50.0    | 0            | 0          |
| C3 [×10 <sup>-45</sup> F/Hz <sup>3</sup> ] | 0        | 100      | 0            | 0          |
| L0 [×10 <sup>-12</sup> H]                  | 0        | 0        | 0            | 0          |
| L1 [×10 <sup>-24</sup> H/Hz]               | 0        | 0        | 0            | 0          |
| L2 [×10 <sup>-33</sup> H/Hz <sup>2</sup> ] | 0        | 0        | 0            | 0          |
| L3 [×10 <sup>-42</sup> H/Hz <sup>3</sup> ] | 0        | 0        | 0            | 0          |
| Offset Delay [s]                           | 66.734 p | 66.734 p | 0            | 0          |
| Offset Z0 [Ω]                              | 50       | 50       | 50           | 50         |
| Offset Loss [Ω/s]                          | 0.63 G   | 0.63 G   | 0            | 0          |
| Arb. Impedance $[\Omega]$                  | 50       | 50       | 50           | 50         |

## **Specifying Different Standard for Each Frequency**

## Defining different standard for each frequency band

This section demonstrates the procedure to define a different open standard for each frequency band, based on the following information.

| Standard | Label name | Frequencies to be defined |
|----------|------------|---------------------------|
| Open     | Open 3G    | 1 GHz - 3 GHz             |
| Open     | Open 6G    | 3 GHz - 6 GHz             |

#### **Procedure**

- Step 1. Press Cal.
- Step 2. Press Cal Kit.
- **Step 3.** Select a calibration kit you want to define.
- Step 4. Press Modify Kit.
- Step 5. Press Define STDs.
- **Step 6.** Select #1, press **Label**, and enter **Open 3G** using the character input pad that appears on the screen.
- **Step 7.** Select **Open** as the standard type (**STD Type**).
- **Step 8.** Set a necessary standard coefficient.
- Step 9. Enter 1G as the minimum frequency for Min Frequency.
- **Step 10.** Enter **3G** as the maximum frequency for **Max Frequency**.
- Step 11. Press Return.
- **Step 12.** In the same way, select #2, press **Label**, and enter **Open 6G** using the character input pad that appears on the screen.
- **Step 13.** Select **Open** as the standard type (**STD Type**).
- Step 14. Set a necessary standard coefficient.
- Step 15. Enter 3G as the minimum frequency for Min Frequency.
- Step 16. Enter 6G as the maximum frequency for Max Frequency.
- Step 17. Press Return.

# Calibration

## Defining standard for each subclass

This section demonstrates the procedure to specify a different OPEN standard for each frequency band, using subclasses #1 and #2. In this example, the standards created in "Defining different standard for each frequency band" on page 202 are used.

#### Procedure

- Step 1. Press Cal
- Step 2. Press Cal Kit.
- **Step 3.** Select a calibration kit you want to use. (In this example, use the calibration kit defined in Step 3 of "Defining different standard for each frequency band" on page 202.)
- Step 4. Press Modify Kit.
- Step 5. Press Specify CLSs.
- Step 6. Press Sub Class, and select Sub Class 1.
- Step 7. Select the standard type Open, press Set All, make settings for all ports.
- Step 8. Select #1 (Open 3G).
- Step 9. Press Return.
- Step 10. Then, press Sub Class, and select Sub Class 2.
- Step 11. Select the standard type Open, press Set All, make settings for all ports.
- **Step 12.** Select #2 (**Open 6G**).
- Step 13. Press Return.

## **Specifying Different Standard for Each Frequency**

## Disabling standard defined for a subclass

The following procedure shows how to disable a standard defined for a subclass. Note that you cannot disable subclass 1 because at least one standard must exist. The following procedure shows how to disable an OPEN standard of subclass 2.

#### **Procedure**

- Step 1. Press Cal
- Step 2. Press Cal Kit.
- **Step 3.** Select a calibration kit you want to use. (In this example, use the calibration kit defined in Step 3 of "Defining different standard for each frequency band" on page 202.)
- Step 4. Press Modify Kit.
- Step 5. Press Specify CLSs.
- Step 6. Press Sub Class, and select Sub Class 2.
- Step 7. Select the standard type Open, press Set All, make settings for all ports.
- Step 8. Select None.
- Step 9. Press Return.

## Notes on how frequency ranges are dealt when using subclasses

By using several subclasses, you can set a different standard for each frequency, but note the following on frequency ranges. The following table shows possible cases and whether calibration is possible.

Table 4-7 Possible cases of frequency ranges and whether calibration is possible

| Possible cases of frequency ranges                                                                                      | Execution of calibration |
|----------------------------------------------------------------------------------------------------|--------------------------|
| Example 4-1, "When frequency ranges specified with subclasses overlap,"                                                 | Possible                 |
| Example 4-2, "When frequency ranges specified with subclasses do not cover a part of a measurement frequency range,"    | Impossible               |
| Example 4-3, "When a frequency range specified with a subclass lies outside the measurement frequency range,"           | Possible                 |
| Example 4-4, "When a part of a frequency range specified with a subclass lies outside the measurement frequency range," | Possible                 |

## Example 4-1 When frequency ranges specified with subclasses overlap

For the measurement frequency range (1 GHz - 8 GHz), if you execute calibration with a standard of subclass 1 (1 GHz-5 GHz) and then with a standard of subclass 2 (4 GHz-8 GHz), the standard last executed is applied for the overlapping portion (4 GHz-5 GHz).

Figure 4-57 When frequency ranges overlap

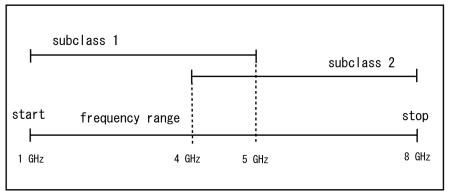

e5070bue8013

## **Specifying Different Standard for Each Frequency**

# Example 4-2 When frequency ranges specified with subclasses do not cover a part of a measurement frequency range

For a measurement frequency range (1 GHz - 8 GHz), if you execute calibration with a standard of subclass 1 (1 GHz-5 GHz) and then with a standard of subclass 2 (6 GHz-8 GHz), **Done** is not available for the undefined portion (5 GHz-6 GHz).

Figure 4-58 When a part of a frequency range is not covered

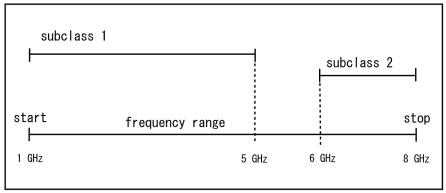

e5070buj8011

# Example 4-3 When a frequency range specified with a subclass lies outside the measurement frequency range

For a measurement frequency range (1 GHz - 5 GHz), if you define a standard of subclass 1 (1 GHz - 5 GHz) and a standard of subclass 2 (5 GHz-8 GHz), calibration possible for subclass 2 although it is out of the measurement frequency range. The calibration coefficients, however, are disregarded. (There is no check mark on the softkey.) Note that, because the standard of subclass 1 covers the measurement frequency range, **Done** is available.

Figure 4-59 When a subclass is out of a frequency range

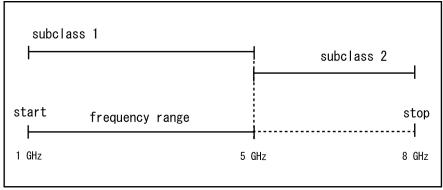

e5070bue8010

# Example 4-4 When a part of a frequency range specified with a subclass lies outside the measurement frequency range

For a measurement frequency range (1 GHz - 6 GHz), if you define a standard of subclass 1 (1 GHz - 5 GHz) and a standard of subclass 2 (5 GHz-8 GHz), a part of subclass 2 (6 GHz-8 GHz) lies outside the measurement frequency range, but the other part (5 GHz-6 GHz) lies within it, so calibration is possible.

Figure 4-60 When a part of a frequency range lies outside the range

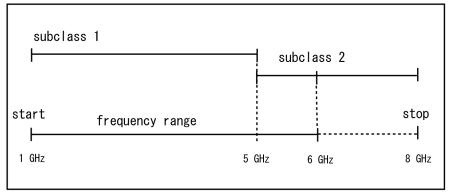

e5070bue8012

## **Power Calibration**

The E5070B/E5071B has a calibration feature for power level output that uses the a power meter (power calibration).

The power calibration function outputs a stimulus signal with a more accurate power level (closer to the set value) by measuring calibration data (power level) in advance with the power meter and sensor. Then this function performs error correction of the power level by using the calibration data.

## Turning ON or OFF power level error correction

Power calibration data are acquired for each channel/test port, and you can turn ON/OFF the power level error correction independently for any channel or test port.

The status of the power level error correction of each channel is indicated by one of the symbols shown in Table 4-8 in the channel status bar in the lower part of the window.

#### Table 4-8 Power Calibration Status

| Symbol                  | Status of power level error correction                                                                                          |
|-------------------------|----------------------------------------------------------------------------------------------------|
| PC (displayed in blue)  | Error correction is performed for all stimulus ports                                                                            |
| PC (displayed in gray)  | Error correction is performed for some stimulus ports                                                                           |
| PC? (displayed in blue) | Error correction is performed for all stimulus ports; interpolated calibration data*1 is used                                   |
| PC? (displayed in gray) | Error correction is performed for some stimulus ports; interpolated calibration data*1 is used                                  |
| (displayed in gray)     | Error correction is not performed (some stimulus ports have error correction set to on, but there is no valid calibration data) |
| None                    | Error correction is not performed (error correction is off for all stimulus ports)                                              |

<sup>\*1.</sup>If you turn on the error correction fuction when the stimulus setting is different from that when the power calibration data were acquired, power level error correction is performed with interpolated calibration data only when calibration data can be interpolated (extrapolation is not performed for calibration data).

#### Procedure to turn ON/OFF power level error correction

Power level error correction is automatically turned on when you execute the measurement of calibration data. You can turn it on or off as necessary by using the following procedure.

- Step 1. Press Cal.
- Step 2. Press Power Calibration.
- **Step 3.** Select a port (see "Selecting target port of error correction").
- **Step 4.** Press **Correction**. Each press toggles this selection between ON/OFF.

## Preparing power meter and sensor

To execute power calibration, you need to prepare the power meter and power sensor used to acquire power calibration data. Table 4-9 shows available power meters and recommended power sensors for power calibration.

## Table 4-9 Available power meters and recommended power sensors

|               | Model name     |
|---------------|----------------|
| Power meters  | Agilent 437B   |
|               | Agilent 438A   |
|               | Agilent E4416A |
|               | Agilent E4417A |
|               | Agilent E4418A |
|               | Agilent E4418B |
|               | Agilent E4419A |
|               | Agilent E4419B |
|               | Agilent N1911A |
|               | Agilent N1912A |
|               | HP EPM-441A    |
|               | HP EPM-442A    |
| Power sensors | Agilent 8482A  |
|               | Agilent E4412A |
|               | HP ECP-E18A    |

#### **Power Calibration**

#### Preparing to control the power meter

When acquiring power calibration data, the power meter is controlled via GPIB from the E5070B/E5071B.

To control the power meter from the E5070B/E5071B, connect the USB port of the E5070B/E5071B and the GPIB connector of the power meter through the USB/GPIB interface as shown in Figure 4-61 and set the GPIB address of the connected power meter with the E5070B/E5071B.

#### **NOTE**

The USB/GPIB interface must be ready to use. For more information, see "Setting the GPIB" on page 426.

#### Setting GPIB address of the power meter

Use the following procedure to set the GPIB address of the power meter:

- Step 1. Press System.
- Step 2. Press Misc Setup.
- Step 3. Press GPIB Setup.
- Step 4. Press Power Meter Address.
- **Step 5.** Enter the GPIB address of the power meter you are using.

Figure 4-61 Connection between power meter and E5070B/E5071B

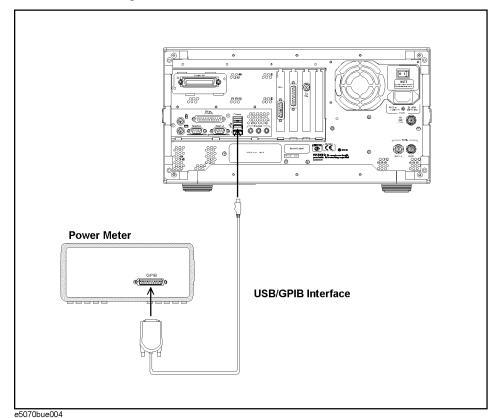

#### Setting power sensor calibration factor table

#### **NOTE**

Before using the power sensor calibration factor table of the E5070B/E5071B, set the calibration factor to 100% and then calibrate the power sensor.

When you use the 437B or 438A as the power meter, you need to set the power sensor calibration factor table with the E5070B/E5071B.

If you use a power meter other than the 437B or 438A, refer to the following table.

| Power sensor | Setting of calibration factor table                                                                                                    |  |
|--------------|----------------------------------------------------------------------------------------------------|--|
| 8482A        | Set the calibration factor table with the E5070B/E5071B only when you do not set the calibration factor table with the power meter.                                                 |  |
|              | If you set the calibration factor table with both the power meter and the E5070B/E5071B, calibration is executed by both of them and you cannot obtain correct measurement results. |  |
| E4412A       | You do not need to set the calibration factor table with the E5070B/E5071B.                                                                                                    |  |
| ECP-E18A     | Even if you set the calibration factor table with the E5070B/E5071B, this setting would be ignored.                                                                                 |  |

#### **NOTE**

If you use the E4418A, E4419A, EPM-441A, or EPM-442A with firmware version Ax.02.00 or earlier and you set the calibration factor table with the E5070B/E5071B, calibration is executed by both the power meter and the E5070B/E5071B due to this firmware version, and thus you cannot obtain correct measurement results. Therefore, never set the calibration factor table under this condition with the E5070B/E5071B.

Use the following procedure to set the power sensor's calibration factor table:

- Step 1. Press Cal
- Step 2. Press Power Calibration.
- **Step 3.** Press **Sensor A Settings** (for power sensor connected to channel A) or **Sensor B Settings** (for power sensor connected to channel B).
- Step 4. Press Ref Cal Factor.
- **Step 5.** Enter the reference calibration factor (the calibration factor at 50 MHz).
- **Step 6.** According to the calibration factor data attached to the power sensor, set the frequency (**Frequency**) and the coefficient (**Factor**) of the calibration factor table by using the following hardkeys and softkeys.

#### **NOTE**

Pressing Preset - **OK** does not affect the current setting of the reference calibration factor and the calibration factor table.

#### **NOTE**

For a frequency other than one set in the table, a value obtained by linear interpolation of the calibration factors at the 2 points adjacent to the frequency is used. If a frequency is lower than the lowest frequency in the table, the calibration factor at the lowest frequency is used; if larger than the highest frequency in the table, the calibration factor at the highest

#### **Power Calibration**

frequency is used.

| Hardkey                                       | Function                                                                                                    |  |
|-----------------------------------------------|----------------------------------------------------------------------------------------------------|--|
| Enter                                         | If you select a cell and then press this key, you enter the mode that allows you to edit the cell character by character. If you change a value and then press this key, the value is entered in the cell. |  |
| <b>1 U</b>                                    | Moves up or down in the cell selected in the table. In the character-by-character edit mode, you can select an item or perform a stepped change of data.                                                   |  |
| <b>→</b>                                      | Moves right or left in the cell selected in the table.                                                                                                    |  |
| 0 1 2 9 • +/-<br>G/n M/μ k/m x1               | Enters a value in the cell.                                                                                                    |  |
| Softkey                                       | Function                                                                                                    |  |
| Delete                                        | Deletes the line in which the selected cell is included.                                                                                                    |  |
| Add                                           | Adds a new line above the line in which the selected cell is included.                                                                                                    |  |
| Clear Cal Factor Table - OK Resets the table. |                                                                                                    |  |
| -                                             |                                                                                                    |  |
| the focus on (select) the op                  | using the front panel keys or the keyboard, you need to first se<br>peration target (table or softkey). You can change the focus by<br>UTRY block. When the focus is placed on the table, the window       |  |

NOTE

frame of the table is displayed as bright as the window frame of the active channel. When the focus is placed on the softkey menu, the softkey menu title area is displayed in blue.

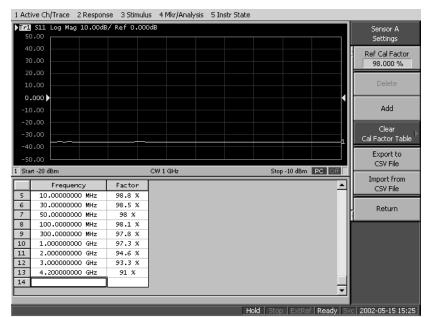

Figure 4-62 Example of creating power sensor calibration factor table

#### Saving power sensor calibration factor table

You can save the power sensor calibration factor table as a CSV (Comma Separated Value) format file.

- Step 1. Press Cal
- Step 2. Press Power Calibration.
- Step 3. Press Sensor A Settings or Sensor B Settings.
- **Step 4.** Press **Export to CSV File** to open the Save As dialog box. For information on the Save As dialog box, see the description in Figure 10-9, "Printers window," on page 370. At this time, CSV File (extension\*.csv) is selected as the file type.
- **Step 5.** Enter a file name in the **File Name** box and press the **Save** button to save the power sensor calibration factor table.

#### Recalling power sensor calibration factor table

By recalling a power sensor calibration factor table saved in the CSV format according to "Saving power sensor calibration factor table" on page 213, you can set the power sensor calibration factor table.

- Step 1. Press Cal.
- Step 2. Press Power Calibration.
- Step 3. Press Sensor A Settings or Sensor B Settings.
- **Step 4.** Press **Import from CSV File** to open the Open dialog box. For information on the Open dialog box, see the description in Figure 10-10, "File menu in Printers window," on page 371. At this time, CSV File (extension\*.csv) is selected as the file type.

#### Calibration

#### **Power Calibration**

**Step 5.** Select the CSV format file you want to import and press the **Open** button to recall the power sensor calibration factor table.

#### **NOTE**

This operation is not guaranteed under the following two conditions: 1) you imported a CSV format file created/edited on a spreadsheet program, or 2) you imported a CSV format file that had been exported according to "Saving power sensor calibration factor table" on page 213 but then modified.

#### Selecting target port of error correction

The power level error correction is executed for each channel/test port. You can set the following items for each channel/test port:

- ON/OFF of error correction
- Setting of loss compensation
- Selection of the power sensor
- Number of power level measurements at one measurement point
- · Calibration data

Follow the steps below to select the test port for which you want to set/execute power level error correction.

- Step 1. Press Cal
- Step 2. Press Power Calibration.
- **Step 3.** Press Channel Next or Channel Prev to select the channel.
- Step 4. Press Select Port.
- **Step 5.** Press the softkey corresponding to the test port you want to select.

#### **Setting loss compensation**

If you need to apply a signal with a more accurate power level to the DUT, you can use the loss compensation feature to obtain calibration data for correcting the difference in power loss due to the difference in connection method (cable, adapter, etc.) between the time when the power calibration data are measured and when the actual DUT is measured.

The loss compensation feature corrects the power measurement result based on the preset power loss data. More specifically, if you turn on the loss compensation, the measurement result of the power level obtained in the power calibration data measurement is a value obtained by adding the loss value set in the loss compensation table to the measured power value.

#### Turning ON/OFF loss compensation

Follow these steps to turn ON/OFF the loss compensation.

- Step 1. Press Cal.
- Step 2. Press Power Calibration.
- **Step 3.** Select a port (see "Selecting target port of error correction" on page 215).
- Step 4. Press Loss Compen.
- **Step 5.** Press **Compensation**. Each press toggles the selection between ON/OFF.

#### Calibration

#### **Power Calibration**

#### **Creating loss compensation table**

Follow these steps to set the loss compensation table.

- Step 1. Press Cal.
- Step 2. Press Power Calibration.
- **Step 3.** Select a port (see "Selecting target port of error correction" on page 215).
- Step 4. Press Loss Compen.
- **Step 5.** Set the frequency (**Frequency**) and the loss (**Loss**) of the loss compensation table by using the following hardkeys and softkeys.

#### **NOTE**

Pressing Preset - **OK** does not affect the current setting of the loss compensation table.

#### **NOTE**

For a frequency other than one set in the table, a value obtained by linear interpolation of the losses at the 2 points adjacent to the frequency is used. If a frequency is lower than the lowest frequency in the table, the loss at the lowest frequency is used; if larger than the highest frequency in the table, the loss at the highest frequency is used.

| Hardkey                         | Function                                                                                                    |
|---------------------------------|----------------------------------------------------------------------------------------------------|
| Enter                           | If you select a cell and then press this key, you enter the mode that allows you to edit the cell character by character. If you change a value and then press this key, the value is entered in the cell. |
| <b>1 1</b>                      | Moves up or down in the cell selected in the table. In the character-by-character edit mode, you can select an item or perform a stepped change of data.                                                   |
| ( <del>+</del> )                | Moves right or left in the cell selected in the table.                                                                                                    |
| 0 1 2 9 • +/-<br>G/n M/µ k/m x1 | Enters a value in the cell.                                                                                                    |

| Softkey               | Function                                                               |  |
|-----------------------|------------------------------------------------------------------------|--|
| Delete                | Deletes the line in which the selected cell is included.               |  |
| Add                   | Adds a new line above the line in which the selected cell is included. |  |
| Clear Loss Table - OK | Resets the table.                                                      |  |

#### **NOTE**

When setting the table by using the front panel keys or the keyboard, you need to first set focus on (select) the operation target (table or softkey). You can change the focus by pressing Focus in the ENTRY block. When the focus is placed on the table, the window frame of the table is displayed as bright as the window frame of the active channel. When the focus is placed on the softkey menu, the softkey menu title area is displayed in blue.

# Calibratio

#### Saving loss compensation table

You can save the loss compensation table as a CSV (Comma Separated Value) format file.

- Step 1. Press Cal
- Step 2. Press Power Calibration.
- **Step 3.** Select a port (see "Selecting target port of error correction" on page 215).
- Step 4. Press Loss Compen.
- **Step 5.** Press **Export to CSV File** to open the Save As dialog box. For information on the Save As dialog box, see the description in Figure 10-9, "Printers window," on page 370. At this time, CSV File (extension\*.csv) is selected as the file type.
- **Step 6.** Enter a file name in the **File Name** box and press the **Save** button to save the loss compensation table.

#### Recalling loss compensation table

By recalling a loss compensation table saved in the CSV format according to the "Saving loss compensation table" on page 217, you can set this loss compensation table.

#### **NOTE**

It is possible to recall a file from a different channel/port from where it was saved.

- Step 1. Press Cal
- Step 2. Press Power Calibration.
- **Step 3.** Select a port (see "Selecting target port of error correction" on page 215).
- Step 4. Press Loss Compen.
- **Step 5.** Press **Import from CSV File** to open the Open dialog box. For information on the Open dialog box, see the description in Figure 10-10, "File menu in Printers window," on page 371. At this time, CSV File (extension\*.csv) is selected as the file type.
- **Step 6.** Select the CSV format file you want to import and press the **Open** button to recall the loss compensation table.

#### **NOTE**

This operation is not guaranteed under the following two conditions: 1) you imported a CSV format file created/edited on a spreadsheet program, or 2) you imported a CSV format file that had been exported according to "Saving loss compensation table" on page 217 but then modified.

#### **Power Calibration**

#### Setting a tolerance for power calibration

When a tolerance is set, an error message is displayed and the power calibration is aborted if the averaged measured power value during the power calibration goes outside the specified tolerance.

If the power calibration is aborted, the power-level error-correction function is not turned on

This function notifies you of failed power calibration, which normally takes a long time if an error occurs in the measurement results, by displaying an error without having to wait for the end of the power calibration.

#### **Setting the tolerance**

Follow these steps to set the tolerance for power calibration.

- Step 1. Press Cal.
- Step 2. Press Power Calibration.
- Step 3. Press Tolerance.
- **Step 4.** Enter the tolerance value for power calibration.

#### Measuring calibration data

#### **NOTE**

Before measuring calibration data, you need to execute the zero adjustment and calibration of the power sensor. For information on how to execute these operations, see the manual of the power meter you are using.

When using the power sensor calibration factor table of the E5070B/E5071B, set the calibration factor to 100% and execute the calibration of the power sensor.

- Step 1. Press Cal.
- Step 2. Press Power Calibration.
- **Step 3.** Select a port (see "Selecting target port of error correction" on page 215).
- **Step 4.** Press **Use Sensor**. Each press toggles between channel A and channel B. If you use a power meter with one channel, channel A is always selected.
- Step 5. Press Num of Readings.
- **Step 6.** Enter the number of power level measurements at one measurement point (averaging factor).
- **Step 7.** Connect the power sensor for the selected channel to the selected port as shown in the figure below.

Figure 4-63 Connection of power sensor

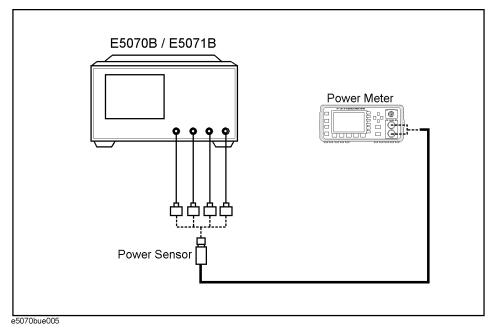

**Step 8.** Press **Take Cal Sweep** to start the measurement of calibration data.

| NOTE | If the power meter GPIB address is not set correctly or if the power sensor is not connected to the specified channel, an error occurs and calibration data are not measured.                                                                                                    |  |
|------|----------------------------------------------------------------------------------------------------|--|
|      | You can abort the measurement by pressing <b>Abort</b> during measurement.                                                                                                    |  |
|      | When the measurement is complete, the power level error correction is automatically turned on.                                                                                                    |  |
| NOTE | If appropriate calibration data cannot be obtained, an error may occur for each sweep after the measurement of calibration data is complete. In this event, turn off the power level error correction, check the connection and setting, and then measure the calibration data again. |  |

#### **Receiver Calibration**

The E5070B/E5071B has a function to calibrate the gain of the individual receivers in absolute value measurement.

The receiver calibration function calibrates the gain of the receiver by inputting the output power of a stimulus port that has been assigned a correct value by the power calibration to the port of the receiver you need to calibrate.

#### **NOTE**

Receiver calibration is valid only for the parameters of absolute value measurement.

#### Turning ON/OFF receiver error correction

The receiver calibration data are acquired for each channel/test port, so the error correction of the power level can be turned ON/OFF independently for any channel or port.

The status of the power level error correction for each channel is indicated by one of the symbols in the channel status bar in the lower part of the window, as shown in Table 4-10.

#### Table 4-10 Receiver Calibration Status

| Symbol                  | Status of receiver error correction                                                                                                    |  |
|-------------------------|----------------------------------------------------------------------------------------------------|--|
| RC (displayed in blue)  | Error correction is performed for all of the receiver ports.                                                                                     |  |
| RC (displayed in grey)  | Error correction is performed for some of the receiver ports.                                                                                    |  |
| RC? (displayed in blue) | Error correction is performed for all of the receiver ports. Interpolated calibration data is used.                                              |  |
| RC? (displayed in grey) | Error correction is performed for some of the receiver ports.  Interpolated calibration data is used.                                            |  |
| RC! (displayed in blue) | Error correction is performed for all of the receiver ports. Extrapolated calibration data is used.                                              |  |
| RC! (displayed in grey) | Error correction is performed for some of the receiver ports.  Extrapolated calibration data is used.                                            |  |
| (displayed in gray)     | Error correction is not performed. (At least one receiver port is turned on for error correction, but valid calibration data are not available.) |  |
| None                    | Error correction is not performed. (Error correction is turned off for all of the receiver ports.)                                               |  |

#### Turning receiver error correction ON/OFF

The error correction of the receiver is automatically turned on when the calibration data are measured. You can also turn this ON/OFF explicitly by following the steps below.

Step 1. Press Cal.

Step 2. Press Receiver Calibration.

- **Step 3.** Select a port (see "Selecting target port for error correction").
- Step 4. Press Correction. Each time the key is pressed, ON and OFF switches over alternately.

#### Selecting target port for error correction

The error correction of receiver ports is performed for each channel/port, and you can set the following items for them:

- · Turning on or off error correction
- · Calibration data
- Step 1. Press Cal
- Step 2. Press Receiver Calibration.
- **Step 3.** Press Channel Next or Channel Prev to select a channel.
- Step 4. Press Select Port.
- **Step 5.** Press the softkey corresponding to the port you want to calibrate.

#### Measuring the calibration data

#### **NOTE**

The power calibration information on both the receiver port and source port is used to calculate calibration coefficients. The accuracy of receiver calibration will increase if power calibration is implemented for both the receiver port and the source port before starting receiver calibration. For information on power calibration, refer to "Power Calibration" on page 208.

- Step 1. Press Cal
- Step 2. Press Receiver Calibration.
- **Step 3.** Select a port (see "Selecting target port for error correction" on page 221).
- **Step 4.** Press **Source Port**.
- **Step 5.** Select the stimulus port for which you want to perform power calibration.
- **Step 6.** Refer to Figure 4-64 to connect the selected stimulus port by cable to any port you want to calibrate.

Figure 4-64 Example of connection between output port and receiver port

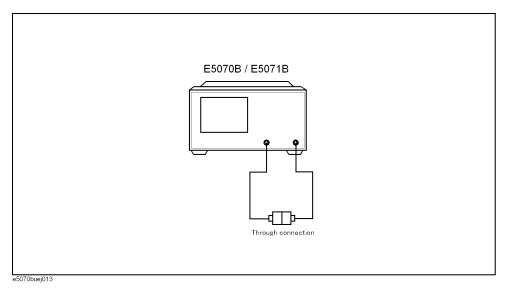

**Step 7.** Press **Take Cal Sweep** to start measurement of calibration data. This step allows the gain of the receiver to be calibrated, turning on the error correction function automatically.

#### **Vector-Mixer Calibration**

The E5070B/E5071B has a vector-mixer calibration function for use in measuring frequency conversion devices.

The vector-mixer calibration allows you to measure the magnitude, phase and group delay of the mixer's conversion loss by using in combination calibration standards (OPEN/SHORT/LOAD) and calibration mixer with an IF filter, as well as the network de-embedding function incorporated in the E5070B/E5071B.

You can also perform balanced mixer measurements by using two calibration mixers that each has an IF filter.

#### NOTE

Note that the vector-mixer calibration is only available for swept IF measurement, not for fixed IF or fixed RF measurement.

#### Overview of vector-mixer calibration

Figure 4-65 shows an outline of vector-mixer calibration.

Vector-mixer calibration is implemented by eliminating the characteristics of the calibration mixer and IF filter by using the network de-embedding function after full 2-port calibration has been completed. As shown in Figure 4-65, using the up/down conversion method allows you to specify the same sweep measurement frequency for the input and output ports, thus enabling full 2-port calibration at the end of the target port. Consequently, only the characteristics of the measured mixer (DUT) can be obtained by using the network de-embedding function, after eliminating the characteristics of the calibration mixer with an IF filter from all measurement results.

#### NOTE

Since the up/down conversion method is used in vector-mixer calibration, the frequency-offset function is not used.

Figure 4-65 Overview of vector-mixer calibration

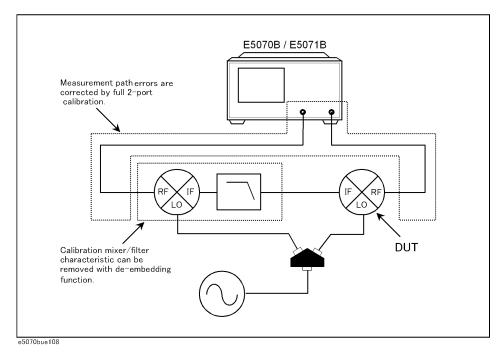

As shown in Figure 4-65, the vector-mixer calibration requires the characteristics data for the calibration mixer with IF filter.

#### Measured mixer

A measured mixer (DUT) signifies an unknown target mixer of measurement. However, a measured mixer meeting the requirements for a calibration mixer can be used as a calibration mixer.

#### Calibration mixer (with IF filter)

The calibration mixer is required for supporting the measurement system of the up/down conversion. You must also evaluate in advance the frequency response characteristics of the calibration mixer. The vector-mixer calibration method obtains the characteristics of the measured mixer alone by using the network de-embedding function to eliminate the characteristics of the calibration mixer from the measurement result. You can use the IF filter to select any required frequency conversion component such as RF+LO, RF-LO, and LO-RF. The calibration mixer and IF filter can be seen as a part of the test system setup, just like the network analyzer and the test cable; they are connected at the same location during the entire calibration or measurement.

#### NOTE

The frequency range must be equal to or greater than that of the measured mixer. If you want to test multiple mixers with a single setup, select a wide range of calibration mixers that can cover all frequencies of the target test devices.

#### **Characterizing calibration mixer (with IF filter)**

In vector-mixer calibration, you must characterize the calibration mixer with the IF filter. As shown in Figure 4-66, connect the target mixer (with IF filter) to the port of the network

analyzer on which vector calibration has been performed and then connect an OPEN, SHORT or LOAD standard to the end of the IF filter to start reflection measurement. The signals measured at the test port include the reflection signal from the mixer's RF port, the IF signal (IF+) converted by the mixer and then reflected by the IF filter, and the IF signal (IF-) passing through the IF filer and then reflected by the calibration standard.

The characteristics of the calibration mixer can be described in a 1-port error model, and each error item can be determined from  $\Gamma_O$ ,  $\Gamma_S$ , and  $\Gamma_L$ , which are obtained in the reflection measurement of individual standards.

Figure 4-66 Characteristics evaluation of calibration mixer (with IF filter)

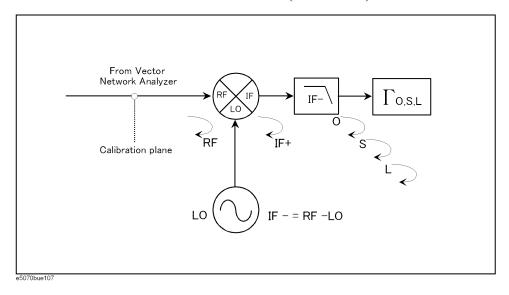

**NOTE** 

The calibration mixer must be reciprocal. The term "reciprocal" means the magnitude and phase of the conversion loss are equal both in the forward and reverse directions. The forward conversion loss occurs during the measurement of the output signal at the IF port while inputting measurement signals into the RF port. In contrast, the reverse conversion loss occurs during measurement of the output signal at the RF port while inputting measurement signals into the IF port.

**NOTE** 

For precise calibration, the conversion loss in each direction must be less than 10 dB using a calibration mixer and IF filter in combination. Exceeding 15 dB of the conversion loss in any direction may deteriorate the calibration accuracy significantly.

#### Characterizing procedure for calibration mixer (with IF filter)

The E5070B/E5071B has a pre-installed VBA macro (Vector Mixer Characterization) for characterizing the calibration mixer with an IF filter.

| Storage Folder | VBA Macro (Project Name)  |  |
|----------------|---------------------------|--|
| D:\Agilent     | MixerCharacterization.vba |  |

#### **Vector-Mixer Calibration**

#### How to execute characterization of calibration mixer

#### 1. Setting Stimulus Conditions

Set the stimulus conditions for the channel you want to calibrate. For the necessary steps, refer to "Setting Stimulus Conditions" on page 70.

You must also set the external signal source in advance. For the necessary steps, refer to "2. Setting External Signal Source" on page 316.

#### 2. Running VBA Macro

#### **NOTE**

Full 2-port calibration is recommended for characterizing the calibration mixer with the IF filter, although 1-port calibration is also available. This is because using full 2-port calibration simplifies the evaluation procedures, which are described in "Overview of vector-mixer calibration" on page 223. For detailed information on full 2-port calibration, see "Full 2-Port Calibration" on page 118.

Load the VBA project and then run it.

- Step 1. Press Macro Setup .
- Step 2. Press Load & Project.
- **Step 3.** Specify "D:\Agilent\MixerCharacterization.vba" for the file name in the Open dialog box and then press the **Open** button.
- **Step 4.** Press Macro Run to run the macro (see Figure 4-67).

Figure 4-67 Vector Mixer Characterization Macro

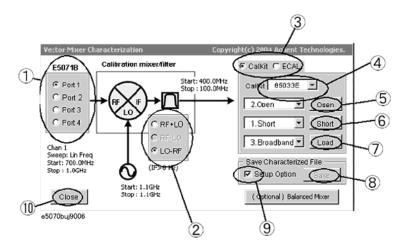

#### 3. Selecting Measurement Port

Select the 1-port calibration port (1 in Figure 4-67).

#### **NOTE**

Select any port if full 2-port calibration is set.

#### 4. Setting IF Frequency

Select IF frequency from RF+LO, RF-LO and LO-RF (2 in Figure 4-67), depending on the IF frequency of the calibration mixer.

#### **NOTE**

The number displayed in the Vector Mixer Characterization macro is the frequency set in the E5070B/E5071B and read from it. You must also set the minimum IF frequency at move than 0 kHz.

IF BW must be set to much smaller value than IF frequency.

#### 5. Selecting a Calibration Kit

Select a calibration kit (3 in Figure 4-67).

#### NOTE

The mechanical calibration kit displayed in the Vector Mixer Characterization macro is the frequency registered in the E5070B/E5071B and read from it. If an ECal module is connected to the E5070B/E5071B, ECal will be selected automatically.

#### 6. Measuring Calibration Mixer with IF Filter (when using calibration kit)

Connect the calibration mixer to one of the test ports on which 1-port calibration has been done, as shown in Figure 4-68.

#### Figure 4-68 Connection of calibration mixer (with IF filter)

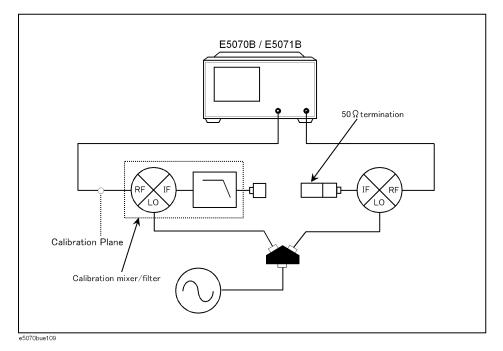

**NOTE** 

Select any port if full 2-port calibration is set.

NOTE

As shown in Figure 4-68, we recommend that you characterize the calibration mixer with an IF filter when the power splitter for distributing the LO signal is connected to the

#### **Vector-Mixer Calibration**

measured mixer. In vector-mixer calibration, where the up/down conversion method is used, the power of the LO signal is distributed to the calibration mixer and the measured mixer through the power splitter. During a characteristics evaluation of the calibration mixer, the LO power level used by the drive of the calibration mixer must be equal to the LO power level with the measured mixer connected. This is because the mixer's conversion loss and reflection coefficient are significantly affected by the power level of the LO signal.

- Step 1. Select CalKit (3 in Figure 4-67).
- **Step 2.** Select the type number of the calibration kit from **CalKit** menu (3 in Figure 4-67).
- **Step 3.** Press the **Open** button (5 in Figure 4-67) to start measurement in OPEN.
- **Step 4.** Press the **Short** button (6 in Figure 4-67) to start measurement in SHORT.
- **Step 5.** Press the **Load** button (7 in Figure 4-67) to start measurement in LOAD.

#### 7. Measuring Calibration Mixer with IF Filter (when using ECal module)

Figure 4-69 Characterizing calibration mixer using ECal

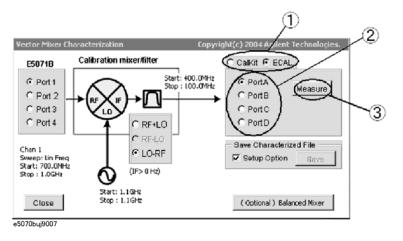

- Step 6. Select ECal (1 in Figure 4-69).
- **Step 7.** Select the port used for the ECal module (2 in Figure 4-69).
- **Step 8.** Press the **Measure** button (3 in Figure 4-69) to start measurement.

#### 8. Saving Characteristic Data and Closing VBA Macro

- **Step 1.** Press the Save button (8 in Figure 4-67) to open the Save screen (Figure 4-70).
- **Step 2.** Press the Save button (1 in Figure 4-70) to specify a name for the characteristic data of the calibration mixer with IF filter. Then save it to a Touchstone file.

Figure 4-70 Saving characteristic data of calibration mixer (with IF filter)

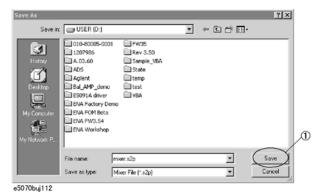

#### **NOTE**

If you check the Setup Option (9 in Figure 4-67), the saved characteristic data will be set for the specified port of the active channel as the characteristic data file of the network de-embedding, and the fixture simulator function will be enabled. If unchecked, only the characteristic data will be saved.

**Step 3.** Press the **Close** button (10 in Figure 4-67) to exit the macro.

## Characterizing calibration mixer (with IF filter) for balance mixer measurement

The VBA macro (Vector Mixer Characterization) provided with the E5070B/E5071B allows you to characterize the calibration mixer (with IF filter) to be used for the balanced mixer measurement. The characterizing procedures of the calibration mixer with IF filter used for balance mixer measurement are basically the same as those used for normal mixer measurement; however, two characteristic data of the calibration mixer with IF filter are required for balanced mixer measurement, as shown in Figure 4-71.

Connect the target calibration mixer (with IF filter) to the port of the network analyzer on which calibration has been performed and then connect the OPEN, SHORT and LOAD standards to the end of the IF filter to start reflection measurement and characterization. For a balanced mixers, the phase difference of the LO signals between the calibration mixers with IF filter will remain as an error, since each calibration mixer with IF filter is characterized independently. Therefore, you must calibrate the phase difference between the two characterized calibration mixers with IF filters.

Figure 4-71 Characteristics evaluation of calibration mixer (with IF filter) for balance mixer

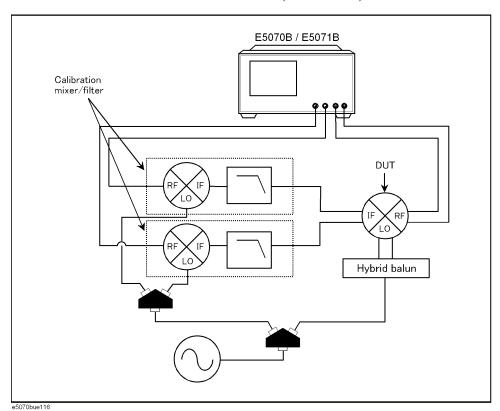

#### How to execute characterization

#### 1. Characterizing Calibration Mixer (with IF filter)

Measure the characteristic data of each calibration mixer with the IF filter used for balanced mixer measurement, using any two ports.

Set the stimulus conditions for the channel you want to calibrate. For the necessary steps, refer to "Setting Stimulus Conditions" on page 70.

You must also set the external signal source in advance. For the necessary steps, refer to "2. Setting External Signal Source" on page 316.

#### NOTE

If you characterize a calibration mixer with an IF filter, we recommend that you perform full 4-port calibration in advance, since it simplifies the evaluation procedures. For detailed information on full 4-port calibration, see "Full 4-Port Calibration" on page 124.

- Step 1. Press Macro Setup
- Step 2. Press Load & Project.
- **Step 3.** Specify "D:\Agilent\MixerCharacterization.vba" for the file name in the Open dialog box and then press the **Open** button.
- **Step 4.** Press Macro Run to run the macro (see Figure 4-72).
- **Step 5.** Select **Port 1** (1 in Figure 4-72) to characterize the calibration mixer 1 with IF filter. In this case, the data are saved to a temporary file (MIXER\_1.s2p).

#### NOTE

For detailed information on characterizing the calibration mixer, see "Characterizing procedure for calibration mixer (with IF filter)" on page 225.

**Step 6.** Select **Port 2 (1 in** Figure 4-72) to characterize calibration mixer 2 with IF filter. Here, the data are also saved to a temporary file (MIXER 2.s2p).

#### NOTE

For detailed information on characterizing the calibration mixer, see "Characterizing procedure for calibration mixer (with IF filter)" on page 225.

**Step 7.** Press (Optional) Balanced Mixer (2 in Figure 4-72).

Figure 4-72 Vector Mixer Characterization Macro

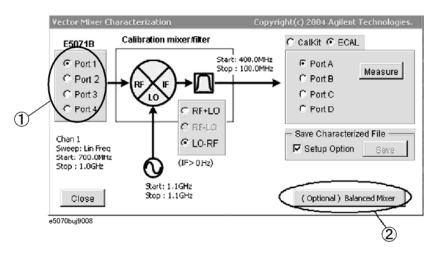

**Step 8.** As the Vector Mixer Characterization Macro is running, the data files of the pre-measured calibration mixer with IF filter (MIXER\_1.s2p, MIXER\_2.s2p) are read automatically into

#### **Vector-Mixer Calibration**

the macro (1 in Figure 4-73).

#### **NOTE**

If failure occurs when reading the data file for the calibration mixer with IF filter, the characterization may have done by using only one port instead of using two ports.

Figure 4-73 Balanced Mixer Characterization Macro

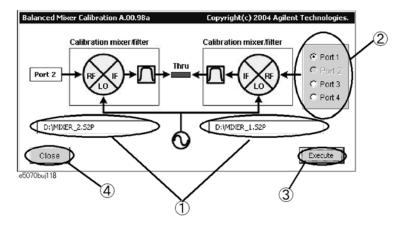

**Step 9.** Select the measurement port as shown in Figure 4-73 (2 in Figure 4-73) and then connect a THRU between the IF ports of the calibration mixers to correct the phase difference of the LO signals for the calibration mixers with IF filters.

**Step 10.** Pressing the **Execute** (3 in Figure 4-73) button executes a phase error correction and overwrites the results on the original data file.

| NOTE | You cannot run the <b>Execute</b> function when selecting the measurement port if the data file of the calibration mixer with IF filter (*.s2p) has not been set for the network removal function of the fixture simulator. |
|------|----------------------------------------------------------------------------------------------------|
| NOTE | The phase error correction data reflects the phase difference of the LO signals for the phase information of the calibration mixer's data file, which is registered in any two ports.                                       |

**Step 11.** Press the **Close** button (4 in Figure 4-73) to exit macro.

#### **Scalar-Mixer Calibration**

The E5070B/E5071B has a scalar-mixer calibration function for measuring frequency conversion devices.

Scalar-mixer calibration allows you to measure the magnitude value and reflection parameter of the mixer's conversion loss with very high accuracy by performing calibration using calibration standards (OPEN/SHORT/LOAD) in combination as well as a power meter.

For measurement of the conversion loss in a frequency conversion device, normal full 2-port calibration is not available because of the frequency difference between the stimulus port and the response port. Therefore, scalar-mixer calibration allows you to correct the error term that resides in a full 2-port error model by using the error model and an expression based on a new concept.

You can correct the following error elements by using the scalar-mixer calibration.

- The reflection between the output port of the network analyzer and the input port of the measured mixer (vector error correction).
- The reflection between the output port of the measured mixer and the input port of the network analyzer (vector error correction).
- Transmission frequency characteristics at different frequencies (scalar error correction).

The frequency-offset error model can be described by the flow graph in Figure 4-74. From the flow graph it can be seen that the model is divided in two halves: the stimulus port and the response port. By conceptualizing the error model in these two halves, each error term can be isolated to either of the model's halves depending on the frequency at which it was generated. The majority of the signals will only affect measurements by causing errors at the same frequency. Two error signals that are functions of both halves of the frequency-offset model are isolation (EXF) and transmission tracking (ETF). EXF is set to zero because it is cannot be detected by the frequency change. ETF must be divided into two types of errors: one associated with the stimulus side at the input frequencies and the other associated with the response side at the output frequencies. As previously discussed, calculating the transmission tracking (ETF) based on both stimulus and response sides is the key to using error correction during frequency-offset measurements.

In scalar-mixer calibration, use the power meter to measure the transmission tracking error (ESTF) of the signal source in both the output and input frequencies in order to calculate the transmission tracking in the frequency-offset (ETF). The transmission tracking of the receiver in the output frequency (ERTF) can be determined by dividing the transmission tracking (ETF) calculated based on the output frequency in full 2-port calibration by the receiver's transmission tracking (ESTF). Multiplying the signal source transmission tracking (ESTF) by the receiver transmission tracking (ERTF) provides the transmission tracking in the frequency-offset (ETF). Since ESTF and ERTF are products of two power measurements, the resulting correction coefficient is a scalar parameter.

Figure 4-74 frequency-offset error model

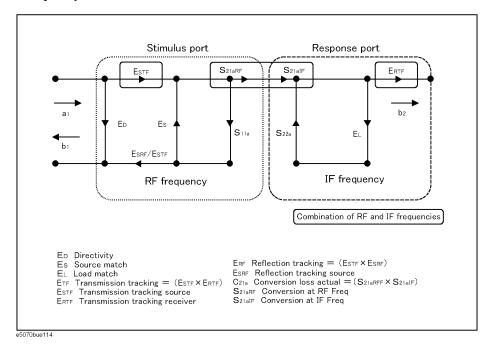

#### **Confirming calibration status**

#### Error correction status of each channel

You can confirm the progress of error correction for each channel by viewing the error calibration status.

The error correction status is displayed in the channel status bar in the lower part of the window by one of the following symbols:

| Symbol                  | Execute status of error correction                                                                                                    |
|-------------------------|----------------------------------------------------------------------------------------------------|
| Cor (displayed in blue) | Error Correction: On (enabled for all traces)                                                                                                    |
| Cor (displayed in gray) | Error Correction: On (enabled for some traces)                                                                                                    |
| Off (displayed in gray) | Error Correction: Off                                                                                                    |
| (displayed in gray)     | Error correction: On (no calibration data)                                                                                                    |
| C? (displayed in blue)  | Error correction: On (interpolation is being executed or the IF bandwidth, sweep delay time, power level, or sweep type is different from when calibration was executed.) |
| C! (displayed in blue)  | Error correction: On (extrapolation is being executed.)                                                                                                    |

For the traces in which the scalar-mixer is valid, the status [S2] is added (Figure 4-75).

Figure 4-75 Status indication for the traces in which scalar-mixer is valid

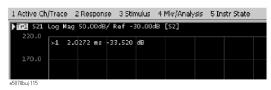

#### **NOTE**

In scalar-mixer calibration, the normal calibration coefficient is invalid while the frequency-offset sweep is in progress; in this case the scalar-mixer calibration coefficient is used instead. Turning the frequency-offset sweep (**Frequency Offset**) **OFF** switches over to the normal calibration coefficient; however, the information on the scalar-mixer calibration coefficient is retained.

#### Operational Procedure (when using mechanical calibration kit)

#### NOTE

Before starting scalar-mixer calibration, verify that the frequency-offset (**Frequency Offset**) is **ON**. If the frequency-offset is not valid, you cannot start scalar-mixer calibration.

- **Step 1.** Press Channel Next or Channel Prev to select the channel you want to calibrate.
- Step 2. Press Cal
- Step 3. Press Mixer/Converter Calibration.
- Step 4. Press Scalar Cal (Manual).
- Step 5. Press Select Ports.
- **Step 6.** Select the test port from the list below for starting scalar-mixer calibration. In the following steps, x and y signify the selected test ports.

| Softkey     | Function                                         |
|-------------|--------------------------------------------------|
| Port 1      | Selects test port 1                              |
| Port 2      | Selects test port 2                              |
| Port 3      | Selects test port 3                              |
| Port 4      | Selects test port 4                              |
| 2-1 (fwd)   | Selects forward direction for test ports 1 and 2 |
| 1-2 (rev)   | Selects reverse direction for test ports 1 and 2 |
| 1, 2 (both) | Selects both directions for test ports 1 and 2   |
| 3-1 (fwd)   | Selects forward direction for test ports 1 and 3 |
| 1-3 (rev)   | Selects reverse direction for test ports 1 and 3 |
| 1, 3 (both) | Selects both directions for test ports 1 and 3   |
| 4-1 (fwd)   | Selects forward direction for test ports 1 and 4 |
|             |                                                  |

#### **Scalar-Mixer Calibration**

| Softkey     | Function                                        |
|-------------|-------------------------------------------------|
| 1-4 (rev)   | Selects reverse direction for test port 1 and 4 |
| 1, 4 (both) | Selects both directions for test port 1 and 4   |
| 3-2 (fwd)   | Selects forward direction for test port 2 and 3 |
| 2-3 (rev)   | Selects reverse direction for test port 2 and 3 |
| 2, 3 (both) | Selects both directions for test port 2 and 3   |
| 4-2 (fwd)   | Selects forward direction for test port 2 and 4 |
| 2-4 (rev)   | Selects reverse direction for test port 2 and 4 |
| 2, 4 (both) | Selects both directions for test port 2 and 4   |
| 4-3 (fwd)   | Selects forward direction for test port 3 and 4 |
| 3-4 (rev)   | Selects reverse direction for test port 3 and 4 |
| 3, 4 (both) | Selects both directions for test port 3 and 4   |
|             |                                                 |

**NOTE** 

For the scalar-mixer calibration, only one direction with 2-ports calibration is available. "One direction" means the forward or reverse direction. Two directions may be used among the same ports, but this would not be full 2-port scalar-mixer calibration but simply the simultaneous operation of single-direction scalar-mixer calibrations.

Step 7. The following steps are provided for the case where you have selected both  $\mathbf{x}$  and  $\mathbf{y}$ .

Figure 4-76 Connection of standards in scalar-mixer calibration

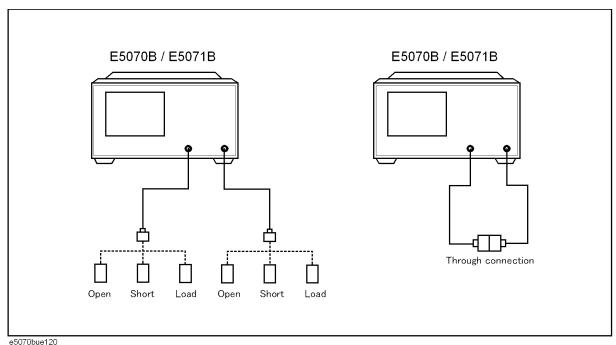

Step 8. Press Reflection.

- **Step 9.** Connect the OPEN calibration standard to the test port x (connector for the DUT) you have selected in Step 6.
- Step 10. Press Port x @Freq x Open to start measurement of the calibration standard.
- Step 11. Press Port x @Freq y Open to start measurement of the calibration standard.
- **Step 12.** Disconnect the OPEN calibration standard you connected in Step 9 and then connect SHORT calibration standard in its place.
- Step 13. Press Port x@Freq x Short to start measurement of the calibration standard.
- **Step 14.** Press **Port x@Freq y Short** to start measurement of the calibration standard.
- **Step 15.** Disconnect the SHORT calibration standard you connected in Step 12 and then connect LOAD calibration standard in its place.
- Step 16. Press Port x@Freq x Load to start measurement of the calibration standard.
- Step 17. Press Port x@Freq y Load to start measurement of the calibration standard.
- **Step 18.** Follow steps Step 9 to Step 17 for port y.
- Step 19. Press Return.
- Step 20. Press Transmission.
- **Step 21.** Connect a THRU between the test ports x and y (between the connectors for the DUT) you selected in Step 6.
- Step 22. Press Port y-x@Freq y Thru to start measurement of the calibration standard.
- Step 23. Press Port x-y@Freq x Thru to start measurement of the calibration standard.
- Step 24. Press Return.
- Step 25. Press Power Meter.

#### NOTE

In scalar-mixer calibration, the power meter is used. For more on how to set the power meter, see "Preparing to control the power meter" on page 210.

- **Step 26.** Press **Use Sensor**. Each time the key is pressed, Channels A and B switch over alternately. If you are using a one-channel power meter, select Channel A.
- **Step 27.** Connect the power sensor for the selected channel to the selected port, as shown in Figure 4-77.

Figure 4-77 Connection of power sensor

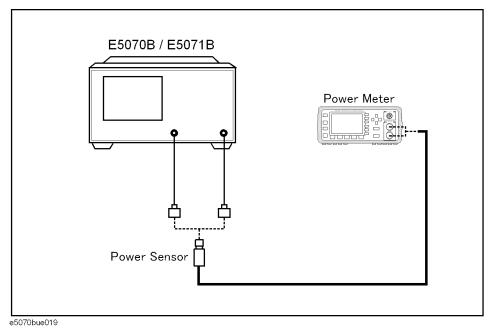

- Step 28. Press Port x@Freq x.
- Step 29. Press Port x@Freq y.
- Step 30. Press Port y@Freq x.
- Step 31. Press Port y@Freq y.
- Step 32. Press Return.
- **Step 33.** Press **Done** to exit the scalar-mixer calibration. This step allows the calibration coefficient to be calculated, turning on the error correction function automatically.

#### **Operational procedure (when using ECal module)**

To start calibration, refer to "Operational Procedure (when using mechanical calibration kit)" on page 235; the steps up to Step 7 in that procedure are common to this procedure.

**Step 1.** Select a test port and then press **Power Meter**.

#### **NOTE**

In scalar-mixer calibration, the power meter is used. For more information on how to set the power meter, see "Preparing to control the power meter" on page 210.

- **Step 2.** Press **Use Sensor**. Each time the key is pressed, Channels A and B switch over alternately. If you are using a one-channel power meter, select Channel A.
- **Step 3.** Connect the power sensor for the selected channel to the selected port, as shown in Figure 4-78.

Figure 4-78 Connection of power sensor

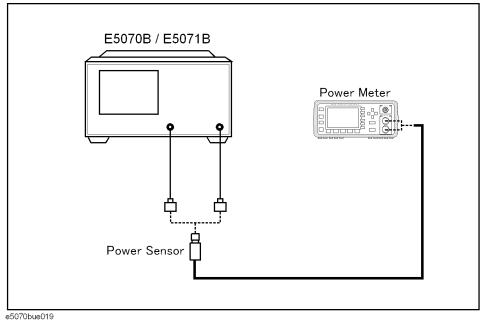

eso; obdecis

- Step 4. Press Port x@Freq x.
- Step 5. Press Port x@Freq y.
- Step 6. Press Port y@Freq x.
- Step 7. Press Port y@Freq y.
- Step 8. Press Return.
- **Step 9.** Connect the test port you selected in Step 1 to the ECal module, as shown in Figure 4-79, and then press **ECal & Done**.

#### **NOTE**

If the ECal module is not connected to the E5070B/E5071B, the **ECal & Done** menu item will not be not available. In addition, if the ECal module is not connected to the test port of the calibration target, an error may occur. For information on connecting the ECal module, see "ECal (electronic calibration)" on page 127.

Figure 4-79 Connection of ECal Module

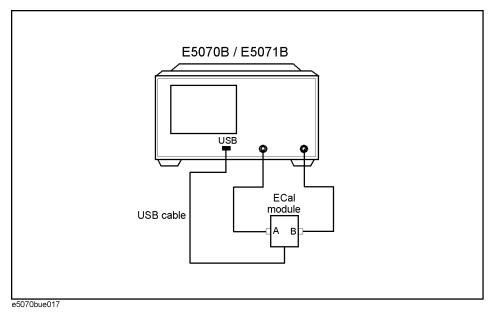

**Step 10.** The above steps allow the calibration coefficient to be calculated, turning on the error correction function automatically.

### 5 Making Measurements

This chapter explains how to carry out measurements with the Agilent E5070B/E5071B by using the trigger function.

#### **Setting Up the Trigger and Making Measurements**

The E5070B/E5071B has one trigger source. When this trigger source detects a trigger signal that has occurred, a sweep is performed for channels in the "Initiate" state in the order of channel 1 to channel 16. You set the "Initiate" or "Idle" status of each channel by changing the trigger mode. For details on the trigger system, refer to *Programmer's Guide*.

#### **NOTE**

The execution of measurement for each channel does not depend on whether the channel is displayed. Channels that have been activated can be measured even if they are not displayed.

For each channel, a sweep is performed only for the stimulus ports needed to update the parameters of the displayed trace.

#### **Sweep Order in Each Channel**

In a channel, each test port is set to a stimulus port in the order of port number and updates each trace (Table 5-1).

#### Table 5-1 Sweep Order in Each Channel

| Sweep Order | Stimulus Port | Updated Trace              |
|-------------|---------------|----------------------------|
|             | Port 1        | S11, S21, S31*1, S41*2     |
|             | Port 2        | S12, S22, S32*1, S42*2     |
|             | Port 3*1      | S13*1, S23*1, S33*1, S43*2 |
| *           | Port 4*2      | S14*2, S24*2, S34*2, S44*2 |

<sup>\*1.</sup> Option 313, 314, 413, or 414 only

#### **NOTE**

If full 2-, 3-, or 4-port error correction is in effect, no trace between calibrated ports is updated until the last calibrated port is swept as the stimulus port.

Sweep is not executed for stimulus ports that are not required for updating traces.

<sup>\*2.</sup> Option 413 or 414 only

# Making Measurement

#### **Trigger Source**

The trigger source generates a cue signal that initiates a measurement process. Four types of trigger sources are available as shown in Table 5-2.

#### Table 5-2 Trigger Sources

| Trigger Sources     | Function                                                                                                    |
|---------------------|----------------------------------------------------------------------------------------------------|
| Internal (Internal) | Uses a consecutive signal generated by the firmware as a trigger source. Triggers are sent immediately following the completion of each measurement. |
| External (External) | Uses the external trigger input terminal (BNC) as a trigger source.                                                                                  |
| Manual (Manual)     | A trigger is generated by pressing Trigger - Trigger.                                                                                                |
| Bus (Bus)           | A trigger is generated by executing a *TRG command.                                                                                                  |

#### **Trigger Modes**

You can set the trigger mode for each channel independently. This allows you to control the operation of each channel after a trigger signal is detected by setting the channel's status with the trigger mode.

#### Table 5-3 Trigger mode

| Trigger mode name             | Function                                                                                                    |
|-------------------------------|----------------------------------------------------------------------------------------------------|
| Sweep stop (Hold)             | The status ("Idle" status) in which the sweep is stopped. When a trigger signal is detected, the sweep is not performed.                                                                                         |
| Single sweep (Single)         | An "Initiate" status. When a trigger signal is detected, a sweep is performed. After completion of the sweep, the "Idle" status is activated.                                                                    |
| Continuous sweep (Continuous) | An "Initiate" status. When a trigger signal is detected, a sweep is performed. After completion of the sweep, the "Initiate" status is maintained. The sweep is repeated each time a trigger signal is detected. |

#### **Setting Up the Trigger and Making Measurements**

#### 1. Selecting a Trigger Source

Follow the procedure below to select a trigger source.

Step 1. Press Trigger

Step 2. Press Trigger Source.

Chapter 5 243

#### **Setting Up the Trigger and Making Measurements**

**Step 3.** Press the softkey that corresponds to the desired trigger source.

| Softkey  | Function                        |
|----------|---------------------------------|
| Internal | Selects internal trigger source |
| External | Selects external trigger source |
| Manual   | Selects manual trigger source   |
| Bus      | Selects bus trigger source      |

#### 2. Selecting a Trigger Mode

Follow the procedure below to select a trigger mode.

- Step 1. Press Channel Next (or Channel Prev ) to select the channel for which the trigger mode will be set.
- Step 2. Press Trigger.

**Step 3.** Press the softkey that corresponds to the desired trigger mode.

| Softkey                  | Function                                                                                  |
|--------------------------|-------------------------------------------------------------------------------------------|
| Hold                     | Sets active channel trigger mode to hold sweep mode                                       |
| Single                   | Sets active channel trigger mode to single sweep mode                                     |
| Continuous               | Sets active channel trigger mode to continuous sweep mode                                 |
| Hold All Channels        | Sets all channel trigger modes to hold sweep mode                                         |
| Continuous Disp Channels | Sets trigger modes of all displayed channels (Display - Display) to continuous sweep mode |

**Step 4.** Repeat Step 1 to Step 3 until each channel is set for its trigger mode.

#### 3. Generating the Trigger

Next, it is necessary to generate a trigger by using the trigger source selected in "1.

|      | Selecting a Trigger Source" on page 243.                                                                                               |
|------|----------------------------------------------------------------------------------------------------|
| NOTE | Once the internal trigger source is selected, a series of triggers is continuously generated as soon as the setting becomes effective. |
|      | Pressing Trigger - Restart during a sweep forces the analyzer to abort the sweep.                                                      |

#### **Setting the Point Trigger**

The point trigger provides a point measurement at every trigger, and it can be used to change the trigger event to point trigger mode.

#### Table 5-4 Trigger mode

| Trigger event name | Function                                                                     |
|--------------------|------------------------------------------------------------------------------|
| On (On Point)      | Point measurement is performed when trigger is applied.                      |
| Off (On Sweep)     | Measurement is performed for all measurement points when trigger is applied. |

#### **NOTE**

When the trigger source is selected as the internal trigger, the point trigger does not work.

#### **Procedure to Set the Point Trigger**

#### 1. Selecting a Trigger Event

Follow the procedure below to select a trigger event.

- Step 1. Press Trigger.
- Step 2. Press Trigger Event.
- **Step 3.** Press the softkey that corresponds to the desired trigger event.

| Softkey  | Function                           |
|----------|------------------------------------|
| On Point | Measures at each measurement point |
| On Sweep | Measures all measurement points    |

Chapter 5 245

#### Setting the low-latency external trigger mode

In the low-latency external trigger mode, variations in delay time between the reception of a trigger and the start of a one-point measurement are decreased for point trigger measurement by using trigger pulses supplied to the external trigger input terminal. In addition, using this mode will allow you to decrease the variations in the time required to be ready for the next measurement trigger after execution of a one-point measurement. This mode allows you to perform continuous point trigger measurement in sync with external trigger pulses and accurately set a trigger delay time at each point-trigger point.

#### **NOTE**

The time required for measurement at each measurement point varies depending on the settings of the E5070B/E5071B and the type of measurement. For more information, see "External trigger delay time and point trigger interval" on page 247.

The low-latency external trigger mode becomes available by turning on the point trigger function and setting the trigger source to "External."

#### Table 5-5 Low-latency external trigger mode

| Low-latency external trigger mode | Function                                                                                         |
|-----------------------------------|--------------------------------------------------------------------------------------------------|
| On                                | Sets the low-latency external trigger mode to ON. The external trigger delay time becomes valid. |
| Off                               | Sets the low-latency external trigger mode to OFF.                                               |

#### **NOTE**

If the trigger source is not the external trigger, the low-latency external trigger mode does not work if it is specified to ON.

The setting of the low-latency external trigger mode is valid for all channels.

#### Procedure to set the low-latency external trigger

#### 1. Setting the low-latency external trigger

If the trigger source is set to "External" and the trigger event to "On" (On Point), set the low-latency external trigger mode.

#### Step 1. Press Trigger

#### Step 2. Press Low Latency.

| Softkey | Function                                           |  |
|---------|----------------------------------------------------|--|
| ON      | Sets the-low latency external trigger mode to ON.  |  |
| OFF     | Sets the-low latency external trigger mode to OFF. |  |

#### 2. Setting the external trigger delay time

Set the external trigger delay time at each point. The setting resolution is 10 μs.

- Step 1. Press Trigger.
- Step 2. Press Ext Trig Delay.
- **Step 3.** Enter an external trigger delay time.

#### External trigger delay time and point trigger interval

External trigger pulses, supplied until the next measurement becomes ready after the start of a one-point measurement, are ignored, and the next trigger is generated by a pulse supplied after the completion of the one-point measurement.

The time until the next trigger can be accepted after the start of a one-point measurement depends on the IFBW and other settings of the analyzer. For example, in the case of a frequency's zero-span measurement, the time until the next measurement is ready after the start of a one-point measurement is obtained by dividing the time required for a single sweep in On Sweep mode, instead of On Point mode, by the number of measurement points. If you use the point trigger function with external trigger pulses that are wider than this time, point trigger measurement is performed at each pulse input.

The figure below shows the timing chart of an external trigger when the point trigger function is on.

Figure 5-1 Timing chart of external trigger (trigger event = on, trigger source = external, low-latency external trigger mode = on)

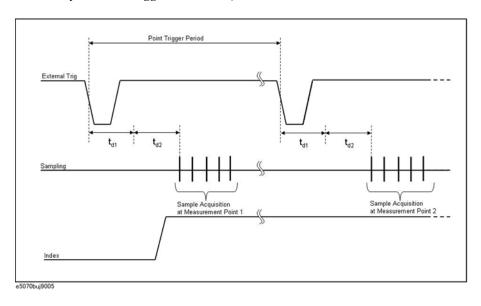

Chapter 5 247

Making Measuremer

## Setting the low-latency external trigger mode

The table below describes signals and times in the figure.

| Signal, time            | Description                                                                                                    |  |
|-------------------------|----------------------------------------------------------------------------------------------------|--|
| External Trig           | External trigger signal to be supplied.                                                                                                    |  |
| Sampling                | Time while the E5070B/E5071B is actually performing measurement.                                                                                                    |  |
| Index                   | /Index signal of the handler I/O port. When the point trigger function is ON and the low-latency external trigger mode is ON, it goes to the High level only before staring measurement of the first sweep point and returns to the Low level after completing measurement of all measurement points. |  |
| Point Trigger<br>Period | Time until the E5070B/E5071B is ready to accept a trigger for the next measurement point. The value depends on the measurement conditions and the settings of the E5070B/E5071B.                                                                                                    |  |
| td1                     | Time set as the external trigger delay time.                                                                                                    |  |
| td2                     | Time that the E5070B/E5071B requires internally for setting. This depends on the settling time for setting the frequency, IF frequency band, and so on. For zero-span measurement, td2 = about 150 µs (reference value).                                                                              |  |

## **Setting the Averaging Trigger Function**

The averaging trigger function is used to execute the sweep the number of times specified by the averaging factor with a single trigger when the sweep averaging function is ON.

| Averaging trigger | Function                                                                                        |
|-------------------|-------------------------------------------------------------------------------------------------|
| On                | Performs the sweep the number of times specified by the averaging factor with a single trigger. |
| Off               | Performs the sweep once with a single trigger.                                                  |

The averaging factor is cleared before the start of measurement.

#### **NOTE**

When the point trigger function is on, its setting has priority, and you need to generate triggers based on "(number of measurement points)×(averaging factor)".

When the sweep averaging function is off, sweep is performed only once even if the averaging trigger function is set to on.

The averaging trigger function is valid for all channels. Note that you can set the sweep averaging function for each channel.

#### Using the averaging trigger function

#### 1. Setting the averaging trigger function

When the sweep averaging function is on, follow these steps to set the averaging trigger function.

**Step 1.** Press Avg .

#### Step 2. Press Avg Trigger.

| Softkey | Function                                    |
|---------|---------------------------------------------|
| ON      | Sets the averaging trigger function to ON.  |
| OFF     | Sets the averaging trigger function to OFF. |

#### 2. Executing averaging measurement

Step 1. Press Trigger

**Step 2.** Press **Single**. The averaging factor is cleared before the start of measurement, the sweep is executed the number of times specified by the averaging factor, and then the instrument waits for the next trigger.

Chapter 5 249

## **Executing a Trigger Only for Active Channel**

Follow the procedure below to set the effective range of a trigger.

## Procedure to set the range

Step 1. Press Trigger.

#### Step 2. Press Trigger Scope.

|      | Softkey        | Function                                                                                                    |
|------|----------------|----------------------------------------------------------------------------------------------------|
|      | All Channel    | A trigger is executed for all channels.                                                                                                    |
|      | Active Channel | A trigger is executed only for the active channel.                                                                                          |
| NOTE | -              | fective range of a trigger to "Active Channel" when the trigger mode is node (INIT:CONT:ON), the channel to be triggered is changed only by |

## 6 Data Analysis

This chapter explains how to use the analytical functions of the Agilent E5070B/E5071B.

## **Analyzing Data on the Trace Using the Marker**

#### **About marker functions**

The marker can be used in the following ways:

- Reading a measured value as numerical data (as an absolute value or a relative value from the reference point)
- Moving the marker to a specific point on the trace (marker search)
- Analyzing trace data to determine a specific parameter
- Using the value of the marker to change the stimulus (sweep range) and scale (value of the reference line)

For the procedure used to change the sweep range and scale by using the marker, refer to "Setting the Sweep Range Using the Marker" on page 71 and "Setting the value of a reference line using the marker" on page 87.

The E5070B/E5071B is capable of displaying up to 10 markers on each trace. Each marker has a stimulus value (the value on the X-axis in rectangular display format) and a response value (the value on the Y-axis in rectangular display format). The Smith chart and polar formats each have two marker response values (log amplitude and phase).

#### Reading values on the trace

You can read the value of a marker displayed on the trace.

In rectangular display format, the marker response value is always in the same data format as that of the Y-axis. On the contrary, one format for the marker response values (two values: main and auxiliary) can be selected from among several types. The selection is performed in the data format.

### Table 6-1 Marker Response Values for Smith Chart/Polar Data Formats

| Softkey for selecting data format | Marker response value |                     |  |
|-----------------------------------|-----------------------|---------------------|--|
| ior mat                           | Main                  | Auxiliary           |  |
| Smith - Lin / Phase               | Linear amplitude      | Phase               |  |
| Smith - Log / Phase               | Log amplitude         | Phase               |  |
| Smith - Real / Imag               | Real component        | Imaginary component |  |
| Smith - R + jX                    | Resistance            | Reactance*1         |  |
| Smith - G + jX                    | Conductance           | Susceptance*1       |  |
| Polar - Lin / Phase               | Linear amplitude      | Phase               |  |
| Polar - Log / Phase               | Log amplitude         | Phase               |  |
| Polar - Real / Imag               | Real component        | Imaginary component |  |

<sup>\*1.</sup> Inductance or capacitance is also displayed.

For setting up data formats, refer to "Selecting a Data Format" on page 81.

#### Reading a Value on the Trace

- Step 1. Press Channel Next or Channel Prev to activate the channel on which a marker is used.
- Step 2. Press Trace Next or Trace Prev to activate the trace on which a marker is used.
- Step 3. Press Marker

**NOTE** 

At this point, marker 1 is turned on and becomes active (you can operate the marker). When using marker 1, you can omit Step 4.

#### **Data Analysis**

#### **Analyzing Data on the Trace Using the Marker**

**Step 4.** Select a marker and turn it on. The softkey used to turn on a marker is also used to activate that marker.

| Softkey                 | Function                                                     |
|-------------------------|--------------------------------------------------------------|
| Marker 1                | Turns on marker 1 and activates marker 1                     |
| Marker 2                | Turns on marker 2 and activates marker 2                     |
| Marker 3                | Turns on marker 3 and activates marker 3                     |
| Marker 4                | Turns on marker 4 and activates marker 4                     |
| More Markers - Marker 5 | Turns on marker 5 and activates marker 5                     |
| More Markers - Marker 6 | Turns on marker 6 and activates marker 6                     |
| More Markers - Marker 7 | Turns on marker 7 and activates marker 7                     |
| More Markers - Marker 8 | Turns on marker 8 and activates marker 8                     |
| More Markers - Marker 9 | Turns on marker 9 and activates marker 9                     |
| Ref Marker              | Turns on the reference marker and activates reference marker |

**Step 5.** Change the marker stimulus value in the entry area. This operation enables you to move the marker to a point on the desired trace.

The value in the entry area can be changed by one of the following methods.

#### **NOTE**

To change the value in the entry area, the figure in the box should be highlighted. If the figure is not highlighted, press the softkey for the marker you are using (marker 1 to marker 9, Ref Marker) or Focus to highlight the figure.

- Enter a numeric value using the ENTRY block key on the front panel.
- Turn the rotary knob (( )) on the front panel.
- Press the up or down arrow key ( ) on the front panel.
- Using the mouse, click one of the buttons ( $\triangle \nabla$ ) on the right side of the entry area.

You can move the marker by dragging and dropping either one of the marker position pointers above and below the graph  $(\nabla \triangle)$  (pressing the button on the object to be moved and releasing the button on the destination). In rectangular display format, you can move a marker itself by dragging and dropping it.

- **Step 6.** When using other markers, repeat Step 4 and Step 5.
- **Step 7.** Read the marker stimulus value and marker response value displayed in the upper-left part of the trace screen.

## **Analyzing Data on the Trace Using the Marker**

**Step 8.** To turn off marker(s), press the **Clear Marker Menu** and then press one of the softkeys as follows:

|      | Softkey                          | Function                                                                                                    |
|------|----------------------------------|----------------------------------------------------------------------------------------------------|
|      | All OFF                          | Turns off all of the markers on the active trace                                                                                                    |
|      | Marker 1 to Marker 9             | Turns off one of markers 1 through 9 on active trace                                                                                                    |
|      | Ref Marker                       | Turns off reference markers on active trace                                                                                                    |
| NOTE | Couple is turned on). For marker | harker settings on traces in a channel are coupled (Marker coupling, refer to "Setting up markers for each bled operations between traces" on page 258. |

#### Reading the Relative Value From the Reference Point on the Trace

You can convert the marker reading into a relative value from the reference point.

Figure 6-1 Delta marker mode

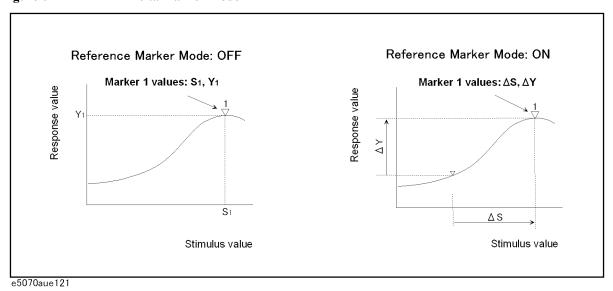

## Converting From a Reference Point to a Relative Value

- **Step 1.** Following Step 1 to Step 5 in "Reading values on the trace" on page 253, place the reference marker on the point to be used as the reference.
- Step 2. Press Ref Marker Mode to turn on the reference mode.

With the reference mode turned on, the stimulus values and response values are indicated in relative values referred to by the position of the reference marker.

**Step 3.** Following Step 4 to Step 5 in "Reading values on the trace" on page 253, place markers 1 through 9 on the desired points to read the values.

**NOTE** 

Pressing  $Marker \rightarrow Ref Marker$  enables you to place the reference marker at the position of the currently active marker. The reference mode will then turn on automatically.

# Reading only the actual measurement point/Reading the value interpolated between measurement points

The point on the trace on which a marker can be placed differs depending on how the discrete marker mode is set up.

Turning on discrete mode (Discrete ON)

A marker moves only between actual measurement points. When a specific marker stimulus value is specified as a numerical value, the marker is placed at the measurement point closest to the specified value. A marker that is placed between interpolated points with the discrete mode off automatically moves to the nearest measurement point when the discrete mode is turned on.

Turning off discrete mode (Discrete OFF)

The marker can move from one actual measurement point to another. Because it is interpolated, it can also move in the space between measurement points.

Figure 6-2 Marker discrete mode

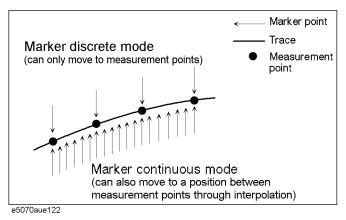

#### **Turning Discrete Mode On or Off**

- **Step 1.** Press Channel Next (or Channel Prev ) and Trace Next (or Trace Prev ) to activate the trace on which the discrete mode is set up.
- Step 2. Press Marker Fctn
- **Step 3.** Press **Discrete** to turn the discrete mode on or off.

## Setting up markers for each trace/Setting up markers for coupled operations between traces

Makers can be set up and moved either in coupled operation for all traces in a channel or independently for each trace.

Figure 6-3 Marker coupling

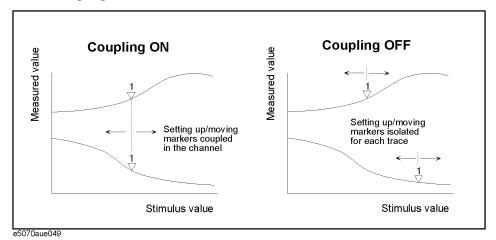

Marker Couple is on (Coupling ON)

Markers are set up and moved in coupled operation on all traces in a channel.

Marker Couple is off (Coupling OFF)

Markers are set up and moved independently for each trace.

#### **Turning Marker Coupling On or Off**

Step 1. Press Channel Next (or Channel Prev) to activate the channel on which the marker couple will be set.

Step 2. Press Marker Fctn .

**Step 3.** Press **Couple** to turn the marker coupling on or off.

## Listing all marker values in all channels displayed

You can list all of the marker values in all of the displayed channels on the screen.

#### **Turning On the Marker Table Display**

- Step 1. Press Marker Fctn
- **Step 2.** Press **Marker Table** to turn on the marker table display.

The marker table appears in the lower part of the screen (Figure 6-4).

#### Figure 6-4 Marker table ON

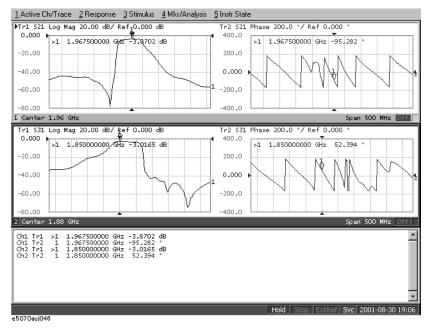

#### **Analyzing Data on the Trace Using the Marker**

#### Specifying the display position of marker values

This section describes how to specify the marker value display position as a percentage for each active trace.

Figure 6-5 Marker coupling

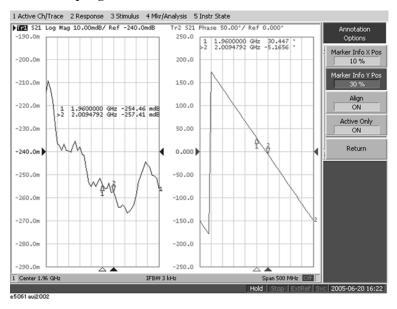

Marker Info X Pos Specifies the horizontal display position by the width of the display

area as a percentage.

Marker Info Y Pos Specifies the vertical display position by the height of the display area

as a percentage.

#### Operational procedure

**Step 1.** Press Channel Next (or Channel Prev) to activate the channel for which you want to set marker coupling.

Step 2. Press Marker Fctn

Step 3. Press Annotation Options.

**Step 4.** Ptress **Marker Info X Pos** to set the horizontal display position.

**Step 5.** Press **Marker Info Y Pos** to set the vertical display position.

## Aligning maker value displays

This section describes how to align maker value displays.

#### Figure 6-6 Marker coupling

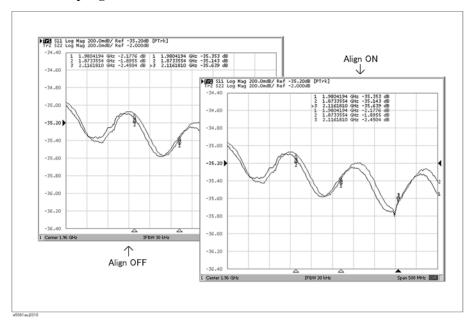

On (Align ON) Displays marker values to align to the display position of trace 1.

(Align OFF)

Displays marker values in the display position defined for each trace.

#### Operational procedure

Step 1. Press Marker Fctn .

**Step 2.** Press Annotation Options.

**Step 3.** Press **Align** to toggle on/off.

#### Displaying all marker values for displayed traces

This section describes how to display all marker values for displayed traces.

#### Figure 6-7 Marker coupling

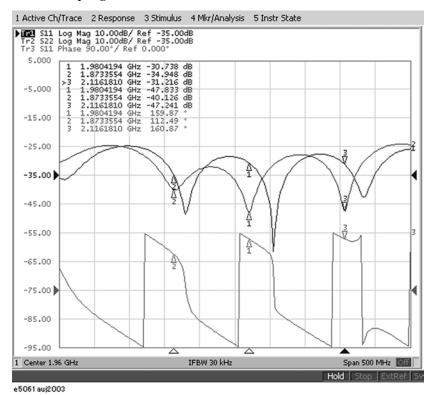

Display all (Active Only OFF)

Displays all marker values for displayed traces.

Displays active markers (Active Only ON)

Displays markers for the active trace only.

#### Operational procedure

Step 1. Press Marker Fctn .

Step 2. Press Annotation Options.

**Step 3.** Press **Active Only** to toggle on/off.

## **Searching for Positions that Match Specified Criteria**

You can search for a position that matches your specified criteria by using the Marker Search feature.

Marker Search allows you to search for a position that matches any of the following criteria.

- ☐ Maximum value
- ☐ Minimum value
- ☐ Target (a point that has a target measurement value)
  - Target nearest to marker position
  - Target on left-hand side nearest to marker position
  - · Target on right-hand side nearest to marker position
- ☐ Peak
  - Maximum peak (for a positive peak), minimum peak (for a negative peak)
  - Peak on left-hand side nearest to marker position
  - · Peak on right-hand side nearest to marker position

#### Setting search range

The Marker Search feature allows you to set part of the sweep range as the search target (Partial Search feature) as well as the entire search range. For the Partial Search feature, you can select whether to couple traces in the channel.

#### Procedure to Turn On/Off Trace Coupling within Search Range

- **Step 1.** Press Channel Next or Channel Prev to activate the channel for which you want to set the search range.
- **Step 2.** Press Trace Next or Trace Prev to activate the trace for which you want to set the search range.
- Step 3. Press Marker Search
- Step 4. Press Search Range.
- Step 5. Press Couple to toggle on/off trace coupling within the search range.

#### **Searching for Positions that Match Specified Criteria**

#### **Procedure to Set Search Range**

- **Step 1.** Press Channel Next or Channel Prev to activate the channel for which you want to set the search range.
- **Step 2.** If the trace coupling within the search range is off, press Trace Next or Trace Prev to activate the trace for which you want to set the search range.
- Step 3. Press Marker Search.
- Step 4. Press Search Range.
- **Step 5.** Press **Search Range** to turn on the Partial Search feature.
- Step 6. Press Start.
- **Step 7.** Enter the start value (lower limit) of the search range using the ENTRY block keys on the front panel.
- Step 8. Press Stop.
- **Step 9.** Enter the stop value (upper limit) of the search range using the ENTRY block keys on the front panel.

# Automatically executing a search each time a sweep is done (search tracking)

Search tracking is a function that sets a search to be repeated every time a sweep is done even if the execution key for the search (maximum, minimum, peak, and target) is not pressed. This function facilitates observation of measurement results such as the maximum value of traces (e.g., the insertion loss of a band pass filter).

#### **Performing Search Tracking**

- Step 1. Press Channel Next (or Channel Prev) and Trace Next (or Trace Prev) to activate the trace on which you want to set up search tracking.
- Step 2. Press Marker Search
- **Step 3.** Press **Tracking** and turn the search tracking function on or off.

### Searching for the maximum and minimum measured values

You can search for the maximum or minimum measured value on the trace and move a marker to that point (Figure 6-8).

Figure 6-8 Searching for maximum and minimum measured values

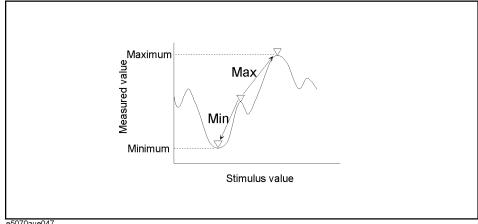

e5070aue04

Search for maximum Move active marker to point on trace where measured value is greatest (Max)

Search for minimum (Min)

Move active marker to point on trace where measured value is lowest

#### Searching for Maximum and Minimum Values

- Step 1. Following Step 1 to Step 4 in "Reading values on the trace" on page 253, activate the marker you are using to search for the maximum and minimum values.
- Step 2. Press Marker Search
- Step 3. Press the corresponding softkey to move the marker to the maximum or minimum measured value.

| Softkey | Function                                |
|---------|-----------------------------------------|
| Max     | Performs a search for the maximum value |
| Min     | Performs a search for the minimum value |

**NOTE** 

When the data format is in Smith chart or polar format, execute the search only for the main response value.

#### **Searching for Positions that Match Specified Criteria**

#### Searching for the target value (target search)

The target search function enables you to move the marker to the point having the target measured value.

#### **Target and Transition Types**

A target is a point that has a specific measured value on the trace. Targets can be divided into the two groups shown below depending on their transition type.

| Transition type: Positive (Positive)       | When the value of the target is larger than the measured value that immediately precedes it (on the left side)  |
|--------------------------------------------|----------------------------------------------------------------------------------------------------|
| Transition type:<br>Negative<br>(Negative) | When the value of the target is smaller than the measured value that precedes immediately it (on the left side) |

Figure 6-9 Target and transition types

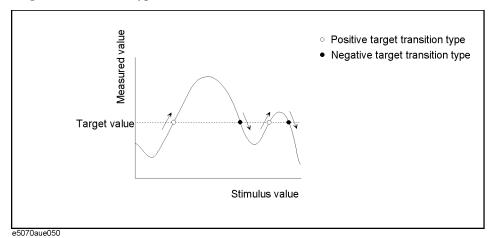

#### About the target search function

The target search is a function that searches for a target that matches the pre-defined target value and transition type(s) (positive, negative, or both positive and negative) and then moves the marker to that target.

The following three methods are available for executing the target search:

| Target search (Search Peak)    | The marker moves to the peak with maximum response value if the peak polarity is <b>Positive</b> or <b>Both</b> or to the peak with minimum response value if the peak polarity is <b>Negative</b> . |
|--------------------------------|----------------------------------------------------------------------------------------------------|
| Search left<br>(Search Left)   | Executes the search from the current marker position to the smaller stimulus values and moves the marker to first target encountered.                                                                |
| Search right<br>(Search Right) | Executes the search from the current marker position to the larger stimulus values and moves the marker to first target encountered.                                                                 |

Figure 6-10 Target search (when transition type is set to "both positive and negative")

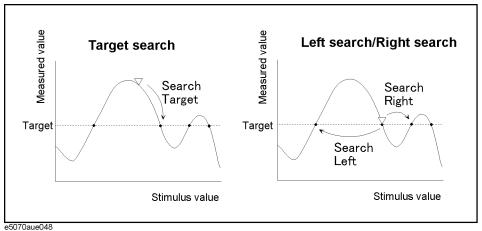

#### **Executing a Target Search**

- **Step 1.** Following Step 1 to Step 4 in "Reading values on the trace" on page 253, activate the marker you are using for the target search.
- Step 2. Press Marker Search.
- Step 3. Press Target.
- **Step 4.** Press **Target Value** and enter the target value in the entry area that appears.

This causes the target search to be executed based on the definitions of the newly set target value and the currently set transition type.

- Step 5. Press Target Transition.
- Step 6. Select a transition type.

| Softkey  | Function                                              |  |
|----------|-------------------------------------------------------|--|
| Positive | Selects Positive as transition type                   |  |
| Negative | Selects Negative as transition type                   |  |
| Both     | Selects Both Positive and Negative as transition type |  |

This sets the target search to be executed based on the definitions of the currently set target value and the newly set transition type.

**Step 7.** Press the corresponding softkey to move the marker to the target.

| Softkey       | Function               |
|---------------|------------------------|
| Search Target | Executes target search |
| Search Left   | Executes left search   |
| Search Right  | Executes right search  |

**NOTE** 

When the data format is in Smith chart or polar format, execute the search for the main response value of the two marker response values.

#### **Searching for Positions that Match Specified Criteria**

### Searching for the peak

The peak search function enables you to move the marker to the peak on the trace.

#### Definition of the peak

A peak is a measurement point whose value is greater or smaller than the adjoining measurement points on its right and left sides. Peaks are classified into the following two types depending on the difference in magnitude from the measurement points on either side of it.

| Positive peak (Positive) | A peak whose measured value is greater than those of the measurement points on either side of it (peak polarity: positive) |
|--------------------------|----------------------------------------------------------------------------------------------------|
| Negative peak (Negative) | A peak whose measured value is smaller than those of the measuring points on either side of it (peak polarity: negative)   |

#### About the peak search function

The peak search is a function that searches for a peak that matches a pre-defined lower limit for the peak excursion value and peak polarity (positive or negative) and then moves the marker to the peak being searched.

The peak excursion value is the smaller of the differences in measured values from the adjoining peaks of the opposite polarity.

Figure 6-11 Positive peak/Negative peak and peak excursion value

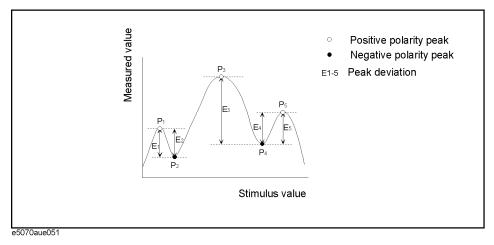

The following three methods are available for executing the peak search:

| Peak search<br>(Search Peak) | Moves the marker to the maximum peak when peak polarity is <b>Positive</b> or <b>Both</b> . Moves the marker to the minimum peak when peak polarity is <b>Negative</b> . |
|------------------------------|----------------------------------------------------------------------------------------------------|
| Left search<br>(Search Left) | Executes the search from current marker position to the smaller stimulus values and moves the marker to first peak encountered.                                          |
| Right search (Search Right)  | Execute the search from current marker position to the larger stimulus values and moves the marker to first peak encountered.                                            |

#### **Searching for Positions that Match Specified Criteria**

Figure 6-12 Peak search (when peak polarity is positive)

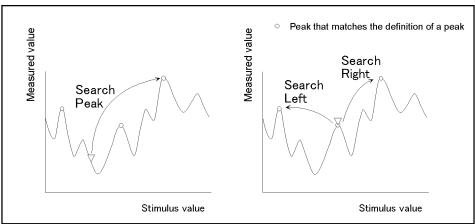

#### e5070bue071

#### **Executing a Peak Search**

- **Step 1.** Following Step 1 to Step 4 in "Reading values on the trace" on page 253, activate the marker you are using for the peak search.
- Step 2. Press Marker Search .
- Step 3. Press Peak.

**NOTE** 

Step 4. Press Peak Excursion and enter the lower limit for the peak excursion value.

This sets the peak search to be executed based on the definitions of the newly set lower limit for the peak excursion value and the currently set peak polarity.

- Step 5. Press Peak Polarity.
- Step 6. Select a peak polarity.

| Softkey  | Function                                            |
|----------|-----------------------------------------------------|
| Positive | Selects Positive as peak polarity                   |
| Negative | Selects Negative as peak polarity                   |
| Both     | Selects Both Positive and Negative as peak polarity |

This sets the peak search to be executed based on the definitions of the currently set lower limit for the peak excursion value and the newly set peak polarity.

**Step 7.** Press the corresponding softkey to move the marker to the peak.

response value of the two marker response values.

| Softkey                                                                                 | Function              |
|-----------------------------------------------------------------------------------------|-----------------------|
| Search Peak                                                                             | Executes peak search  |
| Search Left                                                                             | Executes left search  |
| Search Right                                                                            | Executes right search |
| _                                                                                       |                       |
| When the data format is in Smith chart or polar format, execute the search for the main |                       |

## **Determining the Bandwidth of the Trace (Bandwidth Search)**

The bandwidth search is a function for determining the bandwidth of the trace, center frequency, cut-off points (on the higher frequency and the lower frequency sides), Q, and insertion loss, based on the position of the active marker. The definitions of the parameters determined through the bandwidth search are shown in Figure 6-13 and Table 6-2. The user specifies the defined bandwidth value as shown in Figure 6-13.

Figure 6-13 Bandwidth parameters

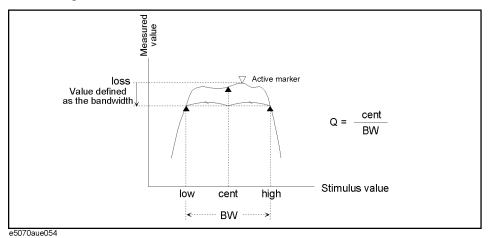

#### **Table 6-2** Definitions of Bandwidth Parameters

| Bandwidth Parameter                   | Definition                                                                                                    |
|---------------------------------------|----------------------------------------------------------------------------------------------------|
| Insertion loss (loss)                 | The measured value of the position of the active marker at the time the bandwidth search is executed.                         |
| Lower frequency cut-off point (low)   | Lowest frequency of two measurement points, both separated by the defined bandwidth value from the active marker position.    |
| Higher frequency cut-off point (high) | Highest frequency of two measurement points, both separated by the defined bandwidth value from the active marker position.   |
| Center frequency (cent)               | Frequency at the midpoint between the lower frequency cut-off and higher frequency cut-off points. $(\frac{high + low}{2})$ . |
| Bandwidth ( <b>BW</b> )               | The difference in frequency between the higher frequency cut-off and lower frequency cut-off points $(high-low)$ .            |
| Q                                     | Value obtained by dividing the center frequency by the bandwidth $(\frac{cent}{BW})$ .                                        |

#### **Executing a Bandwidth Search**

Step 1. Place the active marker at the desired point on the trace on which the bandwidth search is

#### **Determining the Bandwidth of the Trace (Bandwidth Search)**

executed. The response value of this active marker itself is the insertion loss in the bandwidth search (**loss**).

- Step 2. Press Marker Search.
- **Step 3.** Press **Bandwidth Value** and enter the defined bandwidth value in the entry area that appears.
- **Step 4.** Press **Bandwidth** to turn on the bandwidth search. In the upper left of the trace display, six bandwidth parameters are displayed (Figure 6-14).

Figure 6-14 Bandwidth search results (defined bandwidth = -3 dB)

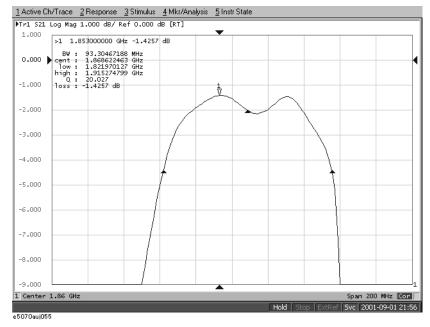

## Determining the Mean, Standard Deviation, and p-p of the **Trace**

You can easily determine the statistics data for a trace (mean, standard deviation, and peak-to-peak). Figure 6-15 and Table 6-3 show the definitions for the statistics data elements.

Figure 6-15 Parameters used for calculating statistics data

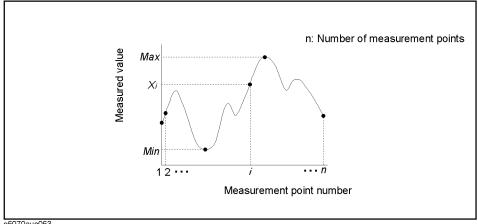

e5070aue053

Table 6-3 **Definitions of Statistics Data** 

| Statistics data element     | Definition                                                                                                    |
|-----------------------------|----------------------------------------------------------------------------------------------------|
| Mean (mean)                 | $\sum_{i=1}^{n} x_i$ in: number of points; $x_i$ : measured value at the i-th measurement point)                                                         |
| Standard deviation (s. dev) | $\sqrt{\frac{\sum_{i=1}^{n} \langle x_i - mean \rangle^2}{n-1}}$ (n: number of points; $x_i$ : measured value at the i-th measurement point; mean: Mean) |
| Peak-to-peak (p - p)        | Max – Min (Max: greatest measured value; Min: smallest measured value                                                                                    |

#### **Displaying Statistics Data**

- Step 1. Press Channel Next (or Channel Prev ) and Trace Next (or Trace Prev ) to activate the trace for which statistics data is required.
- Step 2. Press Marker Fctn
- Step 3. Press Statistics to turn on the display of statistics data.

## **Comparing Traces/Performing Data Math**

Each of the traces for which measured data is displayed is provided with an additional trace, called a memory trace, that temporarily stores measured data. You can use the memory trace to compare traces on the screen or to perform complex data math between the memory trace and measured data.

The following data math operations are available:

| Data / Memory | Divides the measured data by the data in the memory trace. This function can be used to evaluate the ratio of two traces (e.g., evaluating gain or attenuation).                                                       |
|---------------|----------------------------------------------------------------------------------------------------|
| Data * Memory | Multiplies the measured data by a memory trace.                                                                                                    |
| Data – Memory | Subtracts a memory trace from the measured data. This function can be used, for example, to subtract a vector error that has been measured and stored (e.g., directivity) from data subsequently measured on a device. |
| Data + Memory | Adds the measured data and the data in the memory trace.                                                                                                    |

## **Performing Data Math Operations**

- Step 1. Press Channel Next (or Channel Prev) and Trace Next (or Trace Prev) to activate the trace to be stored in memory.
- Step 2. Press Display
- **Step 3.** Press **Data**  $\rightarrow$  **Mem** to store the measured data in memory.
- Step 4. Press Data Math.
- **Step 5.** Select the data math operation to perform.

| Softkey    | Function                                                               |
|------------|------------------------------------------------------------------------|
| OFF        | Turns off data math functions (Do not perform data math)               |
| Data / Mem | Divides measured data by memory trace and stores result in data trace  |
| Data * Mem | Multiplies data trace by memory trace and stores result in data trace  |
| Data – Mem | Subtracts memory trace from data trace and stores result in data trace |
| Data + Mem | Adds data trace and memory trace and stores result in data trace       |

#### Step 6. Press Display.

**Step 7.** Select the type of data to display on the screen.

| Softkey | Function                                                                                      |
|---------|-----------------------------------------------------------------------------------------------|
| Data    | Displays only data trace on the screen                                                        |
| Mem     | Displays only memory trace stored by $\mathbf{Data} \to \mathbf{Mem}$ operation on the screen |

## Data Analysis

#### **Comparing Traces/Performing Data Math**

**Softkey** Function

**Data & Mem** Displays data trace and memory trace on the screen. You can now easily

compare the data trace and memory trace on the screen.

Off Trace is not displayed

**Step 8.** Send the trigger to make measurements.

## **Performing Parameter Conversion of Measurement Results**

You can use the parameter conversion function to convert the measurement results of the S-parameter ( $S_{ab}$ ) to the following parameters.

 $\hfill \Box$  Equivalent impedance (  $Z_r$  ) and equivalent admittance (  $Y_r$  ) in reflection measurement

$$Z_r = Z_{0a} \times \frac{1 + S_{ab}}{1 - S_{ab}}, Y_r = \frac{1}{Z_r}$$

 $\ \square$  Equivalent impedance (  $Z_t$  ) and equivalent admittance (  $Y_t$  ) in transmission measurement

$$Z_t = \frac{2 \times \sqrt{Z_{0a} \times Z_{0b}}}{S_{ab}} - (Z_{0a} + Z_{0b}), Y_t = \frac{1}{Z_t}$$

 $\ \ \, \square \ \, \text{Inverse S-parameter} \, (\frac{1}{S_{ab}})$ 

where:

 $Z_{0a}$  Characteristic impedance of port  $a^{*1}$ 

 $Z_{0b}$  Characteristic impedance of port b\*1

### **Operational Procedure**

#### ON/OFF

**Step 1.** Press Channel Next or Channel Prev to activate a channel on which you want to use the marker.

**Step 2.** Press Trace Next or Trace Prev to activate a trace on which you want to use the marker.

Step 3. Press Analysis

Step 4. Press Conversion.

**Step 5.** Press **Conversion** to turn ON the conversion function.

<sup>\*1.</sup> When the fixture simulator function is ON and the port impedance function is ON, the value set in the port impedance conversion is used. In other cases, the system Z0 (preset value: 50 Ω) is used.

#### Data Analysis

#### **Performing Parameter Conversion of Measurement Results**

#### **Selecting Conversion Target Parameter**

- **Step 1.** Press Channel Next or Channel Prev to activate the channel on which you want to use the marker.
- **Step 2.** Press Trace Next or Trace Prev to activate the trace on which you want to use the marker.
- Step 3. Press Analysis.
- Step 4. Press Conversion.
- Step 5. Press Function.
- Step 6. Press the softkey corresponding to the parameter to which you want to convert the result.

When the conversion function is ON, the selected parameter is displayed in "5-5. Trace Status Area" on page 48.

## **Using the Equation Editor**

Measurement data (corrected data) can be calculated by creating a equation using the equation editor.

The equation editor can create a equation label, too. The created equation label is displayed on the measurement parameter area of the screen. For details, refer to "Entering the equation label" on page 279

The following describes how to use the equation editor.

#### Procedure to start the equation editor

- **Step 1.** Press Channel Next or Channel Prev to activate the channel for which you want to use the equation editor.
- **Step 2.** Press Trace Next or Trace Prev to activate the trace for which you want to use the equation editor.
- Step 3. Press Display.
- Step 4. Press Equation Editor....

## Procedure to use the equation editor

The following screen appears when starting the equation editor.

Figure 6-16 Equation editor

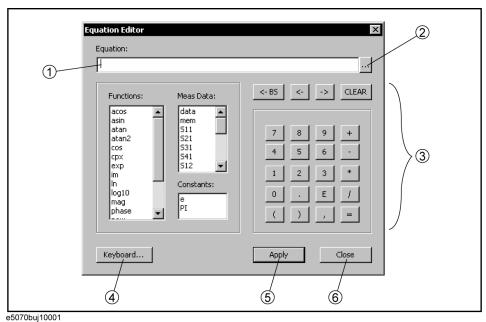

e3070buj 10001

#### 1. A field to enter an equation and equation label

An equation and equation label are input here. An equation label can be omitted.

#### 2. Display the history of equations

Registered 10 equations are displayed in order of newest first. You can reset the equation by selecting an equation displayed and then pressing the OK button.

#### **NOTE**

Turning off the E5070B/E5071B clears the registered equation history, while preset does not clear it.

#### 3. Enter a equation

Enter an equation using functions, reference data, constants, numeric keys, and calcuation keys. Characters are not case-sensitive.

#### NOTE

If you enter a parameter in the equation which is not measured (for example, you input S22 although only S11 has been measured), the correct calibration result cannot be displayed. In this case, "Equ!" is displayed in the trace status area on the screen.

#### **NOTE**

Mutual conversion is automatically made for functions, "scalar" and "complex,"

- Scalar(x) -> complex(x, 0)
- $Complex(x, y) \rightarrow scalar(x)$

#### 4. Enter letters

Enter letters such as an equation label by displaying the keboard. You can also input letters directly from the keyboard without using this button.

#### 5. Apply button

The entered equation and equation label are updated.

#### 6. Close button

Close the equation editor.

#### Enabling/Disabling the equation editor

The following procedure describes how to enable/disable the equation entered using the equation editor.

- **Step 1.** Press Channel Next or Channel Prev to activate the channel for which you want to use the equation editor.
- **Step 2.** Press Trace Next or Trace Prev to activate the trace for which you want to use the equation aditor.
- Step 3. Press Display
- Step 4. Press Equation.

| Softkey | Function                      |
|---------|-------------------------------|
| ON      | Enables the equation editor.  |
| OFF     | Disables the equation editor. |

#### **Entering the equation label**

You can enter an equation label using the equation editor. After inputting, the measurement parameter of the active trace is displayed on the screen as the equation label (Figure 6-17).

By entering the equation label and "=" prior to the equation, it is recognized as the equation label.

For the procedure to start the equation editor, refer to "Procedure to start the equation editor" on page 277.

#### **NOTE**

A space is not available for the equation label.

The following figure is the example of the equation label, "myTr".

#### Figure 6-17 Entering the equation label

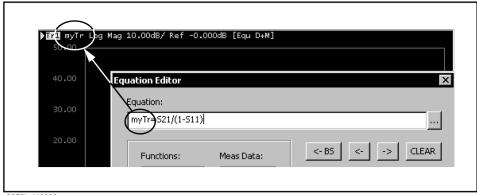

e5070buj10002

Data Analysis
Using the Equation Editor

## 7 Fixture Simulator

This chapter explains how to use the fixture simulator functions of the Agilent E5070B/E5071B.

#### **Overview of Fixture Simulator**

The fixture simulator is a function that uses software in the E5070B/E5071B to simulate various measurement conditions based on the measurement results. The six functions are as follows.

- · Network de-embedding
- Port reference impedance conversion
- Matching circuit embedding
- 4-port network embedding/de-embedding
- Balance-unbalance conversion\*1
- Differential/Common port reference impedance conversion\*1
- Differential matching circuit embedding\*1

Figure 7-1 shows the data processing flow diagram of the fixture simulator.

Figure 7-1 Data processing flow diagram of fixture simulator

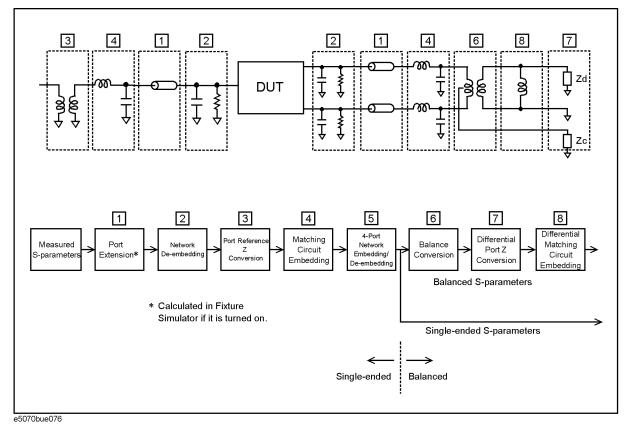

<sup>\*1.</sup> Option 313, 314, 413, or 414 only.

Port extension is an independent function from the fixture simulator, but if the fixture simulator function is on, data processing is automatically executed as a function of the fixture simulator to improve the data processing efficiency. (Measurement result is the same as when the fixture simulator is turned off.) Port extension moves the calibration reference location by setting an electrical delay for a single-ended port. Port extension can eliminate only electrical delay (phase shift) for each single-ended port. Loss or mismatch cannot be eliminated by this function.

#### Functions for single-ended (unbalanced) port

The following three functions are applied to single-ended ports (unbalanced ports). Balance-unbalance conversion can additionally be applied to single-ended ports.

#### Network de-embedding

A function that uses software to remove an arbitrary network (50  $\Omega$  system) defined by a two-port Touchstone data file from each test port (single-ended) and to extend the calibration plane. This makes it possible to remove networks that create error elements between the calibration plane and the DUT, thereby enabling a more realistic evaluation of the DUT.

For the setup procedure of the network de-embedding function, see "Extending the Calibration Plane Using Network De-embedding" on page 285.

#### Port reference impedance conversion

A function that uses software to convert an S-parameter measured with a 50  $\Omega$  port reference impedance into a value measured with an arbitrary impedance.

For the setup procedure of port reference impedance conversion, see "Converting the Port Impedance of the Measurement Result" on page 286.

#### Matching circuit embedding

A function for converting an original measurement result into a characteristic determined under the condition of inserting a matching circuit between the DUT and the test port (single-ended). The matching circuit to be inserted is either selected from the five predetermined circuit models or provided by a designated arbitrary circuit defined in a two-port Touchstone file.

For the setup procedure used for matching circuit embedding, see "Determining Characteristics After Adding a Matching Circuit" on page 287.

#### 4-port network embedding/de-embedding

This is a feature to embed (in terms of numerical calculation) your desired network that you have defined in a 4-port Touchstone data file into measurement results or to de-embed it from them.

For information on how to operate this function, refer to "Obtaining Characteristics After Embedding/De-embedding 4-port Network" on page 290.

#### Balance-unbalance conversion (option 313, 314, 413, or 414)

A function that uses software to convert the measurement results in an unbalanced DUT state, which are obtained by connecting the DUT to the test port of the E5070B/E5071B, into measurement results in a balanced state. Two test ports of the E5070B/E5071B are connected to one balanced port of the DUT.

For the setup procedure used for balance-unbalance conversion, see "Evaluating Balanced Devices (balance-unbalance conversion function)" on page 293.

#### Functions for balanced port (option 313, 314, 413, or 414)

The following two functions are applied to a balanced (differential) port converted by balance-unbalance conversion.

#### Differential port impedance conversion

A function for converting the differential mode port impedance of a balanced port after an balance-unbalance conversion. Balance-unbalance conversion automatically converts the differential mode port impedance at the balanced port into 2Z0 and the common mode port impedance into Z0/2, compared with the two pre-conversion port impedances of Z0. Differential port impedance conversion further converts a differential port impedance after balance-unbalance conversion into an arbitrary port impedance.

For the setup procedure used for differential port impedance conversion, see "Converting Reference Impedance of Balanced Port" on page 300.

#### Differential matching circuit embedding

A function for converting the measurement results obtained from balance-unbalance conversion into a characteristic under the condition of inserting a matching circuit in the balanced port.

For setup procedure of differential matching circuit embedding, see "Determining the Characteristics that Result from Adding a Matching Circuit to a Differential Port" on page 303.

# **Extending the Calibration Plane Using Network De-embedding**

Network de-embedding is a function for performing measurements, test port by test port, by removing the characteristics of an arbitrary network defined by a Touchstone data file. By removing the characteristics of the cable, test fixtures, etc. between the actual calibration plane and the DUT, the calibration plane can be correspondingly extended. The network de-embedding function can be used together with the port extension function (see Figure 7-2).

Figure 7-2 Port extension and calibration plane extension using network de-embedding

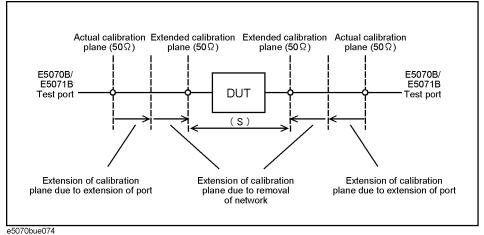

#### Using the Network De-embedding Function

- **Step 1.** Prepare a two-port Touchstone data file (.s2p format) corresponding to the network to be removed.
- Step 2. Press Analysis Fixture Simulator De-Embedding.
- Step 3. Press Select Port.
- **Step 4.** Press **1**, **2**, **3**, or **4** to select the test port from which the network de-embedding is performed.
- Step 5. Press User File.
- Step 6. Using the dialog box that appears, select the Touchstone data file defining the characteristics of the network to be removed. Once the file is selected, the selection of Select Type automatically changes to User. To cancel a user-defined file that has been set up, press Select Type None.
- **Step 7.** Repeat Step 3 to Step 6 to set up the Touchstone data file for each port from which a network is to be removed.
- **Step 8.** Press **De-Embedding** to turn the network de-embedding function **ON**.
- Step 9. Press Return.
- Step 10. If Fixture Simulator is OFF, press the key again to turn it ON.

#### **Converting the Port Impedance of the Measurement Result**

The measured value obtained by using a port impedance of 50  $\Omega$  can be converted into a measured value at an arbitrary port impedance.

Figure 7-3 Port impedance conversion function

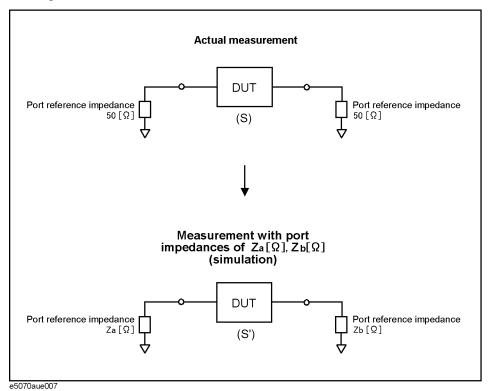

#### **Converting the Port Impedance**

- Step 1. Press Analysis Fixture Simulator Port Z Conversion.
- Step 2. Specify the port reference impedance for the required port.
  - Select Port 1 Z0 Real, Port 2 Z0 Real, Port 3 Z0 Real, or Port 4 Z0 Real to set the port reference impedance in "Real" format.
  - Select Port 1 Z0 Real and Port 1 Z0 Imag, Port 2 Z0 Real and Port2 Z0 Imag, Port 3 Z0 Real and Port 3 Z0 Imag, or Port 4 Z0 Real and Port 4 Z0 Imag to set the port reference impedance in "Complex" format.
- **Step 3.** Press **Port Z Conversion** to change the port impedance conversion function to the **ON** state.
- Step 4. Press Return.
- **Step 5.** If **Fixture Simulator** is **OFF**, press the key again to turn it **ON**.

### **Determining Characteristics After Adding a Matching Circuit**

Using the matching circuit embedding function, you can easily obtain the resulting characteristics after adding a matching circuit for each test port (Figure 7-4).

#### Figure 7-4 Matching circuit function

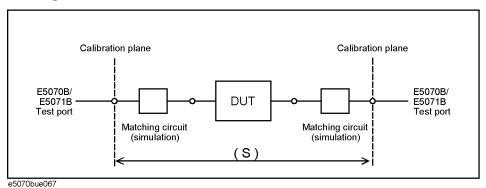

Define the matching circuit to be added by one of the following methods:

- Select one of the five predetermined circuit models and specify the values for the elements in the circuit model.
- Use a user file (in two-port Touchstone data format) that defines the matching circuit to be added.

The circuit models used for defining matching circuits are shown in Figure 7-5.

#### **Using the Matching Circuit Function**

- Step 1. Press Analysis Fixture Simulator Port Matching.
- Step 2. Press Select Port.
- Step 3. Press 1, 2, 3, or 4 to select the port to which a matching circuit is to be added.
- **Step 4.** To add a matching circuit defined in a user file, execute the following operations:
  - a. Press User File.
  - **b.** In the dialog box that appears, select the two-port Touchstone data file (.s2p format) for the matching circuit to be added.

Once a user file is specified, the selection of **Select Circuit** automatically changes to **User**. In this case, you do not need to execute Step 5 and Step 6.

Figure 7-5 Circuit models for defining matching circuits

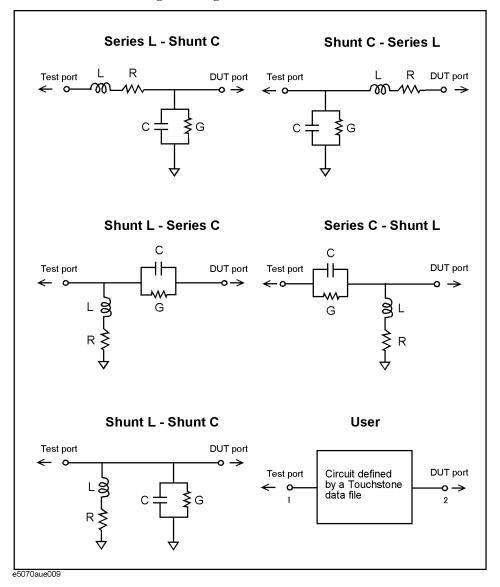

**NOTE** 

In the 2-port matching circuit embedding or the 2-port network de-embedding feature, if the normalized impedance value specified in the user file (2-port Touchstone data file) is different from the port reference impedance setting value of the analyzer, it is automatically converted to adapt to the analyzer setting.

When a 2-port Touchstone data file is read in, data for up to 3202 frequency points are read in using interpolation according to the measurement frequency point setting of the analyzer. If the number of frequency points in the file is greater than 3202, excess data are ignored.

For a network defined in the user file, it is assumed that port 1 is connected to the test port and port 2 is connected to the DUT.

#### **Determining Characteristics After Adding a Matching Circuit**

#### Step 5. Press Select Circuit.

**Step 6.** Select a matching circuit model (Figure 7-5).

| Softkey            | Function                                                                         |
|--------------------|----------------------------------------------------------------------------------|
| None               | No matching circuit is added.                                                    |
| Series L - Shunt C | Selects a circuit model consisting of a series inductor and a shunt capacitor    |
| Shunt C - Series L | Selects a circuit model consisting of a shunt capacitor and a series inductor    |
| Shunt L - Series C | Selects a circuit model consisting of a shunt inductor and a series capacitor    |
| Series C - Shunt L | Selects a circuit model consisting of a series capacitor and a shunt inductor    |
| Shunt L - Shunt C  | Selects a circuit model consisting of a shunt inductor and a shunt capacitor     |
| User               | Selects the circuit model defined in the user file imported by performing Step 4 |

**Step 7.** Specify the values of the elements in the selected circuit model.

**Function** 

|      | С                                                                                                    | Specifies capacitance [F]       |
|------|----------------------------------------------------------------------------------------------------|---------------------------------|
|      | G                                                                                                    | Specifies conductance [S]       |
|      | L                                                                                                    | Specifies inductance [H]        |
|      | R                                                                                                    | Specifies resistance $[\Omega]$ |
|      |                                                                                                    |                                 |
| NOTE | When either of the two components of Series-C, "C" and "G", is set to 0, the component defined as "Open"; when both components are set to 0, they are defined as "Short." |                                 |

When either of the two components of Shunt-L, "L" and "R", is set to 0, the component is defined as "Short"; when both components are set to 0, they are defined as "Open."

- **Step 8.** Repeat Step 3 to Step 7 to set up the matching circuit for each port used.
- **Step 9.** Press **Port Matching** to turn the matching circuit function **ON**.
- Step 10. Press Return.

Softkey

Step 11. If Fixture Simulator is OFF, press the key again to turn it ON.

# **Obtaining Characteristics After Embedding/De-embedding 4-port Network**

The 4-port network embedding/de-embedding feature allows you to add (embed) or remove (de-embed) data of your desired 4-port network defined in a 4-port Touchstone data file to or from measurement values through software-based processing. The embedding/de-embedding supports three types of connection as shown in Figure 7-6.

**NOTE** 

This function is available with firmware version 3.50 or greater.

Figure 7-6 Connection that enables embedding/de-embedding network (4-port touchstone data)

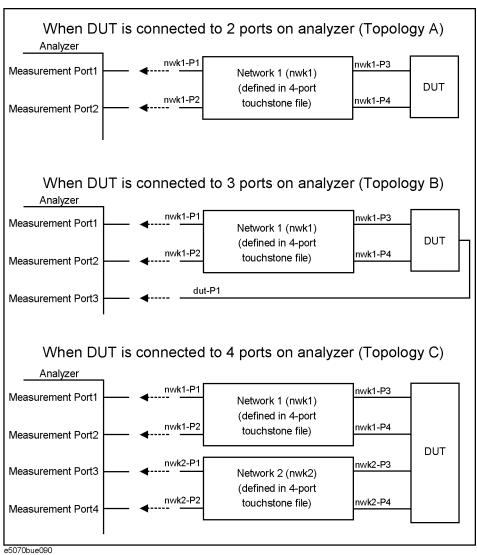

#### Obtaining Characteristics After Embedding/De-embedding 4-port Network

#### **Operational Procedure**

- **Step 1.** Prepare a 4-port touchstone data file (.s4p format) corresponding to a network you want to embed/de-embed.
- Step 2. Press Analysis Fixture Simulator De-Embedding S4P.
- **Step 3.** Press **Topology Select Topology** and select a network connection type (topology) from A, B, or C (Figure 7-6).
- **Step 4.** Press **Ports** to select measurement port numbers of the analyzer to which you want to connect ports 1 and 2 of the 4-port network.

For topology **A**: Select measurement port numbers of the analyzer to which you want to connect nwk1-P1 and nwk1-P2 in Figure 7-6. For example, when you connect nwk1-P1 and nwk1-P2 to measurement ports 1 and 2, respectively, as shown in Figure 7-6, specify Ports ="1-2".

For topology **B**: Select measurement port numbers of the analyzer to which you want to connect nwk1-P1, nwk1-P2, and dut-P1 in Figure 7-6. For example, when you connect nwk1-P1, nwk1-P2, and dut-P1 to measurement ports 1, 2, and 3, respectively, as shown in Figure 7-6, specify Ports="1-2-3".

For topology **C**: Select measurement port numbers of the analyzer to which you want to connect nwk1-P1, nwk1-P2, nwk2-P1, and nwk2-P2 in Figure 7-6. For example, when you connect nwk1-P1, nwk1-P2, nwk2-P1, and nwk2-P2 to measurement ports 1, 2, 3, and 4, respectively, as shown in Figure 7-6, specify Ports="1-2-3-4".

#### **NOTE**

When defined in the 4-port Touchstone data file, a 4-port network assumes that ports 1 and 2 are connected to the analyzer and that ports 3 and 4 are connected to the DUT.

For measuring a 4-port DUT with a 4-port network embed/de-embed only on one side, select topology C instead of A, set embedding/de-embedding on the desired side, and specify no processing (None) on the other side.\*1

For measuring a 3-port DUT with a 4-port network embed/de-embed on one side and a 2-port network on the other side, select topology B instead of A, embed/de-embed a 4-port network on one side, and embed/de-embed a 2-port network on the other side using the 2-port matching circuit embedding feature or the 2-port network de-embedding feature.\*1

**Step 5.** Press **User File (nwk1)** and select a 4-port Touchstone data file you want to use for network 1.

<sup>\*1.</sup> Selecting topology A will result in unexpected measurement.

#### Obtaining Characteristics After Embedding/De-embedding 4-port Network

**Step 6.** Press **Type (nwk1)** and select a processing type for network 1.

| Softkey                                                              | Function                                                                                                    |  |
|----------------------------------------------------------------------|----------------------------------------------------------------------------------------------------|--|
| None Specifies no-processing (equivalent to turning off the feature) |                                                                                                    |  |
| Embed                                                                | Selects embedding                                                                                                    |  |
| De-Embed                                                             | Selects de-embedding                                                                                                    |  |
| ( <b>Embed</b> ) or de                                               | specified an appropriate file in Step 5, you cannot select embedding -embedding ( <b>De-embed</b> ). If you have not specified an appropriate file and at embedding/de-embedding, an error occurs and no-processing ( <b>None</b> ) is |  |

#### **NOTE**

automatically selected.

- Step 7. If you have selected topology C, also make the necessary settings for network 2 (nwk2).
- Step 8. Press De-Embedding S4P to turn ON the 4-port network embedding/de-embedding feature.
- Step 9. Press Return.
- Step 10. If Fixture Simulator is OFF, press the key to turn it ON.

#### **NOTE**

When the 4-port network embedding/de-embedding feature reads a 4-port Touchstone data file, it does not automatically convert the file's normalized impedance value to adapt to the port reference impedance setting value of the analyzer. If a 4-port Touchstone data file that has a different normalized impedance value than that of the port reference impedance setting value that is read in by the analyzer, correct measurement results will not be obtained. Therefore, when you create a 4-port Touchstone file, be sure that the normalized impedance value in the data file is the same as the port reference impedance value of the analyzer specified for actual measurement. When you create a 4-port Touchstone file using the VBA macro on the E5070B/E5071B, set the port reference impedance value to your desired value before executing the macro.

A Touchstone data file is defined for a single normalized impedance value. Thus, when reading in a Touchstone data file with the 4-port network embedding/de-embedding feature, be sure to specify the same port reference impedance value to every measurement port pair connected to the same 4-port network. Taking the topology C in Figure 7-6 for example, the port reference impedance of the analyzer measurement port pair of ports 1 and 2 and that of the measurement port pair of ports 3 and 4 must be set to the same value.

When a 4-port Touchstone data file is read in, data for up to 3202 frequency points are read in by using interpolation according to the measurement frequency point setting of the analyzer. If the number of frequency points in the file is greater than 3202, excess data are ignored.

# **Evaluating Balanced Devices (balance-unbalance conversion function)**

The balance-unbalance conversion function simulates a measurement under a balanced state based on measurement results obtained in an unbalanced state (Figure 7-7). This function enables you to evaluate devices with balanced ports.

#### **NOTE**

Be sure to set the impedances of the two unbalanced ports equal to each other. For more details on setting up port impedance for unbalanced ports, refer to "Converting the Port Impedance of the Measurement Result" on page 286.

Figure 7-7 Balance-unbalance conversion

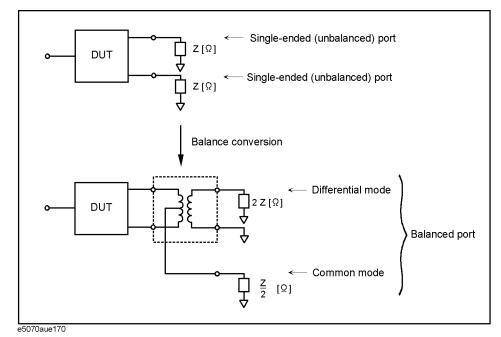

The types of devices that can be evaluated using the E5070B/E5071B are shown in Figure 7-8

#### **NOTE**

To evaluate a balanced device, an E5070B/E5071B with at least three test ports (option 313, 314, 413, or 414) is required.

#### **Evaluating Balanced Devices (balance-unbalance conversion function)**

Figure 7-8 Types of balanced devices that can be evaluated with E5070B/E5071B

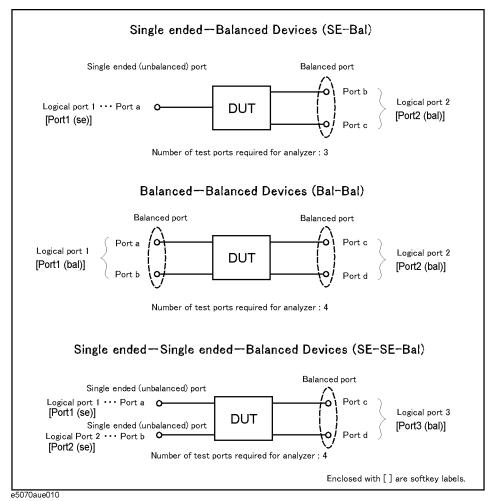

In the terminology of the E5070B/E5071B, ports after the balance conversion are called logical ports (or DUT ports).

You can freely assign the test ports of the E5070B/E5071B to logical ports (ports a to d in Figure 7-8).

#### Measurement parameters of balanced devices

Turn on the balance-unbalance conversion function to measure the following parameters.

- ☐ Mixed mode S-parameter
- ☐ Imbalance parameter
- ☐ CMRR (Common Mode Rejection Ratio)

#### Mixed mode S-parameter

By turning on the balance-unbalance conversion function, you can obtain the S-parameter of the balanced port separately for two modes, the differential mode and the common mode. Figure 7-9 shows the notation of the S-parameter in balance measurement (mixed mode S-parameter).

#### Figure 7-9 Notation of mixed mode S-parameter

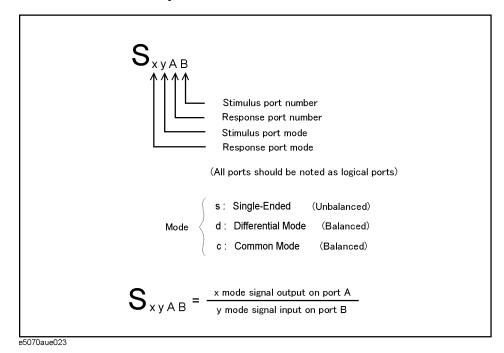

Figure 7-10 to Figure 7-12 show the mixed mode S-parameter when measuring each balanced device.

#### **Evaluating Balanced Devices (balance-unbalance conversion function)**

Figure 7-10 Mixed mode S-parameter when measuring a single-ended - balanced device

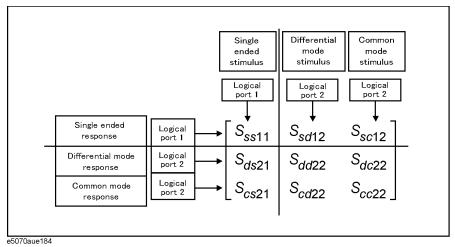

Figure 7-11 Mixed mode S-parameter when measuring a balanced - balanced device

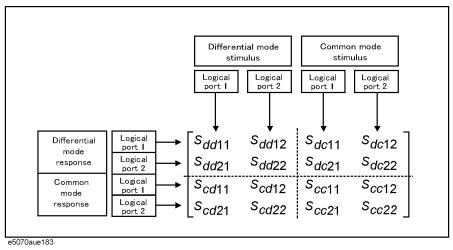

Figure 7-12 Mixed mode S-parameter when measuring a single-ended - single-ended - balanced device

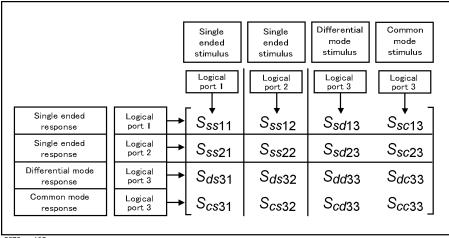

∍5070aue185

#### Imbalance parameter

By turning on the balance-unbalance conversion function, you can select the imbalance parameter of the balanced port as the measurement parameter. Figure 7-13 to Figure 7-15 show the imbalance parameter you can select when measuring each balanced device.

#### Figure 7-13 Parameter when measuring a single-ended - balanced device (Imbalance)

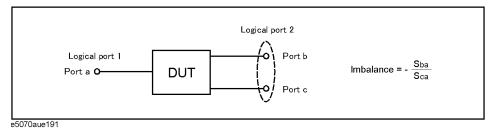

#### Figure 7-14 Parameter when measuring a balanced - balanced device (Imbalance1, Imbalance2)

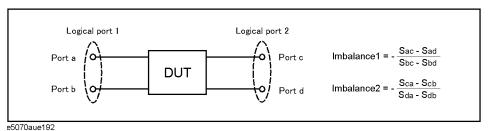

### Figure 7-15 Parameter when measuring a single-ended - single-ended - balanced device (Imbalance1, Imbalance2, Imbalance3, Imbalance4)

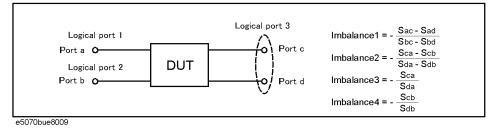

#### **CMRR (Common Mode Rejection Ratio)**

By turning on the balance-unbalance conversion function, you can select CMRR (ratio between the transmission characteristic in the differential mode and that in the common mode) of the balanced port as the measurement parameter. The table below shows the CMRR parameter you can select when measuring each balanced device.

| Single-ended - balanced device                | $\frac{S_{ds21}}{S_{cs21}}  \text{and}  \frac{S_{sd12}}{S_{sc12}}$ |
|-----------------------------------------------|--------------------------------------------------------------------|
| Balanced - balanced device                    | $\frac{S_{dd21}}{S_{cc21}}$                                        |
| Single-ended - single-ended - balanced device | $\frac{S_{ds31}}{S_{cs31}}  \text{and}  \frac{S_{ds32}}{S_{cs32}}$ |

#### **Evaluating Balanced Devices (balance-unbalance conversion function)**

#### **Steps for Balance-Unbalance Conversion**

#### **NOTE**

When using three test ports, perform a full three-port calibration on the test ports to be used. When using four test ports, perform a full four-port calibration.

Extend the calibration plane, if necessary, by using the port extension function or network de-embedding function. For more on the port extension and network de-embedding functions, see "Extending the Calibration Plane Using Network De-embedding" on page 285.

- Step 1. Press Analysis
- Step 2. Press Fixture Simulator.
- **Step 3.** Press **Topology**.
- Step 4. Press Device.

**Step 5.** Select the balanced/unbalanced topology.

| Softkey   | Function                                                                                   |
|-----------|--------------------------------------------------------------------------------------------|
| SE-Bal    | Establishes port 1 on the DUT as an unbalanced port and port 2 as a balanced port          |
| Bal-Bal   | Establishes both port 1 and port 2 on the DUT as balanced ports                            |
| SE-SE-Bal | Establishes port 1 and port 2 on the DUT as unbalanced ports and port 3 as a balanced port |

**Step 6.** Select each port on the analyzer to which a port on the DUT is connected.

· When you have selected **SE-Bal** in Step 5:

| Softkey      | Function                                                                                                    |
|--------------|----------------------------------------------------------------------------------------------------|
| Port 1 (se)  | Selects a port on the analyzer from among <b>1</b> , <b>2</b> , <b>3</b> , and <b>4</b> for connection to logical 1 (Port a in Figure 7-8)                                                                                                    |
| Port 2 (bal) | Selects two ports on the analyzer from among <b>1-2</b> , <b>1-3</b> , <b>1-4</b> , <b>2-1</b> , <b>2-3</b> , <b>2-4</b> , <b>3-1</b> , <b>3-2</b> , <b>3-4</b> , <b>4-1</b> , <b>4-2</b> , and <b>4-3</b> for connection to logical port 2 (Port b and Port c in Figure 7-8) |

· When you have selected **Bal-Bal** in Step 5:

| Softkey      | Function                                                                                                    |
|--------------|----------------------------------------------------------------------------------------------------|
| Port 1 (bal) | Selects two ports on the analyzer from among <b>1-2</b> , <b>1-3</b> , <b>1-4</b> , <b>2-1</b> , <b>2-3</b> , <b>2-4</b> , <b>3-1</b> , <b>3-2</b> , <b>3-4</b> , <b>4-1</b> , <b>4-2</b> , and <b>4-3</b> for connection to logical port 1 (Port a and Port b in Figure 7-8) |
| Port 2 (bal) | Selects two ports on the analyzer from among <b>1-2</b> , <b>1-3</b> , <b>1-4</b> , <b>2-1</b> , <b>2-3</b> , <b>2-4</b> , <b>3-1</b> , <b>3-2</b> , <b>3-4</b> , <b>4-1</b> , <b>4-2</b> , and <b>4-3</b> for connection to logical port 2 (Port c and Port d in Figure 7-8) |

· When you have selected **SE-SE-Bal** in Step 5:

| Softkey     | Function                                                                   |
|-------------|----------------------------------------------------------------------------|
| Port 1 (se) | Selects a port on the analyzer from among 1, 2, 3, and 4 for connection to |
|             | logical 1 (Port a in Figure 7-8)                                           |

#### **Evaluating Balanced Devices (balance-unbalance conversion function)**

| Softkey      | Function                                                                                                    |
|--------------|----------------------------------------------------------------------------------------------------|
| Port 2 (se)  | Selects a port on the analyzer from among 1, 2, 3, and 4 for connection to logical 2 (Port b in Figure 7-8)                                                                                                    |
| Port 3 (bal) | Selects two ports on the analyzer from among <b>1-2</b> , <b>1-3</b> , <b>1-4</b> , <b>2-1</b> , <b>2-3</b> , <b>2-4</b> , <b>3-1</b> , <b>3-2</b> , <b>3-4</b> , <b>4-1</b> , <b>4-2</b> , and <b>4-3</b> for connection to logical port 3 (Port c and Port d in Figure 7-8) |

- Step 7. Press Return.
- **Step 8.** Press **BalUn** to turn on the balanced/unbalanced state conversion function.
- **Step 9.** Press **Fixture Simulator** to turn on the fixture simulator function.

#### **Steps for Measurement Parameter Setups**

Performing balance-unbalance conversion enables you to make measurements with mixed mode S-parameters, imbalance parameters and CMRR. Parameters that can be used differ depending on the balance-unbalance topology specified in Step 5 in "Steps for Balance-Unbalance Conversion" on page 298.

- Step 1. Press Meas (or Analysis) Fixture Simulator Measurement).
- Step 2. Select the measurement parameter.

#### Checking device type and port assignment

You can check the device type and the port assignment for the balance-unbalance conversion by displaying the balance measurement topology property as shown in Figure 7-16.

Figure 7-16 Balance measurement topology property

| SE-Bal                          | Bal-Bal                | SE-SE-Bal                             |                         |
|---------------------------------|------------------------|---------------------------------------|-------------------------|
| BALUN<br>a SE<br>b BAL<br>c BAL | BALUN abb BAL1 cb BAL2 | BALUN<br>a SE1<br>b SE2<br>c<br>d BAL | a - d: Test Port Number |

#### Procedure to Turn On/Off Balance Measurement Topology Property Display

Follow these steps to turn on/off the balance measurement topology property display.

- Step 1. Press Analysis
- Step 2. Press Fixture Simulator.
- Step 3. Press Topology.
- **Step 4.** Press **Property**. Each press toggles between on/off.

#### **Converting Reference Impedance of Balanced Port**

By using the port impedance conversion function, you can specify the impedance of each test port. As a result of this conversion, the impedance of the balanced port in differential mode is set to a value twice as large as the impedance of the two unbalanced ports before conversion, and in common mode to a value one-half as large (Figure 7-17).

#### **NOTE**

Be sure to set the impedances of the two unbalanced ports equal to each other. For more details on setting up port impedance for unbalanced ports, refer to "Converting the Port Impedance of the Measurement Result" on page 286.

Figure 7-17 Port impedance after a balance-unbalance conversion

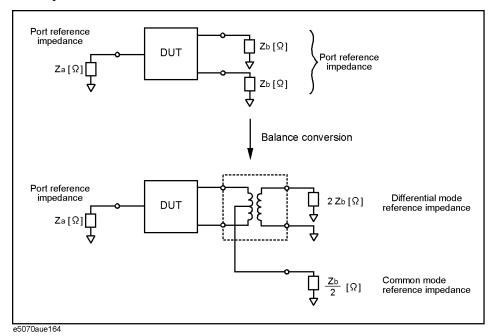

As described above, the impedance of the balanced port is automatically specified as the result of specifying the impedance of the two unbalanced ports prior to balance-unbalance conversion. However, the port impedance can be changed to an arbitrary value by using the differential port impedance conversion function and the common port impedance conversion function.

#### Converting port reference impedance in differential mode

If you turn on the differential port impedance conversion function, the port reference impedance in the differential mode is converted to an arbitrary value specified with this function instead of the value in Figure 7-17.

### Procedure to Turn On/Off Differential Port Reference Impedance Conversion Function

- Step 1. Analysis Press Fixture Simulator Diff Z Conversion.
- Step 2. Press Diff Z Conversion to set the differential impedance conversion function to ON.

You can only turn on or off Differential Port Impedance Conversion for all of the balanced ports together, not for each port individually. If you want to turn off only a specific port, set the reference impedance of the port to the value in Figure 7-17.

#### Procedure to Set Differential Port Reference Impedance

- Step 1. Analysis Press Fixture Simulator Diff Z Conversion.
- **Step 2.** Specify the port reference impedance in differential mode.
  - Select the balanced port from Port 1 (bal) Real, Port 2 (bal) Real, or Port 3 (bal) Real to set the differential port reference impedance in "Real" format.
  - Select Port 1 (bal) Real and Port 1 (bal) Imag, Port 2 (bal) Real and Port2 (bal) Imag, or Port 3 (bal) Real and Port 3 (bal) Imag to set the differential port reference impedance in "Complex" format.

NOTE

Ports 1, 2, and 3 refer to the logical ports 1, 2, and 3.

#### Converting port reference impedance in common mode

If you turn on the common port impedance conversion function, the port reference impedance in the common mode is converted to an arbitrary value specified with this function instead of the value in Figure 7-17.

#### Procedure to Turn On/Off Common Port Reference Impedance Conversion

- Step 1. Analysis Press Fixture Simulator Cmn Z Conversion.
- Step 2. Press Cmn Z Conversion to set the common port impedance conversion function to ON.

You can only turn on or off Common Port Impedance Conversion for all of the ports together, not for each port individually. If you want to turn off only a specific port, set the impedance of the port to the value in Figure 7-17.

#### Procedure to set common port reference impedance

- Step 1. Analysis Press Fixture Simulator Cmn Z Conversion.
- **Step 2.** Specify the port reference impedance in common mode.
  - Select the balanced port from Port 1 (bal) Real, Port 2 (bal) Real, or Port 3 (bal) Real

#### **Fixture Simulator**

#### **Converting Reference Impedance of Balanced Port**

to set the differential port reference impedance in "Real" format.

Select Port 1 (bal) Real and Port 1 (bal) Imag, Port 2 (bal) Real and Port2 (bal) Imag, or Port 3 (bal) Real and Port 3 (bal) Imag to set the common port reference impedance in "Complex" format.

| N | $\sim$ | _ | _ |
|---|--------|---|---|
| N |        |   | _ |

Ports1, 2, and 3 refer to the logical ports 1, 2, and 3.

# Determining the Characteristics that Result from Adding a Matching Circuit to a Differential Port

You can obtain the characteristics resulting from the pseudo addition of a balance matching circuit to a balanced port created by balance-unbalance conversion. By using the matching circuit function, you can obtain the characteristics resulting from the addition of an arbitrary matching circuit for each test port (Figure 7-18).

Figure 7-18 Balance matching circuit function

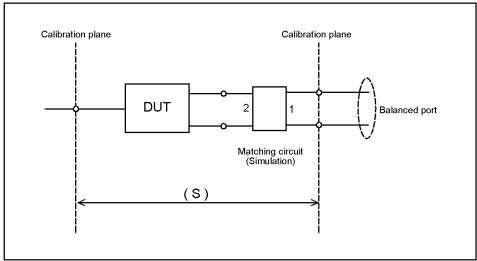

e5070aue012

Define the matching circuit to be added by one of the following methods:

- Use a predetermined circuit model and specify the values for the elements in the circuit model.
- Use a user file (in two-port Touchstone format) to define the matching circuit to be added.

Figure 7-19 shows the circuit models used in defining a balance matching circuit.

Figure 7-19 Circuit models used to define balance matching circuit

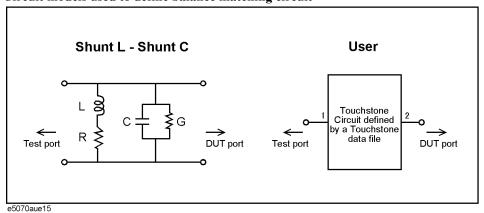

#### **Fixture Simulator**

### **Determining the Characteristics that Result from Adding a Matching Circuit to a Differential Port**

#### **NOTE**

For a network defined in a user file, it is assumed that port 1 is connected to the test port and port 2 is connected to the DUT.

The setup steps are shown below.

- Step 1. Press Analysis Fixture Simulator Diff. Matching.
- Step 2. Press Select Port.
- **Step 3.** Press **1**, **2**, or **3** to select the port on the DUT to which a differential matching circuit will be added.
- **Step 4.** To add a matching circuit defined in a user file, perform the following operations:
  - a. Press User File.
  - **b.** Using the dialog box that appears, select the 2-port Touchstone data file (.s2p format) for the matching circuit to be added.

Once you have specified the user file, the selection of **Select Circuit** automatically changes to **User**. In this case, you do not have to execute Step 5 and Step 6.

- Step 5. Press Select Circuit.
- **Step 6.** Select a differential matching circuit model (Figure 7-19).

| Softkey           | Function                                                                     |  |
|-------------------|------------------------------------------------------------------------------|--|
| None              | The matching circuit is not added.                                           |  |
| Shunt L - Shunt C | Selects a circuit model consisting of a shunt inductor and a shunt capacitor |  |
| User              | Selects the circuit model defined in the user file imported in Step 4        |  |

**Step 7.** Specify the values for the elements in the circuit model selected.

| Softkey | Function                            |  |
|---------|-------------------------------------|--|
| С       | Specifies the capacitance [F]       |  |
| G       | Specifies the conductance [S]       |  |
| L       | Specifies the inductance [H]        |  |
| R       | Specifies the resistance $[\Omega]$ |  |
|         |                                     |  |

#### NOTE

When either of the two components of Shunt-L, "L" and "R", is set to 0, the component is defined as "Short"; when both components are set to 0, they are defined as "Open."

- **Step 8.** Repeat Step 3 to Step 7 to set up the differential matching circuit to be added to the selected ports on the DUT.
- **Step 9.** Press **Diff. Matching** to turn the differential matching circuit **ON**.
- Step 10. Press Return.

**Step 11.** If **Fixture Simulator** is **OFF**, press the key again to turn it **ON**.

#### **Example of Using Fixture Simulator**

In this section, the fixture simulation function is explained based on an evaluation example for a DUT (balanced SAW filter) with a balanced port.

#### Measurement circuit example for a DUT with balanced port

Figure 7-20 shows an example of a measurement circuit used to evaluate a balanced SAW filter. DUT port 1 is an unbalanced port connected to source impedance Rs and input matching circuit L1. DUT port 2 is a balanced port connected to an output matching circuit (C1, C2, and L2) and load resistance RL.

Figure 7-20 Measurement circuit of balance SAW filter

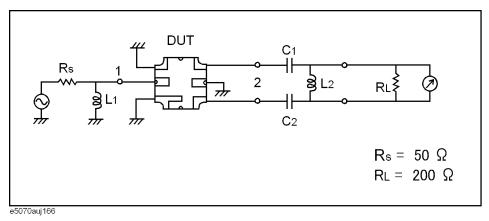

#### Evaluation using an actual test fixture

Generally, a test fixture as shown in Figure 7-21 is fabricated for evaluating the characteristics of a DUT in a measurement circuit by using a network analyzer.

In typical use, a network analyzer performs measurements at a 50  $\Omega$  port reference impedance and in a single-ended (unbalanced) state. Therefore, DUT port 1 can be connected directly to the test port of the network analyzer.

On the other hand, DUT port 2 is a balanced port that cannot be connected directly to the test port of the network analyzer. Usually, a balun (BALance-UNbalance transformer) is used to convert the DUT's balanced port to an unbalanced port and to connect the converted port to the test port of the network analyzer. Matching circuits are mounted in the test fixture as shown in Figure 7-21.

Figure 7-21 DUT evaluation using an actual test fixture

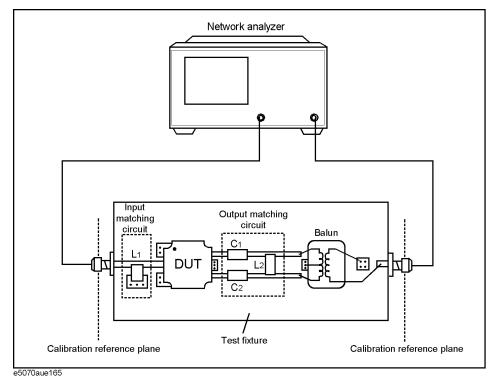

#### Problems in measurement with an actual test fixture

Evaluating a balanced device with an actual test fixture involves the following problems:

- Calibration cannot be performed at the DUT's terminals. (A DUT's terminals are in the
  test fixture and calibration standards cannot be connected to them. In addition, it is very
  difficult to obtain calibration standards that can be used to calibrate a balanced port.)
  As a result, calibration is performed at appropriate connectors connected to the test
  fixture, and the network between the calibration reference plane and the DUT's
  terminals induces measurement errors.
- Different test fixtures must be fabricated for evaluating different types of DUTs because they require different characteristic impedances and matching circuits.
- An actual balun does not have ideal characteristics, so measurement error cannot be avoided. Furthermore, a common mode signal evaluation cannot be performed when an actual balun is used.

#### DUT evaluation using the E5070B/E5071B's fixture simulator

The E5070B/E5071B's fixture simulator function simulates a test fixture by using internal software instead of using an actual test fixture for evaluating DUTs.

Figure 7-22 shows an example connection for evaluating a DUT with the E5070B/E5071B's fixture simulator function. The unbalanced port of the DUT should be directly connected to a test port of the E5070B/E5071B, and the balanced port of the DUT should be connected to two other test ports of the E5070B/E5071B. The actual measurement by the E5070B/E5071B is performed at single-ended ports with a 50  $\Omega$  port reference impedance.

#### Figure 7-22 DUT connection when fixture simulator is used

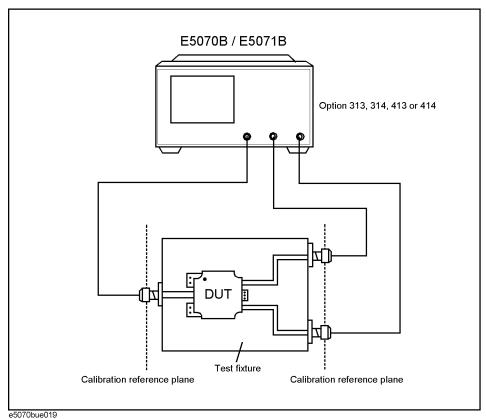

Figure 7-23 shows the measurement circuit simulated by the fixture simulator based on actual measurement with the test fixture shown in Figure 7-22.

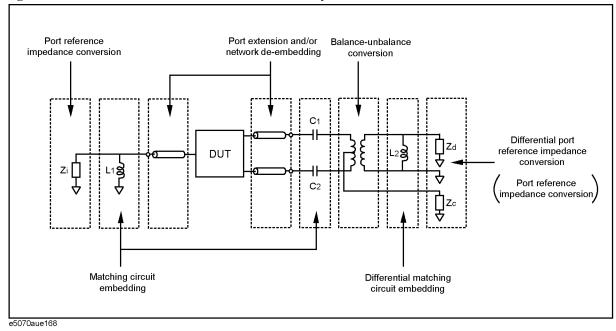

Figure 7-23 Measurement circuit simulated by fixture simulator

First, the effect of an undesired network can be eliminated by port extension and/or network de-embedding. In Figure 7-22, since calibration standards cannot be connected to the DUT terminals to perform calibration, calibration should be performed at the connectors to the test fixture. Using port extension and/or network de-embedding enables you to remove an undesired network by using data processing and moving the calibration reference plane to the DUT's side equivalently. This function is performed for a single-ended port even if balance-unbalance conversion is applied to the port.

Port reference impedance conversion converts measured S-parameters to those at arbitrary port reference impedance. In Figure 7-22, since the single-ended port of the DUT is connected to the E5070B/E5071B's test port (50  $\Omega$ , single-ended), port reference impedance conversion is not required. This function is performed for a single-ended port even if balance-unbalance conversion is applied to the port.

Matching circuit embedding converts measured S-parameters to those when a matching circuit is added to the DUT's terminal. This function is performed for a single-ended port even if balance-unbalance conversion is applied to the port.

Balance-unbalance conversion converts S-parameters measured at an unbalanced state to mixed-mode S-parameters measured at a balanced state. The balanced port signal can be evaluated by using differential mode and common mode signals.

Differential matching circuit embedding converts measured S-parameters to those when a matching circuit is added to the DUT's differential mode port.(L2 in Figure 7-23)

Differential port reference impedance conversion converts a differential port reference impedance to an arbitrary impedance. Port reference impedance Z [ $\Omega$ ] at the two single-ended ports before balance conversion is automatically converted to 2Z [ $\Omega$ ] for differential mode port and Z/2 [ $\Omega$ ] for common mode port after balance conversion. Accordingly, if port reference impedance conversion is not performed for the two single-ended ports before balance conversion, differential mode port reference impedance Zd becomes 50  $\Omega \times 2 = 100 \Omega$ , and common mode port reference impedance Zc becomes 50  $\Omega / 2 = 25 \Omega$ . Since the differential port is terminated with 200  $\Omega$  in Figure 7-20, differential port reference impedance Zd should be set to 200  $\Omega$ .

#### Advantages of balanced DUT evaluation using fixture simulator

Balanced device evaluation using the fixture simulator offers the following advantages:

- Calibration reference plane can be easily moved to the DUT's terminal after calibration
  is performed at the connectors where calibration standards can be connected.
  Undesired network can be removed to eliminate measurement errors (port extension,
  network de-embedding).
- Characteristics of a DUT, including desired matching circuits, can be obtained easily (matching circuit embedding, differential matching circuit embedding). Port reference impedance can be set freely (port reference impedance conversion, differential port reference impedance conversion).
- Differential mode and common mode signal evaluation (mixed-mode S-parameter evaluation) can be performed easily (balance-unbalance conversion).

# Frequency-Offset Measurement (Option 008)

This chapter describes the frequency-translating device measurement and absolute measurement, including harmonic distortion measurement, made by using the frequency-offset mode (option 008).

#### **Overview**

#### **Overview of Frequency-Offset Measurement**

The E5070B/E5071B option 008 provides a frequency-offset function and an absolute measurement function.

Generally with network analyzers, the frequency must be the same both at the signal source and at the receiver, so frequency-translating devices such as mixers or converters cannot be measured. To enable the analyzer to measure frequency conversion devices, the receiver frequency must be synchronized with a frequency consisting of the input frequency and a certain added offset, which is called frequency-offset sweep.

The E5070B/E5071B option 008 provides not only this frequency-offset sweep but state-of-the-art mixer calibration features: vector-mixer calibration and scalar-mixer calibration. "Vector-Mixer Calibration" on page 223 allows you to measure the conversion loss, phase, reflection parameter, and group delay of the mixer. "Scalar-Mixer Calibration" on page 233 performs high-accuracy measurement for the magnitude and reflection parameter of mixer conversion loss.

Moreover, the E5070B/E5071B option 008 supports an absolute measurement function. The network analyzers normally measure the ratio of the test signal's magnitude and phase to the reference signal. In contrast, the absolute measurement function performs a measurement of the absolute value of the test signal's magnitude. In combination with the frequency-offset function, the absolute measurement function provides measurements that include measurement of harmonic distortion. It also provides high-accuracy measurement when combined with "Power Calibration" on page 208 and "Receiver Calibration" on page 220.

#### **Measurement of Mixers**

The frequency-offset function allows you to measure frequency-translating devices such as mixers.

#### Measurement flow

Table 8-1 shows the measurement flow.

**Table 8-1** Flow of Mixer Measurement

| Item                                               | Description                                                                                                    |  |
|----------------------------------------------------|----------------------------------------------------------------------------------------------------|--|
| "1. Setting<br>Frequency-Offset" on page<br>313    | Sets frequency-offset  Procedures for setting frequency at each port Procedures for enabling frequency-offset function                                                                                                    |  |
| "2. Setting External Signal<br>Source" on page 316 | Sets external signal source (source of LO signal)  Preparations for controlling external signal source Procedures for setting external signal source GPIB address Procedures for selecting external signal source Procedures for setting external signal source frequency Procedures for setting external signal source power level Procedures for controlling external signal source |  |
| "3. Avoid Spurious<br>Function" on page 320        | Enables avoid spurious function.  • Procedures for controlling avoid spurious function                                                                                                    |  |
| "4. Changing Frequency<br>Data" on page 321        | Changes frequency data.  • Procedures for changing frequency data                                                                                                    |  |
| "5. Implementing Mixer<br>Calibration" on page 323 | Implements mixer calibration                                                                                                    |  |
| "6. Conversion Loss<br>Measurement" on page 323    | Measures conversion loss of mixer     Connection of measured mixer     Procedures for setting measurement parameters     Procedures for changing measurement data                                                                                                    |  |

#### 1. Setting Frequency-Offset

The frequency-offset function allows you to implement the measurements in which frequencies are different for each port, such as in mixer measurement. The frequency set for each port can be applied to the port even if it is for stimulus or receiver.

NOTE

You can set the frequency-offset for each channel independently.

Chapter 8 313

#### Procedures for setting frequency at each port.

The frequencies set at Port-n (n: any port number) should be a multiplier  $(M_n)$ , divisor  $(D_n)$  and offset  $(O_n)$  for the basic frequency setting shown in the following formula (refer to Figure 8-1):

<Port (n) Frequency> = <Basic Frequency>  $\times$  M<sub>n</sub> / D<sub>n</sub> + O<sub>n</sub>

Figure 8-1 Example of frequency setting at each port

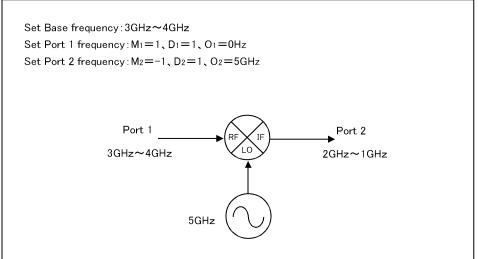

e5070bue123

NOTE

The basic frequency is a frequency range set by the Start and Stop keys in the STIMULUS block.

Follow the steps below to set the frequency at each port.

- **Step 1.** Press Channel Next (or Channel Prev) to activate the channel on which the frequency-offset is to be set.
- Step 2. Press Sweep Setup Frequency Offset to display "Frequency Offset Menu."
- **Step 3.** Press **Port n** (n: any port number) to display "Port n Menu."
- **Step 4.** Set the frequency for Port-n by using the following softkeys:

| Softkey    | Function                                             |  |
|------------|------------------------------------------------------|--|
| Multiplier | Sets a multiplier for the basic frequency            |  |
| Divisor    | Sets a divisor for the basic frequency               |  |
| Offset     | Sets an offset frequency for the basic frequency     |  |
| Start      | Sets a start frequency of the sweep range for Port-n |  |
| Stop       | Sets a stop frequency of the sweep range for Port-n  |  |

NOTE

You can use both the Multiplier/Divisor/Offset key and Start/Stop key to set the frequency

for each port. The use of the **Multiplier/Divisor/Offset** key is recommended as a rule. In this way, the offset value is automatically retained even if you have changed the setting range of the basic frequency, since the correlation of the frequencies among ports is defined as a formula. Using **Start/Stop** key will set M and O, which can be determined from the specified frequency and the normal frequency, while maintaining the preset D.

#### Procedures for enabling frequency-offset function

Follow the steps below to enable the frequency-offset function.

- **Step 1.** Press Channel Next (or Channel Prev) to activate the channel on which the frequency-offset is to be set.
- Step 2. Press Sweep Setup -Frequency Offset to display "Frequency Offset Menu."
- **Step 3.** Press **Frequency Offset** to enable the frequency-offset function (ON).

#### NOTE

Keep in mind the following when you turn **ON** the frequency-offset function:

- If Swept is selected for the Sweep Mode, it will be changed to Stepped (from Std Swept to Std Stepped, and from Fast Swept to Fast Stepped).
- The phase information of the measurement value becomes meaningless. Therefore, the view of Phase, Group Delay, Smith, Polar, Real, Imaginary, Expand Phase or Positive Phase specified with the Format key has no actual meaning. In addition, any other function in the Conversion menu of the Analysis key that cannot be calculated without phase information, including the parameter conversion function, will not operate correctly.
- Fixture Simulator and Time Domain (Transform, Gating) are changed to OFF.
- If the measured frequency exceeds the measurable range (300 kHz to 3 GHz, or 8.5 GHz), an error will occur during the measurement.

**Step 4.** Once the frequency-offset function is enabled, the frequencies (Figure 8-2) set at each port are displayed for each measured trace in the lower part of the screen.

Figure 8-2 Frequency-offset sweep

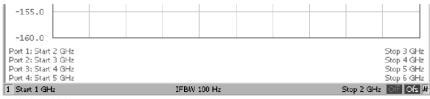

e5070buj124

#### NOTE

If the frequency-offset function is turned **ON**, the number of sweeps during measurement will increase. For example, you can use two sweeps to measure the S-parameters of a 2-port setup in a normal frequency sweep; however, four sweeps are needed when the frequency-offset function is turned **ON**. This holds true regardless of whether the ports have the same frequency setting.

Chapter 8 315

#### 2. Setting External Signal Source

The E5070B/E5071B allows you to control the external signal source that is connected to USB/GPIB interface.

#### Preparations for controlling external signal source

To control the external signal source from the E5070B/E5071B, you must connect its USB port and the external signal source's GPIB connector via the USB/GPIB interface as shown in Figure 8-3. Then on the E5070B/E5071B you must specify the GPIB address and the type of external signal source.

Figure 8-3 Connection between external signal source and E5070B/E5071B

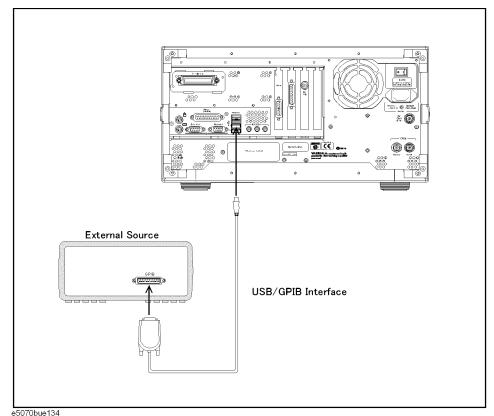

NOTE

The settings of the USB/GPIB interface must be made in advance. See "Setting the GPIB" on page 426 for more information.

NOTE

To use an external signal source, we recommend that you connect the E5070B/E5071B's internal reference signal output connector and the external signal source's external reference signal input connector with BNC cable. This ensures stable measurement because the external signal source is phase-locked on the E5070B/E5071B's frequency reference signal.

#### Procedures for setting external signal source GPIB address

Follow the steps below to set GPIB address of the external signal source.

- Step 1. Press System.
- Step 2. Press Misc Setup.
- Step 3. Press GPIB Setup.
- **Step 4.** Press **Signal Generator Address**.
- Step 5. Press Address.
- Step 6. Type the GPIB address of the external signal source you want to use.

#### Procedures for selecting external signal source

The E5070B/E5071B can use the external signal sources shown in Table 8-2.

#### Table 8-2 Available External Signal Sources

| Туре | Type Model                          |  |
|------|-------------------------------------|--|
| 1    | User-defined Commands               |  |
| 2    | 8643A, 8644B, 8664A, 8665A/B        |  |
| 3    | 8648A/B/C/D, ESG Series, PSG Series |  |

#### NOTE

For type 1, the user-defined commands can be used to control the external signal source. Four commands can be defined: preset, turning on RF output, setting frequency, and setting power. Definitions are required for frequency and power level settings.

The factory-state definitions are shown in Table 8-3.

#### **Table 8-3** Factory-state Command Definitions

| Function             | Command      | Description                     |
|----------------------|--------------|---------------------------------|
| Preset               | <i>دد</i> ء، | Not defined                     |
| Turning on RF output | "R3"         |                                 |
| Frequency setting    | "FR %f% HZ"  | Frequency (Hz) is set to %f%    |
| Power level setting  | "AP %p% DM"  | Power level (dBm) is set to %p% |

Follow the steps below to select an external signal source.

- Step 1. Press System.
- Step 2. Press Misc Setup.
- Step 3. Press GPIB Setup.
- Step 4. Press Signal Generator Address.

Chapter 8 317

**Step 5.** Select the external signal source you want to use.

#### NOTE

**Switching Time** allows you to set the wait time after setting the external signal source's frequency and power in ms.

#### Procedures for setting external signal source frequency

The frequencies set to the external signal source should be a multiplier  $(M_{LO})$ , divisor  $(D_{LO})$ , and offset  $(O_{LO})$  for the basic frequency setting as shown in the following formula (refer to Figure 8-4 or Figure 8-5):

$$<$$
LO Frequency> =  $<$ Basic Frequency>  $\times$  M<sub>LO</sub> / D<sub>LO</sub> + O<sub>LO</sub>

#### Figure 8-4 Example of external signal source frequency setting (swept IF measurement)

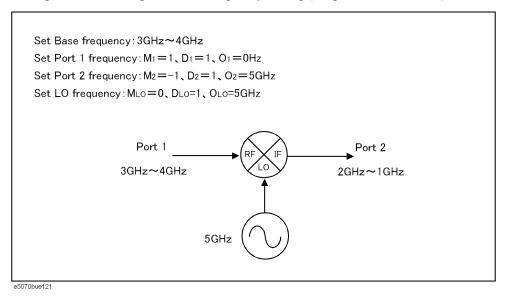

Figure 8-5 Example of external signal source frequency setting (fixed IF measurement)

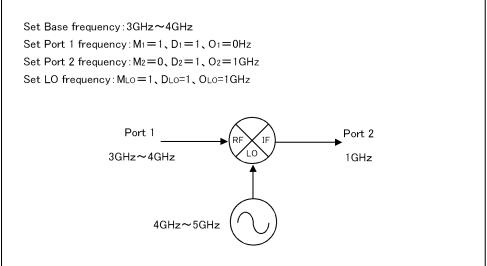

e5070bue122

NOTE The basic frequency is a frequency range set by the Start and Stop keys in the STIMULUS block.

Follow the steps below to set the external signal source frequency.

- Step 1. Press Sweep Setup Frequency Offset to display the "Frequency Offset Menu."
- Step 2. Press External Source.

**Step 3.** Set a frequency for the external signal source by using the following softkeys:

| Multiplier | Sets a multiplier for the basic frequency                               |
|------------|-------------------------------------------------------------------------|
| Divisor    | Sets a divisor for the basic frequency                                  |
| Offset     | Sets an offset frequency for the basic frequency                        |
| Start      | Sets a start frequency of the sweep range for the externa signal source |
| ор         | Sets a stop frequency of the sweep range for the external signal source |

#### NOTE

You can use both the **Multiplier/Divisor/Offset** key and the **Start/Stop** key to set the external signal source frequency. The use of the **Multiplier/Divisor/Offset** key is recommended as a rule. This allows you to automatically retain the offset value even if you have changed the setting range of the basic frequency, since the external signal source frequency is defined as a formula. Using the **Start/Stop** key will set M and O, which can be determined from the specified frequency and the normal frequency, while maintaining the preset D.

Procedures for setting external signal source power level

Follow the steps below to set the external signal source power level.

- Step 1. Press Sweep Setup Frequency Offset to display the "Frequency Offset Menu."
- Step 2. Press External Source to display the "External Source Menu."
- Step 3. Press Power.
- **Step 4.** Set the power level.

#### NOTE

The mixer's conversion loss and reflection coefficients are significantly affected by the power level variation of the external signal source (LO signal). The **Slope** provided in the "External Source Menu" allows you to set a correction in dB/GHz for the power level variation that may occur when you change the external signal source frequency.

Chapter 8 319

#### Procedures for controlling external signal source

Follow the steps below to control an external signal source.

- Step 1. Press Sweep Setup Frequency Offset to display the "Frequency Offset Menu."
- Step 2. Press External Source to display the "External Source Menu."
- **Step 3.** Press **Frequency Format** to turn it **ON**. The frequency setting of the external signal source (LO) is displayed as shown in Figure 8-6.

#### Figure 8-6 Display of external signal source setting

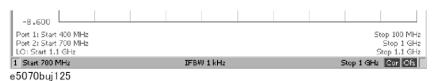

**Step 4.** Press **Control** to turn the external signal source control **ON**, which allows you to send setting values such as frequency to the external signal source and start the control. If the external signal source control is turned **ON**, (Ctrl) will be displayed on the screen as shown in Figure 8-7.

#### Figure 8-7

#### Display of external signal source control

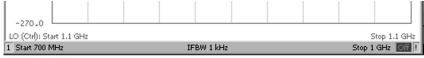

e5070buj135

#### NOTE

If the external signal source control fails, the GPIB setting may be wrong. See "Setting the GPIB" on page 426.

#### 3. Avoid Spurious Function

The E5070B/E5071B has the avoid spurious function (Figure 8-8). This function allows you to implement measurement by avoiding the spurious signal generated from the following signals:

- · Stimulus signal and its harmonics
- Local signal within the receiver and its harmonics
- For an external signal source (if LO Frequency is turned ON), the set signal and its harmonics

Figure 8-8 Avoid Spurious Function

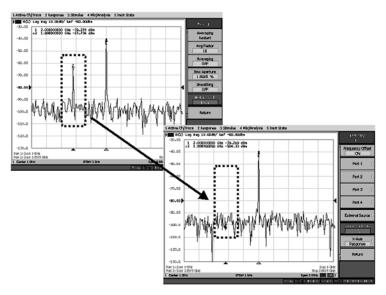

e5070buj126

NOTE

You cannot avoid all spurious signals by using the avoid spurious function.

#### Procedures for controlling spurious avoidance function

Follow the steps below to control the spurious avoidance function.

Step 1. Press Sweep Setup - Frequency Offset to display the "Frequency Offset Menu."

**Step 2.** Press **Avoid Spurious** to turn it ON.

NOTE

Even if the frequency-offset function is turned **OFF**, the function is available when the external signal source (**LO Frequency**) is **ON**.

NOTE

If the **Swept** is selected for the **Sweep Mode**, it will be changed to **Stepped** (from **Std Swept** to **Std Stepped**, and from **Fast Swept** to **Fast Stepped**).

#### 4. Changing Frequency Data

The frequency-offset function offers the capability to change the frequency data of each trace to any desired frequency.

#### Procedures for changing frequency data

- Step 1. Press Channel Next (or Channel Prev) and Trace Next (or Trace Prev) to activate the trace for which you want to change the frequency.
- Step 2. Press Sweep Setup Frequency Offset to display the "Frequency Offset Menu."

Chapter 8 321

**Step 3.** Use the **X-Axis** key to set the frequency data.

|      |                                                                                                    | Softkey                                                                                                    | Function                                                                                                    |
|------|----------------------------------------------------------------------------------------------------|----------------------------------------------------------------------------------------------------|----------------------------------------------------------------------------------------------------|
|      |                                                                                                    | Normal                                                                                                    | Sets the basic frequency as frequency data                                                                                                    |
|      |                                                                                                    | RF+LO                                                                                                    | Sets IF frequency (RF+LO) as frequency data                                                                                                    |
|      |                                                                                                    | RF-LO                                                                                                    | Sets IF frequency (RF-LO) as frequency data                                                                                                    |
|      |                                                                                                    | LO-RF                                                                                                    | Sets IF frequency (LO-RF) as frequency data                                                                                                    |
|      |                                                                                                    | Base                                                                                                    | Sets the basic frequency as frequency data                                                                                                    |
|      |                                                                                                    | Stimulus                                                                                                    | Sets the stimulus port frequency as frequency data                                                                                                    |
|      |                                                                                                    | Response                                                                                                    | Sets the response port frequency as frequency data                                                                                                    |
| NOTE |                                                                                                    | vector-mixer calibration)                                                                                                    | is OFF, and LO Frequency is ON (mixer measurement by Normal, RF+LO, RF-LO and LO-RF are enabled. When Base, Stimulus and Response are enabled. You can change the race. |
| NOTE | If you use the <b>LO-RF</b> setting, you can display information in the same way as with the mixer measurement function of the Agilent PNA series by changing the measurement according to the steps below. |                                                                                                    | tion of the Agilent PNA series by changing the measurement data                                                                                                    |
|      | Step 1.                                                                                                    | Press Channel Next (or C which you want to change                                                                                                    | hannel Prev ) and Trace Next (or Trace Prev) to activate the trace for the measurement data.                                                                            |
|      | Step 2.                                                                                                    | Press Sweep Setup -Frequency                                                                                                    | uency Offset to display the "Frequency Offset Menu."                                                                                                    |
|      | Step 3.                                                                                                    | Use the <b>X-Axis</b> key to ch                                                                                                    | ange the frequency data.                                                                                                    |
|      | Step 4.                                                                                                    | Use the <b>LO-RF</b> key to ch                                                                                                    | ange the frequency data to IF frequency.                                                                                                    |
|      | Step 5.                                                                                                    | Convert the measuremen                                                                                                    | t data to a complex conjugate number.                                                                                                    |
|      | Step 6.                                                                                                    | Press the Analysis Conve                                                                                                    | ersion key to display the "Conversion Menu."                                                                                                    |
|      | Step 7.                                                                                                    | Press <b>Function</b> to select                                                                                                    | Conjugation.                                                                                                    |
|      | Step 8.                                                                                                    | Press <b>Conversion</b> to turn                                                                                                    | n it <b>ON</b> .                                                                                                    |
| NOTE |                                                                                                    | The basic frequency is a frequency range set by the Start and Stop keys in the STIMULUS bloc.                                                                           |                                                                                                    |
| NOTE |                                                                                                    | If you change the frequency data, it will affect all of the measurement values, such as the marker's read value, conversion parameter, and conversion into time domain. |                                                                                                    |

## 8. Frequency Offset Measurement (Option 008)

#### 5. Implementing Mixer Calibration

The E5070B/E5071B provides a vector-mixer calibration function and a scalar calibration function for measuring frequency conversion devices.

For detailed information on mixer calibration, see "Vector-Mixer Calibration" on page 223 and "Scalar-Mixer Calibration" on page 233.

#### 6. Conversion Loss Measurement

Conversion loss is a typical measurement parameter of a mixer. As shown in Figure 8-9, conversion loss indicates the level of efficiency in which input frequency is converted to another frequency. Furthermore, conversion loss can be defined as a proportion of output frequency power to input frequency power at a given LO signal level. The following description is based on an example of conversion loss measurement by using the vector-mixer calibration.

NOTE

You must implement vector-mixer calibration in advance. For detailed information on vector-mixer calibration, see "Vector-Mixer Calibration" on page 223.

Figure 8-9 Conversion loss of mixer

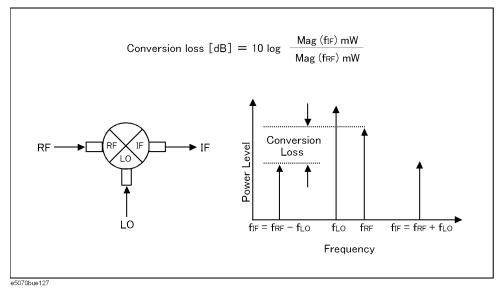

#### Connection of measured mixer

Connect the calibration mixer with the IF filter, measured mixer and external signal source, as shown in Figure 8-10.

Chapter 8 323

Figure 8-10 Connection of measured mixer

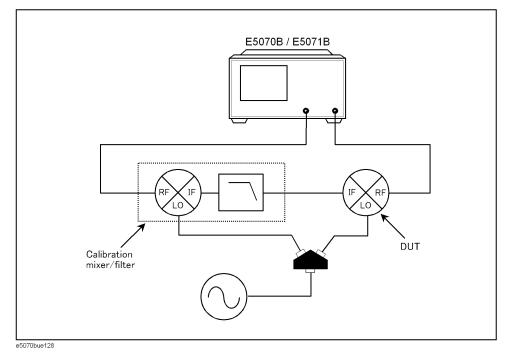

**NOTE** 

If two or more spectrum components are involved at a similar level, it is necessary to use a filter in order to prevent unnecessary spectrum components from entering the receiver port; in this way, you can prevent the total magnitude from reaching a damage level of 6.3 Vp-p.

#### Procedure for setting measurement parameters

Follow the steps below to set the measurement parameters. In this case, we measure each parameter of magnitude, phase, and group delay in conversion loss (S12).

- Step 1. Press Channel Next (or Channel Prev) to activate the channel you want to measure.
- Step 2. Press Display to set Num of Traces to 3.
- Step 3. Press Allocate Traces to select the Graph Layout ( ×3 ).
- **Step 4.** Press Meas to set the measurement parameter to **S12**.
- **Step 5.** Press Format to set **LogMag** (magnitude) to Trace 1.
- **Step 6.** Press Trace Next to select Trace 2.
- **Step 7.** Press Meas to set the measurement parameter to **S12**.
- **Step 8.** Press Format to set **Phase** (phase) to Trace 2.
- **Step 9.** Press Trace Next to select Trace 3.
- **Step 10.** Press Meas to set the measurement parameter to **S12**.

- **Step 11.** Press Format to set **Group Delay** (group delay) to Trace 3.
- Step 12. Press Scale to use Auto Scale All for trace scale optimization (Figure 8-11).

Figure 8-11 Example of conversion loss measurement

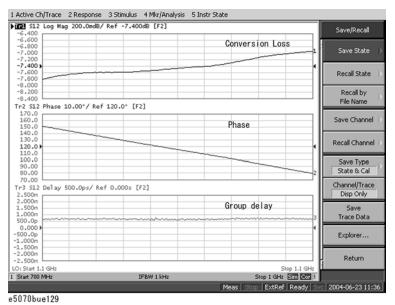

**Step 13.** Change the frequency data to the desired frequency as required. For detailed information on changing the frequency data, see "Procedures for changing frequency data" on page 321.

**NOTE**For additional information about the absolute measurements, see Agilent application note 1463-6 "Accurate Frequency-Translating Device Measurements by using the Frequency-Offset Mode, 5989-1420EN".

Chapter 8 325

#### **Measurement of Harmonic Distortion**

Using the frequency-offset function and absolute measurement function in combination allows you to measure harmonic distortion of nonlinear devices such as mixers and amplifiers.

#### Measurement flow

Table 8-4 shows the measurement flow.

#### Table 8-4 Measurement Flow of Harmonic Distortion

| Item                                                           | Description                                                                                                  |  |
|----------------------------------------------------------------|----------------------------------------------------------------------------------------------------|--|
| "1. Setting<br>Frequency-Offset" on page<br>313                | Sets frequency-offset function                                                                               |  |
| "2. Implementing Receiver<br>Calibration" on page 327          | Implements receiver calibration                                                                              |  |
| "3. Setting Absolute<br>Measurement Parameters"<br>on page 327 | Sets absolute measurement parameters  • Procedures for setting absolute measurement parameters               |  |
| "4. Harmonic Distortion<br>Measurement" on page 328            | Implements harmonic distortion measurement  Connection of DUT  Procedures for setting measurement parameters |  |

#### 1. Setting Frequency-Offset Function

The frequency-offset function allows you to make measurements while the frequencies are different at each test port. In this case, measurement is done by using the setting example for measurement frequency in Figure 8-12. For the setting of frequency-offset sweep, see "1. Setting Frequency-Offset" on page 313.

Figure 8-12 Example of measurement frequency

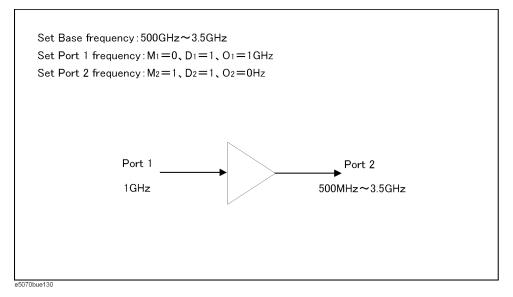

#### 2. Implementing Receiver Calibration

Receiver calibration is required for the absolute measurement. Receiver calibration of the port to be used for the measurement increases the accuracy in the absolute measurement.

For detailed information on receiver calibration, see "Receiver Calibration" on page 220.

#### 3. Setting Absolute Measurement Parameters

The frequency-offset function has an added absolute measurement function.

#### Procedures for setting absolute measurement parameters

Follow the steps below to set the absolute measurement parameters.

- Step 1. Press Channel Next (or Channel Prev) and Trace Next (or Trace Prev) to activate the trace for which you want to implement absolute measurement.
- **Step 2.** Press Meas to display the "Measurement Menu."
- **Step 3.** Press **Absolute** to select measurement parameters.

| Softkey*1 | Function                                           |
|-----------|----------------------------------------------------|
| A (n)     | Absolute measurement in Port 1, test receiver      |
| B (n)     | Absolute measurement in Port 2, test receiver      |
| C (n)     | Absolute measurement in Port 3, test receiver      |
| D (n)     | Absolute measurement in Port 4, test receiver      |
| R1 (n)    | Absolute measurement in Port 1, reference receiver |
| R2 (n)    | Absolute measurement in Port 2, reference receiver |

Chapter 8 327

| Softkey*1 | Function                                           |
|-----------|----------------------------------------------------|
| R3 (n)    | Absolute measurement in Port 3, reference receiver |
| R4 (n)    | Absolute measurement in Port 4, reference receiver |

<sup>\*1.</sup> n in the parentheses is the stimulus port number.

#### 4. Harmonic Distortion Measurement

Harmonic distortion is a typical measurement parameter of nonlinear devices such as mixers and amplifiers. As shown in Figure 8-13, the second and third distortions increase by square and cube values of the fundamental signal, respectively. Thus the distortion component increases as a function of the fundamental signal power, and the harmonic distortion can be measured as the proportion of the 2nd and 3rd harmonic power levels to the fundamental signal power level.

Figure 8-13 Harmonic distortion

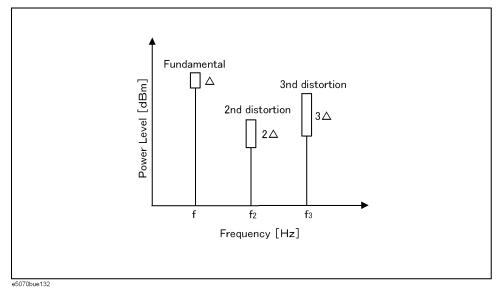

#### **Connection of DUT**

Connect the DUT, as shown in Figure 8-14.

#### Figure 8-14 Connection of DUT

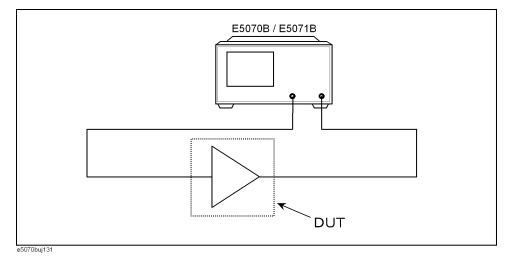

#### Procedures for setting measurement parameters

Follow the steps below to set the measurement parameters. In this case, we measure the harmonic distortion magnitude by using the frequency-offset sweep and the absolute measurement function, based on the E5070B/E5071B's internal signal source.

#### NOTE

Receiver calibration is required before starting absolute measurement. For detailed information on receiver calibration, see "Receiver Calibration" on page 220.

- Step 1. Press Channel Next (or Channel Prev) and Trace Next (or Trace Prev) to activate the trace for which you want to implement absolute measurement.
- **Step 2.** Press Meas to display the "Measurement Menu."
- **Step 3.** Press **Absolute** to select absolute measurement parameters (**B (1)**). Accordingly, the stimulus port and test port are set to 1 and 2, respectively.
- **Step 4.** In this case, the segment sweep function is used to perform faster measurement. For detailed information on segment sweep, see "Performing a Segment-by-Segment Sweep (segment sweep)" on page 415.
- Step 5. Press Sweep Setup -Edit Segment Table to display the "Edit Segment Table Menu."
- **Step 6.** Set Frequency Mode to Center/Span.
- **Step 7.** Refer to Table 8-5 to input numbers in the segment table, and then press **Return** to return to the "Sweep Setup Menu."

#### Table 8-5 Segment Table Settings

| Center  | Span  | Point |
|---------|-------|-------|
| 500 MHz | 0 Hz  | 1     |
| 1 GHz   | 1 MHz | 5     |
| 2 GHz   | 1 MHz | 5     |

Chapter 8 329

Table 8-5 Segment Table Settings

| Center  | Span  | Point |
|---------|-------|-------|
| 3 GHz   | 1 MHz | 5     |
| 3.5 GHz | 0 Hz  | 1     |

- Step 8. Set Segment Display to Freq Base.
- **Step 9.** Press **Sweep Type** to select **Segment**.
- **Step 10.** Press Scale to use Auto Scale All for trace scale optimization (Figure 8-15).

Figure 8-15 Example of Harmonic Distortion Measurement

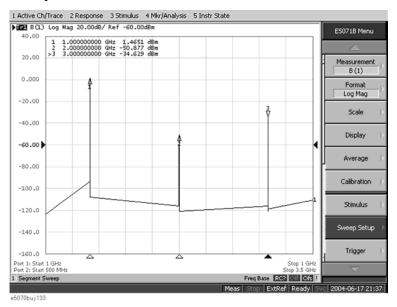

NOTE

If you use the network analyzer as a tuning receiver like a spectrum analyzer, the setting must be the same at both the frequency point at which the harmonic is generated and the measurement point. Spectrum analyzers can detect all of the signals residing in the range of sweep frequencies, but network analyzers can only detect the signals residing in the measurement frequency point.

NOTE

For additional information about the absolute measurements, see Agilent application note 1463-6 "Accurate Frequency-Translating Device Measurements by using the Frequency-Offset Mode, 5989-1420EN".

## 9 Analysis in Time Domain (Option 010)

This chapter describes how to deal with responses in the time domain by using the time domain function (Option 010).

#### **Overview**

#### Overview of time domain measurement

The E5070B/E5071B Option 010 provides the time domain function, which is used to mathematically transform waveforms in the frequency domain that can be measured with a general network analyzer to waveforms in the time domain.

Figure 9-1 shows waveforms in the frequency domain and in the time domain when using the same cable. The waveform in the frequency domain shows ripples due to mismatches, but it is difficult to estimate their locations. On the other hand, from the waveform in the time domain, you can determine the locations and magnitudes of mismatches.

Figure 9-1 Example of measurement in time domain and in frequency domain

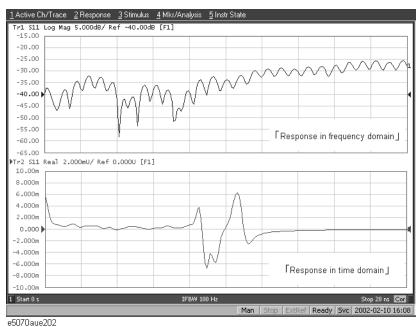

#### Comparison to time domain reflectometry (TDR) measurement

The time domain function of the E5070B/E5071B is similar to the time domain reflectometry (TDR) measurement in that it displays the response in the time domain.

In the TDR measurement, a pulse or step signal is inputted to the DUT and the change of the reflected wave over time is measured.

On the other hand, the time domain function of the E5070B/E5071B changes the frequency of the input signal to the DUT, performs measurement in the frequency domain, and transforms the result to the response in the time domain using the inverse Fourier transform.

#### Time domain function of E5070B/E5071B

The time domain function of the E5070B/E5071B is divided into the following two types of functions. You can use them at the same time.

#### • Transformation function

Transforms measurement data in the frequency domain to data in the time domain. For more information, refer to "Transformation to time domain" on page 334.

#### • Gating function

Deletes unnecessary data in the time domain from original data in the time domain. For more information, refer to "Deleting Unnecessary Data in Time Domain (gating)" on page 345.

Chapter 9 333

#### Transformation to time domain

The transformation function lets you transform a response in the frequency domain to the corresponding response in the time domain.

#### **Measurement flow**

Table 9-1 shows the measurement flow of this transformation.

Table 9-1 Flow of transformation to time domain

| Item                                                                     | Description                                                                                                    |  |
|--------------------------------------------------------------------------|----------------------------------------------------------------------------------------------------|--|
| "Selecting a type" on page 335                                           | <ul> <li>Selects the transformation type from the following.</li> <li>Band pass mode You can set the sweep range arbitrarily. This is suitable for devices through which signals within a certain frequency range pass such as filters.</li> <li>Low pass mode Simulates the TDR measurement. This mode is suitable for devices through which dc current or signals of many frequencies pass, such as cables. The low pass mode provides two types of modes: low pass step and low pass impulse.</li> </ul> |  |
| "Setting the window" on page 337                                         | Sets the window to reduce the ringing phenomenon, in which a waveform's waves are caused due to the fact that the frequency domain is finite.                                                                                                    |  |
| "Calculating necessary<br>measurement conditions" on<br>page 338         | Calculates the following values to obtain the necessary resolution and measurement range in the time domain.  • Sweep range • Number of points • Window width                                                                                                    |  |
| "Setting the frequency range<br>and the number of points" on<br>page 342 | Sets the sweep range and the number of points to the values calculated above.                                                                                                    |  |
| "Setting display range" on page 343                                      | Sets the range displayed on the graph.                                                                                                    |  |
| "Enabling transformation<br>function" on page 343                        | Enables the transformation function.                                                                                                    |  |

#### Selecting a type

There are two types of transformation to the time domain: band pass and low pass. The appropriate transformation type depends on the DUT.

#### Comparison between band pass mode and low pass mode

| Item                                       | Band pass                                                                                                    | Low pass                                                                                                    |  |
|--------------------------------------------|----------------------------------------------------------------------------------------------------|----------------------------------------------------------------------------------------------------|--|
| Appropriate DUT                            | DUTs that do not operate with dc current such as band pass filters.                                                                                                    | DUTs that operate with dc current such as cables.                                                                                        |  |
| Input signal                               | You can simulate the response to the impulse signal.                                                                                                    | You can simulate the TDR measurement.<br>You can simulate the response to both the impulse signal and step signal.                       |  |
| Selection of the sweep range               | You can select the sweep range arbitrarily.                                                                                                    | Because dc data are estimated from the first few points, the frequencies of measurement points must be multiples of the start frequency. |  |
| Transmission/<br>reflection<br>measurement | You can perform both transmission and reflection measurements.                                                                                                    | You can perform both transmission and reflection measurements.                                                                           |  |
| Identification of mismatches               | You can identify the locations of mismatches.                                                                                                    | You can identify the locations of mismatches and the type of impedance (capacitive or inductive).                                        |  |
| Resolution                                 |                                                                                                    | The resolution in the time domain increases by two times over that in the band pass mode.                                                |  |
| Available data format                      | <ul> <li>□ Liner magnitude format</li> <li>• In the reflection measurement, it indicates the mean of the reflection coefficient within the frequency sweep range.</li> <li>• In the transmission measurement, it indicates the mean of the transmission coefficient within the frequency sweep range.</li> <li>□ Log magnitude format</li> <li>• In the reflection measurement, it indicates the mean of the return loss within the frequency sweep range.</li> <li>• In the transmission measurement, it indicates the mean of the transmission gain within the frequency sweep range.</li> <li>□ SWR format</li> <li>• In the reflection measurement, it indicates the mean of SWR (standing wave ratio) within the frequency sweep range.</li> </ul> | ■ Real format  • In the low pass mode, the real format is useful because the time axis data do not have phase information.               |  |

Chapter 9 335

#### Transformation to time domain

#### Impulse signal and step signal

The E5070B/E5071B lets you simulate the response from the DUT to two types of signals: impulse signal and step signal. The impulse signal is a pulse-shape signal in which the voltage rises from 0 to a certain value and returns to 0 again. The pulse width depends on the frequency sweep range. The step signal is a signal in which the voltage rises from 0 to a certain value. The rise time depends on the maximum frequency within the frequency sweep range.

#### **NOTE**

For more information on how the frequency span setting affects the pulse width and the rise time, refer to "Calculating necessary measurement conditions" on page 338.

Figure 9-2 Step signal and impulse signal

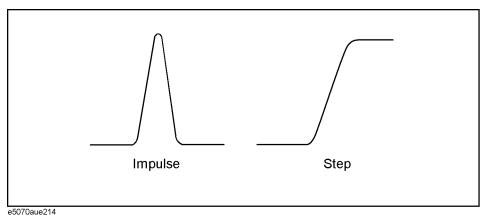

#### Operation

- **Step 1.** Press Channel Next (or Channel Prev) and Trace Next (or Trace Prev) to activate a trace for which you want to set the transformation type.
- **Step 2.** Analysis Press **Transform** to display the "Transform" menu.
- **Step 3. Type** and then press one of the following softkeys to specify the type.

| Softkey      | Function                                           |  |
|--------------|----------------------------------------------------|--|
| Bandpass     | Sets the transformation type to "band pass."       |  |
| Lowpass Step | Sets the transformation type to "lowpass step."    |  |
| Lowpass Imp. | Sets the transformation type to "lowpass impulse." |  |

**Step 4.** Press Format to display the "Format" menu and then select the data format.

#### **Setting the window**

Because the E5070B/E5071B transforms data within a finite frequency domain to data in the time domain, an unnatural change of data at the end points within the frequency domain occurs. For this reason, the following phenomena occur.

Width of impulse signal and rise time of step signal
 A time width occurs in the impulse signal and a rise time occurs in the step signal.

Sidelobe

Sidelobes (small peaks around the maximum peak) occur in the impulse signal and the step signal. Ringing occurs on the trace due to sidelobes, which reduces the dynamic range.

By using the window function, you can lower the level of sidelobes. However, the width of the impulse and the rise time of the step become larger as a penalty. You can select from three types of windows: maximum, normal, and minimum. Table 9-2 shows the relation between the window and the sidelobe/impulse width.

Table 9-2 Characteristics of windows

| Window  | Sidelobe level of impulse signal | Width of impulse (50% in low pass mode*1) | Sidelobe level of step signal | Rise time of step signal (10 – 90%) |
|---------|----------------------------------|-------------------------------------------|-------------------------------|-------------------------------------|
| Minimum | −13 dB                           | 0.60/frequency span                       | -21 dB                        | 0.45/frequency span                 |
| Normal  | -44 dB                           | 0.98/frequency span                       | -60 dB                        | 0.99/frequency span                 |
| Maximum | -75 dB                           | 1.39/frequency span                       | -70 dB                        | 1.48/frequency span                 |

<sup>\*1.</sup> The value in the band pass mode is twice the value in the low pass mode.

The window function is available only when the response in the time domain is displayed. It does not have any effect when the response in frequency domain is displayed. Figure 9-3 shows the effect of the window when measuring the reflection of a short circuit in the time domain.

Figure 9-3 Effect of window on response from a short circuit in time domain

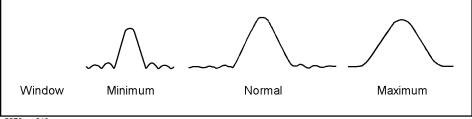

e5070aue216

Chapter 9 337

## Analysis in Time Domain (Option 010) **Transformation to time domain**

#### **Operation**

- Step 1. Press Channel Next (or Channel Prev) and Trace Next (or Trace Prev) to activate a trace for which you want to set the window.
- **Step 2.** Press Analysis and then press **Transform** to display the "Transform" menu.
- **Step 3.** Press **Window** and then select a window type.

| Softkey     | Function                                                                                                    |
|-------------|----------------------------------------------------------------------------------------------------|
| Maximum     | Sets the window type to maximum. $\beta$ of the Kaiser Bessel function is set to 13.                                                                                                    |
| Normal      | Sets the window type to normal. $\boldsymbol{\beta}$ of the Kaiser Bessel function is set to 6.                                                                                                |
| Minimum     | Sets the window type to minimum. $\boldsymbol{\beta}$ of the Kaiser Bessel function is set to 0.                                                                                               |
| Rise Time   | Sets the window by specifying the impulse width or the step rise time. The lower limit can be set to the value when the window is the minimum, the upper limit when the window is the maximum. |
| Kaiser Beta | Sets the window by specifying the $\beta$ value of the Kaiser Bessel function. The Kaiser Bessel function determines the shape of the window. The allowable setting range is 0 to 13.          |

#### NOTE

By specifying **Kaiser Beta, Impulse Width**, or **Rise Time**, you can specify a window that is not classified into the three window types. Conversely, when you specify a window type, these values are set automatically.

#### **Calculating necessary measurement conditions**

To use the transformation function efficiently, you need to make the following three settings appropriately.

- Resolution of the response
- Measurement range
- Sidelobe

This section describes the details of these settings.

#### Effect of frequency sweep range on response resolution

Figure 9-3 shows an example when measuring the same cable while changing the sweep span. When measured in a narrower sweep range, the overlap between two peaks is larger than when measured in a wider sweep range. By performing measurement in a wider sweep range, adjacent peaks can be clearly separated, which means that the response resolution is smaller.

Figure 9-4 Effect of frequency sweep range on resolution

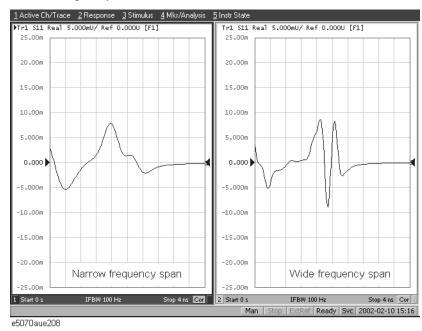

The sweep range affects the width of the impulse signal and the rise time of the step signal. The width of the impulse signal and the rise time of the step signal are inversely proportional to the sweep range. Therefore, the wider the sweep range is, the shorter these times are.

The resolution is equal to the width defined at the point of 50% of the impulse signal or the rise time defined at the points of 10% and 90% of the step signal. (Figure 9-5)

Figure 9-5 Definitions of impulse width and step rise time

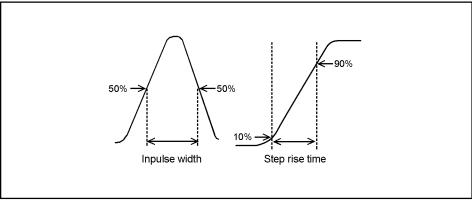

Chapter 9 339

e5070aue215

#### Effect of the window function on the response resolution

Lowering the sidelobe level with the window function elongates the width of the impulse signal and the rise time of the step signal. As described in "Effect of frequency sweep range on response resolution" on page 339, because the response resolution is equal to the width of the impulse signal and the rise time of the step signal, lowering the sidelobe level enlarges the response resolution. Table 9-3 shows the relationship between the response resolution and the window setting.

#### Table 9-3 Correspondence of window setting and response resolution

| Window  | Low pass step       | Low pass impulse    | Band pass           |
|---------|---------------------|---------------------|---------------------|
| Minimum | 0.45/frequency span | 0.60/frequency span | 1.20/frequency span |
| Normal  | 0.99/frequency span | 0.98/frequency span | 1.95/frequency span |
| Maximum | 1.48/frequency span | 1.39/frequency span | 2.77/frequency span |

Figure 9-6 shows how the response changes as the window shape changes. If the magnitudes of adjacent peaks are comparable, you need to make the resolution higher; if they differ significantly, you need to set the window so that smaller peaks with lower sidelobes appear.

Figure 9-6 Effect of window on response resolution

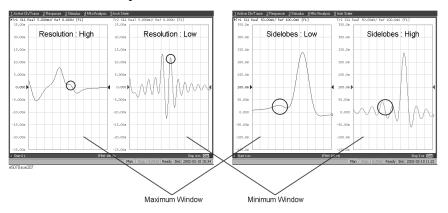

#### Effect of the transformation type on the response resolution

Although both transformation types, band pass and low pass impulse, simulate the response of the impulse signal, the impulse width in the low pass impulse mode is half the width of that in the band pass mode as shown in Table 9-1. Therefore, the resolution is better in the low pass mode. If the DUT can be measured in the low pass mode, response data with better resolution is obtained in the low pass mode.

#### Measurement range

In the time domain function, the measurement range means the range within which the response can be measured without repetition. The repetition of the response occurs because measurement in the frequency domain is performed discretely instead of continuously. The measurement range is inversely proportional to the frequency difference between adjacent measurement points. The frequency difference between measurement points  $\Delta F$  is expressed as follows by using the span of the sweep frequency  $F_{span}$  and the number of points  $N_{meas}$ .

$$\Delta F = \frac{F_{span}}{N_{meas} - 1}$$

Therefore, the measurement range is proportional to the number of points—1 and inversely proportional to the span of the sweep range. To enlarge the measurement range, use one of the following methods:

- Increase the number of points.
- Narrow the span of the sweep range.

**NOTE** 

When you change the above settings after performing calibration, you need to perform calibration again.

The sweep range is expressed as time or distance. The time of the measurement range  $T_{span}$  is as follows:

$$T_{span} = \frac{1}{\Delta F}$$

The distance of the measurement range  $L_{span}$  is expressed as follows using the velocity factor V and the speed of light in a vacuum c (3×10<sup>8</sup> m/s).

$$L_{span} = \frac{Vc}{\Delta F}$$

NOTE

The maximum length of the DUT that can be measured in the transmission measurement is  $L_{span}$ . On the other hand, in the reflection measurement, because the signal goes and returns, it is 1/2 of  $L_{span}$ .

The velocity factor varies depending on the material through which the signal propagates: 0.66 for polyethylene and 0.7 for PTFE.

#### Changes in the settings and the changes in the response

Table 9-4 shows the effect of changes in the measurement conditions on the response

Analysis in Time Domain (Option 010)

341

resolution and the measurement range.

Table 9-4 Effects of setting changes

| Change in setting                  | Response resolution | Measurement range | Sidelobe        |
|------------------------------------|---------------------|-------------------|-----------------|
| Widening the sweep range           | Becomes smaller     | Becomes narrower  | Does not change |
| Setting the window type to maximum | Becomes larger      | Does not change   | Becomes lower   |
| Increasing the number of points    | Does not change     | Becomes wider     | Does not change |

#### Setting the frequency range and the number of points

#### Operation

**Step 1.** Press Channel Next (or Channel Prev) to activate the channel you want to set.

#### NOTE

The frequency range and the number of points are common to all of the traces in the channel. If you want to use different settings, make them on another channel.

Step 2. Sweep Setup - Press Sweep Type - Lin Freq to set the sweep type to "linear sweep."

#### NOTE

When the sweep type is set to other than the "linear sweep," the time domain function is not available.

**Step 3.** Use the following keys to set the sweep range.

| Key stroke | Function                  |
|------------|---------------------------|
| Start      | Sets the start frequency  |
| Stop       | Sets the stop frequency   |
| Center     | Sets the center frequency |
| Span       | Sets the frequency span   |

- **Step 4.** Sweep Setup Press **Points** and then enter the number of points.
- Step 5. When performing measurement in the low pass mode, press Analysis Transform Set Freq Low Pass to adjust the frequency range so that it is appropriate for the low pass mode. The frequency changes depending on the stop frequency as shown below.

| Condition of stop frequency      | Frequency setting                                                 |
|----------------------------------|-------------------------------------------------------------------|
| > 300 kHz × the number of points | Start frequency = stop frequency/number of points                 |
| < 300 kHz × the number of points | Start frequency: 300 kHz                                          |
|                                  | Stop frequency = $300 \text{ kHz} \times \text{number of points}$ |

When the frequency settings satisfy the conditions shown above, the **Set Freq Low Pass** key is displayed in gray.

# 9. Analysis in Time Domain (Option 010)

#### Setting display range

The E5070B/E5071B has the following limitations on the display range you can set.

Lower limit 
$$-T_{span}^{*1}$$
Upper limit  $T_{span}^{*1}$ 

The number of response points displayed on the graph is the same as the number of points regardless of the response resolution.

#### **Operation**

- Step 1. Press Channel Next (or Channel Prev) and Trace Next (or Trace Prev) to activate the trace for which you want to set the display range.
- **Step 2.** Analysis Press **Transform** to display the "Transform" menu.
- **Step 3.** Press each of the following softkeys and then specify the display range. At the side of the set value in the data entry bar, the distance corresponding to the set time is displayed (Figure 9-7). The displayed distance is a value taking the velocity factor into consideration.

| Softkey | Function                                           |
|---------|----------------------------------------------------|
| Start   | Sets the start value of the display range in time  |
| Stop    | Sets the stop value of the display range in time   |
| Center  | Sets the center value of the display range in time |
| Span    | Sets the span of the display range in time         |

#### **NOTE**

You cannot use hardkeys to set the display. The hardkeys are dedicated to specifying the sweep range.

#### Figure 9-7 Data entry bar

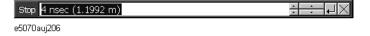

#### **Enabling transformation function**

#### Operation

- Step 1. Press Channel Next (or Channel Prev ) and Trace Next (or Trace Prev ) to activate the trace for which you want to use the transformation type.
- **Step 2.** [Analysis] Press **Transform** to display the "Transform" menu.
- **Step 3.** Press **Transform** to enable **(ON)** the transformation function.

Chapter 9 343

<sup>\*1.</sup>  $T_{span}$  is the measurement range expressed in time obtained in "Measurement range" on page 341.

### Analysis in Time Domain (Option 010)

#### **Transformation to time domain**

| NI. | $\sim$ $\pm$ | _ |  |
|-----|--------------|---|--|
| NI  |              | _ |  |

The following requirements must be met to enable the transformation function.

- The sweep mode is the linear sweep.
- There are three or more measurement points.

#### **Deleting Unnecessary Data in Time Domain (gating)**

#### **Measurement Flow**

Table 9-1 shows the measurement flow, and Figure 9-8 shows the change in the waveform at each step of the flow.

Table 9-5 Measurement flow

| Item                                       | Description                                                                                                    |
|--------------------------------------------|----------------------------------------------------------------------------------------------------|
| Measurement in frequency domain            | Executes measurement in frequency domain                                                                                    |
| 2. Transformation to time domain           | Enables transformation function and transforms measurement data to data in time domain                                      |
| 3. Setting the gate                        | Makes the following settings of the gate to select the necessary domain:      Gate type     Gate shape     Gate range       |
| 4. Transformation back to frequency domain | Disables transformation function and displays response in frequency domain corresponding to the data selected with the gate |

Figure 9-8 Measurement flow

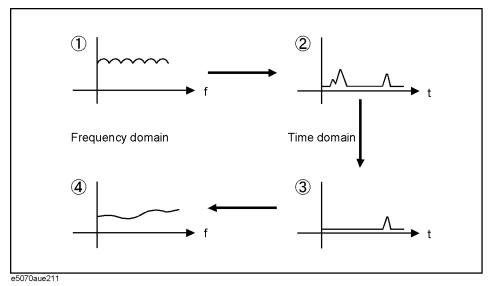

#### **Setting gate type**

The E5070B/E5071B lets you choose from the following two gate types:

| Gate type | Description                             |
|-----------|-----------------------------------------|
| Band pass | Deletes response outside the gate range |
| Notch     | Deletes response inside the gate range  |

Chapter 9 345

#### **Operational procedure**

- Step 1. Press Channel Next (or Channel Prev) and Trace Next (or Trace Prev) to activate the trace for which you want to set the gate type.
- **Step 2.** Analysis Press **Gating** to display the "Gating" menu.
- **Step 3.** Press **Type** to toggle between band pass (**Bandpass**) and notch (**Notch**).

#### Setting gate shape

The gate is a filter whose shape looks like a band pass filter. There are several parameters that indicate the gate shape. Figure 9-9 shows their definitions.

Figure 9-9 Parameters of gate shape

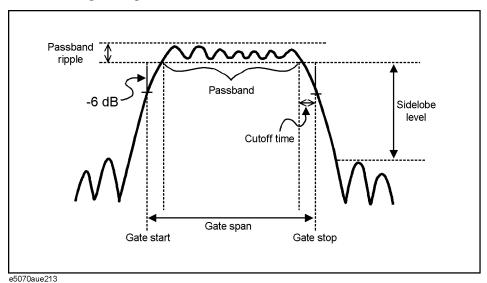

Table 9-1 compares the characteristics according to the gate shape. When the shape is "minimum," the cutoff time is shorter and the response is deleted abruptly, but the sidelobe level and band pass ripples become larger. When it is "maximum," cutoff is gentler, but the sidelobe level and the band pass ripple become smaller. The minimum gate span in Table 9-1 is the minimum gate range you can set. This value is defined as the minimum gate span necessary for the existence of the pass band and is equal to 2 times the cutoff time.

Table 9-6 Comparison of gate characteristics

| Gate shape | Passband ripple | Sidelobe level | Cutoff time         | Minimum gate span   |
|------------|-----------------|----------------|---------------------|---------------------|
| Minimum    | ±0.13 dB        | -48 dB         | 1.4/frequency span  | 2.8/frequency span  |
| Normal     | ±0.01 dB        | -68 dB         | 2.8/frequency span  | 5.6/frequency span  |
| Wide       | ±0.01 dB        | −57 dB         | 4.4/frequency span  | 8.8/frequency span  |
| Maximum    | ±0.01 dB        | -70 dB         | 12.7/frequency span | 25.4/frequency span |

## 9. Analysis in Time Doma

#### **Operational procedure**

- Step 1. Press Channel Next (or Channel Prev) and Trace Next (or Trace Prev) to activate a trace for which you want to set the gate shape.
- Step 2. Analysis Press Gating to display the "Gating" menu.
- Step 3. Press Shape and then select the gate shape from the following.

| Softkey | Function                          |
|---------|-----------------------------------|
| Maximum | Sets the gate shape to "maximum." |
| Normal  | Sets the gate shape to "normal."  |
| Wide    | Sets the gate shape to "wide."    |
| Minimum | Sets the gate shape to "minimum." |

#### **Setting gate range**

Specify the gate range in time. The ends of the range are defined as the -6~dB attenuation points shown in Figure 9-9. You can set the gate range by specifying the start and stop times or the center and span. The E5070B/E5071B has the following limitations on the gate range you can set.

Lower limit 
$$-T_{span}^*$$
Upper limit  $T_{span}^{*1}$ 

#### Operational procedure

- Step 1. Press Channel Next (or Channel Prev) and Trace Next (or Trace Prev) to activate the trace for which you want to set the gate range.
- **Step 2.** Analysis Press **Gating** to display the "Gating" menu.
- **Step 3.** Press each of the following softkeys to specify the gate range. At the side of the set value area in the data entry bar, the distance corresponding to the set time is displayed as shown in Figure 9-7. The displayed distance is a value that takes the velocity factor into consideration.

| Softkey | Function                            |
|---------|-------------------------------------|
| Start   | Sets the start time                 |
| Stop    | Sets the stop time                  |
| Center  | Sets the center of the gate in time |
| Span    | Sets the gate span in time          |

**NOTE** 

No Hardkey is provided for this setting. The hardkeys are dedicated to setting the sweep

Chapter 9 347

<sup>\*1.</sup>  $T_{span}$  is the measurement range expressed in time obtained in "Measurement range" on page 341.

range.

#### **NOTE**

You can set the center and span by dragging and dropping flags indicating the gate range (Figure 9-10).

#### **Enabling gating function**

When you enable the gating function, data within the specified range is deleted. When the transformation function is enabled, the flags indicating the gate range is displayed as shown in Figure 9-10.

#### **NOTE**

In Figure 9-10, the gate type is set to band pass. When it is set to notch, the directions of the flags indicating the ends of the gate range are reversed.

Figure 9-10 Screen when transformation function and gate function are enabled

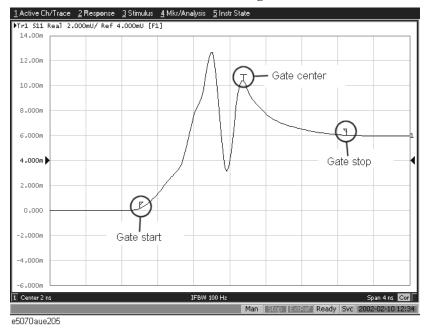

#### Operational procedure

- Step 1. Press Channel Next (or Channel Prev) and Trace Next (or Trace Prev) to activate the trace for which you want to use the gate function.
- Step 2. Analysis Press Gating to display the "Gating" menu.
- **Step 3.** Use **Gating** to enable **(ON)** the gate function.

#### **Characteristics of Response in Time Domain**

This section describes masking and the identification of the mismatch type, which are important for analyzing the response in the time domain.

#### **Masking**

Masking is a phenomenon in which a mismatch at a location near the calibration surface affects the response at the next mismatch location. This occurs because energy reflected by a mismatch at the location nearest to the calibration surface does not reach the next mismatch location. For example, when you measure the reflection of a cable that has 2 mismatch locations reflecting 50% of the input voltage, the first mismatch reflects 50% of the measurement signal. The remaining 50% reaches the next mismatch and its 50%, which is 25% of the entire measurement signal, is reflected. Therefore, in the response in the time domain, the second mismatch looks smaller.

#### **NOTE**

In this example, the transmission line is assumed to have no loss. However, because there actually is loss, the signal is attenuated as the distance from the calibration surface becomes greater.

Figure 9-11 shows an example of masking due to loss. It compares masking when a short termination is directly connected to the calibration surface and masking when a 6-dB attenuator is inserted. In either case, total reflection occurs at the short termination. In the latter case, the signal is attenuated in both ways, and the return loss appears to be -12 dB.

Figure 9-11 Example of masking

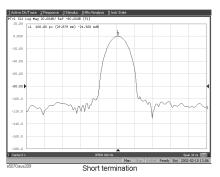

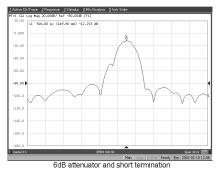

9. Analysis in Time Doma (Option 010)

Chapter 9 349

#### Identifying mismatch type

The transformation in the low pass mode simulates the response in the TDR measurement. In addition to mismatch locations, the response includes information on the mismatch type.

Figure 9-12 shows each mismatch type and the response waveform corresponding to it. In the low pass mode, you can simulate the response of the step signal and the impulse signal. From the viewpoint of mathematics, the response of the impulse signal is the waveform obtained by differentiating the response of the step signal.

Figure 9-12 Mismatch type and response in low pass mode

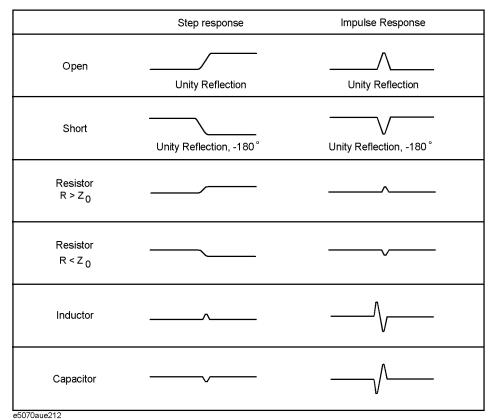

## 10 Data Output

This chapter explains the concepts behind saving/recalling internal data and printing the information that is displayed on the screen. Procedures for performing these tasks with the Agilent E5070B/E5071B are also given.

#### **Saving and Recalling Instrument State**

You can save the instrument state of the E5070B/E5071B into a file on mass storage (hard disk drive or floppy disk drive) and then recall it later to reproduce that state. You can select the stored data from the following four types.

#### Table 10-1 Stored data

| Туре                                            | Stored data and usage                                                                                                    |
|-------------------------------------------------|----------------------------------------------------------------------------------------------------|
| State only<br>(State Only)                      | Saves the setting*1 of the E5070B/E5071B and reproduces the state when it was saved by recalling it later into the E5070B/E5071B.                                                                                                    |
| State and calibration data (State & Cal)        | Saves the setting*1 of the E5070B/E5071B and calibration data (calibration coefficient array *2) to reproduce the state when it was saved by recalling it later into the E5070B/E5071B. At this time, you can perform error correction of measured values by using the recalled calibration data. |
| State and trace<br>(State & Trace)              | Saves the setting*1 of the E5070B/E5071B and traces (error-corrected data array *2 and error-corrected memory array *2) to reproduce the state when it was saved by recalling it later into the E5070B/E5071B. At this time, the traces are also recalled and displayed on the screen.            |
| State, calibration<br>data, and traces<br>(All) | Saves the setting*1 of the E5070B/E5071B, calibration data, and traces to reproduce the state when it was saved by recalling it later into the E5070B/E5071B. At this time, the calibration data and traces are also recalled.                                                                    |

<sup>\*1.</sup> For information on the saved target, refer to Appendix C, "List of Default Values."

In addition, the "user-preset" function is provided to allow the user to freely set up an instrument state recalled when the preset function is executed. For more information on how to set it up, see "Setting the user preset function" on page 449.

#### Compatibility of files related to saving and recalling

The compatibility of saving/recalling the instrument state file is as follows:

- ☐ Compatibility between different models
  - Files saved with the E5070B cannot be recalled with the E5071B.
  - Files saved with the E5070A can be recalled with the E5070B, although the
    opposite is not possible.
  - Files saved with the E5071A can be recalled with the E5071B, although the opposite is not possible.

|               |          | Recalling |          |        |        |  |  |
|---------------|----------|-----------|----------|--------|--------|--|--|
|               |          | E5070B*1  | E5071B*2 | E5070A | E5071A |  |  |
| Saved<br>file | E5070B*1 | Y         | N        | N      | N      |  |  |
|               | E5071B*2 | N         | Y        | N      | N      |  |  |
|               | E5070A   | Y         | N        | Y      | N      |  |  |
|               | E5071A   | N         | Y        | N      | Y      |  |  |

<sup>\*2.</sup> For information on each array, refer to "Data Processing" on page 730.

Y: Recall is possible.

N: Recall is impossible.

- \*1. Includes E5070A equipped with power sweep feature.
- \*2. Includes E5071A equipped with power sweep feature.
- ☐ Compatibility between models that have different options (number of ports and power range expansion)
  - If the stored data is "state only (**State Only**)," files saved with a model having a smaller number of ports can be recalled with a model having a larger number of ports, but the opposite is not possible.
  - Files saved with a model not having the power range expansion feature can be recalled with a model having the power range expansion feature, but the opposite is not possible.

|               |                       |                 |               | Recalling |     |     |      |     |     |
|---------------|-----------------------|-----------------|---------------|-----------|-----|-----|------|-----|-----|
|               | Power range expansion |                 |               | Without   |     |     | With |     |     |
|               |                       | Number of ports |               | 2         | 3   | 4   | 2    | 3   | 4   |
|               |                       |                 | Option number | 213       | 313 | 413 | 214  | 314 | 414 |
| Saved<br>file | Without               | 2               | 213           | Y         | Y/c | Y/c | Y    | Y/c | Y/c |
|               |                       | 3               | 313           | N         | Y   | Y/c | N    | Y   | Y/c |
|               |                       | 4               | 413           | N         | N   | Y   | N    | N   | Y   |
|               | With                  | 2               | 214           | N         | N   | N   | Y    | Y/c | Y/c |
|               |                       | 3               | 314           | N         | N   | N   | N    | Y   | Y/c |
|               |                       | 4               | 414           | N         | N   | N   | N    | N   | Y   |

Y: Recall is possible.

N: Recall is impossible.

Y/c: Only when the stored data is "state only (State Only)," recall is possible.

- ☐ Compatibility when the maximum number of channels/traces is different
  - You cannot recall files saved by specifying all channels/traces (All) as the save target.
  - If the number channels/traces at recall does not exceed that at save, you cannot recall files saved by specifying the displayed channel/trace (**Disp Only**) as the save target.
- ☐ Compatibility when the firmware version is different
  - Files that are saved with later firmware versions cannot be recalled by prior firmware versions.
  - Because Auto Power Range set function is added in firmware version 3.60, when recalling files that are saved with lower firmware versions, Auto Power Range set function is turned on with 3.60 and above firmware versions.\*1
  - When Files that are saved with 3.54 and below include calibration data, only states and trace data are recalled with 3.60 and later firmware versions.
- ☐ Compatibility when the system spec. version (available with ":SERV:SREV?") is different

**Chapter 10** 353

<sup>\*1.</sup> Except for options 213, 313, and 413.

#### **Data Output**

#### **Saving and Recalling Instrument State**

• When Files that are saved with different system spec. versions include calibration data, only states and trace data are recalled.

#### **NOTE**

If you recall an incompatible file, an error occurs and the device recovers to the presetting.

#### Save procedure

#### **Selecting Content to be Saved**

#### **NOTE**

This setting takes effect both when saving the entire instrument state into a file and when saving the instrument state for each channel into memory.

- Step 1. Press Save/Recall
- Step 2. Press Save Type.
- Step 3. Press the softkey corresponding to the content of the instrument state you want to save.

| Softkey       | Function                                                                      |  |  |  |
|---------------|-------------------------------------------------------------------------------|--|--|--|
| State Only    | Selects saving the state of the E5070B/E5071B only                            |  |  |  |
| State & Cal   | Selects saving the state and calibration data of the E5070B/E5071B            |  |  |  |
| State & Trace | Selects saving the state and traces of the E5070B/E5071B                      |  |  |  |
| All           | Selects saving the state, calibration data, and traces of the $E5070B/E5071B$ |  |  |  |

#### **Selecting Save Target Channel/Trace**

- Step 1. Press Save/Recall .
- **Step 2.** Press **Channel/Trace** and select the save target from all channels/traces (**All**) or displayed channel/traces only (**Disp Only**).

If you specify the displayed channel/traces only as the save target, you can reduce the file size. However, for channels/traces that are not displayed, you cannot recall and reproduce the instrument state separately held for each channel/trace at a later time.

# Data Output

#### **Saving Instrument State**

Follow the procedure below to save internal data from the E5070B/E5071B.

- Step 1. Press Save/Recall
- Step 2. Press Save State.

# Step 3. When you want to use a pre-defined file name (State01.sta - State08.sta, Autorec.sta)

Press State01 - State08 or Autorec.

#### **NOTE**

If "A:\Autorec.sta" or "D:\Autorec.sta" is found on the system at startup, the E5070B/E5071B is automatically configured using the saved settings. When both files are found, "A:\Autorec.sta" is recalled. To disable the auto recall function, delete the Autorec.sta files.

#### NOTE

An asterisk (\*) in the upper right of the softkey indicates that the corresponding file of the softkey already exists. If you save into the existing file, the existing file is copied as "backup.sta" and then overwritten.

# When you want to use another file name or a file name on the floppy disk

- 1. Press **File Dialog...** to open the Save As dialog box. Figure 10-1 illustrates the Save As dialog box.
- 2. Select the folder and input a file name using the external keyboard and mouse.
- 3. Click Save

Figure 10-1 Save As dialog box

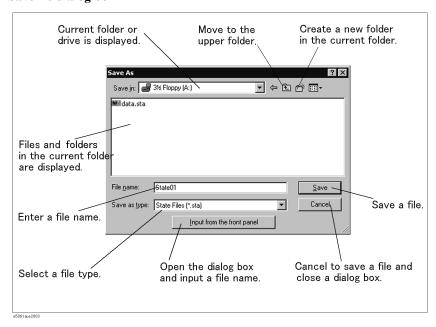

# **Saving and Recalling Instrument State**

On the E5070B/E5071B, the following drives are available for saving/recalling files. Select the appropriate drive from the **Save In** pull-down menu shown in Figure 10-1

| Drive            | Description                                                                              |
|------------------|------------------------------------------------------------------------------------------|
| 3.5" Floppy [A:] | Select this drive when saving or recalling a file to/from a floppy disk*1.               |
| [D:]             | Select this drive when saving or recalling a file to/from the hard disk drive (D drive). |

<sup>\*1.</sup> When using the built-in floppy disk drive on the E5070B/E5071B, insert a 1.44 MB floppy disk formatted in DOS format.

# NOTE Do not modify any files and folders in drives other than drive A: and drive D:. Doing so will cause malfunctions.

**Do not press the disk eject button while the floppy disk access lamp is on.** Trying to forcefully pull the floppy disk out while the lamp is on may damage the floppy disk or disk drive.

# Typing in a file name from the front panel

You can enter a file name using the **Input from the front panel** buttons on the dialog box when storing a file.

Figure 10-2 Input from Front Panel

**NOTE** 

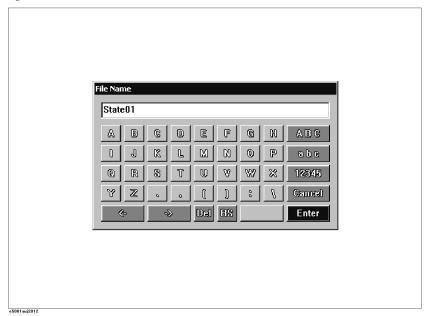

### **Recall Procedure**

Follow the procedure below to recall internal data from the E5070B/E5071B.

#### NOTE

If you recall a file that includes traces (its content was set to **State &Trace** or **All** when it was saved), the trigger source is automatically set to Manual.

- Step 1. Press Save/Recall
- Step 2. Press Recall State.

#### Step 3. When you want to recall State01.sta - State08.sta, Autorec.sta

Press State01 - State08 or Autorec.

# When you want to recall other files

- 1. Press **File Dialog...** to open the Open dialog box. Figure 10-3 illustrates the Open dialog box.
- 2. Select the folder and the file using the external keyboard and mouse.
- 3. Click Open.

Figure 10-3 Open dialog box

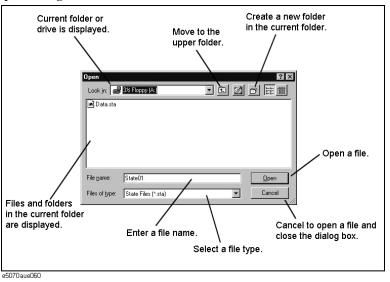

# NOTE

**Do not press the disk eject button while the floppy disk access lamp is on.** Trying to forcefully pull the floppy disk out while the lamp is on may damage the floppy disk or disk drive.

#### NOTE

When a user file is used in "Extending the Calibration Plane Using Network De-embedding" on page 285, "Determining Characteristics After Adding a Matching Circuit" on page 287, or "Determining the Characteristics that Result from Adding a Matching Circuit to a Differential Port" on page 303 and the setup status is saved, a recall error will occur if the user file is not located in the same folder as when the state was saved.

# **Saving and Recalling Instrument State**

# Recall Procedure Using "Recall by File Name" Feature

You can use the recall feature with the **Recall by File Name** softkey for files you have named freely and saved in the **D:\State** folder. This function lets you recall a file you have named freely and saved by simple softkey operation, eliminating annoying operation using the Open dialog box.

#### **NOTE**

Although there is no limit to the number of files saved in a folder, only up to 50 files are displayed on the softkeys. If more than 50 files are saved in a folder, they are sorted in the order of numbers 0 to 9 and alphabetic characters A to Z and the first 50 files are displayed as softkeys.

Although there is no limit to the number of characters of a file name, only up to 12 characters are displayed on the softkey. If a file name exceeds 12 characters, the first 12 characters are displayed on the softkey and the remaining characters are omitted and replaced with "...".

Note that different files may be displayed on softkeys with the same name or a saved file is not displayed on any softkey because of the above limitations.

- Step 1. Press Save/Recall
- Step 2. Press Recall by File Name.
- **Step 3.** Files that have been named and saved in the D:\State folder are displayed on softkeys. Press the key for the file you want to recall.

# Priority of recalling the configuration file at startup

If several instrument configuration files exist at the startup of the E5070B/E5071B, only one file is recalled and set at a time in the following order of priority.

If these files do not exist, the normal preset (factory preset) is executed.

| Priority | Recalled file                                                    |
|----------|------------------------------------------------------------------|
| 1        | Configuration file for the auto-recall function in the A drive   |
| 2        | Configuration file for the auto-recall function in the D drive   |
| 3        | Configuration file for the user-preset function in the D drive*1 |

<sup>\*1.</sup> Executed when the preset operation mode is User and the file (D:\UserPreset.sta) exists.

# Data Output

# **Saving/Recalling Instrument State for Each Channel** into/from Memory

The E5070B/E5071B allows you to save/recall the instrument state for each channel independently. This function allows you to save the instrument state of the active channel independently into one of four registers (A to D, volatile memory) and to recall the instrument state from the register to restore it as the state of the currently active channel. As in the case of saving the entire state of the instrument into a file, you can select items to be saved from four kinds (Table 10-1).

Since you can recall the instrument state for each channel that was saved with this function from a different channel that the one used to save it, this function is very useful for copying an instrument state between channels.

#### **NOTE**

Unlike when saving the entire instrument state, the instrument state for each channel is saved into volatile memory instead of a file, so if you turn off the power, this state is lost.

# **Operational Procedure**

# **Saving Instrument State for Each Channel**

- **Step 1.** Press Channel Next or Channel Prev to activate a channel whose state you want to save.
- Step 2. Press Save/Recall
- Step 3. Press Save Channel.
- **Step 4.** Press one of **State A** to **State D** to save the instrument state of the active channel to the specified register.

# NOTE

For registers having saved data, the \* symbol is displayed to the right of their softkey label. If you specify one of these, its content is overwritten.

#### **Recalling Instrument State for Each Channel**

- **Step 1.** Press Channel Next or Channel Prev to activate a channel whose state you want to recall and restore.
- Step 2. Press Save/Recall
- Step 3. Press Recall Channel.
- **Step 4.** Press the softkey of the register in which the state you want to restore is saved. This instrument state is recalled to the active channel.

# **Deleting the Saved Instrument States (clearing all registers)**

- Step 1. Press Save/Recall
- Step 2. Press Save Channel.
- **Step 3.** Press **Clear States**. The contents of all the registers are deleted.

# **Saving Trace Data to a File**

# Saving data as a CSV file

The E5070B/E5071B allows the user to save data for the active trace on the active channel to a CSV file (file extension \*.csv) and to load the data into PC application software for further processing.

Trace data are saved in the format shown below.

# Example 10-1 Example of saved trace data

```
"# Channel 1"
"# Trace 1"
Frequency, Formatted Data, Formatted Data
+3.00000000000E+005, +1.41837599227E-002, +1.43446459328E-006
+4.27985000000E+007, +1.41275293412E-002, +2.02407834551E-004
+8.52970000000E+007, +1.41334093048E-002, +4.00643331604E-004
+1.27795500000E+008, +1.41240661092E-002, +6.09250514670E-004
+1.70294000000E+008, +1.41402155348E-002, +8.05620003993E-004
```

The first line shows the number of the active channel at the time the data was saved.

The second line shows the number of the active trace at the time the data was saved.

The third line is a header line indicating the contents of each item of trace data written on the fourth line onward.

The fourth line onward shows the trace data. The amount of data is determined by the number of points (frequency) assigned to the trace.

### **Saving Trace Data**

Follow the procedure below to save trace data from the E5070B/E5071B.

- Step 1. Press Channel Next or Channel Prev to select the channel that contains the trace to be saved.
- **Step 2.** Press Trace Next or Trace Prev to select the trace to be saved.
- **Step 3.** Press [Save/Recall] to open the Save/Recall menu.
- **Step 4.** Press **Save Trace Data** to open the Save As dialog box. When the dialog box appears, use the external keyboard and mouse to complete the task. For more information on the Save As dialog box, see Figure 10-1, "Save As dialog box," on page 355. Note that "CSV Files (\*.csv)" will already be selected as the file type when the dialog box first opens.
- **Step 5.** Select the destination folder and input a file name. Press **Save** to save the file.

#### **NOTE**

**Do not press the disk eject button while the floppy disk access lamp is on.** Trying to forcefully pull the floppy disk out while the lamp is on may damage the floppy disk or disk drive.

# Saving data in Touchstone format

You can also save trace data of a E5070B/E5071B active channel to a Touchstone format file, based on 1- to 4-port models.

#### Touchstone file data format

You can save data in "log magnitude - angle", "linear magnitude - angle", or "real number - imaginary number."

When AUTO is selected, the data format is automatically set according to the display format of the active trace. However, when the display format of the active trace is set to one other than log magnitude format (LogMag), linear magnitude format (LinMag), or real-imaginary number format (Real/Imag), the data format is automatically set to real-imaginary number.

You can use data saved in Touchstone format for a circuit simulator such as Agilent Advanced Design System (ADS) on your PC (personal computer) or workstation. For more information on the ADS, refer to the operation manual that comes with the system.

#### **NOTE**

The fixture simulator function enables you to recall to the E5070B/E5071B the s2p (2-port Touchstone file) file type used to save user-defined matching circuit information. However, no other type of file saved in Touchstone format can be recalled to the E5070B/E5071B.

The function for saving data in Touchstone format is available from the front panel with the firmware version A.06.50. or higher. Accordingly, the function for saving data in Touchstone format by using VBA macro has been deleted.

When using the E5070B/E5071B with a firmware version A.06.00 or lower, you can save data in Touchstone format using VBA macro. For details, refer to Appendix A, "Manual Changes," on page 583.

#### File types of Touchstone files

File types of the E5070B/E5071B Touchstone files are s1p, s2p, s3p, and s4p. The file type indicates the number of ports of the data structure that is output to the Touchstone file.

## **Data structure in Touchstone file**

Data structure of the Touchstone file consists of a header part and a data part. The contents of the file is text data, which is ready to be read with a general text editor.

The header part consists of the returned value of \*IDN?, file created date, calibration state, list of all S parameters of a specified port, and format information.

The header parts of s1p and s4p are shown below.

# Table 10-2 Header of s1p

!Agilent Technologies,E5071B,<ID>,<FW Revision>

!Date <Date>

!Data & Calibration Information

!Freq Sww:Method(Stat)

# Hz S FMT R Z0

# Table 10-3 Header of s4p

```
!Agilent Technologies,E5071B,<ID>,<FW Revision>
!Date <Date>
!Data & Calibration Information
!Freq Sww:Method(Stat) Sxw:Method(Stat) Syw:Method(Stat) Szw:Method(Stat)

•

Swz:Method(Stat) Sxz:Method(Stat) Syz:Method(Stat) Szz:Method(Stat)

# Hz S FMT R Z0
```

Each item has the following meaning.

Sww to Szz S parameters of the selected test port; corresponds in ascending order,

beginning with 1 to w.

State of S parameter calibration (ON or OFF)

ON = Calibration is performed. OFF = Calibration is not performed.

FMT Data format

RI = Real number- imaginary number MA = Linear magnitude - angle DB = Log magnitude - angle

Z0 Reference impedance value

The structure of the data part depends on the combination of the selected file type and specified port.

# **NOTE**

When the S parameter of a port on which calibration is not performed is specified, if data measured with the S parameter exists, that data are output to a Touchstone file. If no measurement data exists, 0 (for log magnitude - angle, log magnitude = -200 dB) is output in the corresponding field.

Figure 10-4 through Figure 10-7 show the data structures of files saved in Touchstone format.

Figure 10-4 1-port Touchstone file

```
Preq (1) Tab Saa. pri (1) Tab Saa. sec (1) 
Freq (2) Tab Saa. pri (2) Tab Saa. sec (2) 

i 
Freq (N) Tab Saa. pri (N) Tab Saa. sec (N) 

a : Selected test port number

Freq(n): Frequency at measurement point n [Hz]

Saa. pri(n): Real part(RI), linear magnitude(MA) or dB(DB) of measured parameter Saa at measurement point n

Saa. sec(n): Imaginary part(RI) or phase(MA,DB) of measured parameter Saa at measurement point n

N: Number of measurement points

Tab: Tab

Line break
```

Figure 10-5 2-port Touchstone file

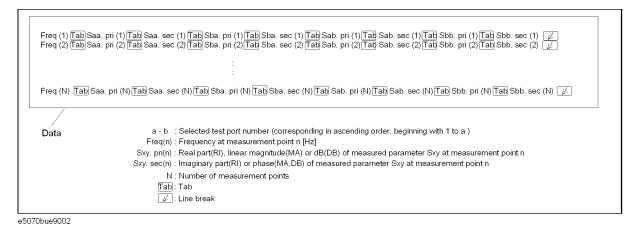

Figure 10-6 3-port Touchstone file

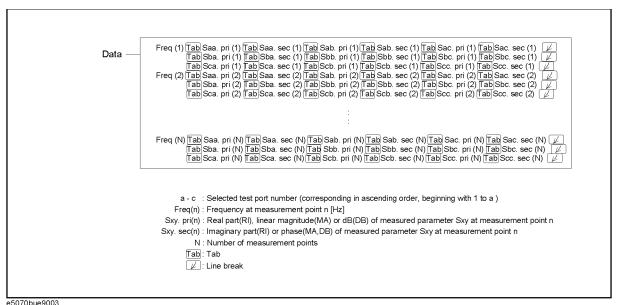

Figure 10-7 4-port Touchstone file

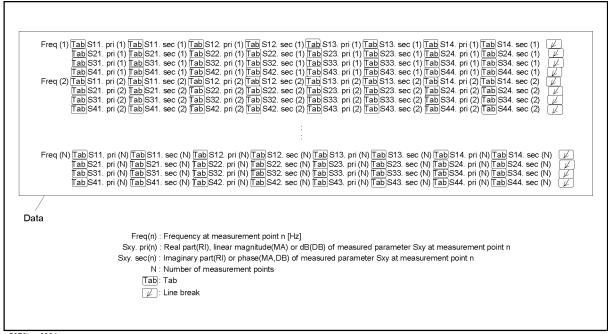

e5070bue9004

#### Restrictions when saving data in Touchstone format

The following restrictions apply when saving measurement data into Touchstone format.

- When both fixture simulation and port impedance conversion are on, all Z0 of the ports to be saved must be set to the same value. If Z0 is different among the ports, no error occurs, but only the Z0 of the smallest port number is output to the header.
- When the time domain function is on, the saved data are not the displayed data but the data of the S parameter before conversion.
- For data saved in touchstone format, data operation, time domain, parameter conversion, data format, and smoothing are not reflected in the output data.
- An error occurs when attempting to save data that use the frequency offset function.

#### Saving procedure

Follow the steps below to save trace data in Touchstone format.

- **Step 1.** Press Channel Next or Channel Prev to activate a channel in which a trace exists to be saved.
- Step 2. Press Save/Recall
- Step 3. Press SnP SnP Format.
- **Step 4.** Press the softkey that corresponds to the data format you want to save.

| Softkey | Function                                                            |
|---------|---------------------------------------------------------------------|
| Auto    | Data format is automatically set according to the display format of |
|         | the active trace.*1                                                 |

| Softkey                                                                                                    | Function                                      |
|----------------------------------------------------------------------------------------------------|-----------------------------------------------|
| LogMag/Angle                                                                                                    | Select "log magnitude - angle" data format    |
| LinMag/Angle                                                                                                    | Select "linear magnitude - angle" data format |
| Real/Imaginary                                                                                                    | Select "real - imaginary number" data format  |
| *1. When the display format of the active trace is set to one other than log magnitude format (LogMag), linear magnitude format (LinMag), or real-imaginary number format (Real/Imag), the data format is automatically set to real-imaginary number. |                                               |

- Step 5. Press the softkey for s1p, s2p, s3p, or s4p according to the file type you want to save.
- **Step 6.** Press the softkey that corresponds to the combination of ports that you want to save. For example, when pressing **s3p** in Step5, softkeys displayed are **1-2-3**, **1-2-4**, **1-3-4**, and **2-3-4**. If you want to save the data of the channel for which port 1, port 2, and port 4 are measured, press **1-2-4**.
- **Step 7.** SaveAs dialog box opens. For its operations, use an external keyboard and mouse. For Save As dialog box, refer to Figure 10-1, "Save As dialog box," on page 355.
- **Step 8.** Specify the folder to which the file should be saved, enter a file name, and then press **Save** to save the file.

| NO | T | Ε |
|----|---|---|
|    |   |   |

When saving data in a sweep process, the data during sweep is saved into a Touchstone file. That is, the previous sweep data is saved as data that has not been swept; or, if sweep was not performed previously, zero data might be saved. Therefore, you should set the active channel to the HOLD state when saving data into a Touchstone file.

# Saving the Screen Image to a File

Along with printing, the E5070B/E5071B allows the user to save screen images as bitmap (.bmp) or portable network graphics (.png) files. Saved files can be loaded into PC application software for further processing.

# Saving the Screen Image to a File

Follow the procedure below to save a screen image to a file.

**Step 1.** Display the screen to be saved as a file.

#### **NOTE**

If you want to save the screen with a white background, set the display mode to inverted display before saving the screen. For details about display mode, see "Selecting display mode" on page 91.

**Step 2.** Press System to display the System menu. Use the softkey listed below.

| Softkey           | Function                         |
|-------------------|----------------------------------|
| Dump Screen Image | Saves the screen image to a file |

#### **NOTE**

The screen image at the time System is pressed is the image that will be saved. For details, see "Printed/saved images" on page 370.

- **Step 3.** Press **Dump Screen Image** to open the Save As dialog box. For more information on the Save As dialog box, see the descriptions associated with Figure 10-1, "Save As dialog box," on page 355. Note that "Bitmap Files (\*.bmp)" or "Portable Network Graphics (\*.png)" is selected as the file type when the dialog box first opens.
- **Step 4.** Select the file type.
- **Step 5.** Select the destination folder and type a file name. Press **Save** to save the screen image of E5070B/E5071B to a file.

# **Organizing Files and Folders**

You can organize files and folders (copy, move, delete, rename, or format a floppy disk) with Windows© Explorer©.

# Figure 10-8 Windows Explorer

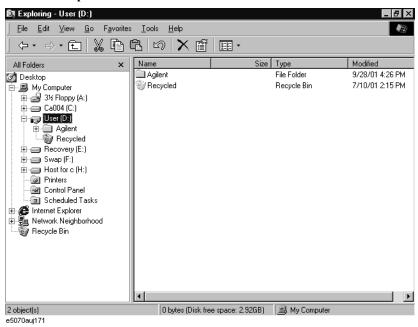

# **NOTE**

Do not modify any files and folders in drives other than drive A: and drive D:. Doing so will cause malfunctions.

# **To Open Windows Explorer**

- Step 1. Press Save/Recall
- Step 2. Press Explorer....

# To Copy a File or Folder

- **Step 1.** Select a source file or folder in Windows Explorer.
- **Step 2.** Select **Edit Copy** from the menu bar.
- Step 3. Open the destination folder.
- **Step 4.** Select **Edit Paste** from the menu bar.

# Data Output Organizing Files and Folders

# To Move a File or Folder

- **Step 1.** Select a source file or folder in Windows Explorer.
- Step 2. Select Edit Cut from the menu bar.
- Step 3. Open the destination folder.
- **Step 4.** Select **Edit Paste** from the menu bar.

# To Delete a File or Folder

- Step 1. Select a file or folder you want to delete in Windows Explorer.
- Step 2. Select Edit Delete from the menu bar.

# To Rename a File or Folder

- **Step 1.** Select a file or folder you want to rename in Windows Explorer.
- Step 2. Select File Rename from the menu bar.
- **Step 3.** Type the new name of the file or folder and then press **Enter**

# To Format a Floppy Disk

# **NOTE**

All files and folders in the floppy disk are erased by formatting.

- **Step 1.** Put a floppy disk into the floppy disk drive that you want to format.
- **Step 2.** Use the right mouse button to click the A drive in Windows Explorer.
- **Step 3.** Click **Format**... in the shortcut menu.
- **Step 4.** Follow the instructions in the dialog box to format the floppy disk.

# **Printing Displayed Screen**

By connecting a printer to the parallel port or USB port of the E5070B/E5071B, you can print the displayed screen of the E5070B/E5071B.

# **Supported printers**

For the latest information of the supported printers for the E5070B/E5071B, refer to "Printer Compatibility" of http://www.agilent.com/find/ena\_support/.

# **NOTE**

The drivers for all supported printers at the time of shipment are installed in the E5070B/E5071B. If you use a printer newly supported after purchasing the product, you need to install the printer driver for the printer in the E5070B/E5071B.

# Printed/saved images

The display image saved in the volatile memory (clipboard) is printed/saved. If no image is saved in the clipboard, the image displayed at the time of print execution is printed/saved.

## Saving image to clipboard

System also has a screen capture feature. When you press System, the image displayed on the screen immediately before pressing is saved in the clipboard.

# **NOTE**

The image in the clipboard is cleared when you execute print/save.

# **Print Procedure**

# Preparation before printing

Follow these steps to prepare for printing:

- Step 1. Turns off the E5070B/E5071B.
- Step 2. Turn on the printer and connect it to the E5070B/E5071B.

# **NOTE**

Do not connect a printer that is not supported to the E5070B/E5071B.

- **Step 3.** Turn on the E5070B/E5071B.
- Step 4. Press System
- **Step 5.** Press **Printer Setup**. The Printers window (Figure 10-9) opens. The icons of the printers that have been connected are displayed in the window. When you connect a print for the first time, it is automatically registered and its icon is added in the window. Figure 10-9 shows an example of a Printers window that displays the icons of the HP Deskjet 930C and the HP Deskjet 940C.

# Figure 10-9 Printers window

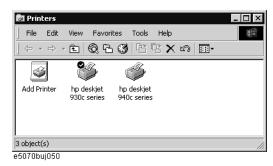

Step 6. The printer with the check mark (♥) on its icon is selected as the default printer for printing. If you want to change it, select (highlight) the icon of your preferred printer in the Printers window and then click Set as Default Printer (1 in Figure 10-10) in the File menu.

Figure 10-10 File menu in Printers window

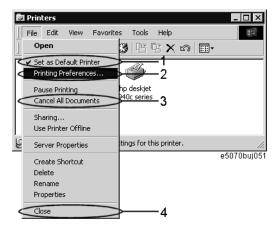

**Step 7.** Click **Printing Preferences...** (2 in Figure 10-10) in the File menu. The Printing Preferences dialog box for the selected printer appears. Set items necessary before printing such as Page Size (1 in Figure 10-11) and then click the **OK** button (2 in Figure 10-11).

**NOTE** 

For information on the Printing Preferences dialog box, refer to your printer's manual.

Figure 10-11 Printing Preferences dialog box (for HP Deskjet 930C)

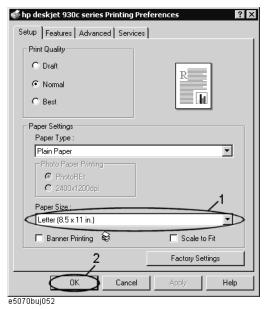

**Step 8.** Click **Close** (4 in Figure 10-10) in the File menu.

### **Executing print**

Follow these steps to print the screen information:

- Step 1. Display the screen you want to print.
- **Step 2.** Press System to save the currently displayed screen onto the clipboard.
- **Step 3.** As necessary, press **Invert Image** to toggle between [OFF] for printing in colors close to the actually displayed screen and [OFF] for printing in inverse colors.
- Step 4. Press Print to start printing.

To cancel the printing in progress, press Abort Printing.

#### **NOTE**

If you start printing when the printer is not ready (for example, it is not turned on) by mistake, the Printers Folder dialog box shown in Figure 10-12 may appear. In this case, click **Cancel** to close the Printers Folder dialog box, prepare your printer, and then start printing again.

# Figure 10-12 Printers Folder dialog box

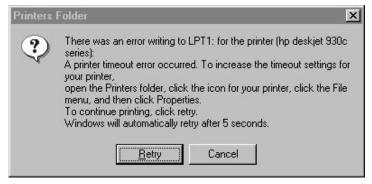

# 11 Limit Test

This chapter describes the concepts behind the limit test , the ripple test, and the bandwidth test. It also explains how to perform it using the Agilent E5070B/E5071B.

# **Limit Test**

The limit test feature allows you to set the limit line for each trace and then perform the pass/fail judgment for the measurement result.

# **Concept of limit test**

The limit test is a function to perform pass/fail judgment based on the limit line you set with the limit table.

In the limit test, if the upper limit or lower limit indicated by the limit line is not exceeded, the judgment result is pass; if it is exceeded, the judgment result is fail for all measurement points on the trace. Measurement points in a stimulus range with no limit line are judged as pass.

#### **NOTE**

The targets of the pass/fail judgment are measurement points only. Parts interpolated between measurement points are not judged.

You define the limit line by specifying the stimulus value (Begin Stimulus) and response value (Begin Response) of the begin point, the stimulus value (End Stimulus) and response value (End Response) of the end point, and the type (lower limit/upper limit). For more information, refer to "Defining the limit line" on page 376.

When the limit test is on, measurement points that fail are displayed in red on the screen and the trace's pass/fail judgment result based on the results of individual measurement points (fail if one or more measurement points on the trace fail) is also displayed. You can check the pass/fail judgment result for the channel (fail if one or more traces fail in any of the limit test, the ripple test or the bandwidth test within the channel) on the screen as well. For more information, refer to "Displaying judgment result of limit test" on page 375.

In addition to viewing the screen, you can check the judgment result of the limit test by the following methods.

- Beep that occurs when the judgment result is fail.
- Using the status register (for more information, refer to the Programmer's Guide).

# Displaying judgment result of limit test

# Judgment result of measurement points and trace

Measurement points that fail are displayed in red on the screen. The judgment result of the trace is indicated by Pass or Fail displayed in the upper right part of the graph.

Figure 11-1 Result display of measurement points and trace

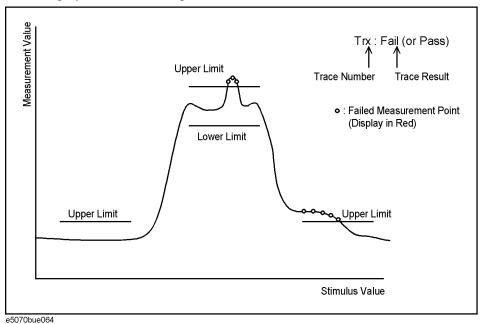

#### Judgment result of channels

If a channel has a judgment result of fail, the message shown in Figure 11-2 appears on the screen (it will be judged as failed if one or more unsatisfactory trace exists in any of the limit test, the ripple test or the bandwidth test within the channel.)

# Figure 11-2 Channel fail message

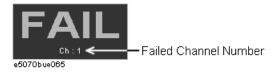

Follow these steps to turn on/off the display of the channel fail message.

- Step 1. Press Analysis
- Step 2. Press Limit Test.
- **Step 3.** Press **Fail Sign**. Each press toggles between on/off.

# **Defining the limit line**

To use the limit test, you must first define the limit line. You can define a limit table for each trace, and you can define up to 100 limit lines (segments) in a limit table.

# **Defining a segment**

The following steps describe how to define a segment.

- Step 1. Press Channel Next or Channel Prev to activate the channel on which the limit test function will be used.
- **Step 2.** Press Trace Next or Trace Prev to activate the trace on which the limit test function will be used.
- **Step 3.** Press Analysis to display the Analysis menu.
- **Step 4.** Press **Limit Test** to display the softkeys associated with the limit test.
- **Step 5.** Press **Edit Limit Line** to display the limit table shown in Figure 11-3. Using the limit table, create/edit a segment. Initially, no segments are entered in the limit table.

At the same time, the Edit Limit Line menu used to create/edit the limit table is displayed. The following lists the functions that correspond to the softkeys shown.

| Softkey              | Function                                                                                                    |
|----------------------|----------------------------------------------------------------------------------------------------|
| Delete               | Deletes the segment containing the selected cell from the limit table.                                                                           |
| Add                  | Adds a segment before the segment containing the selected cell to the limit table.                                                               |
| Clear Limit Table    | Clears all of the limit table data.                                                                                                    |
| Export to CSV File   | Exports the limit table to a file in CSV (comma-separated value) format. For more information, see "Saving/calling the limit table" on page 379. |
| Import from CSV File | Imports a limit table saved in CSV (separated-separated value) format. For more information, see "Saving/calling the limit table" on page 379.   |
| Return               | Exits the Edit Limit Line menu and closes the limit table display.                                                                               |

Figure 11-3 Limit table

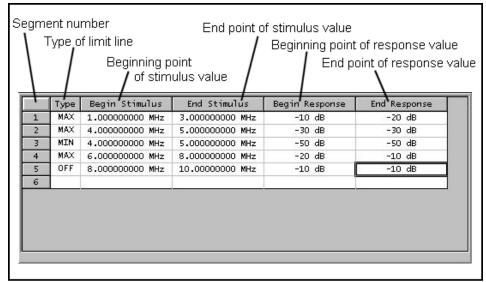

e5070aue064

**Step 6. Press Add** to add a segment to the limit table and then specify the segment parameter values shown below.

| Segment Parameter  | Description                                                 |  |
|--------------------|-------------------------------------------------------------|--|
| Туре               | Select the type of segment from the following:              |  |
|                    | OFF Segment not used for the limit test                     |  |
|                    | MIN Segment at which the minimum is specified               |  |
|                    | MAX Segment at which the maximum is specified               |  |
| Begin Stimulus*1*2 | Specify starting point for stimulus value on the limit line |  |
| End Stimulus*1*2   | Specify ending point for stimulus value on the limit line   |  |
| Begin Response*3*4 | Specify starting point for response value on the limit line |  |
| End Response*3*4   | Specify ending point for response value on the limit line   |  |

- \*1. The range in which stimulus values can be specified is from -500 G to +500 G. When a value outside the range is entered, a suitable value within the range is specified.
- \*2. Once the stimulus value is specified, changing the sweep range of the E5070B/E5071B does not affect the stimulus value.
- \*3. The range in which response values can be specified is from -500 M to +500 M. When a value outside this range is entered, a suitable value within the range is specified.
- \*4. After the response value is specified, changing formats results in changing the units but not the value.

Figure 11-4 Example of limit lines (when limit table is set as Figure 11-3)

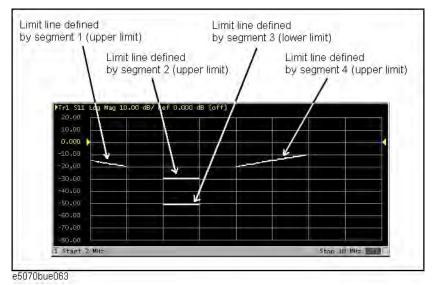

**NOTE** 

You can define a limit line that is able to freely overlap the stimulus range of another limit line.

Defining one limit line having the same type as a second limit line whose stimulus range overlaps with the first one results in two or more limit values at the same measurement point. In this case, the limit value to be used in the limit test is defined as follows:

- When two or more limit values whose type is set to maximum (MAX) exist, the smallest one is used as the maximum.
- When two or more limit values whose type is set to minimum (MIN) exist, the largest one is used as the minimum.

**NOTE** 

Even if the span of the sweep range on the E5070B/E5071B is set to 0, enter the two parameters of Begin Stimulus and End Stimulus.

**NOTE** 

When two or more response values are returned as a result of using the Smith or polar chart format, the first response value of the marker provides the object of the limit test.

#### Saving/calling the limit table

You can save the limit table to a file that you can then freely bring up on the screen later and use. You can import a file saved in CSV format (extension: \*.csv) into spreadsheet software on a PC for later use (a numerical value will be saved as strings that include its unit).

The limit table is saved in the following format.

# **Example 11-1** Limit Table Saved in CSV Format

```
"# Channel 1"
"# Trace 1"
Type, Begin Stimulus, End Stimulus, Begin Response, End Response
MAX, 200.0000000 MHz, 400.0000000 MHz, -100 dB, -100 dB
MAX, 490.0000000 MHz, 510.0000000 MHz, -10 dB, -10 dB
MIN, 490.0000000 MHz, 510.0000000 MHz, -20 dB, -20 dB
MIN, 600.0000000 MHz, 800.0000000 MHz, -100 dB, -100 dB
```

On the first line, the channel number of the active channel that was valid when the file was saved is output.

On the second line, the trace number of the active trace that was valid when the file was saved is output.

The third line provides the header showing the items for the segments to be output on the fourth and later lines.

Data on segments are output on the fourth and later lines.

#### Saving/calling the limit table

The following steps describe how to save/call the limit table. Use the external keyboard and mouse for the operations listed below.

- **Step 1.** Display the limit table.
- **Step 2.** In the Edit Limit Line menu, press **Export to CSV File** to open the Save As dialog box. For more information on the Save As dialog box, refer to the description provided in Figure 10-1, "Save As dialog box," on page 355. In this step, CSV (extension: \*.csv) is selected as the file type.
- **Step 3.** Specify the folder in which to save the file and enter the file name. Press **Save** to save the limit table displayed on the screen to the file.
- **Step 4.** Conversely, to recall a saved limit table, press **Import from CSV File** in the Edit Limit Line menu to display the Open dialog box. For a description of the parts of the Open dialog box, see Figure 10-3, "Open dialog box," on page 357. In this step, CSV (extension: \*.csv) is selected as the file type.
- **Step 5.** After specifying the folder containing the file, select the file. Press **Open** to display the limit table on the screen.

**NOTE** 

The limit table can be called from any trace of any channel, regardless the channel or trace as of saving in a file.

# Turning the limit test ON/OFF

You can set the limit test ON/OFF for each trace individually.

# Setting the limit test ON/OFF

The following steps explain how to set the limit test ON/OFF.

- Step 1. Press Channel Next or Channel Prev to activate the channel on which the limit test function will be used.
- **Step 2.** Press Trace Next or Trace Prev to activate the trace on which the limit test function will be used.
- **Step 3.** Press Analysis to display the Analysis menu.
- **Step 4.** Press **Limit Test** to display the Limit Test menu.

| Softkey         | Function                                            |
|-----------------|-----------------------------------------------------|
| Limit Test      | Sets the limit test ON/OFF.                         |
| Limit Line      | Sets the limit line display ON/OFF.                 |
| Edit Limit Line | Opens the limit table for editing the limit line.*1 |

<sup>\*1.</sup> To use the limit test function, you must first define the limit line. For more on how to define the limit line, see "Defining the limit line" on page 376.

**Step 5.** Press **Limit Test** to turn the limit test ON. To display the limit line on the screen, press **Limit Line**.

# Limit line offset

By adding a certain offset to the limit value, you can adjust the limit line so that it conforms to the device output.

- **Step 1.** Press Channel Next or Channel Prev to activate the channel to which you want to apply the limit test function.
- **Step 2.** Press Trace Next or Trace Prev to activate the trace to which you want to apply the limit test function.
- **Step 3.** Press Analysis to display the Analysis menu.
- **Step 4.** Press **Limit Test** to display the softkeys for the limit test.
- **Step 5.** Press **Limit Line Offsets** to display the limit line offset function menu. The following functions correspond to each softkey.

| Softkey          | Function                                                                                                    |
|------------------|----------------------------------------------------------------------------------------------------|
| Stimulus Offset  | Adds a certain offset to the stimulus value of the entire segment in the limit table. (Stimulus offset)                                                                                                    |
| Amplitude Offset | Adds a certain offset to the response value of the entire segment in the limit table. (Amplitude offset)                                                                                                    |
| Marker Amp. Ofs. | Adds the amplitude offset by the same amount as the retrieved value of the active marker. You can confirm the current value set for the amplitude offset by pressing <b>Amplitude Offset</b> . (Marker amplitude offset) |
| Return           | Ends the limit line offset menu.                                                                                                    |

Figure 11-5 Stimulus offset

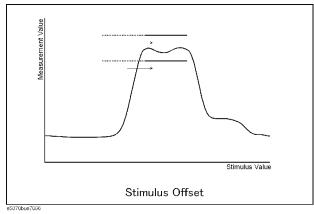

Figure 11-6

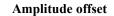

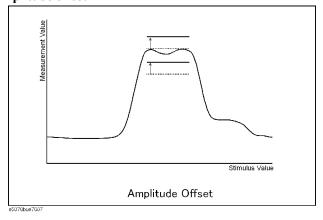

Figure 11-7

Marker amplitude offset

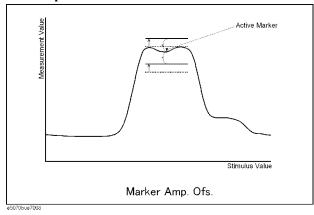

# Initializing the limit table

The following operations initialize the limit table.

- At power-on
- When presetting
- When calling a limit table with zero segments
- When Clear Limit Table OK is pressed in the Edit Limit Line menu

# **Ripple Test**

Independently of the limit test, you can evaluate the measurement results on a pass/fail basis by setting a limit for the ripple. This function is called the ripple test.

# **Concept of ripple test**

The ripple test is a function for evaluating the results on a pass/fail basis based on the ripple limit, which is set using the ripple limit table. You can specify up to 12 frequency bands, which permits a test for each frequency band.

The ripple test judges the measurement as "Pass" when the ripple value specified with the ripple limit is not exceeded by any of the measurement points on the trace; otherwise, it judges the measurement as "Fail." For the measurement points in a stimulus range without a specified ripple limit, the test judges the measurement as "Pass."

# **NOTE**

The measurement point alone is the target of evaluation for pass/fail. The interpolated part between measurement points is not evaluated.

The ripple limit is defined with the start point stimulus value, end point stimulus value, ripple limit value, and type (on/off.) For detailed information, see "Configuring ripple limit" on page 385.

While the ripple test function is turned on, the measurement points corresponding to a "fail" judgment will be indicated in red on the screen, and the trace's test results based on the results of each measurement point will be displayed (judged as "fail" if one or more red measurement point exist on the trace). For information on how to display the results, see "Turning on/off ripple test and displaying results" on page 388. You can also confirm the channel test results on the screen (judged as "fail" if one or more failed traces appear in the limit test, ripple test, or bandwidth test within the channel).

# Displaying ripple test results

# Measurement point and test results

Failed measurement points will be displayed in red on the screen. The test result for the trace will be indicated as Pass or Fail in the upper-right area of the graph. You can also display the ripple value at the selected frequency band.

The result will be displayed as Ripln:Pass (or Fail) for each trace. *n* denotes the trace number. Bn will be followed by the ripple value (if the ripple display is turned off, only Bn will be displayed without the ripple value).

For example, in Figure 11-8, "Sample ripple test results," Ripl1:Pass in the first line indicates the result for trace 1. The value following B3 is the ripple value at the third frequency band specified in the ripple test. Similarly, the second line indicates the test result for trace 2, showing the ripple value at the first frequency band.

For information on how to display the results, see "Turning on/off ripple test and displaying results" on page 388.

Figure 11-8 Sample ripple test results

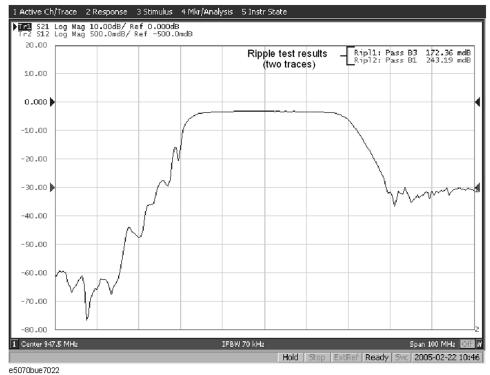

#### Test result for channel

If a channel has a judgment result of "fail," the message will be displayed as shown in Figure 11-2. (It will be judged as failed if one or more failed traces are found in the limit test, ripple test, or bandwidth test within the channel.)

You can also specify the On/Off setting for the Fail Sign in the limit test menu and as well as in the bandwidth test menu. From the ripple test menu, follow the steps below to turn it on/off.

- Step 1. Press Analysis
- Step 2. Press Ripple Limit.
- **Step 3.** Press **Fail Sign**. This menu toggles between on and off.

In addition to the screen, the following features also let you confirm the test results:

- Beep notifying that the result was "fail"
- Status register (for further information, see the *Programmer's Guide*)

# **Configuring ripple limit**

You must configure the ripple limit before you can use the ripple test function. You can specify a ripple limit table for each trace, where up to 12 ripple limit bands (frequency bands) can be configured.

# **Operational procedure**

Follow the steps below to configure the ripple limits.

- **Step 1.** Press Channel Next or Channel Prev to activate the channel to which you want to apply the ripple test function.
- **Step 2.** Press Trace Next or Trace Prev to activate the trace to which you want to apply the ripple test function.
- Step 3. Press Analysis to display the Analysis menu.
- **Step 4.** Press **Ripple Limit** to display the softkeys for to the ripple test.
- **Step 5.** Press Edit Ripple Limit to display the ripple limit table shown in Figure 11-9 on page 386, and create or edit the bands. Note that no frequency band is provided in the ripple limit table by default. The Edit Ripple Limit menu is also displayed, which can be used for creating or editing the frequency band. The following are functions corresponding to each softkey.

| Softkey              | Function                                                                                                    |
|----------------------|----------------------------------------------------------------------------------------------------|
| Delete               | Deletes the frequency band with the selected cell in the ripple limit table.                                                                |
| Add                  | Adds a frequency band ahead of the one for the selected cell in the ripple limit table.                                                     |
| Clear Limit Table    | Clears all of the data within the ripple limit table.                                                                                       |
| Export to CSV File   | Outputs the ripple limit table to a file in the csv format. For further information, see "Saving/recalling ripple limit table" on page 387. |
| Import from CSV File | Calls the ripple limit table saved in the csv format. For further information, see "Saving/recalling ripple limit table" on page 387.       |
| Return               | Ends the Edit Ripple Limit menu to close the ripple limit table.                                                                            |

Figure 11-9

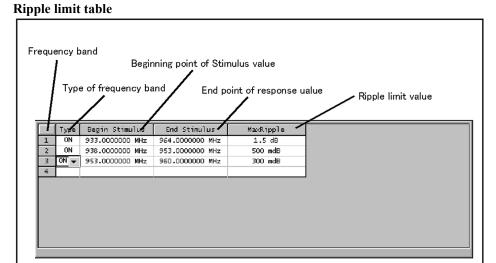

**Step 6.** Press **Add** to add a frequency band to the ripple limit table and then specify the following parameters for the frequency band:

| Parameter          | Description                                                          |  |
|--------------------|----------------------------------------------------------------------|--|
| Туре               | Selects a frequency type, either ON or OFF.                          |  |
|                    | ON Band used for the ripple test.                                    |  |
|                    | OFF Band not used for the ripple test.                               |  |
| Begin Stimulus*1*2 | Specifies the start point for the stimulus value in the ripple test. |  |
| End Stimulus*1*2   | Specifies the end point for the stimulus value in the ripple test.   |  |
| Max Ripple         | Specifies the ripple limit value.                                    |  |

<sup>\*1.</sup> Acceptable range for the stimulus value: -500G to +500G. If any outranging value is specified, it will be reset to fall within the range.

<sup>\*2.</sup> Even if the E5070B/E5071B's sweep range is changed after the stimulus value has been set, the stimulus value is not susceptible.

Figure 11-10 Example of ripple limit configuration (for limit table in Figure 11-9)

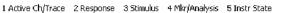

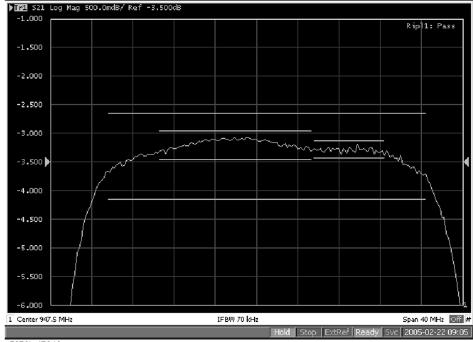

e5070buj7019

# NOTE

The individual frequency bands for the ripple test can overlap each other; in this case, the ripple limit test is performed for each frequency band.

#### NOTE

Even if the E5070B/E5071B's span value is set to zero, you must enter a parameter for both Begin Stimulus and End Stimulus.

#### NOTE

If the data format is Smith chart or polar, the limit test is performed for the main response value among the two marker response values.

# Saving/recalling ripple limit table

The ripple limit table can be saved in a file and recalled later for use on the screen. The file is saved in the csv format (with the extension \*.csv), and values are saved as a character string with the unit. The csv formatted file can also be reused in spreadsheet software made for PCs.

The ripple limit table is saved in the following format:

#### **Example 11-2** Sample Ripple Limit Table Saved in CSV Format

"# Channel 1" "# Trace 1" Type, Begin Stimulus, End Stimulus, MaxRipple 964.0000000 MHz, 1.5 dB ON, 933.0000000 MHz, 500 mdB ON, 938.0000000 MHz, 953.0000000 MHz, 300 mdB ON, 953.0000000 MHz, 960.0000000 MHz,

## **Limit Test**

### **Ripple Test**

In the first line, the channel number for the active channel at the time of file saving will be output.

In the second line, the trace number for the active trace at the time of file saving will be output.

The third line is a header indicating the segment items that are output from the fourth line onward.

From the fourth line onward, the segment data are output.

## **Operational procedure**

Follow the steps below to save/recall the ripple limit table. This operation should be done by using the external keyboard and/or mouse.

- **Step 1.** Display the ripple limit table.
- **Step 2.** Press Export to CSV File from the Edit Ripple Limit menu to open the dialog box. For information on the Save As dialog box, see the description in Figure 10-1, "Save As dialog box," on page 355. At this time, CSV Files (with the extension \*.csv) is selected as the file type.
- **Step 3.** Specify any folder in which you want to save the file, and enter the file name. Press **Save** to save the ripple limit table displayed on the screen to a file.
- **Step 4.** To recall the saved ripple limit table, press **Import from CSV File** from the Edit RippleLimit menu to display the Open dialog box. For detailed information on each field of the Open dialog box, see Figure 10-3, "Open dialog box," on page 357. At this time, CSV Files (with the extension \*.csv) is selected as the file type.
- **Step 5.** Specify the folder that contains the file, and then select the file. Press **Open** to recall the saved limit table on the screen.

NOTE

You can recall a limit table from a trace on any channel independently of the channel and trace that were active when the limit table was saved to the file.

# Turning on/off ripple test and displaying results

You can set the limit test ON/OFF for each trace individually.

#### **Operational procedure**

Follow the steps below to configure the on/off setting of the ripple test and the display method.

- **Step 1.** Press Channel Next or Channel Prev to activate the channel to which you want to apply the ripple test function.
- **Step 2.** Press Trace Next or Trace Prev to activate the trace to which you want to apply the ripple test function.
- **Step 3.** Press Analysis to display the Analysis menu.

**Step 4.** Press **Ripple Limit** to display the Ripple Limit menu.

| Softkey           | Function                                                                                                    |
|-------------------|----------------------------------------------------------------------------------------------------|
| Ripple Test       | Sets the ripple test ON/OFF.                                                                                                    |
| Ripple Limit      | Sets the ripple limit line display ON/OFF.                                                                                                    |
| Ripple Value      | Sets how the ripple values are displayed. Available settings are off, absolute value (difference between maximum and minimum values within the band) display, and margin (difference between absolute value of ripple and ripple limit) display. |
| Ripple Value Band | Selects the band for which you want to display the ripple value.                                                                                                    |
| Edit Ripple Limit | Opens the ripple limit table for editing the ripple limit.*1                                                                                                    |

<sup>\*1.</sup> To use the ripple test function, you must first define the ripple limit. For more on how to define the ripple limit, see "Configuring ripple limit" on page 385.

**Step 5.** Press **Ripple Test** to turn the ripple test ON. You can display the limit lines on the screen by turning on **Ripple Limit**.

# Initializing the limit table

The following operations initialize the limit table.

- · At power-on
- · When presetting
- When calling a ripple table with zero frequency bands
- When Clear Limit Table OK is pressed in the Edit Ripple Limit menu

# **Bandwidth Test**

The bandwidth test function can be used for testing bandwidth for the band-pass filters.

The bandwidth test finds the peak of a signal in the passband and locates a point on each side of the passband at an amplitude below the peak specified in test setup. The frequency between these two points is the bandwidth of the filter. Then the obtained bandwidth is compared to miminum and maximum allowable bandwidth that you specify beforehand.

Figure 11-11 Bandwidth Test

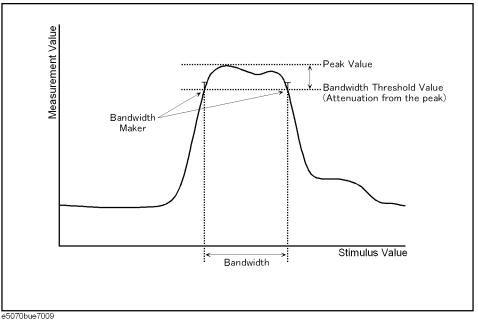

### **Displaying Bandwidth Test Results**

#### **Test Result for Trace**

The test result of the trace will be indicated in the upper-right area of the graph for each trace, following BWn:. "n" denotes the trace number (see Figure 11-12). The results are shown as Pass, Wide, Narrow, or >Span (Fail). You can also display the bandwidth value.

For information on how to display the results, see "Turning On/Off Bandwidth Test and Displaying Results" on page 392.

Figure 11-12 Sample Bandwidth Test Results

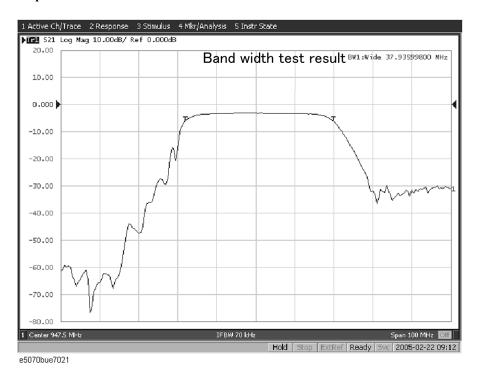

#### **Test Results for Channel**

If any channel is unsatisfactory, the message will be displayed as shown in Figure 11-2. (It will be judged as failed if one or more failed traces are found for the limit test, ripple test, or bandwidth test within the channel.)

You can also specify this On/Off setting from the Fail Sign, which is provided in the limit test menu and ripple test menu. From the bandwidth test menu, follow the steps below to turn it on/off.

- Step 1. Press Analysis
- Step 2. Press Bandwidth Limit.
- **Step 3.** Press **Fail Sign**. This menu toggles between on and off.

In addition to the screen, the following features also let you confirm the test results:

• Beep notifying the result was unsatisfactory

**Chapter 11** 391

#### **Bandwidth Test**

• Status register (for further information, see the *Programmer's Guide*)

### Set up bandwidth test

You must set up the bandwidth threshold and the upper and lower limits before you can use the bandwidth test function. You can specify the threshold, upper limit, and lower limit for each trace.

### **Operational procedure**

Follow the steps below to set up the bandwidth test.

- **Step 1.** Press Channel Next or Channel Prev to activate the channel to which you want to apply the bandwidth test function.
- **Step 2.** Press Trace Next or Trace Prev to activate the trace to which you want to apply the bandwidth test function.
- **Step 3.** Press Analysis to display the Analysis menu.
- Step 4. Press Bandwidth Limit to display the softkeys for the bandwidth test.
- **Step 5.** Press **N dB Points** to specify the bandwidth threshold. The unit is dB.
- **Step 6.** Press **Min Bandwidth** to enter the lower limit for the bandwidth. Similarly, press **Max Bandwidth** to enter the upper limit for the bandwidth. The unit is Hz for both Min and Max bandwidths.

### **NOTE**

If the data format is Smith chart or polar, the limit test is performed for the main response value among the two marker response values.

### Turning On/Off Bandwidth Test and Displaying Results

You can configure the on/off setting of the bandwidth test function for each trace independently.

### **Operational procedure**

Follow the steps below to configure the on/off setting of the bandwidth test.

- **Step 1.** Press Channel Next or Channel Prev to activate the channel to which you want to apply the bandwidth test function.
- **Step 2.** Press Trace Next or Trace Prev to activate the trace to which you want to apply the bandwidth test function.
- **Step 3.** Press Analysis to display the Analysis menu.
- **Step 4.** Press **Bandwidth Limit** to display the softkeys for the bandwidth test.
- **Step 5.** Press **BW Test** and turn on the bandwidth test. You can display the bandwidth marker on the screen by turning on **BW Marker**. To display the bandwidth value, turn on **BW Display**.

## 12 Optimizing Measurements

This chapter describes how to optimize your measurements when using the Agilent E5070B/E5071B.

### **Expanding the Dynamic Range**

The dynamic range is the finite difference between the maximum input power level and the minimum measurement power level (noise floor) of the analyzer. In evaluating a characteristic accompanied by a large change in the amplitude (the pass band and stop band of a filter, for example), it is important to increase the dynamic range.

### Lowering the receiver noise floor

Lowering the noise floor of the receiver enables you to expand the dynamic range. The following methods can be used to lower the receiver noise floor.

- "Narrowing the IF bandwidth" on page 394
- "Turning on Sweep Averaging" on page 395

### Narrowing the IF bandwidth

Narrowing the receiver IF bandwidth enables you to reduce the effect of random noise on measurements. Narrowing the IF bandwidth to 1/10 the original bandwidth causes the receiver noise floor to decrease by 10 dB.

Figure 12-1 Effects of narrowing the IF bandwidth

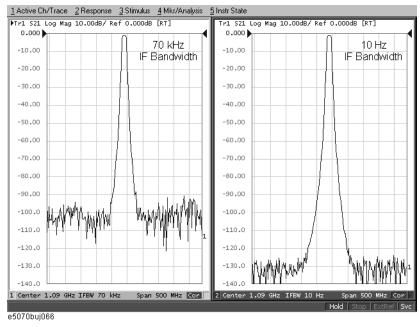

To specify the IF bandwidth, follow the steps described below.

- **Step 1.** Press Channel Next or Channel Prev to select a channel on which to specify the IF bandwidth.
- Step 2. Press Avg
- Step 3. Press IF Bandwidth.
- **Step 4.** Change the IF bandwidth in the data entry area.

### **Turning on Sweep Averaging**

Using sweep averaging also enables you to reduce the effects of random noise on measurements.

Sweep averaging averages data from each point (vector quantity) based on the exponential average of a continuous sweep weighted by the averaging factor specified by the user. Sweep averaging is expressed in Equation 12-1.

### **Equation 12-1** Sweep Averaging

$$A_n = \frac{S_n}{F} + \left(1 - \frac{1}{F}\right) \times A_{n-1}$$

where:

An = Result of the calculation of sweep averaging for the nth sweep operation at the point in question (a vector quantity)

Sn = Measurement value obtained at the nth sweep operation at the point in question (a vector quantity)

F = Sweep averaging factor (an integer between 1 and 999)

Figure 12-2 Effects of sweep averaging

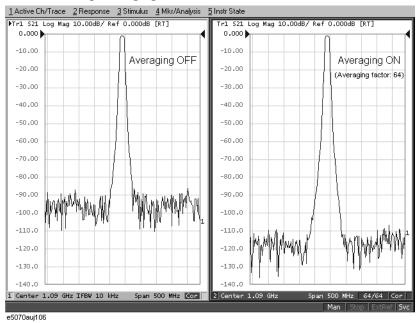

Define the sweep averaging by following the steps below.

- **Step 1.** Press Channel Next or Channel Prev to select the channel on which you want to define the sweep averaging.
- Step 2. Press Avg
- Step 3. Press Avg Factor.
- **Step 4.** Change the averaging factor in the data entry area.
- **Step 5.** Press **Averaging** to turn **ON** the averaging.

**NOTE** Pressing **Averaging Restart** resets n to 1 in Equation 12-1 on page 395.

### **Reducing Trace Noise**

Any of the following methods can be used to lower the trace noise.

- Turning on sweep averaging
- Turning on smoothing
- · Narrowing the IF bandwidth

For more about sweep averaging and the IF bandwidth, see "Turning on Sweep Averaging" on page 395 and "Narrowing the IF bandwidth" on page 394.

### **Turning on Smoothing**

Smoothing can be used to reduce noise that has relatively small peaks. By turning on smoothing, the value of each point on a trace is represented by the moving average over the values of several nearby points. The smoothing aperture (percentage of sweep span) defines the range of points to be included in the calculation of the moving average.

**NOTE** 

You can define the smoothing trace by trace.

Figure 12-3 Effects of smoothing (log magnitude format)

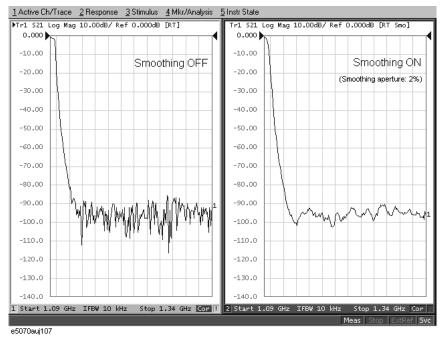

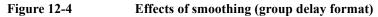

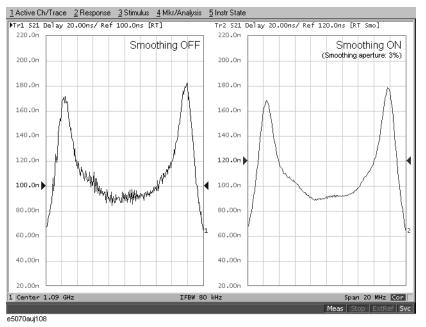

### Setting up smoothing

Set up the smoothing operation by following the steps below.

- Step 1. Press Channel Next (or Channel Prev) and Trace Next (or Trace Prev) to activate the trace on which smoothing will be defined.
- Step 2. Press Avg.
- Step 3. Press Smo Aperture.
- **Step 4.** Change the smoothing aperture (%) in the data entry area.
- Step 5. Press Smoothing to turn ON smoothing.

### **Improving Phase Measurement Accuracy**

This section describes the following functions that can be used to improve phase measurement accuracy.

- "Electrical Delay" on page 398
- "Setting port extensions" on page 401
- "Phase offset" on page 400

### **Electrical Delay**

Electrical Delay is a function that adds or removes a pseudo-lossless transmission line with a variable length corresponding to the receiver input. Using this function enables you to improve the resolution in phase measurement and thereby measure deviation from the linear phase. You can specify the electrical delay trace by trace. Depending on the media type, the calculation method of the electrical delay, which is required to correct the phase delay, differs.

#### **Procedure**

- **Step 1.** Press Channel Next (or Channel Prev) and Trace Next (or Trace Prev) to activate the phase trace for which you want to specify the electrical delay.
- Step 2. Press Scale
- Step 3. Press Electrical Delay.
- **Step 4.** Change the electrical delay (in seconds) in the data entry area.
- **Step 5.** Press **Media**, and select a media type for calculating the electrical delay. If the electrical delay is 0 second, the calculation result is always the same regardless of media type.

| Softkey   | Function                             |
|-----------|--------------------------------------|
| Coaxial   | Selects Coaxial as the media type.   |
| Waveguide | Selects Waveguide as the media type. |

**Step 6.** If you have selected **Waveguide** as the media type, press **Cutoff Frequency**, and specify a cutoff frequency.

### **NOTE**

The cutoff frequency is available only when the media type is **Waveguide**.

For how to determine the deviation from a linear phase, see "Measuring the Deviation from a Linear Phase" on page 505.

#### **Procedure using marker**

- Step 1. Press Channel Next (or Channel Prev) and Trace Next (or Trace Prev) to activate the trace for which you want to set the electrical delay.
- **Step 2.** Place the active marker in an appropriate position.

- Step 3. Press Marker Fctn
- Step 4. Press Marker → Delay to set the electrical delay to the group delay value at the position of the active marker (a value smoothed with the aperture of 20% regardless of the smoothing setting).

NOTE

An absolute value is used regardless of the reference marker mode's on/off status.

#### **Optimizing Measurements**

### **Improving Phase Measurement Accuracy**

### Phase offset

Phase offset is a function used to add or subtract a predetermined value relative to the frequency to and from the trace. Using this function enables you to simulate the phase offset occurring as a result of, say, adding a cable.

The phase offset can be specified from  $-360^{\circ}$  to  $+360^{\circ}$ .

### **Using the Phase Offset Function**

- **Step 1.** Press Channel Next (or Channel Prev ) and Trace Next (or Trace Prev ) to activate the trace for which you want to specify the phase offset.
- Step 2. Press Scale
- Step 3. Press Phase Offset.
- **Step 4.** Enter the phase offset (°) in the data entry area.

### Specifying the velocity factor

The velocity factor is the ratio of the propagation velocity of a signal in a coaxial cable to the propagation velocity of that signal in free space. The velocity factor for a common cable is about 0.66. The propagation velocity depends on the dielectric constant ( $\varepsilon_r$ ) of the dielectric substance in the cable.

Velocity factor = 
$$\frac{1}{\sqrt{\varepsilon_r}}$$

By specifying the velocity factor, you can match the equivalent length (in meters) appearing in the data entry area to the actual physical length when using the "Electrical Delay" on page 398 or "Setting port extensions" on page 401 to specify the electrical delay (in seconds).

You can define the velocity factor channel by channel.

### Using the velocity factor

- **Step 1.** Press Channel Next (or Channel Prev) to activate the channel for which you want to specify the velocity factor.
- Step 2. Press Cal
- Step 3. Press Velocity Factor.
- **Step 4.** Enter the velocity factor in the data entry area.

### **Setting Port Extensions and Loss Values**

### **Setting port extensions**

Port Extension is a function for moving the calibration reference plane by specifying the electrical delay. This function is useful, for example, when you cannot directly perform calibration at the DUT terminal because the DUT is inside the test fixture. In such a case, this function enables you to first perform calibration at the test fixture terminal and then move the calibration plane to the DUT terminal by extending the port.

Port extension corrects the electrical delay of each test port (phase shift) only. It cannot remove errors caused by the loss in and incorrect matching of cables, adapters, or test fixtures.

### **NOTE**

You can define port extension channel by channel. Setting port extension for one particular channel does not affect other channels.

### **Operational procedure**

- **Step 1.** Press Channel Next or Channel Prev to activate the channel for which you want to set port extension.
- Step 2. Press Cal.
- **Step 3.** Press **Port Extensions**.
- Step 4. Set port extension for each test port.

| Softkey                 | Function                                          |
|-------------------------|---------------------------------------------------|
| Extension Port 1        | Sets port extension (in seconds) for test port 1. |
| Extension Port 2        | Sets port extension (in seconds) for test port 2. |
| Extension Port 3*1      | Sets port extension (in seconds) for test port 3. |
| Extension Port $4^{*2}$ | Sets port extension (in seconds) for test port 4. |

<sup>\*1.</sup> Only with Options 313, 314, 413, and 414.

<sup>\*2.</sup> Only with Options 413 and 414.

### **Optimizing Measurements**

### **Setting Port Extensions and Loss Values**

### **Setting loss values**

In addition to port extension, you can set loss values for each port. By correcting loss due to port extension, more accurate measurement results are obtained.

There are two types of loss value settings: loss values at two frequency points for a specified port, and a DC loss value. You can make these settings at the same time for each port.

### **NOTE**

You can set loss values channel by channel. Setting loss values for one particular channel does not affect other channels.

### 1. Setting loss values

- **Step 1.** Press Channel Next or Channel Prev to activate the channel for which you want to set loss values.
- Step 2. Press Cal.
- Step 3. Press Port Extensions.
- Step 4. Press Loss.
- **Step 5.** Press **Select Port** to select the port for which you want to set a loss value.
- **Step 6.** Press **Loss1** [**OFF**] to toggle to **Loss1** [**ON**] (enabled), and enter a loss value (**Loss1**) and a frequency (**Freq1**).
- Step 7. If you want to set loss at two frequency points, press Loss2 [OFF] to toggle to Loss [ON] (enabled), and enter a loss value (Loss2) and a frequency (Freq2).
- **Step 8.** If you want to set loss values for other ports, repeat Step 5 to Step 7.

#### **NOTE**

When you specify two frequency points, set the lower frequency to Loss1, and the higher one to Loss2.

### Equation 12-2 Expression to calculate loss using Loss 1

$$Loss(f) = Loss1 \times \sqrt{\frac{f}{Freq1}}$$

### Equation 12-3 Expression to calculate loss using Loss 1 and Loss 2

$$Loss(f) = Loss1 \times \left(\frac{f}{Freq1}\right)^n$$

$$n = \frac{\log_{10} \frac{Loss1}{Loss2}}{\log_{10} \frac{Freq1}{Freq2}}$$

### 2. Setting a DC loss value

- **Step 1.** Press Channel Next or Channel Prev to activate the channel for which you want to set a DC loss value.
- Step 2. Press Cal
- Step 3. Press Port Extensions.
- Step 4. Press Loss.
- **Step 5.** Press **Select Port** to select the port for which you want to set a DC loss value.
- Step 6. Press Loss at DC, and enter a DC loss value.
- Step 7. If you want to set a DC loss value for other ports, repeat Step 5 to Step 6.

### **Enabling port extensions and loss values**

- **Step 1.** Press Channel Next or Channel Prev to activate the channel for which you want to enable port extensions and loss values.
- Step 2. Press Cal.
- Step 3. Press Port Extensions.
- Step 4. Turn on Extensions.

### **Setting Port Extensions and Loss Values**

### Using the auto port extension function

The auto port extension function measures port extension and loss values for each port using the OPEN/SHORT standard connected to the port, automatically calculates them, and set them.

When the auto port extension function is completed, the port extensions and loss values are updated to the calculated values.

| NOTE | You can use both open and short measurement values in the auto port extension function.  Note that in this case, the average value of the calculation results is used for updating. |
|------|----------------------------------------------------------------------------------------------------|
| NOTE | You can set the auto port extension function channel by channel. Setting the auto port extension function for one particular channel does not affect other channels.                |
| NOTE | When the sweep type is power sweep or the frequency offset function is ON, the auto port extension is not available.                                                                |

### 1. Selecting a port(s)

Select the port(s) for which you want to use the auto port extension function.

- **Step 1.** Press Channel Next or Channel Prev to activate the channel for which you want to set auto port extension.
- Step 2. Press Cal.
- Step 3. Press Port Extensions.
- Step 4. Press Auto Port Extension.
- **Step 5.** Press **Select Ports** to select the port(s) for which you want to use the auto port extension function.

### 2. Setting frequencies used for calculation

Set the frequency points with which you want to calculate a loss value.

- **Step 1.** Press Channel Next or Channel Prev to activate the channel for which you want to set auto port extension.
- Step 2. Press Cal.
- **Step 3.** Press **Port Extensions**.
- Step 4. Press Auto Port Extension.

**Step 5. Method** to set the frequencies used for calculation.

| Softkey       | Function                                                                                                    |
|---------------|----------------------------------------------------------------------------------------------------|
| Current Span  | Executed using the frequency range set currently.                                                                    |
| Active Marker | Executed using the frequency at the active marker.*1 In this case, the result is applied to Loss1. Loss2 is ignored. |
| User Span     | Executed using a start value and a stop value you set.                                                               |

<sup>\*1.</sup> Even if the active marker has been disabled, it is automatically enabled.

**Step 6.** If you have selected **User Span**, use **User Span Start** and **User Span Stop** to set a start value and a stop value.

| NOTE | For <b>Current Span</b> and <b>User Span</b> , a frequency point at 1/4 of the frequency range is set to <b>Freq1</b> ; a frequency point at 3/4 of the frequency range is set to <b>Freq2</b> . (See Figure 12-5.) |
|------|----------------------------------------------------------------------------------------------------|
| NOTE | If the setting is not made before starting OPEN/SHORT standard measurement, it does not affect the calculation result.                                                                                              |

Figure 12-5 Frequency points in a frequency range (Freq1 and Freq2)

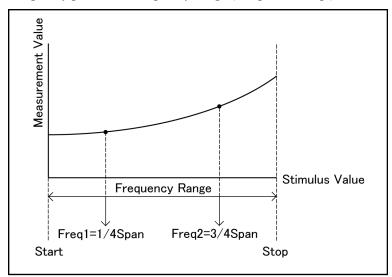

e5070bue8001

### **Optimizing Measurements**

### **Setting Port Extensions and Loss Values**

### 3. Specifying a loss value as a calculation target

Specify whether you want to include a loss value in the calculation result.

- **Step 1.** Press Channel Next or Channel Prev to activate the channel for which you want to set auto port extension.
- Step 2. Press Cal.
- Step 3. Press Port Extensions.
- Step 4. Press Auto Port Extension.
- Step 5. Press Include Loss to turn it on.

| Softkey | Function  Calculates a loss value. |  |  |  |  |
|---------|------------------------------------|--|--|--|--|
| ON      |                                    |  |  |  |  |
| OFF     | Does not calculate a loss value.   |  |  |  |  |
|         |                                    |  |  |  |  |

### NOTE

**NOTE** 

If the setting is not made before starting the measurement of the OPEN/SHORT standard, it does not affect the calculation result.

### 4. Specifying a DC loss value as a calculation target

Specify whether you want to include a DC loss value in the calculation result.

- **Step 1.** Press Channel Next or Channel Prev to activate the channel for which you want to set auto port extension.
- Step 2. Press Cal.
- Step 3. Press Port Extensions.
- **Step 4.** Press Auto Port Extension.
- Step 5. Press Adjust Mismatch to turn it on.

does not affect the calculation result.

| Softkey                                                                                  | Function                      |  |  |  |  |  |
|------------------------------------------------------------------------------------------|-------------------------------|--|--|--|--|--|
| ON                                                                                       | Calculates a DC loss value.   |  |  |  |  |  |
| OFF                                                                                      | Does not calculate a DC loss. |  |  |  |  |  |
| <u></u>                                                                                  |                               |  |  |  |  |  |
| If the setting is not made before starting the measurement of the OPEN/SHORT standard, i |                               |  |  |  |  |  |

### 5. Measuring the OPEN/SHORT standard and executing calculation

Calculate port extensions and loss values based on the calculation results using the OPEN/SHORT standard.

- Step 1. Press Channel Next or Channel Prev to activate the channel for which you want to set auto port extension.
- Step 2. Press Cal.
- Step 3. Press Port Extensions.
- Step 4. Press Auto Port Extension.
- Step 5. If you use the OPEN standard, press Measure OPEN, and select the port(s) for which you want to execute measurement. Execution is restricted to ports selected in "1. Selecting a port(s)" on page 404.

| Softkey              | Function                                                                                    |
|----------------------|---------------------------------------------------------------------------------------------|
| All                  | Measures the OPEN standards for all ports selected in "1. Selecting a port(s)" on page 404. |
| Port 1               | Measures the OPEN standard for port 1.                                                      |
| Port 2               | Measures the OPEN standard for port 2.                                                      |
| Port 3 <sup>*1</sup> | Measures the OPEN standard for port 3.                                                      |
| Port 4*2             | Measures the OPEN standard for port 4.                                                      |

<sup>\*1.</sup> Only with Options 313, 314, 413, and 414.

Step 6. If you use the SHORT standard, press Measure SHORT, and select the port(s) for which you want to execute measurement. Execution is restricted to ports selected in "1. Selecting a port(s)" on page 404.

| Softkey          | Function                                                                                     |  |  |  |  |
|------------------|----------------------------------------------------------------------------------------------|--|--|--|--|
| All              | Measures the SHORT standards for all ports selected in "1. Selecting a port(s)" on page 404. |  |  |  |  |
| Port 1           | Measures the SHORT standard for port 1.                                                      |  |  |  |  |
| Port 2           | Measures the SHORT standard for port 2.                                                      |  |  |  |  |
| Port 3*1         | Measures the SHORT standard for port 3.                                                      |  |  |  |  |
| <b>Port 4</b> *2 | Measures the SHORT standard for port 4.                                                      |  |  |  |  |
| *1.Only w        | rith Options 313, 314, 413, and 414.                                                         |  |  |  |  |

#### NOTE

If a port extension value or loss value has been set, the value is updated to the calculated result.

<sup>\*2.</sup> Only with Options 413 and 414.

<sup>\*2.</sup> Only with Options 413 and 414.

## Optimizing Measurements Setting Port Extensions and Loss Values

| NOTE | If you execute both open measurement and short measurement, the average of the calculation results is reflected to the port extension and loss value.                                                            |
|------|----------------------------------------------------------------------------------------------------|
|      | 6. Deleting the result of open/short measurement  When you exit from the softkey menu in the same level after open/short measurement, the measurement results are deleted. Note that you can use a GPIB command. |
| NOTE | Port extension and loss values that have been calculated are not cleared.                                                                                                    |

## Reducing Measurement Error in High Temperature Environments

The E5070B/E5071B is designed to obtain the best measurement accuracy at the ambient temperature range of  $23^{\circ}\text{C} \pm 5^{\circ}\text{C}$ . The high temperature measurement mode of the E5070B/E5071B reduces measurement error (drift error) at an ambient temperature of  $28^{\circ}\text{C}$  to  $33^{\circ}\text{C}$ .

### NOTE

The high temperature measurement mode must be turned off when the analyzer is used at an ambient temperature below 28°C. Otherwise, the measurement accuracy may be degraded.

### **Procedure**

- Step 1. Press System
- Step 2. Press Service Menu.
- Step 3. Press High Temperature to turn ON/OFF the high temperature measurement mode.

### **Improving Measurement Throughput**

This section explains the following three methods to improve the measurement throughput.

- "Using Fast Sweep Modes" on page 410
- "Turning off the updating of information displayed on the LCD screen" on page 414
- "Turning off system error correction" on page 414

### **Using Fast Sweep Modes**

The E5070B/E5071B provides four sweep modes: "Stepped mode" and "swept mode," and their accelerated versions "fast stepped mode" and "fast swept mode." You can shorten sweep time as shown in Table 12-1 by using the swept mode or its fast modes.

### **NOTE**

If it is not necessary to shorten the sweep time, use the stepped mode (preset configuration).

### Table 12-1 Sweep time criteria (each measurement point interval)

| Measurement point interval | Shorter (faster sweep)     |               | sweep)       | $\rightarrow$        | Longer (     | Longer (slower sweep) |                  |  |
|----------------------------|----------------------------|---------------|--------------|----------------------|--------------|-----------------------|------------------|--|
| 2 MHz or less              | Swept<br>Fast swept        | $\rightarrow$ | ]            | Fast steppe          | ed           | $\rightarrow$         | Stepped          |  |
| 2 MHz to 5 MHz             | Fast swept                 | $\rightarrow$ | Swept        | $\rightarrow$        | Fast stepped | $\rightarrow$         | Stepped          |  |
| 5 MHz to 8 MHz             | Fast swept                 | $\rightarrow$ |              | Swept<br>Fast stepp  | ed           | $\rightarrow$         | Stepped          |  |
| 8 MHz to 10 MHz            | Fast swept                 | $\rightarrow$ | ]            | Fast steppe          | ed           | $\rightarrow$         | Stepped<br>Swept |  |
| 10 MHz to 30 MHz           | Fast swept                 | $\rightarrow$ | Fast stepped | $\rightarrow$        | Stepped      | $\rightarrow$         | Swept            |  |
| 30 MHz to 50 MHz           | Fast swept<br>Fast stepped | $\rightarrow$ |              | Stepped              |              | $\rightarrow$         | Swept            |  |
| 50 MHz to 70 MHz           | Fast stepped               | $\rightarrow$ |              | Fast swep<br>Stepped |              | $\rightarrow$         | Swept            |  |
| 70 MHz or more             | Fast stepped               | $\rightarrow$ | Stepped      | $\rightarrow$        | Fast swept   | $\rightarrow$         | Swept            |  |

### Table 12-2 Characteristics of sweep mode

|                                   | Stepped                                                                           | Swept                                                                            | Fast stepped                                                                         | Fast swept                                                                                          |
|-----------------------------------|-----------------------------------------------------------------------------------|----------------------------------------------------------------------------------|--------------------------------------------------------------------------------------|----------------------------------------------------------------------------------------------------|
| Measurement reliability           | High                                                                              | Relatively low                                                                   | Relatively low                                                                       | Low                                                                                                 |
| Sweep time                        | Long (Except when the measurement point interval is approximately 10 MHz or more) | Short (Only when the measurement point interval is approximately 10 MHz or less) | Short (Shortest when the measurement point interval is approximately 30 MHz or more) | Short<br>(Shortest when the<br>measurement point<br>interval is<br>approximately 30<br>MHz or less) |
| Restrictions<br>on<br>measurement | No particular restriction                                                         | DUTs with long<br>electrical delay<br>cannot be measured<br>correctly            | No particular restriction                                                            | DUTs with long<br>electrical delay<br>cannot be measured<br>correctly                               |

### Swept mode

As shown in Figure 12-6, in the stepped mode, the frequency is changed stepwise and sampling is performed at a fixed frequency for each measurement point. On the other hand, in the swept mode, sampling is performed with the frequency always swept for each measurement point.

### NOTE

When the IF bandwidth is 5 kHz or less, the sweep is performed in the stepped mode even if the swept mode has been specified (the fast stepped mode when the fast swept mode is specified).

Figure 12-6 Difference between stepped and swept modes

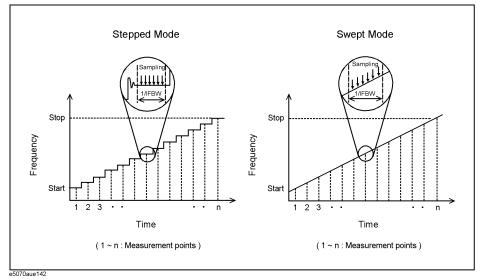

In the stepped mode, a certain time should be allowed until the frequency becomes stable at each measurement point, since the frequency is changed stepwise. Therefore, the sweep time in the swept mode is generally shorter than that in the stepped mode. However, if the measurement point interval is extremely large, the sweep to the next measurement point frequency cannot be completed within the sampling time due to the limitations of the instrument's frequency sweep speed. This causes a certain waiting time until the start of measurement of the next measurement point, and thus in this case the swept mode actually has a longer sweep time.

Although there is some difference depending on the IF bandwidth setting, when the measurement point interval is approximately 10 MHz or less (approximately 30 MHz or less for the fast mode), the sweep time in the swept mode is shorter than that in the stepped mode.

Note that the swept mode has the following disadvantages.

- DUTs with long electrical delay time cannot be measured correctly. For more information, refer to "Notes for measuring DUTs with long electrical delay time" on page 412.
- Trace noise may increase compared to the stepped mode because sampling is performed while sweeping the frequency.
- The specifications are not guaranteed

**NOTE** 

When you use the swept mode, you should confirm that there is no measurement-related

problem before performing the actual measurement.

### Notes for measuring DUTs with long electrical delay time

When sweeping the frequency of a signal applied to the DUT (F), there is a frequency difference between the input side and output side of the DUT due to the delay time that occurs in the DUT  $(\Delta T)$ . This frequency difference  $(\Delta F)$  becomes larger as the electrical delay time of the DUT becomes longer and the frequency sweep speed becomes faster, as shown in the following equation.

$$\Delta F = \frac{dF}{dt} \times \Delta T$$

When measuring a DUT with long electrical delay time, if you perform measurement (sampling) while sweeping the measurement signal as in the swept mode, a measurement error occurs due to the difference between the frequency outputted from the source port and the frequency actually measured at the receiver port. Especially for the fast swept mode, the effect of this error becomes larger due to the faster frequency sweep speed.

Therefore, when measuring a DUT with a long electrical delay time, generally use the stepped mode to prevent the measurement error described above. However, if you need to shorten the sweep time, evaluate the measurement error as described below to determine the sweep mode that should be used.

## Procedure to select the fastest possible sweep mode when measuring a DUT with a long electrical delay time

- **Step 1.** Perform measurement in both the stepped mode and the fast swept mode.
- **Step 2.** Compare the measurement results of the two modes to evaluate the measurement error when using the fast swept mode and determine the sweep mode to use as shown below.

| Degree of measurement error      |                              | Sweep mode you should use                                                                                      |
|----------------------------------|------------------------------|----------------------------------------------------------------------------------------------------|
| No problem for required accuracy |                              | Fast swept mode                                                                                                |
| Problem for required accuracy    | Only part of the sweep range | For range with problem: Fast stepped mode<br>For range without problem: Fast swept mode<br>(use segment sweep) |
|                                  | Entire sweep range           | Fast stepped mode                                                                                              |

### **NOTE**

By changing the sweep conditions as follows, you can decrease the measurement error when using the fast swept mode. (But these steps increase the measurement time.)

- Narrow the IF bandwidth
- Elongate the sweep time

#### Fast mode

The fast mode is a sweep mode in which the sweep time is shortened by decreasing the waiting time before sampling (stepped mode) or speeding up the sweep (swept mode) to the limit of the analog performance.

You can always shorten the sweep time by using the fast stepped mode rather than the stepped mode. On the other hand, although there is some difference depending on the IF bandwidth setting, when the measurement point interval is approximately 2 MHz or higher, you can shorten the sweep time by using the fast swept mode rather than the sweep mode.

Note that, because the instrument is adjusted to the limit of the analog performance when using the fast mode, a correct measurement may not be obtained due to factors such as increased trace noise, depending on the DUT and measurement conditions. In addition, for the fast mode, the instrument specifications are not guaranteed.

#### **NOTE**

When you use the fast mode, you should confirm that there is no measurement-related problem before performing the actual measurement.

### Procedure to select the sweep mode

- Step 1. Press Sweep Setup
- Step 2. Press Sweep Mode.
- **Step 3.** Press the softkey corresponding to the appropriate sweep mode.

| Softkey      | Function                      |
|--------------|-------------------------------|
| Std Stepped  | Selects the stepped mode      |
| Std Swept    | Selects the swept mode        |
| Fast Stepped | Selects the fast stepped mode |
| Fast Swept   | Selects the fast swept mode   |

### Turning off the updating of information displayed on the LCD screen

Turning off the updating of information displayed on the LCD screen eliminates the processing time required to update displays within the analyzer, improving measurement throughput. If it is not necessary to check displayed information during measurements, turning off real-time updating is an effective means of improving throughput.

The updating of information displayed on the LCD screen can be switched using the following procedure:

### Turning off the updating of information

- Step 1. Press Display
- Step 2. Press Update to switch the updating of displayed information on the LCD screen on/off.

When the LCD screen update is turned off, **Update Off** appears on "4. Instrument Status Bar" on page 44.

### **Turning off system error correction**

The E5070B/E5071B executes "IF Range Correction" on page 731 and "Port Characteristics Correction" on page 731 in the data processing flow shown in Figure E-2, "Data Processing Flowchart," on page 730, by using the system calibration data set at the factory. This system error correction process is not required if the user performs proper calibration by using the Call and the softkeys that subsequently appear, which automatically turns on error correction.

By turning off system error correction, you can reduce the data processing time needed during measurement and thus improve measurement throughput.

### **NOTE**

When you turn ON/OFF system error correction, all calibration data set by user calibration is deleted.

### Procedure

- Step 1. Press System
- Step 2. Press Service Menu.
- **Step 3.** Press **System Correction**. Figure 12-7 appears.

### Figure 12-7 Dialog box for changing system error correction

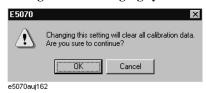

**Step 4.** Press **OK** to turn ON/OFF system error correction.

### Performing a Segment-by-Segment Sweep (segment sweep)

This section describes the concept of the segment sweep and how to perform it.

### **Concept of Segment Sweep**

To perform a segment sweep, you must define two or more frequency ranges, called segments, and then specify the number of points, IF bandwidth, power level, sweep mode, sweep delay time, and sweep time for each segment. All segments are swept sequentially as if swept in one sweep operation.

- By skipping the frequency range, which does not need to be measured, you can sweep and measure only the portions you need.
- You can define the optimum measurement conditions for each of the segments you
  designate. For example, you can specify as many points as possible in a segment
  requiring high trace resolution and as few points as possible in a segment not requiring
  high resolution. This shortens the measurement time, enabling you to optimize the
  overall measurement throughput by not having to perform the entire operation under
  the same measurement conditions of a particular frequency range.

To evaluate a band pass filter having the transmission characteristics shown in Figure 12-8, for example, you can select the frequency ranges you need from A through G and determine the measurement conditions shown in the Table . This enables you to measure them simultaneously in one sweep operation.

Figure 12-8 Characteristics of a DUT on which a Segment Sweep is to be performed

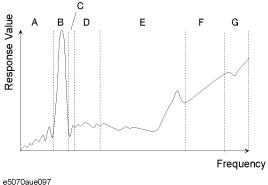

## Table 12-3 Frequency ranges (segments) from Figure 12-8 and their measurement conditions

|   | Start frequency | Stop frequency | Number of points | IF Bandwidth | Sweep mode   |
|---|-----------------|----------------|------------------|--------------|--------------|
| A | 440 MHz         | 915 MHz        | 50               | 50 kHz       | Stepped      |
| В | 915 MHz         | 980 MHz        | 130              | 70 kHz       | Fast Stepped |
| C | 980 MHz         | 1.035 GHz      | 60               | 50 kHz       | Stepped      |
| Е | 1.07 GHz        | 2 GHz          | 100              | 70 kHz       | Fast Swept   |
| G | 2.6 GHz         | 3 GHz          | 40               | 70 kHz       | Fast Swept   |

### Performing a Segment-by-Segment Sweep (segment sweep)

### Conditions for setting up a segment sweep

The following conditions apply when setting up a segment sweep.

- The frequency range of a segment must not overlap with that of another segment. (The start frequency of a segment must be higher than the stop frequency of the immediately preceding segment.)
- The start frequency of segment 1 must be greater than 300 kHz and the stop frequency of the last segment less than 3 GHz (E5070B) or 8.5 GHz (E5071B).
- When the start frequency and stop frequency of a segment are not the same, you can define from 2 to 1601 points in a segment.
- When the start frequency and stop frequency of a segment are the same, you can define from 1 to 1601 points in a segment.
- You can set the total number of points in the segment table from 2 to 1601.
- You can set the number of segments in the segment table to between 1 and 201.

### Items that can be set for each segment

For the segment sweep, you can set the sweep range, the number of points, IF bandwidth, power level, sweep delay time, sweep mode, and sweep time for each segment.

You can set the items in the following table to ON/OFF for each segment. If you enable the segment-by-segment setting, you can make the setting for each segment in the segment table; if you disable it, the setting in the following table is used.

| Item             | When segment-by-segment setting is disabled                                                           |
|------------------|----------------------------------------------------------------------------------------------------|
| IF bandwidth     | For all segments, the IF bandwidth for the linear/log sweep (set with Avg - IF Bandwidth) is set.     |
| Power level      | For all segments, the power level for the linear/log sweep (set with Sweep Setup - Power) is set.     |
| Sweep delay time | For all segments, 0 is set.                                                                           |
| Sweep mode       | For all segments, the sweep mode for the linear/log sweep (set with Sweep Setup - Sweep Mode) is set. |
| Sweep time       | For all segments, the auto sweep time mode is set.                                                    |

### Sweep delay time and sweep time in a segment sweep

The definitions for sweep delay time and sweep time, which you can specify in the segment sweep, are shown in Figure 12-9.

Figure 12-9 Sweep delay time and sweep time in segment sweep

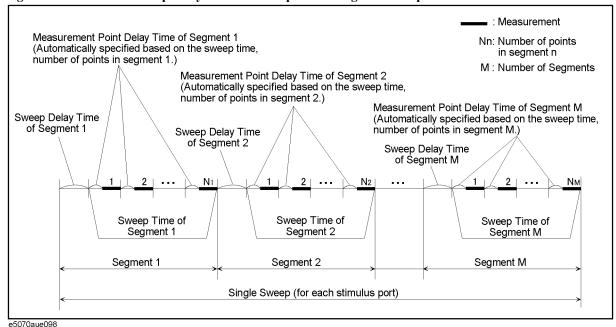

### Frequency base display and order base display

You can choose between frequency-based and order-based display as the method of displaying traces when executing a segment sweep.

Figure 12-10 Concept of segment display

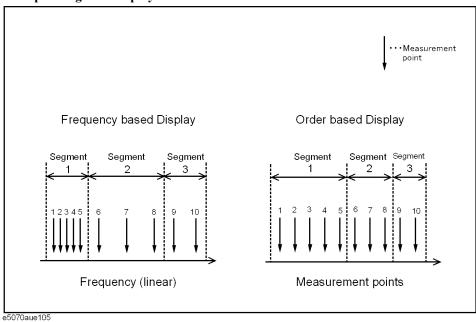

Figure 12-11 Comparison of methods used to displaying segments

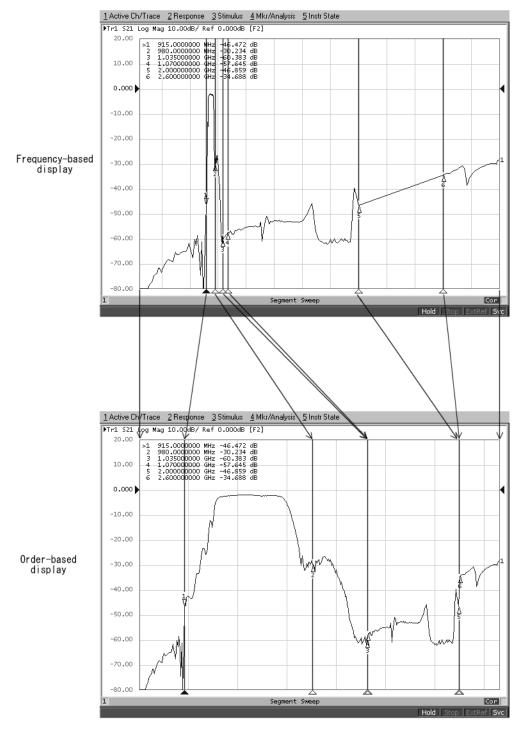

e5070aue103

### **Procedure**

### Creating a segment table

- **Step 1.** Press Channel Next or Channel Prev to select the channel for which you want to create the segment table.
- Step 2. Press Sweep Setup.
- Step 3. Press Edit Segment Table.

The segment table appears in the lower part of the screen.

**Step 4.** To change the frequency range setting mode or to set the IF bandwidth, power level, sweep delay time, sweep mode, and sweep time for each segment, use the following softkeys.

### **NOTE**

When setting the segment table using the front panel keys or keyboard, you need to place focus on (select) the operation target (segment table of softkey) first. You can change the focus by pressing Focus in the ENTRY block. When the focus is placed on the segment table, the window frame of the segment table is displayed as bright as the window frame of the active channel. When the focus is placed on the softkey menu, the softkey menu title area is displayed in blue.

| Softkey         | Function                                                                                                    |
|-----------------|----------------------------------------------------------------------------------------------------|
| Freq Mode       | Switches the frequency range setting mode (start/stop or center/span)                                                                                |
| List IFBW       | Toggles ON/OFF the IF bandwidth setting for each segment; the row for setting ( <b>IFBW</b> ) only appears in the segment table when this is ON      |
| List Power      | Toggles ON/OFF the power level setting for each segment; the row for setting ( <b>Power</b> ) only appears in the segment table when this is ON      |
| List Delay      | Toggles ON/OFF the sweep delay time setting for each segment; the row for setting ( <b>Delay</b> ) only appears in the segment table when this is ON |
| List Sweep Mode | Toggles ON/OFF the sweep mode setting for each segment; the row for setting (Sweep Mode) only appears in the segment table when this is ON           |
| List Time       | Toggles ON/OFF the sweep time setting for each segment; the row for setting ( <b>Time</b> ) only appears in the segment table when this is ON        |

### **Optimizing Measurements**

### Performing a Segment-by-Segment Sweep (segment sweep)

**Step 5.** Enter each item in the following table for each added segment (line) to create the segment table.

| Start      | Sets the start value of   | of the sweep range                                                             |
|------------|---------------------------|--------------------------------------------------------------------------------|
| Stop       | Sets the stop value of    | of the sweep range                                                             |
| Center     | Sets the center value     | e of the sweep range                                                           |
| Span       | Sets the span value of    | of the sweep range                                                             |
| Points     | Sets the number of p      | points                                                                         |
| IFBW       | Sets the IF bandwid       | th                                                                             |
| Power      |                           | ; the power range is common to the settings for the weep Setup - Power Ranges) |
| Delay      | Sets the sweep delay      | y time                                                                         |
| Sweep Mode | Sets the sweep mode       | e; you need to select one of the following items:                              |
|            | STD STEPPED               | Stepped mode                                                                   |
|            | STD SWEPT                 | Swept mode                                                                     |
|            | FAST STEPPED              | Fast stepped mode                                                              |
|            | FAST SWEPT                | Fast swept mode                                                                |
| Time       | Sets the sweep times time | to specify the auto setting (AUTO), enter 0 as the sweep                       |

To create the segment table, use the following keys.

| Hardkey                  | Function                                                                                                    |
|--------------------------|----------------------------------------------------------------------------------------------------|
| Enter                    | If you select a cell and then press this key, you enter the mode that allows you to edit the cell character by character. If you change a value and then press this key, the value is entered in the cell. |
| <b>1 1</b>               | Moves up and down in the cell selected in the segment table. In the character-by-character edit mode, you can select an item or perform a stepwise change of data.                                         |
| <b>(→)</b>               | Moves left and right in the cell selected in the segment table.                                                                                                    |
| Softkey                  | Function                                                                                                    |
| Delete                   | Deletes the line containing the selected cell.                                                                                                    |
| Add                      | Adds a new line above the line containing the selected cell.                                                                                                    |
| Clear Segment Table - OK | Resets the segment table. As a result, the initialized segment 1 remains.                                                                                                    |

### Figure 12-12 Example of creating segment table

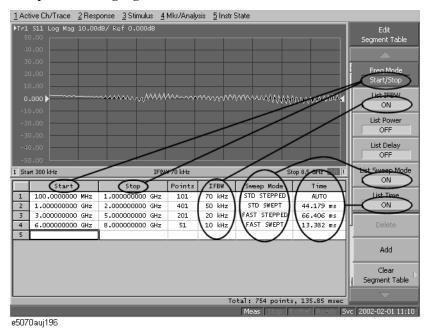

### Useful functions when using a mouse

By right-clicking on the selected cell, you can use the following shortcut menu.

| Shortcut | Function                                                                                     |
|----------|----------------------------------------------------------------------------------------------|
| Сору     | Copies the value in the selected cell into the clipboard (internal temporary storage memory) |
| Paste    | Pastes the value data in the clipboard to a newly selected cell                              |
| Insert   | Adds a new line above the selected cell                                                      |
| Delete   | Deletes the line containing the selected cell                                                |

In the character-by-character edit mode, you can also use the following shortcut menu.

| Shortcut   | Function                                                                    |
|------------|-----------------------------------------------------------------------------|
| Undo       | Undoes the change and restore the value before the change                   |
| Cut        | Cuts the selected string and store it into the clipboard (temporary memory) |
| Сору       | Copies the selected string into the clipboard                               |
| Paste      | Pastes the string in the clipboard to a newly selected cell                 |
| Delete     | Deletes the selected string                                                 |
| Select All | Selects the entire string in the cell                                       |

### **Optimizing Measurements**

### Performing a Segment-by-Segment Sweep (segment sweep)

### **Executing segment sweep**

To execute a segment sweep by using the segment table you have created, you must specify the sweep type for that sweep operation by following the steps below.

- **Step 1.** Press Channel Next (or Channel Prev) to select the channel on which you will execute the segment sweep operation.
- Step 2. Press Sweep Setup.
- Step 3. Press Sweep Type.
- Step 4. Press Segment.

### Setting up the segment display

Define the method of displaying traces when the segment sweep is executed by following the steps described below.

- **Step 1.** Press Channel Next (or Channel Prev) to select the channel on which you will define the segment display.
- Step 2. Press Sweep Setup
- Step 3. Press Segment Display.
- **Step 4.** Select the segment display.

| Softkey    | Function                                                                         |
|------------|----------------------------------------------------------------------------------|
| Freq Base  | Displays the X-axis as the axis for linear frequencies (frequency-based display) |
| Order Base | Displays the X-axis as the axis for the points (order-based display)             |

### Saving a newly created segment table in CSV format

As discussed in "Creating a segment table" on page 419, you can export the newly created segment table as a CSV (comma-separated value) formatted file (so it can be used easily in software that requires a different format).

- Step 1. Press Sweep Setup.
- Step 2. Press Edit Segment Table.
- **Step 3.** Press **Export to CSV File** to open the Save As dialog box. For more information on the Save As dialog box, see Figure 10-1, "Save As dialog box," on page 355. Note that "CSV Files (\*.csv)" will already be selected as the file type when the dialog box first opens.
- Step 4. Type the file name in the File Name area and press Save to save the segment table.

### Calling a segment table saved in CSV Format

By importing a segment table created following the steps described in "Saving a newly created segment table in CSV format" on page 423 (inputting a file in a different software format), you can set up the segment table.

#### NOTE

It is possible to recall a file from a different channel where it was saved.

- Step 1. Press Sweep Setup
- Step 2. Press Edit Segment Table.
- **Step 3.** Press **Import from CSV File** to open the Open dialog box. For more information on the Open dialog box, see Figure 10-3, "Open dialog box," on page 357. Note that "CSV Files (\*.csv)" will already be selected as the file type when the dialog box first opens.
- Step 4. Select the CSV format file to be imported, and press Open to call up the segment table.

#### **NOTE**

You cannot import a CSV-formatted file created/edited in spreadsheet software into the E5070B/E5071B. Furthermore, you cannot import a CSV-formatted file previously exported following the steps in "Saving a newly created segment table in CSV format" on page 423 if a change has been made to that file.

### **Optimizing Measurements**

Performing a Segment-by-Segment Sweep (segment sweep)

# 13 Setting and Using the Control and Management Functions

This chapter describes how to set and use the control and management functions not directly linked with measurement or analysis.

### **Setting the GPIB**

This section describes how to set the interface necessary to use the GPIB (General Purpose Interface Bus) of the E5070B/E5071B. For information on the concept and concrete implementation of the auto measurement using GPIB, refer to "Programmers Guide."

### Setting talker/listener GPIB address of E5070B/E5071B

When controlling the E5070B/E5071B using GPIB commands from the external controller connected to the GPIB connector, you need to set the talker/listener GPIB address of the E5070B/E5071B.

Follow these steps to make this setting:

- Step 1. Press System
- Step 2. Press Misc Setup.
- Step 3. Press GPIB Setup.
- Step 4. Press Talker/Listener Address.
- **Step 5.** Enter the address using the ENTRY block keys on the front panel.

### **Setting system controller (USB/GPIB interface)**

When controlling an external device from the E5070B/E5071B, connect the USB port of the E5070B/E5071B and the GPIB port of the external device through the USB/GPIB interface.

Follow these steps to set the USB/GPIB interface:

**Step 1.** Connect the USB port of the E5070B/E5071B to the USB/GPIB interface. The USB/GPIB Interface Detected dialog box (Figure 13-1) appears.

### **NOTE**

Do not connect two or more USB/GPIB interfaces.

### Figure 13-1 USB/GPIB Interface Detected dialog box

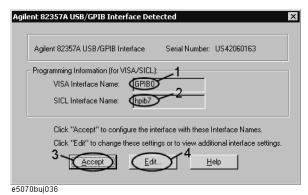

- Step 2. Confirm that VISA Interface Name is set to GPIB0 (1 in Figure 13-1) and SICL Interface Name is set to hpib7 (2 in Figure 13-1) and then click the **Accept** button (3 in Figure 13-1). If the setting is correct, the procedure is complete. If the setting is different, click the **Edit** button (4 in Figure 13-1).
- **Step 3.** The USB to GPIB Configuration dialog box (Figure 13-2) appears. Make the setting enclosed in the thick lines in Figure 13-2 (1 in Figure 13-2) according to the figure and then click the **OK** button (2 in Figure 13-2).

# Figure 13-2 USB to GPIB Configuration dialog box

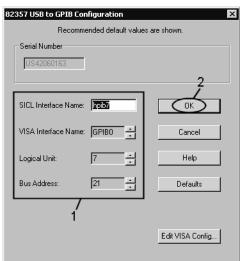

e5070buj037

If you need to check/change the setting of the USB/GPIB interface after connecting the USB/GPIB interface, follow these steps:

- Step 1. Press System
- Step 2. Press Misc Setup.
- Step 3. Press GPIB Setup.
- Step 4. Press System Controller Configuration.
- **Step 5.** The IO Config dialog box (Figure 13-3) appears. Select (highlight) **GPIB0 hpib7** (1 in Figure 13-3) and then click the **Edit** button (2 in Figure 13-3).

**NOTE** 

In the IO Config dialog box, do not click buttons other than specified here or do not change other settings because doing so may cause serious damage to the functions of the E5070B/E5071B.

Figure 13-3 IO Config dialog box

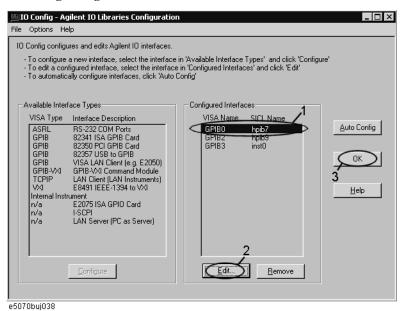

- **Step 6.** The USB to GPIB Configuration dialog box (Figure 13-2) appears. Check/change the setting of the USB/GPIB interface and then click the **OK** button (2 in Figure 13-2).
- Step 7. In the USB to GPIB Configuration dialog box, click the **OK** button (3 in Figure 13-3).

# **Setting the Internal Clock**

The E5070B/E5071B has the built-in clock that keeps track of the date and time. This clock is used for the following functions.

- To display the current date and time in the instrument status bar at the lower part of the screen
- To write date and time information when saving internal data or a VBA program

# **Setting the Date and Time**

- Step 1. Press System
- Step 2. Press Misc Setup.
- Step 3. Press Clock Setup.
- Step 4. Press Set Date and Time.

The dialog box in Figure 13-4 appears.

Figure 13-4 Date/Time Properties Dialog Box ("Date & Time" Tab)

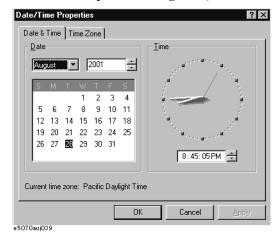

- **Step 5.** Set the date in the **Date** area, and set the time in the **Time** area.
- Step 6. Press the Time Zone tab.

The dialog box in Figure 13-5 appears.

Figure 13-5 Date/Time Properties Dialog Box ("Time Zone" Tab)

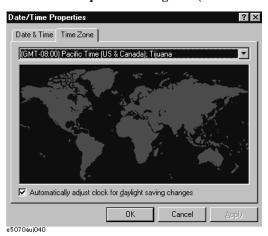

- **Step 7.** In the drop-down list box select a time zone.
- Step 8. To make the summertime setting automatically, check Automatically adjust clock for daylight saving changes to assign the check mark  $(\sqrt{})$  to it.
- **Step 9.** Press the **OK** button.

# **Setting the Date/Time Display ON/OFF**

The date/time display in the instrument status bar can be switched on/off using the following procedure.

- Step 1. Press System.
- Step 2. Press Misc Setup.
- Step 3. Press Clock Setup.
- **Step 4.** Press **Show Clock** to switch the date/time display on/off.

# **Setting the Mouse**

The user can change the setup for the mouse connected to the E5070B/E5071B and the movement of the pointer.

# **Setup Step**

#### **NOTE**

Be sure to use a mouse and a keyboard for mouse setup operations.

- Step 1. Press System.
- Step 2. Press Misc Setup.
- **Step 3.** Press **Control Panel** to open the Control Panel window.

#### Figure 13-6 Control Panel Window

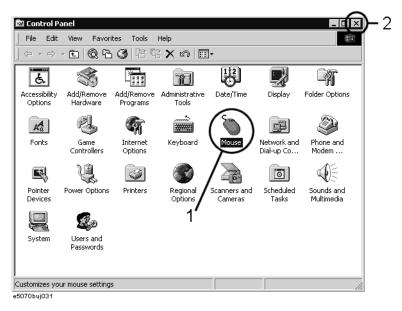

**Step 4.** Double-click the **Mouse** icon (1 in Figure 13-6) in the Control Panel window.

#### **NOTE**

Do not click icons other than specified here or do not change other settings because doing so may cause serious damage to the functions of the E5070B/E5071B.

#### **Step 5.** The Mouse Properties dialog box (Figure 13-7) is displayed.

Define the setup for a right-handed/left-handed person in the **Buttons configuration** area. Define also the setup for double-click speed in the **Double-click speed** area.

Figure 13-7 Mouse Properties Dialog Box (Buttons tab)

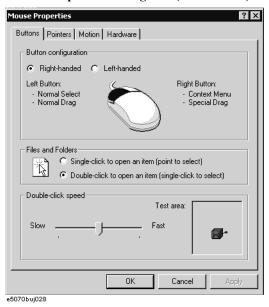

**Step 6.** Click the **Pointers** tab (Figure 13-8).

Figure 13-8 Mouse Properties Dialog Box (Pointers tab)

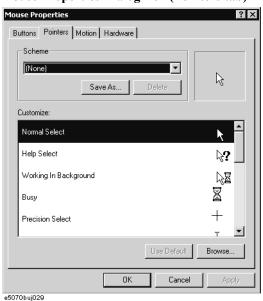

**Step 7.** Enter a registration name into the **Scheme** box and specify the shapes of pointers for the registration name in the box below.

To create a registration name, click the **Save As...** button. Enter the registration name into the **Save Scheme** dialog box that appears, and click the **OK** button.

**Step 8.** Click the **Motion** tab (Figure 13-9).

#### Figure 13-9 Mouse Properties Dialog Box (Motion tab)

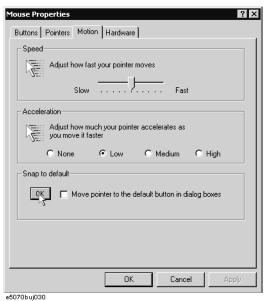

- **Step 9.** Specify the pointer speed in the **Pointer speed** area and the pointer trail in the **Pointer trail** area.
- Step 10. Click the **OK** button.
- **Step 11.** Click the × button (2 in Figure 13-6) at the corner in the Control Panel window.

# **Configuring the Network**

#### **NOTE**

When you use the E5070B/E5071B by connecting it to your LAN, consult your network administrator and make the setting of the LAN correctly.

This section describes how to set the following basic items necessary to connect the E5070B/E5071B to the LAN (Local Area Network).

- ☐ "Enabling/disabling network" on page 434
- □ "Setting IP address" on page 435
- ☐ "Specifying computer name" on page 437

If you need detail network settings, consult your network administrator and perform operation in the same way as the Windows 2000® PC.

# Enabling/disabling network

You can enable/disable the network connection function of the E5070B/E5071B.

Follow these steps to enable/disable the network connection function.

- **Step 1.** Use the LAN cable to connect the E5070B/E5071B to the LAN.
- Step 2. Press System
- Step 3. Press Misc Setup.
- Step 4. Press Network Setup.
- **Step 5.** Press **Network Configuration** to open the Network and Dial-up Connections window (Figure 13-10).

#### Figure 13-10 Network and Dial-up Connections window

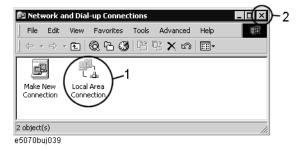

#### Step 6. When switching from disable to enable:

Double-click the Local Area Connection icon (1 in Figure 13-10) in the Network and Dial-up connections window to enable the network connection function.

#### When switching from enable to disable:

Double-click the Local Area Connection icon (1 in Figure 13-10) in the Network and Dial-up Connections window. The Local Area Connection Status dialog box (Figure 13-11) appears. Click the **Disable** button (1 in Figure 13-11) to disable the network connection function.

# Figure 13-11 Local Area Connection Status dialog box

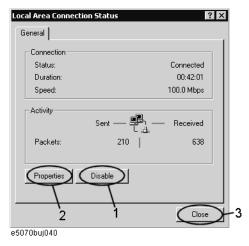

**Step 7.** Click the × button (2 in Figure 13-10) in the upper right of the Network and Dial-up Connections window.

#### **Setting IP address**

Follow these steps to set the IP address:

- Step 1. Press System.
- Step 2. Press Misc Setup.
- Step 3. Press Network Setup.
- **Step 4.** Press **Network Configuration**.
- **Step 5.** Double-click the Local Area Connection icon (1 in Figure 13-10) in the Network and Dial-up Connections window. The Local Area Connection Status dialog box (Figure 13-11) appears. Click the **Properties** button (2 in Figure 13-11).

# Setting and Using the Control and Management Functions **Configuring the Network**

**Step 6.** The Local Area Connection Properties dialog box (Figure 13-12) appears. Select (highlight) Internet Protocol (TCP/IP) (1 in Figure 13-12) and then click the Properties button (2 in Figure 13-12).

**Figure 13-12 Local Area Connection Properties dialog box** 

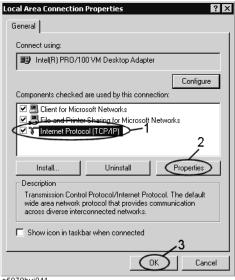

e5070buj041

Step 7. The Internet Protocol (TCP/IP) Properties dialog box (Figure 13-13) appears. Click (select) Use the following IP address (1 in Figure 13-13) and then enter the IP address (2 in Figure 13-13), the subnet mask (3 in Figure 13-13), and the gateway address (4 in Figure 13-13).

If the IP address can be obtained automatically (if the DHCP server can be used), click (select) Obtain an IP address automatically (5 in Figure 13-13).

**Figure 13-13** Internet Protocol (TCP/IP) Properties dialog box

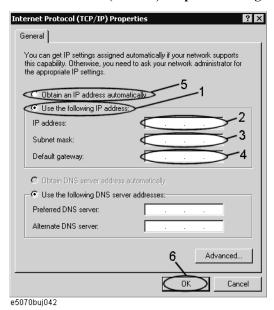

- **Step 8.** In the Internet Protocol (TCP/IP) Properties dialog box, click the **OK** button (6 in Figure 13-13).
- **Step 9.** In the Local Area Connection Properties dialog box, click the **OK** button (3 in Figure 13-12).
- **Step 10.** In the Local Area Connection Status dialog box, click the **Close** button (3 in Figure 13-11).
- **Step 11.** Click the × button (2 in Figure 13-10) in the upper right of the Network and Dial-up Connections window.

#### Specifying computer name

Follow these steps to specify the computer name:

- Step 1. Press System.
- Step 2. Press Misc Setup.
- Step 3. Press Network Setup.
- Step 4. Press Network Identification.
- **Step 5.** The System Properties dialog box (Figure 13-14) appears. Click the **Properties** button (1 in Figure 13-14).

## Figure 13-14 System Properties dialog box

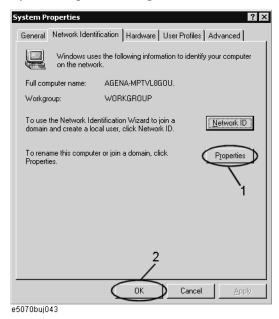

# Setting and Using the Control and Management Functions **Configuring the Network**

**Step 6.** The Identification Changes dialog box (Figure 13-15) appears. Enter the computer name in the **Computer Name** box (1 in Figure 13-15).

## Figure 13-15 Identification Changes dialog box

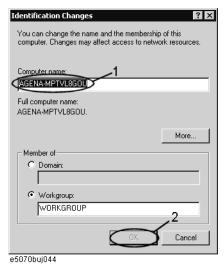

**Step 7.** The Network Identification dialog box (Figure 13-16) appears. Click the **OK** button.

## Figure 13-16 Network Identification dialog box

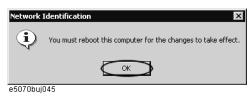

- **Step 8.** In the Identification Changes dialog box, click the **OK** button (2 in Figure 13-15).
- **Step 9.** In the System Properties dialog box, click the **OK** button (2 in Figure 13-14).
- **Step 10.** The System Settings Change dialog box (Figure 13-17) appears. Click the **Yes** button to restart the E5070B/E5071B.

#### Figure 13-17 System Settings Change dialog box

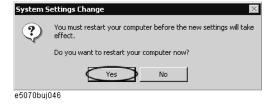

**NOTE** 

Until the E5070B/E5071B is restarted, changed setting does not take effect.

# **Remote Control Using HTTP**

You can access the web page installed in the E5070B/E5071B by using the hypertext transfer protocol (http) and the E5070B/E5071B's IP address from the external PC's web browser. Through the built-in web page, you can control the E5070B/E5071B remotely and display the measurement screen on external PCs.

The following browsers are recommended:

- Java Script enabled browser
- Internet Explorer 5
- Netscape 4.7

The following information will help you to remotely control the E5070B/E5071B via the built-in web page.

# **Required Modification of Settings**

#### Network

Configure the E5070B/E5071B's network correctly. For detailed information on configuration and notes, see "Configuring the Network" on page 434.

#### **Enabling Web Server**

Enable the web server for the E5070B/E5071B so that it may allow access from an external PC. Follow these steps:

- Step 1. Press System.
- Step 2. Press Misc Setup Network Setup.
- **Step 3.** Press **Web Server** to turn it on. The default is OFF.

# NOTE

This function is available only when the Internet Information Services (IIS) is installed in the E5070B/E5071B. The web server softkey is not displayed if the IIS is not installed.

#### NOTE

The external PC must have the Java™ Runtime Environment installed.

# **How to Start VNC Server Configuration**

To restrict external access, set a password for the VNC server configuration.

The following is a description of how to start the VNC server configuration. Visit the web site at http://www.realvnc.com for information on the password setting procedure and VNC server.

- Step 1. Press System
- Step 2. Press Misc Setup Network Setup.
- **Step 3.** Press **VNC Server Configuration** to start the VNC Server Properties.

# Accessing Hard Disk of E5070B/E5071B from External PC

If you connect the E5070B/E5071B to LAN, you can access the hard disk (D drive) in the E5070B/E5071B as a network drive from an external PC connected to the same LAN.

#### **NOTE**

See "Connecting Hard Disk (Shared Folder) of External PC" of Chapter 6, "Application Programs" in *VBA Programmer's Guide* for information on accessing the hard disk of the external PC connected to the same LAN from the E5070B/E5071B.

Figure 13-18 Accessing to drive D of E5070B/E5071B from external PC

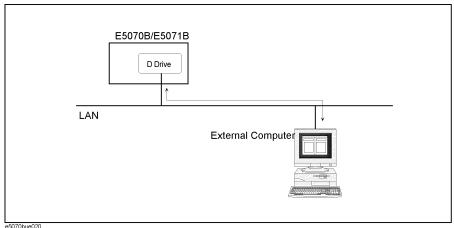

# **Enabling the access form the external PC**

This section shows the simplest procedure to enable the access from the external PC.

# NOTE

It is recommended that you use setting with higher security consulting your network administrator.

- Step 1. Press Save/Recall
- Step 2. Press Explorer....
- **Step 3.** The Windows Explorer (refer to Figure 10-8 on page 367) opens. Select (highlight) **USER (D:)** and then click **Properties** in the File menu.

# **Step 4.** The USERS(D:) Properties dialog box (Figure 13-19) appears. Select the **Sharing** tab.

#### Figure 13-19 USERS(D:) Properties dialog box (General tab)

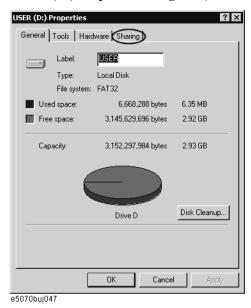

**Step 5.** Click the **New Share** button (1 in Figure 13-20).

Figure 13-20 USERS(D:) Properties dialog box (Sharing tab)

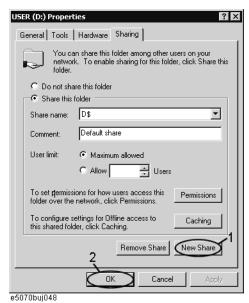

# Setting and Using the Control and Management Functions Accessing Hard Disk of E5070B/E5071B from External PC

**Step 6.** The New Share dialog box (Figure 13-21) appears. Enter the share name (name used when accessed from the external PC) in the **Share Name** box (1 in Figure 13-21) and click the **OK** button (2 in Figure 13-21).

#### Figure 13-21 New Share dialog box

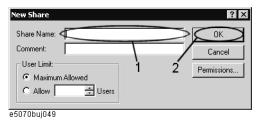

**Step 7.** In the USERS(D:) Properties dialog box, click the **OK** button (2 in Figure 13-20).

## Accessing hard disk of E5070B/E5071B from external PC

This section describes the procedure to connect to the hard disk (D drive) in the E5070B/E5071B to which access has been made possible according to the procedure described in "Enabling the access form the external PC" on page 440 from the external PC, taking Windows NT  $\circledR$  as an example.

#### **NOTE**

For information on connection, see your PC's operation manual.

- **Step 1.** From the Start menu, click Programs Windows Explorer to start the Explorer.
- Step 2. From the Explorer's menu, click Tools Map Network Drive....
- **Step 3.** The Map Network Drive dialog box appears. Select an appropriate drive, enter \\C\_NAME\S\_NAME as the network path and then click the **OK** button.
  - **C\_NAME** in the network path is the computer name of the E5070B/E5071B and **S\_NAME** is the share name of the D drive. For information on how to set the computer name, refer to "Specifying computer name" on page 437; for information on how to set the share name, refer to "Enabling the access form the external PC" on page 440.
- **Step 4.** The dialog box to enter the user name and the password appears. Enter an appropriate user name and password and then click the **OK** button.

The user name and password differ depending on the setting made when enabling access from the external PC. When you have set them according to "Enabling the access form the external PC" on page 440, you can make connection using the user name, **agena**, without the password.

# **Disabling USB Mass Storage Device**

You can disable any USB-compatible external mass storage devices in order to ensure confidentiality or for other reasons.

## **Steps for Setting Modification**

The following procedure shows how to disable a USB Mass Storage Device.

- Step 1. Press Save/Recall
- Step 2. Press Explorer....
- **Step 3.** Double-click DisableUsbStorage.exe from D:\(\fomage\) Agilent\(\fomage\) Service.
- **Step 4.** Click OK in the SUCCEEDED message window that appears. If any USB mass storage device is connected to the E5070B/E5071B under this condition, the Hardware Wizard will start, but the USB mass storage device will not work.

The procedure shows how to enable a USB Mass Storage Device.

- Step 1. Press Save/Recall
- Step 2. Press Explorer....
- Step 3. Double-click EnableUsbStorage.exe from D:\(\fomage\)Agilent\(\fomage\)Service.
- **Step 4.** Click OK in the SUCCEEDED message window that appears.

#### **NOTE**

If you do not want any USB mass storage device to ever be enabled at any time, delete EnableUsbStorage.exe from the E5070B/E5071B after DisableUsbStorage.exe has been completed.

These two programs will not be recovered automatically by applying the firmware update or other such action. Before deleting any of these programs, you should make a backup copy to a recording medium such as a floppy disk and store it separately.

# NOTE

If the program fails to run, it is possible that you have not logged in as a user in the Administrators Group. When you want to execute any of the above programs, make sure to log in as a user in the Administrators Group.

# Locking the Front Keys, Keyboard, and/or Mouse (Touch Screen)

You can lock (disable) the front keys, keyboard, and/or mouse (touch screen). This feature prevents erroneous operation caused by inadvertently touching any of these devices.

# Locking the Front Keys, Keyboard, and/or Mouse

- Step 1. Press System.
- Step 2. Press Misc Setup.
- Step 3. Press Key Lock.
- Step 4. Press the corresponding key to switch the lock on/off.

#### **Table 13-1**

|      | Softkey                               | Function                                                                                                    |  |
|------|---------------------------------------|----------------------------------------------------------------------------------------------------|--|
|      | Front Panel & Keyboard Lock           | Switches the lock for the front panel keys and keyboard on/off.                                                                                                    |  |
|      | Touch Screen & Mouse Lock             | Switches the lock for the touch screen and mouse on/off.                                                                                                    |  |
| NOTE | keyboard, touch screen and mouse that | ock that same device. To unlock the front panel keys, at have been locked, press the Standby switch to turn on again. When setting at power-on, the front panel use are all in an unlocked condition. |  |

# **Setting the Beeper (Built-in Speaker)**

The E5070B/E5071B has a built-in speaker that sounds a beep tone. The beeper allows you to make two types of settings shown in Table 13-2.

#### **Table 13-2**

| Туре                      | Function                                                                     |
|---------------------------|------------------------------------------------------------------------------|
| Operation complete beeper | Sounds a beep tone to inform the user that operations have completed.        |
|                           | When calibration data measurements are done                                  |
|                           | When data storage has completed                                              |
| Warning beeper            | Sounds a beep tone to prompt the user to use caution.                        |
|                           | When an instrument error occurs (An error message appears at the same time.) |
|                           | When a limit test fails                                                      |

The warning beeper sounds slightly longer than the operation complete beeper.

## **Setting the Operation Complete Beeper**

- Step 1. Press System
- Step 2. Press Misc Setup.
- Step 3. Press Beeper.
- Step 4. Press Beep Complete to switch the operation complete beeper on/off.

Pressing **Test Beep Complete** allows you to hear and check the beep tone of the operation complete beeper.

## **Setting the Warning Beeper**

- Step 1. Press System
- Step 2. Press Misc Setup.
- Step 3. Press Beeper.
- Step 4. Press Beep Warning to switch the warning beeper on/off.

Pressing **Test Beep Warning** allows you to hear and check the beep tone of the warning beeper.

# Turning off the LCD Screen Backlight

You can switch off the backlight (illumination) of the LCD screen of the E5070B/E5071B. This extends the life of the backlight when using it continuously over a long period.

# Turning off the LCD Screen Backlight

- Step 1. Press System.
- Step 2. Press Backlight to switch the backlight on/off.

Switching off the backlight causes indications on the LCD screen to be almost invisible.

The backlight that has been switched off can be turned on again by pressing Preset. When the LCD backlight is off, Preset works as a key for switching the backlight back on.

# 13.Setting and Using the Control and Management Functions

# **Checking the product information**

# Checking the serial number

The serial number of the E5070B/E5071B can be checked using the following procedure.

#### Procedure to check the serial number

- Step 1. Press System.
- Step 2. Press Service Functions.
- Step 3. Press Enable Options.

The serial number is displayed in the softkey menu bar.

#### **NOTE**

The serial number can be also checked by following the procedure of "Checking other product information."

# **Checking other product information**

The product information installed in the E5070B/E5071B can be checked using the following procedure.

The product information that can be checked are as follows.

- Firmware Revision
- Option
- Date when firmware was construct
- Serial Number
- IP Address
- MAC Address
- USB ID

#### **Procedure**

Step 1. Press System

# Step 2. Press Firmware Revision.

The Firmware Revision dialog box (Figure 13-22) appears.

# Setting and Using the Control and Management Functions **Checking the product information**

Figure 13-22 Firmware Revision dialog box

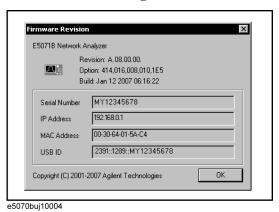

**Step 3.** Press **OK** to close the dialog box.

# **Setting the preset function**

#### Showing/hiding the confirmation buttons when presetting

The preset function can be executed without displaying the **OK** and **Cancel** softkey buttons when pressing the preset button of the E5070B/E5071B.

#### Operational procedure

- Step 1. Press System.
- Step 2. Press Misc Setup.
- Step 3. Press Preset Setup.
- **Step 4. Confirm** to toggle on (show)/off (hide) the confirmation buttons.

# **Setting the user preset function**

You can save the instrument state of the E5070B/E5071B into a file in the mass storage, and then recall it with the preset function to reproduce that state.

If no user preset instrument state is stored, you cannot set the user preset function. For more information on saving instrument states, see "Saving a user-preset instrument state" on page 450.

#### **Operational procedure**

- Step 1. Press System
- Step 2. Press Misc Setup.
- Step 3. Press Preset Setup.
- Step 4. Press State.
- **Step 5.** Use one of the following keys for the desired setting.

#### **Table 13-3**

| Softkey | Function                                           |
|---------|----------------------------------------------------|
| Factory | Specifies the normal preset function.              |
| User    | Specifies the user-preset function.                |
| Cancel  | Returns to the softkey display in one upper level. |

# Setting and Using the Control and Management Functions Setting the preset function

# Saving a user-preset instrument state

To execute the user-preset function, you must have a preset setting file that has been saved. Follow these steps to save a preset instrument state of the E5070B/E5071B.

#### **Operational procedure**

- **Step 1.** Sets up a preset instrument state you want to save.
- Step 2. Press Save/Recall
- Step 3. Press Save State.
- **Step 4.** Pressing **User Pres** saves the instrument state.

# **System Recovery**

By executing system recovery, you can return the system of the E5070B/E5071B (the Windows operating system and the firmware) to the factory state (at the time of purchase\*1).

The system recovery procedures vary depending on the mother board the E5070B/E5071B is equipped with. The recovery procedures are indicated for each serial number of the factory-equipped mother board type; they may not conform to the actual board, if it was replaced for servicing. In this case, follow the step (2) below to perform a system recovery.

## Types of system recoveries

| Th | e following two types of system recoveries are available.     |
|----|---------------------------------------------------------------|
|    | Factory recovery                                              |
|    | Returns the contents of the C drive to the factory state.     |
|    | User recovery*2                                               |
|    | Returns the contents of the C drive to a user-specified state |

Returns the contents of the C drive to a user-specified state. To use this function, you must prepare for recovery in advance. For information on preparation, see "Procedure to create the user backup image (1)" on page 455 or "Procedure to create the user backup image (2)" on page 464 for information on the execution. Also, see "Procedure to execute the user recovery function (1)" on page 458 or "Procedure to execute the user recovery function (2)" on page 467.

#### **Notes on executing system recovery**

Executing system recovery causes the following:

- ☐ In addition to the Windows operating system and the firmware, the following settings of the E5070B/E5071B are returned to the factory state.
  - Network setting
  - GPIB setting
  - Printer setting
- ☐ The driver for the supported printer installed after purchase is deleted.
- ☐ You need to execute initial registration again.

Files you created using the save function (files in the D drive) are not affected, but we recommend backing them up before executing system recovery for precautionary purposes. For more information on backup, refer to "Making Backup Files" on page 576.

<sup>\*1.</sup>If the hard disk failed and has been replaced after purchase, the state when the replacement was performed is recovered.

<sup>\*2.</sup> This function is available when the volume label on the hard disk is CP600 or higher.

# **Procedure to execute the factory function (1)**

This procedure is valid for the E5070B: JP1KKxxxxx, MY42300632 and below, E5071B: JP1KKxxxxx, MY42301396 and below. If your unit doesn't follow the procedure written below, please refer to "Procedure to execute the factory recovery function (2)" on page 461 for the detail.

This section describes how to return the contents of the C drive to the factory state.

#### **NOTE**

You need the keyboard for this operation.

- Step 1. Shut down the E5070B/E5071B.
- **Step 2.** Connect the keyboard to the E5070B/E5071B.
- Step 3. Insert the disk for the system recovery into the floppy disk drive of the E5070B/E5071B.
- **Step 4.** Press the standby switch of the E5070B/E5071B to turn it on.
- **Step 5.** When the screen as shown in the figure below appears, press and hold F12 of the keyboard until this screen disappears.

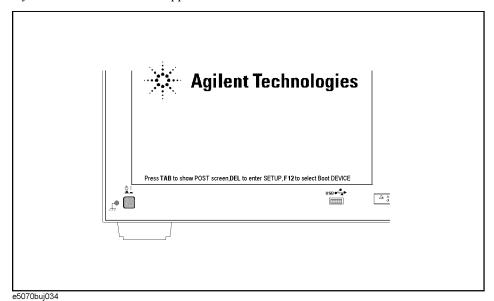

#### **NOTE**

After several seconds, the next screen appears automatically even if you do not press any key, so do not miss it.

If the above message does not appear, the instrument is at fault; contact your local Agilent customer center listed at the end of this manual or distributor.

**Step 6.** The following screen appears. Check that Floppy is selected (highlighted) (if Floppy is not selected, select it with of the keyboard), and press enter of the keyboard.

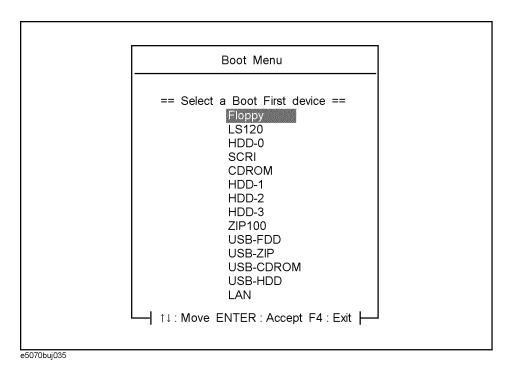

**Step 7.** The message as shown below appears. Press 1 of the keyboard. If you want to cancel the factory recovery, press 4 here.

Agilent Technologies System Utilities Recovery & Backup Options for the  ${\tt E5070/71B}$ 

Choose One of the following:

- 1. Recover Factory Backup Image
- 2. Create User Backup Image
- 3. Recover User Backup Image
- 4. Exit

Enter a Choice: \_

**NOTE** 

If the above message does not appear, the instrument or the disk for the system recovery is at fault; contact your local Agilent customer center listed at the end of this manual or distributor.

|         | Step 8.  | The message as shown below appears. Press $\bigcirc$ of the keyboard. If you want to cancel the factory recovery, press $\bigcirc$ here.                                                                                                    |
|---------|----------|----------------------------------------------------------------------------------------------------|
|         |          | You chose to Restore your system by installing the original factory installed OS and system software.                                                                                                    |
|         |          | WARNING: Press C to Continue only if you are sure that you want to proceed. The C: Drive will be completely overwritten with no chance of recovering any data. Use Option 1 to recover the system from a serious malfunction caused by corrupted or inadvertently deleted files on the system's primary C: partition. |
|         |          | Press C to Continue or E to Exit: _                                                                                                    |
|         | Step 9.  | The message as shown below appears. Press © of the keyboard to start the factory recovery. If you want to cancel the factory recovery, press E here.                                                                                                    |
|         |          | CAUTION! Interrupting this process may leave the system in an unstable state. Allow the software to complete the backup and recovery process. This may take up to 20 minutes depending on the system configuration.                                                                                                   |
|         |          | Press C to Continue or E to Exit: _                                                                                                    |
| CAUTION |          | Never turn off the power during the system recovery because doing so may cause serious damage to the E5070B/E5071B.                                                                                                    |
|         | Step 10. | The factory recovery will be complete in about 5 minutes. When the factory recovery is complete, the message as shown below appears. Press Ctrl, Alt, and Delete of the keyboard at the same time to restart.                                                                                                    |
|         |          | Remove the disk and Press CLT+ALT+DEL to restart your system.                                                                                                    |
| NOTE    |          | If the above message does not appear, the instrument is at fault; contact your local Agilent customer center listed at the end of this manual or distributor.                                                                                                    |
|         | Step 11. | After restart, the screen for initial registration appears. Execute initial registration. For                                                                                                    |

- information on the execution procedure, refer to  ${\it Installation/Quick\ Start\ Guide}.$
- Step 12. For the E5070B/E5071B equipped with the Option 016 touch screen, execute the calibration of the touch screen. For information on the execution procedure, refer to "Calibration of the Touch Screen" on page 470.

# Procedure to create the user backup image (1)

This procedure is valid for the E5070B: JP1KKxxxxx, MY42300632 and below, E5071B: JP1KKxxxxx, MY42301396 and below. If your unit doesn't follow the procedure written below, please refer to "Procedure to create the user backup image (2)" on page 464 for the detail.

This section describes how to create the user backup image. The C drive contents saved in this creation are recalled when the user recovery function is executed.

#### NOTE

This function is available when the volume label on the hard disk is CP600 or higher.

#### **NOTE**

You need the keyboard for this operation.

- **Step 1.** Shut down the E5070B/E5071B.
- **Step 2.** Connect the keyboard to the E5070B/E5071B.
- **Step 3.** Insert the disk for the system recovery into the floppy disk drive of the E5070B/E5071B.
- **Step 4.** Press the standby switch of the E5070B/E5071B to turn it on.
- **Step 5.** When the screen as shown in the figure below appears, press and hold F12 of the keyboard until this screen disappears.

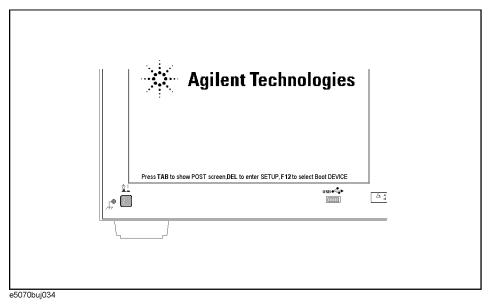

#### NOTE

After several seconds, the next screen appears automatically even if you do not press any key, so do not miss it.

If the above message does not appear, the instrument is at fault; contact your local Agilent customer center listed at the end of this manual or distributor.

**Step 6.** The following screen appears. Check that Floppy is selected (highlighted) (if Floppy is not selected, select it with of the keyboard), and press enter of the keyboard.

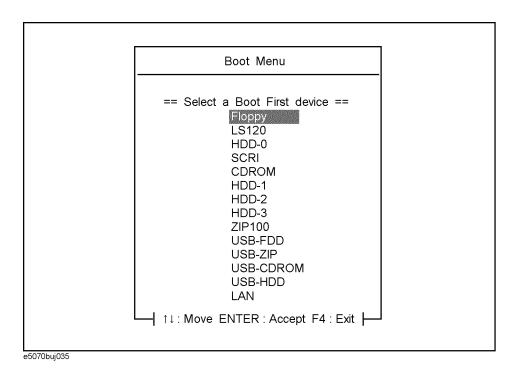

**Step 7.** The message as shown below appears. Press 2 of the keyboard. If you want to cancel the create user backup image, press 4 here.

Agilent Technologies System Utilities
Recovery & Backup Options for the E5070/71B

Choose One of the following:

- 1. Recover Factory Backup Image
- 2. Create User Backup Image
- 3. Recover User Backup Image
- 4. Exit

Enter a Choice: \_

**NOTE** 

If the above message does not appear, the instrument or the disk for the system recovery is at fault; contact your local Agilent customer center listed at the end of this manual or distributor.

|         | Step 8.  | The message as shown below appears. Press © of the keyboard. If you want to cancel the create user backup image, press E here.                                                                                                  |
|---------|----------|----------------------------------------------------------------------------------------------------|
|         |          | You chose to create a backup image file of your system.                                                                                                    |
|         |          | The system will perform a quick integrity check of the file structure on the C: Drive. It will then copy the C: partition to an image file and store it on the System Recovery partition.                                       |
|         |          | Press C to Continue or E to Exit: _                                                                                                    |
|         | Step 9.  | The message as shown below appears. Press © of the keyboard to start the create user backup image. If you want to cancel the create user backup image, press E here.                                                            |
|         |          | CAUTION! Interrupting this process may leave the system in an unstable state. Allow the software to complete the backup and recovery process. This may take up to 20 minutes depending on the system configuration.             |
|         |          | Press C to Continue or E to Exit: _                                                                                                    |
| CAUTION |          | Never turn off the power during the create user backup image because doing so may cause serious damage to the E5070B/E5071B.                                                                                                    |
|         | Step 10. | The create user backup image will be complete in about 5 minutes. When the create user backup image is complete, the message as shown below appears. Press Ctrl , Alt , and Delete of the keyboard at the same time to restart. |
|         |          | Remove the disk and Press CLT+ALT+DEL to restart your system.                                                                                                    |
| NOTE    |          | If the above message does not appear, the instrument is at fault; contact your local Agilent customer center listed at the end of this manual or distributor.                                                                   |

**Chapter 13** 

457

# Procedure to execute the user recovery function (1)

This procedure is valid for the E5070B: JP1KKxxxxx, MY42300632 and below, E5071B: JP1KKxxxxx, MY42301396 and below. If your unit doesn't follow the procedure written below, please refer to "Procedure to execute the user recovery function (2)" on page 467 for the detail.

Returns the contents of the C drive to a user-specified state. To use this function, you must create the user backup image in advance. For more information, see the description "Procedure to create the user backup image (1)" on page 455.

#### **NOTE**

This function is available when the volume label on the hard disk is CP600 or higher.

#### **NOTE**

You need the keyboard for this operation.

- **Step 1.** Shut down the E5070B/E5071B.
- **Step 2.** Connect the keyboard to the E5070B/E5071B.
- **Step 3.** Insert the disk for the system recovery into the floppy disk drive of the E5070B/E5071B.
- **Step 4.** Press the standby switch of the E5070B/E5071B to turn it on.
- **Step 5.** When the screen as shown in the figure below appears, press and hold F12 of the keyboard until this screen disappears.

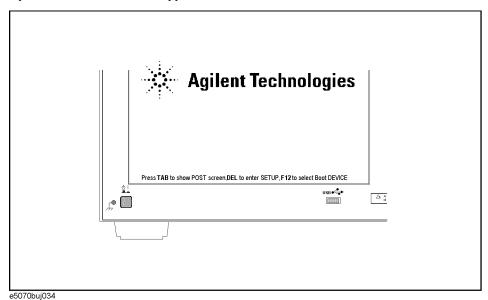

#### **NOTE**

After several seconds, the next screen appears automatically even if you do not press any key, so do not miss it.

If the above message does not appear, the instrument is at fault; contact your local Agilent customer center listed at the end of this manual or distributor.

**Step 6.** The following screen appears. Check that Floppy is selected (highlighted) (if Floppy is not selected, select it with of the keyboard), and press of the keyboard.

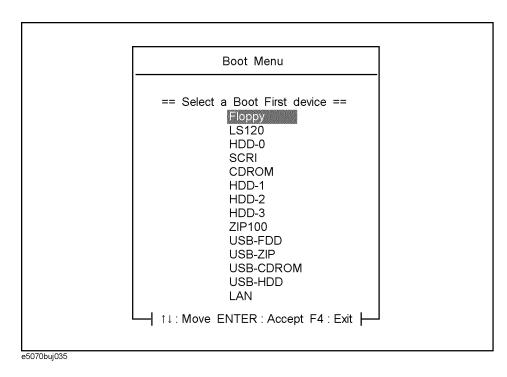

Step 7. The message as shown below appears. Press 3 of the keyboard. If you want to cancel the user recovery, press 4 here.

Agilent Technologies System Utilities
Recovery & Backup Options for the E5070/71B

Choose One of the following:

- 1. Recover Factory Backup Image
- 2. Create User Backup Image
- 3. Recover User Backup Image
- 4. Exit

Enter a Choice: \_

**NOTE** 

If the above message does not appear, the instrument or the disk for the system recovery is at fault; contact your local Agilent customer center listed at the end of this manual or distributor.

|         | Step 8.  | The message as shown below appears. Press © of the keyboard. If you want to cancel the user recovery, press E here.                                                                                                    |
|---------|----------|----------------------------------------------------------------------------------------------------|
|         |          | You chose to recover your own system backup image file.                                                                                                    |
|         |          | WARNING: Press C to Continue only if you are sure that you want to proceed. The C: partition will be completely overwritten with no chance of recovering any data. Use Option 3 to recover the system from a serious malfunction caused by corrupted or inadvertently deleted files on the system's primary C: partition. |
|         |          | Press C to Continue or E to Exit: _                                                                                                    |
|         | Step 9.  | The message as shown below appears. Press © of the keyboard to start the user recovery If you want to cancel the user recovery, press E here.                                                                                                    |
|         |          | CAUTION! Interrupting this process may leave the system in an unstable state. Allow the software to complete the backup and recovery process. This may take up to 20 minutes depending on the system configuration.                                                                                                    |
|         |          | Press C to Continue or E to Exit: _                                                                                                    |
| CAUTION |          | Never turn off the power during the system recovery because doing so may cause serious damage to the E5070B/E5071B.                                                                                                    |
|         | Step 10. | The user recovery will be complete in about 5 minutes. When the user recovery is complete, the message as shown below appears. Press Ctrl, Alt, and Delete of the keyboard at the same time to restart.                                                                                                    |
|         |          | Remove the disk and Press CLT+ALT+DEL to restart your system.                                                                                                    |
| NOTE    |          | If the above message does not appear, the instrument is at fault; contact your local Agilent customer center listed at the end of this manual or distributor.                                                                                                    |
|         |          | <del>-</del>                                                                                                    |

# Procedure to execute the factory recovery function (2)

This procedure is valid for the E5070B: MY42300633, and above, E5071B: Y42301397 and above. If your unit doesn't follow the procedure written below, please refer to "Procedure to execute the factory function (1)" on page 452 for the detail.

This section describes how to return the contents of the C drive to the factory state.

#### **NOTE**

You need the keyboard for this operation.

- Step 1. Shut down the E5070B/E5071B.
- **Step 2.** Connect the keyboard to the E5070B/E5071B.
- **Step 3.** Insert the disk for the system recovery into the floppy disk drive of the E5070B/E5071B.
- **Step 4.** Press the standby switch of the E5070B/E5071B to turn it on.
- Step 5. When the screen as shown in the figure below appears, press and hold keyboard until this screen disappears.

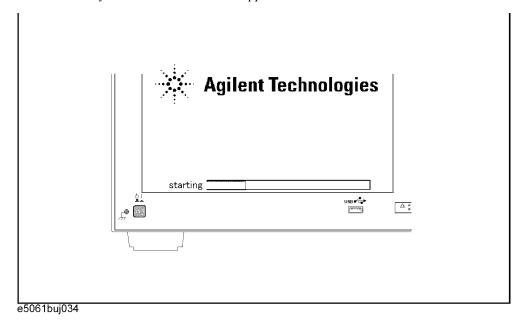

#### **NOTE**

After several seconds, the next screen appears automatically even if you do not press any key, so do not miss it.

If the above message does not appear, the instrument is at fault; contact your local Agilent customer center listed at the end of this manual or distributor.

| ер 6. | The following screen appears. Select "+Removable Devices" with 1 do of the keyboard, and press for the keyboard.                                                                 |
|-------|----------------------------------------------------------------------------------------------------|
|       |                                                                                                    |
|       |                                                                                                    |
|       | Boot Menu                                                                                                    |
|       | 1. +Hard Drive                                                                                                    |
|       |                                                                                                    |
|       | 3. CD-ROM Drive                                                                                                    |
|       | 4. Network Boot                                                                                                    |
|       | 5. LAN                                                                                                    |
|       | <enter setup=""></enter>                                                                                                    |
|       |                                                                                                    |
|       |                                                                                                    |
| ep 7. | The message as shown below appears. Press 1 of the keyboard. If you want to cancuser recovery, press 4 here.                                                                     |
|       | Agilent Technologies System Utilities                                                                                                    |
|       | Recovery & Backup Options for the E5070/71B                                                                                                    |
|       | Choose One of the following:                                                                                                    |
|       | 1. Recover Factory Backup Image                                                                                                    |
|       | 2. Create User Backup Image                                                                                                    |
|       | 3. Recover User Backup Image 4. Exit                                                                                                    |
|       | Enter a Choice: _                                                                                                    |
|       | If the above message does not appear, the instrument or the disk for the system recover at fault; contact your local Agilent customer center listed at the end of this manual or |

NOTE

distributor.

|         | Step 8.  | The message as shown below appears. Press © of the keyboard. If you want to cancel the factory recovery, press © here.                                                                                                    |
|---------|----------|----------------------------------------------------------------------------------------------------|
|         |          | You chose to Restore your system by installing the original factory installed OS and system software.                                                                                                    |
|         |          | WARNING: Press C to Continue only if you are sure that you want to proceed. The C: Drive will be completely overwritten with no chance of recovering any data. Use Option 1 to recover the system from a serious malfunction caused by corrupted or inadvertently deleted files on the system's primary C: partition. |
|         |          | Press C to Continue or E to Exit: _                                                                                                    |
|         | Step 9.  | The message as shown below appears. Press © of the keyboard to start the factory recovery. If you want to cancel the factory recovery, press E here.                                                                                                    |
|         |          | CAUTION! Interrupting this process may leave the system in an unstable state. Allow the software to complete the backup and recovery process. This may take up to 20 minutes depending on the system configuration.                                                                                                   |
|         |          | Press C to Continue or E to Exit: _                                                                                                    |
| CAUTION |          | Never turn off the power during the system recovery because doing so may cause serious damage to the E5070B/E5071B.                                                                                                    |
|         | Step 10. | The factory recovery will be complete in about 5 minutes. When the factory recovery is complete, the message as shown below appears. Press Ctrl, Alt, and Delete of the keyboard at the same time to restart.                                                                                                    |
|         |          | Remove the disk and Press CLT+ALT+DEL to restart your system.                                                                                                    |
| NOTE    |          | If the above message does not appear, the instrument is at fault; contact your local Agilent customer center listed at the end of this manual or distributor.                                                                                                    |
|         | Sten 11  | After restart, the screen for initial registration appears. Execute initial registration. For                                                                                                    |

- **Step 11.** After restart, the screen for initial registration appears. Execute initial registration. For information on the execution procedure, refer to *Installation/Quick Start Guide*.
- **Step 12.** For the E5070B/E5071B equipped with the Option 016 touch screen, execute the calibration of the touch screen. For information on the execution procedure, refer to "Calibration of the Touch Screen" on page 470.

**Chapter 13** 463

### Procedure to create the user backup image (2)

This procedure is valid for the E5070B: MY42300633, and above, E5071B: Y42301397 and above. If your unit doesn't follow the procedure written below, please refer to "Procedure to create the user backup image (1)" on page 455 for the detail.

This section describes how to create the user backup image. The C drive contents saved in this creation are recalled when the user recovery function is executed.

#### **NOTE**

This function is available when the volume label on the hard disk is CP600 or higher.

#### **NOTE**

You need the keyboard for this operation.

- Step 1. Shut down the E5070B/E5071B.
- **Step 2.** Connect the keyboard to the E5070B/E5071B.
- Step 3. Insert the disk for the system recovery into the floppy disk drive of the E5070B/E5071B.
- **Step 4.** Press the standby switch of the E5070B/E5071B to turn it on.
- Step 5. When the screen as shown in the figure below appears, press and hold keyboard until this screen disappears.

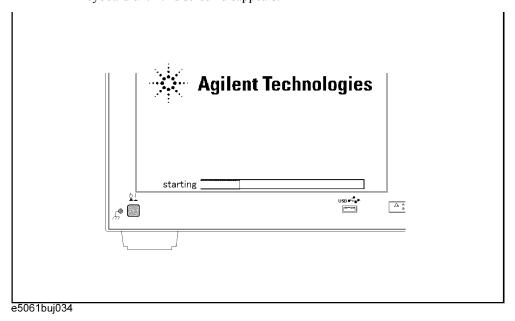

#### **NOTE**

After several seconds, the next screen appears automatically even if you do not press any key, so do not miss it.

If the above message does not appear, the instrument is at fault; contact your local Agilent customer center listed at the end of this manual or distributor.

**Step 6.** The following screen appears. Select "+Removable Devices" with of the keyboard, and press for the keyboard.

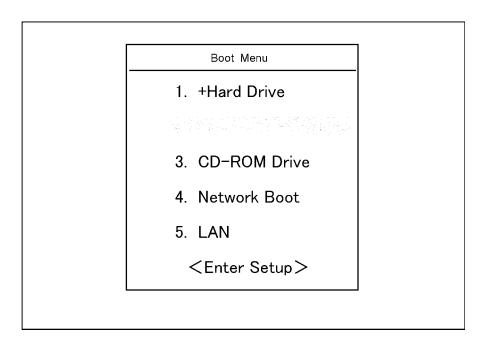

**Step 7.** The message as shown below appears. Press 2 of the keyboard. If you want to cancel the create user backup image, press 4 here.

Agilent Technologies System Utilities Recovery & Backup Options for the  ${\tt E5070/71B}$ 

Choose One of the following:

- 1. Recover Factory Backup Image
- 2. Create User Backup Image
- 3. Recover User Backup Image
- 4. Exit

Enter a Choice: \_

#### **NOTE**

If the above message does not appear, the instrument or the disk for the system recovery is at fault; contact your local Agilent customer center listed at the end of this manual or distributor.

**Chapter 13** 465

# Setting and Using the Control and Management Functions **System Recovery**

| Step 8  | 3. The message as shown below appears. Press © of the keyboard. If you want to cancel the create user backup image, press E here.                                                                                                    |
|---------|----------------------------------------------------------------------------------------------------|
|         | You chose to create a backup image file of your system.                                                                                                    |
|         | The system will perform a quick integrity check of the file structure on the C: Drive. It will then copy the C: partition to an image file and store it on the System Recovery partition.                                                                                            |
|         | Press C to Continue or E to Exit: _                                                                                                    |
| Step 9  | D. The message as shown below appears. Press © of the keyboard to start the create user backup image. If you want to cancel the create user backup image, press E here.                                                                                                    |
|         | CAUTION! Interrupting this process may leave the system in an unstable state. Allow the software to complete the backup and recovery process. This may take up to 20 minutes depending on the system configuration.                                                                  |
|         | Press C to Continue or E to Exit: _                                                                                                    |
| CAUTION | Never turn off the power during the create user backup image because doing so may cause serious damage to the E5070B/E5071B.                                                                                                    |
| Step 10 | Delete of the keyboard at the same time to restart.  The create user backup image will be complete in about 5 minutes. When the create user backup image is complete, the message as shown below appears. Press Ctrl , Alt , and Delete of the keyboard at the same time to restart. |
|         | Remove the disk and Press CLT+ALT+DEL to restart your system.                                                                                                    |
| NOTE    | If the above message does not appear, the instrument is at fault; contact your local Agilent customer center listed at the end of this manual or distributor.                                                                                                    |

### Procedure to execute the user recovery function (2)

This procedure is valid for the E5070B: MY42300633, and above, E5071B: Y42301397 and above. If your unit doesn't follow the procedure written below, please refer to "Procedure to execute the user recovery function (1)" on page 458 for the detail.

Returns the contents of the C drive to a user-specified state. To use this function, you must create the user backup image in advance. For more information, see the description "Procedure to create the user backup image (1)" on page 455.

#### NOTE

This function is available when the volume label on the hard disk is CP600 or higher.

#### **NOTE**

You need the keyboard for this operation.

- **Step 1.** Shut down the E5070B/E5071B.
- **Step 2.** Connect the keyboard to the E5070B/E5071B.
- **Step 3.** Insert the disk for the system recovery into the floppy disk drive of the E5070B/E5071B.
- **Step 4.** Press the standby switch of the E5070B/E5071B to turn it on.
- Step 5. When the screen as shown in the figure below appears, press and hold keyboard until this screen disappears.

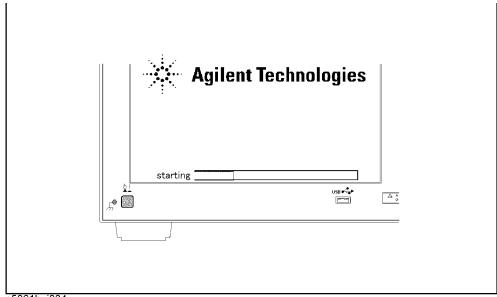

e5061buj034

#### **NOTE**

After several seconds, the next screen appears automatically even if you do not press any key, so do not miss it.

If the above message does not appear, the instrument is at fault; contact your local Agilent customer center listed at the end of this manual or distributor.

**Chapter 13** 467

# Setting and Using the Control and Management Functions System Recovery

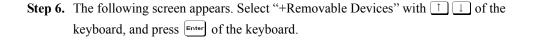

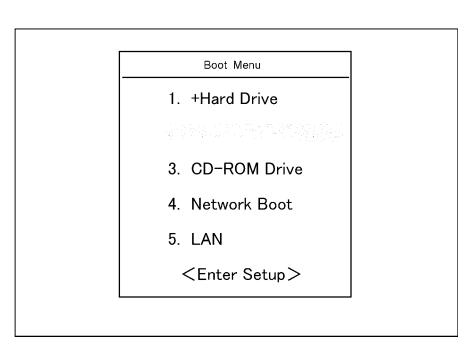

**Step 7.** The message as shown below appears. Press 3 of the keyboard. If you want to cancel the user recovery, press 4 here.

Agilent Technologies System Utilities Recovery & Backup Options for the  ${\tt E5070/71B}$ 

Choose One of the following:

- 1. Recover Factory Backup Image
- 2. Create User Backup Image
- 3. Recover User Backup Image
- 4. Exit

Enter a Choice:

#### **NOTE**

If the above message does not appear, the instrument or the disk for the system recovery is at fault; contact your local Agilent customer center listed at the end of this manual or distributor.

# Setting and Using the Control and Management Functions System Recovery

|         | Step 8.  | The message as shown below appears. Press © of the keyboard. If you want to cancel the                                                                                                    |
|---------|----------|----------------------------------------------------------------------------------------------------|
|         |          | user recovery, press E here.                                                                                                    |
|         |          | You chose to recover your own system backup image file.                                                                                                    |
|         |          | WARNING: Press C to Continue only if you are sure that you want to proceed. The C: partition will be completely overwritten with no chance of recovering any data. Use Option 3 to recover the system from a serious malfunction caused by corrupted or inadvertently deleted files on the system's primary C: partition. |
|         |          | Press C to Continue or E to Exit: _                                                                                                    |
|         | Step 9.  | The message as shown below appears. Press © of the keyboard to start the user recovery. If you want to cancel the user recovery, press E here.                                                                                                    |
|         |          | CAUTION! Interrupting this process may leave the system in an unstable state. Allow the software to complete the backup and recovery process. This may take up to 20 minutes depending on the system configuration.                                                                                                    |
|         |          | Press C to Continue or E to Exit: _                                                                                                    |
| CAUTION |          | Never turn off the power during the system recovery because doing so may cause serious damage to the E5070B/E5071B.                                                                                                    |
|         | Step 10. | The user recovery will be complete in about 5 minutes. When the user recovery is                                                                                                    |
|         |          | complete, the message as shown below appears. Press Ctrl , Alt , and Delete of the keyboard at the same time to restart.                                                                                                    |
|         |          | Remove the disk and Press CLT+ALT+DEL to restart your system.                                                                                                    |
| NOTE    |          | If the above message does not appear, the instrument is at fault; contact your local Agilent customer center listed at the end of this manual or distributor.                                                                                                    |

**Chapter 13** 469

#### Calibration of the Touch Screen

When you have executed system recovery on the E5070B/E5071B equipped with an Option 016 touch screen, you have to calibrate the touch screen. Follow the procedure described below to calibrate the touch screen.

- Step 1. Press System
- Step 2. Press Service Menu.
- Step 3. Press Test Menu.
- Step 4. Press Adjust Touch Screen.

The touch screen calibration screen (Figure 13-23) appears.

Figure 13-23 Touch Panel Calibration Screen

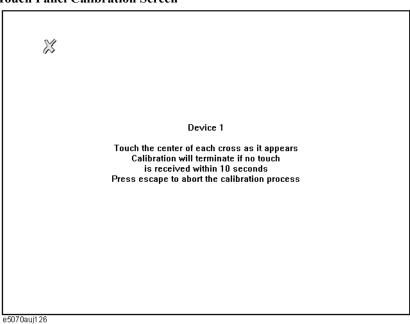

**Step 5.** Touch the x mark on the upper left with your finger. The mark x appears also on the lower left, upper right, and lower right. Touch the x marks in that order with your finger.

Touching the four locations described above with your finger automatically concludes the touch screen calibration.

**NOTE** With no operation on the touch screen calibration screen for a preset time, it automatically closes and the previous measurement screen reappears.

#### **Initial Source Port Control function**

Firmware Rev. A.03.54 and later provides an additional feature, "Initial Source Port Control." It protects the output amplifier inside the instrument against any potential damage due to transient voltage that may be externally applied. After the firmware is installed, this feature is activated at power-on. When activated, this feature attenuates the output signal and turns off the test port LED each time a sweep finishes. At the same time, it switches the stimulus signal output test port in the trigger hold state to a pre-selected test. A test port 1 is selected at power-on.

The Init Src Ctrl feature lets you select the stimulus signal output test port in the trigger hold state. By setting the stimulus signal output test port to a test port which hardly experience transient voltage, this feature can reduce the possibility that the output amplifiers of the instrument may be damaged by transient voltage. Transient voltage occurs when the active DUT is connected or an external DC power supply is turned on. A test port not used or a test port to which the DUT input terminal is connected can be regarded as a test port which hardly experience transient voltage. The following table shows the degree of tolerance to transient voltage of each test with this feature. Connect the DUT so that transient voltage is not applied to test ports with low tolerance.

#### **Table 13-4**

| Test Port to select<br>(Stimulus signal output test port) | Low tolerance test ports Connected<br>to the instrument's output<br>amplifier.(Recommended<br>connection: test port not used or<br>DUT input terminal) | High tolerance test ports connected to 50W termination inside the instrument.(Recommended connection: DUT output terminal) |
|-----------------------------------------------------------|----------------------------------------------------------------------------------------------------|----------------------------------------------------------------------------------------------------|
| When test port 1 is selected                              | Test port 1, test port 3                                                                                                    | Test port 2, test port 4                                                                                                   |
| When test port 2 is selected                              | Test port 2, test port 3                                                                                                    | Test port 1, test port 4                                                                                                   |
| When test port 3is selected                               | Test port 3, test port 1                                                                                                    | Test port 2, test port 4                                                                                                   |
| When test port 4 is selected                              | Test port 4, test port 1                                                                                                    | Test port 2, test port 3                                                                                                   |

We recommended you to use this feature in single measurement (when performing manual measurement) or :INIT:CONT OFF (when using a program) since the stimulus signal output destination is switched to the selected test port only in the trigger hold state

Usage:

(When performing manual measurement)

Trigger: Trigger -Single is recommended.

Turning on the Init Src Ctlrl feature: System -Service-Init Src Ctrl [ON]

Specifying the Init Src port: System -Service-Init Src Port [1|2|3|4]

(When using a SCPI program. Sample program to set Port 1 to Initial Source Port.)

:INIT:CONT OFF

:SYSTem:ISPControl[:STATe] ON

:SYSTem:ISPControl:PORT 1

**Chapter 13** 471

# Setting and Using the Control and Management Functions **Initial Source Port Control function**

To disable the Initial Source Port Control feature (applicable to Rev.A.03.54 and later):

When using the front panel menu - System Service-Init Src Ctrl [OFF]

When using the SCPI command - SYSTem:ISPControl[:STATe] OFF

When using the VBA command - SCPI.SYSTem.ISPControl.STATe = False

# 14 Controlling E5091A

This chapter explains how to control the E5091A multiport test set.

## Connecting E5070B/E5071B and E5091A

## Required devices

The devices required to connect the E5070B/E5071B to the E5091A are listed below.

- E5070B/E5071B
- E5091A
- N-type to N-type cable (supplied with the E5091A, Agilent part number: 8120-4782)
- USB cable (supplied with the E5091A, Agilent part number: 8121-0770)

## Connecting E5070B/E5071B and E5091A

As shown in Figure 14-1, connect the USB cable between the rear panel of the E5070B/E5071B and that of the E5091A.

Figure 14-1 Connection between E5070B/E5071B and E5091A (rear view)

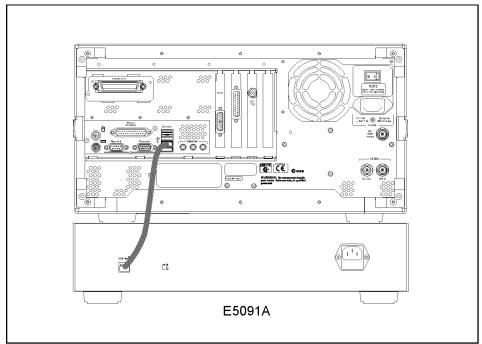

e5070buj072

**NOTE** 

Do not switch on/off devices connected via the USB ports (front or rear panel) or connect/disconnect devices to the USB ports while the E5070B/E5071B is measuring with the E5091A.

As shown in Figure 14-2, connect the N-type cable between the front panel of the E5070B/E5071B and that of the E5091A. Make the connection so that the numbers of the test ports of the E5070B/E5071B and those of the interconnection ports of the E5091A match.

Figure 14-2 Connection between E5070B/E5071B and E5091A (front view)

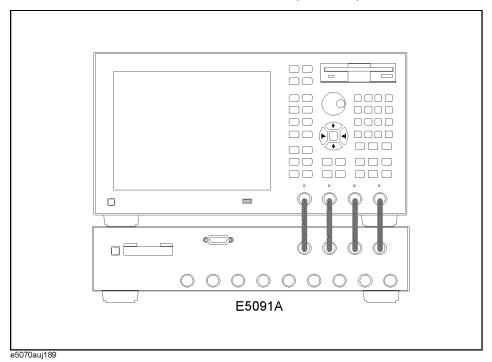

#### Powering on

After connecting the E5070B/E5071B and the E5091A, follow these steps to power both devices on.

- **Step 1.** Turn on the E5070B/E5071B and the E5091A.
- **Step 2.** Immediately after power-on, all of the port connection indicator LEDs of the E5091A go on. Then, after the E5070B/E5071B detects the E5091A, the LEDs that indicate the connected test ports remain on.

**NOTE** If the E5070B/E5071B is not powered on or if the E5070B/E5071B and the E5091A are not connected via the USB cable, all of the LEDs stay on.

**Chapter 14** 475

## **Setting the E5091A**

This section describes the settings of the E5091A. Table 14-1 shows the flow used for item setting.

## Table 14-1 Setting flow for E5091A

| Item                                           | Description                                                     |
|------------------------------------------------|-----------------------------------------------------------------|
| "Selecting ID for E5091A" on page 476          | Selects the ID of the E5091A you want to set                    |
| "Selecting the E5091A Model" on page 477       | Selects the E5091A model you want to set                        |
| "Assigning test ports" on page 477             | Assigns test ports of the E5070B/E5071B and those of the E5091A |
| "Displaying the E5091A properties" on page 479 | Displays the E5091A property to check the port setting          |
| "Setting control line" on page 480             | Makes the setting of the control line that controls the DUT     |
| "Enabling control of E5091A" on<br>page 481    | Enables functions to control the E5091A                         |

## **Selecting ID for E5091A**

Set the target ID to the ID of the connected E5091A.

- **Step 1.** Press System **Multiport Test Set Setup** to display the E5091A setup menu.
- **Step 2.** Select **Test Set 1** for ID 1 and **Test Set 2** for ID 2. The ID is set with the bit switch on the rear panel of the E5091A (Figure 14-3).

**NOTE** 

Change the ID bit switch setting while the E5070B/E5071B is turned off.

#### Figure 14-3 ID bit switch of E5091A

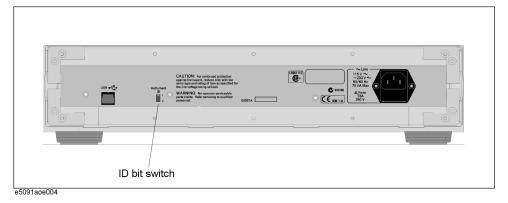

## **Selecting the E5091A Model**

Select the E5091A model you want to set. For the E5091A-016, you can select the 13-port device or 16-port device function.

| Softkey  | Model                                                         |
|----------|---------------------------------------------------------------|
| E5091_9  | Select the E5091A option 009.                                 |
| E5091_13 | Select the E5091A option 016 for the 13-port device function. |
| E5091_16 | Select the E5091A option 016 for the 16-port device function. |

- **Step 1.** Press System **E5091A Setup** to display the E5091A setup menu.
- **Step 2.** After the execution of "Selecting ID for E5091A" on page 476, select the model by pressing **Select Test Set**.

#### **NOTE**

If the model you use and the selected softkey is different, the configuration will not be reflected. Also, no error message will appear. For the correlation between the model and the softkey, refer to the Table 14-2.

## Table 14-2 The Model you use and the softkey you select

|            | E5091_009 | E5091_013 | E5091_016 |
|------------|-----------|-----------|-----------|
| E5091A-009 | Yes       | No        | No        |
| E5091A-016 | No        | Yes       | Yes       |

#### **Assigning test ports**

Before calibration and measurement, you need to assign the test ports of the E5091A. You can set the connection ports for each channel and perform measurement while switching the connection for each channel.

#### **Operational procedure**

- Step 1. Press System Multiport Test Set Setup to display the E5091A setup menu.
- **Step 2.** Press Channel Next (or Channel Prev) to activate the channel for which you want to set the connection ports.
- **Step 3.** Use the corresponding softkey to assign the test ports for the connection between the E5091A and the interconnection ports.

#### **NOTE**

The port name of the softkey indicates the E5091A interconnection port.

#### Table 14-3 When the E5091A-009 is Connected

| Softkey | Function                                                                     |
|---------|------------------------------------------------------------------------------|
| Port1   | Selects a test port of the E5091A to which you want to connect port 1 of the |
|         | E5091A. You can select the port from <b>A</b> or <b>T1</b> *1.               |

Chapter 14 477

#### Table 14-3 When the E5091A-009 is Connected

| Softkey | Function                                                                                                    |
|---------|----------------------------------------------------------------------------------------------------|
| Port2   | Selects a test port of the E5091A to which you want to connect port 2 of the E5091A. You can select the port from $\mathbf{T1}^{*1}$ or $\mathbf{T2}$ .     |
| Port3   | Selects a test port of the E5091A to which you want to connect port 3 of the E5091A. You can select the port from <b>R1+</b> , <b>R2+</b> , or <b>R3+</b> . |
| Port4   | Selects a test port of the E5091A to which you want to connect port 4 of the E5091A. You can select the port from <b>R1-</b> , <b>R2-</b> , or <b>R3-</b> . |

<sup>\*1.</sup>If port T1 has already been assigned to port 2 when you try to assign port T1 to port 1, port T2 is automatically assigned to port 2. If port T1 has already been assigned to port 1 when you try to assign port T1 to port 2, port A is automatically assigned to port 1.

#### Table 14-4 When the E5091A-013 is Connected

| Softkey | Function                                                                                                    |
|---------|----------------------------------------------------------------------------------------------------|
| Port1   | Selects a test port of the E5091A to which you want to connect port 1 of the E5091A. You can select the port from <b>A1</b> , <b>T1</b> , <b>T2</b> , or <b>T3</b> . |
| Port2   | Selects a test port of the E5091A to which you want to connect port 2 of the E5091A. You can select the port from <b>T1</b> , <b>T2</b> , <b>T3</b> , or <b>T4</b> . |
| Port3   | Selects a test port of the E5091A to which you want to connect port 3 of the E5091A. You can select the port from R1+, R2+, R3+, or R4+                              |
| Port4   | Selects a test port of the E5091A to which you want to connect port 4 of the E5091A. You can select the port from R1-, R2-, R3-, or R4-                              |

#### Table 14-5 When the E5091A-016 is Connected

| Softkey | Function                                                                                                    |
|---------|----------------------------------------------------------------------------------------------------|
| Port1   | Selects a test port of the E5091A to which you want to connect port 1 of the E5091A. You can select the port from A1, A2, A3, A4, A, T1, T2, or T3.                                                                  |
| Port2   | Selects a test port of the E5091A to which you want to connect port 2 of the E5091A. You can select the port from <b>B1</b> , <b>B2</b> , <b>B3</b> , <b>B4</b> , <b>T1</b> , <b>T2</b> , <b>T3</b> , or <b>T4</b> . |
| Port3   | Selects a test port of the E5091A to which you want to connect port 3 of the E5091A. You can select the port from R1+, R2+, R3+, or R4+.                                                                             |
| Port4   | Selects a test port of the E5091A to which you want to connect port 4 of the E5091A. You can select the port from R1-, R2-, R3-, or R4.                                                                              |
| Port5   | Selects a test port of the E5091A to which you want to connect port 5 of the E5091A. You can select the port from <b>X1</b> or <b>X2</b> .                                                                           |
| Port6   | Selects a test port of the E5091A to which you want to connect port 6 of the E5091A. You can select the port from <b>Y1</b> or <b>Y2</b> .                                                                           |
| Port7   | Selects a test port of the E5091A to which you want to connect port 7 of the E5091A. You can select the port from <b>Z1</b> or <b>Z2</b> .                                                                           |

Step 4. Execute Step. 2 through Step. 3 for all channels for which you want to perform sweep.

The same test ports cannot be connected to each port. In such a case, the other test ports's ettings will be automatically changed.

## Displaying the E5091A properties

By displaying the E5091A properties shown in Figure 14-4, you can obtain the assignment information of the test ports for each channel. This is useful when you need to check the test port assignment, for example, when you perform calibration.

Figure 14-4 E5091A properties

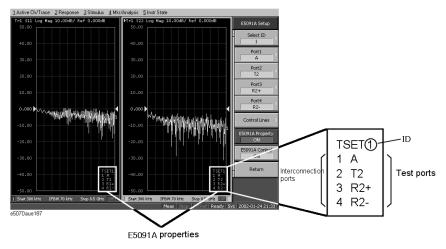

#### Operational procedure

**Step 1.** Press System - **Multiport Test Set Setup** to display the E5091A setup menu.

**Step 2.** After the execution of "Selecting ID for E5091A" on page 476 and "Selecting the E5091A Model" on page 477, press **Property** to enable it **(ON)** to display the E5091A's properties.

**NOTE** 

The enable (**ON**)/disable (**OFF**) setting of the E5091A properties display is executed for all channels.

**Chapter 14** 479

### **Setting control line**

The E5070B/E5071B can control the output from the control line (Figure 14-5) of the E5091A and control the DUT (for example, switching the frequency band of the front end module). The procedure is shown below. For the specifications of the DUT control line, refer to E5091A Users & Service Guide.

Figure 14-5 Control line

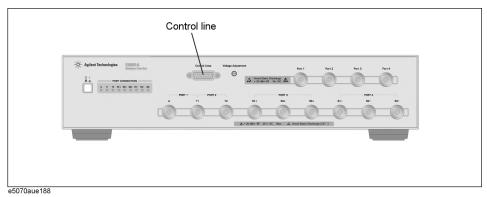

#### Operational procedure

- **Step 1.** Press System **E5091A Setup** to display the E5091A setup menu.
- **Step 2.** Press Channel Next or Channel Prev to activate the channel for which you want to set the control line.
- **Step 3.** After the execution of "Selecting ID for E5091A" on page 476 and "Selecting the E5091A Model" on page 477, press **Control Lines** to display the settings menu for the DUT control line.
- Step 4. Use the corresponding softkey to set the control line of the E5091A.

| Softkey                                                           | Function                                              |
|-------------------------------------------------------------------|-------------------------------------------------------|
| Line 1, Line 2, Line 3, Line 4,<br>Line 5, Line 6, Line 7, Line 8 | Set <b>High/Low</b> of each line of the control line. |

**Step 5.** Execute Step. 3 through Step. 4 for all channels that you want to sweep.

## **Enabling control of E5091A**

If you enable control of the E5091A, it becomes possible to switch the measurement path and the output function of the control line of the E5091A during measurement.

#### **NOTE**

The E5070B/E5071B needs the additional time (about 3 ms) to control the E5091A when you have enabled control of the E5091A.

#### Operational procedure

- **Step 1.** Press System **Multiport Test Set Setup** to display the E5091A setup menu.
- **Step 2.** After the execution of "Selecting ID for E5091A" on page 476 and "Selecting the E5091A Model" on page 477, press **Control** to enable (**ON**) control of the E5091A.

#### **NOTE**

The enable (**ON**)/disable (**OFF**) setting of the control function of the E5091A is executed for all channels.

**Chapter 14** 481

## **Calibration**

Follow these steps to perform calibration with the E5091A connected:

- **Step 1.** Press Channel Next (or Channel Prev) to set the channel that you want to calibrate to the active channel.
- Step 2. Follow "Displaying the E5091A properties" on page 479 to display the E5091A properties.
- **Step 3.** According to the procedures in Chapter 4, "Calibration," on page 93, perform the calibration. Check the corresponding E5091A test ports shown in the calibration properties as the port names of the E5070B/E5071B are displayed on the calibration menu, connect the calibration standard to the corresponding test ports of the E5091A, and perform the calibration.

## **Performing Measurement**

## Trigger state and switching the setting of the E5091A

The following table shows how the setting in the E5091A is switched from when the trigger state is the stop state. For more information on the trigger state, refer to *E5070B/E5071BProgrammers Guide*.

| Trigger state        | Switching the setting of E5091A                                                                                                    |
|----------------------|----------------------------------------------------------------------------------------------------|
| Stop                 | The setting is not switched.                                                                                                    |
| Trigger wait         | The setting of the internal switch and the output of the control line are switched according to the setting of the channel swept first. |
|                      | The connections of the test ports and the output of the control line are switched according to the setting of the channel swept first.  |
| Measurement          | Measurement is performed following the procedure below.                                                                                 |
|                      | Execute a sweep for the first channel.                                                                                                  |
|                      | Set the connections of the test ports and the output of the control line according to the settings of the channel swept second.         |
|                      | Execute a sweep for the second channel.                                                                                                 |
|                      | :<br>↓                                                                                                    |
|                      | Set the connections of the test ports and the output of the control line according to the setting of the channel swept last.            |
|                      | Execute a sweep for the last channel.                                                                                                   |
| Stop or trigger wait | The setting is not switched for the stop state; it is switched for the trigger wait state.                                              |

## Operation

Perform operations by referring to Chapter 5, "Making Measurements," on page 241.

**Chapter 14** 483

## **Connecting Two E5091As**

Give consideration to the following items when you make measurements by using two E5091 As.

- Set their IDs to different values. The instruments will not work correctly if their IDs are the same.
- Connect calibration standards and the DUT only after confirming the connection and port assignment of the E5091As.

# 15 Measurement Examples

This chapter introduces examples of actual device measurements made by using the Agilent E5070B/E5071B.

# **Measuring the SAW Bandpass Filter Using the Segment Sweep**

This section illustrates how to use the segment sweep function to evaluate a SAW bandpass filter with a center frequency of 947.5 MHz.

## **Evaluation Steps**

Here, the DUT is evaluated by following the steps described in Table 15-1.

Table 15-1 Evaluating the DUT Using the Segment Sweep

| Step                                                        | Description                                                                                    |
|-------------------------------------------------------------|------------------------------------------------------------------------------------------------|
| "1. Determine the Segment Sweep<br>Conditions" on page 487  | The segment sweep conditions are determined according to the characteristics of the DUT.       |
| "2. Create a Segment Sweep Table" on page 488               | The segment sweep conditions are entered in the E5070B/E5071B.                                 |
| "3. Select the Segment Sweep as the Sweep Type" on page 490 | The segment sweep is selected as the sweep type.                                               |
| "4. Execute the Calibration" on page 490                    | A 2-port ECal is performed between the test ports connecting the DUT.                          |
| "5. Connect the DUT" on page 491                            | The DUT is connected.                                                                          |
| "6. Execute the Measurement" on page 491                    | A trigger is applied to perform the measurement.                                               |
| "7. Define the Setup for Display" on page 491               | The choice is made between frequency base and order base as the method of displaying segments. |

## 1. Determine the Segment Sweep Conditions

Figure 15-1 shows the results of evaluating the transmission characteristics of the SAW bandpass filter in the range of 440 MHz to 3 GHz by using the linear sweep.

Figure 15-1 Transmission characteristics of SAW bandpass filter (440 MHz to 3 GHz, linear sweep)

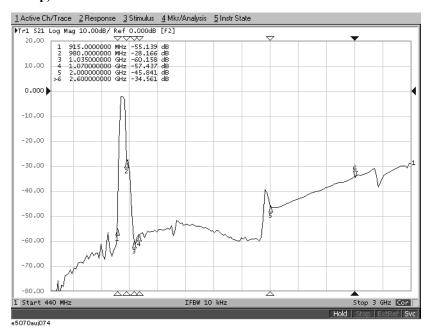

The measurement conditions are determined for each frequency range. Here, the segment sweep is performed following the sweep conditions shown in Table 15-2.

Table 15-2 Determining Sweep Conditions (using markers shown in Figure 15-1)

| Frequency Range        |                         | Measurement Conditions |              |
|------------------------|-------------------------|------------------------|--------------|
| Start                  | Stop                    | Number of Points       | IF Bandwidth |
| 440 MHz                | 915 MHz<br>(Marker 1)   | 47                     | 70 kHz       |
| 915 MHz<br>(Marker 1)  | 980 MHz<br>(Marker 2)   | 130                    | 100 kHz      |
| 980 MHz<br>(Marker 2)  | 1.035 GHz<br>(Marker 3) | 55                     | 70 kHz       |
| 1.07 GHz<br>(Marker 4) | 2 GHz<br>(Marker 5)     | 93                     | 70 kHz       |
| 2.6 GHz<br>(Marker 6)  | 3 GHz                   | 41                     | 70 kHz       |

**Chapter 15** 487

#### Measuring the SAW Bandpass Filter Using the Segment Sweep

## 2. Create a Segment Sweep Table

Follow the steps below to make entries in the segment sweep table.

**Step 1.** Display the segment table.

| Setup Description            | Key Operation                    |
|------------------------------|----------------------------------|
| Presetting                   | Preset - OK                      |
| Displaying the segment table | Sweep Setup - Edit Segment Table |

**Step 2.** Display the IF bandwidth setting column in the segment table.

| Key Operation          |
|------------------------|
| Focus                  |
| List IFBW (turn it ON) |
|                        |

#### **NOTE**

When setup items (power level, delay time, sweep mode, and sweep time in this case) are not displayed in the segment table, the setting for the channel in use applies to all segments.

**Step 3.** Enter the setup data in the segment table.

| Setup Description                              | Key Operation |
|------------------------------------------------|---------------|
| Moving the focus to the segment table (select) | Focus         |
| Segment 1                                      |               |
| Start frequency: 440 MHz                       | 4 4 0 M/µ     |
| Stop frequency: 915 MHz                        | 9 1 5 M/μ     |
| Number of points: 47                           | 4 7 x1        |
| IF bandwidth: 70 kHz                           | 7 0 k/m       |
| Segment 2                                      |               |
| Start frequency: 915 MHz                       | 9 1 5 M/μ     |
| Stop frequency: 980 MHz                        | 9 8 0 M/µ     |
| Number of points: 130                          | 1 3 0 x1      |
| IF bandwidth: 100 kHz                          | 1 0 0 k/m     |
| Segment 3                                      |               |
| Start frequency: 980 MHz                       | 9 8 0 M/µ     |
| Stop frequency: 1.035 GHz                      | 1 · 0 3 5 G/n |
|                                                |               |

| Setup Description         | Key Operation |
|---------------------------|---------------|
| Number of points: 55      | 5 5 x1        |
| IF bandwidth: 70 kHz      | 7 0 k/m       |
| Segment 4                 |               |
| Start frequency: 1.07 GHz | 1 · 0 7 G/n   |
| Stop frequency: 2 GHz     | 2 G/n         |
| Number of points: 93      | 9 3 x1        |
| IF bandwidth: 70 kHz      | 7 0 k/m       |
| Segment 5                 |               |
| Start frequency: 2.6 GHz  | 2 • 6 G/n     |
| Stop frequency: 3 GHz     | 3 G/n         |
| Number of points: 41      | 4 1 x1        |
| IF bandwidth: 70 kHz      | 7 0 k/m       |
|                           |               |

Figure 15-2 Completed segment table

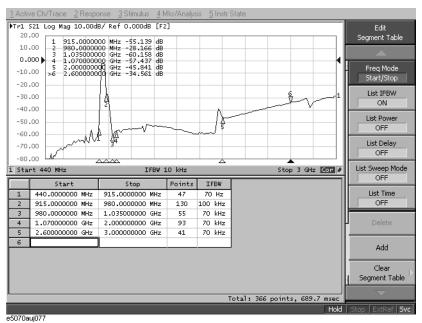

**Chapter 15** 489

## Measuring the SAW Bandpass Filter Using the Segment Sweep

## 3. Select the Segment Sweep as the Sweep Type

The segment sweep is selected as the sweep type.

| Setup Description         | Key Operation                      |
|---------------------------|------------------------------------|
| Sweep type: Segment sweep | Sweep Setup - Sweep Type - Segment |

## 4. Execute the Calibration

In this step, a 2-port ECal is executed on the two ports to be used.

**Step 1.** Connect the ECal module across test ports 1 and 2.

Figure 15-3 Connecting the ECal module

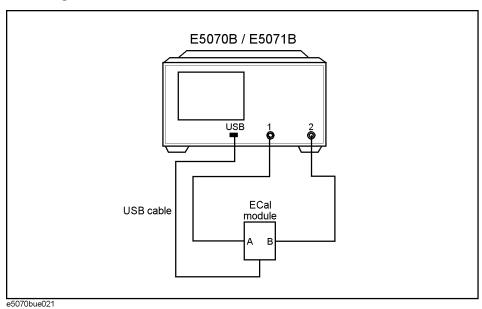

**Step 2.** Execute the 2-port ECal.

| Setup Description                                  | Key Operation                  |
|----------------------------------------------------|--------------------------------|
| Executing a 2-port ECal between test ports 1 and 2 | Cal - ECal - 2 Port ECal - 1-2 |

## 5. Connect the DUT

The DUT is connected across test ports 1 and 2.

Figure 15-4 Connecting the DUT

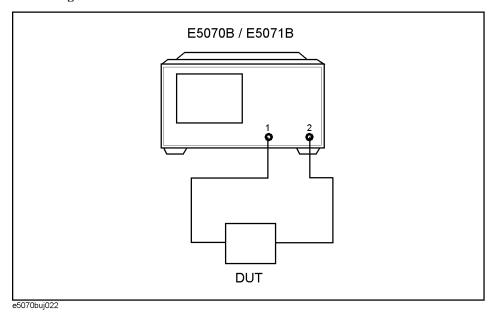

## 6. Execute the Measurement

A trigger is applied to perform the measurement.

| Setup Description    | Key Operation                    |
|----------------------|----------------------------------|
| Trigger mode: Single | Trigger - Single (Or Continuous) |

## 7. Define the Setup for Display

The choice is made between frequency base and order base as the segment display mode.

| Setup Description                             | Key Operation                                               |
|-----------------------------------------------|-------------------------------------------------------------|
| Segment display: Frequency base or order base | Sweep Setup - Segment Display - Frequency Base   Order Base |

**Chapter 15** 491

Figure 15-5 Segment display: frequency base

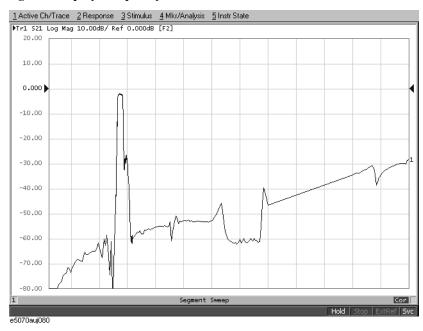

Figure 15-6 Segment display: order base

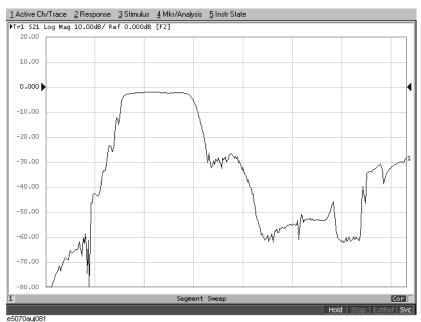

## **Evaluating a Duplexer**

This section illustrates how to evaluate a duplexer (Tx center frequency: 1.88 GHz, Rx center frequency: 1.96 GHz).

## **Evaluation Steps**

Here, the DUT is evaluated by following the steps described in Table 15-3.

Table 15-3 Evaluating the DUT Using the Segment Sweep

| Step                                                                | Description                                                                                    |
|---------------------------------------------------------------------|------------------------------------------------------------------------------------------------|
| "1. Determine the Segment Sweep<br>Conditions" on page 493          | Segment sweep conditions are determined according to the characteristics of the DUT.           |
| "2. Create a Segment Sweep Table" on page 494                       | The segment sweep conditions are entered in the E5070B/E5071B.                                 |
| "3. Select the Segment Sweep as the Sweep<br>Type" on page 495      | The segment sweep is selected as the sweep type.                                               |
| "4. Execute the Calibration" on page 495                            | A full 3-port calibration is executed by using the 2-port ECal module.                         |
| "5. Connect the DUT" on page 497                                    | The DUT is connected.                                                                          |
| "6. Define the Setup for Display" on page 498                       | The number of traces to be displayed, split display, and measurement parameters are specified. |
| "7. Execute the Measurement" on page 498                            | A trigger is applied to execute the measurement.                                               |
| "8. Define the Setup for the Segment Display and Scale" on page 498 | The setup for segment display and for the scale are defined.                                   |
| "9. Analyze the Parameters" on page 499                             | The evaluation parameters for the duplexer are determined.                                     |
| "10. Define the Setup for a Limit Table" on page 501                | The setup for the limit table is defined.                                                      |
| "11. Execute the Limit Test" on page 502                            | The limit test is executed.                                                                    |

## 1. Determine the Segment Sweep Conditions

A segment sweep is performed by following the sweep conditions shown in Table 15-4.

Table 15-4 Sweep Conditions

| Start    | Stop     | Number of Points |
|----------|----------|------------------|
| 1.73 GHz | 1.83 GHz | 50               |
| 1.83 GHz | 2.03 GHz | 400              |
| 2.03 GHz | 2.13 GHz | 50               |
| 3.65 GHz | 4.03 GHz | 38               |
| 5.5 GHz  | 6.02 GHz | 52               |

**Chapter 15** 493

## 2. Create a Segment Sweep Table

Entries are made in the segment sweep table following the steps described below.

**Step 1.** Display the segment table.

| Setup Description            | Key Operation                    |
|------------------------------|----------------------------------|
| Presetting                   | Preset - OK                      |
| Displaying the segment table | Sweep Setup - Edit Segment Table |

**Step 2.** Enter the setup data in the segment table (Figure 15-7).

#### **NOTE**

In this step, the IF Bandwidth, power level, delay time, and sweep time are not entered segment by segment. By turning off the display of those parameters on the segment table, you can use, in each segment without making a change, the IF Bandwidth (preset value: 70 kHz) of the channel specified by using Avg - IF Bandwidth; Power level (preset value: 0 dBm) of the channel specified by using Sweep Setup - Power; Sweep delay time (preset value: 0 second) of the channel specified by using Sweep Setup - Sweep Delay; Sweep mode (preset value: Stepped mode) of the channel specified by using Sweep Setup - Sweep Mode; and Sweep time (preset value: Automatic) of the channel specified by using Sweep Setup - Sweep Time.

Figure 15-7 Completed segment table

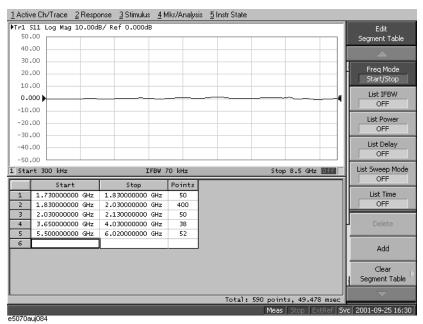

## 3. Select the Segment Sweep as the Sweep Type

The segment sweep is selected as the sweep type.

| Setup Description         | Key Operation                                                               |
|---------------------------|-----------------------------------------------------------------------------|
| Sweep type: Segment sweep | Focus (Moves the focus to the softkey menu) - Return - Sweep Type - Segment |
|                           | (or Sweep Setup - Sweep Type - Segment)                                     |

#### 4. Execute the Calibration

In this step, a 2-port ECal module and 3-/4-port module installed in the E5070B/E5071B are used to execute calibration on the three ports used in the measurement.

- **Step 1.** Connect the USB port of the 2-port ECal module and the USB port of the E5070B/E5071B with a USB cable. The connection may be made while the unit is powered.
- **Step 2.** Load and execute the 3-/4-port ECal programs.

| Setup Description                       | Key Operation                                                           |
|-----------------------------------------|-------------------------------------------------------------------------|
| Opening the VBA Project Open dialog box | Macro Setup - Load Project                                              |
| Loading "ECalAssistant.VBA"             | Select "D:\Agilent\ECalAssistant.VBA" and press the <b>Open</b> button. |
| Executing the program                   | Macro Run                                                               |

**Step 3.** The EcalAssistant (start) dialog box appears (Figure 15-8).

Figure 15-8 EcalAssistant (start) dialog box

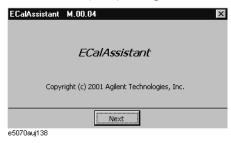

**Step 4.** Press the **Next** button to display the EcalAssistant (port/channel selection) dialog box (Figure 15-9).

**Chapter 15** 495

Figure 15-9 EcalAssistant (port/channel selection) dialog box

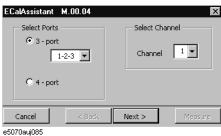

**Step 5.** Following the instructions in the dialog box, select the type of ECal, test ports, and the channel.

| Setup Description                                  | Key Operation |
|----------------------------------------------------|---------------|
| Select Ports                                       |               |
| ECal type: Full 3-port calibration                 | 3 Port        |
| Test ports to be used for ECal: 1, 2, and 3        | 1, 2, 3       |
| Select Channel                                     |               |
| Channel on which ECal is to be executed: Channel 1 | Channel: 1    |

**Step 6.** Press the **Next** button. The EcalAssistant (connection) dialog box (Figure 15-10) appears.

Figure 15-10 EcalAssistant (connection) dialog box

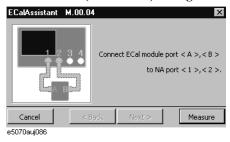

**Step 7.** Connect the ECal module to the test ports according to the instructions in the dialog box and then press **Measure**.

| Setup Description                           | Key Operation                                                                         |
|---------------------------------------------|---------------------------------------------------------------------------------------|
| Executing calibration between ports 1 and 2 | (After making the connections shown in Figure 15-11 (a)), press <b>Measure - Next</b> |
| Executing calibration between ports 1 and 3 | (After making the connections shown in Figure 15-11 (b)), press <b>Measure - Next</b> |
| Executing calibration between ports 2 and 3 | (After making the connections shown in Figure 15-11 (c)), press <b>Measure - Next</b> |

Figure 15-11 Connecting the ECal module

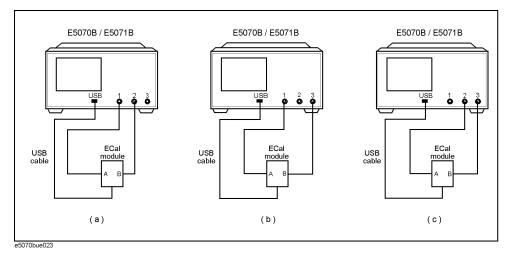

**Step 8.** The EcalAssistant (complete) dialog box (Figure 15-12) appears. Press the **Done** button to terminate the calibration.

Figure 15-12 ECalAssistant (complete) dialog box

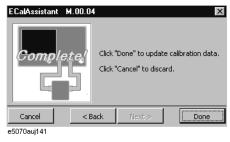

## 5. Connect the DUT

The DUT is connected to test ports 1, 2, and 3.

Figure 15-13 Connecting the DUT

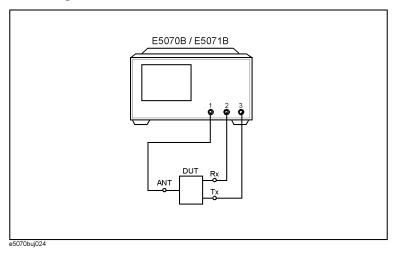

**Chapter 15** 497

## 6. Define the Setup for Display

The setup for display is defined.

| Setup Description                   | Key Operation                  |
|-------------------------------------|--------------------------------|
| Number of traces to be displayed: 5 | Display - Number of Traces - 5 |
| Trace placement: Trisected          | Allocate Traces - ×3           |
| Measurement Parameter               |                                |
| Trace 1: S <sub>13</sub>            | Meas - S13                     |
| Trace 2: S <sub>21</sub>            | Trace Next - Meas - S21        |
| Trace 3: S <sub>23</sub>            | Trace Next - Meas - \$23       |
| Trace 4: S <sub>33</sub>            | Trace Next - Meas - \$33       |
| Trace 5: S <sub>11</sub>            | Trace Next - Meas - S11        |

## 7. Execute the Measurement

A trigger is applied to execute the measurement.

| Setup Description                    | Key Operation                    |
|--------------------------------------|----------------------------------|
| Trigger mode: Single (or continuous) | Trigger - Single (or Continuous) |

## 8. Define the Setup for the Segment Display and Scale

The setup for the scale is defined.

| Setup Description           | Key Operation                              |
|-----------------------------|--------------------------------------------|
| Segment display: Order base | Sweep Setup - Segment Display - Order Base |
| Reference Line Position     |                                            |
| Trace 1: 10                 | Trace Next - Scale - Reference Position -  |
| Trace 2: 10                 | Trace Next - Reference Position -          |
| Trace 3: 10                 | Trace Next - Reference Position -          |
| Trace 4: 9                  | Trace Next - Reference Position - 9 x1     |
| Trace 5: 9                  | Trace Next - Reference Position - 9 x1     |

Measurement Examples

 $\underline{1}\,\mathsf{Active}\,\mathsf{Ch/Trace}\quad\underline{2}\,\mathsf{Response}\quad\underline{3}\,\mathsf{Stimulus}\quad\underline{4}\,\mathsf{Mkr/Analysis}\quad\underline{5}\,\mathsf{Instr}\,\mathsf{State}$ Tr2 S21 Log Mag 10.00dB/ Ref 0.000dB [F3] >Tr5 S11 Log Mag 10.00dB/ Ref 0.000dB [F3] Tr1 S13 Log Mag 10.00dB/ Ref 0.000dB [F3] Tr4 S33 Log Mag 10.00dB/ Ref 0.000dB [F3] 10.00 0.000 } 0.000 } -10.00 -10.00 -20.00 -20.00 -30.00 -30.00 -40.00 -40.00 -50.00 -50.00 -60.00 -60.00 -70.00 -70.00 -80.00 -80.00 -90.00 Log Mag 10.00dB/ Ref 0.000dB [F3] -90.00 0.000) -10.00 -20.00 -30.00 -40.00 -50.00 -60.00 -70.00 -80.00 -90.00 -100.0 Segment Sweep

Figure 15-14 Measurement result (segment display: order base)

#### 9. Analyze the Parameters

The parameters for the duplexer are determined.

**Step 1.** Determine the insertion loss and 3-dB bandwidth for Tx.

| Setup Description                      | Key Operation                         |
|----------------------------------------|---------------------------------------|
| Marker coupling: OFF                   | Marker Fctn - Couple (Turn it OFF)    |
| Activating Trace 1                     | Trace Next                            |
| Marker 1: ON                           | Marker                                |
| Search/Tracking: ON                    | Marker Search - Tracking (Turn it ON) |
| Moving the marker to the trace maximum | Max                                   |
| Bandwidth search: ON                   | Bandwidth (Turn it ON.)               |

In the example shown in Figure 15-15, insertion loss (**loss**) is 1.243 dB, and the 3-dB bandwidth (**BW**) is 85.53 MHz.

**Step 2.** Determine the insertion loss and 3-dB bandwidth for the Rx.

| Setup Description   | Key Operation                          |
|---------------------|----------------------------------------|
| Activating Trace 2  | Trace Next                             |
| Marker 1: ON        | Marker                                 |
| Search/Tracking: ON | Marker Search - Tracking (Turn it ON.) |

#### **Measurement Examples**

#### **Evaluating a Duplexer**

| Setup Description                    | Key Operation          |
|--------------------------------------|------------------------|
| Moving Marker 1 to the trace maximum | Max                    |
| Bandwidth search: ON                 | Bandwidth (Turn it ON) |

In the example shown in Figure 15-15, the insertion loss (**loss**) is 1.627 dB and the 3-dB bandwidth (**BW**) is 71.04 MHz.

**Step 3.** Determine the isolation between Tx and Rx.

| Setup Description                         | Key Operation                                                                       |
|-------------------------------------------|-------------------------------------------------------------------------------------|
| Activating Trace 3                        | Trace Next                                                                          |
| Marker 1: ON                              | Marker                                                                              |
| Search/Tracking: ON                       | Marker Search - Tracking (Turn it ON)                                               |
| Moving Marker 1 to the peak near 1.92 GHz | <b>Peak - Search Left</b> or <b>Search Right</b> (press as many times as necessary) |

In the example shown in Figure 15-15, isolation (response value of marker 1) is 6.612 dB.

**Step 4.** Determine the return loss of Tx.

| Setup Description                            | Key Operation                                                                               |
|----------------------------------------------|---------------------------------------------------------------------------------------------|
| Activating Trace 4                           | Trace Next                                                                                  |
| Marker 1: ON                                 | Marker                                                                                      |
| Search/Tracking: ON                          | Marker Search - Tracking (Turn it ON)                                                       |
| Moving Marker 1 to the peak in the pass band | <b>Peak - Search Left</b> or <b>Search Right</b> (press as many times as necessary) $^{*1}$ |

<sup>\*1.</sup> If you cannot move the marker to the desired peak, use **Peak Excursion** to change the peak deviation and then execute the search again. (Example: **Peak Excursion** - 0 1 x1).

In the example of Figure 15-15, return loss (response value of Marker 1) is 12.65 dB.

**Step 5.** Determine the return loss of Rx.

| Setup Description   | Key Operation                         |
|---------------------|---------------------------------------|
| Activating Trace 5  | Trace Next                            |
| Marker 1: ON        | Marker                                |
| Search/Tracking: ON | Marker Search - Tracking (Turn it ON) |

| Setup Description                            | Key Operation                             |
|----------------------------------------------|-------------------------------------------|
| Moving Marker 1 to the peak in the pass band | Peak - Search Left Search Right (press as |
|                                              | many times as necessary)*1                |

\*1. If you cannot move the marker to the desired peak, use **Peak Excursion** to change the peak deviation and then execute the search again. (Example: **Peak Excursion** - 0 • 1 x1).

In the example of Figure 15-15, return loss (response value of Marker 1) is 13.80 dB.

**Step 6.** Turn on the marker table display.

| Setup Description        | Key Operation                           |
|--------------------------|-----------------------------------------|
| Marker table display: ON | Marker Fctn - Marker Table (Turn it ON) |

Figure 15-15 Analyzing duplexer parameters

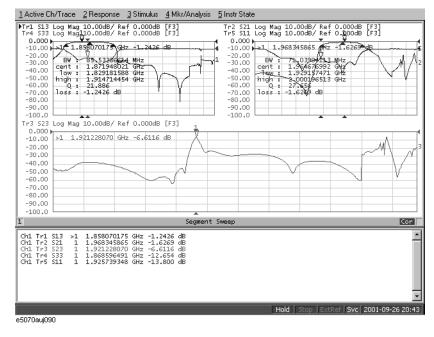

#### 10. Define the Setup for a Limit Table

Follow the steps below to make entries in the limit table.

**Step 1.** Display the limit table for Trace 1  $(S_{13})$ .

| Setup Description        | Key Operation                         |
|--------------------------|---------------------------------------|
| Activating Trace 1       | Trace Next                            |
| Displaying a limit table | System - Limit Test - Edit Limit Line |

**Step 2.** Enter the setup data in the limit table for trace 1 (Figure 15-16).

Figure 15-16 Completed limit table for trace 1

| 14.45 | Begin Stimulus  | End Stimulus    | Begin Response | End Response |
|-------|-----------------|-----------------|----------------|--------------|
| L MAX | 1.730000000 GHz | 1.940000000 GHz | 0 dB           | 0 dB         |
| 2 MIN | 1.850000000 GHz | 1.910000000 GHz | -4 dB          | -4 dB        |
| 3 MAX | 1.930000000 GHz | 1.990000000 GHz | -40 dB         | -40 dB       |
| 4 MAX | 1.990000000 GHz | 2.130000000 GHz | -40 dB         | -40 dB       |
| 5 MAX | 2.130000000 GHz | 6.020000000 GHz | -25 dB         | -25 dB       |
| 5     | 7               |                 |                |              |

**Step 3.** Display the limit table for Trace 2  $(S_{21})$ .

| Setup Description  | Key Operation |
|--------------------|---------------|
| Activating Trace 2 | Trace Next    |

**Step 4.** Enter the setup data in the limit table for trace 2 (Figure 15-17).

Figure 15-17 Completed limit table for trace 2

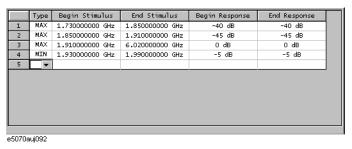

#### 11. Execute the Limit Test

The limit test is executed.

**Step 1.** Turn on the limit line and limit test for Trace 1.

| <b>Setup Description</b> | Key Operation                                 |
|--------------------------|-----------------------------------------------|
| Activating Trace 1       | Trace Prev                                    |
| Limit Line: ON           | System - Limit Test - Limit Line (Turn it ON) |
| Limit Test: ON           | Limit Test (Turn it ON)                       |

**Step 2.** Turn on the limit line and limit test for Trace 2.

| <b>Setup Description</b> | Key Operation           |
|--------------------------|-------------------------|
| Activating Trace 2       | Trace Next              |
| Limit Line: ON           | Limit Line (Turn it ON) |
| Limit Test: ON           | Limit Test (Turn it ON) |

**Step 3.** Apply a trigger to execute the measurement.

| Setup Description    | Key Operation                    |
|----------------------|----------------------------------|
| Trigger Mode: Single | Trigger - Single (or Continuous) |

Figure 15-18 Limit test results

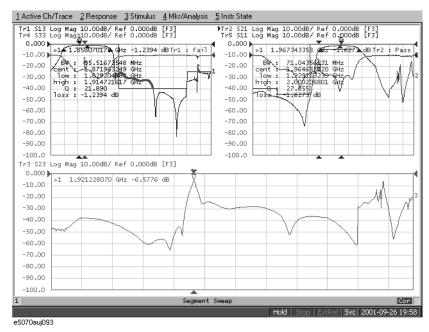

**Step 4.** Maximize the screen display of Trace 1 to examine its details.

| Setup Description                 | Key Operation |
|-----------------------------------|---------------|
| Activating Trace 1                | Trace Prev    |
| Maximizing the display of Trace 1 | Trace Max     |

### Measurement Examples **Evaluating a Duplexer**

Figure 15-19 Enlarged display of trace 1

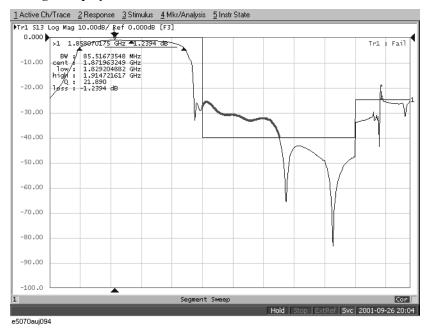

**Step 5.** Maximize the screen display of Trace 2 to examine its details.

| Setup Description  | Key Operation                                     |
|--------------------|---------------------------------------------------|
| Activating Trace 2 | Trace Prev (The display of Trace 2 is maximized.) |

#### Figure 15-20 Enlarged display of trace 2

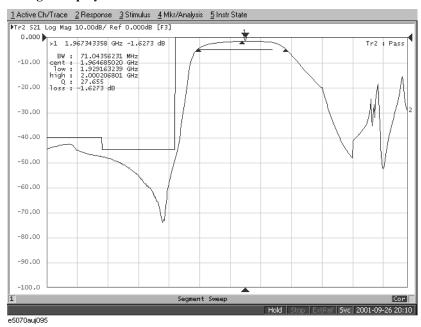

#### Measuring the Deviation from a Linear Phase

This section illustrates how to determine the deviation from a linear phase in the pass band of a 1.09-GHz bandpass filter.

#### **Evaluation Steps**

Here, the DUT is evaluated by following the steps described in Table 15-5.

**Table 15-5 Evaluating the Deviation from a Linear Phase** 

| Step                                                           | Description                                                                                         |
|----------------------------------------------------------------|----------------------------------------------------------------------------------------------------|
| "1. Connect the DUT" on page 505                               | The DUT is connected.                                                                               |
| "2. Define the Measurement Conditions" on page 506             | The measurement conditions are defined.                                                             |
| "3. Execute the Calibration" on page 506                       | The calibration is executed.                                                                        |
| "4. Connect the DUT and Execute the Auto<br>Scale" on page 506 | The DUT is connected again to execute the auto scale function.                                      |
| "5. Specify the Electrical Delay" on page 507                  | The electrical delay is specified.                                                                  |
| "6. Measure the Deviation from a Linear<br>Phase" on page 508  | The statistics data function (peak-to-peak) is used to determine the deviation from a linear phase. |

#### 1. Connect the DUT

Connect the DUT as shown in Figure 15-21.

**Figure 15-21** Connecting the DUT

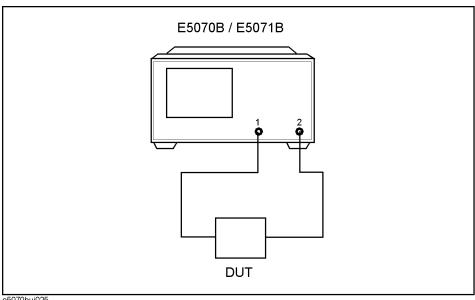

e5070buj025

#### **Measuring the Deviation from a Linear Phase**

#### 2. Define the Measurement Conditions

The measurement conditions are defined by following the steps described below.

| Setup Description                      | Key Operation         |
|----------------------------------------|-----------------------|
| Presetting                             | Preset - OK           |
| Center frequency: 1.09 GHz             | Center 1 • 0 9 G/n    |
| Frequency span: 20 MHz                 | Span 2 0 $M/\mu$      |
| Measurement parameter: S <sub>21</sub> | Meas - S21            |
| Data format: Expand Phase              | Format - Expand Phase |
| Executing the Auto Scale               | Scale - Auto Scale    |
|                                        |                       |

#### 3. Execute the Calibration

The THRU response calibration is executed.

| Setup Description           | Key Operation                              |
|-----------------------------|--------------------------------------------|
| Executing the THRU response | (A THRU standard is connected instead of a |
|                             | DUT) Cal - Calibrate - Response (Thru) -   |
|                             | Thru - Done                                |

#### 4. Connect the DUT and Execute the Auto Scale

The DUT is connected again as shown in Figure 15-21 to execute the auto scale.

| Setup Description        | Key Operation      |
|--------------------------|--------------------|
| Executing the auto scale | Scale - Auto Scale |

Figure 15-22 Phase characteristics of the DUT

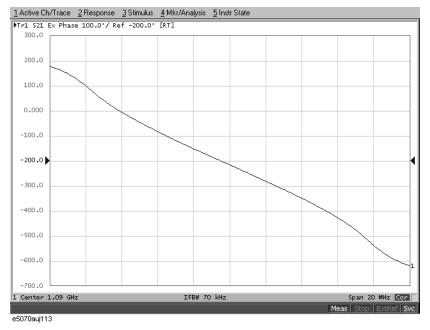

#### 5. Specify the Electrical Delay

The electrical delay is entered to flatten the phase trace.

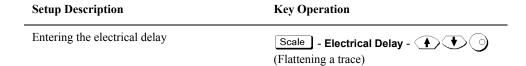

Figure 15-23 Entering the electrical delay

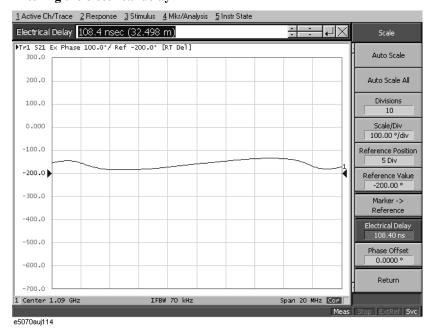

#### 6. Measure the Deviation from a Linear Phase

The statistics data is used to read the deviation from a linear phase (peak-to-peak) (Figure 15-24).

| Setup Description              | Key Operation                          |
|--------------------------------|----------------------------------------|
| Executing the auto scale       | Scale - Auto Scale                     |
| Displaying the statistics data | Marker Fctn - Statistics (Turn it ON.) |

Figure 15-24 Measuring the deviation from a linear phase

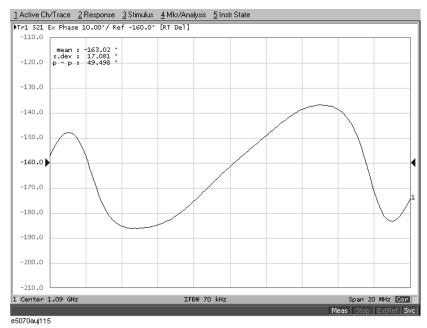

#### Measuring an Unbalanced and Balanced Bandpass Filter

This section introduces an example of actually evaluating the unbalanced and balanced SAW bandpass filter with a center frequency of 942.5 MHz. Figure 15-25 shows the measurement circuit in the condition for evaluating a DUT.

Figure 15-25 Measurement circuit

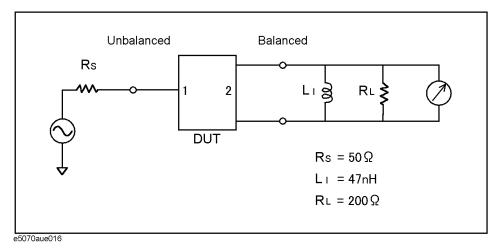

#### **Evaluation Steps**

Here, the DUT is evaluated by following the steps described in Table 15-6.

Table 15-6 Evaluating the Deviation from a Linear Phase

| Step                                                                           | Description                                   |
|--------------------------------------------------------------------------------|-----------------------------------------------|
| "1. Connecting the DUT" on page 510                                            | The DUT is connected.                         |
| "2. Setting the Measurement Conditions" on page 511                            | The measurement conditions are defined.       |
| "3. Performing Calibration" on page 512                                        | The full 3-port calibration is executed.      |
| "4. Setting a Balance Conversion Topology" on page 513                         | The balance conversion topology is specified. |
| <b>"5. Selecting Measurement Parameters" on page 513</b>                       | The mixed-mode S-parameters are selected.     |
| "6. Extending the Calibration Plane (removing the cause of error)" on page 515 | The calibration reference plane is extended.  |
| <b>"7. Setting the Port Reference Impedances" on page 515</b>                  | The port reference impedances are specified.  |
| "8. Adding a Matching Circuit" on page 517                                     | A matching circuit is added.                  |

#### 1. Connecting the DUT

Connect the DUT to the E5070B/E5071B by using the instrument's three test ports (Figure 15-26).

Figure 15-26 Connecting the DUT

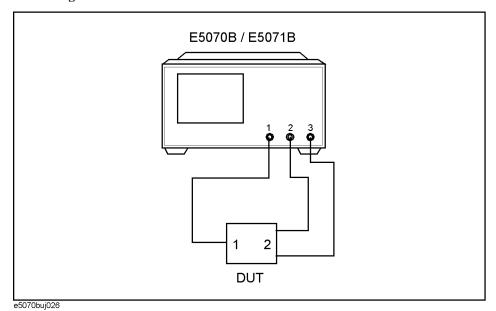

#### 2. Setting the Measurement Conditions

Follow the procedure below to set the measurement conditions. The measurement parameters for balanced measurements should be set after unbalanced-balanced conversion. Here, set the measurement parameters for observing the characteristics achieved during unbalanced measurements.

| Setting Description                            | Key Operation                  |
|------------------------------------------------|--------------------------------|
| Preset for setting                             | Preset - OK                    |
| Center frequency: 940 MHz                      | Center 9 4 0 $M/\mu$           |
| Frequency span: 200 MHz                        | Span 2 0 0 M/μ                 |
| Number of traces: 2                            | Display - Num of Traces - 2    |
| Trace-1 measurement parameter: S <sub>21</sub> | Meas - <b>\$21</b>             |
| Trace-2 measurement parameter: S <sub>31</sub> | Trace Next Meas - S31          |
| Allocate a trace to upper and lower displays   | Display - Allocate Traces - ×2 |
| Auto-scale all traces                          | Scale - Auto Scale All         |

Figure 15-27 Results of unbalanced measurements

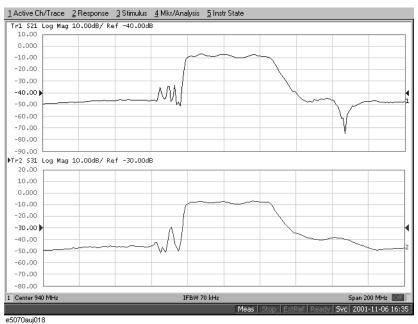

#### Measuring an Unbalanced and Balanced Bandpass Filter

#### 3. Performing Calibration

Perform a full three-port calibration for the three ports to be used.

**Step 1.** Set the type and conditions of calibration.

| Setting Description                              | Key Operation                     |
|--------------------------------------------------|-----------------------------------|
| Calibration kit to use: 85033D                   | Cal - Cal Kit - 85033D            |
| Type of calibration: Full three-port calibration | Calibrate - 3-Port Cal            |
| Test ports to calibrate: 1, 2, 3                 | Select Ports - 1-2-3 (check only) |

**Step 2.** Perform a reflection calibration.

| <b>Setting Description</b>    | Key Operation                           |
|-------------------------------|-----------------------------------------|
| Select reflection calibration | Reflection                              |
| Perform Port 1 calibration    | (With the OPEN connected) Port 1 OPEN   |
|                               | (With the SHORT connected) Port 1 SHORT |
|                               | (With the LOAD connected) Port 1 LOAD   |
| Perform Port 2 calibration    | (With the OPEN connected) Port 2 OPEN   |
|                               | (With the SHORT connected) Port 2 SHORT |
|                               | (With the LOAD connected) Port 2 LOAD   |
| Perform Port 3 calibration    | (With the OPEN connected) Port 3 OPEN   |
|                               | (With the SHORT connected) Port 3 SHORT |
|                               | (With the LOAD connected) Port 3 LOAD   |

**Step 3.** Perform a transmission calibration.

| <b>Setting Description</b>             | Key Operation                        |
|----------------------------------------|--------------------------------------|
| Select transmission calibration        | Return - Reflection                  |
| Perform a Port 1-to-Port 2 calibration | (With thru connection) Port 1-2 Thru |
| Perform a Port 1-to-Port 3 calibration | (With thru connection) Port 1-3 Thru |
| Perform a Port 2-to-Port 3 calibration | (With thru connection) Port 2-3 Thru |
|                                        |                                      |

**Step 4.** Finish the calibration.

| Setting Description                                                             | Key Operation                                      |
|---------------------------------------------------------------------------------|----------------------------------------------------|
| Complete the calibration and then calculate and store calibration coefficients. | Return - Done (This causes Correction to turn ON.) |
| Calibration property display: ON                                                | Return - Return - Property (Turns it ON.)          |

#### 4. Setting a Balance Conversion Topology

Follow the procedure below to set the balanced conversion topology.

#### **Table 15-7**

| Setting Description                                                                                   | Key Operation                                                          |
|----------------------------------------------------------------------------------------------------|------------------------------------------------------------------------|
| Set port 1 on the DUT to unbalanced and port 2 on the DUT to balanced.                                | Analysis - Fixture Simulator - Topology - Device - SE-Bal (check only) |
| Set the connecting destination of port 1 on the DUT (unbalanced) to test port 1 of the analyzer.      | Port 1 (se) - 1 (check only)                                           |
| Set the connecting destination of port 2 on the DUT (balanced) to test ports 2 and 3 of the analyzer. | Port 2 (bal) - 2-3 (check only)                                        |

#### **5. Selecting Measurement Parameters**

Step 1. Display four traces.

| Setting Description            | Key Operation                  |
|--------------------------------|--------------------------------|
| Number of traces: 4            | Display - Number of Traces - 4 |
| Trace allocation: 4-part split | Allocate Traces - ×4           |

Step 2. Set the measurement parameter (mixed mode S-parameter) and data format for trace 1.

| Setting Description                           | Key Operation                                                  |
|-----------------------------------------------|----------------------------------------------------------------|
| Fixture simulator: ON                         | Analysis - Fixture Simulator - Fixture Simulator (turns it ON) |
| Unbalanced-balanced conversion of trace 1: ON | BalUn (turns it ON)                                            |
| Measurement parameter: S <sub>ds21</sub>      | Meas - Sds21                                                   |

**Step 3.** Set the measurement parameter (mixed mode S-parameter) and data format for trace 2.

| Setting Description                           | Key Operation                                                   |
|-----------------------------------------------|-----------------------------------------------------------------|
| Unbalanced-balanced conversion of trace 2: ON | Trace Next - Analysis - Fixture Simulator - BalUn (turns it ON) |
| Measurement parameter: $S_{cs21}$             | Meas - Scs21                                                    |

#### Measuring an Unbalanced and Balanced Bandpass Filter

Step 4. Set the measurement parameter (mixed mode S-parameter) and data format for trace 3.

| Setting Description                             | Key Operation                                                   |
|-------------------------------------------------|-----------------------------------------------------------------|
| Unbalanced-balanced conversion of trace 3: ON   | Trace Next - Analysis - Fixture Simulator - BalUn (turns it ON) |
| Measurement parameter: $S_{ss11}$               | Meas - Sss11                                                    |
| Data format: Smith chart (marker display: R+jX) | Format - Smith - R + jX                                         |

Step 5. Set the measurement parameter (mixed mode S-parameter) and data format for trace 4.

| Setting Description                             | Key Operation                                                   |
|-------------------------------------------------|-----------------------------------------------------------------|
| Unbalanced-balanced conversion of trace 4: ON   | Trace Next - Analysis - Fixture Simulator - BalUn (turns it ON) |
| Measurement parameter: S <sub>dd22</sub>        | Meas - Sdd22                                                    |
| Data format: Smith chart (marker display: R+jX) | Format - Smith - R + jX                                         |

Figure 15-28 shows the setting results for each parameter.

#### Figure 15-28 Measurement results after unbalanced-balanced conversion

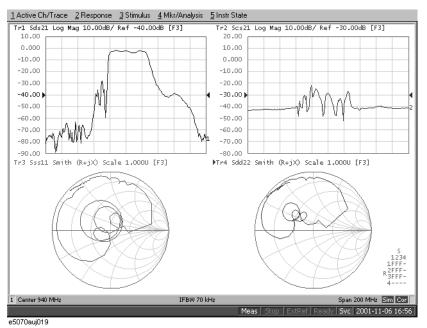

# Measurement Examples

#### 6. Extending the Calibration Plane (removing the cause of error)

In this section you will use the port extension function to remove an electrical delay caused by cables or fixtures located between the calibration reference plane and the DUT to be evaluated. If you can provide a two-port Touchstone data file representing the characteristics of the network to be removed, the network removal function allows you to remove the network and extend the calibration reference plane.

Follow the procedure below to set port extension for each test port.

| Setting Description                   | Key Operation                              |
|---------------------------------------|--------------------------------------------|
| Port extension of test port 1: 260 ps | Cal - Port Extensions - Extension Port 1 - |
| Port extension of test port 2: 260 ps | Extension Port 2 - • 2 6 G/n               |
| Port extension of test port 3: 260 ps | Extension Port 3 - • 2 6 G/n               |
| Port extension: ON                    | Extensions (turns it ON)                   |

Figure 15-29 shows the results of extending the calibration reference plane.

#### Figure 15-29 Results of extending the calibration reference plane

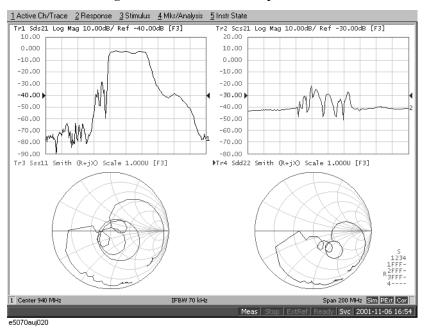

#### 7. Setting the Port Reference Impedances

With the reference impedances of two test ports in unbalanced measurements set to  $Z_0$ , conversion of those ports into balanced ports permits the impedance of the balanced ports' common mode to be automatically set to  $Z_{0/2}$  and the impedance of their differential mode to be automatically set to  $2Z_0$ .

#### Measuring an Unbalanced and Balanced Bandpass Filter

**Step 1.** Set the port reference impedance of port 1 on the DUT (unbalanced) to 50  $\Omega$ .

| Setting Description                             | Key Operation                          |
|-------------------------------------------------|----------------------------------------|
| Reference impedance of test port 1: 50 $\Omega$ | Analysis - Fixture Simulator -         |
|                                                 | Port Z conversion - Port 1 Z0 - 5 0 x1 |

**Step 2.** In order to set the impedance of the differential mode of port 2 on the DUT (balanced) to  $200 \Omega$ , set the impedances of two unbalanced ports before conversion each to  $100 \Omega$ .

| Setting Description                              | Key Operation        |
|--------------------------------------------------|----------------------|
| Reference impedance of test port 2: $100 \Omega$ | Port 2 Z0 - 1 0 0 x1 |
| Reference impedance of test port 3: 100 $\Omega$ | Port 3 Z0 - 1 0 0 x1 |

**NOTE** 

Always set the reference impedances of the two test ports before balanced conversion to the same value.

**Step 3.** Turn on the port reference impedance conversion function.

| Setting Description                     | Key Operation                   |
|-----------------------------------------|---------------------------------|
| Port reference impedance conversion: ON | Port Z Conversion (turns it ON) |

The reference impedance of the command mode of port 2 on the DUT is set to  $50 \Omega$ . The impedance of the differential mode of that port may be set and modified independently of setting the two-port reference impedances before balanced conversion. For more information, see "Converting Reference Impedance of Balanced Port" on page 300.

Figure 15-30 shows the results of port reference impedance conversion.

Figure 15-30 Results of port reference impedance conversion

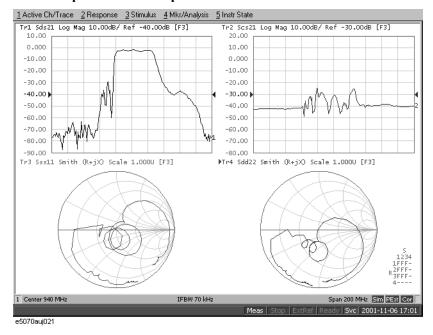

#### 8. Adding a Matching Circuit

Here, add an inductance of 47 nH in parallel to port 2 on the DUT (balanced). It is also possible to add a matching circuit to the port before unbalanced-balanced conversion. For more information, see "Determining the Characteristics that Result from Adding a Matching Circuit to a Differential Port" on page 303.

| Setting Description                                | Key Operation                                                                                |
|----------------------------------------------------|----------------------------------------------------------------------------------------------|
| Selecting a matching circuit:<br>Shunt L - Shunt C | Return (or Analysis - Fixture Simulator) - Diff. Matching - Select Circuit - Shunt L-Shunt C |
| Inductance: 47 nH                                  | L - 4 7 G/n                                                                                  |
| C=0, G=0, R=0                                      | (checks that $\mathbf{C}$ , $\mathbf{G}$ , and $\mathbf{R}$ have been set to $0$ .)          |
| Differential matching circuit function: ON         | Diff. Matching (turns it ON)                                                                 |

Figure 15-31 shows the results of adding a matching circuit.

#### Figure 15-31 Results of adding a matching circuit (47 nH)

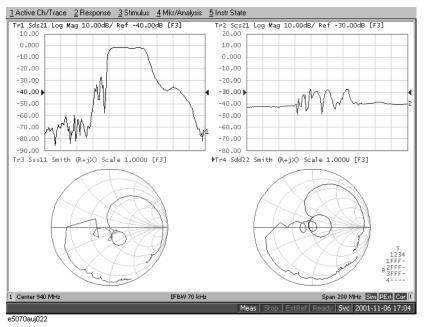

#### **Measuring Parameters with Cable**

This section introduces an example of how to detect the location of a mismatch that occurs in a cable by using the time domain function.

#### Overview of evaluation procedure

In this example, a DUT is evaluated according to the steps shown in Table 15-8.

Table 15-8 Evaluation Procedure for Deviation from Linear Phase

| Step                                                   | Description                     |
|--------------------------------------------------------|---------------------------------|
| "1. Setting the Measurement<br>Conditions" on page 518 | Set the measurement conditions. |
| "2. Executing Calibration" on page 518                 | Execute calibration.            |
| "3. Connecting the DUT" on page 519                    | Connect the DUT.                |
| "4. Auto Scale" on page 519                            | Execute auto scale.             |
| "5. Setting the Time Domain<br>Function" on page 520   | Set the time domain function.   |

#### 1. Setting the Measurement Conditions

Follow these steps to set the measurement conditions:

| Setting Description                          | Key Operation                            |
|----------------------------------------------|------------------------------------------|
| Presetting                                   | Preset - OK                              |
| Stop frequency: 3 GHz                        | Start 3 G/n                              |
| Number of points: 201                        | Sweep Setup - Points - 2 0 1 x1          |
| Specifying the low-pass mode sweep condition | Analysis - Transform - Set Freq Low Pass |
| Measurement parameter: S11                   | Meas - S11                               |

#### 2. Executing Calibration

By following "1-Port Calibration (reflection test)" on page 113, execute 1-port calibration on port 1.

#### 3. Connecting the DUT

Connect the DUT as shown in Figure 15-32.

Figure 15-32 Connecting the DUT

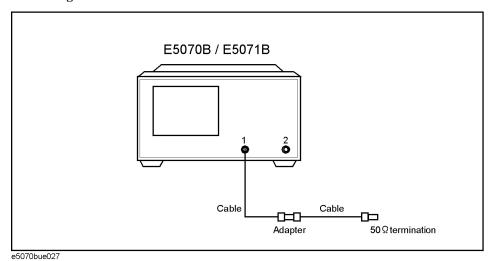

#### 4. Auto Scale

Execute the auto scale function.

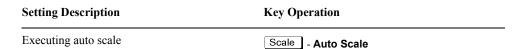

Figure 15-33 Response in frequency domain

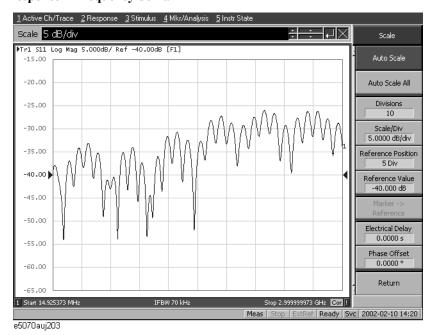

**Chapter 15** 519

15. Measurement Examples

#### 5. Setting the Time Domain Function

Set the conversion function to display the response in time the domain. If you enable this setting, the response in time domain is displayed as shown in Figure 15-34. A peak indicating a small mismatch appears at the location of the connector.

| <b>Setting Description</b>                          | Key Operation                       |
|-----------------------------------------------------|-------------------------------------|
| Data format: real                                   | Format - Real                       |
| Setting the transformation type to low-pass impulse | Analysis - Transform - Lowpass Imp. |
| Setting the window type to maximum.                 | Window - Maximum                    |
| Setting the display range: from 0 s to 10 ns        | Start - 0 x1                        |
|                                                     | <b>Stop</b> - 2 0 G/n               |
| Enabling the transformation function                | Transform (set to ON)               |
| Executing auto scale                                | Scale - Auto Scale                  |

#### Figure 15-34 Response in time domain

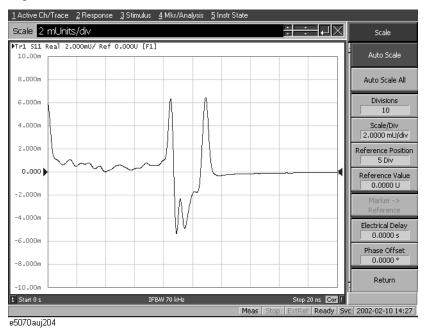

# 15. Measurement Examples

## **Evaluating Transmission Characteristics of a Front End Module**

This example shows how to measure the transmission characteristics of a 6-port front end module, as shown in Figure 15-35, by using the E5070B/E5071B and the E5091A.

Figure 15-35 Front end module

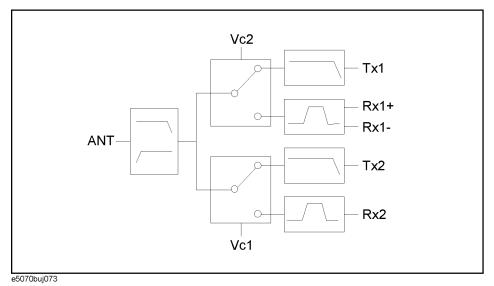

#### Overview of evaluation procedure

In this example, a DUT is evaluated according to the procedure shown in Table 15-9.

Table 15-9 Evaluation Procedure for 6-port Front End Module

| Procedure                                                   | Description                                                                              |
|-------------------------------------------------------------|------------------------------------------------------------------------------------------|
| "1. Determining Measurement Conditions" on<br>page 522      | Determine the measurement conditions such as the sweep conditions and measurement ports. |
| "2. Setting Channel Window Allocation" on page 522          | Set the allocation of the channel windows on the screen.                                 |
| "3. Setting the Test Ports" on page 522                     | Determine the test port assignment for each channel.                                     |
| "4. Setting Control Line" on page 523                       | Set the E5091A's control line.                                                           |
| "5. Setting Sweep Conditions" on page 523                   | Set the sweep range and the number of points.                                            |
| <b>"6. Setting Balance Conversion Topology" on page 523</b> | Set the balance port and unbalance port assignment.                                      |
| "7. Selecting Measurement Parameter" on page 524            | Set the measurement parameter.                                                           |
| "8. Executing Calibration" on page 524                      | Perform calibration using 4-port ECal.                                                   |
| "9. Connecting DUT" on page 526                             | Connect the DUT.                                                                         |

#### **Evaluating Transmission Characteristics of a Front End Module**

Table 15-9 Evaluation Procedure for 6-port Front End Module

| Procedure                               | Description                                     |
|-----------------------------------------|-------------------------------------------------|
| "10. Executing Measurement" on page 527 | Execute the measurement and perform auto scale. |

#### 1. Determining Measurement Conditions

In this example, perform measurement under the measurement conditions in Table 15-9.

Table 15-10 Sweep conditions

| Channel | Start     | Stop      | NOP | Test port assignment                   | Control line                | Meas.     | Calibr      | ation |
|---------|-----------|-----------|-----|----------------------------------------|-----------------------------|-----------|-------------|-------|
|         | frequency | frequency |     |                                        |                             | parameter | Type        | Port  |
| 1       | 400 MHz   | 1.4 GHz   | 201 | Port 1 - Port A<br>Port 2 - Port T1    | Line 1: Low<br>Line 2: High | S12       | Full 2-Port | 1,2   |
| 2       | 880 MHz   | 1 GHz     | 101 | Port 3 - Port R1+<br>Port 4 - Port R1- | Line 1: Low<br>Line 2: Low  | Sds21     | Full 3-Port | 1,3,4 |
| 3       | 1.34 GHz  | 2.34 GHz  | 201 | Port 1 - Port A<br>Port 2 - Port T2    | Line 1: High<br>Line 2: Low | S12       | Full 2-Port | 1,2   |
| 4       | 1.665 GHz | 2.015 GHz | 101 | Port 3 - Port R2+<br>Port 4 - Port R1- | Line 1: Low<br>Line 2: Low  | S31       | Full 2-Port | 1,3   |

#### 2. Setting Channel Window Allocation

Set the screen to split into 2 rows and 2 columns to assign channel windows after preset.

| Setting Description      | Key Operation                    |
|--------------------------|----------------------------------|
| Execute preset           | Preset - OK                      |
| Allocate channel windows | Display - Allocate Channels - ×4 |

#### 3. Setting the Test Ports

**Step 1.** Display the E5091A setup menu and select the 9-port model for ID1.

|         | <b>Setting Description</b>      | Key Operation                          |
|---------|---------------------------------|----------------------------------------|
|         | Display the E5091A setup menu   | System - Multiport Test Set Setup      |
|         | Select the 9-port model for ID1 | Test Set 1 - Select Test Set - E5091_9 |
| Step 2. | Display the E5091A properties.  |                                        |
|         | <b>Setting Description</b>      | Key Operation                          |
|         | Display the E5091A properties   | Property                               |

**Step 3.** Select the test ports assigned to ports 1 to 4 for channel 1.

| <b>Setting Description</b>      | Key Operation |
|---------------------------------|---------------|
| Assign test port A to port 1.   | Port1 - A     |
| Assign test port T1 to port 2.  | Port2 - T1    |
| Assign test port R1+ to port 3. | Port3 - R1+   |
| Assign test port R1- to port 4. | Port4 - R1-   |

**Step 4.** Assign test ports for channels 2, 3, and 4. Press the Channel Next key to switch the active channel and then make the setting in the same way as Step 3.

**Step 5.** Enable the control of the E5091A.

| Setting Description               | <b>Key Operation</b>   |  |  |
|-----------------------------------|------------------------|--|--|
| Enable the control of the E5091A. | Control (set it to ON) |  |  |

#### 4. Setting Control Line

**Step 1.** Set the bits of the control line for channel 1.

| Setting Description                  | Key Operation                           |
|--------------------------------------|-----------------------------------------|
| Set channel 1 to the active channel. | Channel Next                            |
| Line 1: Low                          | Control Lines (check only)              |
| Line 2: High                         | Control Lines - Line 1 (set it to High) |

Step 2. Set the control line for channels 2, 3, and 4 according to the same procedure as in Step 1.

#### 5. Setting Sweep Conditions

**Step 1.** Set the sweep conditions for channel 1.

| Setting Description                  | Key Operation                                                                         |
|--------------------------------------|---------------------------------------------------------------------------------------|
| Set channel 1 to the active channel. | Channel Next                                                                          |
| Start frequency: 400 MHz             | Start $\begin{bmatrix} 4 \\ 0 \end{bmatrix} \begin{bmatrix} 0 \\ M/\mu \end{bmatrix}$ |
| Stop frequency: 1.4 GHz              | Stop 1 • 4 G/n                                                                        |
| Number of points: 201                | Sweep Setup - Point - 2 0 1 x1                                                        |

Step 2. Set sweep conditions for channels 2, 3, and 4 according to the same procedure as in Step 1.

#### **6. Setting Balance Conversion Topology**

For channel 2, set the balance conversion topology in order to perform measurement that

#### Measurement Examples

#### **Evaluating Transmission Characteristics of a Front End Module**

includes the balanced port.

| Setting Description                                                                                   | Key Operation                                             |
|----------------------------------------------------------------------------------------------------|-----------------------------------------------------------|
| Set channel 2 to the active channel.                                                                  | Channel Next (press it until channel 2 is activated)      |
| Set DUT port 1 to unbalance and DUT port 2 to balance.                                                | Analysis - Fixture Simulator - Topology - Device - SE-Bal |
| Set the destination to which DUT port 1 (unbalance) is connected to test port 1 of the analyzer.      | Port 1 (se) - 1                                           |
| Set the destination to which DUT port 2 (balance) is connected to test ports 3 and 4 of the analyzer. | Port 2 (bal) - 3-4                                        |
| Unbalance-balance conversion for trace 1: ON                                                          | BalUn (set it to ON)                                      |
| Fixture simulator: ON                                                                                 | Fixture Simulator (set it to ON)                          |

#### 7. Selecting Measurement Parameter

Set the measurement parameter for channel 1.

**Step 1.** Select the measurement parameter for trace 1 of channel 1.

|      | Setting Description                                                                | Key Operation                                                                  |
|------|------------------------------------------------------------------------------------|--------------------------------------------------------------------------------|
|      | Set channel 1 to the active channel.                                               | Channel Next (press it until channel 1 is activated)                           |
|      | Measurement parameter for trace 1: S12                                             | Meas - S12                                                                     |
| NOTE | The subscript of the measurement param<br>Check the test port assignment and selec | neter means the test port of the E5070B/E5071B.  It the measurement parameter. |

**Step 2.** Set measurement parameter for channels 2, 3, and 4 according to the same procedure as in Step 1.

#### 8. Executing Calibration

**Step 1.** Display the Ecal menu.

| Setting Description    | Key Operation |
|------------------------|---------------|
| Display the ECal menu. | Cal - ECal    |

**Step 2.** Set channel 1 to the active channel.

| Setting Description        | Key Operation |
|----------------------------|---------------|
| Switch the active channel. | Channel Next  |

**Step 3.** Check the test ports assigned to ports 1 to 4 in the E5091A properties and connect the 4-port ECal module to those ports.

Figure 15-36 Connecting the 4-port ECal

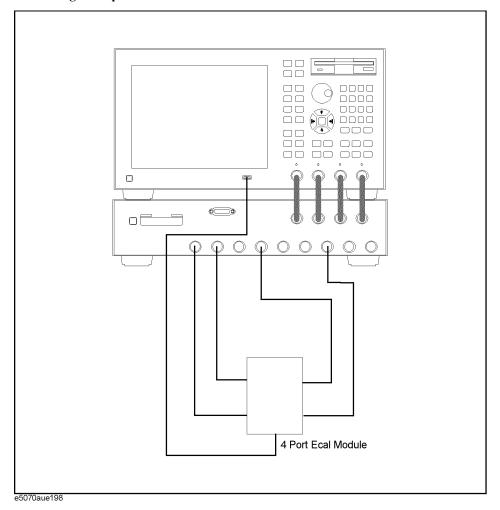

**Step 4.** Execute the calibration.

| <b>Setting Description</b>                   | Key Operation |
|----------------------------------------------|---------------|
| Select full 2-port calibration.              | 2-Port ECal   |
| Select the port and execute the calibration. | 1-2           |

#### **Evaluating Transmission Characteristics of a Front End Module**

**Step 5.** Perform calibration for channels 2, 3, and 4 according to the same procedure as in Step 2 to Step 4.

#### **NOTE**

Because the test port assignment setting for channels 1 and 2 and that for channels 3 and 4 are the same, you need not change the ECal connection.

#### 9. Connecting DUT

Connect the DUT as shown in Figure 15-37.

Figure 15-37 Connecting 6-port front end module

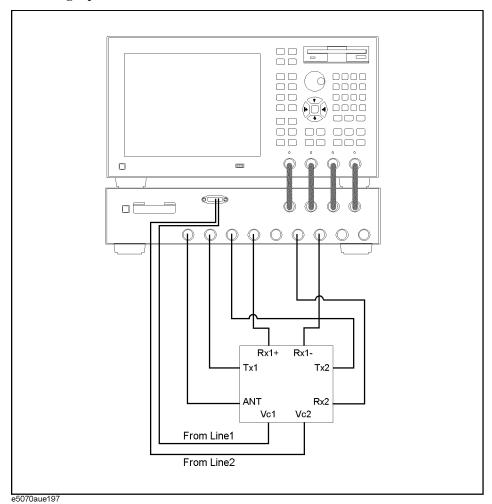

#### 10. Executing Measurement

**Step 1.** Display the trigger menu.

| Description               | Key Operation |
|---------------------------|---------------|
| Display the trigger menu. | Trigger       |

**Step 2.** Set the trigger source to "manual."

| Setting Description                 | Key Operation           |
|-------------------------------------|-------------------------|
| Set the trigger source to "manual." | Trigger Source - Manual |

**Step 3.** Set the trigger mode for channel 1 to "continuous."

| Setting Description                   | Key Operation |
|---------------------------------------|---------------|
| Set channel 1 to the active channel.  | Channel Next  |
| Set the trigger mode to "continuous." | Continuous    |

- **Step 4.** Set the trigger mode for channels 2, 3, and 4 to "continuous" according to the same procedure as in Step 3.
- **Step 5.** Execute the measurement.

| Setting Description       | Key Operation |
|---------------------------|---------------|
| Generate a trigger event. | Trigger       |

**Step 6.** Repeat the following procedure to execute auto scale for all of the channels.

| Setting Description     | Key Operation      |
|-------------------------|--------------------|
| Set the active channel. | Channel Next       |
| Execute auto scale.     | Scale - Auto Scale |

**Step 7.** After all of the procedures are completed, the screen shown in Figure 15-38 appears.

#### **Evaluating Transmission Characteristics of a Front End Module**

Figure 15-38 Example of measuring a front end module

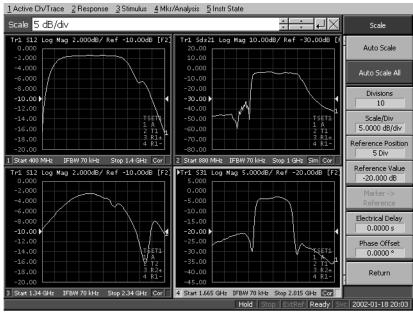

e5070auj201

#### **Executing Power Calibration**

This section shows an example of executing power calibration using the E4418B power meter and the E4412A power sensor.

#### Overview of execution procedure

In this example, power calibration is executed according to the steps shown in Table 15-11.

**Table 15-11 Execution Procedure of Power Calibration** 

| Step                                                                          | Description                                                                                                    |
|-------------------------------------------------------------------------------|----------------------------------------------------------------------------------------------------|
| "1. Connecting Power Meter" on page 529                                       | Connects the power meter to the E5070B/E5071B.                                                                                             |
| "2. Setting Address of Power Meter" on page 530                               | Configures the power meter's GPIB address with the E5070B/E5071B.                                                                          |
| "3. Setting Stimulus Condition" on page 530                                   | Sets conditions such as the power level and frequency.                                                                                     |
| "4. Executing Zero Adjustment and<br>Calibration of Power Sensor" on page 530 | Executes zero adjustment and calibration of the power sensor.                                                                              |
| "5. Setting Calibration Data Measurement<br>Conditions" on page 530           | Selects the port, selects the power sensor, sets the number of measurements at one point, and sets the tolerance during power calibration. |
| "6. Connecting Power Sensor" on page 531                                      | Connects the power sensor.                                                                                                    |
| "7. Measuring Calibration Data" on page 531                                   | Executes the measurement of calibration data.                                                                                              |

#### 1. Connecting Power Meter

Connect the E4418B (GPIB address: 14) to the E5070B/E5071B as shown in Figure 15-39.

Figure 15-39 Connecting power meter

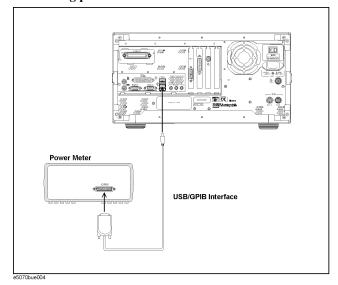

**Chapter 15** 529

15. Measurement Examples

#### 2. Setting Address of Power Meter

Follow these steps to configure the power meter's GPIB address.

| Setting Description                 | Key Operation                                  |
|-------------------------------------|------------------------------------------------|
| GPIB address of the power meter: 14 | System - Misc Setup - GPIB Setup - Power Meter |
|                                     | Address - 1 4 x1                               |

#### 3. Setting Stimulus Condition

Follow these steps to configure the stimulus conditions:

| Setting Description            | Key Operation                              |
|--------------------------------|--------------------------------------------|
| Presetting                     | Preset - OK                                |
| Sweep type: Power              | Sweep Setup - Sweep Type - Power Sweep     |
| Fixed frequency: 1 GHz         | Sweep Setup - Power - CW Freq - 1 G/n      |
| Power range: -40 dBm to -8 dBm | Sweep Setup - Power - Power Ranges40 to -8 |
| Start value: -40 dBm           | Start +/- 4 0 x1                           |
| Stop value: -10 dBm            | Stop +/- 1 0 x1                            |
| Number of points: 61           | Sweep Setup - Points - 6 1 x1              |

#### 4. Executing Zero Adjustment and Calibration of Power Sensor

Execute the zero adjustment and calibration of the power sensor according to the *E4418B Power Meter User's Guide*.

#### 5. Setting Calibration Data Measurement Conditions

Follow these steps to set the calibration data measurement conditions:

| Setting Description                                | Key Operation                               |
|----------------------------------------------------|---------------------------------------------|
| Selecting the test port: 1                         | Cal - Power Calibration - Select Port - 1   |
| Selection of power sensor: A                       | Cal - Power Calibration - Use Sensor [ A ]  |
| Number of measurements at one measurement point: 4 | Cal - Power Calibration - Num of Readings - |
| Tolerance during power calibration: 5 dB           | Cal - Power Calibration - Tolerance - 5 x1  |

#### 6. Connecting Power Sensor

Connect the power sensor as shown in Figure 15-40.

Figure 15-40 Connecting power sensor

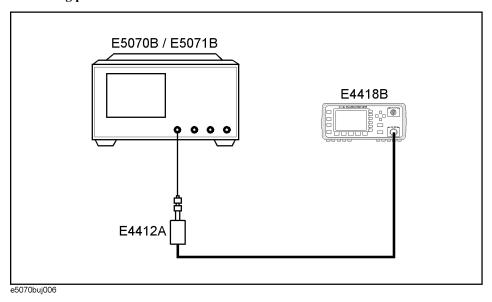

#### 7. Measuring Calibration Data

Follow this step to measure the calibration data:

| <b>Setting Description</b> | Key Operation                            |
|----------------------------|------------------------------------------|
| Measuring calibration data | Cal - Power Calibration - Take Cal Sweep |

### Measurement Examples Executing Power Calibration

## 16 Specifications and Supplemental Information

This chapter provides specifications and supplemental information for the Agilent E5070B/E5071B Network Analyzer.

#### **Definitions**

All specifications apply over a 5°C to 40°C range (unless otherwise stated) and 90 minutes after the instrument has been turned on.

**Specification (spec.):** Warranted performance. Specifications include guardbands to

account for the expected statistical performance distribution, measurement uncertainties, and changes in performance due

to environmental conditions.

Supplemental information is intended to provide information that is helpful for using the instrument but that is not guaranteed by the product warranty. This information is denoted as either typical or nominal.

**Typical (typ.):** Expected performance of an average unit that does not include

guardbands. It is not guaranteed by the product warranty.

**Nominal (nom.):** A general, descriptive term that does not imply a level of

performance. It is not guaranteed by the product warranty.

## **Corrected System Performance**

The specifications in this section apply for measurements made with the Agilent E5070B/E5071B Network Analyzer under the following conditions:

- No averaging applied to data
- Environmental temperature of 23°C ±5°C, with less than 1°C deviation from the calibration temperature
- · Response and isolation calibration not omitted

Table 16-1 System Dynamic Range

| Description              |                      | Specification | Supplemental Information |
|--------------------------|----------------------|---------------|--------------------------|
| System Dynamic Range*1*2 |                      |               |                          |
| 300 kHz to 3 MHz         | IF bandwidth = 3 kHz |               | 85 dB                    |
| 3 MHz to 1.5 GHz         |                      | 95 dB         | 98 dB                    |
| 1.5 GHz to 3 GHz         |                      | 97 dB         | 100 dB                   |
| 3 GHz to 4 GHz           |                      | 96 dB         | 99 dB                    |
| 4 GHz to 6 GHz           |                      | 92 dB         | 94 dB                    |
| 6 GHz to 7.5 GHz         |                      | 87 dB         | 90 dB                    |
| 7.5 GHz to 8.5 GHz       |                      | 80 dB         | 83 dB                    |
| 300 kHz to 3 MHz         | IF bandwidth = 10 Hz |               | 110 dB                   |
| 3 MHz to 1.5 GHz         |                      | 120 dB        | 123 dB                   |
| 1.5 GHz to 3GHz          |                      | 122 dB        | 125 dB                   |
| 3 GHz to 4 GHz           |                      | 121 dB        | 124 dB                   |
| 4 GHz to 6 GHz           |                      | 117 dB        | 119 dB                   |
| 6 GHz to 7.5 GHz         |                      | 112 dB        | 115 dB                   |
| 7.5 GHz to 8.5 GHz       |                      | 105 dB        | 108 dB                   |

<sup>\*1.</sup> The test port dynamic range is calculated as the difference between the test port rms noise floor and the source maximum output power. The effective dynamic range must take measurement uncertainty and interfering signals into account.

<sup>\*2.</sup> May be limited to 90 dB at particular frequencies below 350MHz or above 4.25GHz due to spurious receiver residuals.

Table 16-2 Corrected System Performance With Type-N Device Connectors, 85032F Calibration Kit

Network analyzer: E5070B/E5071B, Calibration kit: 85032F (Type-N, 50 Ω), Calibration: full 2-port

IF bandwidth = 10 Hz, No averaging applied to data, Environmental temperature =  $23^{\circ}\text{C}\pm5^{\circ}\text{C}$  with <1°C deviation from calibration temperature, Isolation calibration not omitted

| Description.          | Specification (dB) |                |                  |  |
|-----------------------|--------------------|----------------|------------------|--|
| Description           | 3 MHz to 3 GHz     | 3 GHz to 6 GHz | 6 GHz to 8.5 GHz |  |
| Directivity           | 49                 | 40             | 38               |  |
| Source Match          | 41                 | 36             | 35               |  |
| Load Match            | 49                 | 40             | 37               |  |
| Reflection Tracking   | ±0.011             | ±0.032         | ±0.054           |  |
| Transmission Tracking | ±0.016             | ±0.062         | ±0.088           |  |

#### **Transmission Uncertainty (Specification)**

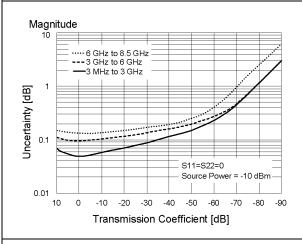

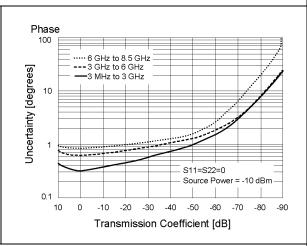

#### **Reflection Uncertainty (Specification)**

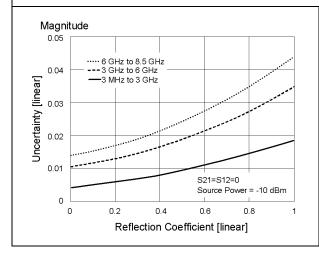

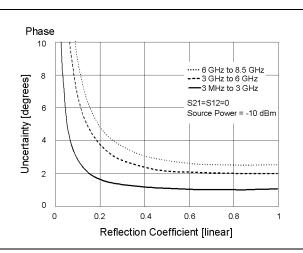

Table 16-3 Corrected System Performance With Type-N Device Connectors, 85092C Electronic Calibration Module

Network analyzer: E5070B/E5071B, Calibration module: 85092C (Type-N, 50  $\Omega$ ) electronic calibration (ECal) module, Calibration: full 2-port

IF bandwidth = 10 Hz, No averaging applied to data, Environmental temperature =  $23^{\circ}\text{C}\pm5^{\circ}\text{C}$  with  $<1^{\circ}\text{C}$  deviation from calibration temperature, Isolation calibration not omitted

| Description           | Specification (dB) |                |                  |  |
|-----------------------|--------------------|----------------|------------------|--|
| Description           | 3 MHz to 3 GHz     | 3 GHz to 6 GHz | 6 GHz to 8.5 GHz |  |
| Directivity           | 52                 | 52             | 47               |  |
| Source Match          | 45                 | 41             | 36               |  |
| Load Match            | 47                 | 44             | 39               |  |
| Reflection Tracking   | ±0.040             | ±0.060         | ±0.070           |  |
| Transmission Tracking | ±0.039             | ±0.069         | ±0.136           |  |

#### **Transmission Uncertainty (Specification)**

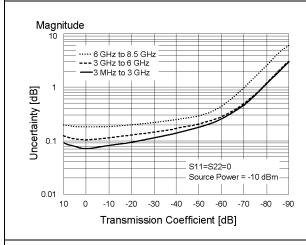

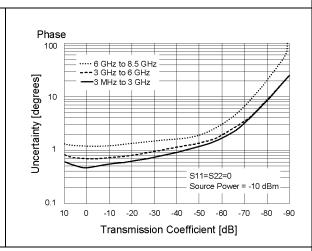

#### **Reflection Uncertainty (Specification)**

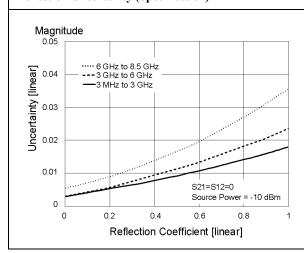

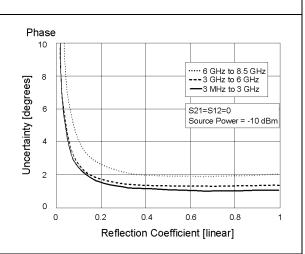

Table 16-4 Corrected System Performance With 3.5 mm Device Connector Type, 85033E Calibration Kit

Network analyzer: E5070B/E5071B, Calibration kit: 85033E (3.5 mm, 50 Ω), Calibration: full 2-port

IF bandwidth = 10 Hz, No averaging applied to data, Environmental temperature =  $23^{\circ}\text{C}\pm5^{\circ}\text{C}$  with  $<1^{\circ}\text{C}$  deviation from calibration temperature, Isolation calibration not omitted

| Description.          | Specification (dB) |                |                  |
|-----------------------|--------------------|----------------|------------------|
| Description           | 3 MHz to 3 GHz     | 3 GHz to 6 GHz | 6 GHz to 8.5 GHz |
| Directivity           | 46                 | 38             | 38               |
| Source Match          | 43                 | 37             | 36               |
| Load Match            | 46                 | 38             | 38               |
| Reflection Tracking   | ±0.006             | ±0.009         | ±0.010           |
| Transmission Tracking | ±0.016             | ±0.065         | ±0.079           |

#### **Transmission Uncertainty (Specification)**

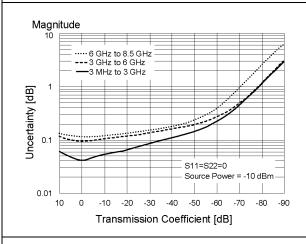

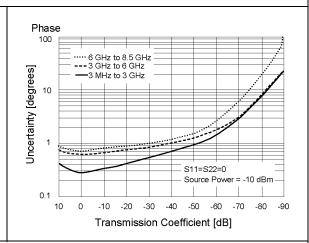

#### **Reflection Uncertainty (Specification)**

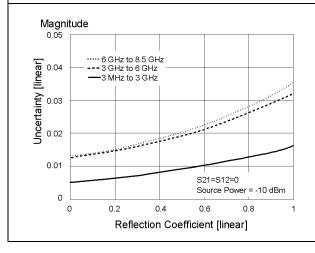

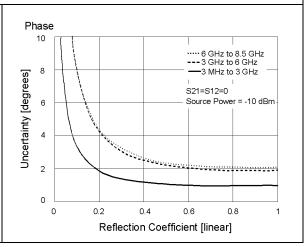

Table 16-5 Corrected System Performance With 3.5 mm Device Connector Type, 85093C Electronic Calibration Module

Network analyzer: E5070B/E5071B, Calibration module: 85093C (3.5 mm, 50  $\Omega$ ) electronic calibration (ECal) module, Calibration: full 2-port

IF bandwidth = 10 Hz, No averaging applied to data, Environmental temperature =  $23^{\circ}\text{C}\pm5^{\circ}\text{C}$  with  $<1^{\circ}\text{C}$  deviation from calibration temperature, Isolation calibration not omitted

| Description           | Specification (dB) |                |                  |  |
|-----------------------|--------------------|----------------|------------------|--|
| Description           | 3 MHz to 3 GHz     | 3 GHz to 6 GHz | 6 GHz to 8.5 GHz |  |
| Directivity           | 52                 | 51             | 47               |  |
| Source Match          | 44                 | 39             | 34               |  |
| Load Match            | 47                 | 44             | 40               |  |
| Reflection Tracking   | ±0.030             | ±0.050         | ±0.070           |  |
| Transmission Tracking | ±0.039             | ±0.069         | ±0.117           |  |

#### **Transmission Uncertainty (Specification)**

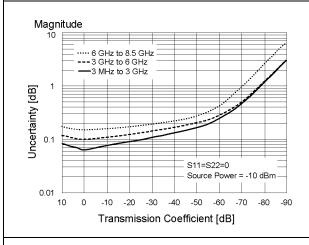

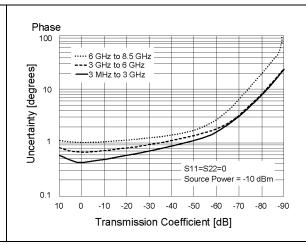

#### **Reflection Uncertainty (Specification)**

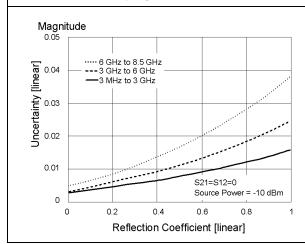

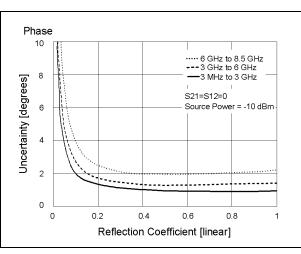

# **Uncorrected System Performance**

### Table 16-6 Uncorrected System Performance (Correction: Off, System Correction: On)

| Description           | Specification  |                |                  |
|-----------------------|----------------|----------------|------------------|
|                       | 3 MHz to 3 GHz | 3 GHz to 6 GHz | 6 GHz to 8.5 GHz |
| Directivity           | 25 dB          | 20 dB          | 15 dB            |
| Source Match          | 25 dB          | 20 dB          | 15 dB            |
| Load Match            | 17 dB          | 12 dB          | 10 dB            |
| Transmission Tracking | ± 1.0 dB       | ± 1.0 dB       | ± 1.0 dB         |
| Reflection Tracking   | ± 1.0 dB       | ± 1.0 dB       | ± 1.0 dB         |

# **Test Port Output (Source)**

### Table 16-7 Test Port Output Frequency

| Description                           | Specification                          | Supplemental Information                                                                  |
|---------------------------------------|----------------------------------------|-------------------------------------------------------------------------------------------|
| Range<br>E5070B<br>E5071B             | 300 kHz to 3 GHz<br>300 kHz to 8.5 GHz |                                                                                           |
| Resolution                            | 1 Hz                                   |                                                                                           |
| Source Stability Standard Option 1E5  |                                        | ±5 ppm (5°C to 40°C, typical)<br>±0.05 ppm (23°C±5°C, typical)<br>±0.5 ppm/year (typical) |
| CW Accuracy<br>Standard<br>Option 1E5 | ±5 ppm, 23°C±5°C<br>±1 ppm, 23°C±5°C   |                                                                                           |

## Table 16-8 Test Port Output Power\*1

| Description                                       | Specification                                                                                                    | Supplemental Information                                                                                                    |
|---------------------------------------------------|----------------------------------------------------------------------------------------------------|----------------------------------------------------------------------------------------------------|
| Level Accuracy (at 23°C±5°C)<br>300 kHz to 10 MHz |                                                                                                    | ±1.0 dB (at 0 dBm, relative to 50 MHz reference, Source attenuator                                                                               |
| 10 MHz to 8.5 GHz                                 | ±0.650 dB (at 0 dBm, 50 MHz<br>absolute, Source attenuator 0 dB)<br>±1.0 dB (at 0 dBm, relative to 50<br>MHz reference, Source attenuator<br>0 dB) | 0 dB)                                                                                                    |
| Level Accuracy (high temperature mode: ON)        |                                                                                                    |                                                                                                    |
| 300 kHz to 8.5 GHz                                |                                                                                                    | ±0.8 dB (at 0 dBm, 50 MHz<br>absolute, Source attenuator 0 dB)<br>±1.5 dB (at 0 dBm, relative to 50<br>MHz reference, Source attenuator<br>0 dB) |
| Level Accuracy (swept mode)                       |                                                                                                    |                                                                                                    |
| 300 kHz to 4.25 GHz                               |                                                                                                    | ±2.5 dB (at 0 dBm, relative to 50 MHz reference, Source attenuator                                                                               |
| 4.25 GHz to 8.5 GHz                               |                                                                                                    | 0 dB)                                                                                                    |
|                                                   |                                                                                                    | ±3.5 dB (at 0 dBm, relative to 50 MHz reference, Source attenuator 0 dB)                                                                         |
| Level Linearity (23°C±5°C)                        |                                                                                                    |                                                                                                    |
| 10 MHz to 3 GHz                                   | $\pm 0.75 \text{ dB (at } -15 \text{ dBm to } 10 \text{ dBm)}$                                                                                     |                                                                                                    |
| 3 GHz to 4.25 GHz                                 | ±0.75 dB (at -15 dBm to 9 dBm)                                                                                                    |                                                                                                    |
| 4.25 GHz to 6 GHz                                 | ±0.75 dB (at -15 dBm to 7 dBm)                                                                                                    |                                                                                                    |
| 6 GHz to 8.5 GHz                                  | $\pm 0.75$ dB (at $-15$ dBm to 5 dBm )                                                                                                    |                                                                                                    |

# Specifications and Supplemental Information **Test Port Output (Source)**

Table 16-8 Test Port Output Power\*1

| Description                                                                                                    | Specification                                                                 | Supplemental Information                                                                                                    |
|----------------------------------------------------------------------------------------------------|-------------------------------------------------------------------------------|----------------------------------------------------------------------------------------------------|
| Level Linearity (high temperature mode: ON) 300 kHz to 3 GHz 3 GHz to 4.25 GHz 4.25 GHz to 6 GHz 6 GHz to 8.5 GHz |                                                                               | ±1.5 dB (at -15 dBm to 10 dBm)<br>±1.5 dB (at -15 dBm to 9 dBm)<br>±2.0 dB (at -15 dBm to 7 dBm)<br>±2.0 dB (at -15 dBm to 5 dBm)  |
| Level Linearity (swept mode) 300 kHz to 3 GHz 3 GHz to 4.25 GHz 4.25 GHz to 6 GHz 6 GHz to 8.5 GHz                |                                                                               | ±1.5 dB (at -15 dBm to 10 dBm)<br>±1.5 dB (at -15 dBm to 9 dBm)<br>±3 dB (at -15 dBm to 7 dBm)<br>±3 dB (at -15 dBm to 5 dBm)      |
| Range (Source attenuator 0 dB) 300 kHz to 3 GHz 3 GHz to 4.25 GHz 4.25 GHz to 6 GHz 6 GHz to 8.5 GHz              | -15 dBm to 10 dBm<br>-15 dBm to 9 dBm<br>-15 dBm to 7 dBm<br>-15 dBm to 5 dBm |                                                                                                    |
| 300 kHz to 3 GHz<br>3 GHz to 4.25 GHz<br>4.25 GHz to 6 GHz<br>6 GHz to 8.5 GHz                                    |                                                                               | -50 dBm to 10 dBm<br>-50 dBm to 9 dBm<br>-50 dBm to 7 dBm<br>-50 dBm to 5 dBm<br>(non-harmonics spurious may<br>limit power range) |
| Sweep Range (Source attenuator 0 dB) 300 kHz to 3 GHz 3 GHz to 4.25 GHz 4.25 GHz to 6 GHz 6 GHz to 8.5 GHz        | -15 dBm to 10 dBm<br>-15 dBm to 9 dBm<br>-15 dBm to 7 dBm<br>-15 dBm to 5 dBm | -20 dBm to 10 dBm<br>-20 dBm to 9 dBm<br>-20 dBm to 7 dBm<br>-20 dBm to 5 dBm                                                      |
| Level Resolution                                                                                                  | 0.05 dB                                                                       |                                                                                                    |

<sup>\*1.</sup> Source output performance on port 1 only. Other port output performance is typical.

### Table 16-9 Test Port Output Signal Purity

| Description                                                                     | Specification | Supplemental Information                                                                     |
|---------------------------------------------------------------------------------|---------------|----------------------------------------------------------------------------------------------|
| Harmonics (2nd or 3rd)<br>10 MHz to 2 GHz<br>2 GHz to 3 GHz<br>3 GHz to 8.5 GHz |               | <-25 dBc (at 5 dBm, typical)<br><-15 dBc (at 5 dBm, typical)<br><-10 dBc (at 5 dBm, typical) |
| Non-Harmonic Spurious<br>10 MHz to 3 GHz<br>3 GHz to 8.5 GHz                    |               | <-25 dBc (at 5 dBm, typical)<br><-10 dBc (at 5 dBm, typical)                                 |

# **Test Port Input**

### Table 16-10 Test Port Input Levels

| Description                                                                    | Specification                          | Supplemental Information                                                                                          |  |
|--------------------------------------------------------------------------------|----------------------------------------|----------------------------------------------------------------------------------------------------|--|
| Maximum Test Port Input Level                                                  |                                        |                                                                                                    |  |
| 300 kHz to 3 GHz<br>3 GHz to 4.25 GHz<br>4.25 GHz to 6 GHz<br>6 GHz to 8.5 GHz | +10 dBm<br>+9 dBm<br>+7 dBm<br>+5 dBm  |                                                                                                    |  |
| Damage Level                                                                   |                                        |                                                                                                    |  |
| 300 kHz to 8.5 GHz                                                             |                                        | RF +20 dBm*1,<br>±10 VDC (Source attenuator = 0<br>dB),<br>±25 VDC (Source attenuator = 5<br>dB or more), typical |  |
| Crosstalk*2                                                                    |                                        |                                                                                                    |  |
| 3 MHz to 3 GHz<br>3 GHz to 6 GHz<br>6 GHz to 7.5 GHz<br>7.5 GHz to 8.5 GHz     | -120 dB<br>-109 dB<br>-99 dB<br>-89 dB |                                                                                                    |  |

<sup>\*1.</sup> The damage level for the case, that more than two signal spectra are applied like mixer measurement is summed amplitude of 6.3 Vp-p is the damage level.

<sup>\*2.</sup> Response calibration not omitted.

# Specifications and Supplemental Information **Test Port Input**

Table 16-11 Test Port Input (Trace Noise)

| Description                                        | Specification          | Supplemental Information                                                               |  |  |
|----------------------------------------------------|------------------------|----------------------------------------------------------------------------------------|--|--|
| Trace Noise*1 Magnitude                            |                        |                                                                                        |  |  |
| 300 kHz to 3 MHz<br>(source power level = +10 dBm) |                        | 5 mdB rms (typical)<br>8 mdB rms (high temperature<br>mode: ON, typical)               |  |  |
| 3 MHz to 3 GHz<br>(source power level = +10 dBm)   | 1 mdB rms (23°C±5°C)   | 4 mdB rms (high temperature mode: ON, typical)                                         |  |  |
| 3 GHz to 4.25 GHz<br>(source power level = +9 dBm) | 1.2 mdB rms (23°C±5°C) | 4.8 mdB rms (high temperature mode: ON, typical)                                       |  |  |
| 4.25 GHz to 6 GHz<br>(source power level = +7 dBm) | 3.6 mdB rms (23°C±5°C) | 7.2 mdB rms (high temperature mode: ON, typical)                                       |  |  |
| 6 GHz to 7.5 GHz<br>(source power level = +5 dBm)  | 3.6 mdB rms (23°C±5°C) | 7.2 mdB rms (high temperature mode: ON, typical)                                       |  |  |
| 7.5 GHz to 8.5 GHz (source power level = +5 dBm)   | 6 mdB rms (23°C±5°C)   | 9.6 mdB rms (high temperature mode: ON, typical)                                       |  |  |
| Trace Noise*1 Phase                                |                        |                                                                                        |  |  |
| 300 kHz to 3 MHz<br>(source power level = +10 dBm) |                        | 0.035 ° rms (23°C±5°C, typical)<br>0.05 ° rms (high temperature<br>mode: ON, typical)  |  |  |
| 3 MHz to 3 GHz<br>(source power level = +10 dBm)   |                        | 0.007 ° rms (23°C±5°C, typical)<br>0.02 ° rms (high temperature<br>mode: ON, typical)  |  |  |
| 3 GHz to 4.25 GHz<br>(source power level = +9 dBm) |                        | 0.008 ° rms (23°C±5°C, typical)<br>0.024 ° rms (high temperature<br>mode: ON, typical) |  |  |
| 4.25 GHz to 6 GHz<br>(source power level = +7 dBm) |                        | 0.025 ° rms (23°C±5°C, typical)<br>0.042 ° rms (high temperature<br>mode: ON, typical) |  |  |
| 6 GHz to 7.5 GHz<br>(source power level = +5 dBm)  |                        | 0.025 ° rms (23°C±5°C, typical)<br>0.042 ° rms (high temperature<br>mode: ON, typical) |  |  |
| 7.5 GHz to 8.5 GHz (source power level = +5 dBm)   |                        | 0.042 ° rms (23°C±5°C, typical)<br>0.06 ° rms (high temperature<br>mode: ON, typical)  |  |  |

<sup>\*1.</sup> Trace noise is defined as a ratio measurement of a through, at IFBW = 3 kHz.

Table 16-12 Test Port Input (Stability)

| Description           | Specification | Supplemental Information               |
|-----------------------|---------------|----------------------------------------|
| Stability Magnitude*1 |               |                                        |
| 3 MHz to 3 GHz        |               | 0.005 dB/°C<br>(at 23 °C±5°C, typical) |
| 3 GHz to 6 GHz        |               | 0.01 dB/°C<br>(at 23 °C±5°C, typical)  |
| 6 GHz to 8.5 GHz      |               | 0.04 dB/°C<br>(at 23 °C±5°C, typical)  |
| Stability Phase*1     |               |                                        |
| 3 MHz to 3 GHz        |               | 0.1 °/°C<br>(at 23 °C±5°C, typical)    |
| 3 GHz to 6 GHz        |               | 0.2 °/°C<br>(at 23 °C±5°C, typical)    |
| 6 GHz to 8.5 GHz      |               | 0.8 °/°C<br>(at 23 °C±5°C, typical)    |

<sup>\*1.</sup> Stability is defined as a ratio measurement at the test port.

Table 16-13 Test Port Input (Dynamic Accuracy)

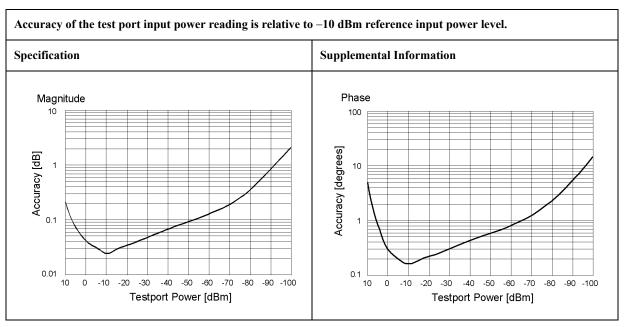

Table 16-14 Test Port Input (Group Delay)\*1

| Description           | Specification                           | Supplemental Information                                                            |
|-----------------------|-----------------------------------------|-------------------------------------------------------------------------------------|
| Aperture (selectable) | (frequency span)/(number of points – 1) |                                                                                     |
| Maximum Aperture      | 25% of frequency span                   |                                                                                     |
| Minimum Delay         |                                         | Limited to measuring no more than 180° of phase change within the minimum aperture. |
| Accuracy              |                                         | See graph below, typical                                                            |

The following graph shows group delay accuracy with type-N full 2-port calibration and a 10 Hz IF bandwidth. Insertion loss is assumed to be  $\leq$  2 dB.

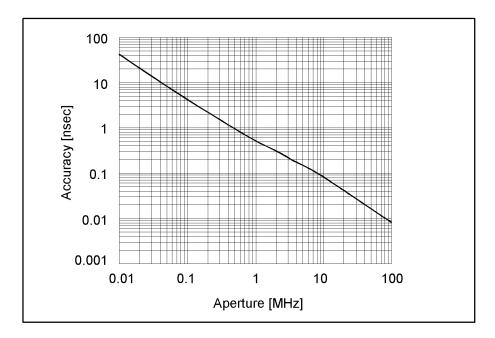

In general, the following formula can be used to determine the accuracy, in seconds, of specific group delay measurement:  $\pm \mbox{ Phase Accuracy (deg)} / \left[ 360 \times \mbox{ Aperture (Hz)} \right]$ 

<sup>\*1.</sup> Group delay is computed by measuring the phase change within a specified step (determined by the frequency span and the number of points per sweep).

# **General Information**

## Table 16-15 System Bandwidths

| Description           | Supplemental Information                                                                                                    |  |
|-----------------------|----------------------------------------------------------------------------------------------------|--|
| IF Bandwidth Settings |                                                                                                    |  |
| Range                 | 10 Hz to 100 kHz<br>Nominal settings are:<br>10, 15, 20, 30, 40, 50, 70, 100, 150, 200, 300, 400, 500, 700, 1k, 1.5k,<br>2k, 3k, 4k, 5k, 7k, 10k, 15k, 20k, 30k, 40k, 50k, 70k, 100kHz |  |

### **Table 16-16** Front Panel Information

| Description   | Supplemental Information              |  |
|---------------|---------------------------------------|--|
| RF Connectors |                                       |  |
| Туре          | Type-N, female, 50 $\Omega$ (nominal) |  |
| Display       |                                       |  |
| Size          | 10.4 in TFT color LCD                 |  |
| Resolution    | VGA (640 × 480)*1                     |  |

<sup>\*1.</sup> Valid pixels are 99.99 % and more. Below 0.01 % (approx. 30 points) of fixed points of black, blue, green or red are not regarded as failure.

# Specifications and Supplemental Information **General Information**

**Table 16-17** Rear Panel Information

| Description                                      | Supplemental Information                                                                                                    |  |
|--------------------------------------------------|----------------------------------------------------------------------------------------------------|--|
| External Trigger Connector                       |                                                                                                    |  |
| Туре                                             | BNC, female                                                                                                    |  |
| Input level                                      | LOW threshold voltage: 0.5 V                                                                                                    |  |
|                                                  | HIGH threshold voltage: 2.1 V                                                                                                    |  |
|                                                  | Input level range: 0 to + 5 V                                                                                                    |  |
| Pulse width                                      | ≥ 2 µsec, typical                                                                                                    |  |
| Polarity                                         | Negative (downward) only                                                                                                    |  |
| <b>External Reference Signal Input Connector</b> |                                                                                                    |  |
| Туре                                             | BNC, female                                                                                                    |  |
| Input Frequency                                  | 10 MHz ± 10 ppm, typical                                                                                                    |  |
| Input Level                                      | 0 dBm ± 3 dB, typical                                                                                                    |  |
| Internal Reference Signal Output Connector       |                                                                                                    |  |
| Туре                                             | BNC, female                                                                                                    |  |
| Output Frequency                                 | 10 MHz ± 10 ppm, typical                                                                                                    |  |
| Signal Type                                      | Sine Wave, typical                                                                                                    |  |
| Output Level                                     | $0 \text{ dBm} \pm 3 \text{ dB into } 50 \Omega$ , typical                                                                                                    |  |
| Output Impedance                                 | 50 Ω, nominal                                                                                                    |  |
| VGA Video Output                                 | 15-pin mini D-Sub; female; drives VGA compatible monitors                                                                                                    |  |
| GPIB                                             | 24-pin D-Sub (Type D-24), female; compatible with IEEE-488                                                                                                    |  |
| Parallel Port                                    | 36-pin D-Sub (Type 1284-C), female; provides connection to printers                                                                                                    |  |
| USB-Host Port                                    |                                                                                                    |  |
|                                                  | Universal Serial Bus jack, Type A configuration (4 contacts inline, contact 1 on left); female; provides connection to printer, ECal module, USB/GPIB interface or multiport test set |  |
| Contact 1                                        | Vcc: 4.75 to 5.25 VDC, 500 mA, maximum                                                                                                    |  |
| Contact 2                                        | -Data                                                                                                    |  |
| Contact 3                                        | +Data                                                                                                    |  |
| Contact 4                                        | Ground                                                                                                    |  |
| USB (USBTMC*1) interface Port                    | Universal Serial Bus jack, Type B configuration (4 contacts inline); female; provides connection to an external PC; compatible with USBTMC-USB488 and USB 2.0.                        |  |
| LAN                                              | 10/100BaseT Ethernet, 8-pin configuration; auto selects between the two data rates                                                                                                    |  |

**Table 16-17** Rear Panel Information

| Description      | Supplemental Information                                         |  |
|------------------|------------------------------------------------------------------|--|
| Handler I/O Port | 36-pin centronics, female; provides connection to handler system |  |
|                  |                                                                  |  |
| Line Power*2     |                                                                  |  |
| Frequency        | 47 Hz to 63 Hz                                                   |  |
| Voltage          | 90 to 132 VAC, or 198 to 264 VAC (automatically switched)        |  |
| VA Max           | 350 VA max.                                                      |  |

<sup>\*1.</sup>USB Test and Measurement Class (TMC) interface that communicates over USB, complying with the IEEE 488.1 and IEEE 488.2 standards.

Table 16-18 EMC, Safety and Environment

| Description   | Supplemental Information                                                                                                    |
|---------------|----------------------------------------------------------------------------------------------------|
| EMC           |                                                                                                    |
| CE<br>ISM 1-A | European Council Directive 89/336/EEC, 93/68/EEC IEC 61326-1:1997 +A1:1998 / EN 61326-1:1997 +A1:1998 CISPR 11:1997 +A1:1999 / EN 55011:1998 +A1:1999 Group 1, Class A IEC 61000-4-2:1995 / EN 61000-4-2:1995 +A1:1998 4 kV CD / 8 kV AD IEC 61000-4-3:1995 / EN 61000-4-3:1996 +A1:1998 3 V/m, 80-1000 MHz, 80% AM IEC 61000-4-4:1995 / EN 61000-4-4:1995 1 kV power / 0.5 kV Signal IEC 61000-4-5:1995 / EN 61000-4-5:1995 0.5 kV Normal / 1 kV Common IEC 61000-4-6:1996 / EN 61000-4-6:1996 3 V, 0.15-80 MHz, 80% AM IEC 61000-4-11:1994 / EN 61000-4-11:1994 100% 1 cycle Note: The performance criterion B is adopted for ESD immunity test, and criterion A for other immunity tests. Temporary deviation from test limit due to accidental measurement of test signal is considered normal performance. |
| ICES/NMB-001  | This ISM device complies with Canadian ICES-001.<br>Cet appareil ISM est conforme à la norme NMB-001 du Canada.                                                                                                    |
| N10149        | AS/NZS 2064.1/2 Group 1, Class A                                                                                                    |
| Safety        | 1                                                                                                    |

<sup>\*2.</sup> A third-wire ground is required.

# Specifications and Supplemental Information **General Information**

Table 16-18 EMC, Safety and Environment

| Description         | Supplemental Information                                                                                                    |
|---------------------|----------------------------------------------------------------------------------------------------|
| C E ISM 1-A         | European Council Directive 73/23/EEC IEC 61010-1:1990+A1+A2 / EN 61010-1:1993+A2 INSTALLATION CATEGORY II, POLLUTION DEGREE 2 INDOOR USE IEC60825-1:1994 CLASS 1 LED PRODUCT                            |
| <b>∰</b> ® LR95111C | CAN/CSA C22.2 No. 1010.1-92                                                                                                    |
| Environment         |                                                                                                    |
| ×                   | This product complies with the WEEE Directive (2002/96/EC) marking requirements. The affixed label indicates that you must not discard this electrical/ electronic product in domestic household waste. |
|                     | Product Category: With reference to the equipment types in the WEEE Directive Annex I, this product is classed as a "Monitoring and Control instrumentation" product.                                   |
|                     | Do not dispose in domestic household waste.                                                                                                    |
|                     | To return unwanted products, contact your local Agilent office, or see <a href="https://www.agilent.com/environment/product/">www.agilent.com/environment/product/</a> for more information.            |

Table 16-19 Analyzer Environment and Dimensions

| Description                       | Supplemental Information                                               |  |
|-----------------------------------|------------------------------------------------------------------------|--|
| Operating Environment             |                                                                        |  |
| Temperature                       | +5 °C to +40 °C                                                        |  |
| Error-Corrected Temperature Range | 23 °C ± 5 °C with < 1°C deviation from calibration temperature         |  |
| Humidity                          | 20% to 80% at wet bulb temperature < +29 °C (non-condensing)           |  |
| Altitude                          | 0 to 2,000 m (0 to 6,561 feet)                                         |  |
| Vibration                         | 0.21 G maximum, 5 Hz to 500 Hz                                         |  |
| Non-Operating Storage Environment |                                                                        |  |
| Temperature                       | −10 °C to +60 °C                                                       |  |
| Humidity                          | 20% to 90% at wet bulb temperature < +40 °C (non-condensing)           |  |
| Altitude                          | 0 to 4,572 m (0 to 15,000 feet)                                        |  |
| Vibration                         | 0.5 G maximum, 5 Hz to 500 Hz                                          |  |
| Dimensions                        | See Figure 16-1 through Figure 16-5.                                   |  |
| Weight (Net)                      | 17.5 kg (Option 213/214, nominal)<br>19.5 kg (Option 413/414, nominal) |  |

Figure 16-1 Dimensions (front view, E5071B with Option 413, in millimeters, nominal)

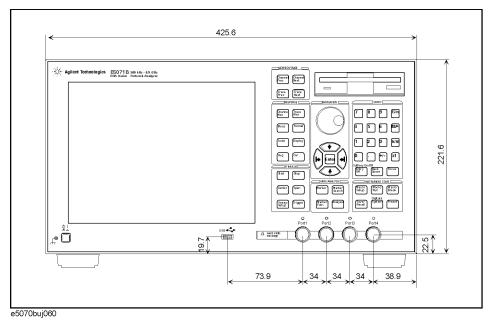

Figure 16-2 Dimensions (front view, E5071B with Option 313, in millimeters, nominal)

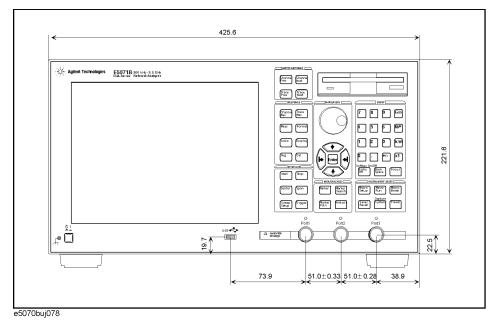

Figure 16-3 Dimensions (front view, E5071B with Option 213, in millimeters, nominal)

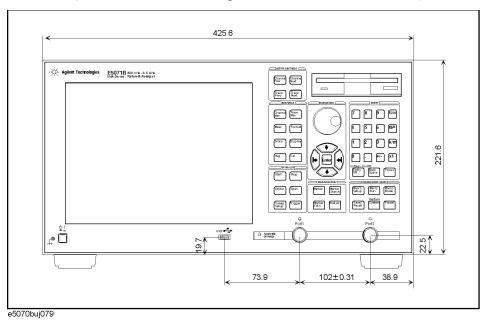

Figure 16-4 Dimensions (rear view, with Option 1E5, in millimeters, nominal)

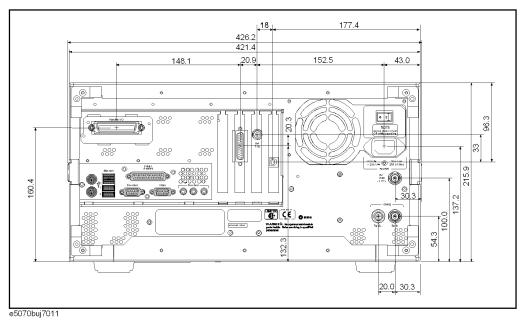

### Figure 16-5 Dimensions (side view, in millimeters, nominal)

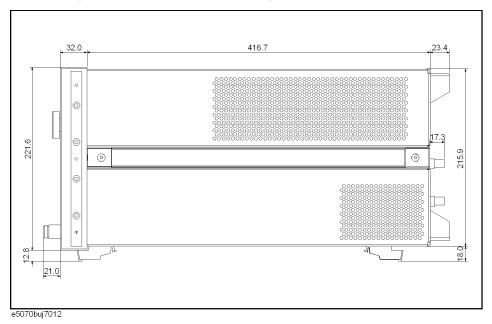

Figure 16-6 Dimensions (top view, in millimeters, nominal)

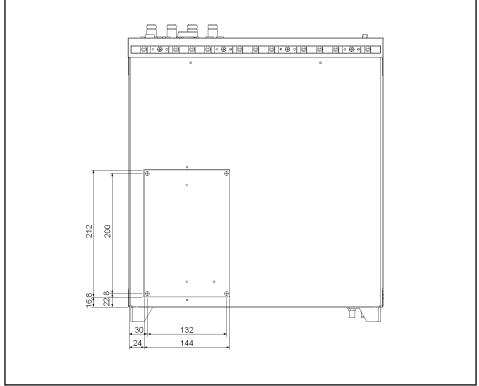

e5070buj7014

## **Measurement Throughput Summary**

Table 16-20 Typical Cycle Time for Measurement Completion\*1\*2 (ms)

|                                                   | Number of Points |     |     |      |
|---------------------------------------------------|------------------|-----|-----|------|
|                                                   | 51               | 201 | 401 | 1601 |
| Start 1 GHz, Stop 1.2 GHz, 100 kHz IF bandwidth   |                  |     |     |      |
| Uncorrected                                       | 4                | 5   | 7   | 18   |
| 2-port cal                                        | 5                | 8   | 13  | 42   |
| Start 300 kHz, Stop 3 GHz, 100 kHz IF             | bandwidth        |     |     |      |
| Uncorrected                                       | 11               | 12  | 13  | 23   |
| 2-port cal                                        | 20               | 23  | 25  | 46   |
| Start 300 kHz, Stop 8.5 GHz, 100 kHz IF bandwidth |                  |     |     |      |
| Uncorrected                                       | 19               | 24  | 24  | 24   |
| 2-port cal                                        | 37               | 46  | 48  | 50   |

<sup>\*1.</sup> Typical performance.

Table 16-21 Typical Cycle Time for Measurement Completion\*1\*2 (ms)

|                                                   | Number of Points |     |     |      |
|---------------------------------------------------|------------------|-----|-----|------|
|                                                   | 51               | 201 | 401 | 1601 |
| Start 1 GHz, Stop 1.2 GHz, 100 kHz IF             | bandwidth        |     |     |      |
| Uncorrected                                       | 4                | 6   | 8   | 22   |
| 2-port cal                                        | 5                | 10  | 16  | 56   |
| Start 300 kHz, Stop 3 GHz, 100 kHz IF             | bandwidth        |     |     |      |
| Uncorrected                                       | 11               | 12  | 13  | 23   |
| 2-port cal                                        | 20               | 24  | 25  | 55   |
| Start 300 kHz, Stop 8.5 GHz, 100 kHz IF bandwidth |                  |     |     |      |
| Uncorrected                                       | 20               | 24  | 24  | 26   |
| 2-port cal                                        | 37               | 46  | 47  | 57   |

<sup>\*1.</sup> Typical performance.

<sup>\*2.</sup> Sweep mode: Fast swept. Analyzer display turned off with :DISP:ENAB OFF. Number of traces = 1. System error correction: OFF.

<sup>\*2.</sup> Sweep mode: Fast swept. Analyzer display turned off with :DISP:ENAB OFF. Number of traces = 1. System error correction: ON.

### Specifications and Supplemental Information **Measurement Throughput Summary**

Table 16-22 Typical Cycle Time for Measurement Completion\*1\*2 (ms)

|                                                   | Number of Points                                |     |     |      |  |
|---------------------------------------------------|-------------------------------------------------|-----|-----|------|--|
|                                                   | 51                                              | 201 | 401 | 1601 |  |
| Start 1 GHz, Stop 1.2 GHz, 100 kHz IF             | Start 1 GHz, Stop 1.2 GHz, 100 kHz IF bandwidth |     |     |      |  |
| Uncorrected                                       | 7                                               | 17  | 29  | 90   |  |
| 2-port cal                                        | 12                                              | 32  | 55  | 178  |  |
| Start 300 kHz, Stop 3 GHz, 100 kHz IF             | Start 300 kHz, Stop 3 GHz, 100 kHz IF bandwidth |     |     |      |  |
| Uncorrected                                       | 14                                              | 27  | 43  | 130  |  |
| 2-port cal                                        | 26                                              | 50  | 84  | 258  |  |
| Start 300 kHz, Stop 8.5 GHz, 100 kHz IF bandwidth |                                                 |     |     |      |  |
| Uncorrected                                       | 16                                              | 30  | 49  | 146  |  |
| 2-port cal                                        | 30                                              | 57  | 96  | 291  |  |

<sup>\*1.</sup> Typical performance.

Table 16-23 Cycle Time (ms)\*1\*2vs. Number of Points

| Number of<br>Points | Sweep mode: Fast Swept<br>System error correction: OFF | Sweep mode: Fast Swept<br>System error correction: ON | Sweep mode: Std Stepped<br>System error correction: ON |
|---------------------|--------------------------------------------------------|-------------------------------------------------------|--------------------------------------------------------|
| 3                   | 4                                                      | 4                                                     | 4                                                      |
| 11                  | 4                                                      | 4                                                     | 4                                                      |
| 51                  | 4                                                      | 4                                                     | 7                                                      |
| 101                 | 4                                                      | 5                                                     | 11                                                     |
| 201                 | 5                                                      | 6                                                     | 17                                                     |
| 401                 | 8                                                      | 8                                                     | 29                                                     |
| 801                 | 11                                                     | 13                                                    | 52                                                     |
| 1601                | 18                                                     | 23                                                    | 90                                                     |

<sup>\*1.</sup> Typical performance.

<sup>\*2.</sup> Sweep mode: Std Stepped. Analyzer display turned off with :DISP:ENAB OFF. Number of traces = 1. System error correction: ON

<sup>\*2.</sup> Start 1 GHz, Stop 1.2 GHz, 100 kHz IF bandwidth, Error correction: OFF, Display update: OFF, Number of traces = 1.

Table 16-24 Data Transfer Time<sup>\*1</sup> (ms)

|                                     | Number of Points |     |     |      |
|-------------------------------------|------------------|-----|-----|------|
|                                     | 51               | 201 | 401 | 1601 |
| SCPI over GPIB*2                    |                  |     |     |      |
| 64-bit floating point               | 5                | 16  | 29  | 109  |
| ASCII                               | 21               | 79  | 156 | 617  |
| SCPI over 100 Mbps LAN (Telnet)*2   |                  |     |     |      |
| REAL 64                             | 2                | 2   | 3   | 5    |
| ASCII                               | 34               | 128 | 254 | 995  |
| SCPI over 100 Mbps LAN (SICL-LAN)*2 |                  |     |     |      |
| REAL 64                             | 4                | 4   | 5   | 8    |
| ASCII                               | 6                | 14  | 26  | 95   |
| SCPI over USB (SICL-USB)*3          |                  |     |     |      |
| REAL 64                             | 4                | 4   | 5   | 8    |
| ASCII                               | 6                | 14  | 26  | 95   |
| COM*4                               |                  |     |     |      |
| Variant type                        | 1                | 1   | 1   | 1    |

<sup>\*1.</sup> Typical performance.

<sup>\*2.</sup> Measured using a VEE 6.0 program running on a 733 MHz Pentium III HP Kayak, Transferred complex S<sub>11</sub> data, using :CALC{1-16}:DATA:SDAT?.

<sup>\*3.</sup> Measured using a VEE 7.0 program running on a 500 MHz Pentium III DELL Opt-Plex, Transferred complex S<sub>11</sub> data, using :CALC{1-16}:DATA:FDAT?.

 $<sup>*4.</sup> Measured using an E5070B/E5071B\ VBA\ macro\ running\ inside\ the\ analyzer.\ Transferred\ complex\ S_{11}\ data.$ 

# **Measurement capabilities**

| Number of measurement channels   | Up to 16 independent measurement channels. A measurement channel is coupled to stimulus response settings including frequency, IF bandwidth, power level, and number of points.                                                                                                    |
|----------------------------------|----------------------------------------------------------------------------------------------------|
| Number of display windows        | Each measurement channel has a display window. Up to 16 display windows (channels) can be displayed.                                                                                                    |
| Number of traces                 | Four display modes (selectable) 16 data traces and 16 memory traces per channel at 4-channel mode 9 data traces and 9 memory traces per channel at 9-channel mode 6 data traces and 6 memory traces per channel at 12-channel mode 4 data traces and 4 memory traces per channel at 16-channel mode                                                             |
| Measurement choices              | Opt. 213/214: S <sub>11</sub> , S <sub>21</sub> , S <sub>12</sub> , S <sub>22</sub>                                                                                                    |
|                                  | Opt. 313/314: S <sub>11</sub> , S <sub>21</sub> , S <sub>31</sub> , S <sub>12</sub> , S <sub>22</sub> , S <sub>32</sub> , S <sub>13</sub> , S <sub>23</sub> , S <sub>33</sub> , Mixed-mode S-parameters, Balance parameters, CMRR                                                                                                    |
|                                  | Opt. 413/414: S <sub>11</sub> , S <sub>21</sub> , S <sub>31</sub> , S <sub>41</sub> , S <sub>12</sub> , S <sub>22</sub> , S <sub>32</sub> , S <sub>42</sub> , S <sub>13</sub> , S <sub>23</sub> , S <sub>33</sub> , S <sub>43</sub> , S <sub>14</sub> , S <sub>24</sub> , S <sub>34</sub> , S <sub>44</sub> , Mixed mode S-parameters, Balance parameters, CMRR |
| Measurement parameter conversion | Available to convert S-parameters into reflection impedance, transmission impedance, reflection admittance, transmission admittance, and 1/S.                                                                                                    |
| Data formats                     | Log magnitude, linear magnitude, phase, extended phase, positive phase, group delay, SWR, real, imaginary, Smith chart, polar.                                                                                                    |
| Data markers                     | 10 independent markers per trace. Reference marker available for delta marker operation. Smith chart format includes 5 marker formats: linear magnitude/phase, log magnitude/phase, real/imaginary, R + jX, and G + jB. Polar chart format includes 3 marker formats: linear magnitude/phase, log magnitude/phase, and real/imaginary.                          |
| Marker functions                 |                                                                                                    |
| Marker search                    | Max value, Min value, peak, peak left, peak right, target, target left, target right, bandwidth parameters with user-defined bandwidth values.                                                                                                    |
| Marker-to functions              | Set start, stop, center to active marker stimulus value; set reference to active marker response value; set electrical delay to group delay at active marker.                                                                                                    |
| Search range                     | User definable.                                                                                                    |
| Tracking                         | Performs marker search continuously or on demand.                                                                                                    |
| Time domain functions            |                                                                                                    |
| Transformation                   | Selectable transformation type from bandpass, lowpass impulse, lowpass step. Selectable window from maximum, normal and minimum.                                                                                                    |
| Gated functions                  | Selectable gated filter type from bandpass, notch. Selectable gate shape from maximum, normal and wide.                                                                                                    |
|                                  |                                                                                                    |

## **Source control**

| Measured number of points per sweep | User definable from 2 to 1601.                                                                                                    |
|-------------------------------------|----------------------------------------------------------------------------------------------------|
| Sweep mode                          | Normal stepped, normal swept, fast stepped and fast swept.                                                                                                    |
| Sweep type                          | Linear sweep, segment sweep, log sweep and power sweep.                                                                                                    |
| Segment sweep                       | Define independent sweep segments. Set number of points, test port power levels, IF bandwidth, delay time, sweep time and sweep mode independently for each segment.       |
| Sweep trigger                       | Set to continuous, hold, or single, sweep with internal, external, manual, or bus trigger.                                                                                 |
| Power                               | Set source power from -15 dBm (-50 dBm for option 214/314/414) to 10 dBm. The power slope function and the power calibration function compensate source power level error. |

# **Trace functions**

| Display data     | Display current measurement data, memory data, or current measurement and memory data simultaneously. |
|------------------|----------------------------------------------------------------------------------------------------|
| Trace math       | Vector addition, subtraction, multiplication or division of measured complex values and memory data.  |
| Title            | Add custom title to each channel window. Titles are printed on hardcopies of displayed measurements.  |
| Autoscale        | Automatically selects scale resolution and reference value to vertically center the trace.            |
| Electrical delay | Offset measured phase or group delay by a defined amount of electrical delay, in seconds.             |
| Phase Offset     | Offset measured phase or group delay by a defined amount in degrees.                                  |
| Statistics       | Calculates and displays mean, standard deviation and peak-to-peak deviation of the data trace.        |

# Data accuracy enhancement

| Measurement calibration                               | Measurement calibration significantly reduces measurement uncertainty due to errors caused by system directivity, source and load match, tracking and crosstalk. Full 2-port, 3-port, or 4-port calibration removes all the systematic errors for the related test ports to obtain the most accurate measurements. |
|-------------------------------------------------------|----------------------------------------------------------------------------------------------------|
| Calibration types available                           |                                                                                                    |
| Response                                              | Simultaneous magnitude and phase correction of frequency response errors for either reflection or transmission measurements.                                                                                                    |
| Response and isolation                                | Compensates for frequency response and crosstalk errors of transmission measurements.                                                                                                    |
| Enhanced response                                     | Compensates for frequency response and source match errors.                                                                                                    |
| One-port calibration                                  | Available on test port 1, port 2, port 3, or port 4 to correct for directivity, frequency response and source match errors.                                                                                                    |
| Full 2-port/3-port/4-port calibration TRL calibration | Compensates for directivity, source match, reflection tracking, load match, transmission tracking and crosstalk. Crosstalk calibration can be omitted.                                                                                                    |
| Interpolated error correction                         | With any type of accuracy enhancement applied, interpolated mode recalculates the error coefficients when the test frequencies are changed. The number of points can be increased or decreased and the start/stop frequencies can be changed.                                                                      |
| Velocity factor                                       | Enter the velocity factor to calculate the equivalent physical length.                                                                                                    |
| Reference port extension                              | Redefine the measurement plane from the plane where the calibration was done.                                                                                                    |

# Storage

| Internal hard disk drive | Store and recall instrument states, calibration data, and trace data on 3 GB, minimum, internal hard drive. Trace data can be saved in CSV (comma separated value) format. All files are MS-DOS® -compatible. Instrument states include control settings, limit lines, segment sweep tables, and memory trace data. |
|--------------------------|----------------------------------------------------------------------------------------------------|
| File sharing             | Internal hard disk drive (D:) can be accessed from an external Windows® PC through LAN. And The hard disk drive of an external Windows® PC can be accessed from the analyzer through LAN.                                                                                                    |
| Disk drive               | Instrument states, calibration data, and trace data can be stored on an internal 3.5 inch 1.4MB floppy disk in MS-DOS® -compatible format.                                                                                                    |
| Screen hardcopy          | Printouts of instrument display are directly produced on a printer. The analyzer provides USB and parallel interfaces.                                                                                                    |

# System capabilities

| Familiar graphical user interface     | The ENA Series analyzer employs a graphical user interface based on the Windows® operating system. There are three ways to operate the instrument manually: you can use a hardkey interface, a touch screen interface (Opt. 016), or a mouse interface.                                     |
|---------------------------------------|----------------------------------------------------------------------------------------------------|
| Limit lines                           | Define the test limit lines that appear on the display for pass/fail testing. Defined limits may be any combination of horizontal/sloping lines and discrete data points.                                                                                                    |
| Fixture Simulator                     |                                                                                                    |
| Balanced-unbalanced conversion        | Convert data from single-ended measurement to balanced measurement parameters (mixed-mode S-parameters), balance parameter or CMRR by using internal software.                                                                                                    |
| Network De-embedding                  | De-embed an arbitrary circuit defined by a two-port Touchstone data file for each test port. This function eliminates error factors between the calibration plane and DUT and expands the calibration plane for each test port. This function can be used with the port extension function. |
| 4-port Network Embedding/De-embedding | Embed or de-embed an arbitrary circuit defined by a four-port Touchstone data file.                                                                                                    |
| Port reference impedance conversion   | Convert S-parameters measured in $50\Omega$ reference impedance to data in other reference impedance levels by using internal software. This conversion can be performed for both single-ended (unbalanced) measurement ports and converted balanced measurement ports.                     |
| Matching circuit                      | Add one of the predefined matching circuits or a circuit defined by a two-port Touchstone data file to each single-ended test port or converted balanced (differential) test port by using internal software.                                                                               |

# Automation

| Methods                     |                                                                                                    |
|-----------------------------|----------------------------------------------------------------------------------------------------|
| Internal analyzer execution | Applications can be developed in a built-in VBA® (Visual Basic for Applications) language. Applications can be executed from within the analyzer via COM (component object model) or using SCPI. |
| Controlling via GPIB        | The GPIB interface operates to IEEE 488.2 and SCPI protocols. The analyzer can be controlled by a GPIB external controller.                                                                      |
|                             | The analyzer can control external devices using a USB/GPIB interface.                                                                                                    |
| LAN                         |                                                                                                    |
| Standard conformity         | 10 Base-T or 100 Base-TX (automatically switched), Ethertwist, RJ45 connector                                                                                                    |
| Protocol                    | TCP/IP                                                                                                    |
| Function                    | Telnet, SICL-LAN                                                                                                    |

# 17 Measurement Accessories

This chapter introduces the accessories that can be used with the Agilent E5070B/E5071B for various measurements.

### **Test Port Cables**

The following cables are used to connect the DUT and the network analyzer.

### N6314A 50 $\Omega$ N Type RF Cable (300 kHz ~ 9 GHz)

An RF cable 610 mm in length with male N type connectors on both ends.

### N6315A 50 $\Omega$ N Type RF Cable (300 kHz ~ 9 GHz)

An RF cable 610 mm in length with a male and a female N type connector on each end.

### **Calibration Kits**

Calibration kits are used to improve the accuracy of the analyzer in various measurements.

Two types of calibration kit – the coaxial mechanical calibration kit and coaxial electronic calibration kit – are available. Each kit comes with N type connectors or 3.5 mm (SMA) connectors.

The electronic type reduces the time required for calibration, mis-connections, and wear on connectors since it requires fewer changes of connection than the mechanical type.

Specifications for calibration kits and the availability of particular calibration kits are subject to change without prior notice. Contact the nearest Agilent Technology sales office or the supplier of your analyzer for more information before placing an order.

### For Devices with N Type Connectors

#### **Coaxial Mechanical Calibration Kits**

#### 85032F Mechanical Calibration Kit N Type 50 $\Omega$ (30 kHz ~ 9 GHz)

The 85032F kit includes the following items.

| Agilent Cat. No. | Description                        |
|------------------|------------------------------------|
| 85032-60017      | 50 Ω N type (m), terminated        |
| 85032-60018      | $50 \Omega N$ type (f), terminated |
| 85032-60013      | $50 \Omega N$ type (m), open       |
| 85032-60014      | $50 \Omega N$ type (f), open       |
| 85032-60016      | $50 \Omega N$ type (m), short      |
| 85032-60015      | $50 \Omega N$ type (f), short      |

Also, the following options are available for the 85032F.

| Option     | Agilent Cat. No. | Description                                       |
|------------|------------------|---------------------------------------------------|
| Option 100 | 85032-60021      | With a 50 $\Omega$ N type (f)-(f) adaptor.        |
| Option 200 | 85032-60019      | With a 50 $\Omega$ N type (m)-(m) adaptor.        |
| Option 300 | 85032-60020      | With a N type (m)-(f) adaptor.                    |
| Option 500 | 85054-60001      | With two 50 $\Omega$ N type (f) to 7 mm adaptors. |
|            | 85054-60009      | With two 50 $\Omega$ N type (m) to 7 mm adaptors. |

**Chapter 17** 565

### 85054D Economy Mechanical Calibration Kit N Type (dc ~ 18 GHz)

The 85054D includes the followings.

| Agilent Cat. No. | Description                |
|------------------|----------------------------|
| 85054-60025      | N type (m), short          |
| 85054-60026      | N type (f), short          |
| 85054-60027      | N type (m), open           |
| 85054-60028      | N type (f), open           |
| 85054-60031      | N type (f) to 7 mm adaptor |
| 85054-60032      | N type (m) to 7 mm adaptor |
| 85054-60037      | N type (f)-(f) adaptor     |
| 85054-60038      | N type (m)-(m) adaptor     |
| 85054-60046      | N type (m), terminated     |
| 85054-60047      | N type (f), terminated     |

### 85036B Mechanical Calibration Kit N Type 75 $\Omega$ (dc ~ 3 GHz)

The 85036B kit includes the following items.

| Agilent Cat. No. | Description                                            |
|------------------|--------------------------------------------------------|
| 00909-60019      | 75 Ω N type (m), broadband load                        |
| 00909-60020      | 75 $\Omega$ N type (f), broadband load                 |
| 85036-60012      | 75 $\Omega$ N type (m), short                          |
| 85036-60011      | 75 $\Omega$ N type (f), short                          |
| 85032-60007      | 75 $\Omega$ N type (m), open                           |
| 85032-20001      | 75 $\Omega$ N type (f), open body                      |
| 85036-60019      | 75 $\Omega$ N type (f), open center conductor extender |
| 85036-60013      | 75 $\Omega$ N type (m)-(m) adaptor                     |
| 85036-60014      | 75 $\Omega$ N type (f)-(f) adaptor                     |
| 85036-60015      | 75 $\Omega$ N type (m)-(f) adaptor                     |

### 85036E Mechanical Calibration Kit N Type 75 $\Omega$ (dc ~ 3 GHz)

The 85036E kit includes the following items.

| Agilent Cat. No. | Description                                    |
|------------------|------------------------------------------------|
| 00909-60019      | 75 $\Omega$ N type (m), broadband load         |
| 85036-60016      | 75 $\Omega$ N type (m), combination open/short |

### **Coaxial Electronic Calibration Kits**

### 85092C RF Two-Port ECal Module (300 kHz ~ 9 GHz)

| Option                                            | Description                                              |  |
|---------------------------------------------------|----------------------------------------------------------|--|
| Option M0F                                        | Module with 50 Ω N type (m)/N type (f) connectors        |  |
| Option 00M                                        | Module with 50 $\Omega$ N type (m)/N type (m) connectors |  |
| Option 00F                                        | Module with 50 $\Omega$ N type (f)/N type (f) connectors |  |
| N4431A RF Four-Port ECal Module (300 kHz ~ 9 GHz) |                                                          |  |
| 0                                                 | To 1.4                                                   |  |

| Option     | Description                                        |
|------------|----------------------------------------------------|
| Option 020 | Module with four 50 $\Omega$ N type (f) connectors |

Chapter 17 567

### For Devices with 3.5 mm (SMA) Connectors

### **Coaxial Mechanical Calibration Kits**

### 85033E Mechanical Calibration Kit 3.5 mm 50 $\Omega$ (30 kHz $\sim$ 9 GHz)

The 85033E kit includes the following items.

| Agilent Cat. No. | Description            |
|------------------|------------------------|
| 85033-60016      | 3.5 mm (m), terminated |
| 85033-60017      | 3.5 mm (f), terminated |
| 85033-60018      | 3.5 mm (m), open       |
| 85033-60019      | 3.5 mm (f), open       |
| 85033-60020      | 3.5 mm (m), short      |
| 85033-60021      | 3.5 mm (f), short      |
| 8710-1761        | Torque wrench          |

Also, the following options are available for the 85033E.

| Option     | Agilent Cat. No. | Description                                          |
|------------|------------------|------------------------------------------------------|
| Option 100 | 85027-60005      | With a 3.5 mm (f)-(f) adaptor.                       |
| Option 200 | 85027-60007      | With a 3.5 mm (m)-(m) adaptor.                       |
| Option 300 | 85027-60006      | With a 3.5 mm (m)-(f) adaptor.                       |
| Option 400 | 1250-1744        | With a 3.5 mm (f) to N type 50 $\Omega$ (m) adaptor. |
|            | 1250-1743        | With a 3.5 mm (m) to N type 50 $\Omega$ (m) adaptor. |
|            | 1250-1745        | With a 3.5 mm (f) to N type 50 $\Omega$ (f) adaptor. |
|            | 1250-1750        | With a 3.5 mm (m) to N type 50 $\Omega$ (f) adaptor. |
| Option 500 | 1250-1746        | With two 3.5 mm (m) to 7 mm adaptors.                |
|            | 1250-1747        | With two 3.5 mm (f) to 7 mm adaptors.                |

### 85052C Mechanical Calibration Kit 3.5 mm (45 MHz ~ 26.5 GHz)

The 85052C kit includes the following items.

| Agilent Cat. No. | Description                         |
|------------------|-------------------------------------|
| 00902-60003      | 3.5 mm (m), terminated              |
| 00902-60004      | 3.5 mm (f), terminated              |
| 85052-60006      | 3.5 mm (m), short                   |
| 85052-60007      | 3.5 mm (f), short                   |
| 85052-60008      | 3.5 mm (m), open                    |
| 85052-60009      | 3.5 mm (f), open                    |
| 85052-60032      | 3.5 mm (f)-(f) adaptor              |
| 85052-60033      | 3.5 mm (m)-(m) adaptor              |
| 85052-60034      | 3.5 mm (f)-(m) adaptor              |
| 85052-60035      | 3.5 mm high-precision short airline |
| 85052-60036      | 3.5 mm high-precision long airline  |

### 85052D Economy Mechanical Calibration Kit 3.5 mm (45 MHz to 26.5 GHz)

The 85052D kit includes the following items.

| Agilent Cat. No. | Description            |
|------------------|------------------------|
| 00902-60003      | 3.5 mm (m), terminated |
| 00902-60004      | 3.5 mm (f), terminated |
| 85052-60006      | 3.5 mm (m), short      |
| 85052-60007      | 3.5 mm (f), short      |
| 85052-60008      | 3.5 mm (m), open       |
| 85052-60009      | 3.5 mm (f), open       |
| 85052-60012      | 3.5 mm (f)-(f) adaptor |
| 85052-60013      | 3.5 mm (f)-(m) adaptor |
| 85052-60014      | 3.5 mm (m)-(m) adaptor |
|                  |                        |

**Chapter 17** 569

### **Coaxial Electronic Calibration Kits**

### 85093C RF Two-Port ECal Module (300 kHz ~ 9 GHz)

| Option                                            | Description                                  |  |
|---------------------------------------------------|----------------------------------------------|--|
| Option M0F                                        | Module with 3.5 mm (m)/3.5 mm (f) connectors |  |
| Option 00M                                        | Module with 3.5 mm (m)/3.5 mm (m) connectors |  |
| Option 00F                                        | Module with 3.5 mm (f)/3.5 mm (f) connectors |  |
| N4431A RF Four-Port ECal Module (300 kHz ~ 9 GHz) |                                              |  |

#### N4431A RF Four-Port ECal Module (300 kHz ~ 9 GHz)

| Option     | Description                            |
|------------|----------------------------------------|
| Option 010 | Module with four 3.5 mm (f) connectors |

#### For Devices with 7 mm Connectors

#### **Coaxial Mechanical Calibration Kits**

#### 85031B Mechanical Calibration Kit 7 mm 50 $\Omega$ (300 kHz ~ 6 GHz)

The 85031B kit includes the following items.

| Agilent Cat. No. | Description                  |  |
|------------------|------------------------------|--|
| 00909-60008      | 7 mm , broadband load        |  |
| 85031-60001      | 7 mm, combination open/short |  |

#### 85050C Mechanical Calibration Kit 7 mm 50 $\Omega$ (45 MHz ~ 18 GHz)

The 85050C kit includes the following items.

| Agilent Cat. No. | Description                                  |
|------------------|----------------------------------------------|
| 00909-60008      | 7 mm , lowband load                          |
| 85050-60003      | 7 mm, airline                                |
| 85050-60005      | TRL 7 mm - 7mm, adaptor                      |
| 85050-60006      | 7 mm , broadband load                        |
| 85050-80008      | 7 mm, short(threaded center conductor style) |
| 85050-80009      | 7 mm, short(collet style)                    |
| 85052-80010      | 7 mm, open                                   |

#### 85050D Mechanical Calibration Kit 7 mm 50 $\Omega$ (45 MHz ~ 18 GHz)

The 85050D kit includes the following items.

| Agilent Cat. No. | Description           |
|------------------|-----------------------|
| 85050-60006      | 7 mm , broadband load |
| 85050-80007      | 7 mm, short           |
| 85052-80010      | 7 mm, open            |

**Chapter 17** 571

#### For Devices with 7-16 Connectors

#### **Coaxial Mechanical Calibration Kits**

#### 85038A Mechanical Calibration Kit 7-16 50 $\Omega$ (DC ~ 7.5 GHz)

The 85038A kit includes the following items.

| Agilent Cat. No. | Description             |  |
|------------------|-------------------------|--|
| 85038-80007      | 7-16 (m) broadband load |  |
| 85038-80006      | 7-16 (f) broadband load |  |
| 85038-80005      | 7-16 (m) short          |  |
| 85038-80004      | 7-16 (f) short          |  |
| 85038-80003      | 7-16 (m) open           |  |
| 85038-80002      | 7-16 (f) open           |  |

#### 85038F Mechanical Calibration Kit 7-16 50 $\Omega$ (DC ~ 7.5 GHz)

The 85038F kit includes the following items.

| Agilent Cat. No. | Description             |
|------------------|-------------------------|
| 85038-80006      | 7-16 (f) broadband load |
| 85038-80004      | 7-16 (f) short          |
| 85038-80002      | 7-16 (f) open           |
| 11906-80016      | 7-16 (f) - (f) adaptor  |
|                  |                         |

#### 85038M Mechanical Calibration Kit 7-16 50 $\Omega$ (DC ~ 7.5 GHz)

The 85038M kit includes the following items.

| Agilent Cat. No. | Description             |
|------------------|-------------------------|
| 85038-80007      | 7-16 (m) broadband load |
| 85038-80005      | 7-16 (m) short          |
| 85038-80003      | 7-16 (m) open           |
| 11906-80015      | 7-16 (m) - (m) adaptor  |

572 Chapter 17

## Adaptors

## 11853A 50 $\Omega$ N Type Accessory Kit

The 11853A kit includes the following items.

| Agilent Cat. No. | Description                               |  |
|------------------|-------------------------------------------|--|
| 1250-1472        | N type (f)-(f) adaptor kit (two adaptors) |  |
| 1250-1475        | N type (m)-(m) adaptor kit (two adaptors) |  |
| 11511A           | N type (f), short                         |  |
| 11512A           | N type (m), short                         |  |

## 11878A N type to 3.5 mm Adaptor Kit

The 11878A kit includes the following items.

| Agilent Cat. No. | Description                                                   |  |
|------------------|---------------------------------------------------------------|--|
| 1250-1744        | $3.5 \text{ mm (f) to N type } 50 \Omega \text{ (m) adaptor}$ |  |
| 1250-1743        | 3.5 mm (m) to N type 50 $\Omega$ (m) adaptor                  |  |
| 1250-1745        | $3.5 \text{ mm}$ (f) to N type $50 \Omega$ (f) adaptor        |  |
| 1250-1750        | 3.5 mm (m) to N type 50 $\Omega$ (f) adaptor                  |  |

## 11854A 50 $\Omega$ BNC Accessory Kit

The 11854A kit includes the following items.

| Agilent Cat. No. | Description                                      |
|------------------|--------------------------------------------------|
| 1250-0929        | BNC (m), short                                   |
| 1250-1473        | BNC (m) to N type (m) adaptor kit (two adaptors) |
| 1250-1474        | BNC (f) to N type (f) adaptor kit (two adaptors) |
| 1250-1476        | BNC (f) to N type (m) adaptor kit (two adaptors) |
| 1250-1477        | BNC (m) to N type (f) adaptor kit (two adaptors) |

## 11852B Minimum-loss pad

| Option     | Description                                         |  |
|------------|-----------------------------------------------------|--|
| Option 004 | N type connectors, $50\Omega$ (m) to $75\Omega$ (f) |  |

**Chapter 17** 573

## **System Accessories**

#### **System Racks and Cases**

| Option     | Agilent Cat. No. | Description                                                  |
|------------|------------------|--------------------------------------------------------------|
| Option 1CN | 5063-9229        | Handle kit (two handles)                                     |
| Option 1CM | 5063-9216        | Rack mount kit (without handles)                             |
| Option 1CP | 5063-9223        | Rack mount/handle kit                                        |
|            | E3663AC          | Rack mount rail kit (with a rack mount kit and a handle kit) |
|            | 9211-2658        | Transit case                                                 |

#### **CAUTION**

When installing the Rack mount/handle kit (Option 1CP), please follow the prescribed procedure, or it could result in damage the instrument.

Please refer to the Installation and Quick Start Guide chapter 2, "how to Install the Rack-mount and Handle Kit (Option 1CP)" for more detail.

#### **GP-IB Cables**

The following GPIB cables can be used to connect the analyzer with an external device such as a computer.

| 10833A GPIB cable | 1.0 m (3.3 ft) |
|-------------------|----------------|
| 10833B GPIB cable | 2.0 m (6.6 ft) |
| 10833C GPIB cable | 3.0 m (9.9 ft) |
| 10833D GPIB cable | 0.5 m (1.6 ft) |

#### 82357A USB/GPIB Interface

The 82357A can be used to connect the E5070B/E5071B with an external device controlled by the E5070B/E5071B.

574 Chapter 17

## 18 Information on Maintenance

This chapter explains the measures you should take to maintain the Agilent E5070B/E5071B.

## **Backing Up the Data**

Be sure to back up regularly your important data (including program) files in this instrument to a CD-R or other backup medium. Agilent Technologies shall not be liable for any data damages caused by troubles of this instrument.

#### **Making Backup Files**

#### Making backup files on a floppy disk

You can make backup files on a floppy disk using the copy function. See "Organizing Files and Folders" on page 367 for making a copy.

#### Making backup files on the hard disk of an external PC

You can make backup files on the hard disk of an external PC using following methods.

- You can access to drive D: of the E5070B/E5071B from an external PC via LAN, and copy your important data files on the drive D: to the external PC. See "Accessing Hard Disk of E5070B/E5071B from External PC" on page 440 for details.
- You can transfer your important data files on the drive D: of the E5070B/E5071B to the
  external PC using :MMEM:TRAN command via GPIB. See *Programmer's Guide* for
  details.

**NOTE** 

Do not modify any files and folders in drives other than drive A: and drive D:. Doing so will cause malfunctions.

576 Chapter 18

## Removing/Mounting Removable Hard Disk

This section provides information on how to mount and remove a removable hard disk as well as write the system correction data. Whether a hard disk is removable can be ascertained by referring to the serial number. For further information, see "Change 9" on page 600 in the "Manual Changes."

#### **CAUTION**

For calibration or repair of the E5070B/E5071B, send it with the removable hard disk mounted.

If you replace the removable hard disk, make sure to retrieve the system correction data from the backup memory. For detailed procedures, refer to "Writing System Correction Data from Backup Memory to Removable Hard Disk" on page 579.

If you require a backup removable hard disk, we recommend that you purchase the E5070U/E5071U-Opt018 hard disk drive.

#### Removing Removable Hard Disk

Follow the steps below to remove a removable hard disk.

#### **CAUTION**

Before removing a hard disk, you *must* turn off the unit's power and then disconnect the power cord from the outlet.

- Step 1. Unscrew the four screws that hold the cover panel (1 in Figure 18-1, P/N 0515-2146).
- **Step 2.** Remove the panel.
- **Step 3.** Unscrew the four screws that hold the removable hard disk (1 in Figure 18-2, P/N0515-0374).
- **Step 4.** Carefully remove the flat cable (2 in Figure 18-2, P/N E5070-61638.\*1) from the removable hard disk. Release the cable's connector by pressing the locking hooks at the sides of the connector.

#### **Mounting Removable Hard Disk**

Follow the steps below to mount a removable hard disk.

- **Step 1.** Connect the removable hard disk to the flat cable's connector (2 in Figure 18-2).
- Step 2. Secure the removable hard disk in place with the four screws (1 in Figure 18-2).
- **Step 3.** Secure the cover panel in place with the four screws (1 in Figure 18-1).

**Chapter 18** 577

<sup>\*1.</sup> Flat cable with connector outfitted

Figure 18-1 Mounting/Removing Removable Hard Disk -1

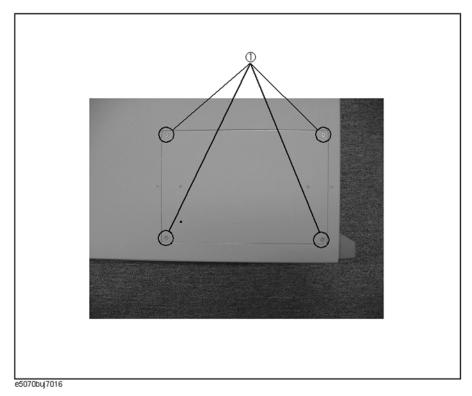

Figure 18-2 Mounting/Removing Removable Hard Disk -2

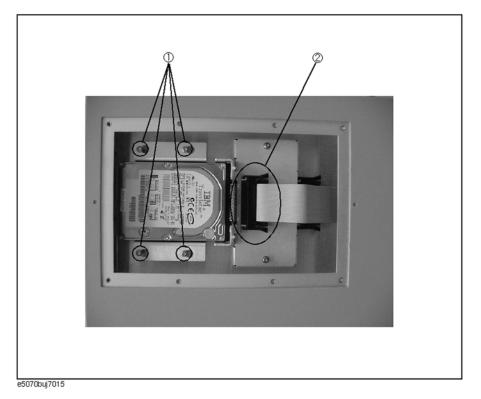

578 Chapter 18

# Writing System Correction Data from Backup Memory to Removable Hard Disk

The following procedure shows how to write the system correction data stored in the backup memory to the newly mounted removable hard disk.

- **Step 1.** Turn on the E5070B/E5071B.
- Step 2. Press Macro Setup
- **Step 3.** Press **Load Project...** in the softkey menu.
- **Step 4.** A dialog box appears for you to select the program to be loaded. Select RestoreSysCorFile.vba from the D:\Agilent\Service folder and then press the **Open** button.
- Step 5. Press Macro Run
- **Step 6.** The RestoreSysCorFile dialog box appears (Figure 18-3). Click **OK**.

#### Figure 18-3 RestoreSysCorFile Dialog Box

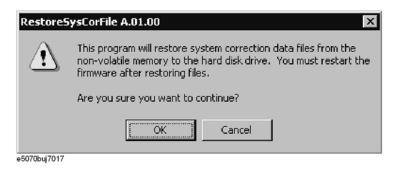

**CAUTION** 

Once the program has terminated, restart the E5070B/E5071B to enable the system correction data.

**Chapter 18** 579

## **Cleaning this Instrument**

This section describes how to clean the instrument.

#### **WARNING**

To protect yourself from electrical shock, be sure to unplug the power cable from the outlet before cleaning the instrument.

Never clean the internal components of the instrument.

#### Cleaning an LCD

Use one of the following methods to clean the display surface regularly.

- For normal cleaning, rub the surface gently with a dry, soft cloth.
- When stains are difficult to remove, gently wipe the surface with cloth damped with a small amount of ethanol or isopropyl alcohol.
  You can clean the standard type LCD (no touch screen function) with a cloth dipped in water and then wrung tightly.

#### **NOTE**

Do not use chemicals other than ethanol and isopropyl alcohol to wet the cleaning cloth.

To clean a touch screen type LCD (Option 016), do not wet the cloth with water.

#### Maintenance of Test Ports and Other Connectors/Ports

Test ports on the front panel of the E5070B/E5071B are fitted with N Type connectors (f). Stains or other damage to these connectors would significantly affect the accuracy in measurements in the RF range. Always pay attention to the following precautions.

- Always keep the connectors free from stains and dust.
- Do not touch the contact surface on the connectors.
- Do not plug damaged or scratched connectors into the test ports.
- Use compressed air for cleaning connectors. Do not use abrasives under any circumstance.

The above precautions must also be observed in maintaining connectors and ports other than these test ports.

#### Cleaning a Display Other than an LCD

To remove stains on parts other than the LCD, test ports, and other connectors/ports of the instrument, wipe them gently with a soft cloth that is dry or wetted with a small amount of water and wrung tightly.

580 Chapter 18

## Replacement of Parts with Limited Service Life

This instrument incorporates parts with limited service life as shown in Table 18-1. Using the recommended replacement time shown in Table 18-1 as a guide, request the Company's Service Center to replace these parts. However, a part may need to be replaced at an earlier time than that listed in the table, depending on such conditions as location, frequency of use, and where it is stored.

#### **NOTE**

Each service life and recommended replacement time listed below is for reference only and does not imply a guarantee of the part's service life.

#### Table 18-1 Parts with Limited Service Life

| Part Name               | Service Life (Parts supplier reference value)                                        | Recommended replacement time |
|-------------------------|--------------------------------------------------------------------------------------|------------------------------|
| Hard Disk Drive*1       | 5 years or 20,000 operating hours, whichever comes earlier                           | 3 years                      |
| Floppy disk drive*2     | 5 years or 30,000 operating hours, whichever comes earlier                           | 4 years                      |
| Main fan*2              | 50,000 operating hours                                                               | 5 years                      |
| CPU fan*2               | 50,000 operating hours                                                               | 5 years                      |
| Power supply*2          | 50,000 operating hours (Depends on the service life of the power supply cooling fun) | 5 years                      |
| LCD screen backlight*3  | 50,000 operating hours                                                               | 5 years                      |
| Touch screen (function) | One million times (dotting life)                                                     | 5 years                      |

- \*1. Exchanging hard disk drives causes the contents written after shipment from the factory (LAN setup, etc.)to be initialized to the state at the time of shipment. The programs and data stored in Drive D (user directory) are erased.
- \*2. The service life may be significantly shorter when used in a dusty and dirty environment
- \*3. When the unit is used for automatic measurements in a production line and the on-screen information is not required, the life of the LCD backlight can be saved by turning it off. As for the method of turning the backlight off, refer to "Turning off the LCD Screen Backlight" on page 446.

**Chapter 18** 581

# Cautions Applicable to Requesting Repair, Replacement, Regular Calibration, etc.

#### **Backing Up Data in the Hard Disk**

The user is requested to back up the stored programs and data into external media by using the instrument's storing function before requesting the Company's Service Center to repair the instrument or replace hard disks.

See "Making Backup Files" on page 576 for how to make backup files.

Please take note that the Company will not be held liable to any extent for potential erasure or change of stored programs or data due to the repair or replacement of hard disks performed by the Company. When a hard disk itself fails, the programs and data stored in it cannot be recovered.

#### **Devices to be Sent Back for Repair or Regular Calibration**

If it is necessary to send the unit to the Service Center of Agilent Technologies for repair or regular calibration, please follow the instructions below.

#### **Equipment to be Sent**

When requesting repair or regular calibration of the unit by our Service Center, send only the E5070B/E5071B main unit without any installed option you may have ordered. Unless specifically instructed, it is not necessary to send accessories and calibration kits.

#### **Packing**

Use the original package and shock absorbers, or equivalent antistatic packing materials, when sending the unit.

#### **Shipping Address**

For the location of the nearest Agilent Technologies Service Center, contact the Customer Contact listed at the end of this brochure.

#### **Recommended Calibration Period**

The recommended calibration period for this instrument is one year. The user is recommended to request the Company's Service Center to perform regular calibration every year.

582 Chapter 18

## A Manual Changes

This appendix contains the information required to adapt this manual to versions or configurations of the E5070B/E5071B manufactured earlier than the current printing date of this manual. The information in this manual applies directly to E5070B/E5071B units having the serial number printed on the title page of this manual.

## **Manual Changes**

To adapt this manual to your E5070B/E5071B, refer to Table A-1, and Table A-2.

#### Table A-1 Manual Changes by Serial Number

| Serial Prefix or Number                  | Make Manual Changes |
|------------------------------------------|---------------------|
| MY42100211 (E5070B), MY42100407 (E5071B) | Change 2            |
| MY421, JP1KK                             | Change 5            |
| MY422                                    | Change 6            |
| MY423                                    | Change 9            |

### Table A-2 Manual Changes by Firmware Version

| Version | Make Manual Changes |
|---------|---------------------|
| A.03.0x | Change 1            |
| A.03.53 | Change 3            |
| A.03.54 | Change 4            |
| A.03.62 | Change 7            |
| A.04.00 | Change 8            |
| A.05.00 | Change 10           |
| A.06.00 | Change 11, 12, 13   |
| A.06.50 | Change 14           |

The ten-character serial number is stamped on the serial number plate (Figure A-1) on the rear panel.

Figure A-1 Example of Serial Number Plate

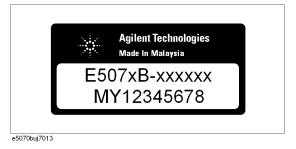

#### Change 14

The firmware rivision A.06.50 or lower does not support the following functions. Please delete the descriptions about these functions from this manual.

- o Equation editor function
- o User definition variable function
- o Function to trigger only the active channel
- o Change of the dialog box for checking the puroduct information
- o Calibration kits, 85038A/F/M, have been added
- o Available power meters, N1911A/N1912A, have been added.
- o Function to remove/insert adapter characteristics.
- o Unknown Thru Calibration function

#### Change 13

The firmware rivision A.06.00 or lower does not support the following functions. Please delete the descriptions about these functions from this manual.

- o Low latency external trigger function
- o Averaging trigger function
- o Function of tolerance setting at power calibration
- o Function of trigger source setting at calibration
- o Function of data saving in touchstone format by using front panel
- o Function of simplified full 3/4 port calibration by using front panel
- o Simplified 3/4 port TRL calibration function
- o Partial overwrite function

#### Change 12

For the TRL/LRM calibration with the firmware version A.06.00 or lower, follow the steps below.

Performing TRL/LRM Calibration

Use the following VBA macro to perform the TRL/LRM calibration.

| Folder     | VBA macro name (project name) |
|------------|-------------------------------|
| D:\Agilent | TRL_LRM_cal.vba               |

This VBA macro lets you perform 2-/3-/4-port TRL/LRM calibration for any selected port.

TRL/LRM calibration provides a level of accuracy equivalent to full 2-/3-/4-port calibration using short, open, thru (SLOT) standards.

To perform TRL calibration, you need to prepare thru, reflection (open or short), and line standards. The thru and line must have the same reference impedance Z0 and transfer

## Manual Changes Manual Changes

constant (i.e., be the same material). In the case of LRM calibration, you need to prepare a match instead of a line standard.

## NOTE

Do NOT delete this VBA macro. This VBA macro cannot be recovered even performing the system recovery once deleted.

#### NOTE

You can perform LRL calibration using a line standard instead of the thru standard because this VBA macro lets you define an arbitrary value as the delay of the thru standard. To perform LRL calibration, define the delay value of the line at the thru definition and then measure the thru calibration data by using the line standard.

#### Note on Use

Set the power level to -10 dBm or less in order to accurately measure a DUT close to the open or short state.

#### **Operating Procedure**

#### 1. Setting stimulus conditions

Set the stimulus conditions of the channel for which you perform the calibration.

For information on the setting procedure, see Chapter 3, "Setting Measurement Conditions."

#### 2. Setting VBA macro

Load the VBA project for the TRL/LRM calibration and run it.

- Step 1. Press Macro Setup
- Step 2. Press Load & Run.
- **Step 3.** Press **TRL\_LRM\_cal** to start the macro.
- **Step 4.** When the message shown in Figure A-2 appears, press **OK** to turn off the system error correction.

Figure A-2 Turning off system error correction

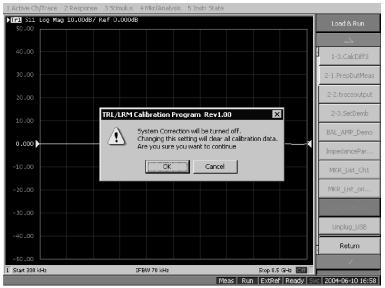

e5070buj099

#### **NOTE**

The System Correction Off button does not appear when system error correction has already been turned off.

#### 2-port TRL/LRM calibration operating procedure

#### 1. Selecting Test Port

Select test ports (1 in Figure A-3).

#### **NOTE**

For more information on starting VBA macro, see "Operating Procedure" on page 586

#### Figure A-3 TRL/LRM main control panel

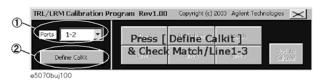

#### **NOTE**

The TRL/LRM calibration VBA macro automatically detects the ENA's active channel, and calibration is performed for the active channel.

#### 2. Defining Calibration Kit

Define the calibration kit you use.

**Step 1.** Press the **Define Cal kit** button (2 in Figure A-3) to bring up the calibration kit definition screen shown in Figure A-4.

#### Figure A-4 Calibration kit definition screen

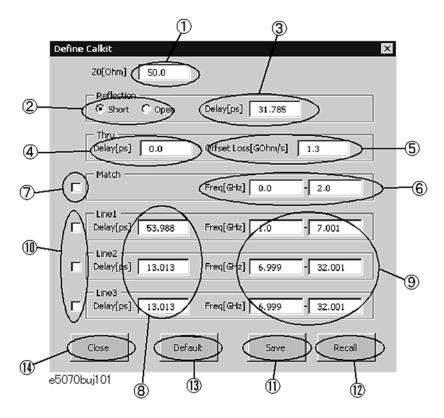

Step 2. Define each standard as follows

#### Reference impedance (Z0)

Enter a value of the reference impedance of thru, line and match (1 in Figure A-4).

#### Reflection

Select a standard type (2 in Figure A-4) and enter a delay value (3 in Figure A-4) in ps.

#### Thru

Enter a delay value (4 in Figure A-4) in ps. If necessary, also enter its offset loss value (5 in Figure A-4) in Gohm/sec.

#### Match

Enter a frequency range (6 in Figure A-4) in GHz. Check the match you use for calibration (7 in Figure A-4).

#### Line

You can define 3 lines: Line 1, Line 2, and Line 3.

Enter a delay value (8 in Figure A-4) in ps and enter a frequency range (9 in Figure A-4) in GHz.

Check the lines you use for calibration (7 in Figure A-4).

## **NOTE** When you define each calibration standard, the following points should be considered. Reference impedance Z0 must be set to the same value as the ENA's system impedance Z0 value. When you use Line 1, Line 2, and Line 3, their defined frequency ranges must overlap by at least 10 kHz. Saving and loading calibration kit definitions Press the **Save** button (11 in Figure A-4) to save the definition of the current calibration kit to a file. Press the **Recall** button (12 in Figure A-4) to recall the definition of a calibration kit from a previously saved file. NOTE If you save as "D:\Agilent\Data\TRL LRM cal\Default.dat," the file is handled as the default definition file. The default definition file is automatically recalled when the macro starts. NOTE The factory-shipped default definition file has the same content as "D:\Agilent\Trldata\SysDefault.dat." Copy "D:\Agilent\Trldata\SysDefault.dat" to the default definition file in order to restore the default definition file to its factory-shipped condition. Do not change "D:\Agilent\Trldata\SysDefault.dat." Initializing calibration kit definition Press the **default** button (13 in Figure A-4) to recall the definition of a calibration kit from the default definition file ("D:\Agilent\Data\TRL LRM cal\Default.dat"). **Step 3.** Press the **Close** button (14 in Figure A-4) to finish defining the calibration kit. 3. Performing Calibration

Measure necessary calibration data and enable error correction.

#### **NOTE**

The definition of the frequency range of the line standard and match standard used for measurement must cover the sweep range of the channel for which you perform calibration.

If the **Thru**, **Reflection**, **Match**, and **Line** keys do not appear, go back to the calibration kit definition menu and confirm that the frequency range definitions of match and lines are correctly entered to cover the ENA's measurement frequency range.

#### **Step 1.** Measure calibration data.

In this example, 2-port TRL/LRM calibration between test ports 1 and 2 (1 in Figure A-5) is performed by using the Match, Line 1, and Line 2 standards.

Figure A-5 Performing 2-port TRL/LRM calibration

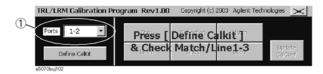

- **Step 2.** Press the **Thru** button (1 in Figure A-6).
- **Step 3.** Make the through condition for test ports 1 and 2 and press the []Thru 1-2 button (2 in Figure A-6). The through measurement is performed, and an asterisk appears at the []Thru 1-2 button and then a check mark [v] also appears on the Thru button.

Figure A-6 Example of performing 2-port TRL/LRM calibration

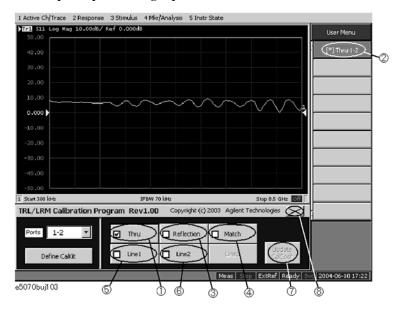

- **Step 4.** Press the **Reflection** button (3 in Figure A-6).
- **Step 5.** Connect the Reflection standard to test port 1 and press the []Reflection1 button. The reflection measurement is performed, and an asterisk appears at the []Reflection1 button.
- **Step 6.** Connect the Reflection standard to test port 2 and press the []Reflection2 button. The reflection measurement is performed, and an asterisk appears at the []Reflection2 button and then a check mark [v] also appears on the Reflection button.
- **Step 7.** Press the **Match** button (4 in Figure A-6).
- **Step 8.** Connect the Match standard to test port 1 and press the []Match1 button. The match measurement is performed, and an asterisk appears at the []Match1 button.
- **Step 9.** Connect the Match standard to test port 2 and press the []Match2 button. The reflection measurement is performed, and an asterisk appears at the []Match2 button and then a check mark [v] also appears on the Match button.
- **Step 10.** Press the **Line1** button (5 in Figure A-6).
- Step 11. Connect the Line 1 standard between test ports 1 and 2 and press the []Line1 1-2 button.

The line measurement is performed, and an asterisk appears at the []Line1 1-2 button and then a check mark [v] also appears on the Line1 button.

- **Step 12.** Press the **Line2** button (6 in Figure A-6).
- Step 13. Connect the Line 2 standard between test ports 1 and 2 and press the []Line2 1-2 button. The line measurement is performed, and an asterisk appears at the []Line2 1-2 button and then a check mark [v] also appears on the Line2 button.

#### NOTE

When the frequency ranges of the line and the match overlap, the data of the line is used in the overlapped frequency area. When the frequency ranges of multiple lines overlap, the data of the line measured later is used in the overlapped frequency areas.

#### **NOTE**

Isolation calibration measurement is not available.

**Step 14.** When all of the necessary calibration measurements are completed, press the **Update Cal Coef** button (7 in Figure A-6). The calibration coefficient is calculated and the error correction is turned ON. In the calibration property display (ON/OFF with **[Cal] - Property**), the state is indicated by "F" (same as full n-port SOLT calibration).

#### 4. Closing macro

Press the **X** button (8 in Figure A-6) to exit from the macro.

#### Multiport TRL/LRM calibration operating procedure

**1. Selecting Test Port** Select test ports (1 in Figure A-7). As shown in Figure A-7, 3- and 4-port TRL/LRM calibration can be performed with any combination of test ports.

#### **NOTE**

For more information on starting a VBA macro, see "Operating Procedure" on page 586.

#### Figure A-7 Selecting test port

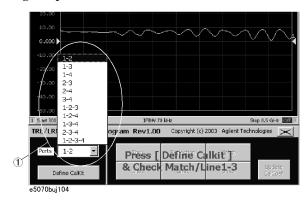

#### **NOTE**

The TRL/LRM calibration VBA macro automatically detects the ENA's active channel, and calibration is performed for the active channel. The macro does not perform calibration for the ENA's inactive channels.

#### 2. Defining Calibration Kit

## Manual Changes Manual Changes

For more information on defining a calibration kit, see ??.

#### 3. Performing Calibration

Measure the necessary calibration data and enable error correction.

#### **NOTE**

The definition of the frequency range of the line standard and match standard used for measurement must cover the sweep range of the channel for which you perform calibration.

If the **Thru**, **Reflection**, **Match**, and **Line** keys do not appear, go back to the calibration kit definition menu and confirm that the frequency range definitions of match and lines are correctly entered to cover the ENA's measurement frequency range.

#### **NOTE**

In multiport TRL/LRM calibration, the through and line calibration measurements are not performed for all of the paths among the test ports. The following table shows the measured paths of the through and line calibration measurements. The through and line calibration data of non-measured paths are mathematically derived from the through and line calibration data of the measured paths.

| Calibration Type                          | Measurement ports of Reflection and Match cal. | Measurement paths of Thru and Line cal. |
|-------------------------------------------|------------------------------------------------|-----------------------------------------|
| 3-port TRL/LRM cal. for<br>Ports: 1-2-3   | All ports (1, 2, and 3)                        | 1-2 and 1-3                             |
| 3-port TRL/LRM cal. for<br>Ports: 1-2-4   | All ports (1, 2, and 4)                        | 1-2 and 1-4                             |
| 3-port TRL/LRM cal. for<br>Ports: 1-3-4   | All ports (1, 3, and 4)                        | 1-3 and 3-4                             |
| 3-port TRL/LRM cal. for<br>Ports: 2-3-4   | All ports (2, 3, and 4)                        | 2-3 and 3-4                             |
| 4-port TRL/LRM cal. for<br>Ports: 1-2-3-4 | All ports (1, 2, 3, and 4)                     | 1-2, 1-3, and 3-4                       |

#### **Step 1.** Measure calibration data.

In this example, 3-port TRL/LRM calibration for test ports 1, 2, and 3 (1 in Figure A-8) is performed by using the Match, Line 1, and Line 2 standards.

#### Figure A-8 Performing multiport TRL/LRM calibration

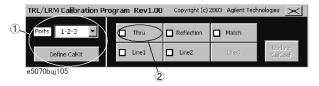

- **Step 2.** Press the **Thru** button (2 in Figure A-8).
- **Step 3.** Make the through condition for test ports 1 and 2 and press the []Thru 1-2 button (1 in Figure A-9). The through measurement is performed, and an asterisk appears at the []Thru 1-2 button.
- **Step 4.** Make the through condition for test ports 1 and 3, and press the []Thru 1-3 button (2 in Figure A-9). The through measurement is performed, and an asterisk appears at the []Thru 1-3 button and then a check mark [v] (3 in Figure A-9) also appears on the Thru button.

Figure A-9 Example of performing multiport TRL/LRM calibration

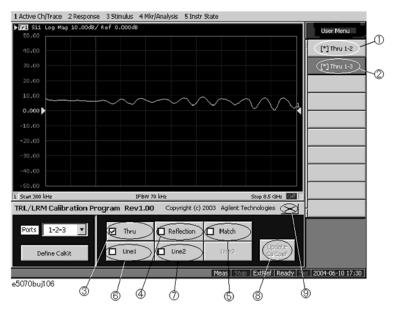

- **Step 5.** Press the **Reflection** button (4 in Figure A-9).
- **Step 6.** Connect the Reflection standard to test port 1 and press the []Reflection1 button. The reflection measurement is performed, and an asterisk appears at the []Reflection1 button.
- **Step 7.** Connect the Reflection standard to test port 2 and press the []Reflection2 button. The reflection measurement is performed, and an asterisk appears at the []Reflection2 button.
- **Step 8.** Connect the Reflection standard to test port 3 and press the []Reflection3 button. The reflection measurement is performed, and an asterisk appears at the []Reflection3 button and then a check mark [v] also appears on the Reflection button.
- **Step 9.** Press the **Match** button (5 in Figure A-9).
- **Step 10.** Connect the Match standard to test port 1 and press the []Match1 button. The match measurement is performed, and an asterisk appears at the []Match1 button.
- **Step 11.** Connect the Match standard to test port 2 and press the []Match2 button. The match measurement is performed, and an asterisk appears at the []Match2 button.
- **Step 12.** Connect the Match standard to test port 3 and press the []Match3 button. The match measurement is performed, and an asterisk appears at the []Match3 button and then a check mark [v] also appears on the Match button.
- **Step 13.** Press the **Line1** button (6 in Figure A-9).
- **Step 14.** Connect the Line 1 standard between test ports 1 and 2 and press the []Line1 1-2 button. The line measurement is performed, and an asterisk appears at the []Line1 1-2 button.
- **Step 15.** Connect the Line 1 standard between test ports 1 and 3 and press the []Line1 1-3 button. The line measurement is performed, and an asterisk appears at the []Line1 1-3 button and then a check mark [v] also appears on the Line1 button.
- **Step 16.** Press the **Line2** button (7 in Figure A-9).
- **Step 17.** Connect the Line 2 standard between test ports 1 and 2, and press the []Line2 1-2 button.

The line measurement is performed, and an asterisk appears at the []Line2 1-2 button.

**Step 18.** Connect the Line 2 standard between test ports 1 and 3 and press the []Line2 1-3 button. The line measurement is performed, and an asterisk appears at the []Line2 1-3 button and then a check mark [v] also appears on the Line2 button.

#### **NOTE**

When the frequency ranges of the line and the match overlap, the data of the line is used in the overlapped frequency area. When the frequency ranges of multiple lines overlap, the data of the line measured later is used in the overlapped frequency areas.

#### **NOTE**

Isolation calibration measurement is not available.

- Step 19. When all of the necessary calibration measurements are completed, press the Update Cal Coef button (8 in Figure A-9). The calibration coefficient is calculated and the error correction is turned ON. In the calibration property display (ON/OFF with [Cal] Property), the state is indicated by "F" (same as full n-port SOLT calibration).
  - **4. Closing macro** Press the **X** button (9 in Figure A-9) to exit from the macro.

#### Change11

With the firmware version A.06.00 or lower, follow the steps below to save measurement data into a file in Touchstone format.

#### Saving data in Touchstone format

Use the following VBA macro to save measurement data into a file in Touchstone format.

| Folder     | VBA macro name (project name) |
|------------|-------------------------------|
| D:\Agilent | SaveToTouchstone.vba          |

#### NOTE

Don't delete this VBA macro. This VBA macro cannot be restored by executing system recovery.

This VBA macro saves measurement data of any channel into a Touchstone format file, based on 1- to 4-port models.

#### NOTE

You can save data in "real number - imaginary number", "dB - angle" or "amplitude - angle."

You can use data saved in Touchstone format for a circuit simulator such as Agilent Advanced Design System (ADS) on your PC (personal computer) or workstation. For more information on the ADS, refer to the operation manual that comes with the system.

#### **NOTE**

You cannot recall data saved in Touchstone format on the E5070B/E5071B.

For information on data structure in a saved file, refer to "Data structure in Touchstone file" on page 597.

## Manual Changes Manual Changes

#### Note on use

When the fixture simulator is ON and the port impedance conversion is ON, Z0 of all ports to be saved must be set to the same value.

#### **Operating Procedure**

- 1. Starting VBA macro
- Step 1. Press [Macro Setup].
- Step 2. Press Load Project.
- **Step 3.** The Open dialog box appears. Specify the file name "D:\Agilent\SaveToTouchstone.vba" and press the **Open** button.
- **Step 4.** Press [Macro Run] to start the macro. (Refer to Figure A-10.)

Figure A-10

#### SaveToTouchstone dialog box

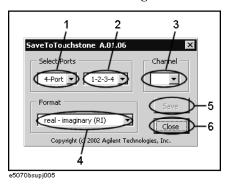

#### 2. Saving data

**Step 1.** Select the number of ports (1 in Figure A-10) and test ports (2 in Figure A-10).

#### **NOTE**

You can selects 1 port or 2 ports as the number of ports when the maximum number of channels/traces is 16 channels/4 traces or 12 channels/6 traces.

Step 2. Select a channel (3 in Figure A-10).

#### **NOTE**

The channel selected in this step has no relation to the active channel.

**Step 3.** Select the data saving format (4 in Figure A-10).

| real - imaginary (RI)  | real and imaginary parts                      |  |
|------------------------|-----------------------------------------------|--|
| magnitude - angle (MA) | linear magnitude and phase (degree)           |  |
| dB - angle (DB)        | logarithmic magnitude (dB) and phase (degree) |  |

**Step 4.** Press the **Save** button (5 in Figure A-10). Measurement of necessary data for the selected channel in Step 2 starts.

**NOTE** 

Regardless of the state of the trigger system, measurement is automatically performed

#### **NOTE**

Regardless of the on/off state of the balance-unbalance conversion, measurement is performed without the balance-unbalance conversion.

- **Step 5.** When the measurement is complete, the Save As dialog box appears. Specify a file name and press the **Save** button.
- **Step 6.** When saving to the file is complete, the start screen appears again.
  - 3. Closing VBA macro
- **Step 1.** Press the **Close** button (6 in Figure A-10) to exit from the macro.

#### Data structure in Touchstone file

Figure A-11 through Figure A-14 show the data structure of a file saved in Touchstone format. The content of the file is text data, which is ready to be read with a general text editor.

Figure A-11 One-port Touchstone file

```
Option
            #HzSFMTRZ0
              Freq (1) Tab Saa. pri (1) Tab Saa. sec (1)
  Data
              Freq (2) Tab Saa. pri (2) Tab Saa. sec (2)
              Freq (N) Tab Saa. pri (N) Tab Saa. sec (N)
             FMT: data saving format
                   RI = real and imaginary parts
                   MA = linear magnitude and phase (degree)
                   DB = logarithmic magnitude (dB) and phase (degree)
                 a : Selected test port number
           Freq(n): Frequency at measurement point n [Hz]
        Saa. pri(n): Real part(RI), linear magnitude(MA) or dB(DB) of measured parameter Saa at measurement point n
       Saa. sec(n): Imaginary part(RI) or phase(MA,DB) of measured parameter Saa at measurement point n
                N: Number of measurement points
              Tab: Tab
              Line break
```

e5070bsupe001

Figure A-12 Two-port Touchstone file

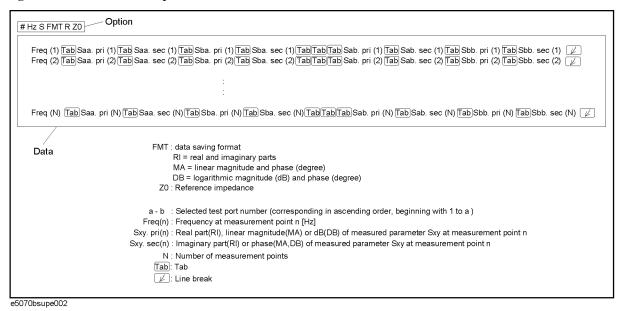

Figure A-13 Three-port Touchstone file

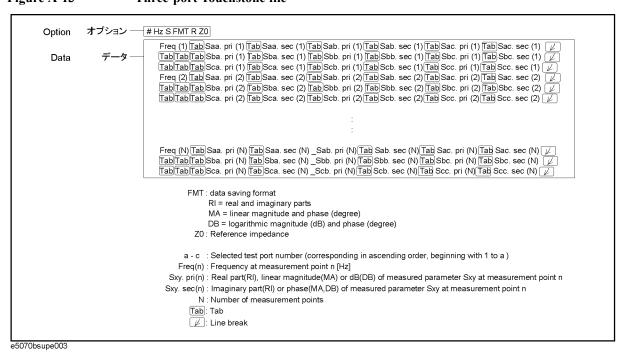

Figure A-14 Four-port Touchstone file

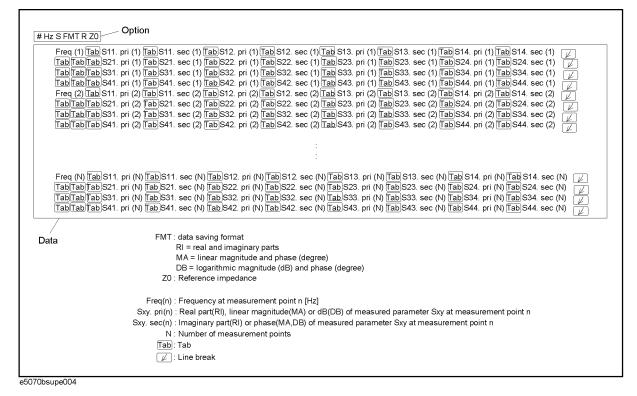

Change 10

The firmware revision A.05.00 or lower does not support the following functions. Please delete the descriptions about these functions from this manual.

- o User preset function
- o Function to display the marker values for non-active traces.
- o Function to change the display position where the marker values are displayed.
- o Function to align the marker values.
- o User recovery function\*1
- o TRL calibration by softkeys
- o Function to set the waveguide as the media type.
- o Loss correction.
- o Function to automaticall calculate the port extension and loss values.
- o Function to turn off the auto-detect function of the Ecal module (Manual setting is available).
- o Conversion function for differential/common port reference impedance of the fixture simulator in "Complex" format.

<sup>\*1.</sup> This function is available when the volume label on the C-drive is CP600 or higher.

## Manual Changes Manual Changes

- o Function to select the 85052C as the calibration kit.
- o Function to specify up to eight calibration standards for each calibration class.

Function to have the multiport test set E5091A-016 correspond to this instrument.

- o Reading/Writing files of the calibration standard.
- o Function to set the number of measurement points to a maximum of 20001.\*1

#### Change 9

The equipment with prefix MY423 or earlier does not support the USB (USBTMC) interface port nor the removable hard disk function. Please refer to the following specifications for the rear view and the side view.

Figure A-15 Dimensions (rear view, with Option 1E5, in millimeters, nominal)

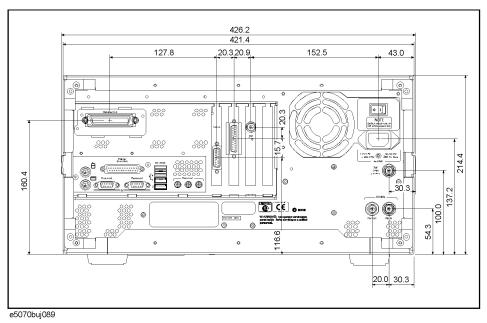

<sup>\*1.</sup> This function is available when the channel/trace is set to Ch 1 / Tr 4 20001 Points.

Figure A-16 Dimensions (side view, in millimeters, nominal)

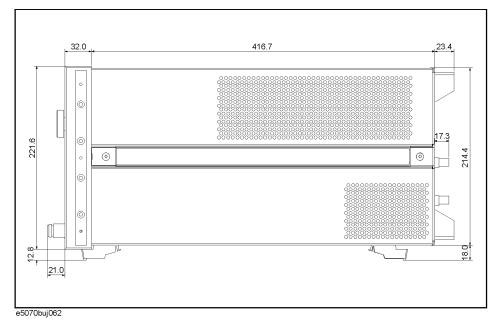

### **Change 8**

The firmware revision A.04.00 or below does not support the following functions. Please disregard the descriptions of these functions in this manual.

- o Offset limit line function
- o Ripple test function
- o Bandwidth test function
- o Enhanced response calibration
- o Frequency information appearing as asterisks
- o Disable USB mass storage devices

### Change 7

The firmware revision A.03.62 or below does not support the following functions. Please delete the descriptions about these functions in this manual.

- o Scalar-mixer calibration
- Vector-mixer calibration
- o Absolute measurement function and receiver calibration
- o Frequency offset function (including the avoid spurious function)
- o External signal generator control function
- o Point trigger function
- o Z/Y Transmission-Shunt conversion
- o Imbalance 3 and 4 parameters for SE-SE-Bal measurement (Fixture simulator)

## Manual Changes Manual Changes

- o Assignable x-axis such as RF+LO, RF-LO, and LO-RF frequencies for each active trace
- o Conjugation for converting vector mixer measurement parameters
- o 7 mm calibration kits such as 85031B and 85050C/D
- o Calibration data and calibration coefficient clear functions

## Change 6

Use Following specifications for the serial prefix MY422.

Table A-3

| Description        | Specification | Supplemental Information                            |
|--------------------|---------------|-----------------------------------------------------|
| Damage Level       |               |                                                     |
| 300 kHz to 8.5 GHz |               | RF +20 dBm,                                         |
|                    |               | $\pm 14$ VDC (Source attenuator = 0 dB),            |
|                    |               | ±25 VDC (Source attenuator = 5 dB or more), typical |

## Change 5

Use Following specifications for the serial prefix MY421 and JP1KK.

**Table A-4** System Dynamic Range

| Description              |                      | Specification | Supplemental Information |
|--------------------------|----------------------|---------------|--------------------------|
| System Dynamic Range*1*2 |                      |               |                          |
| 300 kHz to 3 MHz         | IF bandwidth = 3 kHz |               | 85 dB                    |
| 3 MHz to 1.5 GHz         |                      | 95 dB         | 98 dB                    |
| 1.5 GHz to 4 GHz         |                      | 97 dB         | 100 dB                   |
| 4 GHz to 6 GHz           |                      | 93 dB         | 95 dB                    |
| 6 GHz to 7.5 GHz         |                      | 88 dB         | 91 dB                    |
| 7.5 GHz to 8.5 GHz       |                      | 81 dB         | 84 dB                    |
| 300 kHz to 3 MHz         | IF bandwidth = 10 Hz |               | 110 dB                   |
| 3 MHz to 1.5 GHz         |                      | 120 dB        | 123 dB                   |
| 1.5 GHz to 4 GHz         |                      | 122 dB        | 125 dB                   |
| 4 GHz to 6 GHz           |                      | 118 dB        | 120 dB                   |
| 6 GHz to 7.5 GHz         |                      | 113 dB        | 116 dB                   |
| 7.5 GHz to 8.5 GHz       |                      | 106 dB        | 109 dB                   |

- \*1. The test port dynamic range is calculated as the difference between the test port rms noise floor and the source maximum output power. The effective dynamic range must take measurement uncertainty and interfering signals into account.
- \*2. May be limited to 90 dB at particular frequencies below 350MHz or above 4.25GHz due to spurious receiver residuals.

**Table A-5 Test Port Output Power**\*1

| Description                                                                                                    | Specification                                                                                       | Supplemental Information                                                                                       |
|----------------------------------------------------------------------------------------------------|----------------------------------------------------------------------------------------------------|----------------------------------------------------------------------------------------------------|
| Level Accuracy (at 23°C±5°C)<br>300 kHz to 10 MHz<br>10 MHz to 8.5 GHz                                             | ±0.650 dB (at 0 dBm, 50 MHz absolute)<br>±1.0 dB (at 0 dBm, relative to 50 MHz reference)           | ±1.0 dB (at 0 dBm, relative to 50 MHz reference)                                                               |
| Level Accuracy (high temperature mode: ON) 300 kHz to 8.5 GHz                                                      |                                                                                                    | ±0.8 dB (at 0 dBm, 50 MHz absolute)<br>±1.5 dB (at 0 dBm, relative to 50 MHz reference)                        |
| Level Accuracy (swept mode)<br>300 kHz to 4.25 GHz<br>4.25 GHz to 8.5 GHz                                          |                                                                                                    | ±2.5 dB (at 0 dBm, relative to 50 MHz reference) ±3.5 dB (at 0 dBm, relative to 50 MHz reference)              |
| Level Linearity (23°C±5°C)<br>10 MHz to 4.25 GHz<br>4.25 GHz to 6 GHz<br>6 GHz to 8.5 GHz                          | ±0.75 dB (at -15 dBm to 10 dBm)<br>±0.75 dB (at -15 dBm to 8 dBm)<br>±0.75 dB (at -15 dBm to 6 dBm) |                                                                                                    |
| Level Linearity (high temperature mode: ON)<br>300 kHz to 4.25 GHz<br>4.25 GHz to 6 GHz<br>6 GHz to 8.5 GHz        |                                                                                                    | ±1.5 dB (at -15 dBm to 10 dBm)<br>±2.0 dB (at -15 dBm to 8 dBm)<br>±2.0 dB (at -15 dBm to 6 dBm)               |
| Level Linearity (swept mode)<br>300 kHz to 4.25 GHz<br>4.25 GHz to 6 GHz<br>6 GHz to 8.5 GHz                       |                                                                                                    | ±1.5 dB (at -15 dBm to 10 dBm)<br>±3 dB (at -15 dBm to 8 dBm)<br>±3 dB (at -15 dBm to 6 dBm)                   |
| Range Standard 300 kHz to 4.25 GHz 4.25 GHz to 6 GHz 6 GHz to 8.5 GHz  Extended Power Range (with option 214, 314, | -15 dBm to 10 dBm<br>-15 dBm to 8 dBm<br>-15 dBm to 6 dBm                                           |                                                                                                    |
| 414)<br>300 kHz to 4.25 GHz<br>4.25 GHz to 6 GHz<br>6 GHz to 8.5 GHz                                               |                                                                                                    | -50 dBm to 10 dBm<br>-50 dBm to 8 dBm<br>-50 dBm to 6 dBm<br>(non-harmonics spurious may<br>limit power range) |

Table A-5 Test Port Output Power\*1

| Description                                                                                       | Specification                                             | Supplemental Information                                  |
|---------------------------------------------------------------------------------------------------|-----------------------------------------------------------|-----------------------------------------------------------|
| Sweep Range (without extended power range) 300 kHz to 4.25 GHz 4.25 GHz to 6 GHz 6 GHz to 8.5 GHz | -15 dBm to 10 dBm<br>-15 dBm to 8 dBm<br>-15 dBm to 6 dBm | -20 dBm to 10 dBm<br>-20 dBm to 8 dBm<br>-20 dBm to 6 dBm |
| Level Resolution                                                                                  | 0.05 dB                                                   |                                                           |

<sup>\*1.</sup> Source output performance on port 1 only. Other port output performance is typical.

## **Table A-6** Test Port Input Levels

| Description                                                                | Specification                           | Supplemental Information  |  |
|----------------------------------------------------------------------------|-----------------------------------------|---------------------------|--|
| Maximum Test Port Input Level                                              | Maximum Test Port Input Level           |                           |  |
| 300 kHz to 4.25 GHz<br>4.25 GHz to 6 GHz<br>6 GHz to 8.5 GHz               | +10 dBm<br>+8 dBm<br>+6 dBm             |                           |  |
| Damage Level                                                               |                                         |                           |  |
| 300 kHz to 8.5 GHz                                                         |                                         | +20 dBm, ±25 VDC, typical |  |
| Crosstalk*1                                                                |                                         |                           |  |
| 3 MHz to 3 GHz<br>3 GHz to 6 GHz<br>6 GHz to 7.5 GHz<br>7.5 GHz to 8.5 GHz | -120 dB<br>-110 dB<br>-100 dB<br>-90 dB |                           |  |

<sup>\*1.</sup> Response calibration not omitted.

## **Table A-7 Test Port Input (Trace Noise)**

| Description                                         | Specification                                  | Supplemental Information                                                 |  |
|-----------------------------------------------------|------------------------------------------------|--------------------------------------------------------------------------|--|
| Trace Noise*1 Magnitude                             |                                                |                                                                          |  |
| 300 kHz to 3 MHz<br>(source power level = +10 dBm)  |                                                | 5 mdB rms (typical)<br>8 mdB rms (high temperature<br>mode: ON, typical) |  |
| 3 MHz to 4.25 GHz<br>(source power level = +10 dBm) | 1 mdB rms (23°C±5°C)                           | 4 mdB rms (high temperature mode: ON, typical)                           |  |
| 4.25 GHz to 6 GHz (source power level = +8 dBm)     | 3 mdB rms (23°C±5°C)                           | 6 mdB rms (high temperature mode: ON, typical)                           |  |
| 6 GHz to 7.5 GHz<br>(source power level = +6 dBm)   | 3 mdB rms (23°C±5°C)                           | 6 mdB rms (high temperature mode: ON, typical)                           |  |
| 7.5 GHz to 8.5 GHz (source power level = +6 dBm)    | 5 mdB rms (23°C±5°C)                           | 8 mdB rms (high temperature mode: ON, typical)                           |  |
| Trace Noise*1 Phase                                 | <u>,                                      </u> | ,                                                                        |  |

**Table A-7 Test Port Input (Trace Noise)** 

| Description                                         | Specification | Supplemental Information                                                               |
|-----------------------------------------------------|---------------|----------------------------------------------------------------------------------------|
| 300 kHz to 3 MHz<br>(source power level = +10 dBm)  |               | 0.035 ° rms (23°C±5°C, typical)<br>0.05 ° rms (high temperature<br>mode: ON, typical)  |
| 3 MHz to 4.25 GHz<br>(source power level = +10 dBm) |               | 0.007 ° rms (23°C±5°C, typical)<br>0.02 ° rms (high temperature<br>mode: ON, typical)  |
| 4.25 GHz to 6 GHz<br>(source power level = +8 dBm)  |               | 0.021 ° rms (23°C±5°C, typical)<br>0.035 ° rms (high temperature<br>mode: ON, typical) |
| 6 GHz to 7.5 GHz<br>(source power level = +6 dBm)   |               | 0.021 ° rms (23°C±5°C, typical)<br>0.035 ° rms (high temperature<br>mode: ON, typical) |
| 7.5 GHz to 8.5 GHz<br>(source power level = +6 dBm) |               | 0.035 ° rms (23°C±5°C, typical)<br>0.05 ° rms (high temperature<br>mode: ON, typical)  |

<sup>\*1.</sup> Trace noise is defined as a ratio measurement of a through, at IFBW = 3 kHz.

### Change 4

The firmware revision A.03.54 or below does not support the following functions. Please delete the descriptions about these functions in this manual.

o Auto Power Range set function

#### Change 3

The equipments that firmware revision at the factroy shipment is A.03.53 or below is not eligible for the following specs. support the following functions. Please refer to original attached manuals about them.

o Initial Source Port Control function

#### Change 2

Figure 16-4 dimensions of rear view was changed. Eligible serial numbers are MY42100211 (for E5070B), MY42100407 (for E5071B) and later. For the earlier serial number equipment, please refer to original attached manuals.

## Change 1

The firmware revision A.03.0x does not support the following functions. Please delete the descriptions about these functions in this manual

- o User Characterized ECal
- o Confidence check on calibration coefficients using ECal
- o 4-port network embedding/de-embedding (Fixture simulator)

# Manual Changes Manual Changes

- o Simplified full 3/4 port calibration
- o Loading and executing program in batch process

## **B** Troubleshooting

This Chapter describes the steps to take in troubleshooting when your Agilent E5070B/E5071B appears to be operating improperly. Explanations are also given for the error warning messages displayed on the screen.

### **Troubleshooting**

This section describes the steps you should take when you believe the Agilent E5070B/E5071B is operating improperly. The results of these simple investigative procedures may help you avoid the down-time and inconvenience of repair service. The troubleshooting instructions are divided into three categories:

| "Troubleshooting during Startup" on page 608       |
|----------------------------------------------------|
| "Troubleshooting during Operation" on page 609     |
| "Troubleshooting for External Devices" on page 612 |

#### **Troubleshooting during Startup**

#### The System Does Not Start Up.

- Turning on (|) the standby switch does not start up the system.
  - ➤ Confirm that the power cable is properly plugged in.
  - ➤ Confirm that the line switch on the rear panel is turned on (○). For the information on the line switch on the rear panel, see "7. Line Switch (Always ON)" on page 55.

When taking all the above measures does not result in normal operation, there is a possibility of a failure. Unplug the power cable immediately, and contact Agilent Technology's Customer Contact listed at the end of this guide or the company from which you bought the device.

#### The system starts up, but the normal measurement screen does not appear.

- · The system starts up, but it automatically shuts down immediately.
- The system starts up, but it enters the service mode (The instrument status bar in the lower right part of the screen displays **SVC** in red).
- The measurement screen appears after startup, but the date and time displayed on the instrument status bar in the lower right part of the screen differ greatly from the previous settings.
- The measurement screen appears after startup, but the power-on test is failed, with Error Message 241 appearing against a red background in the instrument message/warning area in the lower left part of the screen.
  - ➤ Execute the system recovery. For information on the execution procedure, see "System Recovery" on page 451.

There is a possibility of a failure. Contact Agilent Technology's Customer Contact listed at the end of this guide or the company from which you bought the device.

NOTE

Occasionally, a few pixels may appear on the screen as a fixed point of blue, green or red. Please note that this is not a failure and does not affect the performance of your product.

#### The Sweep Action Stops during Measurement or Is Not Executed.

• The sweep action stops during measurement or is not executed, but the front keys and softkeys are operational.

There is a possibility of a failure. Contact Agilent Technology's Customer Contact listed at the end of this guide or the company from which you bought the device.

## The Error Message "Port N receiver overload" (N denotes a port number) is Displayed.

- During the measurement of an amplifier, Error Messages 221 through 224 "Port N receiver overload" (N denotes a port number) on page 619 are displayed.
   This error occurs when the input to a test port exceeds the maximum input level in the measurement of an amplifier. The measurement value obtained in such a case is not correct. In the worst case, a failure (damage to the receiver) may occur.
  - ➤ Change the measurement condition so that the input to the test port does not exceed the maximum input level.

When this message is displayed with nothing connected to the test port, there is a possibility of a failure of the instrument. Contact Agilent Technology's Customer Contact listed at the end of this guide or the company from which you bought the device.

#### A Clearly Abnormal Measurement Value

- The measurement value is not reproducible, or clearly abnormal.
  - ➤ Confirm that the DUT, connection cables, and other parts are connected correctly.
  - ➤ Confirm that the connectors and cables used to connect the DUT are free from damage and poor contact.
  - ➤ Confirm that the calibration has been executed correctly. If you have not acquired a correct error correction factor, you cannot obtain a correct measurement value.
  - ➤ Confirm that the calibration kit was selected correctly.
  - ➤ Confirm that the calibration kit is defined correctly.
  - ➤ Confirm that if the stimulus signal output is turned on.

When taking all these measures does not result in a correct measurement value, there is a possibility of a failure. Contact Agilent Technology's Customer Contact listed at the end of this guide or the company from which you bought the device.

## The System Cannot be Operated Manually (Front Panel Keys, Keyboard, Touch Screen and Mouse)

- The keyboard or mouse becomes inoperable.
  - ➤ Confirm that the keyboard or mouse is connected correctly. When it is connected correctly, turn off the power once, and restart the system.
- The front panel key or keyboard becomes inoperable.
  - ➤ Using the mouse, turn System Key Lock Front Panel & Keyboard Lock OFF.

#### Troubleshooting

#### **Troubleshooting**

- The touch screen becomes inoperable.
  - ➤ Using the front panel keys, turn System Key Lock Touch Screen & Mouse Lock OFF.
  - ➤ Execute the calibration of the touch screen. For information on the execution procedure, see "Calibration of the Touch Screen" on page 470.
- The mouse becomes inoperable.
  - ➤ Using the front panel keys, turn System Key Lock Touch Screen & Mouse Lock OFF.
- All of the front panel keys, keyboard, and mouse become inoperable.
  - ➤ Confirm that the keyboard or mouse is connected correctly. When it is connected correctly, turn off the power once, and restart the system.
- The keyboard and mouse have been connected after power-on.
  - ➤ Turn off the power once, and restart the system.

When taking all these measures does not recover operability, there is a possibility of a failure. Contact Agilent Technology's Customer Contact listed at the end of this guide or the company from which you bought the device.

#### The Screen Freezes and All Operations Become Impossible.

- The measurement in progress or screen update is stalled and all of the front panel keys, keyboard, mouse, and touch screen (Option 016) are inoperable.
  - ➤ Press the standby switch to turn off the power once, and restart the system.

When a similar symptom reappears, there is a possibility of a failure. Contact Agilent Technology's Customer Contact listed at the end of this guide or the company from which you bought the device.

#### The System Freezes while in Operation.

- The system freezes while in operation.
  - ➤ Press the standby switch to turn off the power once, and restart the system.

#### The Rear Cooling Fan Does Not Operate.

There is a possibility of a failure. Contact Agilent Technology's Customer Contact listed at the end of this guide or the company from which you bought the device.

#### You Cannot Save a File in a Floppy Disk.

- You cannot save a file in a floppy disk.
  - ➤ Confirm that the floppy disk is initialized. If not, initialize it.
  - ➤ Confirm that the floppy disk is inserted correctly. Insert a floppy disk until the eject button pops up fully.
  - ➤ Confirm that the floppy disk is not write-protected. If it is, unprotect the disk.
  - ➤ Confirm that the floppy disk has free space. If it does not, delete unnecessary files or use a new floppy disk.

When taking all these measures does not make it possible to save a file, there is a

possibility of a failure. Contact Agilent Technology's Customer Contact listed at the end of this guide or the company from which you bought the device.

#### You Cannot Read a File from a Floppy Disk.

- You cannot read a file from a floppy disk.
  - ➤ Confirm that the floppy disk is inserted correctly. Insert the floppy disk until the eject button pops up fully.
  - ➤ A stored file may be damaged by a magnetic field. Confirm that the file can be read on a PC.

When taking all these measures does not make it possible to read the file, there is a possibility of a failure. Contact Agilent Technology's Customer Contact listed at the end of this guide or the company from which you bought the device.

#### An Error or Warning Message Appears.

When an error or warning message is displayed on the instrument message/warning area in the lower part of the screen, refer to Error Messages on page 613 and Warning Messages on page 626.

### **Troubleshooting for External Devices**

#### **Cannot Output to a Printer**

- Cannot output a measurement screen or data to a printer.
- Attempting to output to a printer causes Error Messages 120 and 121 on page 620 to appear.
  - ➤ Confirm that the power to the printer is on and that the line cable is connected correctly.
  - ➤ Confirm that the connector cable of the printer is connected correctly.
  - ➤ Confirm that the printer is online.
  - ➤ Confirm that the printer has not run out of paper.
  - ➤ Confirm that the printer has not run out of ink.

When taking all these measures does not result in printer output, there is a possibility of a failure. Contact Agilent Technology's Customer Contact listed at the end of this guide or the company from which you bought the device.

#### Does Not Respond to an External Controller/Fails to Function Normally

- A GPIB device does not respond to the external controller, or fails to function normally.
  - ➤ Confirm that the GPIB address is defined correctly.
  - ➤ Confirm that the GPIB cable is connected.
  - ➤ Confirm that another instrument connected by the GPIB cable has the same GPIB address.
  - ➤ Confirm that the GPIB cable connection forms a loop.

When taking all these measures does not result in correct operation of the GPIB devices, there is a possibility of a failure. Contact Agilent Technology's Customer Contact listed at the end of this guide or the company from which you bought the device.

## **Error Messages**

An error message is displayed against a red background in the instrument message/warning area in the lower left part of the screen. Pushing a front panel key or executing :DISP:CCL command clears the error message. Errors caused by the operation of a front panel key simply appear on the display. They are not stored in the error queue with some exceptions.

An error with a positive error number is one uniquely defined for this instrument. On the other hand, an error with a negative error number is basically one defined for common GPIB devices in IEEE488.2

#### A

20

#### Additional standard needed

The GPIB command that turns ON the calibration function has been sent before all of the data measurements needed to calculate the calibration factor have been completed. In 1-port calibration, for example, when measurements completed for OPEN and SHORT standards but not yet for LOAD standard,

You have tried to turn on the calibration function by calculating 1-port calibration coefficient using SENS:CORR:COLL:SAVE or SENS:CORR:OFFS:COLL:SAVE.Be sure to measure all necessary calibration data before sending commands. This error is not generated by front key operations.

#### B

#### -168 Block data not allowed

An block-data element has been received at a position where this instrument does not accept one.

#### $\mathbf{C}$

#### 240 Calibration data lost

This error occurs when a file containing the system calibration data is not found or in a damaged state at time of the startup of this instrument, indicating a failure of this instrument. Contact an Agilent Technology sales office or the company from which you bought the instrument.

#### 22 Calibration method not selected

This error occurs when the command for validating the calibration data, SENS:CORR:COLL:SAVE or SENS:CORR:OFFS:COLL:SAVE is executed before the command for selecting a calibration type, SENS:CORR:COLL:METH:xxxx or SENS:CORR:OFFS:COLL:METH:xxxx, is executed. This error is not generated by front key operations.

#### -148 Character data not allowed

A character data element (not violating the standard) has been received at a position where this instrument does not accept one. Double quotes (") are omitted where it is necessary to place a parameter in double quotes ("), for example.

#### -100 Command error

60

A comprehensive syntax error has occurred showing that this instrument cannot detect a more detailed error. This code simply shows that a command error defined in 11.5.1.1.4, IEEE488.2 has occurred.

#### Continuous switching may damage source attenuator

This error occurs when different source attenuator (power range) settings are present during measurement on two or more channels. Performing such measurement for a long time is not recommended because of the possibility of the source attenuator being damaged. The measurement value is normal. This error occurs only on models with the extended power output (Option 214, 314, and 414). In firmware 3.60 and later, Auto Power Range set function may cause this error according to a channel setting. Refer to "Setting power level with Auto Power Range set function" on page 74.

#### D

#### -222 Data out of range

A data element (not violating the standard) outside the range defined by this instrument has been received. This error occurs when an integer-based command for which the parameter can be rounded exceeds the range of -65536 to +65536 or when a real-number-based command for which the parameter can be rounded exceeds the range of -9.9e37 to +9.9e37, for example.

This error occurs also when a numeric value other than a specified one is entered into a command in which the "port number" and "CalKit number" are specified as parameters and hence the parameters are not rounded. Such commands are, for example, CALC:FSIM:BAL:TOP:BBAL:PPOR, SENS:CORR:COLL:ACQ:OPEN, SENS:CORR:COLL:ECAL:SOLT3, SENS:CORR:COLL:CKIT:ORD:LOAD, etc.

#### -104 Data type error

The parser has recognized a data element that must not exist. Block data has been sent instead of numeric value data or character string data that had been expected, for example.

#### $\mathbf{E}$

#### 32 ECal module not in appropriate RF path

This error occurs when an ECal command, SENS:CORR:COLL:ECAL:SOLTn or SENS:CORR:OFFS:COLL:ECAL:xxxx, is executed with the port on the ECal module not connected correctly to the instrument. When the auto-detect function is turned OFF, (SENS:CORR:COLL:ECAL:ORI OFF), however, this error does not occur even when the port on the ECal module is not connected correctly to the instrument.

#### -200 Execution error

An error associated with execution has been generated for which this instrument cannot specify the error message. This code shows that an error associated with execution defined in 11.5.1.1.5, IEEE488.2 has occurred. This error occurs also when a calibration measurement is aborted.

#### -123 Exponent too large

The absolute value of the exponent exceeds 32,000 (see 7.7.2.4.1, IEEE488.2).

#### -178 Expression data not allowed

An expression-data element has been received at a position where this instrument does not accept one.

#### -170 Expression error

When the expression data is put to syntactic analysis, an error not corresponding to one of Error Numbers -171 through -179 occurs.

#### F

#### 31 Failed to configure ECal module

This error occurs when the control of the ECal module fails at time of executing an ECal command, SENS:CORR:COLL:ECAL:SOLTn or SENS:CORR:OFFS:COLL:ECAL:xxxx. The failure results from the failure to connect the ECal module to the USB port, failure of the ECal module, etc.

#### 76 Failed to control signal generator

This error occurs when the external signal source fails to respond during measurement, though it is enabled (SENS:OFFS:LOC:STAT ON and SENS:OFFS:LOC:CONT ON).

Ensure the connection of the external signal source.

#### 102 Failed to copy file

This error occurs when copying a file (MMEM:COPY command) fails.

#### 104 Failed to create directory

This error occurs when creating a directory (MMEM:MDIR command) fails.

#### 103 Failed to delete file

This error occurs when deleting a file (MMEM:DEL command) fails.

#### 100 Failed to read file

This error occurs when a 2-port touchstone file (CALC:FSIM:SEND:PMC:PORT:USER:FIL command), the formatted data array (MMEM:LOAD:FDAT command) and limit table (MMEM:STOR:LIM command) for the active trace on the active channel, segment sweep table (MMEM:LOAD:SEGM command) for the active channel, a VBA project file (MMEM:LOAD:PROG command), etc. cannot be read normally.

#### 101 Failed to write file

This error occurs when the formatted data array (MMEM:STOR:FDATcommand) and limit table (MMEM:STOR:LIM command) for the active trace on the active channel, segment sweep table (MMEM:STOR:SEGM command) for the active channel, display image (MMEM:STOR:IMAG command) for the LCD screen, a VBA project file (MMEM:STOR:PROG command), etc. cannot be written normally.

#### -257 File name error

A file name error. This message appears when an error exists in the file name and hence a command is not executed correctly. This error occurs when you try to copy to an unsuitable file name, for example.

Appendix B 615

B. Troubleshooting

#### -256 File name not found

The file name specified is not found and hence the command is not executed correctly. This error occurs when you try to read a file that does not exist in a disk or a disk is not correctly inserted into the drive to read or write a file, for example.

#### 107 File transfer failed

This error occurs when writing data into or reading data from a file (MMEM:TRAN command) fails.

#### 56 Fixture Simulator not allowed

This error occurs when the fixture simulator is executed (CALC:FSIM:STAT ON) under the condition of the frequency offset is enabled (SENS:OFFS ON).

The fixture simulator is allowed to use when the frequency offset is not enabled.

#### 24 Frequency offset enabled

This error occurs when the normal calibration (SENS:CORR:COLL:OPEN etc.) is performed under the condition of the frequency offset is enabled (SENS:OFFS ON).

#### 25 Frequency offset not enabled

This error occurs when the scalar-mixer calibration (SENS:CORR:OFFS:COLL:OPEN etc.) is performed under the condition of the frequency offset is not enabled (SENS:OFFS OFF).

#### 62 Frequency out of range

This error occurs when the setting of frequency exceeds output frequency range under the condition of the frequency offset is enabled (SENS:OFFS ON).

#### $\mathbf{G}$

#### -105 GET not allowed

A group execution trigger (GET) has been received in the program message (see 7.7, IEEE488.2).

#### H

#### -114 Header suffix out of range

The unit of the header is outside the range. The header is invalid in the unit for numeric parameters following a SCPI command.

#### I

#### -224 Illegal parameter value

The parameter value is not suitable. This error occurs when the CALC:PAR:DEF command is used to specify an S-parameter that does not exist in the model (S44 in the case of a 2-port model), for example.

#### -282 Illegal program name

This error occurs when a nonexistent VBA program name is specified by the PROG:SEL:NAME command.

#### -213 Init ignored

Because another measurement is in progress, the request for initiating a measurement ("INIT" command) is ignored.

#### 35 Insufficient ECal module memory

This error occurs when the embedded memory is insufficient to save the user property in ECal module during the user definition ECal processing.

#### -161 Invalid block data

Block data has been expected, but the block data that appears is invalid for some reason (see 7.7.6.2, IEEE488.2). The END message is received before the length of block data has been filled, for example.

#### 28 Invalid calibration method

If the type of calibration is not specified or not correct when partial overwrite is executed with the GPIB command, this error occurs. This error does not occur for operation with front keys.

#### -101 Invalid character

An invalid character exists in the program message character string.

#### -141 Invalid character data

An invalid character is found in the character data element, or the parameter received is not valid.

#### -121 Invalid character in number

A character that is invalid for the data type subject to syntactic analysis has been received. For example, a letter is found in a decimal numeric value or a numeric character "9" in octal data.

#### 500 Invalid equation expression

This error occurs when the invalid equation is specified in the equation of the equation editor.

#### 501 Invalid equation label

This error occurs when the invalid equation label is specified in the equation of the equation editor.

A space is not available for the equation label.

#### -171 Invalid expression

The expression-data element is invalid (see 7.7.7.2, IEEE488.2). Parentheses are not paired, or illegal characters are used, for example.

#### -103 Invalid separator

The parser (a syntactic analysis program) had been expecting a delimiter, but a character that is not a delimiter has been sent.

#### -151 Invalid string data

Character string data has been expected, but the character string data that appears is invalid for some reason (see 7.7.5.2, IEEE488.2). The END message is received before the ending quotation mark character appears, for example.

#### -131 Invalid suffix

#### **Troubleshooting**

#### **Error Messages**

The suffix does not comply with the syntax defined in 7.7.3.2, IEEE488.2. Or it does not suit E5070B/E5071B.

#### L

#### 53 Log sweep requires 2 octave minimum span

The span of sweep range is not satisfied the requirement for logarithmic sweep. The sweep type is automatically changed to linear sweep when this error occurs.

For example, this error occurs when, with the start and stop frequency are set 1 MHz and 2 MHz respectively, the sweep type is changed to logarithmic sweep.

Set the stop frequency to more than four times as many as the start frequency. And then select logarithmic sweep.

#### M

#### -109 Missing parameter

The number of parameters is less than that required for the command, or the parameter has not been entered. For example, the command SENS{1-6}:SWE:POIN requires one more parameter.

Therefore, when a message "SENS1:SWE:POIN" is sent to a correct program message "SENS1:SWE:POIN 201" this instrument receives the former message as an invalid one because all parameters have not been entered. Enter command parameters correctly.

#### N

#### 70 No GPIB system controller

The GPIB system controller is not set properly.

This error occurs when USB/GPIB interface is not connected or the interface setting is improper, during the measurement for power calibration data or for that in scalar-mixer calibration

It also occurs when USB/GPIB interface is not connected or the interface setting is improper, though the control of the external signal source is enabled.

Ensure the connection of USB/GPIB interface and its setting.

#### 52 No valid memory trace

This error occurs when you have executed either DISP:WIND:TRAC:MEM ON command to display memory trace, or any other command to enable data calculation using memory trace (CALC:MATH:FUNC command with other than NORM is specified), though no valid data exists in memory trace. This error is not generated by front key operations.

#### -120 Numeric data error

An error resulting from the numeric value data (including numeric value data having no decimal point representation) has occurred. A numeric value error other than Errors -121 through -129 has occurred.

#### -128 Numeric data not allowed

An numeric-value-data element (not violating the standard) has been received at a position

where this instrument does not accept one.

#### $\mathbf{0}$

#### 200 Option not installed

The command received has been ignored because of the mismatch between the contents of an option for this instrument and the command.

For example, this error occurs when the source attenuator (power range) is set at a value other than zero (SOUR:POW:ATT command) in a model not having the extended power output option.

It also occurs when you try to enable the time domain function in a model not having the time domain option. This holds true for the frequency offset option.

This error is not generated by front key operations.

#### -225 Out of memory

Insufficient memory is available in this instrument to perform the required operation.

#### P

#### -220 Parameter error

When a parameter-related error other than Errors -221 through -229 occurs, that error is displayed.

#### -108 Parameter not allowed

The number of parameters exceeds that required for the command.

For instance, when a program message ":SENS1:SWE:TYPE LIN, SEGM" is sent instead of a correct program message with a command ":SENS1:SWE:TYPE LIN" which requires a parameter, the instrument receives the message as the number of parameters is invalid. See the command reference to confirm the required number of parameters.

#### 41 Peak not found

This error occurs when, after specifying a peak and executing the CALC:MARK:FUNC:EXEC and CALC:FUNC:EXEC commands, the specified peak is not found in the marker search analysis.

#### 220 Phase lock loop unlocked

This error occurs when the PLL circuit of this instrument becomes unlocked while the measurement is in progress. The measurement value is not correct. This error may occur when an external reference out of specification is connected to this instrument. Should an error occur with an external reference not connected, this instrument is faulty. Contact an Agilent Technology sales office or the company from which you bought the instrument.

#### 221 Port 1 receiver overload

The input to Test Port 1 exceeds the maximum input level. The measurement value is not correct. When a DUT is an amplifier or the like, this error may occur, damaging the receiver in the worst case. Should this error occur with a passive part used as the DUT or with nothing connected to the test port, this instrument is faulty. Contact an Agilent Technology sales office or the company from which you bought the instrument.

If this error occurs, the stimulus signal output is automatically turned to off.

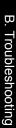

#### 222 Port 2 receiver overload

223

The input to Test Port 2 exceeds the maximum input level. The measurement value is not correct. When a DUT is an amplifier or the like, this error may occur, damaging the receiver in the worst case. Should this error occur with a passive part used as the DUT or with nothing connected to the test port, this instrument is faulty. Contact an Agilent Technology sales office or the company from which you bought the instrument.

If this error occurs, the stimulus signal output is automatically turned to off.

#### Port 3 receiver overload (for Options 313, 314, 413, and 414 only)

The input to Test Port 3 exceeds the maximum input level. The measurement value is not correct. When a DUT is an amplifier or the like, this error may occur, damaging the receiver in the worst case. Should this error occur with a passive part used as the DUT or with nothing connected to the test port, this instrument is faulty. Contact an Agilent Technology sales office or the company from which you bought the instrument.

If this error occurs, the stimulus signal output is automatically turned to off.

#### 224 Port 4 receiver overload (For Options 413 and 414 only)

The input to Test Port 4 exceeds the maximum input level. The measurement value is not correct. When a DUT is an amplifier or the like, this error may occur, damaging the receiver in the worst case. Should this error occur with a passive part used as the DUT or with nothing connected to the test port, this instrument is faulty. Contact an Agilent Technology sales office or the company from which you bought the instrument.

If this error occurs, the stimulus signal output is automatically turned to off.

#### 73 Power meter not settled

The measurement value of the power meter is unstable, or it goes outside the tolerance.

This error occurs when the power meter's measurement value does not become stable within about 10 seconds during measurement for power calibration data or that for scalar-mixer calibration data.

This error also occurs when the power calibration value exceeds the set tolerance.

In addition, it occurs when the power meter fails to respond for any reason, such as power-down for example, during measurement under the same conditions.

Ensure a firm connection of the power sensor.

#### 241 Power on test failed

This error occurs when the power-on test fails, indicating a failure of this instrument. Contact an Agilent Technology sales office or the company from which you bought the instrument.

#### 61 Power unleveled

The out power level exceeds available range.

For example, if the level after correction exceeds the power level that can be outputted when correcting the power level with the power calibration and power slope feature, this error occurs.

Check that the power level is set correctly, the power calibration has been performed correctly and the correction value of the power slope is set correctly.

#### 120 Printer error

This error occurs when the previous printing is still in progress or the printer fails (offline, short of paper, etc.) at time of outputting the display image on the LCD screen to the printer (HCOP:IMM command).

121 Print failed

This error occurs when printing fails for reasons other than Error 120, Printer error.

-284 Program currently running

This error occurs when the PROG:SEL:STAT RUN command is executed with the VBA program in the Run state.

-112 Program mnemonic too long

The length of the header exceeds 12 characters (see 7.6.1.4.1, IEEE488.2).

-286 **Program runtime error** 

An error occurring when VBA is executed.

Q

-430 Query DEADLOCKED

The state that generates a "DEADLOCKED" Query error (see 6.3.1.7, IEEE488.2). This error occurs when both input and output buffers have become full, preventing the instrument from continuing processing, for example.

-400 Query error

A comprehensive query error has occurred showing that this instrument cannot detect a more detailed error. This code simply shows that a query error defined in 11.5.1.1.7 and 6.3, IEEE488.2 has occurred.

-410 Query INTERRUPTED

The state that generates a "INTERRUPTED" Query error (see 6.3.2.3, IEEE488.1). This error occurs when data bytes (DAB) or GET are received before the transmission of the response after a query has not been completed, for example.

-420 Query UNTERMINATED

The state that generates an "UNTERMINATED" Query error (see 6.3.2, IEEE488.2). This error occurs when this instrument is designated as the talker and an incomplete program message is received, for example.

-440 Query UNTERMINATED after indefinite response

After a query asking for an indefinite response has been run, another query is received in the same program message (See 6.5.7.5.7, IEEE488.2).

-350 Queue overflow

The queue contains a specific code in place of the code which caused this error. The code indicates that the error occurred because of no space available in the queue, but the error is not recorded.

R

105 Recall failed

#### **Troubleshooting**

#### **Error Messages**

This error occurs when reading an instrument status file (State01.sta, etc.) (MMEM:LOAD:STAT command) fails.

S

#### 106 Save failed

57

50

23

This error occurs when writing an instrument status file (State01.sta, etc.) (MMEM:STOR:STAT command) fails.

#### 33 Selected parameter not valid for confidence check

This error occurs when the mix mode S parameter has been selected for the S parameter you want to check, while using the confidence check function for calibration coefficient.

#### SnP request not valid for selected measurement

This error occurs when you try to save data to a Touchstone file but no measurement has been executed.

This error also occurs when you try to save a Touchstone file with power sweep measurement specified or with the frequency offset function set to ON.

#### Specified channel hidden

This error occurs when an attempt is made to activate a channel not on display using the DISP:WIND:ACT command. This error is not generated by front key operations.

#### Specified error term does not exist

The error occurs when the calibration coefficient type of the parameter specified in the read/write command of the calibration coefficient (SENS:CORR:COEF) is invalid for the calibration type selected by the calibration type selection command (SENS:CORR:COEF:METH:xxxxx.) This error is not generated by front key operations.

#### 21 Specified ports overlapped

This error occurs when a port number is duplicated in a command requiring two or more port numbers as parameters. Such commands are, for example, CALC:FSIM:BAL:TOP:SSB:PPOR 1,2,3,3. Specify port setup correctly to avoid duplication of ports. This error is not generated by front key operations.

#### 51 Specified trace dose not exist

This error occurs when CALC:PAR:SEL command is executed to activate more traces than specified by CALC:PAR:COUN command. This error is not generated by front key operations.

#### 26 Standard not selected

This error occurs when you execute the measurement under the condition that the standard is not selected for the subclass (the standard number is set to 0).

#### -150 String data error

When a character-string-data element is put to syntactic analysis, an error not corresponding to one of Error Numbers -151 through -159 occurs.

#### -158 String data not allowed

A character-string-data element has been received at a position where this instrument does not accept one.

#### -138 Suffix not allowed

A suffix is attached to a numeric value element to which a suffix is not allowed to be attached.

#### -134 Suffix too long

55

The unit is too long.

The unit is expressed in 12 or more characters (see 7.7.3.4, IEEE488.2).

#### Sweep mode changed to stepped sweep

You cannot change the sweep mode to the swept mode.

This error occurs when you change the sweep mode to the swept mode/high speed swept mode under the conditions where the sweep type is set to power sweep, power slope function is enabled (ON, correction coefficient is other than zero), power calibration is ON, frequency offset is enabled, spurious avoidance of frequency offset is enabled, or external signal source control is enabled.

#### -102 Syntax error

A command or data type that is not recognized exists.

#### -310 System error

One of the errors designated as "system errors" in this instrument has occurred.

#### T

#### 40 Target value not found

This error occurs when the target is not found during the marker search analysis after specifying the target and executing the CALC:MARK:FUNC:EXEC and CALC:FUNC:EXEC commands. This error occurs also when the bandwidth is not found after executing the bandwidth marker command, CALC:MARK:BWID:DATA?

#### -124 Too many digits

The number of digits of the argument of the decimal numeric-value-data element exceeds 255 with the preceding 0 removed (see 7.7.2.4.1, IEEE488.2).

#### -223 Too much data

The block-, expression-, or character-string-type program data that has been received conforms with the standard. But it exceeds the amount that can be processed under the condition of the memory or conditions specific to memory-related devices. In this instrument, this error occurs when the number of characters exceeds 254 in a character-string parameter.

#### 54 Transform, Gate not allowed

This message appears when you turn on the gating/conversion function of the time domain feature, while frequency offset is enabled, measurement points are set to two, or sweep type is set to other than linear sweep

Turn off the frequency offset (SENS:OFFS OFF command), set the measurement points to three or more and the sweep type to linear sweep, and then turn on the gating/conversion function.

#### -211 Trigger ignored

#### **Troubleshooting**

#### **Error Messages**

This instrument receives and detects a trigger command ("TRIG") or an external trigger signal. But it is ignored due to the timing condition (This instrument is not in the wait-for-trigger state, for example). Change the setup so that a trigger command or an external trigger signal can be sent after the instrument has entered the wait-for-trigger state.

#### IJ

#### 300 Unable to estimate adapter length

Adapter length can not be estimated at zero span. Change the frequency span other than 0.

#### -113 Undefined header

A command not defined in this instrument, though not illegal in the syntactic structure, has been received. For example, when a message ":DISP:WIND1:TABL:MEM ON" is sent to a correct program message ":DISP:WIND1:TRAC1:MEM ON," the message sent is received as an undefined command by this instrument. See the command reference and use correct commands.

This error occurs also when a port not existing on this model is specified in a command specifying a port number as an index. Such commands are CALC:FSIM:SEND:DEEM:PORTn:xxxx, CALC:FSIM:SEND:PMC:PORTn:xxxx, CALC:FSIM:SEND:ZCON:PORTn:Z0:R, and SENS:CORR:EXT:PORTn:TIME; they include PORTn as a part.

#### 34 User characterization not found in module

This error occurs when the selected user profile is not detected in the ECal memory, while reading it from the ECal module, written by the user definition ECal.

#### $\mathbf{V}$

#### 30 Valid Ecal module not found

This error occurs when the number of ports of the ECal module connected is less than the necessary number of ports. This error occurs, for example, when a 4-port Cal executing command, SENS:CORR:COLL:ECAL:SOLT4, is executed with a 2-port ECal module connected. This error is not generated by front key operations.

#### 71 Valid power meter not found

Valid power meter is not connected (see Table 4-9 on page 209).

This error occurs when the E5070B/E5071B and the power meter is not connected with USB/GPIB interface, the GPIB addresses do not match between the power meter and the E5070B/E5071B's power meter, or the power meter is turned off, during the measurement for power calibration data or for that in scalar-mixer calibration.

It also occurs when inoperable power meter is connected.

Ensure the connection of the power meter, GPIB addresses and power supply.

#### Valid power sensor not found

72

No valid sensor is connected to the power meter.

This error occurs when no power sensor is connected to the specified channel of the power meter, during the measurement for power calibration data or for that in scalar-mixer calibration.

Ensure the connection of the power sensor.

#### 75 Valid signal generator not found

No valid external signal source is connected.

This error occurs when the specified type of external signal source is not connected to the specified GPIB address, though the control of the external signal source is enabled (SENS:OFFS:LOC:STAT ON and SENS:OFFS:LOC:CONT ON).

It also occurs when USB/GPIB interface is set but not connected.

Ensure the external signal source and the connection of USB/GPIB interface.

Appendix B 625

B. I roubleshootin

## Warning Message

A warning message is displayed in the instrument message/Warning area in the lower left part of the display against a gray background. Pushing a front panel key or executing :DISP:CCL command clears the message.

This message simply appears on the display, being not known to a remote environment such as a GPIB. This message is not displayed when another error (against a red background) has already been displayed in the instrument message/Warning area.

The warning messages for this instrument are as follows:

#### Auto port extension not allowed

This message appears when you try to execute the auto port extension when the sweep type is power sweep or the frequency offset function is ON.

If this message is displayed, the auto port extension is not available.

#### Calibration extrapolated

The frequency range that can be calibrated with the ECal module is exceeded. In this case, the calibration data for the minimum frequency or maximum frequency are used instead of the data exceeding the allowable frequency range for calibration.

#### Fixture simulator not allowed

This message appears when enabling the frequency offset, while the fixture simulator function is turned on.

If this message is displayed, the fixture simulator function is automatically turned off.

#### Log sweep requires 2 octave minimum span

If you change the sweep range that does not satisfy the necessary condition of the frequency span (the stop frequency is about 4 times or more of the start frequency) when the sweep type is set to the log sweep, this message is displayed.

If this message is displayed, the sweep type is automatically set to the linear sweep.

For example, if you attempt to change the log type to the log sweep when the start frequency is set to 1 MHz and the stop frequency to 2 MHz, this error occurs.

Set the stop frequency to a value of about 4 times or more the start frequency and then set the low seep.

#### Peak not found

This warning message is displayed when, with the tracking turned on, the peak specified by the marker search has not been found by the time the sweep is finished (with the tracking executed).

#### Segment table changed

This warning message is displayed when the setting specified segment by segment in the segment table is automatically changed by a change in the other setting.

For example, this warning message is displayed when, with the power specified segment by segment in the segment table, the power setting for a segment is adjusted by a change in the power range setting.

#### Sweep mode changed to stepped sweep

This message appears when you set the sweep type to power sweep, power slope function to enabled (ON, correction coefficient is other than zero), power calibration to ON, frequency offset to enabled, spurious avoidance of frequency offset to enabled, or external signal source control to enabled, while the sweep mode is set to swept mode or high speed swept mode.

When this message is displayed, the sweep mode is automatically set to step mode (during swept mode) or high speed step mode (during high speed swept mode).

#### Target value not found

This warning message is displayed when, with the tracking turned on, the target specified by the marker search has not been found by the time the sweep is finished (with the tracking executed).

This warning message is displayed also when, with the bandwidth marker displayed, the setting for the bandwidth marker is changed at the end of the sweep, or when, with the active marker changed or moved, the bandwidth is not found.

#### Transform, Gate not allowed

This message appears when you have set the measurement points to two, sweep type to other than linear sweep, or frequency offset to enabled, while the gating/conversion function of the time domain feature is turned on.

If this message is displayed, the gating/conversion function is automatically turned off.

#### **User Preset File not found**

This warning message is displayed if no user preset file (D:\UserPreset.sta) exists when executing the SYST:UPR command.

If this message is displayed, a normal preset (SYST:PRES) will be performed.

For details on setting the user preset function, see "Setting the user preset function" on page 449.

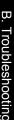

# Troubleshooting **Warning Message**

## C List of Default Values

This appendix gives the default values, settings for Save/Recall of an object, and settings for backing up an object when using the Agilent E5070B/E5071B.

# List of Default Values, Save/Recall Settings, and Backup Settings

The table below shows the following settings for the Agilent E5070B/E5071B.

- · Factory-shipped settings
- Settings valid when you press Preset (Or when you execute the :SYST:PRES command)
- Settings valid when you execute the \*RST command
- Settings that permit Save/Recall of a setup state

In the table, states that can be saved/recalled are denoted in the following manner:

 $\sqrt{\cdot}$ : Save/Recall can be performed

Blank: Save/Recall cannot be performed

• Settings that are backed up (set state not affected by turning power ON/OFF)

In the table, a setting that is automatically backed up is denoted in the following manner:

 $\sqrt{}$ : Backup operation performed

Blank: Backup operation not performed

Available means of defining a setting

In the table, the following symbols are used to denote the method(s) that can be used to define a setting.

K: Using the front panel key (including the mouse and keyboard)

C: Using the SCPI command or COM object

**NOTE** 

In the table, the  $\leftarrow$  symbol shows that the setup is the same as that in the box to the left.

## List of Default Values, Save/Recall Settings, and Backup Settings

| Key Operation      | Factory-shipped Setting                                                                                     | Default Value |          | Save/  | Backup | Available<br>Means of |
|--------------------|----------------------------------------------------------------------------------------------------|---------------|----------|--------|--------|-----------------------|
|                    |                                                                                                    | Preset        | *RST     | Recall |        | Defining a<br>Setting |
| Meas               | S11                                                                                                    | <b>←</b>      | <b>←</b> | √      |        | K/C                   |
|                    | Sss11<br>(When Fixture Simulator is set on,<br>set Topology at SE-Bal, and, BalUn<br>on in Analysis mode)   | <b>←</b>      | <b>←</b> | 1      |        | K/C                   |
|                    | Sdd11<br>(When Fixture Simulator is set on,<br>set Topology at Bal-Bal, and BalUn<br>on in Analysis mode)   | <b>←</b>      | <b>←</b> | 1      |        | K/C                   |
|                    | Sss11<br>(When Fixture Simulator is set on,<br>set Topology at SE-SE-Bal, and<br>BalUn on in Analysis mode) | <b>←</b>      | <b>←</b> | ٧      |        | K/C                   |
| Format             | Log Mag                                                                                                    | <b>←</b>      | <b>←</b> | √      |        | K/C                   |
| Scale              |                                                                                                    |               |          |        |        |                       |
| Divisions          | 10                                                                                                    | <b>←</b>      | <b>←</b> | √      |        | K/C                   |
| Scale/Div          | 10.000 dB/div                                                                                               | <b>←</b>      | <b>←</b> | √      |        | K/C                   |
| Reference Position | 5 Div                                                                                                    | <b>←</b>      | <b>←</b> | √      |        | K/C                   |
| Reference Value    | 0.0000 dB                                                                                                   | <b>←</b>      | <b>←</b> | √      |        | K/C                   |
| Electrical Delay   | 0.0000 s                                                                                                    | <b>←</b>      | <b>←</b> | √      |        | K/C                   |
| Phase Offset       | 0.0000°                                                                                                    | <b>←</b>      | <b>←</b> | √      |        | K/C                   |
| Display            |                                                                                                    |               |          |        |        |                       |
| Allocate Channels  | x1                                                                                                    | <b>←</b>      | <b>←</b> | √      |        | K/C                   |
| Number of Traces   | 1                                                                                                    | <b>←</b>      | <b>←</b> | √      |        | K/C                   |
| Allocate Traces    | ×1                                                                                                    | <b>←</b>      | <b>←</b> | √      |        | K/C                   |
| Display            | Data                                                                                                    | <b>←</b>      | ←        | √      |        | K/C                   |
| Data Math          | OFF                                                                                                    | <b>←</b>      | ←        | √      |        | K/C                   |
| Equation           | OFF                                                                                                    | <b>←</b>      | <b>←</b> | √      |        | K/C                   |
| Title Label        | OFF                                                                                                    | <b>←</b>      | <b>←</b> | √      |        | K/C                   |
| Graticule Label    | ON                                                                                                    | <b>←</b>      | <b>←</b> | √      |        | K/C                   |
| Invert Color       | OFF                                                                                                    | <b>←</b>      | <b>←</b> | √      |        | K/C                   |
| Frequency          | ON                                                                                                    | <b>←</b>      | <b>←</b> | √      |        | K/C                   |
| Update             | ON                                                                                                    | <b>←</b>      | ←        | √      |        | K/C                   |
| Avg                |                                                                                                    |               |          |        |        |                       |
| Avg Factor         | 16                                                                                                    | <b>←</b>      | <b>←</b> | √      |        | K/C                   |
| Averaging          | OFF                                                                                                    | <b>←</b>      | <b>←</b> | √      |        | K/C                   |
| Avg Trigger        | OFF                                                                                                    | <b>←</b>      | <b>←</b> | √      |        | K/C                   |
| SMO Aperture       | 1.5000%                                                                                                    | <b>←</b>      | <b>←</b> | √      |        | K/C                   |
| Smoothing          | OFF                                                                                                    | <b>←</b>      | ←        | √      |        | K/C                   |
| IF Bandwidth       | 70 kHz                                                                                                    | <b>←</b>      | <b>←</b> | √      |        | K/C                   |

## List of Default Values

## List of Default Values, Save/Recall Settings, and Backup Settings

| ey Operation         | Factory-shipped Setting | Default Value |          | Save/<br>Recall | Backup | Available<br>Means of |
|----------------------|-------------------------|---------------|----------|-----------------|--------|-----------------------|
|                      |                         | Preset        | *RST     | Recail          |        | Defining a<br>Setting |
| Cal                  |                         |               |          |                 |        |                       |
| Correction           | OFF                     | <b>←</b>      | <b>←</b> | V               |        | K/C                   |
| Calibrate            |                         |               |          |                 |        |                       |
| Response (Open)      |                         |               |          |                 |        |                       |
| Select Port          | 1                       | <b>←</b>      | <b>←</b> |                 |        | K/C                   |
| Response (Short)     |                         |               |          |                 |        |                       |
| Select Port          | 1                       | <b>←</b>      | <b>←</b> |                 |        | K/C                   |
| Response (Thru)      |                         |               |          |                 |        |                       |
| Select Ports         | 2-1 (S21)               | <b>←</b>      | <b>←</b> |                 |        | K/C                   |
| Enhanced<br>Response |                         |               |          |                 |        |                       |
| Select Ports         | 2-1 (S21 S11)           | <b>←</b>      | <b>←</b> |                 |        | K/C                   |
| 1-Port Cal           |                         |               |          |                 |        |                       |
| Select Port          | 1                       | <b>←</b>      | <b>←</b> |                 |        | K/C                   |
| 2-Port Cal           |                         |               |          |                 |        |                       |
| Select Ports         | 1-2                     | <b>←</b>      | <b>←</b> |                 |        | K/C                   |
| 3-Port Cal           |                         |               |          |                 |        |                       |
| Select Ports         | 1-2-3                   | <b>←</b>      | <b>←</b> |                 |        | K/C                   |
| 2-Port TRL Cal       |                         |               |          |                 |        |                       |
| Select Ports         | 1-2                     | <b>←</b>      | <b>←</b> |                 |        | K/C                   |
| 3-Port TRL Cal       |                         |               |          |                 |        |                       |
| Select Ports         | 1-2-3                   | <b>←</b>      | <b>←</b> |                 |        | K/C                   |
| Adapter Removal      |                         |               |          |                 |        |                       |
| Select Port          | 1                       | <b>←</b>      | ←        |                 |        | K/C                   |
| Adapter Length       | AUTO                    | <b>←</b>      | <b>←</b> |                 |        | K/C                   |
| ECal                 |                         |               |          |                 |        |                       |
| Enhanced<br>Response | 2-1 (S21 S11)           | <b>←</b>      | <b>←</b> |                 |        | K/C                   |
| Isolation            | OFF                     | ←             | <b>←</b> | √               |        | K/C                   |
| Characterization     | Factory                 | ←             | <b>←</b> | V               |        | K/C                   |
| Orientation          | Auto                    | ←             | <b>←</b> | V               |        | K/C                   |
| Unknown Thru         | OFF                     | <b>←</b>      | <b>←</b> | V               |        | K/C                   |
| Property             | OFF                     | ←             | <b>←</b> | V               |        | K/C                   |
| Cal Kit              | 85033E                  | <b>←</b>      | <b>←</b> | √               |        | K/C                   |
| Modify Cal Kit       |                         |               |          |                 |        |                       |
| Define STDs          | Define STDs             | <b>←</b>      | <b>←</b> | √               |        | K                     |
| Specify CLSs         |                         |               |          |                 |        |                       |
| Open                 | Open                    | ←             | ←        | $\sqrt{}$       |        | K                     |

## List of Default Values, Save/Recall Settings, and Backup Settings

| y Operation            | Factory-shipped Setting                    | Default Value |          | Save/<br>Recall | Backup | Available<br>Means of |
|------------------------|--------------------------------------------|---------------|----------|-----------------|--------|-----------------------|
|                        |                                            | Preset        | *RST     | Itecan          |        | Defining a<br>Setting |
| al                     |                                            |               |          |                 |        |                       |
| Port Extensions        |                                            |               |          |                 |        |                       |
| Extensions             | OFF                                        | <b>←</b>      | <b>←</b> | √               |        | K/C                   |
| Auto Port<br>Extension |                                            |               |          |                 |        |                       |
| Select Ports           | 1,2,3,4                                    | <b>←</b>      | <b>←</b> | √               |        | K/C                   |
| Method                 | Current Span                               | <b>←</b>      | <b>←</b> | √               |        | K/C                   |
| User Span<br>Start     | 300.00 kHz                                 | <b>←</b>      | <b>←</b> | √               |        | K/C                   |
| User Span<br>Stop      | 3.0000 GHz (E5070B)<br>8.5000 GHz (E5071B) | <b>←</b>      | ←        | √               |        | K/C                   |
| Adjust<br>Mismatch     | OFF                                        | <b>←</b>      | <b>←</b> | √               |        | K/C                   |
| Include Loss           | OFF                                        | <b>←</b>      | <b>←</b> | √               |        | K/C                   |
| Extension Port1        | OFF                                        | <b>←</b>      | <b>←</b> | √               |        | K/C                   |
| Extension Port2        | OFF                                        | ←             | ←        | $\checkmark$    |        | K/C                   |
| Extension Port3        | OFF                                        | ←             | <b>←</b> | √               |        | K/C                   |
| Extension Port4        | OFF                                        | ←             | <b>←</b> | √               |        | K/C                   |
| Loss                   |                                            |               |          |                 |        |                       |
| Select Port            | 1                                          | ←             | <b>←</b> | √               |        | K/C                   |
| Loss1                  | OFF                                        | ←             | <b>←</b> | √               |        | K/C                   |
| Loss1                  | 0.0000 dBm                                 | ←             | <b>←</b> | $\sqrt{}$       |        | K/C                   |
| Freq1                  | 1.0000 GHz                                 | ←             | ←        | $\checkmark$    |        | K/C                   |
| Loss2                  | OFF                                        | ←             | <b>←</b> | √               |        | K/C                   |
| Loss2                  | 0.0000 dBm                                 | ←             | <b>←</b> | $\checkmark$    |        | K/C                   |
| Freq2                  | 1.0000 GHz                                 | ←             | ←        | $\checkmark$    |        | K/C                   |
| Loss at DC             | 0.0000 dBm                                 | ←             | ←        | $\checkmark$    |        | K/C                   |
| Velocity Factor        | 1.0000                                     | ←             | <b>←</b> | $\checkmark$    |        | K/C                   |
| Power Calibration      |                                            |               |          |                 |        |                       |
| Select Port            | 1                                          | ←             | ←        |                 |        | K                     |
| Correction             | OFF                                        | ←             | <b>←</b> | √               |        | K/C                   |
| Use Sensor             | A                                          | <b>←</b>      | <b>←</b> |                 |        | K                     |
| Num of Readings        | 1                                          | <b>←</b>      | <b>←</b> | √               |        | K/C                   |
| Tolerance              | 5.000 dB                                   | <b>←</b>      | <b>←</b> | √               |        | K/C                   |
| Loss Compen            |                                            |               |          |                 |        |                       |
| Compensation           | OFF                                        | <b>←</b>      | <b>←</b> | √               |        | K/C                   |
| Sensor A Settings      |                                            |               |          |                 |        |                       |
| Ref Cal Factor         | 100.00%                                    | Non-changing  | <b>←</b> | √               |        | K/C                   |
| Sensor B Settings      |                                            |               |          |                 |        |                       |
| Ref Cal Factor         | 100.00%                                    | Non-changing  | <b>←</b> | √               |        | K/C                   |

## List of Default Values

## List of Default Values, Save/Recall Settings, and Backup Settings

| Key | Oper              | ation             | Factory-shipped Setting                                   | Default Valu | e        | Save/     | Backup | Available<br>Means of |
|-----|-------------------|-------------------|-----------------------------------------------------------|--------------|----------|-----------|--------|-----------------------|
|     |                   |                   |                                                           | Preset       | *RST     | Recall    |        | Defining a<br>Setting |
| Ca  | al                |                   |                                                           |              |          |           |        |                       |
| R   | eceiv             | er Calibration    |                                                           |              |          |           |        |                       |
|     | Sele              | ct Port           | 1                                                         | <b>←</b>     | <b>←</b> |           |        | K                     |
|     | Corı              | rection           | OFF                                                       | <b>←</b>     | ←        | √         |        | K/C                   |
|     | Sou               | rce Port          | 1                                                         | <b>←</b>     | <b>←</b> |           |        | K                     |
|     | lixer/C<br>alibra | Converter<br>tion | When Frequency Offset is set on, this softkey is enabled. |              |          |           |        |                       |
|     |                   | lar Cal<br>nual)  |                                                           |              |          |           |        |                       |
|     | S                 | elect Ports       | 2-1 (fwd)                                                 | <b>←</b>     | ←        |           |        | K                     |
|     | P                 | ower Meter        |                                                           |              |          |           |        |                       |
|     |                   | Use Sensor        | A                                                         | <b>←</b>     | <b>←</b> |           |        | K                     |
|     | Scal              | lar Cal (ECal)    |                                                           |              |          |           |        |                       |
|     | s                 | elect Ports       | 2-1 (fwd)                                                 | <b>←</b>     | <b>←</b> |           |        | K                     |
|     | P                 | ower Meter        |                                                           |              |          |           |        |                       |
|     |                   | Use Sensor        | A                                                         | <b>←</b>     | <b>←</b> |           |        | K                     |
| С   | al Trig           | Source            | Internal                                                  | <b>←</b>     | ←        | √         |        | K/C                   |
| St  | art               |                   | 300.00 kHz                                                | <b>←</b>     | <b>←</b> | $\sqrt{}$ |        | K/C                   |
| St  | ор                |                   | 3.0000 GHz (E5070A)<br>8.5000 GHz (E5071A)                | <b>←</b>     | <b>←</b> | √         |        | K/C                   |
| Cei | nter              |                   | 1.50015 GHz (E5070A)<br>4.25015 GHz (E5071A)              | <b>←</b>     | <b>←</b> | √         |        | K/C                   |
| Sp  | an                |                   | 2.9997 GHz (E5070A)<br>8.4997 GHz (E5071A)                | <b>←</b>     | <b>←</b> | V         |        | K/C                   |
| Sw  | eep Se            | etup              |                                                           |              |          |           |        |                       |
| P   | ower              |                   |                                                           |              |          |           |        |                       |
|     | Pow               | er                | 0 dBm                                                     | <b>←</b>     | <b>←</b> | √         |        | K/C                   |
|     | Pow               | er Ranges         | -25 to 7                                                  | <b>←</b>     | <b>←</b> | √         |        | K/C                   |
|     | Auto              | Range             | ON                                                        | <b>←</b>     | <b>←</b> | √         |        | K/C                   |
|     | Port              | Couple            | ON                                                        | <b>←</b>     | <b>←</b> | √         |        | K/C                   |
|     | _                 | Power             |                                                           |              |          |           |        |                       |
|     | P                 | ort 1 Power       | 0 dBm                                                     | <b>←</b>     | <b>←</b> | √         |        | K/C                   |
|     | P                 | ort 2 Power       | 0 dBm                                                     | <b>←</b>     | <b>←</b> | √         |        | K/C                   |
|     | P                 | ort 3 Power       | 0 dBm                                                     | <b>←</b>     | <b>←</b> | √         |        | K/C                   |
|     | P                 | ort 4 Power       | 0 dBm                                                     | ←            | <b>←</b> | √         |        | K/C                   |
| Sw  | eep Se            | etup              |                                                           |              |          |           |        |                       |
| Р   | ower              |                   |                                                           |              |          |           |        |                       |
|     | Slop              | e [xx dB/GHz]     | 0 dB/GHz                                                  | <b>←</b>     | <b>←</b> | √         |        | K/C                   |
|     | Slop              | e [ON/OFF]        | OFF                                                       | <b>←</b>     | <b>←</b> | √         |        | K/C                   |
|     | CW                | Freq              | 300.00 kHz                                                | <b>←</b>     | <b>←</b> | √         |        | K/C                   |
|     | RF (              | Out               | ON                                                        | <b>←</b>     | ←        | √         |        | K/C                   |

## List of Default Values, Save/Recall Settings, and Backup Settings

| Operation          | <b>Factory-shipped Setting</b> | Default Value |          | Save/  | Backup | Available<br>Means of |
|--------------------|--------------------------------|---------------|----------|--------|--------|-----------------------|
|                    |                                | Preset        | *RST     | Recall |        | Defining a<br>Setting |
| eep Setup          |                                |               |          |        |        |                       |
| Sweep Time         | AUTO                           | <b>←</b>      | <b>←</b> | √      |        | K/C                   |
| Sweep Delay        | 0.0000 s                       | <b>←</b>      | <b>←</b> | √      |        | K/C                   |
| Sweep Mode         | Std Stepped                    | <b>←</b>      | <b>←</b> | V      |        | K/C                   |
| Points             | 201                            | <b>←</b>      | <b>←</b> | √      |        | K/C                   |
| Sweep Type         | Linear                         | <b>←</b>      | <b>←</b> | V      |        | K/C                   |
| Edit Segment Table |                                |               |          |        |        |                       |
| Freq Mode          | Start/Stop                     | <b>←</b>      | <b>←</b> | V      |        | K/C                   |
| List IFBW          | OFF                            | ←             | <b>←</b> | √      |        | K/C                   |
| List Power         | OFF                            | <b>←</b>      | <b>←</b> | V      |        | K/C                   |
| List Delay         | OFF                            | <b>←</b>      | <b>←</b> | V      |        | K/C                   |
| List Sweep Mode    | OFF                            | <b>←</b>      | <b>←</b> | √      |        | K/C                   |
| List Time          | OFF                            | <b>←</b>      | <b>←</b> | √      |        | K/C                   |
| Segment Display    | Order Base                     | <b>←</b>      | <b>←</b> | √      |        | K/C                   |
| requency Offset    |                                |               |          |        |        |                       |
| Frequency Offset   | OFF                            | <b>←</b>      | <b>←</b> | √      |        | K/C                   |
| Port 1             |                                |               |          |        |        |                       |
| Multiplier         | 1.0000                         | <b>←</b>      | <b>←</b> | √      |        | K/C                   |
| Divisor            | 1.0000                         | <b>←</b>      | <b>←</b> | √      |        | K/C                   |
| Offset             | 0.0000 Hz                      | <b>←</b>      | <b>←</b> | √      |        | K/C                   |
| Start              | 300.00 kHz                     | <b>←</b>      | <b>←</b> | √      |        | K/C                   |
| Stop               | 8.5000 GHz                     | <b>←</b>      | <b>←</b> | √      |        | K/C                   |
| Port 2             |                                |               |          |        |        |                       |
| Multiplier         | 1.0000                         | <b>←</b>      | <b>←</b> | √      |        | K/C                   |
| Divisor            | 1.0000                         | <b>←</b>      | <b>←</b> | √      |        | K/C                   |
| Offset             | 0.0000 Hz                      | <b>←</b>      | <b>←</b> | √      |        | K/C                   |
| Start              | 300.00 kHz                     | <b>←</b>      | <b>←</b> | √      |        | K/C                   |
| Stop               | 8.5000 GHz                     | <b>←</b>      | <b>←</b> | √      |        | K/C                   |
| Port 3             |                                |               |          |        |        |                       |
| Multiplier         | 1.0000                         | <b>←</b>      | <b>←</b> | √      |        | K/C                   |
| Divisor            | 1.0000                         | <b>←</b>      | <b>←</b> | √      |        | K/C                   |
| Offset             | 0.0000 Hz                      | <b>←</b>      | <b>←</b> | √      |        | K/C                   |
| Start              | 300.00 kHz                     | <b>←</b>      | <b>←</b> | √      |        | K/C                   |
| Stop               | 8.5000 GHz                     | <b>←</b>      | <b>←</b> | √      |        | K/C                   |
| Port 4             |                                |               |          |        |        |                       |
| Multiplier         | 1.0000                         | <b>←</b>      | <b>←</b> | √      |        | K/C                   |
| Divisor            | 1.0000                         | <b>←</b>      | <b>←</b> | √      |        | K/C                   |
| Offset             | 0.0000 Hz                      | <b>←</b>      | <b>←</b> | √      |        | K/C                   |
| Start              | 300.00 kHz                     | <b>←</b>      | <b>←</b> | √      |        | K/C                   |
| Stop               | 8.5000 GHz                     | <b>←</b>      | <b>←</b> | √      |        | K/C                   |

## List of Default Values

## List of Default Values, Save/Recall Settings, and Backup Settings

| Key O  | peration            | Factory-shipped Setting                                                       | Default Value |                     | Save/    | Backup | Available<br>Means of |
|--------|---------------------|-------------------------------------------------------------------------------|---------------|---------------------|----------|--------|-----------------------|
|        |                     |                                                                               | Preset        | *RST                | Recall   |        | Defining a<br>Setting |
| Swee   | p Setup             |                                                                               |               |                     |          |        |                       |
| Fre    | quency Offset       |                                                                               |               |                     |          |        |                       |
|        | External Source     |                                                                               |               |                     |          |        |                       |
|        | LO Frequency        | OFF                                                                           | <b>←</b>      | <b>←</b>            | √        |        | K/C                   |
|        | Multiplier          | 0.0000                                                                        | <b>←</b>      | <b>←</b>            | √        |        | K/C                   |
|        | Divisor             | 1.0000                                                                        | <b>←</b>      | <b>←</b>            | √        |        | K/C                   |
|        | Offset              | 0.0000 Hz                                                                     | <b>←</b>      | <b>←</b>            | √        |        | K/C                   |
|        | Start               | 0.0000 Hz                                                                     | <b>←</b>      | <b>←</b>            | √        |        | K/C                   |
|        | Stop                | 0.0000 Hz                                                                     | <b>←</b>      | <b>←</b>            | √        |        | K/C                   |
|        | Control             | OFF                                                                           | <b>←</b>      | <b>←</b>            | √        |        | K/C                   |
|        | Power               | -10 dBm                                                                       | <b>←</b>      | <b>←</b>            | √        |        | K/C                   |
|        | Slope<br>[xxdB/GHz] | 0 dB/GHz                                                                      | <b>←</b>      | <b>←</b>            | √        |        | K/C                   |
|        | Slope [ON/OFF]      | OFF                                                                           | <b>←</b>      | <b>←</b>            | √        |        | K/C                   |
|        | Avoid Spurious      | OFF                                                                           | <b>←</b>      | <b>←</b>            | √        |        | K/C                   |
|        | X-Axis              | Normal<br>(When Frequency Offset is set off.)                                 | <b>←</b>      | <b>←</b>            | <b>V</b> |        | K/C                   |
|        |                     | Response<br>(When Frequency Offset is set on.)                                | <b>←</b>      | <b>←</b>            | <b>V</b> |        | K/C                   |
| Trigge | er                  |                                                                               |               |                     |          |        |                       |
| Coi    | ntinuous            | Continuous (Ch1)<br>Hold (Ch2 to 9)                                           | <b>←</b>      | Hold (all channels) | <b>√</b> |        | K/C                   |
| Trig   | ger Source          | Internal                                                                      | <b>←</b>      | <b>←</b>            | √        |        | K/C                   |
| Trig   | ger Event           | On Sweep                                                                      | <b>←</b>      | <b>←</b>            | √        |        | K/C                   |
| Triç   | ger Scope           | All Channel                                                                   | <b>←</b>      | <b>←</b>            | √        |        | K/C                   |
| Ext    | Trig Delay          | 0.0000 s                                                                      | <b>←</b>      | <b>←</b>            | √        |        | K/C                   |
| Lov    | v Latency           | OFF                                                                           | <b>←</b>      | <b>←</b>            | √        |        | K/C                   |
| Mark   | er]                 |                                                                               |               |                     |          |        |                       |
| Mai    | rker 1              | Marker 1 is turned on immediately after the marker softkey menu is displayed. | <b>←</b>      | <b>←</b>            | 1        |        | K/C                   |
| Ref    | Marker Mode         | OFF                                                                           | <b>←</b>      | <b>←</b>            | √        |        | K/C                   |
| Mark   | er Search           |                                                                               |               |                     |          |        |                       |
| Pea    | ık                  |                                                                               |               |                     |          |        |                       |
| [      | Peak Excursion      | 3.0000 dB                                                                     | <b>←</b>      | <b>←</b>            | √        |        | K/C                   |
|        | Peak Polarity       | Positive                                                                      | <b>←</b>      | <b>←</b>            | √        |        | K/C                   |
| Tar    | get                 |                                                                               |               |                     |          |        |                       |
|        | Target Value        | 0.0000 dB<br>(When Target is selected)                                        | <b>←</b>      | <b>←</b>            | √        |        | K/C                   |
|        | Target Transition   | Both<br>(When Target is selected)                                             | <b>←</b>      | <b>←</b>            | √        |        | K/C                   |
| Tra    | cking               | OFF                                                                           | <b>←</b>      | <b>←</b>            | √        |        | K/C                   |

## List of Default Values, Save/Recall Settings, and Backup Settings

| Key Operation      | Factory-shipped Setting                                                              | Default Value |          | Save/<br>Recall | Backup | Available<br>Means of |
|--------------------|--------------------------------------------------------------------------------------|---------------|----------|-----------------|--------|-----------------------|
|                    |                                                                                      | Preset        | *RST     | Recail          |        | Defining a<br>Setting |
| Marker Search      |                                                                                      |               |          |                 |        |                       |
| Search Range       |                                                                                      |               |          |                 |        |                       |
| Search Range       | OFF                                                                                  | <b>←</b>      | <b>←</b> | √               |        | K/C                   |
| Start              | 0.0000 Hz                                                                            | <b>←</b>      | <b>←</b> | √               |        | K/C                   |
| Stop               | 0.0000 Hz                                                                            | <b>←</b>      | <b>←</b> | √               |        | K/C                   |
| Couple             | ON                                                                                   | <b>←</b>      | <b>←</b> | √               |        | K/C                   |
| Bandwidth          | OFF                                                                                  | <b>←</b>      | <b>←</b> | √               |        | K/C                   |
| Bandwidth Value    | -3.0000 dB<br>(When one of the marker is on)                                         | <b>←</b>      | <b>←</b> | V               |        | K/C                   |
| Marker Fctn        |                                                                                      |               |          |                 |        |                       |
| Discrete           | OFF                                                                                  | <b>←</b>      | <b>←</b> | √               |        | K/C                   |
| Couple             | ON                                                                                   | <b>←</b>      | <b>←</b> | √               |        | K/C                   |
| Marker Table       | OFF                                                                                  | <b>←</b>      | <b>←</b> | √               |        | K/C                   |
| Statistics         | OFF                                                                                  | <b>←</b>      | <b>←</b> | √               |        | K/C                   |
| Annotation Options |                                                                                      |               |          |                 |        |                       |
| Marker Info X Pos  | 1 %                                                                                  | <b>←</b>      | <b>←</b> | √               |        | K/C                   |
| Marker Info Y Pos  | 1 %                                                                                  | <b>←</b>      | ←        | √               |        | K/C                   |
| Align              | ON                                                                                   | <b>←</b>      | <b>←</b> | √               |        | K/C                   |
| Active Only        | ON                                                                                   | <b>←</b>      | <b>←</b> | √               |        | K/C                   |
| nalysis            |                                                                                      |               |          |                 |        |                       |
| Fixture Simulator  |                                                                                      |               |          |                 |        |                       |
| Fixture Simulator  | OFF                                                                                  | <b>←</b>      | <b>←</b> | √               |        | K/C                   |
| Topology           |                                                                                      |               |          |                 |        |                       |
| Device             | SE-BAL                                                                               | <b>←</b>      | <b>←</b> | √               |        | K/C                   |
| Port1 (se)         | l (When SE-Bal is selected as the device) (When SE-SE-Bal is selected as the device) | <b>←</b>      | <b>←</b> | V               |        | K/C                   |
| Port1 (bal)        | 1-2<br>(When Bal-Bal is selected as the device)                                      | <b>←</b>      | <b>←</b> | V               |        | K/C                   |
| Port2 (bal)        | 2-3 (SE-Bal is selected as the device) 3-4 (Bal-Bal is selected as the device)       | <b>←</b>      | <b>←</b> | V               |        | K/C                   |
| Port2 (se)         | (When SE-SE-Bal is selected as the device)                                           | <b>←</b>      | <b>←</b> | <b>V</b>        |        | K/C                   |
| Port3 (bal)        | 3-4<br>(When SE-SE-Bal is selected as the device)                                    | <b>←</b>      | <b>←</b> | <b>V</b>        |        | K/C                   |
| Property           | OFF                                                                                  | <b>←</b>      | <b>←</b> | √               |        | K/C                   |

## List of Default Values

## List of Default Values, Save/Recall Settings, and Backup Settings

| Operation           | Factory-shipped Setting | Default Value |          | Save/     | Backup | Available                       |
|---------------------|-------------------------|---------------|----------|-----------|--------|---------------------------------|
|                     |                         | Preset        | *RST     | Recall    |        | Means of<br>Defining<br>Setting |
| lysis               |                         |               |          |           |        |                                 |
| ixture Simulator    |                         |               |          |           |        |                                 |
| BalUn               | OFF                     | <b>←</b>      | <b>←</b> | √         |        | K/C                             |
| Port Matching       |                         |               |          |           |        |                                 |
| Port Matching       | OFF                     | <b>←</b>      | <b>←</b> | √         |        | K/C                             |
| Select Port         | 1                       | <b>←</b>      | <b>←</b> | √         |        | K/C                             |
| Select Circuit      | None                    | <b>←</b>      | ←        | √         |        | K/C                             |
| С                   | 0.000e-12 F             | <b>←</b>      | ←        | V         |        | K/C                             |
| G                   | 0.0000 S                | <b>←</b>      | ←        | √         |        | K/C                             |
| L                   | 0.000e-9 H              | <b>←</b>      | ←        | √         |        | K/C                             |
| R                   | 0.0000 Ω                | <b>←</b>      | <b>←</b> | √         |        | K/C                             |
| Port ZConversion    |                         |               |          |           |        |                                 |
| Port<br>ZConversion | OFF                     | <b>←</b>      | <b>←</b> | √         |        | K/C                             |
| Port1 Z0 Real       | 50.000 Ω                | <b>←</b>      | <b>←</b> | √         |        | K/C                             |
| Port1 Z0 Imag       | 0.000 Ω                 | <b>←</b>      | <b>←</b> | √         |        | K/C                             |
| Port2 Z0 Real       | 50.000 Ω                | <b>←</b>      | <b>←</b> | √         |        | K/C                             |
| Port2 Z0 Imag       | 0.000 Ω                 | <b>←</b>      | ←        | √         |        | K/C                             |
| Port3 Z0 Real       | 50.000 Ω                | <b>←</b>      | ←        | √         |        | K/C                             |
| Port3 Z0 Imag       | 0.000 Ω                 | <b>←</b>      | ←        | √         |        | K/C                             |
| Port4 Z0 Real       | 50.000 Ω                | <b>←</b>      | ←        | V         |        | K/C                             |
| Port4 Z0 Imag       | 0.000 Ω                 | <b>←</b>      | <b>←</b> | √         |        | K/C                             |
| De-Embedding        |                         |               |          |           |        |                                 |
| De-Embedding        | OFF                     | <b>←</b>      | <b>←</b> | √         |        | K/C                             |
| Select Port         | 1                       | <b>←</b>      | <b>←</b> | <b>V</b>  |        | K/C                             |
| Select Type         | None                    | <b>←</b>      | <b>←</b> | √         |        | K/C                             |
| Diff Matching       |                         |               |          |           |        |                                 |
| Diff Matching       | OFF                     | <b>←</b>      | <b>←</b> | <b>V</b>  |        | K/C                             |
| Select Bal Port     | 2                       | <b>←</b>      | <b>←</b> | <b>V</b>  |        | K/C                             |
| Select Circuit      | None                    | <b>←</b>      | <b>←</b> | <b>V</b>  |        | K/C                             |
| С                   | 0.000e-12 F             | <b>←</b>      | ←        | $\sqrt{}$ |        | K/C                             |
| G                   | 0.0000 S                | <b>←</b>      | <b>←</b> | √         |        | K/C                             |
| L                   | 0.000e-9 H              | <b>←</b>      | <b>←</b> | √         |        | K/C                             |
| R                   | $\Omega$ 00000.0        | ←             | <b>←</b> | √         |        | K/C                             |
| Diff ZConversion    |                         |               |          |           |        |                                 |
| Diff<br>ZConversion | OFF                     | <b>←</b>      | <b>←</b> | V         |        | K/C                             |
| Port1 (bal) Real    | 100.00 Ω                | <b>←</b>      | <b>←</b> | √         |        | K/C                             |
| Port1 (bal) Imag    | 0.00 Ω                  | <b>←</b>      | <b>←</b> | √         |        | K/C                             |
| Port2 (bal) Real    | 100.00 Ω                | <b>←</b>      | <b>←</b> | √         |        | K/C                             |
| Port2 (bal) Imag    | 0.00 Ω                  | <b>←</b>      | <b>←</b> | √         |        | K/C                             |

## List of Default Values, Save/Recall Settings, and Backup Settings

| Key Operation       | Factory-shipped Setting | Default Value |          | Save/<br>Recall | Backup | Available<br>Means of |
|---------------------|-------------------------|---------------|----------|-----------------|--------|-----------------------|
|                     |                         | Preset        | *RST     | Ketan           |        | Defining a<br>Setting |
| Analysis            |                         |               |          |                 |        |                       |
| Fixture Simulator   |                         |               |          |                 |        |                       |
| Diff ZConversion    |                         |               |          |                 |        |                       |
| Port3 (bal) Real    | 100.00 Ω                | <b>←</b>      | <b>←</b> | √               |        | K/C                   |
| Port3 (bal) Imag    | 0.00 Ω                  | <b>←</b>      | <b>←</b> | √               |        | K/C                   |
| Cmn ZConversion     |                         |               |          |                 |        |                       |
| Cmn Z<br>Conversion | OFF                     | <b>←</b>      | <b>←</b> | √               |        | K/C                   |
| Port1 (bal) Real    | 25.000 Ω                | <b>←</b>      | <b>←</b> | √               |        | K/C                   |
| Port1 (bal) Imag    | 0.000 Ω                 | <b>←</b>      | <b>←</b> | √               |        | K/C                   |
| Port2 (bal) Real    | 25.000 Ω                | <b>←</b>      | <b>←</b> | √               |        | K/C                   |
| Port2 (bal) Imag    | $0.000\Omega$           | <b>←</b>      | <b>←</b> | √               |        | K/C                   |
| Port3 (bal) Real    | 25.000 Ω                | <b>←</b>      | <b>←</b> | √               |        | K/C                   |
| Port3 (bal) Imag    | 0.000 Ω                 | <b>←</b>      | <b>←</b> | √               |        | K/C                   |
| Gating              |                         |               |          |                 |        |                       |
| Gating              | OFF                     | <b>←</b>      | <b>←</b> | √               |        | K/C                   |
| Start               | -10.000ns               | <b>←</b>      | <b>←</b> | √               |        | K/C                   |
| Stop                | 10.000ns                | <b>←</b>      | <b>←</b> | √               |        | K/C                   |
| Center              | 0.0000s                 | <b>←</b>      | <b>←</b> | √               |        | K/C                   |
| Span                | 20.000ns                | <b>←</b>      | <b>←</b> | √               |        | K/C                   |
| Туре                | Bandpass                | <b>←</b>      | <b>←</b> | √               |        | K/C                   |
| Shape               | Normal                  | <b>←</b>      | <b>←</b> | √               |        | K/C                   |
| Transform           |                         |               |          |                 |        |                       |
| Transform           | OFF                     | <b>←</b>      | <b>←</b> | √               |        | K/C                   |
| Start               | -10.000ns               | <b>←</b>      | ←        | √               |        | K/C                   |
| Stop                | 10.000ns                | <b>←</b>      | <b>←</b> | √               |        | K/C                   |
| Center              | 0.0000s                 | <b>←</b>      | <b>←</b> | √               |        | K/C                   |
| Span                | 20.000ns                | <b>←</b>      | <b>←</b> | √               |        | K/C                   |
| Туре                | Bandpass                | <b>←</b>      | <b>←</b> | √               |        | K/C                   |
| Window              | Normal                  | <b>←</b>      | <b>←</b> | √               |        | K/C                   |
| Impulse Width       | 229.55ps                | <b>←</b>      | <b>←</b> | $\checkmark$    |        | K/C                   |
| Kaiser Beta         | 6.0000                  | <b>←</b>      | <b>←</b> | √               |        | K/C                   |
| Conversion          |                         |               |          |                 |        |                       |
| Conversion          | OFF                     | <b>←</b>      | <b>←</b> | √               |        | K/C                   |
| Function            | Z:Reflection            | <b>←</b>      | <b>←</b> | √               |        | K/C                   |
| Limit Test          |                         |               |          |                 |        |                       |
| Limit Test          | OFF                     | <b>←</b>      | <b>←</b> | √               |        | K/C                   |
| Limit Line          | OFF                     | <b>←</b>      | ←        | √               |        | K/C                   |

## List of Default Values

## List of Default Values, Save/Recall Settings, and Backup Settings

| Key Operation       | Factory-shipped Setting | Default Valu | e        | Save/  | Backup | Available<br>Means of<br>Defining a<br>Setting |
|---------------------|-------------------------|--------------|----------|--------|--------|------------------------------------------------|
|                     | E                       | Preset       | *RST     | Recall |        |                                                |
| Analysis            |                         |              |          |        |        |                                                |
| Limit Test          |                         |              |          |        |        |                                                |
| Limit Line Offsets  |                         |              |          |        |        |                                                |
| Stimulus Offset     | 0Hz                     | ←            | <b>←</b> | √      |        | K/C                                            |
| Amplitude<br>Offset | 0Hz                     | <b>←</b>     | <b>←</b> | √      |        | K/C                                            |
| Fail Sign           | ON                      | <b>←</b>     | <b>←</b> | √      |        | K/C                                            |
| Ripple Limit        |                         |              |          |        |        |                                                |
| Ripple Limit Test   | OFF                     | <b>←</b>     | <b>←</b> | √      |        | K/C                                            |
| Ripple Limit        | OFF                     | <b>←</b>     | <b>←</b> | √      |        | K/C                                            |
| Ripple Value        | OFF                     | <b>←</b>     | <b>←</b> | √      |        | K/C                                            |
| Ripple Band         | 1                       | <b>←</b>     | <b>←</b> | √      |        | K/C                                            |
| Fail Sign           | ON                      | <b>←</b>     | <b>←</b> | √      |        | K/C                                            |
| Bandwidth Limit     |                         |              |          |        |        |                                                |
| BW Test             | OFF                     | <b>←</b>     | <b>←</b> | √      |        | K/C                                            |
| BW Display          | OFF                     | <b>←</b>     | <b>←</b> | √      |        | K/C                                            |
| BW Marker           | OFF                     | ←            | <b>←</b> | √      |        | K/C                                            |
| N dB Points         | 0dB                     | <b>←</b>     | <b>←</b> | √      |        | K/C                                            |
| Min Bandwidth       | 0Hz                     | <b>←</b>     | <b>←</b> | √      |        | K/C                                            |
| Max Bandwidth       | 0Hz                     | <b>←</b>     | <b>←</b> | √      |        | K/C                                            |
| Fail Sign           | ON                      | <b>←</b>     | <b>←</b> | √      |        | K/C                                            |
| Macro Setup         |                         |              |          |        |        |                                                |
| Echo Window         | OFF                     | <b>←</b>     | <b>←</b> | √      |        | K/C                                            |
| Save/Recall         |                         |              |          |        |        |                                                |
| Save Type           | State&Cal               | <b>←</b>     | <b>←</b> | √      |        | K/C                                            |
| Channel/Trace       | Disp Only               | <b>←</b>     | <b>←</b> | √      |        | K/C                                            |
| Save SnP            |                         |              |          |        |        |                                                |
| SnP Format          | Auto                    | <b>←</b>     | <b>←</b> | √      |        | K/C                                            |

## List of Default Values, Save/Recall Settings, and Backup Settings

| Ley Operation               | Factory-shipped Setting | Default Value |          | Save/  | Backup | Available<br>Means of |
|-----------------------------|-------------------------|---------------|----------|--------|--------|-----------------------|
|                             |                         | Preset        | *RST     | Recall |        | Defining a<br>Setting |
| ystem                       |                         |               |          |        |        |                       |
| Invert Image                | ON                      | <b>←</b>      | <b>←</b> | √      |        | K/C                   |
| Multiport Test Set<br>Setup |                         |               |          |        |        |                       |
| Test Set 1                  |                         |               |          |        |        |                       |
| Select Test Set             | E5091_9                 | <b>←</b>      | <b>←</b> | √      |        | K/C                   |
| Control                     | OFF                     | <b>←</b>      | <b>←</b> | √      |        | K/C                   |
| Property                    | OFF                     | <b>←</b>      | <b>←</b> | √      |        | K/C                   |
| Port 1                      | A                       | <b>←</b>      | <b>←</b> | √      |        | K/C                   |
| Port 2                      | T1                      | <b>←</b>      | <b>←</b> | √      |        | K/C                   |
| Port 3                      | R1+                     | <b>←</b>      | <b>←</b> | √      |        | K/C                   |
| Port 4                      | R1-                     | <b>←</b>      | <b>←</b> | √      |        | K/C                   |
| Port 5 <sup>*1</sup>        | X1                      | <b>←</b>      | <b>←</b> | √      |        | K/C                   |
| Port 6*1                    | Y1                      | <b>←</b>      | <b>←</b> | √      |        | K/C                   |
| Port 7*1                    | Z1                      | <b>←</b>      | <b>←</b> | √      |        | K/C                   |
| Control Lines               |                         |               |          |        |        |                       |
| Line 1                      | LOW                     | <b>←</b>      | <b>←</b> | √      |        | K/C                   |
| Line 8                      |                         |               |          |        |        |                       |
| Test Set 2                  |                         |               |          |        |        |                       |
| Select Test Set             | E5091_9                 | <b>←</b>      | <b>←</b> | √      |        | K/C                   |
| Control                     | OFF                     | <b>←</b>      | <b>←</b> | √      |        | K/C                   |
| Property                    | OFF                     | <b>←</b>      | <b>←</b> | √      |        | K/C                   |
| Port 1                      | A                       | <b>←</b>      | <b>←</b> | √      |        | K/C                   |
| Port 2                      | T1                      | ←             | <b>←</b> | V      |        | K/C                   |
| Port 3                      | R1+                     | <b>←</b>      | <b>←</b> | √      |        | K/C                   |
| Port 4                      | R1-                     | <b>←</b>      | <b>←</b> | √      |        | K/C                   |
| Port 5*1                    | X1                      | <b>←</b>      | <b>←</b> | √      |        | K/C                   |
| Port 6 <sup>*1</sup>        | Y1                      | <b>←</b>      | <b>←</b> | √      |        | K/C                   |
| Port 7*1                    | Z1                      | <b>←</b>      | <b>←</b> | √      |        | K/C                   |
| Control Lines               |                         |               |          |        |        |                       |
| Line 1                      | LOW                     | <b>←</b>      | <b>←</b> | √      |        | K/C                   |
| Line 8                      |                         |               |          |        |        |                       |

## List of Default Values

## List of Default Values, Save/Recall Settings, and Backup Settings

| Operation |                                           | Factory-shipped Setting                                           | Default Value |          | Save/<br>Recall | Backup | Available<br>Means of |
|-----------|-------------------------------------------|-------------------------------------------------------------------|---------------|----------|-----------------|--------|-----------------------|
|           |                                           |                                                                   | Preset        | *RST     | Recan           |        | Defining<br>Setting   |
| ten       | n                                         |                                                                   |               |          |                 |        |                       |
| lisc      | Setup                                     |                                                                   |               |          |                 |        |                       |
| В         | eeper                                     |                                                                   |               |          |                 |        |                       |
|           | Beep Complete                             | ON                                                                | <b>←</b>      | <b>←</b> | √               |        | K/C                   |
|           | Beep Warning                              | ON                                                                | <b>←</b>      | <b>←</b> | √               |        | K/C                   |
| G         | PIB Setup                                 |                                                                   |               |          |                 |        |                       |
|           | Talker/Listener<br>Address                | 17                                                                | Non-changing  | <b>←</b> |                 | V      | K                     |
|           | Power Meter<br>Address                    | 13                                                                | Non-changing  | <b>←</b> |                 | V      | K/C                   |
|           | Signal<br>Generator<br>Address            |                                                                   |               |          |                 |        |                       |
|           | Address                                   | 19                                                                | ←             | <b>←</b> | √               |        | K/C                   |
|           | Switching<br>Time                         | 100.00 ms                                                         | <b>←</b>      | <b>←</b> | V               |        | K/C                   |
|           | Custom<br>Commands                        |                                                                   |               |          |                 |        |                       |
|           | Preset                                    | ш                                                                 | ←             | ←        | √               |        | K/C                   |
|           | Turn RF<br>Out ON                         | "R3"                                                              | <b>←</b>      | <b>←</b> | V               |        | K/C                   |
|           | Set<br>Frequenc<br>y                      | "FR %f% HZ"                                                       | <b>←</b>      | <b>←</b> | √               |        | K/C                   |
|           | Set Power<br>Level                        | "AP %p% DM"                                                       | <b>←</b>      | <b>←</b> | V               |        | K/C                   |
|           | 8643A,<br>8644B,<br>8664A,<br>8665A/B     |                                                                   |               |          |                 |        |                       |
|           | 8648A/B/C/D,<br>ESG Series,<br>PSG Series | This softkey is selected when instrument is shipped from factory. | <b>←</b>      | <b>←</b> | V               |        | K/C                   |
| N         | etwork Setup                              |                                                                   |               |          |                 |        |                       |
|           | Telnet Server                             | OFF                                                               | Non-changing  | <b>←</b> |                 | √      | K                     |
|           | SICL-LAN<br>Server                        | OFF                                                               | Non-changing  | <b>←</b> |                 | V      | K                     |
|           | SICL-LAN<br>Address                       | 17                                                                | Non-changing  | <b>←</b> |                 | V      | K                     |
|           | Web Server                                | OFF                                                               | Non-changing  | <b>←</b> |                 | √      | K                     |
|           | Network Device                            | ENABLE                                                            | Non-changing  | ←        |                 | √      | K                     |
| С         | lock Setup                                |                                                                   |               |          |                 |        |                       |
|           | Show Clock                                | ON                                                                | <b>←</b>      | <b>←</b> | V               |        | K/C                   |

#### List of Default Values, Save/Recall Settings, and Backup Settings

| Operation   |                                | Factory-shipped Setting | Default Value | *RST     | Save/<br>Recall | Backup | Available<br>Means of |
|-------------|--------------------------------|-------------------------|---------------|----------|-----------------|--------|-----------------------|
|             |                                |                         | Preset        | "KSI     |                 |        | Defining<br>Setting   |
| stem        |                                |                         |               |          |                 |        |                       |
| lisc Se     | etup                           |                         |               |          |                 |        |                       |
| Key         | Lock                           |                         |               |          |                 |        |                       |
|             | Front Panel &<br>Keyboard Lock | OFF                     | <b>←</b>      | <b>←</b> |                 |        | K/C                   |
|             | ouch Screen &<br>Mouse Lock    | OFF                     | <b>←</b>      | <b>←</b> |                 |        | K/C                   |
| Cold        | or Setup                       |                         |               |          |                 |        |                       |
| N           | lormal                         |                         |               |          |                 |        |                       |
|             | Data Trace 1                   | Red:5 Green:5 Blue:0    | ←             | <b>←</b> | <b>√</b>        |        | K/C                   |
|             | Data Trace 2                   | Red:0 Green:5 Blue:5    | ←             | <b>←</b> | <b>√</b>        |        | K/C                   |
|             | Data Trace 3                   | Red:5 Green:0 Blue:5    | ←             | <b>←</b> | <b>√</b>        |        | K/C                   |
|             | Data Trace 4                   | Red:0 Green:5 Blue:0    | <b>←</b>      | <b>←</b> | √               |        | K/C                   |
|             | Data Trace 5                   | Red:5 Green:4 Blue:0    | <b>←</b>      | <b>←</b> | √               |        | K/C                   |
|             | Data Trace 6                   | Red:5 Green:3 Blue:3    | <b>←</b>      | <b>←</b> | √               |        | K/C                   |
|             | Data Trace 7                   | Red:3 Green:4 Blue:5    | <b>←</b>      | <b>←</b> | √               |        | K/C                   |
|             | Data Trace 8                   | Red:5 Green:4 Blue:4    | <b>←</b>      | <b>←</b> | √               |        | K/C                   |
|             | Data Trace 9                   | Red:3 Green:4 Blue:3    | <b>←</b>      | <b>←</b> | √               |        | K/C                   |
|             | Mem Trace 1                    | Red:3 Green:3 Blue:0    | <b>←</b>      | <b>←</b> | √               |        | K/C                   |
|             | Mem Trace 2                    | Red:0 Green:3 Blue:3    | <b>←</b>      | <b>←</b> | √               |        | K/C                   |
|             | Mem Trace 3                    | Red:3 Green:0 Blue:3    | <b>←</b>      | <b>←</b> | √               |        | K/C                   |
|             | Mem Trace 4                    | Red:0 Green:3 Blue:0    | <b>←</b>      | <b>←</b> | √               |        | K/C                   |
|             | Mem Trace 5                    | Red:3 Green:2 Blue:0    | <b>←</b>      | <b>←</b> | √               |        | K/C                   |
|             | Mem Trace 6                    | Red:3 Green:1 Blue:1    | <b>←</b>      | <b>←</b> | √               |        | K/C                   |
|             | Mem Trace 7                    | Red:1 Green:2 Blue:3    | <b>←</b>      | <b>←</b> | √               |        | K/C                   |
|             | Mem Trace 8                    | Red:3 Green:2 Blue:2    | <b>←</b>      | <b>←</b> | √               |        | K/C                   |
|             | Mem Trace 9                    | Red:1 Green:2 Blue:1    | ←             | <b>←</b> | <b>√</b>        |        | K/C                   |
|             | Graticule<br>Main              | Red:3 Green:3 Blue:3    | <b>←</b>      | <b>←</b> | <b>V</b>        |        | K/C                   |
|             | Graticule<br>Sub               | Red:1 Green:1 Blue:1    | <b>←</b>      | <b>←</b> | √               |        | K/C                   |
|             | Limit Fail                     | Red:5 Green:0 Blue:0    | <b>←</b>      | ←        | √               |        | K/C                   |
|             | Limit Line                     | Red:3 Green:0 Blue:0    | <b>←</b>      | ←        | √               |        | K/C                   |
|             | Background                     | Red:0 Green:0 Blue:0    | <b>←</b>      | ←        | √               |        | K/C                   |
| Cha<br>Setu | nnel/Trace<br>up               | 9 Channels 9 Traces     | Non-changing  | <b>←</b> |                 | V      | K                     |
| Pres        | set Setup                      |                         |               |          |                 |        |                       |
| s           | State                          | Factory                 | Non-changing  | <b>←</b> |                 | √      | K                     |
| С           | Confirm                        | ON                      | Non-changing  | <b>←</b> |                 | √      | K                     |

Appendix C 643

#### List of Default Values

#### List of Default Values, Save/Recall Settings, and Backup Settings

| Key | Operation         | Factory-shipped Setting | Default Value | Default Value |        | Backup | Available                         |
|-----|-------------------|-------------------------|---------------|---------------|--------|--------|-----------------------------------|
|     |                   |                         | Preset        | *RST          | Recall |        | Means of<br>Defining a<br>Setting |
| Sys | stem              |                         |               |               |        |        |                                   |
| В   | acklight          | ON                      | <b>←</b>      | <b>←</b>      |        |        | K/C                               |
| s   | ervice Menu       |                         |               |               |        |        |                                   |
|     | System Correction | ON                      | <b>←</b>      | <b>←</b>      | √      |        | K/C                               |
|     | Avoid Spurious    | ON                      | <b>←</b>      | <b>←</b>      | √      |        | K/C                               |
|     | High Temperature  | OFF                     | Non-changing  | <b>←</b>      | √      |        | K/C                               |
|     | Init Src Ctrl     | ON                      | <b>←</b>      | <b>←</b>      | √      |        | K/C                               |
|     | Init Src Port     | Port 1                  | <b>←</b>      | <b>←</b>      | √      |        | K/C                               |
|     | Security Level    | None                    | <b>←</b>      | <b>←</b>      | √      |        | K/C                               |

<sup>\*1.</sup>Only when the E5091A-016 is selected.

644 Appendix C

#### **D** Softkey Functions

This appendix explains the functions of softkeys and hardkeys supplied on the Agilent E5070B/E5071B.

#### E5070B/E5071B Menu (Top Menu)

| Key Operation                                | Function                                                                                                    |
|----------------------------------------------|----------------------------------------------------------------------------------------------------|
| Double-click on each softkey menu title      | Displays the top menu of each menu item below. A preset operation will not cancel the menu display.                                                  |
| Measurement                                  | Same as Meas. See "Measurement Menu" on page 701.                                                                                                    |
| Format Same as Format Menu" on page 692.     |                                                                                                    |
| Scale Same as Scale Scale Menu" on page 713. |                                                                                                    |
| Display                                      | Same as Display. See "Display Menu" on page 688.                                                                                                    |
| Average                                      | Same as Avg . See "Average Menu" on page 662.                                                                                                    |
| Calibration                                  | Same as Cal . See "Calibration Menu" on page 663.                                                                                                    |
| Stimulus                                     | Displays the same softkey for setting up the sweep range that appears when Start, Stop, Center, or Span is pressed. See "Stimulus Menu" on page 714. |
| Sweep Setup                                  | Same as Sweep Setup . See "Sweep Setup Menu" on page 715.                                                                                            |
| Trigger                                      | Same as Trigger. See "Trigger Menu" on page 725.                                                                                                    |
| Marker                                       | Same as Marker See "Marker Menu" on page 695.                                                                                                    |
| Marker Search                                | Same as Marker Search . See "Marker Search Menu" on page 698.                                                                                        |
| Marker Function                              | Same as Marker Fctn . See "Marker Function Menu" on page 697.                                                                                        |
| Analysis                                     | Same as Analysis . See "Analysis Menu" on page 647.                                                                                                  |
| Macro Setup                                  | Same as Macro Setup . See "Macro Setup Menu" on page 693.                                                                                            |
| Save/Recall                                  | Same as Save/Recall Dece "Save/Recall Menu" on page 709.                                                                                             |
| System                                       | Same as System . See "System Menu" on page 718.                                                                                                    |
| Preset                                       | Same as Preset . See "Preset Menu" on page 708.                                                                                                    |

#### **Analysis Menu**

| Key O <sub>I</sub> | peration                | Function                                                                                                    | SCPI Command                                                  |  |  |
|--------------------|-------------------------|----------------------------------------------------------------------------------------------------|---------------------------------------------------------------|--|--|
| nalysis            |                         | Displays softkeys for performing analysis functions.                                                                                                    |                                                               |  |  |
| Fixture Si         | mulator                 | Displays softkeys for setting up fixture simulator functions. The fixture simulator is software that uses measurement results to simulate various measurement conditions. The fixture simulator consists of the following six functions: balanced/unbalanced conversion (use <b>Topology</b> and <b>BalUn</b> to set up), matching circuit (use <b>Port Matching</b> ), port impedance conversion (use <b>Port Z Conversion</b> ), network de-embedding (use <b>De-Embedding</b> ), differential matching circuit (use <b>Diff. Matching</b> ), and differential impedance conversion (use <b>Diff. Z Conversion</b> ). To use each of the above functions, each must be enabled at the same time you enable the fixture simulator using the <b>Fixture Simulator</b> key below. |                                                               |  |  |
| Fixture            | e Simulator             | Enables or disables the fixture simulator function. When using one or more of the six functions provided with the fixture simulator, the fixture simulator function must be enabled using this key along with all desired functions.                                                                                                    |                                                               |  |  |
| Topolo             | pgy <sup>*1</sup>       | Displays softkeys for setting the balanced measurement topology (the types method to test the ports).                                                                                                    | of DUT ports and the connecting                               |  |  |
| Dev                | /ice                    | Displays softkeys for selecting the types of DUT ports in a balanced measur                                                                                                    | rement.                                                       |  |  |
|                    | SE-Bal                  | Evaluates mixed mode S parameters between a single-end (unbalanced) port and balanced port on the DUT. In the succeeding procedure, the single-end port and the balanced port will be treated as port 1 on the DUT (logical port 1) and port 2 on the DUT (logical port 2), respectively.                                                                                                    | :CALC{1-16}:FSIM:BAL:DEV SBAL                                 |  |  |
|                    | Bal-Bal*2               | Evaluates mixed mode S parameters between two balanced ports on the DUT. In the succeeding procedure, the two balanced ports will be treated as port 1 on the DUT (logical port 1) and port 2 on the DUT (logical port 2).                                                                                                    | :CALC{1-16}:FSIM:BAL:DEV BBAL                                 |  |  |
|                    | SE-SE-Bal <sup>*2</sup> | Evaluates mixed mode S parameters between two single-end (unbalanced) ports and balanced port on the DUT. In the succeeding procedure, the two single-end ports will be treated as port 1 on the DUT (logical port 1) and port 2 on the DUT (logical port 2), and the balanced port as port 3 on the DUT (logical port 3).                                                                                                    | :CALC{1-16}:FSIM:BAL:DEV SSB                                  |  |  |
|                    | Cancel                  | Returns to the softkey display screen one level higher.                                                                                                    |                                                               |  |  |
| Por                | t1 (se)                 | Displays softkeys for selecting the analyzer port (test port) to which (single-connected. This key will be displayed only when SE-Bal or SE-SE-Bal in the                                                                                                    |                                                               |  |  |
|                    | 1                       | Selects test port 1 on the analyzer for connection with (single-end) port 1 on the DUT.                                                                                                    | :CALC{1-16}:FSIM:BAL:TOP:SBAL<br>:CALC{1-16}:FSIM:BAL:TOP:SSB |  |  |
|                    | 2                       | Selects test port 2 on the analyzer for connection with (single-end) port 1 on the DUT.                                                                                                    | :CALC{1-16}:FSIM:BAL:TOP:SBAL<br>:CALC{1-16}:FSIM:BAL:TOP:SSB |  |  |
|                    | 3                       | Selects test port 3 on the analyzer for connection with (single-end) port 1 on the DUT.                                                                                                    | :CALC{1-16}:FSIM:BAL:TOP:SBAL<br>:CALC{1-16}:FSIM:BAL:TOP:SSB |  |  |
|                    | <b>4</b> *2             | Selects test port 4 on the analyzer for connection with (single-end) port 1 on the DUT.                                                                                                    | :CALC{1-16}:FSIM:BAL:TOP:SBAL<br>:CALC{1-16}:FSIM:BAL:TOP:SSB |  |  |
|                    | Cancel                  | Returns to the softkey display screen one level higher.                                                                                                    |                                                               |  |  |
| Por                | t1 (bal) <sup>*2</sup>  | Displays softkeys for selecting the analyzer ports (test ports) to which (balar connected. This key will be displayed only when Bal-Bal in the Device menu                                                                                                    | / I                                                           |  |  |
|                    | 1-2                     | Selects test ports 1 and 2 on the analyzer for connection with (balanced) port 1 on the DUT (ports a and b in Table 7-8 on page 294) respectively.                                                                                                    | :CALC{1-16}:FSIM:BAL:TOP:BBAL                                 |  |  |
|                    | 1-3                     | Selects test ports 1 and 3 on the analyzer for connection with (balanced) port 1 on the DUT (ports a and b in Table 7-8 on page 294) respectively.                                                                                                    | :CALC{1-16}:FSIM:BAL:TOP:BBAL                                 |  |  |
|                    | 1-4                     | Selects test ports 1 and 4 on the analyzer for connection with (balanced) port 1 on the DUT (ports a and b in Table 7-8 on page 294) respectively.                                                                                                    | :CALC{1-16}:FSIM:BAL:TOP:BBAL                                 |  |  |
|                    | 2-1                     | Selects test ports 2 and 1 on the analyzer for connection with (balanced) port 1 on the DUT (ports a and b in Table 7-8 on page 294) respectively.                                                                                                    | :CALC{1-16}:FSIM:BAL:TOP:BBAL                                 |  |  |

# Softkey Functions **Analysis Menu**

| Key Operation    | Function                                                                                                    | SCPI Command                                                 |
|------------------|----------------------------------------------------------------------------------------------------|--------------------------------------------------------------|
| alysis           | (Continued)                                                                                                    |                                                              |
| ixture Simulator |                                                                                                    |                                                              |
| Topology*1       |                                                                                                    |                                                              |
| Port1 (bal)*2    |                                                                                                    |                                                              |
| 2-3              | Selects test ports 2 and 3 on the analyzer for connection with (balanced) port 1 on the DUT (ports a and b in Table 7-8 on page 294) respectively.                                                       | :CALC{1-16}:FSIM:BAL:TOP:BBA                                 |
| 2-4              | Selects test ports 2 and 4 on the analyzer for connection with (balanced) port 1 on the DUT (ports a and b in Table 7-8 on page 294) respectively.                                                       | :CALC{1-16}:FSIM:BAL:TOP:BBA                                 |
| 3-1              | Selects test ports 3 and 1 on the analyzer for connection with (balanced) port 1 on the DUT (ports a and b in Table 7-8 on page 294) respectively.                                                       | :CALC{1-16}:FSIM:BAL:TOP:BBA                                 |
| 3-2              | Selects test ports 3 and 2 on the analyzer for connection with (balanced) port 1 on the DUT (ports a and b in Table 7-8 on page 294) respectively.                                                       | :CALC{1-16}:FSIM:BAL:TOP:BBA                                 |
| 3-4              | Selects test ports 3 and 4 on the analyzer for connection with (balanced) port 1 on the DUT (ports a and b in Table 7-8 on page 294) respectively.                                                       | :CALC{1-16}:FSIM:BAL:TOP:BBA                                 |
| 4-1              | Selects test ports 4 and 1 on the analyzer for connection with (balanced) port 1 on the DUT (ports a and b in Table 7-8 on page 294) respectively.                                                       | :CALC{1-16}:FSIM:BAL:TOP:BBA                                 |
| 4-2              | Selects test ports 4 and 2 on the analyzer for connection with (balanced) port 1 on the DUT (ports a and b in Table 7-8 on page 294) respectively.                                                       | :CALC{1-16}:FSIM:BAL:TOP:BBA                                 |
| Cancel           | Returns to the softkey display screen one level higher.                                                                                                    |                                                              |
| 4-3              | Selects test ports 4 and 3 on the analyzer for connection with (balanced) port 1 on the DUT (ports a and b in Table 7-8 on page 294) respectively.                                                       | :CALC{1-16}:FSIM:BAL:TOP:BBA                                 |
| Port2 (bal)      | Displays softkeys for selecting the analyzer ports (test ports) to which (bala connected. This key will be displayed only when SE-Bal or Bal-Bal in the Da                                               | , .                                                          |
| 1-2              | Selects test ports 1 and 2 on the analyzer for connection with (balanced) port 2 on the DUT (ports b and c for <b>SE-Bal</b> or ports c and d for <b>Bal-Bal</b> in Table 7-8 on page 294) respectively. | :CALC{1-16}:FSIM:BAL:TOP:BBA<br>:CALC{1-16}:FSIM:BAL:TOP:SBA |
| 1-3              | Selects test ports 1 and 3 on the analyzer for connection with (balanced) port 2 on the DUT (ports b and c for <b>SE-Bal</b> or ports c and d for <b>Bal-Bal</b> in Table 7-8 on page 294) respectively. | :CALC{1-16}:FSIM:BAL:TOP:BBA<br>:CALC{1-16}:FSIM:BAL:TOP:SBA |
| 1-4*2            | Selects test ports 1 and 4 on the analyzer for connection with (balanced) port 2 on the DUT (ports b and c for <b>SE-Bal</b> or ports c and d for <b>Bal-Bal</b> in Table 7-8 on page 294) respectively. | :CALC{1-16}:FSIM:BAL:TOP:BBA<br>:CALC{1-16}:FSIM:BAL:TOP:SBA |
| 2-1              | Selects test ports 2 and 1 on the analyzer for connection with (balanced) port 2 on the DUT (ports b and c for <b>SE-Bal</b> or ports c and d for <b>Bal-Bal</b> in Table 7-8 on page 294) respectively. | :CALC{1-16}:FSIM:BAL:TOP:BBA<br>:CALC{1-16}:FSIM:BAL:TOP:SBA |
| 2-3              | Selects test ports 2 and 3 on the analyzer for connection with (balanced) port 2 on the DUT (ports b and c for <b>SE-Bal</b> or ports c and d for <b>Bal-Bal</b> in Table 7-8 on page 294) respectively. | :CALC{1-16}:FSIM:BAL:TOP:BBA<br>:CALC{1-16}:FSIM:BAL:TOP:SBA |
| <b>2-4</b> *2    | Selects test ports 2 and 4 on the analyzer for connection with (balanced) port 2 on the DUT (ports b and c for <b>SE-Bal</b> or ports c and d for <b>Bal-Bal</b> in Table 7-8 on page 294) respectively. | :CALC{1-16}:FSIM:BAL:TOP:BBA<br>:CALC{1-16}:FSIM:BAL:TOP:SBA |
| 3-1              | Selects test ports 3 and 1 on the analyzer for connection with (balanced) port 2 on the DUT (ports b and c for <b>SE-Bal</b> or ports c and d for <b>Bal-Bal</b> in Table 7-8 on page 294) respectively. | :CALC{1-16}:FSIM:BAL:TOP:BBA<br>:CALC{1-16}:FSIM:BAL:TOP:SBA |
| 3-2              | Selects test ports 3 and 2 on the analyzer for connection with (balanced) port 2 on the DUT (ports b and c for <b>SE-Bal</b> or ports c and d for <b>Bal-Bal</b> in Table 7-8 on page 294) respectively. | :CALC{1-16}:FSIM:BAL:TOP:BBA<br>:CALC{1-16}:FSIM:BAL:TOP:SBA |
| <b>3-4</b> *2    | Selects test ports 3 and 4 on the analyzer for connection with (balanced) port 2 on the DUT (ports b and c for <b>SE-Bal</b> or ports c and d for <b>Bal-Bal</b> in Table 7-8 on page 294) respectively. | :CALC{1-16}:FSIM:BAL:TOP:BBA<br>:CALC{1-16}:FSIM:BAL:TOP:SBA |

| Key         | Operation                 | Function                                                                                                    | SCPI Command                                                 |
|-------------|---------------------------|----------------------------------------------------------------------------------------------------|--------------------------------------------------------------|
| lysis       |                           | (Continued)                                                                                                    |                                                              |
| xture       | Simulator                 |                                                                                                    |                                                              |
| Тор         | ology <sup>*1</sup>       |                                                                                                    |                                                              |
| Port2 (bal) |                           |                                                                                                    |                                                              |
|             | <b>4-1</b> *2             | Selects test ports 4 and 1 on the analyzer for connection with (balanced) port 2 on the DUT (ports b and c for <b>SE-Bal</b> or ports c and d for <b>Bal-Bal</b> in Table 7-8 on page 294) respectively. | :CALC{1-16}:FSIM:BAL:TOP:BB.<br>:CALC{1-16}:FSIM:BAL:TOP:SB. |
|             | <b>4-2</b> *2             | Selects test ports 4 and 2 on the analyzer for connection with (balanced) port 2 on the DUT (ports b and c for <b>SE-Bal</b> or ports c and d for <b>Bal-Bal</b> in Table 7-8 on page 294) respectively. | :CALC{1-16}:FSIM:BAL:TOP:BB.<br>:CALC{1-16}:FSIM:BAL:TOP:SB. |
|             | <b>4-3</b> *2             | Selects test ports 4 and 3 on the analyzer for connection with (balanced) port 2 on the DUT (ports b and c for <b>SE-Bal</b> or ports c and d for <b>Bal-Bal</b> in Table 7-8 on page 294) respectively. | :CALC{1-16}:FSIM:BAL:TOP:BB<br>:CALC{1-16}:FSIM:BAL:TOP:SB   |
|             | Cancel                    | Returns to the softkey display screen one level higher.                                                                                                    |                                                              |
| F           | Port2 (se)*2              | Displays softkeys for selecting the analyzer port (test port) to which (single-connected. This key will be displayed only when SE-SE-Bal in the Device me                                                |                                                              |
|             | 1                         | Selects test port 1 on the analyzer for connection with (single-end) port 2 on the DUT.                                                                                                    | :CALC{1-16}:FSIM:BAL:TOP:SS                                  |
|             | 2                         | Selects test port 2 on the analyzer for connection with (single-end) port 2 on the DUT.                                                                                                    | :CALC{1-16}:FSIM:BAL:TOP:SS                                  |
|             | 3                         | Selects test port 3 on the analyzer for connection with (single-end) port 2 on the DUT.                                                                                                    | :CALC{1-16}:FSIM:BAL:TOP:SS                                  |
|             | 4                         | Selects test port 4 on the analyzer for connection with (single-end) port 2 on the DUT.                                                                                                    | :CALC{1-16}:FSIM:BAL:TOP:SS                                  |
|             | Cancel                    | Returns to the softkey display screen one level higher.                                                                                                    |                                                              |
| F           | Port3 (bal) <sup>*2</sup> | Displays softkeys for selecting the analyzer ports (test ports) to which (balan connected. This key will be displayed only when SE-SE-Bal in the Device me                                               |                                                              |
|             | 1-2                       | Selects test ports 1 and 2 on the analyzer for connection with (balanced) port 3 on the DUT (ports c and d in Table 7-8 on page 294) respectively.                                                       | :CALC{1-16}:FSIM:BAL:TOP:SS                                  |
|             | 1-3                       | Selects test ports 1 and 3 on the analyzer for connection with (balanced) port 3 on the DUT (ports c and d in Table 7-8 on page 294) respectively.                                                       | :CALC{1-16}:FSIM:BAL:TOP:SS                                  |
|             | 1-4                       | Selects test ports 1 and 4 on the analyzer for connection with (balanced) port 3 on the DUT (ports c and d in Table 7-8 on page 294) respectively.                                                       | :CALC{1-16}:FSIM:BAL:TOP:SS                                  |
|             | 2-1                       | Selects test ports 2 and 1 on the analyzer for connection with (balanced) port 3 on the DUT (ports c and d in Table 7-8 on page 294) respectively.                                                       | :CALC{1-16}:FSIM:BAL:TOP:SS                                  |
|             | 2-3                       | Selects test ports 2 and 3 on the analyzer for connection with (balanced) port 3 on the DUT (ports c and d in Table 7-8 on page 294) respectively.                                                       | :CALC{1-16}:FSIM:BAL:TOP:SS                                  |
|             | 2-4                       | Selects test ports 2 and 4 on the analyzer for connection with (balanced) port 3 on the DUT (ports c and d in Table 7-8 on page 294) respectively.                                                       | :CALC{1-16}:FSIM:BAL:TOP:SS                                  |
|             | 3-1                       | Selects test ports 3 and 1 on the analyzer for connection with (balanced) port 3 on the DUT (ports c and d in Table 7-8 on page 294) respectively.                                                       | :CALC{1-16}:FSIM:BAL:TOP:SS                                  |
|             | 3-2                       | Selects test ports 3 and 2 on the analyzer for connection with (balanced) port 3 on the DUT (ports c and d in Table 7-8 on page 294) respectively.                                                       | :CALC{1-16}:FSIM:BAL:TOP:SS                                  |
|             | 3-4                       | Selects test ports 3 and 4 on the analyzer for connection with (balanced) port 3 on the DUT (ports c and d in Table 7-8 on page 294) respectively.                                                       | :CALC{1-16}:FSIM:BAL:TOP:SS                                  |
|             | 4-1                       | Selects test ports 4 and 1 on the analyzer for connection with (balanced) port 3 on the DUT (ports c and d in Table 7-8 on page 294) respectively.                                                       | :CALC{1-16}:FSIM:BAL:TOP:SS                                  |
|             | 4-2                       | Selects test ports 4 and 2 on the analyzer for connection with (balanced) port 3 on the DUT (ports c and d in Table 7-8 on page 294) respectively.                                                       | :CALC{1-16}:FSIM:BAL:TOP:SS                                  |

# Softkey Functions Analysis Menu

| Ke             | ey Operation                        | Function                                                                                                    | SCPI Command                                 |  |  |  |
|----------------|-------------------------------------|----------------------------------------------------------------------------------------------------|----------------------------------------------|--|--|--|
| ysi            | s                                   | (Continued)                                                                                                    |                                              |  |  |  |
| xtu            | re Simulator                        |                                                                                                    |                                              |  |  |  |
| To             | opology*1                           |                                                                                                    |                                              |  |  |  |
| Port3 (bal)*2  |                                     | _                                                                                                    |                                              |  |  |  |
| 4-3            |                                     | Selects test ports 4 and 3 on the analyzer for connection with (balanced) port 3 on the DUT (ports c and d in Table 7-8 on page 294) respectively.                                                                                                    | :CALC{1-16}:FSIM:BAL:TOP:SSB                 |  |  |  |
|                | Cancel                              | Returns to the softkey display screen one level higher.                                                                                                    |                                              |  |  |  |
|                | Property                            | Enables or disables the display of the balanced measurement topology property. When enabled, calibration status information between test ports will be displayed in a matrix format in the lower-right corner of the channel window.                                                                                                    | :CALC{1-16}:FSIM:BAL:TOP:PROF<br>TAT         |  |  |  |
|                | Return                              | Returns to the softkey display screen one level higher.                                                                                                    |                                              |  |  |  |
| В              | alUn <sup>* l</sup>                 | Enables or disables the balanced/unbalanced conversion function of active trace. This function uses internal software to convert the results obtained from an unbalanced test port on the E5070B/E5071B into characteristics of a balanced port. The port converted into a balanced port will be characterized by a common mode signal and a differential mode signal. Measurement parameters are expressed as mixed mode S parameters. Use the <b>Topology</b> to select the type of DUT port and the connection method to test the ports. | :CALC{1-16}:FSIM:BAL:PAR{1-16}:<br>AT        |  |  |  |
|                | alun OFF<br>II Traces <sup>*1</sup> | Disables the balanced/unbalanced conversion function of all displayed traces.                                                                                                    | None                                         |  |  |  |
|                | alun ON<br>II Traces <sup>*1</sup>  | Enables the balanced/unbalanced conversion function of all displayed traces.                                                                                                    | None                                         |  |  |  |
| M              | easurement                          | Same as Meas. See "Measurement Menu" on page 701.                                                                                                    |                                              |  |  |  |
| Po             | ort Matching                        | Displays softkeys for setting up the matching circuit function. Based on the circuit function uses internal software to determine characteristics with a made DUT and the test ports.                                                                                                    |                                              |  |  |  |
|                | Port Matching                       | Enables or disables the matching circuit function.                                                                                                    | :CALC{1-16}:FSIM:SEND:PMC:STA                |  |  |  |
|                | Select Port                         | Displays softkeys for selecting the test port to which a matching circuit is ac                                                                                                    | dded.                                        |  |  |  |
|                | 1                                   | Selects test port 1 for adding a matching circuit.                                                                                                    | :CALC{1-16}:FSIM:SEND:PMC:<br>PORT1          |  |  |  |
|                | 2                                   | Selects test port 2 for adding a matching circuit.                                                                                                    | :CALC{1-16}:FSIM:SEND:PMC:<br>PORT2          |  |  |  |
|                | <b>3</b> *1                         | Selects test port 3 for adding a matching circuit.                                                                                                    | :CALC{1-16}:FSIM:SEND:PMC:<br>PORT3          |  |  |  |
|                | <b>4</b> *2                         | Selects test port 4 for adding a matching circuit.                                                                                                    | :CALC{1-16}:FSIM:SEND:PMC:<br>PORT4          |  |  |  |
|                | Cancel                              | Returns to the softkey display screen one level higher.                                                                                                    |                                              |  |  |  |
| Select Circuit |                                     | Displays softkeys for selecting the type of matching circuit to be added.                                                                                                    | ı                                            |  |  |  |
|                | None                                | Does not add any matching circuit to the port selected in the Select Port menu.                                                                                                    | :CALC{1-16}:FSIM:SEND:PMC:<br>PORT{1-4} NONE |  |  |  |
|                | SeriesL -<br>ShuntC                 | Adds a series L - shunt C type matching circuit to the port selected in the Select Port menu.                                                                                                    | :CALC{1-16}:FSIM:SEND:PMC:<br>PORT{1-4} SLPC |  |  |  |
|                | ShuntC -<br>SeriesL                 | Adds a shunt C - series L type matching circuit to the port selected in the <b>Select Port</b> menu.                                                                                                    | :CALC{1-16}:FSIM:SEND:PMC:<br>PORT{1-4} PCSL |  |  |  |
|                | ShuntL -<br>SeriesC                 | Adds a shunt L - series C type matching circuit to the port selected in the <b>Select Port</b> menu.                                                                                                    | :CALC{1-16}:FSIM:SEND:PMC:<br>PORT{1-4} PLSC |  |  |  |
|                | SeriesC -                           | Adds a series C - shunt L type matching circuit to the port selected in the                                                                                                    | :CALC{1-16}:FSIM:SEND:PMC:<br>PORT{1-4} SCPL |  |  |  |

| ٠.               | ey Operation                                                                                                   | Function                                                                                                    | SCPI Command                                                                                                    |
|------------------|----------------------------------------------------------------------------------------------------|----------------------------------------------------------------------------------------------------|----------------------------------------------------------------------------------------------------|
| lysis            |                                                                                                    | (Continued)                                                                                                    |                                                                                                    |
| ixture Simulator |                                                                                                    |                                                                                                    |                                                                                                    |
| Р                | ort Matching                                                                                                   |                                                                                                    |                                                                                                    |
|                  | Select Circuit                                                                                                 |                                                                                                    |                                                                                                    |
|                  | ShuntL -<br>ShuntC                                                                                             | Adds a shunt L - shunt C type matching circuit to the port selected in the Select Port menu.                                                                                                    | :CALC{1-16}:FSIM:SEND:PMC:<br>PORT{1-4} PLPC                                                                                                    |
|                  | User                                                                                                    | Adds a user-defined matching circuit to the port selected in the Select Port menu. The user-defined matching circuit must be prepared in the 2-port Touchstone data format and loaded onto the E5070B/E5071B from the User File menu.                                                                                                    | :CALC{1-16}:FSIM:SEND:PMC:<br>PORT{1-4} USER                                                                                                    |
|                  | Cancel                                                                                                    | Returns to the softkey display screen one level higher.                                                                                                    |                                                                                                    |
|                  | С                                                                                                    | Sets the value of C for the matching circuit selected in the Select Circuit menu for addition to the port selected in the Select Port menu.                                                                                                    | :CALC{1-16}:FSIM:SEND:PMC:<br>PORT{1-4}:PAR:C                                                                                                    |
|                  | G                                                                                                    | Sets the value of G for the matching circuit selected in the Select Circuit menu for addition to the port selected in the Select Port menu.                                                                                                    | :CALC{1-16}:FSIM:SEND:PMC:<br>PORT{1-4}:PAR:G                                                                                                    |
|                  | L                                                                                                    | Sets the value of L for the matching circuit selected in the <b>Select Circuit</b> menu for addition to the port selected in the <b>Select Port</b> menu.                                                                                                    | :CALC{1-16}:FSIM:SEND:PMC:<br>PORT{1-4}:PAR:L                                                                                                    |
|                  | R                                                                                                    | Sets the value of R for the matching circuit selected in the <b>Select Circuit</b> menu for addition to the port selected in the <b>Select Port</b> menu.                                                                                                    | :CALC{1-16}:FSIM:SEND:PMC:<br>PORT{1-4}:PAR:R                                                                                                    |
|                  | User File                                                                                                    | Opens a dialog box for loading a user-defined 2-port Touchstone data file. The loaded matching circuit can be added to ports by selecting User in the Select Circuit menu.                                                                                                    | :CALC{1-16}:FSIM:SEND:PMC:<br>PORT{1-4}:USER:FIL                                                                                                    |
|                  | Return                                                                                                    | Returns to the softkey display screen one level higher.                                                                                                    |                                                                                                    |
| P                | ort ZConversion                                                                                                | Displays softkeys for setting up the port impedance conversion function. The software that converts S parameters determined with a 50 W reference port arbitrary port impedance.                                                                                                    |                                                                                                    |
|                  |                                                                                                    | morning port impediates.                                                                                                    |                                                                                                    |
|                  | Port<br>ZConversion                                                                                            | Enables or disables the port impedance conversion function.                                                                                                    | :CALC{1-16}:FSIM:SEND:ZCON<br>STAT                                                                                                    |
|                  |                                                                                                    |                                                                                                    | STAT ::CALC{1-16}:FSIM:SEND:ZCON<br>PORT1:Z0                                                                                                    |
|                  | ZConversion                                                                                                    | Enables or disables the port impedance conversion function.                                                                                                    | STAT  :CALC{1-16}:FSIM:SEND:ZCON PORT1:Z0 :CALC{1-16}:FSIM:SEND:ZCON PORT1:REAL                                                                                                    |
|                  | ZConversion Port 1 Z0 Real                                                                                     | Enables or disables the port impedance conversion function.  Sets the reference impedance (real format) of port 1.                                                                                                    | STAT  :CALC{1-16}:FSIM:SEND:ZCON PORT1:Z0 :CALC{1-16}:FSIM:SEND:ZCON PORT1:REAL  :CALC{1-16}:FSIM:SEND:ZCON PORT1:IMAG  :CALC{1-16}:FSIM:SEND:ZCON PORT2:ZO                                                                                                    |
|                  | ZConversion Port 1 Z0 Real Port 1 Z0 Imag                                                                      | Enables or disables the port impedance conversion function.  Sets the reference impedance (real format) of port 1.  Sets the reference impedance (complex format) of port 1.                                                                                                    | STAT  :CALC{1-16}:FSIM:SEND:ZCON PORT1:Z0 :CALC{1-16}:FSIM:SEND:ZCON PORT1:REAL  :CALC{1-16}:FSIM:SEND:ZCON PORT1:IMAG  :CALC{1-16}:FSIM:SEND:ZCON PORT2:Z0 :CALC{1-16}:FSIM:SEND:ZCON PORT2:REAL                                                                                                    |
|                  | ZConversion Port 1 Z0 Real Port 1 Z0 Imag Port 2 Z0 Real                                                       | Enables or disables the port impedance conversion function.  Sets the reference impedance (real format) of port 1.  Sets the reference impedance (complex format) of port 1.  Sets the reference impedance (real format) of port 2.                                                                                                    | STAT  :CALC{1-16}:FSIM:SEND:ZCONPORT1:Z0 :CALC{1-16}:FSIM:SEND:ZCONPORT1:REAL  :CALC{1-16}:FSIM:SEND:ZCONPORT1:IMAG  :CALC{1-16}:FSIM:SEND:ZCONPORT2:Z0 :CALC{1-16}:FSIM:SEND:ZCONPORT2:REAL  :CALC{1-16}:FSIM:SEND:ZCONPORT2:IMAG  :CALC{1-16}:FSIM:SEND:ZCONPORT2:IMAG                                                                                                    |
|                  | ZConversion Port 1 Z0 Real Port 1 Z0 Imag Port 2 Z0 Real Port 2 Z0 Imag                                        | Enables or disables the port impedance conversion function.  Sets the reference impedance (real format) of port 1.  Sets the reference impedance (complex format) of port 1.  Sets the reference impedance (real format) of port 2.  Sets the reference impedance (complex format) of port 2.                                                           | :CALC{1-16}:FSIM:SEND:ZCON<br>PORT1:Z0<br>:CALC{1-16}:FSIM:SEND:ZCON<br>PORT1:REAL<br>:CALC{1-16}:FSIM:SEND:ZCON<br>PORT1:IMAG<br>:CALC{1-16}:FSIM:SEND:ZCON<br>PORT2:Z0<br>:CALC{1-16}:FSIM:SEND:ZCON<br>PORT2:REAL<br>:CALC{1-16}:FSIM:SEND:ZCON<br>PORT2:IMAG<br>:CALC{1-16}:FSIM:SEND:ZCON<br>PORT3:Z0<br>:CALC{1-16}:FSIM:SEND:ZCON<br>PORT3:Z0<br>:CALC{1-16}:FSIM:SEND:ZCON                                                                                                    |
|                  | ZConversion Port 1 Z0 Real  Port 1 Z0 Imag  Port 2 Z0 Real  Port 2 Z0 Imag  Port 3 Z0 Real                     | Enables or disables the port impedance conversion function.  Sets the reference impedance (real format) of port 1.  Sets the reference impedance (complex format) of port 1.  Sets the reference impedance (real format) of port 2.  Sets the reference impedance (complex format) of port 2.  Sets the reference impedance (real format) of port 3.    | STAT  :CALC{1-16}:FSIM:SEND:ZCON PORT1:Z0 :CALC{1-16}:FSIM:SEND:ZCON PORT1:REAL :CALC{1-16}:FSIM:SEND:ZCON PORT1:IMAG :CALC{1-16}:FSIM:SEND:ZCON PORT2:Z0 :CALC{1-16}:FSIM:SEND:ZCON PORT2:REAL :CALC{1-16}:FSIM:SEND:ZCON PORT2:IMAG :CALC{1-16}:FSIM:SEND:ZCON PORT2:IMAG :CALC{1-16}:FSIM:SEND:ZCON PORT3:Z0 :CALC{1-16}:FSIM:SEND:ZCON PORT3:REAL :CALC{1-16}:FSIM:SEND:ZCON PORT3:REAL :CALC{1-16}:FSIM:SEND:ZCON                                                                                                    |
|                  | ZConversion Port 1 Z0 Real  Port 1 Z0 Imag  Port 2 Z0 Real  Port 2 Z0 Imag  Port 3 Z0 Real*1  Port 3 Z0 Imag*1 | Enables or disables the port impedance conversion function.  Sets the reference impedance (real format) of port 1.  Sets the reference impedance (complex format) of port 2.  Sets the reference impedance (complex format) of port 2.  Sets the reference impedance (complex format) of port 3.  Sets the reference impedance (real format) of port 3. | STAT  :CALC{1-16}:FSIM:SEND:ZCONPORT1:Z0 :CALC{1-16}:FSIM:SEND:ZCONPORT1:REAL :CALC{1-16}:FSIM:SEND:ZCONPORT1:IMAG :CALC{1-16}:FSIM:SEND:ZCONPORT2:Z0 :CALC{1-16}:FSIM:SEND:ZCONPORT2:REAL :CALC{1-16}:FSIM:SEND:ZCONPORT2:IMAG :CALC{1-16}:FSIM:SEND:ZCONPORT3:Z0 :CALC{1-16}:FSIM:SEND:ZCONPORT3:REAL :CALC{1-16}:FSIM:SEND:ZCONPORT3:REAL :CALC{1-16}:FSIM:SEND:ZCONPORT3:IMAG :CALC{1-16}:FSIM:SEND:ZCONPORT3:IMAG :CALC{1-16}:FSIM:SEND:ZCONPORT3:IMAG :CALC{1-16}:FSIM:SEND:ZCONPORT3:IMAG :CALC{1-16}:FSIM:SEND:ZCONPORT3:IMAG |

# Softkey Functions **Analysis Menu**

| Ke      | y Operation               | Function                                                                                                    | SCPI Command                                      |  |  |  |
|---------|---------------------------|----------------------------------------------------------------------------------------------------|---------------------------------------------------|--|--|--|
| nalysis |                           | (Continued)                                                                                                    |                                                   |  |  |  |
| Fixtur  | re Simulator              |                                                                                                    |                                                   |  |  |  |
| De      | -Embedding                | Displays softkeys for setting up the network de-embedding function. Network de-embedding is a function used to eliminate any user-defined network (with a reference impedance of 50 W) supplied in a 2-port Touchstone data file, from desired test ports to extend the calibration plane. |                                                   |  |  |  |
|         | De-Embedding              | Enables or disables the network de-embedding function.                                                                                                    | :CALC{1-16}:FSIM:SEND:DEEM:STA<br>T               |  |  |  |
|         | Select Port               | Displays softkeys for selecting test ports for which network de-embedding v                                                                                                    | vill be performed.                                |  |  |  |
|         | 1                         | Selects test port 1 for performing network de-embedding.                                                                                                    | :CALC{1-16}:FSIM:SEND:DEEM:<br>PORT1              |  |  |  |
|         | 2                         | Selects test port 2 for performing network de-embedding.                                                                                                    | :CALC{1-16}:FSIM:SEND:DEEM:<br>PORT2              |  |  |  |
|         | <b>3</b> *1               | Selects test port 3 for performing network de-embedding.                                                                                                    | :CALC{1-16}:FSIM:SEND:DEEM:<br>PORT3              |  |  |  |
|         | <b>4</b> *2               | Selects test port 4 for performing network de-embedding.                                                                                                    | :CALC{1-16}:FSIM:SEND:DEEM:<br>PORT4              |  |  |  |
|         | Cancel                    | Returns to the softkey display screen one level higher.                                                                                                    |                                                   |  |  |  |
|         | Select Type               | Displays softkeys for selecting the type of network de-embedding to be perf<br>Select Port menu.                                                                                                    | formed on the test port selected in the           |  |  |  |
|         | None                      | Does not allow network de-embedding on the test port selected in the <b>Select Port</b> menu.                                                                                                    | :CALC{1-16}:FSIM:SEND:DEEM:<br>PORT{1-4} NONE     |  |  |  |
|         | User                      | De-embeds a user-defined network from the test port selected in the Select Port menu. The user-defined network should be prepared in the 2-port Touchstone data format and loaded onto the E5070B/E5071B from the User File menu.                                                          | :CALC{1-16}:FSIM:SEND:DEEM:<br>PORT{1-4} USER     |  |  |  |
|         | Cancel                    | Returns to the softkey display screen one level higher.                                                                                                    |                                                   |  |  |  |
| •       | User File                 | Opens a dialog box for reading a 2-port Touchstone data file prepared by the user. Selecting User in the Select Type menu will de-embed the loaded network.                                                                                                    | :CALC{1-16}:FSIM:SEND:DEEM:<br>PORT{1-4}:USER:FIL |  |  |  |
|         | Return                    | Returns to the softkey display screen one level higher.                                                                                                    |                                                   |  |  |  |
| Dif     | ff Matching <sup>*1</sup> | Displays softkeys for setting up the differential matching circuit function. This function uses internal software to convert the characteristics of a balanced port to those with an inserted differential matching circuit.                                                               |                                                   |  |  |  |
|         | Diff. Matching            | Enables or disables the differential matching circuit function.                                                                                                    | :CALC{1-16}:FSIM:BAL:DMC:STAT                     |  |  |  |
|         | Select Bal Port           | Displays softkeys for selecting a balanced port to which a differential match                                                                                                    | ing circuit will be added.                        |  |  |  |
|         | <b>1</b> *2               | Selects port 1 on the DUT for adding a differential matching circuit.                                                                                                    | :CALC{1-16}:FSIM:BAL:DMC:BPOR1                    |  |  |  |
|         | 2                         | Selects port 2 on the DUT for adding a differential matching circuit.                                                                                                    | :CALC{1-16}:FSIM:BAL:DMC:<br>BPOR{1-2}            |  |  |  |
|         | <b>3</b> *2               | Selects port 3 on the DUT for adding a differential matching circuit.                                                                                                    | :CALC{1-16}:FSIM:BAL:DMC:BPOR1                    |  |  |  |
|         | Cancel                    | Returns to the softkey display screen one level higher.                                                                                                    |                                                   |  |  |  |
|         | Select Circuit            | Displays softkeys for selecting the type of differential matching circuit.                                                                                                    |                                                   |  |  |  |
|         | None                      | Does not allow a differential matching circuit to be added to the balanced port selected in the Select Bal Port menu.                                                                                                    | :CALC{1-16}:FSIM:BAL:DMC:<br>BPOR{1-2} NONE       |  |  |  |
|         | ShuntL -<br>ShuntC        | Adds a shunt L - shunt C type differential matching circuit to the port selected in the Select Bal Port menu.                                                                                                    | :CALC{1-16}:FSIM:BAL:DMC:<br>BPOR{1-2} PLPC       |  |  |  |
|         | User                      | Adds a user-defined differential matching circuit to the port selected in the <b>Select Bal Port</b> menu. The user-defined differential matching circuit should be provided in the 2-port Touchstone data format and loaded onto the E5070B/E5071B from the User File menu.               | :CALC{1-16}:FSIM:BAL:DMC:<br>BPOR{1-2} USER       |  |  |  |
|         | Cancel                    | Returns to the softkey display screen one level higher.                                                                                                    |                                                   |  |  |  |

| Key Operation            | on      | Function                                                                                                    | SCPI Command                                                                             |
|--------------------------|---------|----------------------------------------------------------------------------------------------------|------------------------------------------------------------------------------------------|
| alysis<br>ixture Simulat | or      | (Continued)                                                                                                    |                                                                                          |
| Diff Matching*1          |         |                                                                                                    |                                                                                          |
| С                        |         | Sets the value of $C$ for the shunt $L$ - shunt $C$ differential matching circuit to be added to the balanced port selected in the <b>Select Bal Port</b> menu.                                                                                                    | :CALC{1-16}:FSIM:BAL:DMC:<br>BPOR{1-2}:PAR:C                                             |
| G                        |         | Sets the value of $G$ for the shunt $L$ - shunt $C$ differential matching circuit to be added to the balanced port selected in the <b>Select Bal Port</b> menu.                                                                                                    | :CALC{1-16}:FSIM:BAL:DMC:<br>BPOR{1-2}:PAR:G                                             |
| L                        |         | Sets the value of $L$ for the shunt $L$ - shunt $C$ differential matching circuit to be added to the balanced port selected in the <b>Select Bal Port</b> menu.                                                                                                    | :CALC{1-16}:FSIM:BAL:DMC:<br>BPOR{1-2}:PAR:L                                             |
| R                        |         | Sets the value of $R$ for the shunt $L$ - shunt $C$ differential matching circuit to be added to the balanced port selected in the <b>Select Bal Port</b> menu.                                                                                                    | :CALC{1-16}:FSIM:BAL:DMC:<br>BPOR{1-2}:PAR:R                                             |
| User File                |         | Opens a dialog box for reading a 2-port Touchstone data file prepared by the user. Selecting User in the Select Circuit menu adds the loaded differential matching circuit.                                                                                                    | :CALC{1-16}:FSIM:BAL:DMC:<br>BPOR{1-2}:USER:FIL                                          |
| Return                   |         | Returns to the softkey display screen one level higher.                                                                                                    |                                                                                          |
| Diff                     |         | two unbalanced ports is expressed as $Z_0$ , an automatic conversion sets the d of the converted balanced port to $2Z_0$ and the common mode reference imperconversion is a function that further converts $2Z_0$ into another reference impercables or disables the differential impedance conversion function | dance to $Z_0/2$ . Differential impeda                                                   |
| ZConvers                 | sion    | Enables or disables the differential impedance conversion function.                                                                                                    | CALC{1-16}:FSIM:BAL:DZC:STA                                                              |
| Port1 (bal<br>Real*2     | l)      | Sets the differential reference impedance (real format) of balanced port 1.                                                                                                    | :CALC{1-16}:FSIM:BAL:DZC:<br>BPOR1:Z0<br>:CALC{1-16}:FSIM:BAL:DZC:<br>BPOR1:REAL         |
| Port1 (bal               | l)      | Sets the differential reference impedance (complex format) of balanced port 1.                                                                                                    | :CALC{1-16}:FSIM:BAL:DZC:<br>BPOR1:IMAG                                                  |
| Port2 (ba                | l) Real | Sets the differential reference impedance (real format) of balanced port 2.                                                                                                    | :CALC{1-16}:FSIM:BAL:DZC:<br>BPOR{1-2}:Z0<br>:CALC{1-16}:FSIM:BAL:DZC:<br>BPOR{1-2}:REAL |
| Port2 (bal               | l) Imag | Sets the differential reference impedance (complex format) of balanced port $2$ .                                                                                                    | :CALC{1-16}:FSIM:BAL:DZC:<br>BPOR{1-2}:IMAG                                              |
| Port3 (bal<br>Real*2     | 1)      | Sets the differential reference impedance (real format) of balanced port 3.                                                                                                    | :CALC{1-16}:FSIM:BAL:DZC:<br>BPOR1:Z0<br>:CALC{1-16}:FSIM:BAL:DZC:<br>BPOR1:REAL         |
| Port3 (bal               | 1)      | Sets the differential reference impedance (complex format) of balanced port 3.                                                                                                    | :CALC{1-16}:FSIM:BAL:DZC:<br>BPOR1:IMAG                                                  |
| Return                   |         | Returns to the softkey display screen one level higher.                                                                                                    |                                                                                          |
| Return                   |         | Returns to the softkey display screen one level higher.                                                                                                    |                                                                                          |

# Softkey Functions Analysis Menu

| Key Operation                     | Function                                                                                                    | SCPI Command                                                                             |
|-----------------------------------|----------------------------------------------------------------------------------------------------|------------------------------------------------------------------------------------------|
| lysis                             | (Continued)                                                                                                    |                                                                                          |
| xture Simulator                   |                                                                                                    |                                                                                          |
| Cmn<br>ZConversion*1              | Displays softkeys for setting up the common impedance conversion function two unbalanced ports is expressed as $Z_0$ , an automatic conversion sets the d of the converted balanced port to $2Z_0$ and the common mode reference imperonversion is a function that further converts $Z_0/2$ into another reference imperonversion. | ifferential mode reference impedance edance to $Z_0/2$ . Common impedance                |
| Cmn<br>ZConversion                | Enables or disables the common impedance conversion function.                                                                                                    | :CALC{1-16}:FSIM:BAL:CZC:STAT                                                            |
| Port1 (bal)<br>Real <sup>*2</sup> | Sets the common reference impedance (real format) of balanced port 1.                                                                                                    | :CALC{1-16}:FSIM:BAL:CZC:<br>BPOR1:Z0<br>:CALC{1-16}:FSIM:BAL:CZC:<br>BPOR1:REAL         |
| Port1 (bal)<br>Imag*2             | Sets the common reference impedance (complex format) of balanced port 1.                                                                                                    | :CALC{1-16}:FSIM:BAL:CZC:<br>BPOR1:IMAG                                                  |
| Port2 (bal) Real                  | Sets the common reference impedance (real format) of balanced port 2.                                                                                                    | :CALC{1-16}:FSIM:BAL:CZC:<br>BPOR{1-2}:Z0<br>:CALC{1-16}:FSIM:BAL:CZC:<br>BPOR{1-2}:REAL |
| Port2 (bal) Imag                  | Sets the common reference impedance (complex format) of balanced port 2.                                                                                                    | :CALC{1-16}:FSIM:BAL:CZC:<br>BPOR{1-2}:IMAG                                              |
| Port3 (bal)<br>Real* <sup>2</sup> | Sets the common reference impedance (real format) of balanced port 3.                                                                                                    | :CALC{1-16}:FSIM:BAL:CZC:<br>BPOR1:Z0<br>:CALC{1-16}:FSIM:BAL:CZC:<br>BPOR1:REAL         |
| Port3 (bal)<br>Imag* <sup>2</sup> | Sets the common reference impedance (complex format) of balanced port 3.                                                                                                    | :CALC{1-16}:FSIM:BAL:CZC:<br>BPOR1:IMAG                                                  |
| Return                            | Returns to the softkey display screen one level higher.                                                                                                    |                                                                                          |
| De-Embedding S4P                  | Displays the softkey to make the setting of the 4-port network embedding/denetwork embedding/de-embedding feature is the feature to embed or de-embedfined in a 4-port touchstone data file.                                                                                                    |                                                                                          |
| De-Embedding<br>S4P               | Toggles ON/OFF the 4-port network embedding/de-embedding feature.                                                                                                    | :CALC{1-16}:FSIM:EMB:STAT                                                                |
| Topology                          | Displays the softkey to assign a topology (the connection method between t                                                                                                    | he analyzer and the DUT).                                                                |
| Select<br>Topology                | Displays the softkey to select the type of the topology (see Figure 7-6).                                                                                                    |                                                                                          |
| A                                 | Selects topology A (connecting the 2 ports of the analyzer and the DUT).                                                                                                    | :CALC{1-16}:FSIM:EMB:TYPE A                                                              |
| <b>B</b> *1                       | Selects topology B (connecting the 2 ports of the analyzer and the DUT).                                                                                                    | :CALC{1-16}:FSIM:EMB:TYPE B                                                              |
| <b>c</b> *2                       | Selects topology C (connecting the 2 ports of the analyzer and the DUT).                                                                                                    | :CALC{1-16}:FSIM:EMB:TYPE C                                                              |
| Cancel                            | Returns to the softkey display screen one level higher.                                                                                                    |                                                                                          |
| Ports*1                           | Displays the softkey to select a port of the analyzer (test port) that you want select A on the Select Topology menu.)                                                                                                    | to connect to the DUT. (When you                                                         |
| 1-2                               | Sets the ports of the analyzer connected to ports a and b in Figure 7-6 to test ports 1 and 2, respectively.                                                                                                    | :CALC{1-16}:FSIM:EMB:TOP:A:POR <sup>-1</sup>                                             |
| 1-3*1                             | Sets the ports of the analyzer connected to ports a and b in Figure 7-6 to test ports 1 and 3, respectively.                                                                                                    | :CALC{1-16}:FSIM:EMB:TOP:A:PORT                                                          |
| 1-4*2                             | Sets the ports of the analyzer connected to ports a and b in Figure 7-6 to test ports 1 and 4, respectively.                                                                                                    | :CALC{1-16}:FSIM:EMB:TOP:A:POR <sup>-1</sup>                                             |
| 2-1                               | Sets the ports of the analyzer connected to ports a and b in Figure 7-6 to test ports 2 and 1, respectively.                                                                                                    | :CALC{1-16}:FSIM:EMB:TOP:A:POR <sup>-</sup> 2,1                                          |
| <b>2-3</b> *1                     | Sets the ports of the analyzer connected to ports a and b in Figure 7-6 to test ports 2 and 3, respectively.                                                                                                    | :CALC{1-16}:FSIM:EMB:TOP:A:PORT 2,3                                                      |

| Key                       | Operation       | Function                                                                                                    | SCPI Command                          |
|---------------------------|-----------------|----------------------------------------------------------------------------------------------------|---------------------------------------|
| alysis                    |                 | (Continued)                                                                                                    |                                       |
| ixture                    | Simulator       |                                                                                                    |                                       |
| De-Embedding S4P Topology |                 |                                                                                                    |                                       |
|                           |                 |                                                                                                    |                                       |
|                           | Ports           |                                                                                                    | T                                     |
|                           | <b>2-4</b> *2   | Sets the ports of the analyzer connected to ports a and b in Figure 7-6 to test ports 2 and 4, respectively.              | :CALC{1-16}:FSIM:EMB:TOP:A:P0<br>2,4  |
|                           | <b>3-1</b> *1   | Sets the ports of the analyzer connected to ports a and b in Figure 7-6 to test ports 3 and 1, respectively.              | :CALC{1-16}:FSIM:EMB:TOP:A:P(<br>3,1  |
|                           | <b>3-2</b> *1   | Sets the ports of the analyzer connected to ports a and b in Figure 7-6 to test ports 3 and 2, respectively.              | :CALC{1-16}:FSIM:EMB:TOP:A:P(3,2      |
|                           | <b>3-4</b> *2   | Sets the ports of the analyzer connected to ports a and b in Figure 7-6 to test ports 3 and 4, respectively.              | :CALC{1-16}:FSIM:EMB:TOP:A:P<br>3,4   |
|                           | <b>4-1</b> *2   | Sets the ports of the analyzer connected to ports a and b in Figure 7-6 to test ports 4 and 1, respectively.              | :CALC{1-16}:FSIM:EMB:TOP:A:P<br>4,1   |
|                           | <b>4-2</b> *2   | Sets the ports of the analyzer connected to ports a and b in Figure 7-6 to test ports 4 and 2, respectively.              | :CALC{1-16}:FSIM:EMB:TOP:A:P<br>4,2   |
|                           | <b>4-3</b> *2   | Sets the ports of the analyzer connected to ports a and b in Figure 7-6 to test ports 4 and 3, respectively.              | :CALC{1-16}:FSIM:EMB:TOP:A:P<br>4,3   |
|                           | Cancel          | Returns to the softkey display screen one level higher.                                                                   |                                       |
|                           | 1-2-3           | Sets the ports of the analyzer connected to ports a, b, and c in Figure 7-6 to test ports 1, 2, and 3, respectively.      | :CALC{1-16}:FSIM:EMB:TOP:B:P 1,2,3    |
|                           | <b>1-2-4</b> *2 | Sets the ports of the analyzer connected to ports a, b, and c in Figure 7-6 to test ports 1, 2, and 4, respectively.      | :CALC{1-16}:FSIM:EMB:TOP:B:P 1,2,4    |
|                           | 1-3-2           | Sets the ports of the analyzer connected to ports $a, b, and c$ in Figure 7-6 to test ports $1, 3, and 2$ , respectively. | :CALC{1-16}:FSIM:EMB:TOP:B:P<br>1,3,2 |
|                           | <b>1-3-4</b> *2 | Sets the ports of the analyzer connected to ports $a, b, and c$ in Figure 7-6 to test ports $1, 3, and 4$ , respectively. | :CALC{1-16}:FSIM:EMB:TOP:B:P<br>1,3,4 |
|                           | <b>1-4-2</b> *2 | Sets the ports of the analyzer connected to ports a, b, and c in Figure 7-6 to test ports 1, 4, and 2, respectively.      | :CALC{1-16}:FSIM:EMB:TOP:B:P<br>1,4,2 |
|                           | <b>1-4-3</b> *2 | Sets the ports of the analyzer connected to ports a, b, and c in Figure 7-6 to test ports $1,4,$ and $3,$ respectively.   | :CALC{1-16}:FSIM:EMB:TOP:B:P<br>1,4,3 |
|                           | 2-1-3           | Sets the ports of the analyzer connected to ports a, b, and c in Figure 7-6 to test ports 2, 1, and 3, respectively.      | :CALC{1-16}:FSIM:EMB:TOP:B:P<br>2,1,3 |
|                           | <b>2-1-4</b> *2 | Sets the ports of the analyzer connected to ports a, b, and c in Figure 7-6 to test ports 2, 1, and 4, respectively.      | :CALC{1-16}:FSIM:EMB:TOP:B:P<br>2,1,4 |
|                           | 2-3-1           | Sets the ports of the analyzer connected to ports $a, b, and c$ in Figure 7-6 to test ports $2, 3, and 1$ , respectively. | :CALC{1-16}:FSIM:EMB:TOP:B:P<br>2,3,1 |
|                           | <b>2-3-4</b> *2 | Sets the ports of the analyzer connected to ports a, b, and c in Figure 7-6 to test ports 2, 3, and 4, respectively.      | :CALC{1-16}:FSIM:EMB:TOP:B:P<br>2,3,4 |
|                           | <b>2-4-1</b> *2 | Sets the ports of the analyzer connected to ports a, b, and c in Figure 7-6 to test ports 2, 4, and 1, respectively.      | :CALC{1-16}:FSIM:EMB:TOP:B:P<br>2,4,1 |
|                           | <b>2-4-3</b> *2 | Sets the ports of the analyzer connected to ports a, b, and c in Figure 7-6 to test ports 2, 4, and 3, respectively.      | :CALC{1-16}:FSIM:EMB:TOP:B:P 2,4,3    |
|                           | 3-1-2           | Sets the ports of the analyzer connected to ports a, b, and c in Figure 7-6 to test ports 3, 1, and 2, respectively.      | :CALC{1-16}:FSIM:EMB:TOP:B:P 3,1,2    |
|                           | <b>3-1-4</b> *2 | Sets the ports of the analyzer connected to ports a, b, and c in Figure 7-6 to test ports 3, 1, and 4, respectively.      | :CALC{1-16}:FSIM:EMB:TOP:B:P 3,1,4    |
|                           | 3-2-1           | Sets the ports of the analyzer connected to ports a, b, and c in Figure 7-6 to test ports 3, 2, and 1, respectively.      | :CALC{1-16}:FSIM:EMB:TOP:B:P<br>3,2,1 |

# Softkey Functions Analysis Menu

| Key Operation     | Function                                                                                                    | SCPI Command                                |
|-------------------|----------------------------------------------------------------------------------------------------|---------------------------------------------|
| Analysis          | (Continued)                                                                                                    |                                             |
| Fixture Simulator |                                                                                                    |                                             |
| De-Embedding S4P  |                                                                                                    |                                             |
| Topology          |                                                                                                    |                                             |
| Ports             |                                                                                                    | :CALC{1-16}:FSIM:EMB:TOP:B:PORT             |
| 3-2-4*2           | Sets the ports of the analyzer connected to ports a, b, and c in Figure 7-6 to test ports 3, 2, and 4, respectively.                | 3,2,4                                       |
| <b>3-4-1</b> *2   | Sets the ports of the analyzer connected to ports a, b, and c in Figure 7-6 to test ports 3, 4, and 1, respectively.                | :CALC{1-16}:FSIM:EMB:TOP:B:PORT 3,4,1       |
| <b>3-4-2</b> *2   | Sets the ports of the analyzer connected to ports a, b, and c in Figure 7-6 to test ports 3, 4, and 2, respectively.                | :CALC{1-16}:FSIM:EMB:TOP:B:PORT 3,4,2       |
| 4-1-2*2           | Sets the ports of the analyzer connected to ports a, b, and c in Figure 7-6 to test ports 4, 1, and 2, respectively.                | :CALC{1-16}:FSIM:EMB:TOP:B:PORT 4,1,2       |
| <b>4-1-3</b> *2   | Sets the ports of the analyzer connected to ports a, b, and c in Figure 7-6 to test ports 4, 1, and 3, respectively.                | :CALC{1-16}:FSIM:EMB:TOP:B:PORT 4,1,3       |
| <b>4-2-1</b> *2   | Sets the ports of the analyzer connected to ports a, b, and c in Figure 7-6 to test ports 4, 2, and 1, respectively.                | :CALC{1-16}:FSIM:EMB:TOP:B:PORT 4,2,1       |
| <b>4-2-3</b> *2   | Sets the ports of the analyzer connected to ports a, b, and c in Figure 7-6 to test ports 4, 2, and 3, respectively.                | :CALC{1-16}:FSIM:EMB:TOP:B:PORT 4,2,3       |
| <b>4-3-1</b> *2   | Sets the ports of the analyzer connected to ports a, b, and c in Figure 7-6 to test ports 4, 3, and 1, respectively.                | :CALC{1-16}:FSIM:EMB:TOP:B:PORT 4,3,1       |
| <b>4-3-2</b> *2   | Sets the ports of the analyzer connected to ports a, b, and c in Figure 7-6 to test ports 4, 3, and 2, respectively.                | :CALC{1-16}:FSIM:EMB:TOP:B:PORT 4,3,2       |
| Cancel            | Returns to the softkey display screen one level higher.                                                                             |                                             |
| Ports*2           | Displays the softkey to select a port of the analyzer (test port) that you want select $\bf A$ on the <b>Select Topology</b> menu.) | to connect to the DUT. (When you            |
| 1-2-3-4           | Sets the ports of the analyzer connected to ports a, b, c and d in Figure 7-6 to test ports 1, 2, 3, and 4, respectively.           | :CALC{1-16}:FSIM:EMB:TOP:C:POR<br>T 1,2,3,4 |
| 1-2-4-3           | Sets the ports of the analyzer connected to ports a, b, c and d in Figure 7-6 to test ports 1, 2, 4, and 3, respectively.           | :CALC{1-16}:FSIM:EMB:TOP:C:POR<br>T 1,2,4,3 |
| 1-3-2-4           | Sets the ports of the analyzer connected to ports a, b, c and d in Figure 7-6 to test ports 1, 3, 2, and 4, respectively.           | :CALC{1-16}:FSIM:EMB:TOP:C:POR<br>T 1,3,2,4 |
| 1-3-4-2           | Sets the ports of the analyzer connected to ports a, b, c and d in Figure 7-6 to test ports 1, 3, 4, and 2, respectively.           | :CALC{1-16}:FSIM:EMB:TOP:C:POR<br>T 1,3,4,2 |
| 1-4-2-3           | Sets the ports of the analyzer connected to ports a, b, c and d in Figure 7-6 to test ports 1, 4, 2, and 3, respectively.           | :CALC{1-16}:FSIM:EMB:TOP:C:POR<br>T 1,4,2,3 |
| 1-4-3-2           | Sets the ports of the analyzer connected to ports a, b, c and d in Figure 7-6 to test ports 1, 4, 3, and 2, respectively.           | :CALC{1-16}:FSIM:EMB:TOP:C:POR<br>T 1,4,3,2 |
| 2-1-3-4           | Sets the ports of the analyzer connected to ports a, b, c and d in Figure 7-6 to test ports 2, 1, 3, and 4, respectively.           | :CALC{1-16}:FSIM:EMB:TOP:C:POR T 2,1,3,4    |
| 2-1-4-3           | Sets the ports of the analyzer connected to ports a, b, c and d in Figure 7-6 to test ports 2, 1, 4, and 3, respectively.           | :CALC{1-16}:FSIM:EMB:TOP:C:POR<br>T 2,1,4,3 |
| 2-3-1-4           | Sets the ports of the analyzer connected to ports a, b, c and d in Figure 7-6 to test ports 2, 3, 1, and 4, respectively.           | :CALC{1-16}:FSIM:EMB:TOP:C:POR<br>T 2,3,1,4 |
| 2-3-4-1           | Sets the ports of the analyzer connected to ports a, b, c and d in Figure 7-6 to test ports 2, 3, 4, and 1, respectively.           | :CALC{1-16}:FSIM:EMB:TOP:C:POR<br>T 2,3,4,1 |
| 2-4-1-3           | Sets the ports of the analyzer connected to ports a, b, c and d in Figure 7-6 to test ports 2, 4, 1, and 3, respectively.           | :CALC{1-16}:FSIM:EMB:TOP:C:POR<br>T 2,4,1,3 |
| 2-4-3-1           | Sets the ports of the analyzer connected to ports a, b, c and d in Figure 7-6 to test ports 2, 4, 3, and 1, respectively.           | :CALC{1-16}:FSIM:EMB:TOP:C:POR<br>T 2,4,3,1 |

| Ke      | Key Operation                       |                 | Function                                                                                                    | SCPI Command                                |
|---------|-------------------------------------|-----------------|----------------------------------------------------------------------------------------------------|---------------------------------------------|
| Analysi | alysis                              |                 | (Continued)                                                                                                    |                                             |
| Fixtu   | Fixture Simulator  De-Embedding S4P |                 |                                                                                                    |                                             |
| D       |                                     |                 |                                                                                                    |                                             |
|         | Topol                               | ogy             |                                                                                                    |                                             |
|         | Po                                  | rts*2           |                                                                                                    |                                             |
|         |                                     | 3-1-2-4         | Sets the ports of the analyzer connected to ports a, b, c and d in Figure 7-6 to test ports 3, 1, 2, and 4, respectively.                                | :CALC{1-16}:FSIM:EMB:TOP:C:POR<br>T 3,1,2,4 |
|         |                                     | 3-1-4-2         | Sets the ports of the analyzer connected to ports a, b, c and d in Figure 7-6 to test ports 3, 1, 4, and 2, respectively.                                | :CALC{1-16}:FSIM:EMB:TOP:C:POR<br>T 3,1,4,2 |
|         |                                     | 3-2-1-4         | Sets the ports of the analyzer connected to ports a, b, c and d in Figure 7-6 to test ports 3, 2, 1, and 4, respectively.                                | :CALC{1-16}:FSIM:EMB:TOP:C:POR<br>T 3,2,1,4 |
|         |                                     | 3-2-4-1         | Sets the ports of the analyzer connected to ports a, b, c and d in Figure 7-6 to test ports 3, 2, 4, and 1, respectively.                                | :CALC{1-16}:FSIM:EMB:TOP:C:POR<br>T 3,2,4,1 |
|         |                                     | 3-4-1-2         | Sets the ports of the analyzer connected to ports a, b, c and d in Figure 7-6 to test ports 3, 4, 1, and 2, respectively.                                | :CALC{1-16}:FSIM:EMB:TOP:C:POR<br>T 3,4,1,2 |
|         |                                     | 3-4-2-1         | Sets the ports of the analyzer connected to ports a, b, c and d in Figure 7-6 to test ports 3, 4, 2, and 1, respectively.                                | :CALC{1-16}:FSIM:EMB:TOP:C:POR<br>T 3,4,2,1 |
|         |                                     | 4-1-2-3         | Sets the ports of the analyzer connected to ports a, b, c and d in Figure 7-6 to test ports 4, 1, 2, and 3, respectively.                                | :CALC{1-16}:FSIM:EMB:TOP:C:POR<br>T 4,1,2,3 |
|         |                                     | 4-1-3-2         | Sets the ports of the analyzer connected to ports a, b, c and d in Figure 7-6 to test ports 4, 1, 3, and 2, respectively.                                | :CALC{1-16}:FSIM:EMB:TOP:C:POR<br>T 4,1,3,2 |
|         |                                     | 4-2-1-3         | Sets the ports of the analyzer connected to ports a, b, c and d in Figure 7-6 to test ports 4, 2, 1, and 3, respectively.                                | :CALC{1-16}:FSIM:EMB:TOP:C:POR<br>T 4,2,1,3 |
|         |                                     | 4-2-3-1         | Sets the ports of the analyzer connected to ports a, b, c and d in Figure 7-6 to test ports 4, 2, 3, and 1, respectively.                                | :CALC{1-16}:FSIM:EMB:TOP:C:POR<br>T 4,2,3,1 |
|         |                                     | 4-3-1-2         | Sets the ports of the analyzer connected to ports a, b, c and d in Figure 7-6 to test ports 4, 3, 1, and 2, respectively.                                | :CALC{1-16}:FSIM:EMB:TOP:C:POR<br>T 4,3,1,2 |
|         |                                     | 4-3-2-1         | Sets the ports of the analyzer connected to ports a, b, c and d in Figure 7-6 to test ports 4, 3, 2, and 1, respectively.                                | :CALC{1-16}:FSIM:EMB:TOP:C:POR<br>T 4,3,2,1 |
|         |                                     | Cancel          | Returns to the softkey display screen one level higher.                                                                                                  |                                             |
|         | Ту                                  | pe (nwk1)       | Displays the softkey to select the processing (embedding/de-embedding) of                                                                                | the network 1 (nwk1).                       |
|         |                                     | None            | Select disabled (not embedded nor de-embedded).                                                                                                    | :CALC{1-16}:FSIM:EMB:NETW1:TYP<br>E NONE    |
|         |                                     | Embed           | Select embedding.                                                                                                    | :CALC{1-16}:FSIM:EMB:NETW1:TYP<br>E EMB     |
|         |                                     | De-Embed        | Select de-embedding.                                                                                                    | :CALC{1-16}:FSIM:EMB:NETW1:TYP<br>E DEEM    |
|         |                                     | Cancel          | Returns to the softkey display screen one level higher.                                                                                                  |                                             |
|         |                                     | er File<br>vk1) | Opens the dialog box to read in a 4 port touchstone data file that the user prepared for the network 1. You can embed/de-embed the network read in here. | :CALC{1-16}:FSIM:EMB:NETW1:FIL              |
|         | Ту                                  | pe (nwk2)       | Displays the softkey to select the processing (embedding/de-embedding) of                                                                                | the network 2 (nwk2).                       |
|         |                                     | None            | Select disabled (not embedded nor de-embedded).                                                                                                    | :CALC{1-16}:FSIM:EMB:NETW2:TYP<br>E NONE    |
|         |                                     | Embed           | Select embedding.                                                                                                    | :CALC{1-16}:FSIM:EMB:NETW2:TYP<br>E EMB     |

# Softkey Functions **Analysis Menu**

| Ke       | Key Operation     |                     | Function                                                                                                    | SCPI Command                                                  |
|----------|-------------------|---------------------|----------------------------------------------------------------------------------------------------|---------------------------------------------------------------|
| Analysis | nalysis           |                     | (Continued)                                                                                                    |                                                               |
| Fixtu    | Fixture Simulator |                     |                                                                                                    |                                                               |
| De       | De-Embedding S4P  |                     |                                                                                                    |                                                               |
|          |                   | pology              |                                                                                                    |                                                               |
|          |                   | Type (nwk2)         |                                                                                                    |                                                               |
|          |                   | · · · ·             | Select de-embedding.                                                                                                    | :CALC{1-16}:FSIM:EMB:NETW2:TYP<br>E DEEM                      |
|          |                   | Cancel              | Returns to the softkey display screen in one level higher.                                                                                               |                                                               |
|          | -                 | User File<br>(nwk2) | Opens the dialog box to read in a 4 port touchstone data file that the user prepared for the network 2. You can embed/de-embed the network read in here. | :CALC{1-16}:FSIM:EMB:NETW2:FIL                                |
|          |                   | Return              | Returns to the softkey display screen one level higher.                                                                                                  |                                                               |
|          | Re                | turn                | Returns to the softkey display screen one level higher.                                                                                                  |                                                               |
| Re       | etur              | n                   | Returns to the softkey display screen one level higher.                                                                                                  |                                                               |
| Gatin    | ıg                |                     | Displays softkeys for setting up the gating function of the time domain func                                                                             | tion.                                                         |
| Ga       | atin              | g                   | Enables or disables the gating function.                                                                                                    | :CALC{1-16}:FILT:TIME:STAT                                    |
| Sta      | art               |                     | Sets the start value of the gate.                                                                                                    | :CALC{1-16}:FILT:TIME:STAR                                    |
| Sto      | ор                |                     | Sets the stop value of the gate.                                                                                                    | :CALC{1-16}:FILT:TIME:STOP                                    |
| Ce       | ente              | er                  | Sets the center value of the gate.                                                                                                    | :CALC{1-16}:FILT:TIME:CENT                                    |
| Sp       | oan               |                     | Sets the span value of the gate.                                                                                                    | :CALC{1-16}:FILT:TIME:SPAN                                    |
| Ту       | ре                |                     | Sets a type of the gate (bandpass/notch).                                                                                                    | :CALC{1-16}:FILT:TIME:SPAN                                    |
| Sh       | паре              | е                   | Displays softkeys for selecting a shape of the gate.                                                                                                    |                                                               |
|          | Ма                | aximum              | Selects the maximum shape.                                                                                                    | :CALC{1-16}:FILT:TIME:SHAP MAX                                |
|          | Wi                | de                  | Selects the wide shape.                                                                                                    | :CALC{1-16}:FILT:TIME:SHAP WIDE                               |
|          | No                | ormal               | Selects the normal shape.                                                                                                    | :CALC{1-16}:FILT:TIME:SHAP NORM                               |
|          | Mi                | nimum               | Selects the minimum shape.                                                                                                    | :CALC{1-16}:FILT:TIME:SHAP MIN                                |
|          | Ca                | incel               | Returns to the softkey display screen one level higher.                                                                                                  |                                                               |
| Re       | etur              | n                   | Returns to the softkey display screen one level higher.                                                                                                  |                                                               |
| Trans    | sfor              | m                   | Displays softkeys for setting up the transform function of the time domain f                                                                             | unction.                                                      |
| Tra      | ans               | form                | Enables or disables the transform function.                                                                                                    | :CALC{1-16}:TRAN:TIME:STAT                                    |
| Sta      | art               |                     | Sets the start value.                                                                                                    | :CALC{1-16}:TRAN:TIME:STAR                                    |
| Sto      | ор                |                     | Sets the stop value.                                                                                                    | :CALC{1-16}:TRAN:TIME:STOP                                    |
| Ce       | ente              | er                  | Sets the center value.                                                                                                    | :CALC{1-16}:TRAN:TIME:CENT                                    |
| Sp       | oan               |                     | Sets the span value.                                                                                                    | :CALC{1-16}:TRAN:TIME:SPAN                                    |
| Se       | et Fr             | req Low Pass        | Changes the frequency range to match with the low-pass type transformation.                                                                              | :CALC{1-16}:TRAN:TIME:LPFR                                    |
| Ту       | Туре              |                     | Displays softkeys for selecting a type of the transform.                                                                                                 | •                                                             |
|          | Ва                | ındpass             | Selects the bandpass mode.                                                                                                    | :CALC{1-16}:TRAN:TIME BPAS                                    |
|          | Lo                | wpass Step          | Selects the lowpass step mode.                                                                                                    | :CALC{1-16}:TRAN:TIME LPAS<br>:CALC{1-16}:TRAN:TIME:STIM STEP |
|          | Lo                | wpass Imp           | Selects the lowpass impulse mode.                                                                                                    | :CALC{1-16}:TRAN:TIME LPAS<br>:CALC{1-16}:TRAN:TIME:STIM STEP |
| [        | Ca                | incel               | Returns to the softkey display screen one level higher.                                                                                                  |                                                               |

|     | Key Operation |                         | Function                                                                                                    | SCPI Command                    |
|-----|---------------|-------------------------|----------------------------------------------------------------------------------------------------|---------------------------------|
| Ana | Analysis      |                         | (Continued)                                                                                                    |                                 |
| Т   | Transform     |                         |                                                                                                    |                                 |
|     | Window        |                         | Displays softkeys for selecting a type of the window.                                                             |                                 |
|     |               | Maximum                 | Selects the maximum type.                                                                                         | :CALC{1-16}:TRAN:TIME KBES 13   |
|     |               | Normal                  | Selects the normal type.                                                                                          | :CALC{1-16}:TRAN:TIME KBES 6    |
|     |               | Minimum                 | Selects the minimum type.                                                                                         | :CALC{1-16}:TRAN:TIME KBES 0    |
|     |               | User                    | Displays softkeys for setting up the user window shape.                                                           |                                 |
|     |               | Impulse Width           | Sets the impulse width value.                                                                                     | :CALC{1-16}:TRAN:TIME IMP:WIDT  |
|     |               | Rise Time               | Sets the rise time of the step signal.                                                                            | :CALC{1-16}:TRAN:TIME STEP:RTIM |
|     |               | Kaiser Beta             | Sets the b value of Kaiser Bessel window.                                                                         | :CALC{1-16}:TRAN:TIME KBES      |
|     |               | Return                  | Returns to the softkey display screen one level higher.                                                           |                                 |
|     | R             | eturn                   | Returns to the softkey display screen one level higher.                                                           |                                 |
| С   | onv           | rersion                 | Displays softkeys for setting up the conversion function.                                                         |                                 |
|     | C             | onversion               | Enables or disables the conversion function.                                                                      | :CALC{1-16}:CONV                |
|     | Fu            | ınction                 | Displays softkeys for selecting a converted parameter.                                                            |                                 |
|     |               | Z:Reflection            | Selects the equivalent impedance in reflection measurement.                                                       | :CALC{1-16}:CONV:FUNC ZREF      |
|     |               | Z:Transmission          | Selects the equivalent impedance in transmission measurement.                                                     | :CALC{1-16}:CONV:FUNC ZTR       |
|     |               | Z:Trans-Shunt           | Selects the equivalent impedance in transmission-shunt measurement.                                               | :CALC{1-16}:CONV:FUNC ZTSH      |
|     |               | Y:Reflection            | Selects the equivalent admittance in reflection measurement.                                                      | :CALC{1-16}:CONV:FUNC YREF      |
|     |               | Y:Transmission          | Selects the equivalent admittance in transmission measurement.                                                    | :CALC{1-16}:CONV:FUNC YTR       |
|     |               | Y:Trans-Shunt           | Selects the equivalent admittance in transmission-shunt measurement.                                              | :CALC{1-16}:CONV:FUNC YTSH      |
|     |               | 1/S                     | Selects the inverse S-parameter.                                                                                  | :CALC{1-16}:CONV:FUNC INV       |
|     |               | Conjugation             | Selects the conjugation.                                                                                          | :CALC{1-16}:CONV:FUNC CONJ      |
|     |               | Cancel                  | Returns to the softkey display screen one level higher.                                                           |                                 |
|     | R             | eturn                   | Returns to the softkey display screen one level higher.                                                           |                                 |
| L   | imit          | Test                    | Displays softkeys for setting up the limit test function.                                                         |                                 |
|     | Li            | mit Test                | Enables or disables the limit test function.                                                                      | :CALC{1-16}:LIM                 |
|     | Li            | mit Line                | Enables or disables the limit line display.                                                                       | :CALC{1-16}:LIM:DISP            |
|     | E             | dit Limit Line          | Displays softkeys for editing the limit line.                                                                     |                                 |
|     |               | Delete                  | Deletes the line at the cursor from the limit table.                                                              | :CALC{1-16}:LIM:DATA            |
|     |               | Add                     | Adds a new segment to the limit table under the line on which the cursor is located.                              | :CALC{1-16}:LIM:DATA            |
|     |               | Clear Limit Table       | Displays softkeys for clearing the contents of the limit table.                                                   | :CALC{1-16}:LIM:DATA            |
|     |               | ок                      | Deletes all segments in the limit table.                                                                          | :CALC{1-16}:LIM:DATA            |
|     |               | Cancel                  | Returns to the softkey display screen one level higher.                                                           |                                 |
|     |               | Export to CSV<br>File   | Exports (saves the data in formats used by other software) the limit table to a CSV (comma-separated value) file. | :MMEM:STOR:LIM                  |
|     |               | Import from CSV<br>File | Imports (loads the data from files in different formats) a CSV (comma-separated value) file to the limit table.   | :MMEM:LOAD:LIM                  |
|     | L             | Return                  | Returns to the softkey display screen one level higher.                                                           |                                 |
|     | Li            | mit Line Offset         | Displays softkeys for setting up the limit line offset function.                                                  |                                 |
|     |               | Stimulus Offset         | Sets the stimulus offsets.                                                                                        | :CALC{1-16}:LIM:OFFS:STIM       |
|     |               | Amplitude<br>Offset     | Sets the amplitude offsets.                                                                                       | :CALC{1-16}:LIM:OFFS:AMPL       |

# Softkey Functions **Analysis Menu**

| Key Operation |                   | ey Operation                     | Function                                                                                                    | SCPI Command                  |  |
|---------------|-------------------|----------------------------------|----------------------------------------------------------------------------------------------------|-------------------------------|--|
| Ana           | Analysis          |                                  | (Continued)                                                                                                    |                               |  |
| L             | Limit Test        |                                  |                                                                                                    |                               |  |
|               | Limit Line Offset |                                  |                                                                                                    |                               |  |
|               |                   | Marker -><br>Amplitude<br>Offset | Marker to limit offset. Centers the limit lines around the current marker position by using the limit amplitude offset function. | :CALC{1-16}:LIM:OFFS:MARK     |  |
|               |                   | Return                           | Returns to the softkey display screen one level higher.                                                                          |                               |  |
|               | Fa                | ail Sign                         | Turns on/off the display of the limit test fail sign.                                                                            | :DISP:FSIG                    |  |
|               | R                 | eturn                            | Returns to the softkey display screen one level higher.                                                                          |                               |  |
| F             | Ripp              | le Limit                         | Displays softkeys for setting up the ripple limit                                                                                |                               |  |
|               | Ri                | ipple Limit Test                 | Enables or disables the ripple limit test function.                                                                              | :CALC{1-16}:RLIM              |  |
|               | Ri                | ipple Limit                      | Enables or disables the ripple limit line display.                                                                               | :CALC{1-16}:RLIM:DISP:LINE    |  |
|               | Ri                | ipple Value                      | Displays softkeys for setting up the ripple value function.                                                                      |                               |  |
|               |                   | OFF                              | Disables the display of ripple value.                                                                                            | :CALC{1-16}:RLIM:DISP:VAL OFF |  |
|               |                   | ABS                              | Sets the absolute value as the display type of the ripple value.                                                                 | :CALC{1-16}:RLIM:DISP:VAL ABS |  |
|               |                   | MAR                              | Sets the margin as the display type of the ripple value.                                                                         | :CALC{1-16}:RLIM:DISP:VAL MAR |  |
|               | Ri                | ipple Band                       | Displays softkeys for setting up the ripple value function.                                                                      |                               |  |
|               |                   | 1                                | Sets the value of ripple band to 1.                                                                                              | :CALC{1-16}:RLIM:DISP:SEL     |  |
|               |                   | :                                | :                                                                                                    | :                             |  |
|               |                   | 12                               | Sets the value of ripple band to 12.                                                                                             | :CALC{1-16}:RLIM:DISP:SEL     |  |
|               |                   | Cancel                           | Returns to the softkey display screen one level higher.                                                                          |                               |  |
|               | E                 | dit Ripple Limit                 | Displays softkeys for editing the ripple limit line.                                                                             |                               |  |
|               |                   | Delete                           | Deletes the line at the cursor from the limit table.                                                                             | :CALC{1-16}:RLIM:DATA         |  |
|               |                   | Add                              | Adds a new segment to the limit table under the line on which the cursor is located.                                             | :CALC{1-16}:RLIM:DATA         |  |
|               |                   | Clear Limit Table                | Displays softkeys for clearing the contents of the limit table.                                                                  | :CALC{1-16}:RLIM:DATA         |  |
|               |                   | ок                               | Deletes all segments in the limit table.                                                                                         | :CALC{1-16}:RLIM:DATA         |  |
|               |                   | Cancel                           | Returns to the softkey display screen one level higher.                                                                          |                               |  |
|               |                   | Export to CSV<br>File            | Exports (saves the data in formats used by other software) the limit table to a CSV (comma-separated value) file.                | :MMEM:STOR:RLIM               |  |
|               |                   | Import from CSV<br>File          | Imports (loads the data from files in different formats) a CSV (comma-separated value) file to the limit table.                  | :MMEM:LOAD:RLIM               |  |
|               |                   | Return                           | Returns to the softkey display screen one level higher.                                                                          |                               |  |
|               | Fa                | ail Sign                         | Turns on/off the display of the ripple limit test fail sign.                                                                     | :DISP:FSIG                    |  |
|               | R                 | eturn                            | Returns to the softkey display screen one level higher.                                                                          |                               |  |
| E             | Band              | lwidth Limit                     | Displays softkeys for setting up the bandwidth limit test function.                                                              |                               |  |
|               | В                 | W Test                           | Enables or disables the bandwidth test function.                                                                                 | :CALC{1-16}:BLIM              |  |
|               | В                 | W Display                        | Enables or disables the bandwidth display.                                                                                       | :CALC{1-16}:BLIM:DISP:VAL     |  |
|               | В                 | W Marker                         | Enables or disables the bandwidth marker display.                                                                                | :CALC{1-16}:BLIM:DISP:MARK    |  |
|               | N dB Points       |                                  | Sets the threshold of bandwidth test.                                                                                            | :CALC{1-16}:BLIM:DB           |  |
|               | М                 | in Bandwidth                     | Sets the lower limit value.                                                                                                    | :CALC{1-16}:BLIM:MIN          |  |
|               | M                 | ax Bandwidth                     | Sets the upper limit value.                                                                                                    | :CALC{1-16}:BLIM:MAX          |  |
|               | Fa                | ail Sign                         | Turns on/off the display of the bandwide limit test fail sign.                                                                   | :DISP:FSIG                    |  |
|               | R                 | eturn                            | Returns to the softkey display screen one level higher.                                                                          |                               |  |
| F             | Retu              | rn                               | Returns to the "E5070B/E5071B Menu (Top Menu)" on page 646.                                                                      |                               |  |

- \*1. Only with Options 313, 314, 413, and 414. \*2. Only with Options 413 and 414.

#### Average Menu

| Key Operation     | Function                                                                                                    | SCPI Command                            |  |
|-------------------|----------------------------------------------------------------------------------------------------|-----------------------------------------|--|
| Avg               | Displays softkeys for setting averaging options.                                                                                                    |                                         |  |
| Averaging Restart | Resets the counter and restarts from "1".                                                                                                    | :SENS{1-16}:AVER:CLE                    |  |
| Avg Factor        | Sets the averaging factor. The averaging factor must be defined as an integer from 1 to 999.                                                                                                    | :SENS{1-16}:AVER:COUN                   |  |
| Averaging         | Enables or disables averaging execution.                                                                                                    | :SENS{1-16}:AVER                        |  |
| Ave Trigger       | Enables or disables averaging trigger.                                                                                                    | :TRIG:AVER                              |  |
| Smo Aperture      | Sets the smoothing aperture using a percentage against the sweep span                                                                                                    | :CALC{1-16}:SMO:APER                    |  |
| Smoothing         | Enables or disables the smoothing function. When enabled, the letters "Smo" will appear in the trace status area.                                                                                                    | :CALC{1-16}:SMO:STAT                    |  |
| IF Bandwidth      | Sets the IF bandwidth. For more about the effective range of the IF bandwidth, refer to "Specifications and Reference Data". If an input value is out of the range, it will automatically be modified to the closest value in the effective range. A narrow IF bandwidth slows down the sweep speed, but improves the S/N ratio. | :SENS{1-16}:BAND or<br>:SENS{1-16}:BWID |  |
| Return            | Returns to the "E5070B/E5071B Menu (Top Menu)" on page 646.                                                                                                    |                                         |  |

#### **Calibration Menu**

| <b>Key Operation</b> |                 | Function                                                                                                    | SCPI Command                    |  |
|----------------------|-----------------|----------------------------------------------------------------------------------------------------|---------------------------------|--|
|                      |                 | Displays softkeys for setting and executing calibrations.                                                                                                    |                                 |  |
| rre                  | ection          | Enables or disables error correction.                                                                                                    | :SENS{1-16}:CORR:STAT           |  |
| lib                  | rate            | Displays softkeys for selecting calibration options.                                                                                                    |                                 |  |
| Re                   | esponse (Open)  | Displays softkeys for selecting options for response calibration using                                                                                                    | g the OPEN standard.            |  |
|                      | Select Port     | Displays softkeys for selecting a test port.                                                                                                    |                                 |  |
|                      | 1               | Selects test port 1.                                                                                                    | :SENS{1-16}:CORR:COLL:METH:OPEN |  |
|                      | 2               | Selects test port 2.                                                                                                    | :SENS{1-16}:CORR:COLL:METH:OPEN |  |
|                      | 3 <sup>*1</sup> | Selects test port 3.                                                                                                    | :SENS{1-16}:CORR:COLL:METH:OPEN |  |
|                      | <b>4</b> *2     | Selects test port 4.                                                                                                    | :SENS{1-16}:CORR:COLL:METH:OPEN |  |
|                      | Cancel          | Returns to the softkey display screen one level higher.                                                                                                    |                                 |  |
|                      | Open            | Executes a response calibration using the OPEN standard on the test port selected in the <b>Select Port</b> menu. This calibration is effective for eliminating response tracking errors. | :SENS{1-16}:CORR:COLL:OPEN      |  |
|                      | Load (Optional) | Executes an isolation calibration using the LOAD standard on the test port selected in the <b>Select Port</b> menu. This calibration is effective for eliminating directivity errors.     | :SENS{1-16}:CORR:COLL:LOAD      |  |
|                      | Done            | Terminates a calibration process and calculates the calibration coefficients.                                                                                                    | :SENS{1-16}:CORR:COLL:SAVE      |  |
|                      | Cancel          | Displays softkeys for canceling a calibration.                                                                                                    |                                 |  |
|                      | ок              | Cancels a calibration process and clears the measurement data of standard.                                                                                                    | :SENS{1-16}:CORR:COLL:CLE       |  |
|                      | Cancel          | Returns to the softkey display screen one level higher.                                                                                                    |                                 |  |
|                      | Return          | Returns to the softkey display screen one level higher.                                                                                                    |                                 |  |
| Re                   | esponse (Short) | Displays softkeys for selecting options for a response calibration us                                                                                                    | ing the SHORT standard.         |  |
|                      | Select Port     | Displays softkeys for selecting a test port.                                                                                                    |                                 |  |
|                      | 1               | Selects test port 1.                                                                                                    | :SENS{1-16}:CORR:COLL:METH:SHOR |  |
|                      | 2               | Selects test port 2.                                                                                                    | :SENS{1-16}:CORR:COLL:METH:SHOR |  |
|                      | <b>3</b> *1     | Selects test port 3.                                                                                                    | :SENS{1-16}:CORR:COLL:METH:SHOR |  |
|                      | <b>4</b> *2     | Selects test port 4.                                                                                                    | :SENS{1-16}:CORR:COLL:METH:SHOR |  |
|                      | Cancel          | Returns to the softkey display screen one level higher.                                                                                                    |                                 |  |
|                      | Short           | Executes a SHORT calibration on the test port selected in the <b>Select Port</b> menu. This calibration is effective for eliminating reflection tracking errors.                          | :SENS{1-16}:CORR:COLL:SHOR      |  |
|                      | Load (Optional) | Executes an isolation calibration using the LOAD standard on the test port selected in the <b>Select Port</b> menu. This calibration is effective for eliminating directivity errors.     | :SENS{1-16}:CORR:COLL:LOAD      |  |
|                      | Done            | Terminates a calibration process and calculates the calibration coefficients.                                                                                                    | :SENS{1-16}:CORR:COLL:SAVE      |  |
| Cancel               |                 | Displays softkeys for canceling a calibration.                                                                                                    |                                 |  |
|                      | ок              | Cancels a calibration process and clears the measurement data of standard.                                                                                                    | :SENS{1-16}:CORR:COLL:CLE       |  |
|                      | Cancel          | Returns to the softkey display screen one level higher.                                                                                                    |                                 |  |
| Return               |                 | Returns to the softkey display screen one level higher.                                                                                                    |                                 |  |

# Softkey Functions Calibration Menu

| Ke              | y Operation             | Function                                                                                                    | SCPI Command                      |
|-----------------|-------------------------|----------------------------------------------------------------------------------------------------|-----------------------------------|
|                 |                         | (Continued)                                                                                                    |                                   |
| alib            | rate                    |                                                                                                    |                                   |
| Response (Thru) |                         | Displays softkeys for selecting options for response calibrations usi                                                                                                    | ing the THRU standard.            |
|                 | Select Ports            | Displays softkeys for selecting test ports.                                                                                                    |                                   |
|                 | 2-1 (S21)               | Selects the transmission test (measurement of $S_{21}$ ) for test port $1\rightarrow 2$ .                                                                                    | :SENS{1-16}:CORR:COLL:METH:THRU 2 |
|                 | 3-1 (S31) <sup>*1</sup> | Selects the transmission test (measurement of $S_{31}$ ) for test port $1\rightarrow 3$ .                                                                                    | :SENS{1-16}:CORR:COLL:METH:THRU 3 |
|                 | 4-1 (S41)*2             | Selects the transmission test (measurement of $S_{41}$ ) for test port $1\rightarrow 4$ .                                                                                    | :SENS{1-16}:CORR:COLL:METH:THRU 4 |
|                 | 1-2 (S12)               | Selects the transmission test (measurement of $S_{12}$ ) for test port $2\rightarrow 1$ .                                                                                    | :SENS{1-16}:CORR:COLL:METH:THRU 1 |
|                 | <b>3-2 (S32)</b> *1     | Selects the transmission test (measurement of $S_{32}$ ) for test port $2\rightarrow 3$ .                                                                                    | :SENS{1-16}:CORR:COLL:METH:THRU 3 |
|                 | <b>4-2 (S42)</b> *2     | Selects the transmission test (measurement of $S_{42}$ ) for test port $2\rightarrow 4$ .                                                                                    | :SENS{1-16}:CORR:COLL:METH:THRU 4 |
|                 | 1-3 (S13)*1             | Selects the transmission test (measurement of $S_{13}$ ) for test port $3\rightarrow 1$ .                                                                                    | :SENS{1-16}:CORR:COLL:METH:THRU 1 |
|                 | <b>2-3 (S23)</b> *1     | Selects the transmission test (measurement of $S_{23}$ ) for test port $3\rightarrow 2$ .                                                                                    | :SENS{1-16}:CORR:COLL:METH:THRU 2 |
|                 | <b>4-3 (S43)</b> *2     | Selects the transmission test (measurement of $S_{43}$ ) for test port $3\rightarrow 4$ .                                                                                    | :SENS{1-16}:CORR:COLL:METH:THRU 4 |
|                 | 1-4 (S14)*2             | Selects the transmission test (measurement of $S_{14}$ ) for test port $4\rightarrow 1$ .                                                                                    | :SENS{1-16}:CORR:COLL:METH:THRU 1 |
|                 | <b>2-4 (S24)</b> *2     | Selects the transmission test (measurement of $S_{24}$ ) for test port $4\rightarrow 2$ .                                                                                    | :SENS{1-16}:CORR:COLL:METH:THRU 2 |
|                 | <b>3-4 (S34)</b> *2     | Selects the transmission test (measurement of $S_{34}$ ) for test port $4\rightarrow 3$ .                                                                                    | :SENS{1-16}:CORR:COLL:METH:THRU 3 |
|                 | Cancel                  | Returns to the softkey display screen one level higher.                                                                                                    |                                   |
|                 | Thru                    | Executes a THRU response calibration on the test ports selected in the <b>Select Ports</b> menu. This calibration is effective for eliminating transmission tracking errors. | :SENS{1-16}:CORR:COLL:THRU        |
|                 | Isolation<br>(Optional) | Executes an isolation calibration on the test ports selected in the <b>Select Ports</b> menu. This calibration is effective for eliminating isolation errors.                | :SENS{1-16}:CORR:COLL:ISOL        |
|                 | Done                    | Terminates a calibration process and calculates the calibration coefficients.                                                                                                | :SENS{1-16}:CORR:COLL:SAVE        |
|                 | Cancel                  | Displays softkeys for canceling a calibration.                                                                                                    |                                   |
|                 | ок                      | Cancels a calibration process and clears the measurement data of standard.                                                                                                   | :SENS{1-16}:CORR:COLL:CLE         |
|                 | Cancel                  | Returns to the softkey display screen one level higher.                                                                                                    |                                   |
|                 | Return                  | Returns to the softkey display screen one level higher.                                                                                                    |                                   |
|                 | nhanced<br>esponse      | Displays softkeys for executing enhanced response calibrations.                                                                                                    |                                   |
|                 | Select Port             | Displays softkeys for selecting a test port.                                                                                                    |                                   |
|                 | 2-1 (S21 S11)           | Selects the transmission test (measurement of $S_{21}$ ) for test port $1\rightarrow 2$ .                                                                                    | :SENS{1-16}:CORR:COLL:METH:ERES 2 |

| Key Operation           |                                  | Function                                                                                         | SCPI Command                      |  |
|-------------------------|----------------------------------|--------------------------------------------------------------------------------------------------|-----------------------------------|--|
|                         |                                  | (Continued)                                                                                      |                                   |  |
| alibrate                |                                  |                                                                                                  |                                   |  |
|                         | nced                             |                                                                                                  |                                   |  |
| _                       | oonse                            |                                                                                                  |                                   |  |
| Se                      | elect Port                       |                                                                                                  | OFNO(4.40).CORD.COLL.METHEREO.2   |  |
|                         | 3-1 (S31<br>S11) <sup>*1</sup>   | Selects the transmission test (measurement of $S_{31}$ ) for test port $1\rightarrow 3$ .        | :SENS{1-16}:CORR:COLL:METH:ERES 3 |  |
|                         | 4-1 (S41<br>S11)*2               | Selects the transmission test (measurement of $S_{41}$ ) for test port $1\rightarrow 4$ .        | :SENS{1-16}:CORR:COLL:METH:ERES 4 |  |
|                         | 1-2 (S12 S22)                    | Selects the transmission test (measurement of $S_{12}$ ) for test port $2\rightarrow 1$ .        | :SENS{1-16}:CORR:COLL:METH:ERES 1 |  |
|                         | 3-2 (\$32<br>\$22) <sup>*1</sup> | Selects the transmission test (measurement of $S_{32}$ ) for test port $2\rightarrow 3$ .        | :SENS{1-16}:CORR:COLL:METH:ERES 3 |  |
|                         | 4-2 (\$42<br>\$22)*2             | Selects the transmission test (measurement of $S_{42}$ ) for test port $2\rightarrow 4$ .        | :SENS{1-16}:CORR:COLL:METH:ERES 4 |  |
|                         | 1-3 (S13<br>S33)*1               | Selects the transmission test (measurement of $S_{13}$ ) for test port $3\rightarrow 1$ .        | :SENS{1-16}:CORR:COLL:METH:ERES 1 |  |
|                         | 2-3 (S23<br>S33)*1               | Selects the transmission test (measurement of $S_{23}$ ) for test port $3\rightarrow 2$ .        | :SENS{1-16}:CORR:COLL:METH:ERES 2 |  |
|                         | <b>4-3 (\$43</b> \$33)*2         | Selects the transmission test (measurement of $S_{43}$ ) for test port $3\rightarrow 4$ .        | :SENS{1-16}:CORR:COLL:METH:ERES 4 |  |
|                         | 1-4 (S14<br>S44)*2               | Selects the transmission test (measurement of $S_{14}$ ) for test port $4\rightarrow 1$ .        | :SENS{1-16}:CORR:COLL:METH:ERES 1 |  |
|                         | 2-4 (S24<br>S44)*2               | Selects the transmission test (measurement of $S_{24}$ ) for test port $4\rightarrow 2$ .        | :SENS{1-16}:CORR:COLL:METH:ERES 2 |  |
|                         | 3-4 (\$34<br>\$44)*2             | Selects the transmission test (measurement of $S_{34}$ ) for test port $4\rightarrow 3$ .        | :SENS{1-16}:CORR:COLL:METH:ERES 3 |  |
|                         | Cancel                           | Returns to the softkey display screen one level higher.                                          |                                   |  |
| 0                       | pen                              | Executes an OPEN calibration on the test port selected in the <b>Select Port</b> menu.           | :SENS{1-16}:CORR:COLL:OPEN        |  |
| SI                      | hort                             | Executes a SHORT calibration on the test port selected in the <b>Select Port</b> menu.           | :SENS{1-16}:CORR:COLL:SHOR        |  |
| Lo                      | oad                              | Executes a LOAD calibration on the test port selected in the <b>Select Port</b> menu.            | :SENS{1-16}:CORR:COLL:LOAD        |  |
| TI                      | hru                              | Executes a THRU response calibration on the test ports selected in the <b>Select Ports</b> menu. | :SENS{1-16}:CORR:COLL:THRU        |  |
| Isolation<br>(Optional) |                                  | Executes an isolation calibration on the test ports selected in the <b>Select Ports</b> menu.    | :SENS{1-16}:CORR:COLL:ISOL        |  |
| D                       | one                              | Terminates a calibration process and calculates the calibration coefficients.                    | :SENS{1-16}:CORR:COLL:SAVE        |  |
| Cancel                  |                                  | Displays softkeys for canceling a calibration.                                                   |                                   |  |
|                         | ок                               | Cancels a calibration process and clears the measurement data of standard.                       | :SENS{1-16}:CORR:COLL:CLE         |  |
|                         | Cancel                           | Returns to the softkey display screen one level higher.                                          |                                   |  |
| R                       | eturn                            | Returns to the softkey display screen one level higher.                                          |                                   |  |

# Softkey Functions Calibration Menu

| <b>Key Operation</b> |                | Function                                                                                                    | SCPI Command                       |
|----------------------|----------------|----------------------------------------------------------------------------------------------------|------------------------------------|
|                      |                | (Continued)                                                                                                    |                                    |
| alibrate             |                |                                                                                                    |                                    |
| 1-F                  | Port Cal       | Displays softkeys for executing 1-port calibrations.                                                                                             |                                    |
| Ī                    | Select Port    | Displays softkeys for selecting a test port.                                                                                                    |                                    |
|                      | 1              | Selects test port 1.                                                                                                    | :SENS{1-16}:CORR:COLL:METH:SOLT1 1 |
|                      | 2              | Selects test port 2.                                                                                                    | :SENS{1-16}:CORR:COLL:METH:SOLT1 2 |
|                      | <b>3</b> *1    | Selects test port 3.                                                                                                    | :SENS{1-16}:CORR:COLL:METH:SOLT13  |
|                      | <b>4</b> *2    | Selects test port 4.                                                                                                    | :SENS{1-16}:CORR:COLL:METH:SOLT1 4 |
| -                    | Select Port    |                                                                                                    |                                    |
|                      | Cancel         | Returns to the softkey display screen one level higher.                                                                                          |                                    |
|                      | Open           | Executes an OPEN calibration on the test port selected in the <b>Select Port</b> menu.                                                           | :SENS{1-16}:CORR:COLL:OPEN         |
|                      | Short          | Executes a SHORT calibration on the test port selected in the <b>Select Port</b> menu.                                                           | :SENS{1-16}:CORR:COLL:SHOR         |
|                      | Load           | Executes a LOAD calibration on the test port selected in the <b>Select Port</b> menu.                                                            | :SENS{1-16}:CORR:COLL:LOAD         |
|                      | Done           | Terminates a calibration process and calculates the calibration coefficients.                                                                    | :SENS{1-16}:CORR:COLL:SAVE         |
|                      | Cancel         | Displays softkeys for canceling a calibration.                                                                                                   |                                    |
|                      | ок             | Cancels a calibration process and clear the measurement data of standard.                                                                        | :SENS{1-16}:CORR:COLL:CLE          |
|                      | Cancel         | Returns to the softkey display screen one level higher.                                                                                          |                                    |
| -                    | Return         | Returns to the softkey display screen one level higher.                                                                                          |                                    |
| 2-F                  | Port Cal       | Displays softkeys for executing a full 2-port calibration.                                                                                       |                                    |
|                      | Select Ports*1 | Displays softkeys for selecting test ports.                                                                                                    |                                    |
|                      | 1-2            | Selects test ports 1 and 2.                                                                                                    | :SENS{1-16}:CORR:COLL:METH:SOLT2   |
|                      | 1-3            | Selects test ports 1 and 3.                                                                                                    | :SENS{1-16}:CORR:COLL:METH:SOLT2   |
|                      | <b>1-4</b> *2  | Selects test ports 1 and 4.                                                                                                    | :SENS{1-16}:CORR:COLL:METH:SOLT2   |
|                      | 2-3            | Selects test ports 2 and 3.                                                                                                    | :SENS{1-16}:CORR:COLL:METH:SOLT2 2 |
|                      | <b>2-4</b> *2  | Selects test ports 2 and 4.                                                                                                    | :SENS{1-16}:CORR:COLL:METH:SOLT2 2 |
|                      | <b>3-4</b> *2  | Selects test ports 3 and 4.                                                                                                    | :SENS{1-16}:CORR:COLL:METH:SOLT2   |
|                      | Cancel         | Returns to the softkey display screen one level higher.                                                                                          |                                    |
| -                    | Reflection     | Displays softkeys for executing reflection calibrations. Symbols x a <b>Select Ports</b> menu (x and y are always 1 and 2, respectively, for mod |                                    |
|                      | Port x Open    | Executes an OPEN reflection calibration on test port x.                                                                                          | :SENS{1-16}:CORR:COLL:OPEN x       |
|                      | Port x Short   | Executes a SHORT reflection calibration on test port x.                                                                                          | :SENS{1-16}:CORR:COLL:SHOR x       |
|                      | Port x Load    | Executes a LOAD reflection calibration on test port x.                                                                                           | :SENS{1-16}:CORR:COLL:LOAD x       |
|                      | Port y Open    | Executes an OPEN reflection calibration on test port y.                                                                                          | :SENS{1-16}:CORR:COLL:OPEN y       |
|                      | Port y Short   | Executes a SHORT reflection calibration on test port y.                                                                                          | :SENS{1-16}:CORR:COLL:SHOR y       |
|                      | Port y Load    | Executes a LOAD reflection calibration on test port y.                                                                                           | :SENS{1-16}:CORR:COLL:LOAD y       |
|                      | Return         | Returns to the softkey display screen one level higher.                                                                                          |                                    |

| Key Operatio             | n                                                                                                    | Function                                                                                                    | SCPI Command                                                     |  |
|--------------------------|----------------------------------------------------------------------------------------------------|----------------------------------------------------------------------------------------------------|------------------------------------------------------------------|--|
|                          |                                                                                                    | (Continued)                                                                                                    |                                                                  |  |
| librate                  |                                                                                                    |                                                                                                    |                                                                  |  |
| 2-Port Cal               |                                                                                                    |                                                                                                    |                                                                  |  |
| Transmiss                | sion                                                                                                    | Displays softkeys for executing transmission calibrations. Symbols the <b>Select Ports</b> menu (x and y are always 1 and 2, respectively, for                |                                                                  |  |
| Port x-y                 | y Thru                                                                                                    | Executes a THRU calibration on test ports x and y.                                                                                                    | :SENS{1-16}:CORR:COLL:THRU x,y<br>:SENS{1-16}:CORR:COLL:THRU y,x |  |
| Return                   |                                                                                                    | Returns to the softkey display screen one level higher.                                                                                                    |                                                                  |  |
| Isolation<br>(Optional)  |                                                                                                    | Displays softkeys for executing isolation calibrations. Symbols x at Select Ports menu (x and y are always 1 and 2, respectively, for more                    |                                                                  |  |
| Port x-y                 | y Isol                                                                                                    | Executes an isolation calibration on test ports x and y.                                                                                                    | :SENS{1-16}:CORR:COLL:ISOL x,y<br>:SENS{1-16}:CORR:COLL:ISOL y,x |  |
| Return                   |                                                                                                    | Returns to the softkey display screen one level higher.                                                                                                    |                                                                  |  |
| Done                     |                                                                                                    | Terminates a calibration process and calculates the calibration coefficients.                                                                                 | :SENS{1-16}:CORR:COLL:SAVE                                       |  |
| Overwrite                |                                                                                                    | Terminates partial overwrite and recalculates the calibration coefficients.                                                                                   | :SENS{1-16}:CORR:COLL:PART:SAVE                                  |  |
| Cancel                   |                                                                                                    | Displays softkeys for canceling a calibration.                                                                                                    |                                                                  |  |
| ок                       |                                                                                                    | Cancels a calibration process and clears the measurement data of standard.                                                                                    | :SENS{1-16}:CORR:COLL:CLE                                        |  |
| Cancel                   |                                                                                                    | Returns to the softkey display screen one level higher.                                                                                                    |                                                                  |  |
| Return                   |                                                                                                    | Returns to the softkey display screen one level higher.                                                                                                    |                                                                  |  |
| 3-Port Cal <sup>*1</sup> |                                                                                                    | Displays softkeys for executing full 3-port calibrations.                                                                                                    |                                                                  |  |
| Select Por               | rts*2                                                                                                    | Displays softkeys for selecting test ports.                                                                                                    |                                                                  |  |
| 1-2-3                    |                                                                                                    | Selects test ports 1, 2, and 3.                                                                                                    | :SENS{1-16}:CORR:COLL:METH:SOLT3                                 |  |
| 1-2-4                    |                                                                                                    | Selects test ports 1, 2, and 4.                                                                                                    | :SENS{1-16}:CORR:COLL:METH:SOLT3                                 |  |
| 1-3-4                    |                                                                                                    | Selects test ports 1, 3, and 4.                                                                                                    | :SENS{1-16}:CORR:COLL:METH:SOLT3                                 |  |
| 2-3-4                    |                                                                                                    | Selects test ports 2, 3, and 4.                                                                                                    | :SENS{1-16}:CORR:COLL:METH:SOLT3                                 |  |
| Cancel                   |                                                                                                    | Returns to the softkey display screen one level higher.                                                                                                    |                                                                  |  |
| Reflection               | 1                                                                                                    | Displays softkeys for executing reflection calibrations. Symbols $x$ , the <b>Select Ports</b> menu ( $x$ , $y$ , and $z$ are always 1, 2, and 3, respectivel |                                                                  |  |
| Port x 0                 | Open                                                                                                    | Executes an OPEN reflection calibration on test port x.                                                                                                    | :SENS{1-16}:CORR:COLL:OPEN x                                     |  |
| Port x S                 | Short                                                                                                    | Executes a SHORT reflection calibration on test port x.                                                                                                    | :SENS{1-16}:CORR:COLL:SHOR x                                     |  |
| Port x I                 | Load                                                                                                    | Executes a LOAD reflection calibration on test port x.                                                                                                    | :SENS{1-16}:CORR:COLL:LOAD x                                     |  |
| Port y                   | Open                                                                                                    | Executes an OPEN reflection calibration on test port y.                                                                                                    | :SENS{1-16}:CORR:COLL:OPEN y                                     |  |
| Port y                   | Short                                                                                                    | Executes a SHORT reflection calibration on test port y.                                                                                                    | :SENS{1-16}:CORR:COLL:SHOR y                                     |  |
| Port y I                 | Load                                                                                                    | Executes a LOAD reflection calibration on test port y.                                                                                                    | :SENS{1-16}:CORR:COLL:LOAD y                                     |  |
| Port z (                 | Open                                                                                                    | Executes an OPEN reflection calibration on test port z.                                                                                                    | :SENS{1-16}:CORR:COLL:OPEN z                                     |  |
| Port z S                 | Short                                                                                                    | Executes a SHORT reflection calibration on test port z.                                                                                                    | :SENS{1-16}:CORR:COLL:SHOR z                                     |  |
| Port z I                 | Load                                                                                                    | Executes a LOAD reflection calibration on test port z.                                                                                                    | :SENS{1-16}:CORR:COLL:LOAD z                                     |  |
| Return                   |                                                                                                    | Returns to the softkey display screen one level higher.                                                                                                    |                                                                  |  |
| Transmiss                | Displays softkeys for executing transmission calibrations. Symbols x, y, and z refer in the <b>Select Ports</b> menu (x, y, and z are always 1, 2, and 3, respectively, for models |                                                                                                    |                                                                  |  |
| Port x-                  | y Thru                                                                                                    | Executes a THRU calibration on test ports x and y.                                                                                                    | :SENS{1-16}:CORR:COLL:THRU x,y<br>:SENS{1-16}:CORR:COLL:THRU y,x |  |
| Port x-                  | z Thru                                                                                                    | Executes a THRU calibration on test ports x and z.                                                                                                    | :SENS{1-16}:CORR:COLL:THRU x,z<br>:SENS{1-16}:CORR:COLL:THRU z,x |  |

# Softkey Functions Calibration Menu

| Ke           | y Operation             | Function                                                                                                    | SCPI Command                                                     |
|--------------|-------------------------|----------------------------------------------------------------------------------------------------|------------------------------------------------------------------|
|              |                         | (Continued)                                                                                                    |                                                                  |
| alibrate     |                         |                                                                                                    |                                                                  |
| 3-Port Cal*1 |                         |                                                                                                    |                                                                  |
| ľ            | Transmission            |                                                                                                    |                                                                  |
|              | Port y-z Thru           | Executes a THRU calibration on test ports y and z.                                                                                                 | :SENS{1-16}:CORR:COLL:THRU y,z<br>:SENS{1-16}:CORR:COLL:THRU z,y |
|              | Return                  | Returns to the softkey display screen one level higher.                                                                                            |                                                                  |
|              | Isolation<br>(Optional) | Displays softkeys for executing isolation calibrations. Symbols x, y the <b>Select Ports</b> menu (x, y, and z are always 1, 2, and 3, respectivel |                                                                  |
|              | Port x-y Isol           | Executes an isolation test on test ports x and y.                                                                                                  | :SENS{1-16}:CORR:COLL:ISOL x,y<br>:SENS{1-16}:CORR:COLL:ISOL y,x |
|              | Port x-z Isol           | Executes an isolation test on test ports x and z.                                                                                                  | :SENS{1-16}:CORR:COLL:ISOL x,z<br>:SENS{1-16}:CORR:COLL:ISOL z,x |
|              | Port y-z Isol           | Executes an isolation test on test ports y and z.                                                                                                  | :SENS{1-16}:CORR:COLL:ISOL y,z<br>:SENS{1-16}:CORR:COLL:ISOL z,y |
|              | Return                  | Returns to the softkey display screen one level higher.                                                                                            |                                                                  |
|              | Done                    | Terminates a calibration process and calculates the calibration coefficients.                                                                      | :SENS{1-16}:CORR:COLL:SAVE                                       |
|              | Overwrite               | Terminates partial overwrite and recalculates the calibration coefficients.                                                                        | :SENS{1-16}:CORR:COLL:PART:SAVE                                  |
|              | Cancel                  | Displays softkeys for canceling a calibration.                                                                                                    |                                                                  |
|              | ок                      | Cancels a calibration process and clears the measurement data of standard.                                                                         | :SENS{1-16}:CORR:COLL:CLE                                        |
|              | Cancel                  | Returns to the softkey display screen one level higher.                                                                                            |                                                                  |
|              | Return                  | Returns to the softkey display screen one level higher.                                                                                            |                                                                  |
| 4-1          | Port Cal <sup>*2</sup>  | Displays softkeys for executing full 4-port calibrations.                                                                                          |                                                                  |
|              | Reflection              | Displays softkeys for executing reflection calibrations.                                                                                           |                                                                  |
|              | Port 1 Open             | Executes an OPEN calibration on test port 1.                                                                                                    | :SENS{1-16}:CORR:COLL:OPEN 1                                     |
|              | Port 1 Short            | Executes a SHORT calibration on test port 1.                                                                                                    | :SENS{1-16}:CORR:COLL:SHOR 1                                     |
|              | Port 1 Load             | Executes a LOAD calibration on test port 1.                                                                                                    | :SENS{1-16}:CORR:COLL:LOAD 1                                     |
|              | Port 2 Open             | Executes an OPEN calibration on test port 2.                                                                                                    | :SENS{1-16}:CORR:COLL:OPEN 2                                     |
|              | Port 2 Short            | Executes a SHORT calibration on test port 2.                                                                                                    | :SENS{1-16}:CORR:COLL:SHOR 2                                     |
|              | Port 2 Load             | Executes a LOAD calibration on test port 2.                                                                                                    | :SENS{1-16}:CORR:COLL:LOAD 2                                     |
|              | Port 3 Open             | Executes an OPEN calibration on test port 3.                                                                                                    | :SENS{1-16}:CORR:COLL:OPEN 3                                     |
|              | Port 3 Short            | Executes a SHORT calibration on test port 3.                                                                                                    | :SENS{1-16}:CORR:COLL:SHOR 3                                     |
|              | Port 3 Load             | Executes a LOAD calibration on test port 3.                                                                                                    | :SENS{1-16}:CORR:COLL:LOAD 3                                     |
|              | Port 4 Open             | Executes an OPEN calibration on test port 4.                                                                                                    | :SENS{1-16}:CORR:COLL:OPEN 4                                     |
|              | Port 4 Short            | Executes a SHORT calibration on test port 4.                                                                                                    | :SENS{1-16}:CORR:COLL:SHOR 4                                     |
|              | Port 4 Load             | Executes a LOAD calibration on test port 4.                                                                                                    | :SENS{1-16}:CORR:COLL:LOAD 4                                     |
|              | Return                  | Returns to the softkey display screen one level higher.                                                                                            | 1 , ,                                                            |
|              | Transmission            | Displays softkeys for executing transmission calibrations.                                                                                         |                                                                  |
|              | Port 1-2 Thru           | Executes a THRU calibration between test ports 1 and 2.                                                                                            | :SENS{1-16}:CORR:COLL:THRU 1,2<br>:SENS{1-16}:CORR:COLL:THRU 2,1 |
|              | Port 1-3 Thru           | Executes a THRU calibration between test ports 1 and 3.                                                                                            | :SENS{1-16}:CORR:COLL:THRU 1,3<br>:SENS{1-16}:CORR:COLL:THRU 3,1 |
|              | Port 1-4 Thru           | Executes a THRU calibration between test ports 1 and 4.                                                                                            | :SENS{1-16}:CORR:COLL:THRU 1,4<br>:SENS{1-16}:CORR:COLL:THRU 4,1 |

| Key Operation |                         | Function                                                                      | SCPI Command                                                     |
|---------------|-------------------------|-------------------------------------------------------------------------------|------------------------------------------------------------------|
| 1             |                         | (Continued)                                                                   |                                                                  |
| alibrate      |                         |                                                                               |                                                                  |
| 4-Port Cal*2  |                         |                                                                               |                                                                  |
| Transmission  |                         |                                                                               |                                                                  |
|               | Port 2-3 Thru           | Executes a THRU calibration between test ports 2 and 3.                       | :SENS{1-16}:CORR:COLL:THRU 2,3<br>:SENS{1-16}:CORR:COLL:THRU 3,2 |
|               | Port 2-4 Thru           | Executes a THRU calibration between test ports 2 and 4.                       | :SENS{1-16}:CORR:COLL:THRU 2,4<br>:SENS{1-16}:CORR:COLL:THRU 4,2 |
|               | Port 3-4 Thru           | Executes a THRU calibration between test ports 3 and 4.                       | :SENS{1-16}:CORR:COLL:THRU 3,4<br>:SENS{1-16}:CORR:COLL:THRU 4,3 |
|               | Return                  | Returns to the softkey display screen one level higher.                       |                                                                  |
|               | Isolation<br>(Optional) | Displays softkeys for executing isolation calibrations.                       |                                                                  |
|               | Port 1-2 Isol           | Executes an isolation calibration on test ports 1 and 2.                      | :SENS{1-16}:CORR:COLL:ISOL 1,2<br>:SENS{1-16}:CORR:COLL:ISOL 2,1 |
|               | Port 1-3 Isol           | Executes an isolation calibration on test ports 1 and 3.                      | :SENS{1-16}:CORR:COLL:ISOL 1,3<br>:SENS{1-16}:CORR:COLL:ISOL 3,1 |
|               | Port 1-4 Isol           | Executes an isolation calibration on test ports 1 and 4.                      | :SENS{1-16}:CORR:COLL:ISOL 1,4<br>:SENS{1-16}:CORR:COLL:ISOL 4,1 |
|               | Port 2-3 Isol           | Executes an isolation calibration on test ports 2 and 3.                      | :SENS{1-16}:CORR:COLL:ISOL 2,3<br>:SENS{1-16}:CORR:COLL:ISOL 3,2 |
|               | Port 2-4 Isol           | Executes an isolation calibration on test ports 2 and 4.                      | :SENS{1-16}:CORR:COLL:ISOL 2,4<br>:SENS{1-16}:CORR:COLL:ISOL 4,2 |
|               | Port 3-4 Isol           | Executes an isolation calibration on test ports 3 and 4.                      | :SENS{1-16}:CORR:COLL:ISOL 3,4<br>:SENS{1-16}:CORR:COLL:ISOL 4,3 |
|               | Return                  | Returns to the softkey display screen one level higher.                       |                                                                  |
|               | Done                    | Terminates a calibration process and calculates the calibration coefficients. | :SENS{1-16}:CORR:COLL:SAVE                                       |
|               | Overwrite               | Terminates partial overwrite and recalculates the calibration coefficients.   | :SENS{1-16}:CORR:COLL:PART:SAVE                                  |
|               | Cancel                  | Displays softkeys for canceling a calibration.                                |                                                                  |
|               | ок                      | Cancels a calibration process and clears the measurement data of standard.    | :SENS{1-16}:CORR:COLL:CLE                                        |
|               | Cancel                  | Returns to the softkey display screen one level higher.                       |                                                                  |
|               | Return                  | Returns to the softkey display screen one level higher.                       |                                                                  |
| Ref           | turn                    | Returns to the softkey display screen one level higher.                       |                                                                  |
| 2-P           | ort TRL Cal             | Displays softkeys for executing 2-port TRL calibrations.                      |                                                                  |
| Ī             | Select Ports*1          | Displays softkeys for selecting test ports.                                   |                                                                  |
|               | 1-2                     | Selects test ports 1 and 2.                                                   | :SENS{1-16}:CORR:COLL:METH:TRL2 1                                |
|               | 1-3                     | Selects test ports 1 and 3.                                                   | :SENS{1-16}:CORR:COLL:METH:TRL2 1                                |
|               | <b>1-4</b> *2           | Selects test ports 1 and 4.                                                   | :SENS{1-16}:CORR:COLL:METH:TRL2 1                                |
|               | 2-3                     | Selects test ports 2 and 3.                                                   | :SENS{1-16}:CORR:COLL:METH:TRL2 2                                |
|               | <b>2-4</b> *2           | Selects test ports 2 and 4.                                                   | :SENS{1-16}:CORR:COLL:METH:TRL2 2                                |
|               | <b>3-4</b> *2           | Selects test ports 3 and 4.                                                   | :SENS{1-16}:CORR:COLL:METH:TRL2 3                                |
|               | Cancel                  | Returns to the softkey display screen one level higher.                       | I                                                                |

# Softkey Functions Calibration Menu

| Key Operation                                                                                                    |                   | Function                                                                                                    | SCPI Command                                                     |  |
|----------------------------------------------------------------------------------------------------|-------------------|----------------------------------------------------------------------------------------------------|------------------------------------------------------------------|--|
| alibrate                                                                                                    |                   | (Continued)                                                                                                    |                                                                  |  |
|                                                                                                    |                   |                                                                                                    |                                                                  |  |
| 2-P                                                                                                    | ort TRL Cal       |                                                                                                    |                                                                  |  |
|                                                                                                    | Thru/Line         | Displays softkeys for executing THRU/LINE calibrations. Symbols the <b>Select Ports</b> menu (x and y are always 1 and 2, respectively, for r    |                                                                  |  |
|                                                                                                    | x-y Thru/Line     | Executes a THRU/LINE calibration on test ports x and y.                                                                                          | :SENS{1-16}:CORR:COLL:TRLT x,y<br>:SENS{1-16}:CORR:COLL:TRLT y,x |  |
|                                                                                                    | Return            | Returns to the softkey display screen one level higher.                                                                                          |                                                                  |  |
|                                                                                                    | Reflect           | Displays softkeys for executing reflection calibrations. Symbols $x$ a Select Ports menu ( $x$ and $y$ are always 1 and 2, respectively, for mod |                                                                  |  |
|                                                                                                    | Port x<br>Reflect | Executes a OPEN/SHORT reflection calibration on test port x.                                                                                     | :SENS{1-16}:CORR:COLL:TRLR x                                     |  |
|                                                                                                    | Port y<br>Reflect | Executes a OPEN/SHORT reflection calibration on test port y.                                                                                     | :SENS{1-16}:CORR:COLL:TRLR y                                     |  |
|                                                                                                    | Return            | Returns to the softkey display screen one level higher.                                                                                          |                                                                  |  |
|                                                                                                    | Line/Match        | Displays softkeys for executing LINE/MATCH calibrations. Symbo the <b>Select Ports</b> menu (x and y are always 1 and 2, respectively, for r     |                                                                  |  |
|                                                                                                    | x-y<br>Line/Match | Executes a LINE/MATCH calibration on test ports x and y.                                                                                         | :SENS{1-16}:CORR:COLL:TRLL x,y<br>:SENS{1-16}:CORR:COLL:TRLL y,x |  |
|                                                                                                    | x-y Fwd(Syx)      | Executes a forward LINE/MATCH calibration on test ports x and y.                                                                                 | :SENS{1-16}:CORR:COLL:TRLL y,x                                   |  |
|                                                                                                    | x-y Rvs(Sxy)      | Executes a reverse LINE/MATCH calibration on test ports x and y.                                                                                 | :SENS{1-16}:CORR:COLL:TRLL x,y                                   |  |
|                                                                                                    | Return            | Returns to the softkey display screen one level higher.                                                                                          |                                                                  |  |
|                                                                                                    | Done              | Terminates a calibration process and calculates the calibration coefficients.                                                                    | :SENS{1-16}:CORR:COLL:SAVE                                       |  |
|                                                                                                    | Cancel            | Displays softkeys for canceling a calibration.                                                                                                   |                                                                  |  |
|                                                                                                    | ок                | Cancels a calibration process and clears the measurement data of standard.                                                                       | :SENS{1-16}:CORR:COLL:CLE                                        |  |
|                                                                                                    | Cancel            | Returns to the softkey display screen one level higher.                                                                                          |                                                                  |  |
|                                                                                                    | Return            | Returns to the softkey display screen one level higher.                                                                                          |                                                                  |  |
| 3-P                                                                                                    | ort TRL Cal*1     | Displays softkeys for executing 3-port TRL calibrations.                                                                                         |                                                                  |  |
| _                                                                                                    | Select Ports*2    | Displays softkeys for selecting test ports.                                                                                                    |                                                                  |  |
|                                                                                                    | 1-2-3             | Selects test ports 1, 2, and 3.                                                                                                    | :SENS{1-16}:CORR:COLL:METH:TRL3 1,                               |  |
|                                                                                                    | 1-2-4             | Selects test ports 1, 2, and 4.                                                                                                    | :SENS{1-16}:CORR:COLL:METH:TRL3 1,                               |  |
|                                                                                                    | 1-3-4             | Selects test ports 1, 3, and 4.                                                                                                    | :SENS{1-16}:CORR:COLL:METH:TRL3 1,                               |  |
|                                                                                                    | 2-3-4             | Selects test ports 2, 3, and 4.                                                                                                    | :SENS{1-16}:CORR:COLL:METH:TRL3 2,                               |  |
|                                                                                                    | Cancel            | Returns to the softkey display screen one level higher.                                                                                          |                                                                  |  |
| Thru/Line Displays softkeys for executing THRU/LINE calibrations. Symbols x, y in the Select Ports menu (x, y, and z are always 1, 2, and 3, respectively, 1 |                   |                                                                                                    |                                                                  |  |
|                                                                                                    | x-y Thru/Line     | Executes a THRU/LINE calibration on test ports x and y.                                                                                          | :SENS{1-16}:CORR:COLL:TRLT x,y<br>:SENS{1-16}:CORR:COLL:TRLT y,x |  |
|                                                                                                    | x-z Thru/Line     | Executes a THRU/LINE calibration on test ports x and z.                                                                                          | :SENS{1-16}:CORR:COLL:TRLT x,z<br>:SENS{1-16}:CORR:COLL:TRLT z,x |  |
|                                                                                                    | y-z Thru/Line     | Executes a THRU/LINE calibration on test ports y and z.                                                                                          | :SENS{1-16}:CORR:COLL:TRLT y,z<br>:SENS{1-16}:CORR:COLL:TRLT z,y |  |
|                                                                                                    | Return            | Returns to the softkey display screen one level higher                                                                                           |                                                                  |  |

| Key Operation |                           | Function                                                                                                    | SCPI Command                                                                                       |
|---------------|---------------------------|----------------------------------------------------------------------------------------------------|----------------------------------------------------------------------------------------------------|
|               |                           | (Continued)                                                                                                    |                                                                                                    |
| alibrate      |                           |                                                                                                    |                                                                                                    |
| 3-Po          | ort TRL Cal*1             |                                                                                                    |                                                                                                    |
| R             | Reflect                   | Displays softkeys for executing reflection calibrations. Symbols x, the <b>Select Ports</b> menu (x, y, and z are always 1, 2, and 3, respectively |                                                                                                    |
|               | Port x<br>Reflect         | Executes a OPEN/SHORT reflection calibration on test port x.                                                                                       | :SENS{1-16}:CORR:COLL:TRLR x                                                                       |
|               | Port y<br>Reflect         | Executes a OPEN/SHORT reflection calibration on test port y.                                                                                       | :SENS{1-16}:CORR:COLL:TRLR y                                                                       |
|               | Port z<br>Reflect         | Executes a OPEN/SHORT reflection calibration on test port z.                                                                                       | :SENS{1-16}:CORR:COLL:TRLR z                                                                       |
|               | Return                    | Returns to the softkey display screen one level higher.                                                                                            |                                                                                                    |
| L             | ine/Match                 | Displays softkeys for executing LINE/MATCH calibrations. Symboselected in the <b>Select Ports</b> menu (x, y, and z are always 1, 2, and 3 r 214). | 1                                                                                                  |
|               | x-y<br>Line/Match         | Executes a LINE/MATCH calibration on test ports x and y.                                                                                           | :SENS{1-16}:CORR:COLL:TRLL x,y<br>:SENS{1-16}:CORR:COLL:TRLL y,x                                   |
|               | x-y Fwd(Syx)              | Executes a forward LINE/MATCH calibration on test ports x and y.                                                                                   | :SENS{1-16}:CORR:COLL:TRLL y,x                                                                     |
|               | x-y Rvs(Sxy)              | Executes a reverse LINE/MATCH calibration on test ports x and y.                                                                                   | :SENS{1-16}:CORR:COLL:TRLL x,y                                                                     |
|               | x-z<br>Line/Match         | Executes a LINE/MATCH calibration on test ports x and z.                                                                                           | :SENS{1-16}:CORR:COLL:TRLL x,z<br>:SENS{1-16}:CORR:COLL:TRLL z,x                                   |
|               | x-z Fwd(Szx)              | Executes a forward LINE/MATCH calibration on test ports x and z.                                                                                   | :SENS{1-16}:CORR:COLL:TRLL z,x                                                                     |
|               | x-z Rvs(Sxz)              | Executes a reverse LINE/MATCH calibration on test ports x and z.                                                                                   | :SENS{1-16}:CORR:COLL:TRLL x,z                                                                     |
|               | y-z<br>Line/Match         | Executes a LINE/MATCH calibration on test ports y and z.                                                                                           | :SENS{1-16}:CORR:COLL:TRLL y,z<br>:SENS{1-16}:CORR:COLL:TRLL z,y                                   |
|               | y-z Fwd(Szy)              | Executes a forward LINE/MATCH calibration on test ports y and z.                                                                                   | :SENS{1-16}:CORR:COLL:TRLL z,y                                                                     |
|               | y-z Rvs(Syz)              | Executes a reverse LINE/MATCH calibration on test ports y and z.                                                                                   | :SENS{1-16}:CORR:COLL:TRLL y,z                                                                     |
|               | Return                    | Returns to the softkey display screen one level higher.                                                                                            |                                                                                                    |
| D             | Oone                      | Terminates a calibration process and calculates the calibration coefficients.                                                                      | :SENS{1-16}:CORR:COLL:SAVE                                                                         |
| С             | Cancel                    | Displays softkeys for canceling a calibration.                                                                                                    |                                                                                                    |
|               | ОК                        | Cancels a calibration process and clears the measurement data of standard.                                                                         | :SENS{1-16}:CORR:COLL:CLE                                                                          |
|               | Cancel                    | Returns to the softkey display screen one level higher.                                                                                            |                                                                                                    |
| R             | Return                    | Returns to the softkey display screen one level higher.                                                                                            |                                                                                                    |
| 4-Po          | ort TRL Cal <sup>*2</sup> | Displays softkeys for executing 4-port TRL calibrations.                                                                                           |                                                                                                    |
|               | hru/Line                  | Displays softkeys for executing THRU/LINE calibrations.                                                                                            |                                                                                                    |
|               | 1-2 Thru/Line             | Executes a THRU/LINE calibration for test port 1→2.                                                                                                | :SENS{1-16}:CORR:COLL:TRLT 1,2<br>:SENS{1-16}:CORR:COLL:TRLT 2,1                                   |
|               | 1-3 Thru/Line             | Executes a THRU/LINE calibration for test port 1→3.                                                                                                | :SENS{1-16}:CORR:COLL:TRLT 1,3<br>:SENS{1-16}:CORR:COLL:TRLT 3,1                                   |
|               | 1-4 Thru/Line             | Executes a THRU/LINE calibration for test port 1→4.                                                                                                | :SENS{1-16}:CORR:COLL:TRLT 1,4<br>:SENS{1-16}:CORR:COLL:TRLT 4,1                                   |
|               | 2-3 Thru/Line             | Executes a THRU/LINE calibration for test port 2→3.                                                                                                | :SENS{1-16}:CORR:COLL:TRLT 2,3<br>:SENS{1-16}:CORR:COLL:TRLT 3,2                                   |
|               | 2-4 Thru/Line             | Executes a THRU/LINE calibration for test port 2—4.                                                                                                | :SENS{1-16}:CORR:COLL:TRLT 2,4<br>:SENS{1-16}:CORR:COLL:TRLT 4,2<br>:SENS{1-16}:CORR:COLL:TRLT 3,4 |
|               | 3-4 Thru/Line             | Executes a THRU/LINE calibration for test port 3-4.                                                                                                | :SENS{1-16}:CORR:COLL:TRLT 4,3                                                                     |
|               | Return                    | Returns to the softkey display screen one level higher.                                                                                            |                                                                                                    |

# Softkey Functions Calibration Menu

| Key Operation  |           | Function                                                                              | SCPI Command                                                     |
|----------------|-----------|---------------------------------------------------------------------------------------|------------------------------------------------------------------|
|                |           | (Continued)                                                                           |                                                                  |
| brate          |           |                                                                                       |                                                                  |
| -Port TRL C    | $al^{*2}$ |                                                                                       |                                                                  |
| Reflect        |           | Displays softkeys for executing reflection calibrations.                              |                                                                  |
| Port 1 I       | Reflect   | Executes a OPEN/SHORT reflection calibration on test port 1.                          | :SENS{1-16}:CORR:COLL:TRLR 1                                     |
| Port 2 I       | Reflect   | Executes a OPEN/SHORT reflection calibration on test port 2.                          | :SENS{1-16}:CORR:COLL:TRLR 2                                     |
| Port 3 I       | Reflect   | Executes a OPEN/SHORT reflection calibration on test port 3.                          | :SENS{1-16}:CORR:COLL:TRLR 3                                     |
| Port 4 I       | Reflect   | Executes a OPEN/SHORT reflection calibration on test port 4.                          | :SENS{1-16}:CORR:COLL:TRLR 4                                     |
| Return         | l         | Returns to the softkey display screen one level higher.                               |                                                                  |
| Line/Matcl     | h         | Displays softkeys for executing LINE/MATCH calibrations.                              |                                                                  |
| 1-2<br>Line/Ma | atch      | Executes a LINE/MATCH calibration on test ports $1\rightarrow 2$ .                    | :SENS{1-16}:CORR:COLL:TRLL 1,2<br>:SENS{1-16}:CORR:COLL:TRLL 2,1 |
| 1-2 Fw         | d(S21)    | Executes a forward LINE/MATCH calibration on test ports 1 and 2.                      | :SENS{1-16}:CORR:COLL:TRLL 2,1                                   |
| 1-2 Rvs        | s(S12)    | Executes a reverse LILNE/MATCH calibration on test ports 1 and 2.                     | :SENS{1-16}:CORR:COLL:TRLL 1,2                                   |
| 1-3<br>Line/Ma | atch      | Executes a LINE/MATCH calibration on test ports $1\rightarrow 3$ .                    | :SENS{1-16}:CORR:COLL:TRLL 1,3<br>:SENS{1-16}:CORR:COLL:TRLL 3,1 |
| 1-3 Fw         | d(S31)    | Executes a forward LINE/MATCH calibration on test ports 1 and 3.                      | :SENS{1-16}:CORR:COLL:TRLL 3,1                                   |
| 1-3 Rvs        | s(S13)    | Executes a reverse LILNE/MATCH calibration on test ports 1 and 3.                     | :SENS{1-16}:CORR:COLL:TRLL 1,3                                   |
| 1-4<br>Line/Ma | atch      | Executes a LINE/MATCH calibration on test ports 1→4.                                  | :SENS{1-16}:CORR:COLL:TRLL 1,4<br>:SENS{1-16}:CORR:COLL:TRLL 4,1 |
| 1-4 Fw         | d(S41)    | Executes a forward LINE/MATCH calibration on test ports 1 and 4.                      | :SENS{1-16}:CORR:COLL:TRLL 4,1                                   |
| 1-4 Rvs        | s(S14)    | Executes a reverse LINE/MATCH calibration on test ports 1 and 4.                      | :SENS{1-16}:CORR:COLL:TRLL 1,4                                   |
| 2-3<br>Line/Ma | atch      | Executes a LINE/MATCH calibration on test ports 2→3.                                  | :SENS{1-16}:CORR:COLL:TRLL 2,3<br>:SENS{1-16}:CORR:COLL:TRLL 3,2 |
| 2-3 Fw         | d(S32)    | Executes a forward LINE/MATCH calibration on test ports 2 and 3.                      | :SENS{1-16}:CORR:COLL:TRLL 3,2                                   |
| 2-3 Rvs        | s(S23)    | Executes a reverse LINE/MATCH calibration on test ports 2 and 3. $ \\$                | :SENS{1-16}:CORR:COLL:TRLL 2,3                                   |
| 2-4<br>Line/Ma | atch      | Executes a LINE/MATCH calibration on test ports 2→4.                                  | :SENS{1-16}:CORR:COLL:TRLL 2,4<br>:SENS{1-16}:CORR:COLL:TRLL 4,2 |
| 2-4 Fwo        | d(S42)    | Executes a forward LINE/MATCH calibration on test ports 2 and 4.                      | :SENS{1-16}:CORR:COLL:TRLL 4,2                                   |
| 2-4 Rvs        | s(S24)    | Executes a reverse LINE/MATCH calibration on test ports 2 and 4.                      | :SENS{1-16}:CORR:COLL:TRLL 2,4                                   |
| 3-4<br>Line/Ma | atch      | Executes a LINE/MATCH calibration on test ports 3→4.                                  | :SENS{1-16}:CORR:COLL:TRLL 3,4<br>:SENS{1-16}:CORR:COLL:TRLL 4,3 |
| 3-4 Fwo        | d(S43)    | Executes a forward LINE/MATCH calibration on test ports 3 and 4.                      | :SENS{1-16}:CORR:COLL:TRLL 4,3                                   |
| 3-4 Rvs        | s(S34)    | Executes a reverse LINE/MATCH calibration on test ports 3 and 4. $ \label{eq:linear}$ | :SENS{1-16}:CORR:COLL:TRLL 3,4                                   |
| Return         | l         | Returns to the softkey display screen one level higher.                               |                                                                  |
| Done           |           | Terminates a calibration process and calculates the calibration coefficients.         | :SENS{1-16}:CORR:COLL:SAVE                                       |
| Cancel         |           | Displays softkeys for canceling a calibration.                                        |                                                                  |
| ок             |           | Cancels a calibration process and clears the measurement data of standard.            | :SENS{1-16}:CORR:COLL:CLE                                        |
| Cancel         |           | Returns to the softkey display screen one level higher.                               |                                                                  |
| Return         |           | Returns to the softkey display screen one level higher.                               |                                                                  |

| Key Operation |                | Function                                                                               | SCPI Command                                          |  |  |
|---------------|----------------|----------------------------------------------------------------------------------------|-------------------------------------------------------|--|--|
| l alibrate    |                | (Continued)                                                                            |                                                       |  |  |
| Ada           | pter Removal   | Displays softkeys for executing adapter removal/insertion.                             |                                                       |  |  |
| s             | Select Port    | Displays softkeys for selecting a test port.                                           |                                                       |  |  |
|               | 1              | Selects test port 1.                                                                   | :SENS{1-16}:CORR:COLL:METH:ADAP:REM<br>1              |  |  |
|               | 2              | Selects test port 2.                                                                   | :SENS{1-16}:CORR:COLL:METH:ADAP:REM 2                 |  |  |
|               | <b>3</b> *1    | Selects test port 3.                                                                   | :SENS{1-16}:CORR:COLL:METH:ADAP:REM 3                 |  |  |
|               | <b>4</b> *2    | Selects test port 4.                                                                   | :SENS{1-16}:CORR:COLL:METH:ADAP:REM 4                 |  |  |
|               | Cancel         | Returns to the softkey display screen one level higher.                                |                                                       |  |  |
| С             | al Kit         | Displays softkeys for selecting calibration kits.                                      | :SENS{1-16}:CORR:COLL:CKIT                            |  |  |
| 0             | )pen           | Executes an OPEN calibration on the test port selected in the <b>Select Port</b> menu. | :SENS{1-16}:CORR:COLL:OPEN                            |  |  |
| s             | Short          | Executes a SHORT calibration on the test port selected in the <b>Select Port</b> menu. | :SENS{1-16}:CORR:COLL:SHOR :SENS{1-16}:CORR:COLL:LOAD |  |  |
| L             | .oad           | Executes a LOAD calibration on the test port selected in the <b>Select Port</b> menu.  |                                                       |  |  |
| A             | Adapter Length | Sets the adapter length on the test port selected in the <b>Select Port</b> menu.      | :SENS{1-16}:CORR:COLL:ADAP{1-4}:LENG                  |  |  |
| D             | Oone           | Terminates a calibration process and calculates the calibration coefficients.          | :SENS{1-16}:CORR:COLL:SAVE                            |  |  |
| С             | Cancel         | Displays softkeys for canceling a calibration.                                         |                                                       |  |  |
|               | ОК             | Cancels a calibration process and clears the measurement data of standard.             | :SENS{1-16}:CORR:COLL:CLE                             |  |  |
|               | Cancel         | Returns to the softkey display screen one level higher.                                |                                                       |  |  |
| R             | Return         | Returns to the softkey display screen one level higher.                                |                                                       |  |  |

# Softkey Functions Calibration Menu

| Key Operation               | Function                                                                                                    | SCPI Command                             |  |  |  |
|-----------------------------|----------------------------------------------------------------------------------------------------|------------------------------------------|--|--|--|
|                             | (Continued)                                                                                                    |                                          |  |  |  |
| Cal                         | Displays softkeys for executing ECal (Electronic Calibrations).                                                | :CALC{1-16}:SEL:FORM GDEL                |  |  |  |
| 1-Port ECal                 | Displays softkeys for executing 1-port ECal                                                                    |                                          |  |  |  |
| Port 1                      | Executes a 1-port ECal on test port 1.                                                                         | :SENS{1-16}:CORR:COLL:ECAL:SOLT1 1       |  |  |  |
| Port 2                      | Executes a 1-port ECal on test port 2.                                                                         | :SENS{1-16}:CORR:COLL:ECAL:SOLT1 2       |  |  |  |
| Port 3*1                    | Executes a 1-port ECal on test port 3.                                                                         | :SENS{1-16}:CORR:COLL:ECAL:SOLT1 3       |  |  |  |
| Port 4*2                    | Executes a 1-port ECal on test port 4.                                                                         | :SENS{1-16}:CORR:COLL:ECAL:SOLT1 4       |  |  |  |
| Return                      | Returns to the softkey display screen one level higher.                                                        |                                          |  |  |  |
| 2-Port ECal                 | Options 213 and 214: Execute a 2-port ECal. Options 313, 314, 413, and 414: Display softkeys for executing a   | 2-port ECal.                             |  |  |  |
| Port 1-2*1                  | Executes a 2-port ECal on test ports 1 and 2.                                                                  | :SENS{1-16}:CORR:COLL:ECAL:SOLT2 1,      |  |  |  |
| Port 1-3 <sup>*1</sup>      | Executes a 2-port ECal on test ports 1 and 3.                                                                  | :SENS{1-16}:CORR:COLL:ECAL:SOLT2 1,      |  |  |  |
| Port 1-4*2                  | Executes a 2-port ECal on test ports 1 and 4.                                                                  | :SENS{1-16}:CORR:COLL:ECAL:SOLT2 1,      |  |  |  |
| Port 2-3*1                  | Executes a 2-port ECal on test ports 2 and 3.                                                                  | :SENS{1-16}:CORR:COLL:ECAL:SOLT2 2,      |  |  |  |
| Port 2-4*2                  | Executes a 2-port ECal on test ports 2 and 4.                                                                  | :SENS{1-16}:CORR:COLL:ECAL:SOLT2 2,      |  |  |  |
| Port 3-4*2                  | Executes a 2-port ECal on test ports 3 and 4.                                                                  | :SENS{1-16}:CORR:COLL:ECAL:SOLT2 3,      |  |  |  |
| Return*1                    | Returns to the softkey display screen one level higher.                                                        |                                          |  |  |  |
| 3-Port ECal                 | Options 313 and 314: Execute a 3-port ECal. Options 413 and 414: Display softkeys for executing a 3-port ECal. |                                          |  |  |  |
| Port 1-2-3*2                | Executes a 3-port ECal on test ports 1, 2, and 3.                                                              | :SENS{1-16}:CORR:COLL:ECAL:SOLT3 1,2     |  |  |  |
| Port 1-2-4*2                | Executes a 3-port ECal on test ports 1, 2, and 4.                                                              | :SENS{1-16}:CORR:COLL:ECAL:SOLT3 1,      |  |  |  |
| Port 1-3-4*2                | Executes a 3-port ECal on test ports 1, 3, and 4.                                                              | :SENS{1-16}:CORR:COLL:ECAL:SOLT3 1,      |  |  |  |
| Port 2-3-4*2                | Executes a 3-port ECal on test ports 2, 3, and 4.                                                              | :SENS{1-16}:CORR:COLL:ECAL:SOLT3 2,3,    |  |  |  |
| Return*2                    | Returns to the softkey display screen one level higher.                                                        |                                          |  |  |  |
| 4-Port ECal*2               | Executes a 4-port ECal.                                                                                        | :SENS{1-16}:CORR:COLL:ECAL:SOLT4 1,2,3,4 |  |  |  |
| Thru ECal                   | Displays softkeys for executing a THRU ECal.                                                                   |                                          |  |  |  |
| 2-1 (S21)                   | Executes a THRU ECal for test port 1→2.                                                                        | :SENS{1-16}:CORR:COLL:ECAL:THRU 2,1      |  |  |  |
| 3-1 (S31)*1                 | Executes a THRU ECal for test port 1→3.                                                                        | :SENS{1-16}:CORR:COLL:ECAL:THRU 3,1      |  |  |  |
| <b>4-1</b> ( <b>S41</b> )*2 | Executes a THRU ECal for test port 1→4.                                                                        | :SENS{1-16}:CORR:COLL:ECAL:THRU 4,1      |  |  |  |
| 1-2 (S12)                   | Executes a THRU ECal for test port 2→1.                                                                        | :SENS{1-16}:CORR:COLL:ECAL:THRU 1,2      |  |  |  |
| <b>3-2</b> (\$32)*1         | Executes a THRU ECal for test port $2\rightarrow 3$ .                                                          | :SENS{1-16}:CORR:COLL:ECAL:THRU 3,2      |  |  |  |
| <b>4-2</b> (\$42)*2         | Executes a THRU ECal for test port 2→4.                                                                        | :SENS{1-16}:CORR:COLL:ECAL:THRU 4,2      |  |  |  |
| 1-3 (S13)*1                 | Executes a THRU ECal for test port 3→1.                                                                        | :SENS{1-16}:CORR:COLL:ECAL:THRU 1,3      |  |  |  |
| 2-3 (S23)*1                 | Executes a THRU ECal for test port 3→2.                                                                        | :SENS{1-16}:CORR:COLL:ECAL:THRU 2,3      |  |  |  |
| <b>4-3 (\$43)</b> *2        | Executes a THRU ECal for test port 3→4.                                                                        | :SENS{1-16}:CORR:COLL:ECAL:THRU 4,3      |  |  |  |
| 1-4 (S14)*2                 | Executes a THRU ECal for test port 4→1.                                                                        | :SENS{1-16}:CORR:COLL:ECAL:THRU 1,4      |  |  |  |
| <b>2-4</b> (\$24)*2         | Executes a THRU ECal for test port 4→2.                                                                        | :SENS{1-16}:CORR:COLL:ECAL:THRU 2,4      |  |  |  |
| <b>3-4 (S34)</b> *2         | Executes a THRU ECal for test port 4→3.                                                                        | :SENS{1-16}:CORR:COLL:ECAL:THRU 3,4      |  |  |  |
| Return                      | Returns to the softkey display screen one level higher.                                                        | 1                                        |  |  |  |

| Key Operation        |                            | Function                                                                           | SCPI Command                        |  |
|----------------------|----------------------------|------------------------------------------------------------------------------------|-------------------------------------|--|
| I                    |                            | (Continued)                                                                        |                                     |  |
| Cal                  |                            |                                                                                    |                                     |  |
| Enhanced<br>Response |                            | Displays softkeys for executing an ENHANCED RESPONSE ECal                          | I.                                  |  |
| 2-1                  | 1 (S21 S11)                | Executes a THRU ECal for test port 1→2.                                            | :SENS{1-16}:CORR:COLL:ECAL:ERES 2   |  |
| 3-1                  | 1 (S31 S11) <sup>*</sup> 1 | Executes a THRU ECal for test port 1→3.                                            | :SENS{1-16}:CORR:COLL:ECAL:ERES 3   |  |
| 4-1                  | 1 (S41 S11) <sup>*2</sup>  | Executes a THRU ECal for test port 1→4.                                            | :SENS{1-16}:CORR:COLL:ECAL:ERES 4   |  |
| 1-2                  | 2 (S12 S22)                | Executes a THRU ECal for test port 2→1.                                            | :SENS{1-16}:CORR:COLL:ECAL:ERES 1   |  |
| 3-2                  | 2 (S32 S22) <sup>*1</sup>  | Executes a THRU ECal for test port 2→3.                                            | :SENS{1-16}:CORR:COLL:ECAL:ERES 3   |  |
| 4-2                  | 2 (S42 S22)*2              | Executes a THRU ECal for test port 2→4.                                            | :SENS{1-16}:CORR:COLL:ECAL:ERES 4   |  |
| 1-3                  | 3 (S13 S33) <sup>*1</sup>  | Executes a THRU ECal for test port 3→1.                                            | :SENS{1-16}:CORR:COLL:ECAL:ERES 1   |  |
| 2-3                  | 3 (S23 S33) <sup>*1</sup>  | Executes a THRU ECal for test port 3→2.                                            | :SENS{1-16}:CORR:COLL:ECAL:ERES 2   |  |
| 4-3                  | 3 (S43 S33)*2              | Executes a THRU ECal for test port 3→4.                                            | :SENS{1-16}:CORR:COLL:ECAL:ERES 4   |  |
| 1-4                  | 4 (S14 S44) <sup>*2</sup>  | Executes a THRU ECal for test port 4→1.                                            | :SENS{1-16}:CORR:COLL:ECAL:ERES 1   |  |
| 2-4                  | 4 (S24 S44)*2              | Executes a THRU ECal for test port 4→2.                                            | :SENS{1-16}:CORR:COLL:ECAL:ERES 2   |  |
| 3-4                  | 4 (S34 S44)*2              | Executes a THRU ECal for test port 4→3.                                            | :SENS{1-16}:CORR:COLL:ECAL:ERES 3,4 |  |
| Re                   | turn                       | Returns to the softkey display screen one level higher.                            |                                     |  |
| Isolat               | ion                        | Enables or disables isolation calibration.                                         | :SENS{1-16}:CORR:COLL:ECAL:ISOL     |  |
| Unkn                 | own Thru                   | Enables or disables unknown thru calibration.                                      | :SENS{1-16}:CORR:COLL:ECAL:UTHR     |  |
| Chara                | acterization               | Displays softkeys for selecting the ECal characteristic.                           |                                     |  |
| Fa                   | ctory                      | Selects the factory-default characteristic.                                        | :SENS{1-16}:CORR:COLL:ECAL:UCH CH   |  |
| Us                   | ser1                       | Selects the characteristic stored at location number 1 in the ECal's flash memory. | :SENS{1-16}:CORR:COLL:ECAL:UCH CH   |  |
| Us                   | ser2                       | Selects the characteristic stored at location number 2 in the ECal's flash memory. | :SENS{1-16}:CORR:COLL:ECAL:UCH CH   |  |
| Us                   | ser3                       | Selects the characteristic stored at location number 3 in the ECal's flash memory. | :SENS{1-16}:CORR:COLL:ECAL:UCH CH   |  |
| Us                   | ser4                       | Selects the characteristic stored at location number 4 in the ECal's flash memory. | :SENS{1-16}:CORR:COLL:ECAL:UCH CH   |  |
| Us                   | ser5                       | Selects the characteristic stored at location number 5 in the ECal's flash memory. | :SENS{1-16}:CORR:COLL:ECAL:UCH CH   |  |
| Ca                   | ıncel                      | Returns to the softkey display screen one level higher.                            |                                     |  |
| Chara<br>Info        | acterization               | Displays the information of the selected ECal characteristic.                      | None                                |  |
| Confi                | dence Check                | Executes the confidence check of the calibration coefficients.                     | :SENS{1-16}:CORR:COLL:ECAL:CCH      |  |
| Orientation Port 1   |                            |                                                                                    |                                     |  |
|                      |                            | Selects port 1.                                                                    |                                     |  |
|                      | Port A                     | Selects port A as port 1.                                                          | :SENS{1-16}:CORR:COLL:ECAL:PATH 1,  |  |
|                      | Port B                     | Selects port B as port 1.                                                          | :SENS{1-16}:CORR:COLL:ECAL:PATH 1,  |  |
|                      | Port C                     | Selects port C as port 1.                                                          | :SENS{1-16}:CORR:COLL:ECAL:PATH 1,  |  |
|                      | Port D                     | Selects port D as port 1.                                                          | :SENS{1-16}:CORR:COLL:ECAL:PATH 1,  |  |
|                      | Return                     | Returns to the softkey display screen one level higher.                            |                                     |  |
| Po                   | ort 2                      | Selects port 2.                                                                    |                                     |  |
| 1 [                  | Port A                     | Selects port A as port 2.                                                          | :SENS{1-16}:CORR:COLL:ECAL:PATH 2,  |  |

# Softkey Functions Calibration Menu

| <b>Key Operation</b> |           | Function                                                                                                    | SCPI Command                        |  |  |  |
|----------------------|-----------|----------------------------------------------------------------------------------------------------|-------------------------------------|--|--|--|
| al                   |           | (Continued)                                                                                                    |                                     |  |  |  |
| Cal                  |           |                                                                                                    |                                     |  |  |  |
| Ori                  | ientation |                                                                                                    |                                     |  |  |  |
|                      | Port 2    | Selects port 2.                                                                                                    |                                     |  |  |  |
|                      | Port B    | Selects port B as port 2.                                                                                                    | :SENS{1-16}:CORR:COLL:ECAL:PATH 2,2 |  |  |  |
|                      | Port C    | Selects port C as port 2.                                                                                                    | :SENS{1-16}:CORR:COLL:ECAL:PATH 2,3 |  |  |  |
|                      | Port D    | Selects port D as port 2.                                                                                                    | :SENS{1-16}:CORR:COLL:ECAL:PATH 2,4 |  |  |  |
|                      | Return    | Returns to the softkey display screen one level higher.                                                                                                    |                                     |  |  |  |
|                      | Port 3    | Selects port 3.                                                                                                    |                                     |  |  |  |
|                      | Port A    | Selects port A as port 3.                                                                                                    | :SENS{1-16}:CORR:COLL:ECAL:PATH 3,  |  |  |  |
|                      | Port B    | Selects port B as port 3.                                                                                                    | :SENS{1-16}:CORR:COLL:ECAL:PATH 3,2 |  |  |  |
|                      | Port C    | Selects port C as port 3.                                                                                                    | :SENS{1-16}:CORR:COLL:ECAL:PATH 3,3 |  |  |  |
|                      | Port D    | Selects port D as port 3.                                                                                                    | :SENS{1-16}:CORR:COLL:ECAL:PATH 3,4 |  |  |  |
|                      | Return    | Returns to the softkey display screen one level higher.                                                                                                    | 1                                   |  |  |  |
|                      | Port 4    | Selects port 4.                                                                                                    |                                     |  |  |  |
|                      | Port A    | Selects port A as port 4.                                                                                                    | :SENS{1-16}:CORR:COLL:ECAL:PATH 4,  |  |  |  |
|                      | Port B    | Selects port B as port 4.                                                                                                    | :SENS{1-16}:CORR:COLL:ECAL:PATH 4,2 |  |  |  |
|                      | Port C    | Selects port C as port 4.                                                                                                    | :SENS{1-16}:CORR:COLL:ECAL:PATH 4,3 |  |  |  |
|                      | Port D    | Selects port D as port 4.                                                                                                    | :SENS{1-16}:CORR:COLL:ECAL:PATH 4,4 |  |  |  |
|                      | Return    | Returns to the softkey display screen one level higher.                                                                                                    | 1                                   |  |  |  |
| Re                   | turn      | Returns to the softkey display screen one level higher.                                                                                                    |                                     |  |  |  |
| lear                 |           | Displays the softkey that clears the calibration coefficient except for the scalar-mixer calibration coefficient.                                                                                              |                                     |  |  |  |
| ОК                   | (         | Clears all the calibration coefficient.                                                                                                    | :SENS{1-16}:CORR:CLE                |  |  |  |
| Ca                   | ncel      | Returns to the softkey display screen one level higher.                                                                                                    |                                     |  |  |  |
| Property             |           | Enables or disables the display of calibration property. When enabled, calibration status information between test ports will be displayed in a matrix format in the lower-right corner of the channel window. | :SENS{1-16}:CORR:PROP               |  |  |  |
| al Ki                | it        | Displays softkeys for selecting calibration kits. Up to twenty calibr 85033E, 85033D, 85052D, 85032F, 85032B, 85036B/E, 85031B, 8 pre-defined with default settings.                                           |                                     |  |  |  |
| 850                  | 033E      | Selects calibration kit 85033E.                                                                                                    | :SENS{1-16}:CORR:COLL:CKIT 1        |  |  |  |
| 850                  | 033D      | Selects calibration kit 85033D.                                                                                                    | :SENS{1-16}:CORR:COLL:CKIT 2        |  |  |  |
| 850                  | 052D      | Selects calibration kit 85052D.                                                                                                    | :SENS{1-16}:CORR:COLL:CKIT 3        |  |  |  |
| 850                  | 032F      | Selects calibration kit 85032F.                                                                                                    | :SENS{1-16}:CORR:COLL:CKIT 4        |  |  |  |
| 850                  | 032B      | Selects calibration kit 85032B.                                                                                                    | :SENS{1-16}:CORR:COLL:CKIT 5        |  |  |  |
| 850                  | 036B/E    | Selects calibration kit 85036B/E.                                                                                                    | :SENS{1-16}:CORR:COLL:CKIT 6        |  |  |  |
| 850                  | 031B      | Selects calibration kit 85031B.                                                                                                    | :SENS{1-16}:CORR:COLL:CKIT 7        |  |  |  |
| 850                  | 050C/D    | Selects calibration kit 85050C/D.                                                                                                    | :SENS{1-16}:CORR:COLL:CKIT 8        |  |  |  |
| 850                  | 052C      | Selects calibration kit 85052C.                                                                                                    | :SENS{1-16}:CORR:COLL:CKIT 9        |  |  |  |
| 850                  | 038A/F/M  | Selects calibration kit 85038A/F/M.                                                                                                    | :SENS{1-16}:CORR:COLL:CKIT 10       |  |  |  |
| Us                   | er        | Selects calibration kit User.                                                                                                    | :SENS{1-16}:CORR:COLL:CKIT 11       |  |  |  |
|                      |           | :                                                                                                    |                                     |  |  |  |
| Us                   | er        | Selects calibration kit User.                                                                                                    | :SENS{1-16}:CORR:COLL:CKIT 20       |  |  |  |
| -                    | ncel      | Returns to the softkey display screen one level higher.                                                                                                    | 1                                   |  |  |  |

| Ke   | Key Operation               |                | Function                                                                                                    | SCPI Command                                  |
|------|-----------------------------|----------------|----------------------------------------------------------------------------------------------------|-----------------------------------------------|
| Cal  | Modify Cal Kit  Define STDs |                | (Continued)                                                                                                    |                                               |
| Modi |                             |                | Displays softkeys for changing the definition of the calibration kit selected in the Cal Kit menu.                                                                                                    | CALC{1-16}:SEL:FORM SCOM                      |
| De   |                             |                | Displays softkeys for defining the standard for a calibration kit. The the name of each standard. As a default setting, undefined standards standards may be defined.                                                                                                    |                                               |
|      | 1. (Std Name)               |                | Displays softkeys for changing the definition of 1. (Std Name).                                                                                                    |                                               |
|      |                             |                | Defines the name of the standard No.1. Once named, the new name will appear as a label for the corresponding softkey, which is represented as (Std Name) in this manual.                                                                                                    | :SENS{1-16}:CORR:COLL:CKIT:STAN1:LAB          |
|      | S                           | STD Type       | Displays softkeys for setting the types of standards. A standard type form and construction. There are five standard types: OPEN, SHOR impedance.                                                                                                    |                                               |
|      |                             | Open           | Selects "OPEN" as the standard type.                                                                                                    | :SENS{1-16}:CORR:COLL:CKIT:STAN1:TYPE<br>OPEN |
|      |                             | Short          | Selects "SHORT" as the standard type.                                                                                                    | :SENS{1-16}:CORR:COLL:CKIT:STAN1:TYPE SHOR    |
|      |                             | Load           | Selects "LOAD" as the standard type.                                                                                                    | :SENS{1-16}:CORR:COLL:CKIT:STAN1:TYPE LOAD    |
|      |                             | Delay/<br>Thru | Selects "delay/THRU" as the standard type.                                                                                                    | :SENS{1-16}:CORR:COLL:CKIT:STAN1:TYPE THRU    |
|      |                             | Arbitrary      | Selects "arbitrary impedance" as the standard type.                                                                                                    | :SENS{1-16}:CORR:COLL:CKIT:STAN1:TYPE ARBI    |
|      |                             | None           | Does not select any standard type.                                                                                                    | :SENS{1-16}:CORR:COLL:CKIT:STAN1:TYPE NONE    |
|      |                             | Cancel         | Returns to the softkey display screen one level higher.                                                                                                    |                                               |
|      | C                           | 0              | Sets the value of C0 (F) for the standard. The fringe capacitance (F) of a standard is determined by the following formula:                                                                                                    | :SENS{1-16}:CORR:COLL:CKIT:STAN1:C0           |
|      |                             |                | $C = (C0) + (C1 \times F) + (C2 \times F^{2}) + (C3 \times F^{3})$ (F: measurement frequency [Hz])                                                                                                    |                                               |
|      | C                           | C1             | Sets the value of C1 (F/Hz) for the standard.                                                                                                    | :SENS{1-16}:CORR:COLL:CKIT:STAN1:C1           |
|      | c                           | 22             | Sets the value of C2 (F/Hz <sup>2</sup> ) for the standard.                                                                                                    | :SENS{1-16}:CORR:COLL:CKIT:STAN1:C2           |
|      | C                           | C3             | Sets the value of C3 (F/Hz <sup>3</sup> ) for the standard.                                                                                                    | :SENS{1-16}:CORR:COLL:CKIT:STAN1:C3           |
|      | L                           | -0             | Sets the value of L0 (H) for the standard. The residual inductance (H) of a standard is determined by the following formula:                                                                                                    | :SENS{1-16}:CORR:COLL:CKIT:STAN1:L0           |
|      |                             |                | $L = (L0) + (L1 \times F) + (L2 \times F^{2}) + (L3 \times F^{3})$ (F: measurement frequency [Hz])                                                                                                    |                                               |
|      | L                           | .1             | Sets the value of L1 (H/Hz) for the standard.                                                                                                    | :SENS{1-16}:CORR:COLL:CKIT:STAN1:L1           |
|      | L                           | .2             | Sets the value of L2 (H/Hz <sup>2</sup> ) for the standard.                                                                                                    | :SENS{1-16}:CORR:COLL:CKIT:STAN1:L2           |
|      | L                           | <b>.</b> 3     | Sets the value of L3 (H/Hz <sup>3</sup> ) for the standard.                                                                                                    | :SENS{1-16}:CORR:COLL:CKIT:STAN1:L3           |
|      | C                           | Offset Delay   | Sets the offset delay (sec.) for the standard. The offset delay is a delay caused by the length of the transmission line between the standard to be defined and the actual measurement plane. For the OPEN, SHORT, and LOAD standards, input the one-way transmission time (sec.) from the measurement plane to the standard. For the THRU standard, input the one-way transmission time (sec.) from one measurement plane to the other. The offset delay can be obtained either by measuring it or by dividing the exact physical length of the standard by the velocity factor. | :SENS{1-16}:CORR:COLL:CKIT:STAN1:DEL          |

| <b>Key Operation</b>                  |                   | Function SCPI Command                                                                                                    |                                               |  |
|---------------------------------------|-------------------|----------------------------------------------------------------------------------------------------|-----------------------------------------------|--|
| al                                    |                   | (Continued)                                                                                                    |                                               |  |
| odif                                  | y Cal Kit         |                                                                                                    |                                               |  |
| Define STDs  1. (Std Name)  Offset Z0 |                   |                                                                                                    |                                               |  |
|                                       |                   |                                                                                                    |                                               |  |
|                                       |                   | Sets the impedance Z0 between the measurement plane and the standard being defined. Normally, this value is set to the characteristic impedance of the system.                                                                                                    | :SENS{1-16}:CORR:COLL:CKIT:STAN1:Z0           |  |
|                                       | Offset Loss       | Sets the offset loss for the standard. The offset loss is an energy loss due to skin effect on the length of single coaxial cable. Input the energy loss at 1 GHz using the unit W/sec. In most applications, setting the offset loss to "0" should not affect the result. The offset loss of a standard can be determined by measuring the offset delay and the loss at 1 GHz and then substituting them in the following formula: $Loss(\Omega/s) = \frac{loss(dB) \times Z_0(\Omega)}{4.3429(dB) \times delay(s)}$ | :SENS{1-16}:CORR:COLL:CKIT:STAN1:LOS          |  |
|                                       | Arb.<br>Impedance | Sets the value for the LOAD standard. Use this option to input an arbitrary impedance that is different from the system impedance.                                                                                                    | :SENS{1-16}:CORR:COLL:CKIT:STAN1:ARB          |  |
|                                       | Min.<br>Frequency | Sets the minimum frequency for the standard.                                                                                                    | :SENS{1-16}:CORR:COLL:CKIT:STAN1:FMIR         |  |
|                                       | Max.<br>Frequency | Sets the maximum frequency for the standard.                                                                                                    | :SENS{1-16}:CORR:COLL:CKIT:STAN1:FMA          |  |
|                                       | Media             | Sets the media type of the standard.                                                                                                    | :SENS{1-16}:CORR:COLL:CKIT:STAN1:CHA          |  |
|                                       | Return            | Returns to the softkey display screen one level higher.                                                                                                    |                                               |  |
| -                                     | 2. (Std Name)     | Displays softkeys for changing the definition of <b>2.</b> ( <b>Std Name</b> ). The those for <b>1.</b> ( <b>Std Name</b> ).                                                                                                    | lower-level softkeys displayed are the same a |  |
| -                                     | 21. (Std Name)    | Displays softkeys for changing the definition of 21. (Std Name). The lower-level softkeys displayed are the those for 1. (Std Name).                                                                                                    |                                               |  |
|                                       | Return            | Returns to the softkey display screen one level higher.                                                                                                    |                                               |  |
| Specify CLSs                          |                   | Displays softkeys for setting the classes of standard. A standard class refers to a set of standards that are used in the process of calibration. For each class of OPEN, SHORT, LOAD, and THRU, designate standards to be used from among the 21 standards.                                                                                                    |                                               |  |
|                                       | Sub Class         | Displays softkeys for setting multiple calibration kits.                                                                                                    |                                               |  |
|                                       | Sub Class 1       | Selects sub class 1.                                                                                                    | :SENS{1-16}:CORR:COLL:CKIT:ORD 1              |  |
|                                       |                   |                                                                                                    |                                               |  |
|                                       | Sub Class 8       | Selects sub class 8.                                                                                                    | :SENS{1-16}:CORR:COLL:CKIT:ORD 8              |  |

| Key Op    | peration             | Function                                                                                                    | SCPI Command                              |  |
|-----------|----------------------|----------------------------------------------------------------------------------------------------|-------------------------------------------|--|
| Cal       |                      | (Continued)                                                                                                    |                                           |  |
| Modify Ca | al Kit               |                                                                                                    |                                           |  |
| Specify   | y CLSs               |                                                                                                    |                                           |  |
| Оре       | en                   | Displays softkeys for selecting standards for the OPEN standard cla                                                                                                    | ass.                                      |  |
| s         | Set All              | Displays softkeys for selecting standards for the OPEN standard cla                                                                                                    | **                                        |  |
|           | None                 | Does not include 1. (Std Name) in the OPEN standard class.                                                                                                    | :SENS{1-16}:CORR:COLL:CKIT:ORD:THRU x,y,0 |  |
|           | 1. (Std<br>Name)     | Includes 1. (Std Name) in the OPEN standard class.                                                                                                    | :SENS{1-16}:CORR:COLL:CKIT:ORD:OPEN x,1   |  |
|           | 2. (Std<br>Name)     | Includes 2. (Std Name) in the OPEN standard class.                                                                                                    | :SENS{1-16}:CORR:COLL:CKIT:ORD:OPEN x,2   |  |
|           |                      |                                                                                                    | ·<br>·                                    |  |
|           | 21. (Std<br>Name)    | Includes 21. (Std Name) in the OPEN standard class.                                                                                                    | :SENS{1-16}:CORR:COLL:CKIT:ORD:OPEN x,21  |  |
|           | Cancel               | Returns to the softkey display screen one level higher.                                                                                                    |                                           |  |
| F         | Port 1               | Displays softkeys for selecting standards for the OPEN standard cla<br>lower-level softkeys are the same as those for <b>Set All</b> .                                      | ass that applies only to test port 1. The |  |
| F         | Port 2               | Displays softkeys for selecting standards for the OPEN standard class that applies only to test port 2. The lower-level softkeys are the same as those for <b>Set All</b> . |                                           |  |
| F         | Port 3 <sup>*1</sup> | Displays softkeys for selecting standards for the OPEN standard cla<br>lower-level softkeys are the same as those for <b>Set All</b> .                                      | ass that applies only to test port 3. The |  |
| F         | Port 4 <sup>*2</sup> | Displays softkeys for selecting standards for the OPEN standard class that applies only to test port 4. The lower-level softkeys are the same as those for <b>Set All</b> . |                                           |  |
| F         | Return               | Returns to the softkey display screen one level higher.                                                                                                    |                                           |  |
| Sho       | ort                  | Displays softkeys for selecting standards for the SHORT standard class. The lower-level softkeys displayed are the same as those for <b>Open</b> .                          | :SENS{1-16}:CORR:COLL:CKIT:ORD:SHOR       |  |
| Loa       | d                    | Displays softkeys for selecting standards for the LOAD standard class. The lower-level softkeys displayed are the same as those for <b>Open</b> .                           | :SENS{1-16}:CORR:COLL:CKIT:ORD:LOAD       |  |

# Softkey Functions Calibration Menu

| Key Operation |                   | Function                                                                                                    | SCPI Command                                  |
|---------------|-------------------|----------------------------------------------------------------------------------------------------|-----------------------------------------------|
|               |                   | (Continued)                                                                                                    |                                               |
| odify Cal Kit |                   |                                                                                                    |                                               |
| Specif        | y CLSs            |                                                                                                    |                                               |
| Thr           | u                 | Displays softkeys for setting the THRU standard class.                                                                                                    |                                               |
| Set All       |                   | Displays softkeys for selecting standard for the THRU standard class that applies to all test ports.                                                                                                    |                                               |
|               | None              | Does not include 1. (Std Name) in the THRU standard class.                                                                                                    | :SENS{1-16}:CORR:COLL:CKIT:ORD:THRU x,y,0     |
|               | 1. (Std<br>Name)  | Includes 2. (Std Name) in the THRU standard class.                                                                                                    | :SENS{1-16}:CORR:COLL:CKIT:ORD:THRU<br>x,y,1  |
|               |                   |                                                                                                    |                                               |
|               | 21. (Std<br>Name) | Includes 21.( Std Name) in the THRU standard class.                                                                                                    | :SENS{1-16}:CORR:COLL:CKIT:ORD:THRU<br>x,y,21 |
|               | Cancel            | Returns to the softkey display screen one level higher.                                                                                                    |                                               |
|               | Port 1-2          | Displays softkeys for selecting standards for the THRU standard clauser-level softkeys are the same as those for <b>Set All</b> .                                                                                                    | ass that applies to test ports 1 and 2. The   |
|               | Port 1-3          | Displays softkeys for selecting standards for the THRU standard clauser-level softkeys are the same as those for <b>Set All</b> .                                                                                                    | ass that applies to test ports 1 and 3. The   |
|               | Port 1-4          | Displays softkeys for selecting standards for the THRU standard class that applies to test ports 1 and 4. The lower-level softkeys are the same as those for Set All.  Displays softkeys for selecting standards for the THRU standard class that applies to test ports 2 and 3. The lower-level softkeys are the same as those for Set All.  Displays softkeys for selecting standards for the THRU standard class that applies to test ports 2 and 4. The lower-level softkeys are the same as those for Set All.  Displays softkeys for selecting standards for the THRU standard class that applies to test ports 3 and 4. The lower-level softkeys are the same as those for Set All. |                                               |
|               | Port 2-3          |                                                                                                    |                                               |
|               | Port 2-4          |                                                                                                    |                                               |
|               | Port 3-4          |                                                                                                    |                                               |
|               | Return            | Returns to the softkey display screen one level higher.                                                                                                    |                                               |
| TRI           | L Thru            | Displays softkeys for setting the TRL THRU standard. The lower-level softkeys displayed are the same as those for <b>Thru</b> .                                                                                                    | :SENS{1-16}:CORR:COLL:CKIT:ORD:TRLT           |
| TRI           | L Reflect         |                                                                                                    |                                               |
|               | None              | Does not include 1. (Std Name) in the TRL reflection standard class.                                                                                                    | :SENS{1-16}:CORR:COLL:CKIT:ORD:TRLR           |
|               | 1. (Std Name)     | Includes 1. (Std Name) in the TRL reflection standard class.                                                                                                    | :SENS{1-16}:CORR:COLL:CKIT:ORD:TRLR           |
|               |                   |                                                                                                    |                                               |
|               | 21. (Std<br>Name) | Includes 21. (Std Name) in the TRL reflection standard class.                                                                                                    | :SENS{1-16}:CORR:COLL:CKIT:ORD:TRLR 21        |
|               | Cancel            | Returns to the softkey display screen one level higher.                                                                                                    |                                               |
| TRI           | L Line/Match      | Displays softkeys for setting the TRL LINE/MATCH standard. The lower-level softkeys displayed are the same as those for <b>Thru</b> .                                                                                                    | :SENS{1-16}:CORR:COLL:CKIT:ORD:TRLL           |
| Ret           | urn               | Returns to the softkey display screen one level higher.                                                                                                    |                                               |
| TRL O         | ption             | Displays softkeys for setting the TRL calibration.                                                                                                    |                                               |
| lmp           | edance            | Selects the reference impedance.                                                                                                    | :SENS{1-16}:CORR:COLL:CKIT:TRL:IMP            |
| Ref           | erence Plane      | Selects the measurement data for the standard used to calculate the reference plane.                                                                                                    | :SENS{1-16}:CORR:COLL:CKIT:TRL:RPL            |
| Pot           | urn               | Returns to the softkey display screen one level higher.                                                                                                    |                                               |

| Key Operation |                      | Function                                                                                        | SCPI Command                       |
|---------------|----------------------|-------------------------------------------------------------------------------------------------|------------------------------------|
| Cal           |                      | (Continued)                                                                                     |                                    |
| lodi          | fy Cal Kit           |                                                                                                 |                                    |
| La            | bel Kit              | Allows the user to label the calibration kit.                                                   | :SENS{1-16}:CORR:COLL:CKIT:LAB     |
| Re            | estore Cal Kit       | Displays softkeys for initializing the definition of calibration kit.                           | ,                                  |
|               | ок                   | Restores the definition of the calibration kit selected by Cal Kit to factory default settings. | :SENS{1-16}:CORR:COLL:CKIT:RES     |
|               | Cancel               | Returns to the softkey display screen one level higher.                                         |                                    |
| E             | cport Cal Kit        | Exports the contents of the calibration kit to a file.                                          | :MMEM:STOR:CKIT{1-20}              |
| lm            | port Cal Kit         | Imports a saved calibration kit file.                                                           | :MMEM:LOAD:CKIT{1-20}              |
| Re            | eturn                | Returns to the softkey display screen one level higher.                                         | ,                                  |
| ort           | Extensions           | Displays softkeys for extending ports.                                                          |                                    |
|               | uto Port<br>ktension | Displays softkeys for setting the auto port extension.                                          |                                    |
|               | Select Ports         | Displays softkeys for selecting the test port with which you want to                            | perform the auto port extension.   |
|               | Port 1               | Selects test port 1                                                                             | :SENS{1-16}:CORR:EXT:AUTO:PORT 1   |
|               | Port 2               | Selects test port 2                                                                             | :SENS{1-16}:CORR:EXT:AUTO:PORT 2   |
|               | Port 3               | Selects test port 3                                                                             | :SENS{1-16}:CORR:EXT:AUTO:PORT 3   |
|               | Port 4               | Selects test port 4                                                                             | :SENS{1-16}:CORR:EXT:AUTO:PORT 4   |
|               | Return               | Returns to the softkey display screen one level higher.                                         |                                    |
|               | Measure OPEN         | Executes the measurement of the open standard.                                                  |                                    |
|               | All                  | Executes the measurement for all the selected ports.                                            | :SENS{1-16}:CORR:EXT:AUTO:MEAS OP  |
|               | Port 1               | Executes the measurement for test port 1.                                                       | :SENS{1-16}:CORR:EXT:AUTO:MEAS OP  |
|               | Port 2               | Executes the measurement for test port 2.                                                       | :SENS{1-16}:CORR:EXT:AUTO:MEAS OP  |
|               | Port 3               | Executes the measurement for test port 3.                                                       | :SENS{1-16}:CORR:EXT:AUTO:MEAS OP  |
|               | Port 4               | Executes the measurement for test port 4.                                                       | :SENS{1-16}:CORR:EXT:AUTO:MEAS OP  |
|               | Return               | Returns to the softkey display screen one level higher.                                         |                                    |
|               | Measure<br>SHORT     | Executes the measurement of the short standard.                                                 |                                    |
|               | All                  | Executes the measurement for all the selected ports.                                            | :SENS{1-16}:CORR:EXT:AUTO:MEAS SHO |
|               | Port 1               | Executes the measurement for test port 1.                                                       | :SENS{1-16}:CORR:EXT:AUTO:MEAS SHO |
|               | Port 2               | Executes the measurement for test port 2.                                                       | :SENS{1-16}:CORR:EXT:AUTO:MEAS SHO |
|               | Port 3               | Executes the measurement for test port 3.                                                       | :SENS{1-16}:CORR:EXT:AUTO:MEAS SHO |
|               | Port 4               | Executes the measurement for test port 4.                                                       | :SENS{1-16}:CORR:EXT:AUTO:MEAS SHO |
|               | Return               | Returns to the softkey display screen one level higher.                                         | <u>'</u>                           |
|               | Method               | Sets the frequency calculated by the auto port extension function.                              |                                    |
|               | Current Span         | Sets the current sweep range.                                                                   | :SENS{1-16}:CORR:EXT:AUTO:CONF CSI |
|               | Active Marker        | Sets the frequency of the active marker.                                                        | :SENS{1-16}:CORR:EXT:AUTO:CONF AM  |
|               | User Span            | Sets the arbitrary start value and stop value.                                                  | :SENS{1-16}:CORR:EXT:AUTO:CONF USI |
|               | User Span<br>Start   | Sets the start value.                                                                           | :SENS{1-16}:CORR:EXT:AUTO:STAR     |
|               | User Span<br>Stop    | Sets the stop value.                                                                            | :SENS{1-16}:CORR:EXT:AUTO:STOP     |
|               | Return               | Returns to the softkey display screen one level higher.                                         | I .                                |

# Softkey Functions Calibration Menu

| <b>Key Operation</b> |                               | Function                                                                    | SCPI Command                         |
|----------------------|-------------------------------|-----------------------------------------------------------------------------|--------------------------------------|
| Cal                  |                               | (Continued)                                                                 |                                      |
| Port Extensions      |                               |                                                                             |                                      |
| Auto Port            |                               |                                                                             |                                      |
| Extension            |                               |                                                                             |                                      |
|                      | Adjust Mismatch               | Enables/disables the function to use the DC loss value for the calculation. | :SENS{1-16}:CORR:EXT:AUTO:DCOF       |
|                      | Include                       | Enables/disables the loss value calculation.                                | :SENS{1-16}:CORR:EXT:AUTO:LOSS       |
|                      | Return                        | Returns to the softkey display screen one level higher.                     |                                      |
| E                    | xtensions                     | Enables or disables the port extension function.                            | :SENS{1-16}:CORR:EXT                 |
| E                    | xtension Port 1               | Sets the value for test port 1 extension (sec.).                            | :SENS{1-16}:CORR:EXT:PORT 1          |
| E                    | xtension Port 2               | Sets the value for test port 2 extension (sec.).                            | :SENS{1-16}:CORR:EXT:PORT 2          |
| E                    | xtension Port 3 <sup>*1</sup> | Sets the value for test port 3 extension (sec.).                            | :SENS{1-16}:CORR:EXT:PORT 3          |
| E                    | xtension Port 4*2             | Sets the value for test port 4 extension (sec.).                            | :SENS{1-16}:CORR:EXT:PORT 4          |
| L                    | oss                           | Sets the loss value.  Display the softkey to select the test port.          |                                      |
|                      | Select Ports                  |                                                                             |                                      |
|                      | Port 1                        | Select test port 1.                                                         | None                                 |
|                      | Port 2                        | Select test port 2.                                                         | None                                 |
|                      | Port 3                        | Select test port 3.                                                         | None                                 |
|                      | Port 4                        | Select test port 4.                                                         | None                                 |
|                      | Return                        | Returns to the softkey display screen one level higher.                     |                                      |
|                      | Loss1                         | Toggles on/off loss 1 on the selected port.                                 | :SENS{1-16}:CORR:EXT:PORT{1-4}:INCL1 |
|                      | Loss1                         | Sets the loss value of loss 1 on the selected port.                         | :SENS{1-16}:CORR:EXT:PORT{1-4}:LOSS1 |
|                      | Freq1                         | Sets the frequency of loss 1 on the selected port.                          | :SENS{1-16}:CORR:EXT:PORT{1-4}:FREQ1 |
|                      | Loss2                         | Toggles on/off the loss 2 on the selected port.                             | :SENS{1-16}:CORR:EXT:PORT{1-4}:INCL2 |
|                      | Loss2                         | Sets the loss value of the loss 2 on the selected port.                     | :SENS{1-16}:CORR:EXT:PORT{1-4}:LOSS2 |
|                      | Freq2                         | Sets the frequency of the loss 2 on the selected port.                      | :SENS{1-16}:CORR:EXT:PORT{1-4}:FREQ2 |
|                      | Loss at DC                    | Sets the DC loss value.                                                     | :SENS{1-16}:CORR:EXT:PORT{1-4}:LDC   |
|                      | Return                        | Returns to the softkey display screen one level higher.                     |                                      |
| R                    | eturn                         | Returns to the softkey display screen one level higher.                     |                                      |
| Velo                 | city Factor                   | Sets the velocity factor.                                                   | :SENS{1-16}:CORR:RVEL:COAX           |
| Set 2                | 20                            | Sets the system characteristic impedance value.                             | :SENS:CORR:IMP                       |

| <b>Key Operation</b> |                         | Function                                                                                                    | SCPI Command                                         |  |
|----------------------|-------------------------|----------------------------------------------------------------------------------------------------|------------------------------------------------------|--|
| ıl                   |                         | (Continued)                                                                                                    |                                                      |  |
| Power Calibration    |                         | Displays the softkey to execute the power calibration.                                                                                     |                                                      |  |
| Se                   | elect Port              | Displays the softkey to select the test port you want to calibrate.                                                                        | ate.                                                 |  |
|                      | 1                       | Selects test port 1.                                                                                                    | None                                                 |  |
|                      | 2                       | Selects test port 2.                                                                                                    | None                                                 |  |
|                      | 3                       | Selects test port 3.                                                                                                    | None                                                 |  |
|                      | 4                       | Selects test port 4.                                                                                                    | None                                                 |  |
|                      | Cancel                  | Returns to the softkey display screen one level higher.                                                                                    |                                                      |  |
| Co                   | orrection               | Toggles on/off the power level error correction.                                                                                           | :SOUR{1-16}:POW:PORT{1-4}:CORR                       |  |
| Та                   | ke Cal Sweep            | Executes the measurement of power calibration data.                                                                                        | :SOUR{1-16}:POW:PORT{1-4}:CORR:COLL                  |  |
| ΑŁ                   | oort                    | Aborts the measurement of power calibration data.                                                                                          | None                                                 |  |
| Us                   | se Sensor               | Selects the channel of the power sensor you want to use for the measurement of power calibration data.                                     | None                                                 |  |
| Νι                   | ım of Readings          | Sets the number of power level measurements per measurement point (averaging factor).                                                      | :SOUR{1-16}:POW:PORT{1-4}:CORR:COLL VER              |  |
| То                   | olerance                | Sets the tolerance for power calibration.                                                                                                  | :SOUR:POW:PORT{1-4}:CORR:COLL:NTOL                   |  |
| Lo                   | oss Compen              | Displays the softkey to set the loss correction.                                                                                           |                                                      |  |
|                      | Compensation            | Toggles on/off the loss correction.                                                                                                    | :SOUR{1-16}:POW:PORT{1-4}:CORR:COLL<br>ABL:LOSS      |  |
|                      | Delete                  | Deletes the cursor line on the loss correction table.                                                                                      | :SOUR{1-16}:POW:PORT{1-4}:CORR:COLL<br>ABL:LOSS:DATA |  |
|                      | Add                     | Inserts a new segment above the cursor line on the loss correction table.                                                                  | :SOUR{1-16}:POW:PORT{1-4}:CORR:COLL<br>ABL:LOSS:DATA |  |
|                      | Clear Loss Table        | Displays the softkey to clear the loss correction table.                                                                                   |                                                      |  |
|                      | ок                      | Deletes all segments in the loss correction table.                                                                                         | None                                                 |  |
|                      | Cancel                  | Returns to the softkey display in one level higher.                                                                                        |                                                      |  |
|                      | Export to CSV<br>File   | Exports (writes in another software format) the content of the loss correction table as a CSV (comma separated value) format file.         | :MMEM:STOR:PLOS{1-4}                                 |  |
|                      | Import from CSV<br>File | Imports a saved CSV (comma separated value) format file into the loss correction table.                                                    | :MMEM:LOAD:PLOS{1-4}                                 |  |
|                      | Return                  | Returns to the softkey display in one level higher.                                                                                        |                                                      |  |
| Se                   | ensor A Settings        | Displays the softkey to set the calibration coefficient for the power                                                                      | sensor connected to channel A.                       |  |
|                      | Ref Cal Factor          | Sets the value of the reference calibration coefficient.                                                                                   | :SOUR:POW:PORT:CORR:COLL:ASEN:RCF                    |  |
|                      | Delete                  | Deletes the cursor line on the calibration coefficient table.                                                                              | :SOUR:POW:PORT:CORR:COLL:TABL:ASE<br>DATA            |  |
|                      | Add                     | Inserts a new segment above the cursor line on the calibration coefficient table.                                                          | :SOUR:POW:PORT:CORR:COLL:TABL:ASE<br>DATA            |  |
|                      | Clear Loss Table        | Displays the softkey to clear the calibration coefficient table.                                                                           |                                                      |  |
|                      | ок                      | Deletes all segments in the calibration coefficient table.                                                                                 | None                                                 |  |
|                      | Cancel                  | Returns to the softkey display in one level higher.                                                                                        |                                                      |  |
|                      | Export to CSV<br>File   | Exports (writes in another software format) the content of the calibration coefficient table as a CSV (comma separated value) format file. | :MMEM:STOR:ASCF                                      |  |
|                      | Import from CSV         | Imports a saved CSV (comma separated value) format file into the                                                                           | :MMEM:LOAD:ASCF                                      |  |
|                      | File                    | calibration coefficient table.                                                                                                    |                                                      |  |

# Softkey Functions Calibration Menu

| <b>Key Operation</b> |                         | Function                                                                                                    | SCPI Command                                                                   |  |
|----------------------|-------------------------|----------------------------------------------------------------------------------------------------|--------------------------------------------------------------------------------|--|
| al                   |                         | (Continued)                                                                                                    |                                                                                |  |
| Power Calibration    |                         | Displays the softkey to execute the power calibration.                                                                                     |                                                                                |  |
| s                    | ensor B Settings        | Displays the softkey to set the calibration coefficient for the power sensor connected to channel B.                                       |                                                                                |  |
|                      | Ref Cal Factor          | Sets the value of the reference calibration coefficient.                                                                                   | alue of the reference calibration coefficient. :SOUR:POW:PORT:CORR:COLL:BSEN:R |  |
|                      | Delete                  | Deletes the cursor line on the calibration coefficient table.                                                                              | :SOUR:POW:PORT:CORR:COLL:TABL:BS<br>DATA                                       |  |
|                      | Add                     | Inserts a new segment above the cursor line on the calibration coefficient table.                                                          | :SOUR:POW:PORT:CORR:COLL:TABL:BS<br>DATA                                       |  |
|                      | Clear Loss Table        | Displays the softkey to clear the calibration coefficient table.                                                                           |                                                                                |  |
|                      | ок                      | Deletes all segments in the calibration coefficient table.                                                                                 | None                                                                           |  |
|                      | Cancel                  | Returns to the softkey display in one level higher.                                                                                        |                                                                                |  |
|                      | Export to CSV<br>File   | Exports (writes in another software format) the content of the calibration coefficient table as a CSV (comma separated value) format file. | :MMEM:STOR:BSCF                                                                |  |
|                      | Import from CSV<br>File | Imports a saved CSV (comma separated value) format file into the calibration coefficient table.                                            | :MMEM:LOAD:BSCF                                                                |  |
|                      | Return                  | Returns to the softkey display one level higher.                                                                                           |                                                                                |  |
| R                    | eturn                   | Returns to the softkey display screen one level higher.                                                                                    |                                                                                |  |
| Rece                 | eiver Calibration       | Displays the softkey to execute the receiver calibration.                                                                                  |                                                                                |  |
| s                    | elect Port              | Displays the softkey to select the test port you want to calibrate.                                                                        |                                                                                |  |
|                      | 1                       | Selects test port 1.                                                                                                    | None                                                                           |  |
|                      | 2                       | Selects test port 2.                                                                                                    | None                                                                           |  |
|                      | 3                       | Selects test port 3.                                                                                                    | None                                                                           |  |
|                      | 4                       | Selects test port 4.                                                                                                    | None                                                                           |  |
|                      | Cancel                  | Returns to the softkey display screen one level higher.                                                                                    |                                                                                |  |
| С                    | orrection               | Enables or disables error correction.                                                                                                    | :SENS{1-16}:CORR:REC{1-4}                                                      |  |
| s                    | ource Port              | Displays the softkey to select the source port you want to use for re                                                                      | ceiver calibration.                                                            |  |
|                      | 1                       | Selects test port 1 as the source port.                                                                                                    | None                                                                           |  |
|                      | 2                       | Selects test port 2 as the source port.                                                                                                    | None                                                                           |  |
|                      | 3                       | Selects test port 3 as the source port.                                                                                                    | None                                                                           |  |
|                      | 4                       | Selects test port 4 as the source port.                                                                                                    | None                                                                           |  |
|                      | Cancel                  | Returns to the softkey display screen one level higher.                                                                                    |                                                                                |  |
| Ta                   | ake Cal Sweep           | Executes the measurement of receiver calibration data.                                                                                     | :SENS{1-16}:CORR:REC{1-4}:COLL:ACQ                                             |  |
| R                    | eturn                   | Returns to the softkey display screen one level higher.                                                                                    |                                                                                |  |

| K   | ey Operation                      | Function                                                                                                    | SCPI Command                                 |  |
|-----|-----------------------------------|----------------------------------------------------------------------------------------------------|----------------------------------------------|--|
| Cal | ]                                 | (Continued)                                                                                                    |                                              |  |
|     | er/Converter<br>bration           | Displays the softkey to execute a scalar-mixer calibration.                                                                                                    |                                              |  |
| S   | calar Cal (Manual)                | Displays the softkey to execute a scalar-mixer calibration by using t                                                                                                    | the calibration kits.                        |  |
|     | Select Ports                      | Displays the softkey to select test ports and calibration methods you                                                                                                    | want to use.                                 |  |
|     | Port 1                            | Select 1-port calibration for the test port 1.                                                                                                    | :SENS{1-16}:CORR:OFFS:COLL:METH:<br>SOLT1    |  |
|     | :                                 | ·                                                                                                    | ·                                            |  |
|     | Port 4*2                          | Select 1-port calibration for the test port 4.                                                                                                    | :SENS{1-16}:CORR:OFFS:COLL:METH:<br>SOLT1    |  |
|     | 2-1 (fwd)                         | Select a scalar-mixer calibration for test port $1\rightarrow 2$ (forward).                                                                                                    | :SENS{1-16}:CORR:OFFS:COLL:METH:<br>SMIX2    |  |
|     | 1-2 (rev)                         | Select a scalar-mixer calibration for test port $2\rightarrow 1$ (reverse).                                                                                                    | :SENS{1-16}:CORR:OFFS:COLL:METH:<br>SMIX2    |  |
|     | 2,1 (both)                        | Select a scalar-mixer calibration for test port $1\rightarrow 2$ and $2\rightarrow 1$ (both directions).                                                                       | :SENS{1-16}:CORR:OFFS:COLL:METH:<br>SMIX2    |  |
|     | :                                 | ÷                                                                                                    | :                                            |  |
|     | <b>4-3 (fwd)</b> *2               | Select a scalar-mixer calibration for test port 3→4 (forward).                                                                                                    | :SENS{1-16}:CORR:OFFS:COLL:METH:<br>SMIX2    |  |
|     | <b>3-4</b> (rev)*2                | Select a scalar-mixer calibration for test port 4→3 (reverse).                                                                                                    | :SENS{1-16}:CORR:OFFS:COLL:METH:<br>SMIX2    |  |
|     | <b>3,4 (both)</b> *2              | Select a scalar-mixer calibration for test port $3\rightarrow4$ and $4\rightarrow3$ (both directions).                                                                         | :SENS{1-16}:CORR:OFFS:COLL:METH:<br>SMIX2    |  |
|     | Cancel                            | Returns to the softkey display in one level higher.                                                                                                    |                                              |  |
|     | Reflection                        | Displays the softkey to execute standard (OPEN, SHORT, and LOA                                                                                                    | andard (OPEN, SHORT, and LOAD) measurements. |  |
|     | Port x @<br>Freq x<br>[Open]      | Executes an OPEN reflection calibration on test port x by using the frequency that is set in test port x. The x changes by the selected test port and calibration method.      | :SENS{1-16}:CORR:OFFS:COLL:OPEN              |  |
|     | Port x @<br>Freq y<br>[Open]      | Executes an OPEN reflection calibration on test port x by using the frequency that is set in test port y. The x and y change by the selected test port and calibration method. | :SENS{1-16}:CORR:OFFS:COLL:OPEN              |  |
|     | Port x @<br>Freq x<br>[Short]     | Executes a SHORT reflection calibration on test port x by using the frequency that is set in test port x. The x changes by the selected test port and calibration method.      | :SENS{1-16}:CORR:OFFS:COLL:SHOR              |  |
|     | Port x @<br>Freq y<br>[Short]     | Executes a SHORT reflection calibration on test port x by using the frequency that is set in test port y. The x and y change by the selected test port and calibration method. | :SENS{1-16}:CORR:OFFS:COLL:SHOR              |  |
|     | Port x @<br>Freq x<br>[Broadband] | Executes a LOAD reflection calibration on test port x by using the frequency that is set in test port x. The x changes by the selected test port and calibration method.       | :SENS{1-16}:CORR:OFFS:COLL:LOAD              |  |
|     | Port x @<br>Freq y<br>[Broadband] | Executes a LOAD reflection calibration on test port x by using the frequency that is set in test port y. The x and y change by the selected test port and calibration method.  | :SENS{1-16}:CORR:OFFS:COLL:LOAD              |  |
|     | :                                 | :                                                                                                    | :                                            |  |
|     | Return                            | Returns to the softkey display in one level higher.                                                                                                    |                                              |  |

# Softkey Functions Calibration Menu

| Key Operation   |                                | Function                                                                                                    | SCPI Command                              |  |
|-----------------|--------------------------------|----------------------------------------------------------------------------------------------------|-------------------------------------------|--|
|                 |                                | (Continued)                                                                                                    |                                           |  |
| lixer/Converter |                                |                                                                                                    |                                           |  |
| Sc              | calar Cal (Manual)             |                                                                                                    |                                           |  |
|                 | Transmission                   | Displays the softkey to execute THRU standard measurements.                                                                                                    |                                           |  |
|                 | Thru x-y @<br>Freq x<br>[Thru] | Executes a THRU calibration on test ports x and y by using the frequency that is set in test port x. The x and y change by the selected test port and calibration method. | :SENS{1-16}:CORR:OFFS:COLL:THRU           |  |
|                 | Thru y-x @<br>Freq y<br>[Thru] | Executes a THRU calibration on test ports y and x by using the frequency that is set in test port y. The x and y change by the selected test port and calibration method. | :SENS{1-16}:CORR:OFFS:COLL:THRU           |  |
|                 | Return                         | Returns to the softkey display in one level higher.                                                                                                    |                                           |  |
|                 | Power Meter                    | Displays the softkey to execute a power calibration.                                                                                                    |                                           |  |
|                 | Use Sensor                     | Selects the channel of the power sensor you want to use for the measurement of power calibration data.                                                                    | :SENS{1-16}:CORR:OFFS:COLL:PMET           |  |
|                 | Port x @<br>Freq x             | Executes a power calibration on test port x by using the frequency that is set in test port x. The x changes by the selected test port and calibration method.            | :SENS{1-16}:CORR:OFFS:COLL:PMET           |  |
|                 | Port x @<br>Freq y             | Executes a power calibration on test port x by using the frequency that is set in test port y. The x and y change by the selected test port and calibration method.       | :SENS{1-16}:CORR:OFFS:COLL:PMET           |  |
|                 | Port y @<br>Freq x             | Executes a power calibration on test port y by using the frequency that is set in test port x. The x and y change by the selected test port and calibration method.       | :SENS{1-16}:CORR:OFFS:COLL:PMET           |  |
|                 | Port y @<br>Freq y             | Executes a power calibration on test port y by using the frequency that is set in test port y. The y changes by the selected test port and calibration method.            | :SENS{1-16}:CORR:OFFS:COLL:PMET           |  |
|                 | Return                         | Returns to the softkey display in one level higher.                                                                                                    |                                           |  |
|                 | Done                           | Terminates a calibration process and calculates the calibration coefficients.                                                                                             | :SENS{1-16}:CORR:OFFS:COLL:SAVE           |  |
|                 | Cancel                         | Displays the softkey to cancel a calibration.                                                                                                    |                                           |  |
|                 | ок                             | Cancels a calibration process and clear the measurement data of standard.                                                                                                 | :SENS{1-16}:CORR:OFFS:COLL:CLE            |  |
|                 | Cancel                         | Returns to the softkey display in one level higher.                                                                                                    |                                           |  |
|                 | Return                         | Returns to the softkey display in one level higher.                                                                                                    |                                           |  |
| Sc              | calar Cal (ECal)               | Displays the softkey to execute a scalar-mixer calibration by using                                                                                                    | the ECal.                                 |  |
|                 | Select Ports                   | Displays the softkey to select test ports and calibration methods you                                                                                                    | want to use for scalar-mixer calibration. |  |
|                 | Port 1                         | Select 1-port calibration for the test port 1.                                                                                                    | None :                                    |  |
|                 | Port 4*2                       | Select 1-port calibration for the test port 4.                                                                                                    | None                                      |  |
|                 | 2-1 (fwd)                      | Select a scalar-mixer calibration for test port $1\rightarrow 2$ (forward).                                                                                               | None                                      |  |
|                 | 1-2 (rev)                      | Select a scalar-mixer calibration for test port 2→1 (reverse).                                                                                                    | None                                      |  |
|                 | 2,1 (both)                     | Select a scalar-mixer calibration for test port $1\rightarrow 2$ and $2\rightarrow 1$ (both directions).                                                                  | None                                      |  |
|                 | :                              | :                                                                                                    | :                                         |  |
|                 | <b>4-3</b> (fwd)*2             | Select a scalar-mixer calibration for test port 3→4 (forward).                                                                                                    | None                                      |  |
|                 | 3-4 (rev)*2                    | Select a scalar-mixer calibration for test port 4→3 (reverse).                                                                                                    | None                                      |  |

| Key Operation  |                      | Function                                                                                                    | SCPI Command                                                         |
|----------------|----------------------|----------------------------------------------------------------------------------------------------|----------------------------------------------------------------------|
| Cal<br>Mixer/C | Converter            | (Continued)                                                                                                    |                                                                      |
| Calibration    |                      |                                                                                                    |                                                                      |
| Scal           | lar Cal (ECal)       |                                                                                                    |                                                                      |
| s              | elect Ports          |                                                                                                    |                                                                      |
|                | <b>3,4 (both)</b> *2 | Select a scalar-mixer calibration for test port $3\rightarrow 4$ and $4\rightarrow 3$ (both directions).                                                                | None                                                                 |
|                | Cancel               | Returns to the softkey display in one level higher.                                                                                                    |                                                                      |
| Р              | ower Meter           | Displays the softkey to execute a power calibration.                                                                                                    |                                                                      |
|                | Use Sensor           | Selects the channel of the power sensor you want to use for the measurement of power calibration data.                                                                  | :SENS{1-16}:CORR:OFFS:COLL:PMET                                      |
|                | Port x @<br>Freq x   | Executes a power calibration on test port x by using the frequency that is set in test port x. The x changes by the selected test port and calibration method.          | :SENS{1-16}:CORR:OFFS:COLL:PMET                                      |
|                | Port x @<br>Freq y   | Executes a power calibration on test port x by using the frequency that is set in test port y. The x and y change by the selected test port and calibration method.     | :SENS{1-16}:CORR:OFFS:COLL:PMET                                      |
|                | Port y @<br>Freq x   | Executes a power calibration on test port y by using the frequency that is set in test port x. The x and y change by the selected test port and calibration method.     | :SENS{1-16}:CORR:OFFS:COLL:PMET                                      |
|                | Port y @<br>Freq y   | Executes a power calibration on test port y by using the frequency that is set in test port y. The y changes by the selected test port and calibration method.          | :SENS{1-16}:CORR:OFFS:COLL:PMET                                      |
|                | Return               | Returns to the softkey display one level higher.                                                                                                    |                                                                      |
| E              | Cal & Done           | Executes a scalar-mixer calibration and calculates the calibration coefficient. The GPIB command and parameter change by the selected test port and calibration method. | :SENS{1-16}:CORR:OFFS:COLL:SMIX2<br>:SENS{1-16}:CORR:OFFS:COLL:SOLT1 |
| С              | Cancel               | Displays the softkey to cancel a calibration.                                                                                                    |                                                                      |
|                | ок                   | Cancels a calibration process and clear the measurement data of standard.                                                                                               | :SENS{1-16}:CORR:OFFS:COLL:CLE                                       |
|                | Cancel               | Returns to the softkey display one level higher.                                                                                                    |                                                                      |
| R              | Return               | Returns to the softkey display one level higher.                                                                                                    |                                                                      |
| Clea           | nr                   | Displays the softkey that clears the scalar-mixer calibration coeffici                                                                                                  | ent.                                                                 |
| 0              | )K                   | Clears the scalar-mixer calibration coefficient.                                                                                                    | :SENS{1-16}:CORR:OFFS:CLE                                            |
| С              | Cancel               | Returns to the softkey display screen one level higher.                                                                                                    |                                                                      |
| Retu           | ırn                  | Returns to the softkey display screen one level higher.                                                                                                    |                                                                      |
| Cal Trig       | g Source             | Displays the softkey to set the trigger source for calibration.                                                                                                    |                                                                      |
| Inter          | rnal                 | Sets the trigger source at calibration to "Internal".                                                                                                    | :SENS{1-16}:CORR:TRIG:SOUR:FREE O                                    |
| Syst           | tem                  | Sets the trigger source at calibration to the same trigger source setting used when measurement is made.                                                                | :SENS{1-16}:CORR:TRIG:SOUR:FREE O                                    |

<sup>\*1.</sup> Only with Options 313, 314, 413, and 414. \*2. Only with Options 413 and 414.

## Display Menu

| Key Operation     | Function                                                                                                    | SCPI Command                                                    |
|-------------------|----------------------------------------------------------------------------------------------------|-----------------------------------------------------------------|
| Display           | Displays softkeys for setting up display options.                                                                                                    |                                                                 |
| Allocate Channels | Displays softkeys for setting the number of channels to be displayed and the execution of measurements does not depend on the display status of each chan performed on channels that are not displayed). The user can set up each channels the sweep mode and the trigger source) from the "Trigger Menu" on page 725 | nnel (measurements can be<br>nel for measurements (by selecting |
| ×1                | Displays channel 1 using the entire display screen.                                                                                                    | :DISP:SPL D1                                                    |
| ×2                | Displays channel windows by bisecting the screen horizontally with channel 1 on the left and channel 2 on the right.                                                                                                    | :DISP:SPL D12                                                   |
| × 2               | Displays channel windows by bisecting the screen vertically, with channel 1 displayed above channel 2.                                                                                                    | :DISP:SPL D1_2                                                  |
| ×2                | Displays channel windows by splitting the screen vertically (with the left window occupying 2/3 of the screen), with channel 1 on the left and channel 2 on the right.                                                                                                    | :DISP:SPL D112                                                  |
| ×2                | Displays channel windows by splitting the screen vertically (with the upper window occupying 2/3 of the screen), and channel 1 displayed above channel 2.                                                                                                    | :DISP:SPL D1_1_2                                                |
| ×3                | Displays channel windows by trisecting the screen horizontally, with channels 1, 2, and 3 displayed from left to right.                                                                                                    | :DISP:SPL D123                                                  |
| ×3                | Displays channel windows by trisecting the screen vertically with channels 1, 2, and 3 arranged from top to bottom.                                                                                                    | :DISP:SPL D1_2_3                                                |
| ×3                | Displays channel windows by bisecting the screen vertically and then bisecting the upper window horizontally with channels 1, 2, and 3 displayed, respectively, in the upper-left corner, upper-right corner, and bottom.                                                                                             | :DISP:SPL D12_33                                                |
| ×3                | Displays channel windows by bisecting the screen vertically and then bisecting the lower window horizontally with channels 1, 2, and 3 displayed, respectively, in the top, lower-left corner, and lower-right corner.                                                                                                | :DISP:SPL D11_23                                                |
| ×3-               | Displays channel windows by bisecting the screen horizontally and then bisecting the left window vertically, with channels 1, 2, and 3 displayed, respectively, in the upper-left corner, lower-left corner, and on the right.                                                                                        | :DISP:SPL D13_23                                                |
| ×3 📄              | Displays channel windows by bisecting the screen horizontally and then bisecting the right window vertically, with channels 1, 2, and 3 displayed, respectively, on the left, in the upper-right corner, and lower-right corner.                                                                                      | :DISP:SPL D12_13                                                |
| × 4               | Displays channel windows by splitting the screen horizontally into four equal parts, with channels 1, 2, 3, and 4 displayed from left to right.                                                                                                    | :DISP:SPL D1234                                                 |
| ×4                | Displays channel windows by splitting the screen vertically into four equal parts, with channels 1, 2, 3, and 4 displayed from top to bottom.                                                                                                    | :DISP:SPL D1_2_3_4                                              |
| ×4                | Displays channel windows by bisecting the screen both vertically and horizontally with channels 1, 2, 3, and 4 in the upper-left, upper-right, lower-left corner, and lower-right corners, respectively.                                                                                                    | :DISP:SPL D12_34                                                |
| × 6               | Displays channel windows by trisecting the screen horizontally and then bisecting each window vertically, with channels 1, 2, 3, 4, 5, and 6 displayed.                                                                                                    | :DISP:SPL D123_456                                              |
| ×6                | Displays channel windows by bisecting the screen horizontally and trisecting each window vertically, with channels 1, 2, 3, 4, 5, and 6 displayed.                                                                                                    | :DISP:SPL D12_34_56                                             |
| ×8                | Displays channel windows by splitting the screen horizontally into four equal parts and then bisecting each window vertically, with channels 1, 2, 3, and 4 displayed in upper windows from left to right, and channels 5, 6, 7, and 8 displayed in lower windows from left to right.                                 | :DISP:SPL D1234_5678                                            |

| <b>Operation</b>                        | Function                                                                                                    | SCPI Command                                                     |
|-----------------------------------------|----------------------------------------------------------------------------------------------------|------------------------------------------------------------------|
| splay                                   | (Continued)                                                                                                    |                                                                  |
| Allocate Channels                       |                                                                                                    |                                                                  |
| ×8                                      | Displays channel windows by splitting the screen vertically into four equal parts and then bisecting each window horizontally, with channels 1, 3, 5, and 7 displayed in left windows from top to bottom, and channels 2, 4, 6, and 8 displayed in right windows from top to bottom.                                            | :DISP:SPL D12_34_56_78                                           |
| @ # @ # @ # @ # @ # @ # @ # @ # @ # @ # | Displays channels 1, 2, and 3 from the left of the upper part, channels 4,5, and 6 from the left of the middle part, and channels 7, 8, and 9 from the left of the lower part in the display area divided into 9 as softkey labels.                                                                                             | :DISP:SPL D123_456_789                                           |
| ×12                                     | Displays channels 1, 2, 3, and 4 from the left of the upper part, channels 5, 6, 7, and 8 from the left of the middle part, and channels 9, 10, 11, and 12 from the left of the lower part in the display area divided into 12 as softkey labels.                                                                               | :DISP:SPL D12349ABC                                              |
| × 12                                    | Displays channels 1, 2, and 3 from the left of the 1st line, channels 4, 5, and 6 from the left of the 2nd line, channels 7, 8, and 9 from the left of the 3rd line, and channels 10, 11, and 12 from the left of the 4th line in the display area divided into 12 as softkey labels.                                           | :DISP:SPL D123_ABC                                               |
| × 16                                    | Displays channels 1, 2, 3, and 4 from the left of the 1st line, channels 5, 6, 7, and 8 from the left of the 2nd line, channels 9, 10, 11, and 12 from the left of the 3rd line, and channels 13, 14, 15, and 16 from the left of the 4th line in the display area divided into 16 as softkey labels.                           | :DISP:SPL D1234_CDEF                                             |
| Cancel                                  | Returns to the softkey display screen one level higher.                                                                                                    |                                                                  |
| Number of Traces                        | Displays softkeys for setting the number of traces.                                                                                                    |                                                                  |
| 1                                       | Sets the number of traces to one for the active channel.                                                                                                    | :CALC{1-16}:PAR:COUN 1                                           |
| 2                                       | Sets the number of traces to two for the active channel.                                                                                                    | :CALC{1-16}:PAR:COUN 2                                           |
| 3                                       | Sets the number of traces to three for the active channel.                                                                                                    | :CALC{1-16}:PAR:COUN 3                                           |
| 4                                       | Sets the number of traces to four for the active channel.                                                                                                    | :CALC{1-16}:PAR:COUN 4                                           |
| 5                                       | Sets the number of traces to five for the active channel.                                                                                                    | :CALC{1-16}:PAR:COUN 5                                           |
| 6                                       | Sets the number of traces to six for the active channel.                                                                                                    | :CALC{1-16}:PAR:COUN 6                                           |
| 7                                       | Sets the number of traces to seven for the active channel.                                                                                                    | :CALC{1-16}:PAR:COUN 7                                           |
| 8                                       | Sets the number of traces to eight for the active channel.                                                                                                    | :CALC{1-16}:PAR:COUN 8                                           |
| 9                                       | Sets the number of traces to nine for the active channel.                                                                                                    | :CALC{1-16}:PAR:COUN 9                                           |
| Cancel                                  | Returns to the softkey display screen one level higher.                                                                                                    |                                                                  |
| Allocate Traces                         | Displays softkeys for setting up the trace display arrangement. Traces are disp from the graph arrangement currently being used. If the number of traces is le nothing will be displayed in the extra area(s). If the number of traces is more remaining traces will be displayed by going back to the first graph, overlapping | ess than the number of graphs,<br>than the number of graphs, the |
| × 1                                     | Displays channel 1 using the entire channel window.                                                                                                    | .DISP.WIND{1-10}.SPL D1                                          |
| × 2                                     | Displays graphs by bisecting the screen horizontally with graph 1 on the left and graph 2 on the right.                                                                                                    | :DISP:WIND{1-16}:SPL D1_2                                        |
| ×2                                      | Displays graphs by bisecting the screen vertically, with graph 1 displayed above graph 2.                                                                                                    | :DISP:WIND{1-16}:SPL D12                                         |
| × 2                                     | Displays graphs by splitting the screen vertically (with the left window occupying 2/3 of the screen), with graph 1 on the left and graph 2 on the right.                                                                                                    | :DISP:WIND{1-16}:SPL D112                                        |
| × 2                                     | Displays graphs by splitting the screen vertically (with the upper window occupying 2/3 of the screen), and graph 1 displayed above graph 2.                                                                                                    | :DISP:WIND{1-16}:SPL D1_1_2                                      |
| ×3                                      | Displays graphs by trisecting the screen horizontally, with graphs 1, 2, and 3 displayed from left to right.                                                                                                    | :DISP:WIND{1-16}:SPL D123                                        |
| ×3                                      | Displays graphs by trisecting the screen vertically with graphs 1, 2, and 3 arranged from top to bottom.                                                                                                    | :DISP:WIND{1-16}:SPL D1_2_3                                      |

# Softkey Functions **Display Menu**

| ey Operation    | Function                                                                                                    | SCPI Command                         |
|-----------------|----------------------------------------------------------------------------------------------------|--------------------------------------|
| isplay          | (Continued)                                                                                                    |                                      |
| Allocate Traces |                                                                                                    |                                      |
| ×3              | Displays graphs by bisecting the screen vertically and then bisecting the upper window horizontally with graphs 1, 2, and 3 displayed, respectively, in the upper-left corner, upper-right corner, and bottom.                                                                                | :DISP:WIND{1-16}:SPL D12_33          |
| ×3              | Displays graphs by bisecting the screen vertically and then bisecting the lower window horizontally with graphs 1, 2, and 3 displayed, respectively, in the top, lower-left corner, and lower-right corner.                                                                                   | :DISP:WIND{1-16}:SPL D11_23          |
| ×3-             | Displays graphs by bisecting the screen horizontally and then bisecting the left window vertically, with graphs 1, 2, and 3 displayed, respectively, in the upper-left corner, lower-left corner, and on the right.                                                                           | :DISP:WIND{1-16}:SPL D13_23          |
| ×3              | Displays graphs by bisecting the screen horizontally and then bisecting the right window vertically, with graphs 1, 2, and 3 displayed, respectively, on the left, in the upper-right corner, and lower-right corner.                                                                         | :DISP:WIND{1-16}:SPL D12_13          |
| × 4             | Displays graphs by splitting the screen horizontally into four equal parts, with graphs 1, 2, 3, and 4 displayed from left to right.                                                                                                    | :DISP:WIND{1-16}:SPL D1234           |
| × 4             | Displays graphs by splitting the screen vertically into four equal parts, with graphs 1, 2, 3, and 4 displayed from top to bottom.                                                                                                    | :DISP:WIND{1-16}:SPL D1_2_3_         |
| × 4             | Displays graphs by bisecting the screen both vertically and horizontally with graphs 1, 2, 3, and 4 in the upper-left, upper-right, lower-left corner, and lower-right corners, respectively.                                                                                                 | :DISP:WIND{1-16}:SPL D12_34          |
| × 6             | Displays graphs by trisecting the screen horizontally and then bisecting each window vertically, with graphs 1, 2, 3, 4, 5, and 6 displayed.                                                                                                    | :DISP:WIND{1-16}:SPL D123_45         |
| × 6             | Displays graphs by bisecting the screen horizontally and trisecting each window vertically, with graphs 1, 2, 3, 4, 5, and 6 displayed.                                                                                                    | :DISP:WIND{1-16}:SPL D12_34_         |
| ×8              | Displays graphs by splitting the screen horizontally into four equal parts and then bisecting each window vertically, with graphs 1, 2, 3, and 4 displayed in upper windows from left to right, and graphs 5, 6, 7, and 8 displayed in lower windows from left to right.                      | :DISP:WIND{1-16}:SPL<br>D1234_5678   |
| ×8              | Displays graphs by splitting the screen vertically into four equal parts and then bisecting each window horizontally, with graphs 1, 3, 5, and 7 displayed in left windows from top to bottom, and graphs 2, 4, 6, and 8 displayed in right windows from top to bottom.                       | :DISP:WIND{1-16}:SPL<br>D12_34_56_78 |
| × 9             | Displays graphs 1, 2, and 3 from the left of the upper part, graphs 4,5, and 6 from the left of the middle part, and graphs 7,8, and 9 from the left of the lower part in the display area divided into 9 as softkey labels                                                                   | :DISP:WIND{1-16}:SPL<br>D123_456_789 |
| ×12             | Displays graphs 1, 2, 3, and 4 from the left of the upper part, graphs 5, 6, 7, and 8 from the left of the middle part, and graphs 9, 10, 11, and 12 from the left of the lower part in the display area divided into 12 as softkey labels.                                                   | :DISP:WIND{1-16}:SPL<br>D12349ABC    |
| ×12             | Displays graphs 1, 2, and 3 from the left of the 1st line, graphs 4, 5, and 6 from the left of the 2nd line, graphs 7, 8, and 9 from the left of the 3rd line, and graphs 10, 11, and 12 from the left of the 4th line in the display area divided into 12 as softkey labels.                 | :DISP:WIND{1-16}:SPL<br>D123_ABC     |
| ×16             | Displays graphs 1, 2, 3, and 4 from the left of the 1st line, graphs 5, 6, 7, and 8 from the left of the 2nd line, graphs 9, 10, 11, and 12 from the left of the 3rd line, and graphs 13, 14, 15, and 16 from the left of the 4th line in the display area divided into 16 as softkey labels. | :DISP:WIND{1-16}:SPL<br>D1234_CDEF   |
| Return          | Returns to the softkey display screen one level higher.                                                                                                    |                                      |
| Display         | Displays softkeys for selecting between data trace and memory trace for on-so                                                                                                    | creen display.                       |
| Data            | Selects data trace for on-screen display. If the data math option was enabled in the <b>Data Math</b> menu, the computation results will also be displayed.                                                                                                    | :DISP:WIND{1-16}:TRAC{1-16}:\$<br>AT |
| Mem             | Selects memory trace for on-screen display. To store data for a memory trace, go back to the previous menu and press <b>Data</b> Æ <b>Mem</b> .                                                                                                    | :DISP:WIND{1-16}:TRAC{1-16}:N        |

| ey Operation     | Function                                                                                                    | SCPI Command                                                               |
|------------------|----------------------------------------------------------------------------------------------------|----------------------------------------------------------------------------|
| isplay           | (Continued)                                                                                                    |                                                                            |
| Display          |                                                                                                    |                                                                            |
| Data & Mem       | Selects both data trace and memory trace for on-screen display. By storing data obtained under certain conditions, it is possible to compare them to new measurement results (data trace) obtained under different conditions. To store data for a memory trace, go back to the previous menu and press Data Æ Mem. | :DISP:WIND{1-16}:TRAC{1-16}:M<br>M<br>:DISP:WIND{1-16}:TRAC{1-16}:S'<br>AT |
| OFF              | Turns off both the data trace and memory trace.                                                                                                    | :DISP:WIND{1-16}:TRAC{1-16}:M<br>M<br>:DISP:WIND{1-16}:TRAC{1-16}:S<br>AT  |
| Cancel           | Returns to the softkey display screen one level higher.                                                                                                    |                                                                            |
| Data → Mem       | Stores the measured data for the current active trace in memory. Stored data can be displayed using the memory trace option. To enable/disable the memory trace, go to the <b>Display</b> menu.                                                                                                    | :CALC{1-16}:MATH:MEM                                                       |
| Data Math        | Displays softkeys for selecting the types of data processing to be performed.                                                                                                    |                                                                            |
| OFF              | Disables the data processing function. Raw measurement data will be stored as a data trace.                                                                                                    | :CALC{1-16}:MATH:FUNC NORM                                                 |
| Data / Mem       | Divides the measured data by the memory trace data (normalization) and stores the results as a data trace. This function is used to evaluate the ratio between two traces (e.g., to evaluate gains and attenuations).                                                                                               | :CALC{1-16}:MATH:FUNC DIV                                                  |
| Data * Mem       | Multiplies the measured data by the memory trace data and stores the result as a data trace.                                                                                                    | :CALC{1-16}:MATH:FUNC MULT                                                 |
| Data - Mem       | Subtracts the memory trace data from the measured data (vector operation) and stores the results as a data trace. This function is useful in determining vector errors (e.g., directivity) and storing them for data compensation for future measurements.                                                          | :CALC{1-16}:MATH:FUNC SUBT                                                 |
| Data + Mem       | Adds the measured data to the memory trace data and stores the result as a data trace.                                                                                                    | :CALC{1-16}:MATH:FUNC ADD                                                  |
| Cancel           | Returns to the softkey display screen one level higher.                                                                                                    |                                                                            |
| Equation Editor  | Opens the equation editor dialog to enter an equation or equation label.                                                                                                    | :CALC{1-16}:EQU:TEXT                                                       |
| Equation         | Turns on/off the equation editor. When the equation editor is ON, trace data are calculated based on the equation specified using the equation editor.                                                                                                    | :CALC{1-16}:EQU:STAT                                                       |
| Edit Title Label | Displays the input bar for editing title labels. Each channel is allowed to have a title label up to 100 characters in length. However, the entire title bar may not be displayed depending on the width of the channel window.                                                                                     | :DISP:WIND{1-16}:TITL:DATA                                                 |
| Title Label      | Enables or disables the title label display. Once a title label is assigned, it can be displayed within the title bar at the top of a channel window by enabling the title label display. Title labels are useful for adding extra information to saved data and printouts.                                         | :DISP:WIND{1-16}:TITL                                                      |
| Graticule Label  | Enables or disables the graticule label display for the Y-axis in a rectangular display format. Disabling the graticule label display will result in expanded graph areas.                                                                                                    | :DISP:WIND{1-16}:LAB                                                       |
| Invert Color     | Inverts the display colors for all channel windows. Inverting colors from the normal display will create white backgrounds.                                                                                                    | :DISP:IMAG                                                                 |
| Frequency        | Enables or disables the frequency display on the screen. This function is useful for protecting critical information by making it impossible to obtain frequencies used in measurements just by glancing at the screen.                                                                                             | :DISP:ANN:FREQ:STAT                                                        |
| Update           | Enables or disables screen updates. When disabled, the analyzer can save time required for screen updates and thus improve measurement throughput. If it is not necessary to confirm results on the screen, this is an effective way to improve throughput.                                                         | :DISP:ENAB                                                                 |
| Return           | Returns to the "E5070B/E5071B Menu (Top Menu)" on page 646.                                                                                                    |                                                                            |

### **Format Menu**

| <b>Key Operation</b> | Function                                                                                                    | SCPI Command                                           |  |
|----------------------|----------------------------------------------------------------------------------------------------|--------------------------------------------------------|--|
| ormat                | Displays softkeys for setting up data formats.                                                                                                    |                                                        |  |
| Log Mag              | Displays traces in a rectangular display format with log magnitude (dB) on the Y-axis and frequencies on the X-axis (log magnitude format).                         | :CALC{1-16}:SEL:FORM MLOG<br>:CALC{1-16}:SEL:FORM PHAS |  |
| Phase                | Displays traces in a rectangular display format with phase (-180× to +180×) on the Y-axis and frequencies on the X-axis (phase format).                             |                                                        |  |
| Group Delay          | Displays traces in a rectangular display format with group delay (s) on the Y-axis and frequencies on the X-axis (group delay format).                              | :CALC{1-16}:SEL:FORM GDEL                              |  |
| Smith                | Displays softkeys for setting up smith chart.                                                                                                    |                                                        |  |
| Lin / Phase          | Displays traces in Smith chart format. The marker response values are linear magnitude and phase (×).                                                               | :CALC{1-16}:SEL:FORM SLIN                              |  |
| Log / Phase          | Displays traces in Smith chart format. The marker response values are log magnitude (dB) and phase (×).                                                             | :CALC{1-16}:SEL:FORM SLOG                              |  |
| Real / Imag          | Displays traces in Smith chart format. The marker response values are the real and imaginary parts.                                                                 | :CALC{1-16}:SEL:FORM SCOM                              |  |
| R + jX               | Displays traces in Smith chart format. The marker response values are resistance (W) and reactance (W).                                                             | :CALC{1-16}:SEL:FORM SMIT                              |  |
| G + jB               | Displays traces in Smith chart format. The marker response values are conductance (S) and susceptance (S).                                                          | :CALC{1-16}:SEL:FORM SMGB                              |  |
| Cancel               | Returns to the softkey display screen one level higher.                                                                                                    |                                                        |  |
| Ploar                | Displays softkeys for setting up polar format.                                                                                                    |                                                        |  |
| Lin / Phase          | Displays traces in polar format. The marker response values are linear magnitude and phase (×).                                                                     | :CALC{1-16}:SEL:FORM PLIN                              |  |
| Log / Phase          | Displays traces in polar format. The marker response values are log magnitude (dB) and phase (×).                                                                   | :CALC{1-16}:SEL:FORM PLOG                              |  |
| Real / Imag          | Displays traces in polar format. The marker response values are the real and imaginary parts.                                                                       | :CALC{1-16}:SEL:FORM POL                               |  |
| Cancel               | Returns to the softkey display screen one level higher.                                                                                                    |                                                        |  |
| Lin Mag              | Displays traces in a rectangular display format with linear magnitude on the Y-axis and frequencies on the X-axis (linear magnitude format).                        | :CALC{1-16}:SEL:FORM MLIN                              |  |
| SWR                  | Displays traces in a rectangular display format with SWR (standing wave ratio) on the Y-axis and frequencies on the X-axis (SWR format).                            | :CALC{1-16}:SEL:FORM SWR                               |  |
| Real                 | Displays traces in a rectangular display format with the real part on the Y-axis and frequencies on the X-axis (real format).                                       | :CALC{1-16}:SEL:FORM REAL                              |  |
| lmaginary            | Displays traces in a rectangular display format with the imaginary part on the Y-axis and frequencies on the X-axis (imaginary format).                             | :CALC{1-16}:SEL:FORM IMAG                              |  |
| Expand Phase         | Displays traces in a rectangular display format with expanded phase (×) on the Y-axis and frequencies on the X-axis (expanded phase format).                        | :CALC{1-16}:SEL:FORM UPH                               |  |
| Positive Phase       | Displays traces in a rectangular display format with phase $(0 \times \text{to } +360 \times)$ on the Y-axis and frequencies on the X-axis (positive phase format). | :CALC{1-16}:SEL:FORM PPH                               |  |
| Return               | Returns to the "E5070B/E5071B Menu (Top Menu)" on page 646.                                                                                                    |                                                        |  |

# Macro Setup Menu

| Key Operation  | Function                                                                                                    | SCPI Command                  |  |
|----------------|----------------------------------------------------------------------------------------------------|-------------------------------|--|
| Macro Setup    | Displays the macro setup menu.                                                                                    |                               |  |
| VBA Editor     | Starts the VBA editor. A keyboard and mouse are necessary to use this editor.                                     | None                          |  |
| New Project    | Creates a new VBA project.                                                                                        | None                          |  |
| Load Project   | Opens a dialog box for loading a saved VBA project.                                                               | :MMEM:LOAD:PROG               |  |
| Load & Run     | Displays programs (VBA projects) stored under D:\VBA as a list of softkey                                         | YS.                           |  |
| (program name) | Loads the program whose name is shown in the softkey label and executes it.                                       | None                          |  |
| :              | :                                                                                                    |                               |  |
| (program name) | Loads the program whose name is shown in the softkey label and executes it.                                       |                               |  |
| Return         | Returns to the softkey display screen one level higher.                                                           |                               |  |
| Save Project   | Opens a dialog box for saving a VBA project.                                                                      | :MMEM:STOR:PROG               |  |
| Close Editor   | Closes the currently open VBA editor.                                                                             | None                          |  |
| Select Macro   | Displays a list of all macros in the form of softkeys from which they can be                                      | executed.                     |  |
| (macro name)   | Executes the macro that corresponds to the softkey.                                                               | :PROG:NAME                    |  |
| :              | ;                                                                                                    | :PROG:STAT                    |  |
| (macro name)   | Executes the macro that corresponds to the softkey.                                                               |                               |  |
| Cancel         | Returns to the softkey display screen one level higher.                                                           | <del>!</del>                  |  |
| Stop           | Stops execution of a program after executing the line of code being executed at the time the Stop key is pressed. | :PROG:STAT                    |  |
| Continue       | Resumes execution of a program that has been stopped.                                                             | :PROG:STAT                    |  |
| Echo Window    | Enables or disables the echo window display at the bottom of the screen.                                          | :DISP:TABL<br>:DISP:TABL:TYPE |  |
| Clear Echo     | Clears text displayed in the echo window.                                                                         | :DISP:ECHO:CLE                |  |
| User Menu      | Displays user menu softkeys.                                                                                      |                               |  |
| Button 1       | Executes the procedure assigned to <b>Button 1</b> . Softkey label can be modified using a command.               | None                          |  |
| Button 2       | Executes the procedure assigned to <b>Button 2</b> . Softkey label can be modified using a command.               | None                          |  |
| Button 3       | Executes the procedure assigned to <b>Button 3</b> . Softkey label can be modified using a command.               | None                          |  |
| Button 4       | Executes the procedure assigned to <b>Button 4</b> . Softkey label can be modified using a command.               | None                          |  |
| Button 5       | Executes the procedure assigned to <b>Button 5</b> . Softkey label can be modified using a command.               | None                          |  |
| Button 6       | Executes the procedure assigned to <b>Button 6</b> . Softkey label can be modified using a command.               | None                          |  |
| Button 7       | Executes the procedure assigned to <b>Button 7</b> . Softkey label can be modified using a command.               | None                          |  |
| Button 8       | Executes the procedure assigned to <b>Button 8</b> . Softkey label can be modified using a command.               | None                          |  |
| Button 9       | Executes the procedure assigned to <b>Button 9</b> . Softkey label can be modified using a command.               | None                          |  |

# Softkey Functions Macro Setup Menu

|             | Key Operation    | Function                                                                                             | SCPI Command |
|-------------|------------------|----------------------------------------------------------------------------------------------------|--------------|
| Macro Setup |                  | (Continued)                                                                                          | ·            |
|             | User Menu        |                                                                                                    |              |
|             | Button 10        | Executes the procedure assigned to <b>Button 10</b> . Softkey label can be modified using a command. | None         |
|             | Return           | Returns to the softkey display screen one level higher.                                              | •            |
|             | Preset User Menu | Returns the softkey labels of user menu to the initial settings.                                     | None         |
|             | Return           | Returns to the "E5070B/E5071B Menu (Top Menu)" on page 646.                                          |              |

### Marker Menu

| <b>Key Operation</b> | Function                                                                                                    | SCPI Command                                                         |  |
|----------------------|----------------------------------------------------------------------------------------------------|----------------------------------------------------------------------|--|
| arker                | Activates marker 1 and displays an input dialog box for setting the stimulus value for marker 1. Also displays softkeys for setting and moving each marker.                                                                    |                                                                      |  |
| Marker 1             | Enables marker 1 if it is disabled. Also activates marker 1 and displays an input dialog box for setting the stimulus value.                                                                                                   | :CALC{1-16}:MARK1<br>:CALC{1-16}:MARK1:ACT<br>:CALC{1-16}:MARK1:X    |  |
| Marker 2             | Enables marker 2 if it is disabled. Also activates marker 2 and displays an input dialog box for setting the stimulus value.                                                                                                   | :CALC{1-16}:MARK2<br>:CALC{1-16}:MARK2:ACT<br>:CALC{1-16}:MARK2:X    |  |
| Marker 3             | Enables marker 3 if it is disabled. Also activates marker 3 and displays an input dialog box for setting the stimulus value.                                                                                                   | :CALC{1-16}:MARK3<br>:CALC{1-16}:MARK3:ACT<br>:CALC{1-16}:MARK3:X    |  |
| Marker 4             | Enables marker 4 if it is disabled. Also activates marker 4 and displays an input dialog box for setting the stimulus value.                                                                                                   | :CALC{1-16}:MARK4<br>:CALC{1-16}:MARK4:ACT<br>:CALC{1-16}:MARK4:X    |  |
| More Markers         | Displays softkeys for setting markers 5 to 9.                                                                                                    |                                                                      |  |
| Marker 5             | Enables marker 5 if it is disabled. Also activates marker 5 and displays an input dialog box for setting the stimulus value.                                                                                                   | :CALC{1-16}:MARK5<br>:CALC{1-16}:MARK5:ACT<br>:CALC{1-16}:MARK5:X    |  |
| Marker 6             | Enables marker 6 if it is disabled. Also activates marker 6 and displays an input dialog box for setting the stimulus value.                                                                                                   | :CALC{1-16}:MARK6<br>:CALC{1-16}:MARK6:ACT<br>:CALC{1-16}:MARK6:X    |  |
| Marker 7             | Enables marker 7 if it is disabled. Also activates marker 7 and displays an input dialog box for setting the stimulus value.                                                                                                   | :CALC{1-16}:MARK7<br>:CALC{1-16}:MARK7:ACT<br>:CALC{1-16}:MARK7:X    |  |
| Marker 8             | Enables marker 8 if it is disabled. Also activates marker 8 and displays an input dialog box for setting the stimulus value.                                                                                                   | :CALC{1-16}:MARK8<br>:CALC{1-16}:MARK8:ACT<br>:CALC{1-16}:MARK8:X    |  |
| Marker 9             | Enables marker 9 if it is disabled. Also activates marker 9 and displays an input dialog box for setting the stimulus value.                                                                                                   | :CALC{1-16}:MARK9<br>:CALC{1-16}:MARK9:ACT<br>:CALC{1-16}:MARK9:X    |  |
| Return               | Returns to the softkey display screen one level higher.                                                                                                    |                                                                      |  |
| Ref Marker           | Enables the reference marker if it is disabled (the reference marker mode [Ref Marker Mode] is enabled at the same time). Also activates the reference marker and displays an input dialog box for setting the stimulus value. | :CALC{1-16}:MARK10<br>:CALC{1-16}:MARK10:ACT<br>:CALC{1-16}:MARK10:X |  |
| Clear Marker Menu    | Displays softkeys for turning off each marker.                                                                                                    |                                                                      |  |
| All OFF              | Turns off all markers on the active trace.                                                                                                    | None                                                                 |  |
| Marker 1             | Turns off marker 1 on the active trace.                                                                                                    | :CALC{1-16}:MARK1                                                    |  |
| Marker 2             | Turns off marker 2 on the active trace.                                                                                                    | :CALC{1-16}:MARK2                                                    |  |
| Marker 3             | Turns off marker 3 on the active trace.                                                                                                    | :CALC{1-16}:MARK3                                                    |  |
| Marker 4             | Turns off marker 4 on the active trace.                                                                                                    | :CALC{1-16}:MARK4                                                    |  |
| Marker 5             | Turns off marker 5 on the active trace.                                                                                                    | :CALC{1-16}:MARK5                                                    |  |
| Marker 6             | Turns off marker 6 on the active trace.                                                                                                    | :CALC{1-16}:MARK6                                                    |  |
| Marker 7             | Turns off marker 7 on the active trace.                                                                                                    | :CALC{1-16}:MARK7                                                    |  |
| Marker 8             | Turns off marker 8 on the active trace.                                                                                                    | :CALC{1-16}:MARK8                                                    |  |
| Marker 9             | Turns off marker 9 on the active trace.                                                                                                    | :CALC{1-16}:MARK9                                                    |  |
| Ref Marker           | Turns off the reference marker on the active trace.                                                                                                    | :CALC{1-16}:MARK10                                                   |  |
| Return               | Returns to the softkey display screen one level higher.                                                                                                    |                                                                      |  |
| Marker Æ Ref Marker  | Replaces the stimulus value of the reference marker with that of the active marker. As a result, the reference marker will be placed at the same position as the active marker.                                                | None                                                                 |  |
|                      | I                                                                                                    | l .                                                                  |  |

# Softkey Functions **Marker Menu**

|        | <b>Key Operation</b> | Function                                                                                                    | SCPI Command               |
|--------|----------------------|----------------------------------------------------------------------------------------------------|----------------------------|
| Marker |                      | (Continued)                                                                                                    |                            |
|        | Ref Marker Mode      | Enables or disables the reference marker mode. When enabled, stimulus values and response values of markers 1 to 9 will be displayed using values relative to the reference marker. When disabled, the reference marker will not appear on the screen. | :CALC{1-16}:MARK{1-10}:REF |
|        | Return               | Returns to the "E5070B/E5071B Menu (Top Menu)" on page 646.                                                                                                    |                            |

### **Marker Function Menu**

| <b>Key Operation</b> |                   | Function                                                                                                    | SCPI Command                                   |
|----------------------|-------------------|----------------------------------------------------------------------------------------------------|------------------------------------------------|
| Marker Fctn          |                   | Displays softkeys for setting the sweep range using markers and other mark                                                                                                    | er options.                                    |
| М                    | arker → Start     | Sets the starting frequency to the stimulus value of the active marker on the active trace. Even if the reference marker is enabled and a relative stimulus value is displayed, the absolute value will be used.                                                                                                    | :CALC{1-16}:MARK{1-10}:SET STAR                |
| М                    | arker → Stop      | Sets the ending frequency to the stimulus value of the active marker on the active trace. Even if the reference marker is enabled and a relative stimulus value is displayed, the absolute value will be used.                                                                                                    | :CALC{1-16}:MARK{1-10}:SET STOP                |
| М                    | arker → Center    | Sets the center frequency to the stimulus value of the active marker on the active trace. Even if the reference marker is enabled and a relative stimulus value is displayed, the absolute value will be used.                                                                                                    | :CALC{1-16}:MARK{1-10}:SET CENT                |
| М                    | arker → Reference | Sets the value of the reference line to the response value of the active marker on the active trace. A softkey having the same function is also provided in "Scale Menu" on page 713.                                                                                                    | :CALC{1-16}:MARK{1-10}:SET RLEV                |
| М                    | arker → Delay     | Sets the electrical delay to the value of the group delay at the position of the active marker (a value smoothed with the aperture of 20% regardless of the setting of smoothing).                                                                                                    | :CALC{1-16}:MARK{1-10}:SET DEL                 |
| Di                   | iscrete           | Enables or disables the discrete marker function. When enabled, the marker will be placed at the nearest measurement point from the specified marker stimulus value. When disabled, the marker will be placed at the point corresponding to the specified marker stimulus value (by interpolating gaps between measurement points). | :CALC{1-16}:MARK{1-10}:DISC                    |
| C                    | ouple             | Enables or disables marker coupling. When enabled, marker settings and movements become effective for all traces on a channel. When disabled, marker settings and movements are done independently on each trace.                                                                                                    | :CALC{1-16}:MARK{1-10}:COUP                    |
| М                    | arker Table       | Enables or disables the marker table display. The marker table lists the values of markers for all traces defined on a channel using the bottom third of the screen. If a channel holds too many markers to be displayed in the display area, use the scroll bar on the right to view the entire table.                             | :DISP:TABL<br>:DISP:TABL:TYPE MARK             |
| Si                   | tatistics         | Enables or disables the display of statistics. When enabled, the following three statistical data items (Mean value, Standard deviation, Peak-to-peak) will be displayed on the screen. For details, see "Determining the Mean, Standard Deviation, and p-p of the Trace" on page 272.                                              | :CALC{1-16}:MST                                |
| Α                    | nnotation Options | Displays softkeys for the appearance of the marker values displayed on the                                                                                                    | screen.                                        |
|                      | Marker Info X Pos | Specifies the horizontal display position by the width of the display area as a percentage.                                                                                                    | :DISP{1-16}:WIND:TRAC{1-16}:ANN:<br>MARK:POS:X |
|                      | Marker Info Y Pos | Specifies vertical display position by the height of the display area as a percentage.                                                                                                    | :DISP{1-16}:WIND:TRAC{1-16}:ANN:<br>MARK:POS:Y |
|                      | Align             | Enables or disables the mode to align the display position of the marker value for each trace to trace 1.                                                                                                    | :DISP:WIND{1-16}:ANN:MARK:ALIG                 |
|                      | Active Only       | Toggles on/off the display of marker values for active traces only.                                                                                                    | :DISP:WIND{1-16}:ANN:MARK:SING                 |
| R                    | eturn             | Returns to the "E5070B/E5071B Menu (Top Menu)" on page 646.                                                                                                    |                                                |
|                      |                   | •                                                                                                    |                                                |

### Marker Search Menu

| <b>Key Operation</b> |              | Function                                                                                                    | SCPI Command                                                                                                    |
|----------------------|--------------|----------------------------------------------------------------------------------------------------|----------------------------------------------------------------------------------------------------|
| arker                | Search       | Displays softkeys for performing searches using markers.                                                                                                    |                                                                                                    |
|                      |              | :CALC{1-16}:MARK{1-10}:FUNC:EXEC<br>:CALC{1-16}:MARK{1-10}:FUNC:TYPE MAX                                                                                                    |                                                                                                    |
| Min                  |              | Moves the active marker to a position on the trace that represents the minimum response value.                                                                                                    | :CALC{1-16}:MARK{1-10}:FUNC:EXEC<br>:CALC{1-16}:MARK{1-10}:FUNC:TYPE MIN                                                                   |
| Peak                 |              | Displays softkeys for setting and performing a peak search. A peal larger (positive peak) or smaller (negative peak) than those of adja rectangular display format. A peak search picks up points that satist Peak Polarity among all the peaks. If the Smith chart format or polarity among the two response values, will be used to perform searches (                                                                                | cent measurement points on either side in a sfy definitions given by <b>Peak Excursion</b> and ar format is used, the main response value, |
| S                    | earch Peak   | In the rectangular display format, the active marker will move to the peak with maximum response value among the peaks that match the definition if the peak polarity is <b>Positive</b> or <b>Both</b> , or to the peak with minimum response value if the peak polarity is <b>Negative</b> . The search is performed based on conditions defined by <b>Peak Excursion</b> and <b>Peak Polarity</b> .                                  | :CALC{1-16}:MARK{1-10}:FUNC:EXEC<br>:CALC{1-16}:MARK{1-10}:FUNC:TYPE PEAK                                                                  |
|                      | earch Left   | In a rectangular display format, moves the active marker to the peak on its left under the given conditions. The search is performed based on conditions defined by <b>Peak Excursion</b> and <b>Peak Polarity</b> .                                                                                                    | :CALC{1-16}:MARK{1-10}:FUNC:EXEC<br>:CALC{1-16}:MARK{1-10}:FUNC:TYPE LPE                                                                   |
|                      | earch Right  | In a rectangular display format, moves the active marker to the peak on its right under the given conditions. The search is performed based on conditions defined by <b>Peak Excursion</b> and <b>Peak Polarity</b> .                                                                                                    | :CALC{1-16}:MARK{1-10}:FUNC:EXEC<br>:CALC{1-16}:MARK{1-10}:FUNC:TYPE RPE                                                                   |
| Peak Excursion       |              | Sets the peak offset (and performs Search Peak at the same time). Peak offset is the difference between the response value of a peak and those of adjacent peaks of opposite polarity (the vertical interval between the tip and the base of a slope, one each on the left and right) in a rectangular display format. The smaller of the two will be used. The peak search will detect peaks with an offset larger than the set value. | :CALC{1-16}:MARK{1-10}:FUNC:PEXC                                                                                                    |
| P                    | eak Polarity | Displays softkeys for selecting the polarity of peaks. A peak search polarity.                                                                                                    | h will detect peaks having the matching                                                                                                    |
|                      | Positive     | Selects positive polarity (and performs <b>Search Peak</b> at the same time). A positive peak is a point whose measured value is larger than the values of the two adjacent points on its left and right.                                                                                                    | :CALC{1-16}:MARK{1-10}:FUNC:PPOL POS                                                                                                    |
|                      | Negative     | Selects negative polarity (and performs Search Peak at the same time). A negative peak is a point whose measured value is smaller than the values of the two adjacent points on its left and right.                                                                                                    | :CALC{1-16}:MARK{1-10}:FUNC:PPOL NEG                                                                                                    |
|                      | Both         | Selects both positive and negative polarity (and performs Search Peak at the same time).                                                                                                    | :CALC{1-16}:MARK{1-10}:FUNC:PPOL BOTH                                                                                                    |
|                      | Cancel       | Returns to the softkey display screen one level higher.                                                                                                    |                                                                                                    |
| R                    | eturn        | Returns to the softkey display screen one level higher.                                                                                                    |                                                                                                    |

| Key Operation |                                      | y Operation     | Function                                                                                                    | SCPI Command                                                                                     |
|---------------|--------------------------------------|-----------------|----------------------------------------------------------------------------------------------------|--------------------------------------------------------------------------------------------------|
| Ma            | Marker Search                        |                 | (Continued)                                                                                                    |                                                                                                  |
| 1             | Target                               |                 | Displays softkeys for setting and performing target searches. A target response value (target value) in a rectangular display format. A target characteristics defined by Target Value and Target Transition. If the main response value, among the two response values, will be used Smith (R+jX) format).   | get search picks up points that have matching<br>Smith chart format or polar format is used, the |
|               | Search Target                        |                 | In a rectangular display format, moves the active marker to the nearest target (i.e., the closest stimulus value on the X-axis) that matches the definition (having a unique response value - the target value). The conditions for a target search must be defined using Target Value and Target Transition. | :CALC{1-16}:MARK{1-10}:FUNC:EXEC<br>:CALC{1-16}:MARK{1-10}:FUNC:TYPE TARG                        |
|               | Se                                   | earch Left      | In a rectangular display format, moves the active marker to the target that is nearest on its left and that matches the definition (having a unique response value - the target value). The conditions for a target search must be defined using Target Value and Target Transition.                          | :CALC{1-16}:MARK{1-10}:FUNC:EXEC<br>:CALC{1-16}:MARK{1-10}:FUNC:TYPE LTAR                        |
|               | Search Right  Target Value           |                 | In a rectangular display format, moves the active marker to the target that is nearest on its right and that matches the definition (having a unique response value - the target value). The conditions for a target search must be defined using Target Value and Target Transition.                         | :CALC{1-16}:MARK{1-10}:FUNC:EXEC<br>:CALC{1-16}:MARK{1-10}:FUNC:TYPE RTAR                        |
|               |                                      |                 | Sets the target value (desired response value). (Also performs Search Target at the same time.) A target search uses the target value to look for a point on a trace.                                                                                                    | :CALC{1-16}:MARK{1-10}:FUNC:TARG                                                                 |
|               | Та                                   | rget Transition | Displays softkeys for defining the transition direction.                                                                                                    |                                                                                                  |
|               |                                      | Positive        | Selects positive transition for a target search (and performs Search Target at the same time). Targets with positive transition refer to points whose response value is larger than the value of the adjacent point on its left in a rectangular display format.                                              | :CALC{1-16}:MARK{1-10}:FUNC:TTR POS                                                              |
|               |                                      | Negative        | Selects negative transition for a target search (and performs Search Target at the same time). Targets with negative transition refer to points whose response value is larger than the value of the adjacent point on its left in a rectangular display format.                                              | :CALC{1-16}:MARK{1-10}:FUNC:TTR NEG                                                              |
|               |                                      | Both            | Selects both positive and negative transition for a target search (and performs Search Target at the same time).                                                                                                    | :CALC{1-16}:MARK{1-10}:FUNC:TTR BOTH                                                             |
|               |                                      | Cancel          | Returns to the softkey display screen one level higher.                                                                                                    |                                                                                                  |
|               | Re                                   | eturn           | Returns to the softkey display screen one level higher.                                                                                                    |                                                                                                  |
| Ī             | Tracking  Search Range  Search Range |                 | Enables or disables search tracking. When enabled, the currently selected search operation will be performed each time a sweep is completed. If disabled, you can initiate a search by pressing a key for a particular search.                                                                                | :CALC{1-16}:MARK{1-10}:FUNC:TRAC                                                                 |
| S             |                                      |                 | Displays softkeys for setting the search range of the maximum, mi                                                                                                    | nimum, peak and target search.                                                                   |
|               |                                      |                 | Enables or disables partial search feature.                                                                                                    | :CALC{1-16}:MARK:FUNC:DOM                                                                        |
|               | Sta                                  | art             | Sets start value (lower limit) of the search range.                                                                                                    | :CALC{1-16}:MARK:FUNC:DOM:STAR                                                                   |
|               | St                                   | ор              | Sets stop value (upper limit) of the search range.                                                                                                    | :CALC{1-16}:MARK:FUNC:DOM:STOP                                                                   |
|               | Co                                   | ouple           | Enables or disables trace coupling within search range.                                                                                                    | :CALC{1-16}:MARK:FUNC:DOM:COUP                                                                   |
|               | Re                                   | eturn           | Returns to the softkey display screen one level higher.                                                                                                    |                                                                                                  |

# Softkey Functions Marker Search Menu

| Key Operation   | Function                                                                                                    | SCPI Command                    |
|-----------------|----------------------------------------------------------------------------------------------------|---------------------------------|
| Marker Search   | (Continued)                                                                                                    |                                 |
| Bandwidth       | Enables or disables bandwidth searching. When enabled, bandwidth parameters (Insertion loss, Low cutoff point, High cutoff point, Center frequency, Bandwidth and Q) will be displayed on the screen. If the Smith chart format or polar format is used, the main response value, among the two response values, will be used to perform searches (e.g., resistance in the Smith (R+jX) format). For details, see "Determining the Bandwidth of the Trace (Bandwidth Search)" on page 270. | :CALC{1-16}:MARK{1-10}:BWID     |
| Bandwidth Value | Sets the bandwidth. The bandwidth in a bandwidth search is defined by specifying the displacement from the active marker to the cutoff point using the response value (the value assigned to the Y-axis in a rectangular display format).                                                                                                    | :CALC{1-16}:MARK{1-10}:BWID:THR |
| Return          | Returns to the "E5070B/E5071B Menu (Top Menu)" on page 646.                                                                                                    |                                 |

#### **Measurement Menu**

| Key Operation     | Function                                                                                                    | SCPI Command                                                 |  |
|-------------------|----------------------------------------------------------------------------------------------------|--------------------------------------------------------------|--|
| Vleas ]           | Displays softkeys for setting measurement parameters. These softkeys will not be displayed unless either the balanced/unbalanced conversion function or the fixture simulator function is turned off (BalUn OFF or Fixture Simulator OFF) in the "Analysis Menu" on page 647 on the E5070B/E5071B. |                                                              |  |
| S11               | Selects parameter S <sub>11</sub> .                                                                                                    | :CALC{1-16}:PAR{1-16}:DEF S11                                |  |
| S21               | Selects parameter S <sub>21</sub> .                                                                                                    | :CALC{1-16}:PAR{1-16}:DEF S21                                |  |
| S31 <sup>*1</sup> | Selects parameter S <sub>31</sub> .                                                                                                    | :CALC{1-16}:PAR{1-16}:DEF S31                                |  |
| S41 <sup>*2</sup> | Selects parameter S <sub>41</sub> .                                                                                                    | :CALC{1-16}:PAR{1-16}:DEF S41                                |  |
| S12               | Selects parameter S <sub>12</sub> .                                                                                                    | :CALC{1-16}:PAR{1-16}:DEF S12                                |  |
| S22               | Selects parameter S <sub>22</sub> .                                                                                                    | :CALC{1-16}:PAR{1-16}:DEF S22                                |  |
| <b>S32</b> *1     | Selects parameter S <sub>32</sub> .                                                                                                    | :CALC{1-16}:PAR{1-16}:DEF S32                                |  |
| <b>S42</b> *2     | Selects parameter S <sub>42</sub> .                                                                                                    | :CALC{1-16}:PAR{1-16}:DEF S42                                |  |
| S13*1             | Selects parameter S <sub>13</sub> .                                                                                                    | :CALC{1-16}:PAR{1-16}:DEF S13                                |  |
| <b>S23</b> *1     | Selects parameter S <sub>23</sub> .                                                                                                    | :CALC{1-16}:PAR{1-16}:DEF S23                                |  |
| S33*1             | Selects parameter S <sub>33</sub> .                                                                                                    | :CALC{1-16}:PAR{1-16}:DEF S33                                |  |
| <b>S43</b> *2     | Selects parameter S <sub>43</sub> .                                                                                                    | :CALC{1-16}:PAR{1-16}:DEF S43                                |  |
| S14*2             | Selects parameter S <sub>14</sub> .                                                                                                    | :CALC{1-16}:PAR{1-16}:DEF S14                                |  |
|                   |                                                                                                    | :CALC{1-16}:PAR{1-16}:DEF S24                                |  |
| <b>S34</b> *2     | Selects parameter S <sub>34</sub> .                                                                                                    | :CALC{1-16}:PAR{1-16}:DEF S34                                |  |
| <b>S44</b> *2     | Selects parameter S <sub>44</sub> .                                                                                                    | :CALC{1-16}:PAR{1-16}:DEF S44                                |  |
| Absolute          | Displays softkeys for setting absolute measurement parameters.                                                                                                    |                                                              |  |
| A(1)*3            | Selects parameter A(1).                                                                                                    | :CALC{1-16}:PAR{1-16}:DEF A<br>:CALC{1-16}:PAR{1-16}:SPOR 1  |  |
| <b>A(2)</b> *3    | Selects parameter A(2).                                                                                                    | :CALC{1-16}:PAR{1-16}:DEF A<br>:CALC{1-16}:PAR{1-16}:SPOR 2  |  |
| <b>A(3)</b> *1*3  | Selects parameter A(3).                                                                                                    | :CALC{1-16}:PAR{1-16}:DEF A<br>:CALC{1-16}:PAR{1-16}:SPOR 3  |  |
| <b>A(4)</b> *2*3  | Selects parameter A(4).                                                                                                    | :CALC{1-16}:PAR{1-16}:DEF A<br>:CALC{1-16}:PAR{1-16}:SPOR 4  |  |
| :                 | :                                                                                                    | :                                                            |  |
| <b>D(4)</b> *2    | Selects parameter D(4).                                                                                                    | :CALC{1-16}:PAR{1-16}:DEF D<br>:CALC{1-16}:PAR{1-16}:SPOR 4  |  |
| R1(1)*3           | Selects parameter R1(1).                                                                                                    | :CALC{1-16}:PAR{1-16}:DEF R1<br>:CALC{1-16}:PAR{1-16}:SPOR 1 |  |
| R1(2)*3           | Selects parameter R1(2).                                                                                                    | :CALC{1-16}:PAR{1-16}:DEF R1<br>:CALC{1-16}:PAR{1-16}:SPOR 2 |  |
| R1(3)*1*3         | Selects parameter R1(3).                                                                                                    | :CALC{1-16}:PAR{1-16}:DEF R1<br>:CALC{1-16}:PAR{1-16}:SPOR 3 |  |
| R1(4)*2*3         | Selects parameter R1(4).                                                                                                    | :CALC{1-16}:PAR{1-16}:DEF R1<br>:CALC{1-16}:PAR{1-16}:SPOR 4 |  |
| :                 | :                                                                                                    | :                                                            |  |
| R4(4)*2*3         | Selects parameter R4(4).                                                                                                    | :CALC{1-16}:PAR{1-16}:DEF R4<br>:CALC{1-16}:PAR{1-16}:SPOR 4 |  |
| Return            | Returns to the softkey display screen one level higher.                                                                                                    |                                                              |  |

#### **Softkey Functions Measurement Menu**

- \*1.Only with Options 313, 314, 413, and 414. \*2.Only with Options 413 and 414.
- \*3. The numeric in parentheses indicates the stimulus port number.

### Measurement Menu (Balance Measurement, SE-Bal)

| Key Operation | Function                                                                                                    | SCPI Command                                 |
|---------------|----------------------------------------------------------------------------------------------------|----------------------------------------------|
| leas]         | Displays softkeys for setting measurement parameters (only for models with Option 313, 314, 413, or 414). 'display these softkeys, the balanced/unbalanced conversion topology must be set to unbalanced-balanced (SE-Bal), the balanced/unbalanced conversion function must be on (BalUn ON), and the fixture simulator function must be on (Fixture Simulator ON) in the "Analysis Menu" on page 647. |                                              |
| Sss11         | Selects parameter $S_{ss11}$ . $S_{ss11}$ defines the way an unbalanced signal input to (unbalanced) port 1 on the DUT is reflected as an unbalanced signal.                                                                                                    |                                              |
| Sds21         | Selects parameter $S_{ds21}$ . $S_{ds21}$ defines the way an unbalanced signal input to (unbalanced) port 1 on the DUT is transmitted to (balanced) port 2 on the DUT as a differential signal.                                                                                                    | :CALC{1-16}:FSIM:BAL:PAR{1-16}:SBAL<br>SDS21 |
| Ssd12         | Selects parameter $S_{sd12}$ . $S_{sd12}$ defines the way a differential signal input to (balanced) port 2 on the DUT is transmitted to (unbalanced) port 1 on the DUT as an unbalanced signal.                                                                                                    | :CALC{1-16}:FSIM:BAL:PAR{1-16}:SBAL<br>SSD12 |
| Scs21         | Selects parameter $S_{cs21}$ . $S_{cs21}$ defines the way an unbalanced signal input to (unbalanced) port 1 on the DUT is transmitted to (balanced) port 2 on the DUT as a common mode signal.                                                                                                    | :CALC{1-16}:FSIM:BAL:PAR{1-16}:SBAL<br>SCS21 |
| Ssc12         | Selects parameter $S_{sc12}$ . $S_{sc12}$ defines the way a common mode signal input to (balanced) port 2 on the DUT is transmitted to (unbalanced) port 1 on the DUT as an unbalanced signal.                                                                                                    | :CALC{1-16}:FSIM:BAL:PAR{1-16}:SBAL<br>SSC12 |
| Sdd22         | Selects parameter S <sub>dd22</sub> . S <sub>dd22</sub> defines the way a differential signal input to (balanced) port 2 on the DUT is reflected as a differential signal.                                                                                                    | :CALC{1-16}:FSIM:BAL:PAR{1-16}:SBAL<br>SDD22 |
| Scd22         | Selects parameter $S_{cd22}$ . $S_{cd22}$ defines the way a differential signal input to (balanced) port 2 on the DUT is reflected as a common mode signal.                                                                                                    | :CALC{1-16}:FSIM:BAL:PAR{1-16}:SBAL<br>SCD22 |
| Sdc22         | Selects parameter $S_{dc22}$ . $S_{dc22}$ defines the way a common mode signal input to (balanced) port 2 on the DUT is reflected as a differential signal.                                                                                                    | :CALC{1-16}:FSIM:BAL:PAR{1-16}:SBAL<br>SDC22 |
| Scc22         | Selects parameter $S_{cc22}$ . $S_{cc22}$ defines the way a common mode signal input to (balanced) port 2 on the DUT is reflected as a common mode signal.                                                                                                    | :CALC{1-16}:FSIM:BAL:PAR{1-16}:SBAL<br>SCC22 |
| Imbalance     | Selects parameter Imbalance.                                                                                                    | :CALC{1-16}:FSIM:BAL:PAR{1-16}:SBAL IMB      |
| Sds21/Scs21   | Selects parameter Sds21/Scs21.                                                                                                    | :CALC{1-16}:FSIM:BAL:PAR{1-16}:SBAL CMRR     |
| Ssd12/Ssc12   | Selects parameter Ssd12/Ssc12.                                                                                                    | :CALC{1-16}:FSIM:BAL:PAR{1-16}:SBAL<br>CMRR2 |
| Return        | Returns to the "E5070B/E5071B Menu (Top Menu)" on page 646.                                                                                                    |                                              |

### Measurement Menu (Balanced Measurement, Bal-Bal)

| Key Operation | Function                                                                                                    | SCPI Command                                 |  |
|---------------|----------------------------------------------------------------------------------------------------|----------------------------------------------|--|
| Meas          | these softkeys, the balanced/unbalanced conversion topology must balanced/unbalanced conversion function must be on (BalUn ON), (Fixture Simulator ON) in the "Analysis Menu" on page 647.                  |                                              |  |
| Sdd11         | Selects parameter $S_{dd11}$ . $S_{dd11}$ defines the way a differential signal input to (balanced) port 1 on the DUT is reflected as a differential signal.                                                | :CALC{1-16}:FSIM:BAL:PAR{1-16}:BBAL<br>SDD11 |  |
| Sdd21         | Selects parameter $S_{dd21}$ . $S_{dd21}$ defines the way a differential signal input to (balanced) port 1 on the DUT is transmitted to (balanced) port 2 on the DUT as a differential signal.              | :CALC{1-16}:FSIM:BAL:PAR{1-16}:BBAL<br>SDD21 |  |
| Sdd12         | Selects parameter $S_{dd12}$ . $S_{dd12}$ defines the way a differential signal input to (balanced) port 2 on the DUT is transmitted to (balanced) port 1 on the DUT as a differential signal.              | :CALC{1-16}:FSIM:BAL:PAR{1-16}:BBAL<br>SDD12 |  |
| Sdd22         | Selects parameter $S_{dd22}$ . $S_{dd22}$ defines the way a differential signal input to (balanced) port 2 on the DUT is reflected as a differential signal.                                                | :CALC{1-16}:FSIM:BAL:PAR{1-16}:BBAL<br>SDD22 |  |
| Scd11         | Selects parameter $S_{cd11}$ . $S_{cd11}$ defines the way a differential signal input to (balanced) port 1 on the DUT is reflected as a common mode signal.                                                 | :CALC{1-16}:FSIM:BAL:PAR{1-16}:BBAL<br>SCD11 |  |
| Scd21         | Selects parameter S <sub>cd21</sub> . S <sub>cd21</sub> defines the way a differential signal input to (balanced) port 1 on the DUT is transmitted to (balanced) port 2 on the DUT as a common mode signal. | :CALC{1-16}:FSIM:BAL:PAR{1-16}:BBAL<br>SCD21 |  |
| Scd12         | Selects parameter S <sub>cd12</sub> . S <sub>cd12</sub> defines the way a differential signal input to (balanced) port 2 on the DUT is transmitted to (balanced) port 1 on the DUT as a common mode signal. | :CALC{1-16}:FSIM:BAL:PAR{1-16}:BBAL<br>SCD12 |  |
| Scd22         | Selects parameter S <sub>cd22</sub> . S <sub>cd22</sub> defines the way a differential signal input to (balanced) port 2 on the DUT is reflected as a common mode signal.                                   | :CALC{1-16}:FSIM:BAL:PAR{1-16}:BBAL<br>SCD22 |  |
| Sdc11         | Selects parameter $S_{dc11}$ . $S_{dc11}$ defines the way a common mode signal input to (balanced) port 1 on the DUT is reflected as a differential signal.                                                 | :CALC{1-16}:FSIM:BAL:PAR{1-16}:BBAL<br>SDC11 |  |
| Sdc21         | Selects parameter $S_{dc21}$ . $S_{dc21}$ defines the way a common mode signal input to (balanced) port 1 on the DUT is transmitted to (balanced) port 2 on the DUT as a differential signal.               | :CALC{1-16}:FSIM:BAL:PAR{1-16}:BBAL<br>SDC21 |  |
| Sdc12         | Selects parameter $S_{dc12}$ . $S_{dc12}$ defines the way a common mode signal input to (balanced) port 2 on the DUT is transmitted to (balanced) port 1 on the DUT as a differential signal.               | :CALC{1-16}:FSIM:BAL:PAR{1-16}:BBAL<br>SDC12 |  |
| Sdc22         | Selects parameter $S_{dc22}$ . $S_{dc22}$ defines the way a common mode signal input to (balanced) port 2 on the DUT is reflected as a differential signal.                                                 | :CALC{1-16}:FSIM:BAL:PAR{1-16}:BBAL<br>SDC22 |  |
| Scc11         | Selects parameter $S_{cc11}$ . $S_{cc11}$ defines the way a common mode signal input to (balanced) port 1 on the DUT is reflected as a common mode signal.                                                  | :CALC{1-16}:FSIM:BAL:PAR{1-16}:BBAL<br>SCC11 |  |
| Scc21         | Selects parameter $S_{cc21}$ . $S_{cc21}$ defines the way a common mode signal input to (balanced) port 1 on the DUT is transmitted to (balanced) port 2 on the DUT as a common mode signal.                | :CALC{1-16}:FSIM:BAL:PAR{1-16}:BBAL<br>SCC21 |  |
| Scc12         | Selects parameter $S_{cc12}$ . $S_{cc12}$ defines the way a common mode signal input to (balanced) port 2 on the DUT is transmitted to (balanced) port 1 on the DUT as a common mode signal.                | :CALC{1-16}:FSIM:BAL:PAR{1-16}:BBAL<br>SCC12 |  |

#### Measurement Menu (Balanced Measurement, Bal-Bal)

| <b>Key Operation</b> | Function                                                                                                    | SCPI Command                                  |
|----------------------|----------------------------------------------------------------------------------------------------|-----------------------------------------------|
| Meas                 | (Continued)                                                                                                    |                                               |
| Scc22                | Selects parameter $S_{cc22}$ . $S_{cc22}$ defines the way a common mode signal input to (balanced) port 2 on the DUT is reflected as a common mode signal. | :CALC{1-16}:FSIM:BAL:PAR{1-16}: BBAL<br>SCC22 |
| Imbalance1           | Selects parameter Imbalance1.                                                                                                    | :CALC{1-16}:FSIM:BAL:PAR{1-16}:BBAL IMB1      |
| Imbalance2           | Selects parameter Imbalance2.                                                                                                    | :CALC{1-16}:FSIM:BAL:PAR{1-16}:BBAL IMB2      |
| Sdd21/Scc21          | Selects parameter Sdd21/Scc21.                                                                                                    | :CALC{1-16}:FSIM:BAL:PAR{1-16}:BBAL<br>CMRR   |
| Return               | Returns to the "E5070B/E5071B Menu (Top Menu)" on page 646.                                                                                                |                                               |

#### Measurement Menu (Balanced Measurement, SE-SE-Bal)

| <b>Key Operation</b> | Function                                                                                                    | SCPI Command                                                                      |
|----------------------|----------------------------------------------------------------------------------------------------|-----------------------------------------------------------------------------------|
| Meas )               | Displays softkeys for setting measurement parameters ( <b>only for me</b> these softkeys, the balanced/unbalanced conversion topology must <b>SE-SE-Bal</b> ), the balanced/unbalanced conversion function must be of function must be on ( <b>Fixture Simulator ON</b> ) in the "Analysis Menu" | be set to unbalanced-unbalanced-balanced on (BalUn ON), and the fixture simulator |
| Sss11                | Selects parameter $S_{ss11}$ . $S_{ss11}$ defines the way an unbalanced signal input to (unbalanced) port 1 on the DUT is reflected as an unbalanced signal.                                                                                                    | :CALC{1-16}:FSIM:BAL:PAR{1-16}:SSB<br>SSS11                                       |
| Sss21                | Selects parameter $S_{ss21}$ . $S_{ss21}$ defines the way an unbalanced signal input to (unbalanced) port 1 on the DUT is transmitted to (unbalanced) port 2 on the DUT as an unbalanced signal.                                                                                                 | :CALC{1-16}:FSIM:BAL:PAR{1-16}:SSB<br>SSS21                                       |
| Sss12                | Selects parameter $S_{ss12}$ . $S_{ss12}$ defines the way an unbalanced signal input to (unbalanced) port 2 on the DUT is transmitted to (unbalanced) port 1 on the DUT as an unbalanced signal.                                                                                                 | :CALC{1-16}:FSIM:BAL:PAR{1-16}:SSB<br>SSS12                                       |
| Sss22                | Selects parameter $S_{ss22}$ . $S_{ss22}$ defines the way an unbalanced signal input to (unbalanced) port 2 on the DUT is reflected as an unbalanced signal.                                                                                                    | :CALC{1-16}:FSIM:BAL:PAR{1-16}:SSB<br>SSS22                                       |
| Sds31                | Selects parameter $S_{ds31}$ . $S_{ds31}$ defines the way an unbalanced signal input to (unbalanced) port 1 on the DUT is transmitted to (balanced) port 3 on the DUT as a differential signal.                                                                                                  | :CALC{1-16}:FSIM:BAL:PAR{1-16}:SSB<br>SDS31                                       |
| Sds32                | Selects parameter $S_{ds32}$ . $S_{ds32}$ defines the way an unbalanced signal input to (unbalanced) port 2 on the DUT is transmitted to (balanced) port 3 on the DUT as a differential signal.                                                                                                  | :CALC{1-16}:FSIM:BAL:PAR{1-16}:SSB<br>SDS32                                       |
| Ssd13                | Selects parameter $S_{sd13}$ . $S_{sd13}$ defines the way a differential signal input to (balanced) port 3 on the DUT is transmitted to (unbalanced) port 1 on the DUT as an unbalanced signal.                                                                                                  | :CALC{1-16}:FSIM:BAL:PAR{1-16}:SSB<br>SSD13                                       |
| Ssd23                | Selects parameter $S_{sd23}$ . $S_{sd23}$ defines the way a differential signal input to (balanced) port 3 on the DUT is transmitted to (unbalanced) port 2 on the DUT as an unbalanced signal.                                                                                                  | :CALC{1-16}:FSIM:BAL:PAR{1-16}:SSB<br>SSD23                                       |
| Scs31                | Selects parameter $S_{cs31}$ . $S_{cs31}$ defines the way an unbalanced signal input to (unbalanced) port 1 on the DUT is transmitted to (balanced) port 3 on the DUT as a common mode signal.                                                                                                   | :CALC{1-16}:FSIM:BAL:PAR{1-16}:SSB<br>SCS31                                       |
| Scs32                | Selects parameter $S_{cs32}$ . $S_{cs32}$ defines the way an unbalanced signal input to (unbalanced) port 2 on the DUT is transmitted to (balanced) port 3 on the DUT as a common mode signal.                                                                                                   | :CALC{1-16}:FSIM:BAL:PAR{1-16}:SSB<br>SCS32                                       |
| Ssc13                | Selects parameter $S_{sc13}$ . $S_{sc13}$ defines the way a common mode signal input to (balanced) port 3 on the DUT is transmitted to (unbalanced) port 1 on the DUT as an unbalanced signal.                                                                                                   | :CALC{1-16}:FSIM:BAL:PAR{1-16}:SSB<br>SSC13                                       |
| Ssc23                | Selects parameter $S_{sc23}$ . $S_{sc23}$ defines the way a common mode signal input to (balanced) port 3 on the DUT is transmitted to (unbalanced) port 2 on the DUT as an unbalanced signal.                                                                                                   | :CALC{1-16}:FSIM:BAL:PAR{1-16}:SSB<br>SSC23                                       |
| Sdd33                | Selects parameter $S_{dd33}$ . $S_{dd33}$ defines the way a differential signal input to (balanced) port 3 on the DUT is reflected as a differential signal.                                                                                                    | :CALC{1-16}:FSIM:BAL:PAR{1-16}:SSB<br>SDD33                                       |
| Scd33                | Selects parameter $S_{cd33}$ . $S_{cd33}$ defines the way a differential signal input to (balanced) port 3 on the DUT is reflected as a common mode signal.                                                                                                    | :CALC{1-16}:FSIM:BAL:PAR{1-16}:SSB<br>SCD33                                       |
| Sdc33                | Selects parameter $S_{dc33}$ . $S_{dc33}$ defines the way a common mode signal input to (balanced) port 3 on the DUT is reflected as a differential signal.                                                                                                    | :CALC{1-16}:FSIM:BAL:PAR{1-16}:SSB<br>SDC33                                       |

#### Measurement Menu (Balanced Measurement, SE-SE-Bal)

| Key Operation                                                      | Function                                                                                                    | SCPI Command                                |
|--------------------------------------------------------------------|----------------------------------------------------------------------------------------------------|---------------------------------------------|
| Meas                                                               | (Continued)                                                                                                    |                                             |
| Scc33                                                              | Selects parameter $S_{cc33}$ . $S_{cc33}$ defines the way a common mode signal input to (balanced) port 3 on the DUT is reflected as a common mode signal. | :CALC{1-16}:FSIM:BAL:PAR{1-16}:SSB<br>SCC33 |
| Imbalance1                                                         | Selects parameter Imbalance1.                                                                                                    | :CALC{1-16}:FSIM:BAL:PAR{1-16}:SSB IMB1     |
| Imbalance2                                                         | Selects parameter Imbalance2.                                                                                                    | :CALC{1-16}:FSIM:BAL:PAR{1-16}:SSB IMB2     |
| Sds31/Scs31                                                        | Selects parameter Sds31/Scs31.                                                                                                    | :CALC{1-16}:FSIM:BAL:PAR{1-16}:SSB<br>CMRR1 |
| Sds32/Scs32                                                        | Selects parameter Sds32/Scs32.                                                                                                    | :CALC{1-16}:FSIM:BAL:PAR{1-16}:SSB<br>CMRR2 |
| Imbalance3                                                         | Selects parameter Imbalance3.                                                                                                    | :CALC{1-16}:FSIM:BAL:PAR{1-16}:SSB IMB3     |
| Imbalance4                                                         | Selects parameter Imbalance4.                                                                                                    | :CALC{1-16}:FSIM:BAL:PAR{1-16}:SSB IMB4     |
| Return Returns to the "E5070B/E5071B Menu (Top Menu)" on page 646. |                                                                                                    |                                             |

### **Preset Menu**

| <b>Key Operation</b> | Function                                                    | SCPI Command |
|----------------------|-------------------------------------------------------------|--------------|
| Preset               | Displays softkeys for restoring the preset conditions.      |              |
| ок                   | Restores the preset conditions.                             | :SYST:PRES   |
| Cancel               | Returns to the "E5070B/E5071B Menu (Top Menu)" on page 646. |              |

### Save/Recall Menu

| Key Operation |             | Function                                                                                                    | SCPI Command             |  |
|---------------|-------------|----------------------------------------------------------------------------------------------------|--------------------------|--|
| Save/Recall   |             | Displays softkeys for saving and recalling data.                                                                                                    |                          |  |
| S             | ave State   | Displays softkeys for saving settings.                                                                                                    |                          |  |
|               | State01     | Saves the current settings on the internal hard disk drive (D:) and names the saved file State01.sta.                                                                                                    | :MMEM:STOR "State01.sta" |  |
|               | State02     | Saves the current settings on the internal hard disk drive (D:) and names the saved file State02.sta.                                                                                                    | :MMEM:STOR "State02.sta" |  |
|               | State03     | Saves the current settings on the internal hard disk drive (D:) and names the saved file State03.sta.                                                                                                    | :MMEM:STOR "State03.sta" |  |
|               | State04     | Saves the current settings on the internal hard disk drive (D:) and names the saved file State04.sta.                                                                                                    | :MMEM:STOR "State04.sta" |  |
|               | State05     | Saves the current settings on the internal hard disk drive (D:) and names the saved file State05.sta.                                                                                                    | :MMEM:STOR "State05.sta" |  |
|               | State06     | Saves the current settings on the internal hard disk drive (D:) and names the saved file State06.sta.                                                                                                    | :MMEM:STOR "State06.sta" |  |
|               | State07     | Saves the current settings on the internal hard disk drive (D:) and names the saved file State07.sta.                                                                                                    | :MMEM:STOR "State07.sta" |  |
|               | State08     | Saves the current settings on the internal hard disk drive (D:) and names the saved file State08.sta.                                                                                                    | :MMEM:STOR "State08.sta" |  |
|               | Autorec     | Saves the current settings on the internal hard disk drive (D:) and names the saved file Autorec.sta. This file will be automatically loaded during the startup process and the analyzer settings will be restored.              | :MMEM:STOR "Autorec.sta" |  |
|               | UserPres    | Saves the current settings on the internal hard disk drive (D:) and names the saved file UserPres.sta. This file will be automatically loaded during the startup process or on presetting with the preset operation mode "User". | MMEM:STOR "UserPres.sta" |  |
|               | File Dialog | Opens a dialog box for saving settings. This dialog box allows the user to save settings with an arbitrary name. This key is also used to save settings to a floppy disk.                                                        | :MMEM:STOR               |  |
|               | Return      | Returns to the softkey display screen one level higher.                                                                                                    |                          |  |
| R             | ecall State | Displays softkeys for recalling settings.                                                                                                    |                          |  |
|               | State01     | Recalls from the internal hard disk drive (D:) the settings saved as State01.sta.                                                                                                    | :MMEM:LOAD "State01.sta" |  |
|               | State02     | Recalls from the internal hard disk drive (D:) the settings saved as State02.sta.                                                                                                    | :MMEM:LOAD "State02.sta" |  |
|               | State03     | Recalls from the internal hard disk drive (D:) the settings saved as State03.sta.                                                                                                    | :MMEM:LOAD "State03.sta" |  |
|               | State04     | Recalls from the internal hard disk drive (D:) the settings saved as State04.sta.                                                                                                    | :MMEM:LOAD "State04.sta" |  |
|               | State05     | Recalls from the internal hard disk drive (D:) the settings saved as State05.sta.                                                                                                    | :MMEM:LOAD "State05.sta" |  |
|               | State06     | Recalls from the internal hard disk drive (D:) the settings saved as State06.sta.                                                                                                    | :MMEM:LOAD "State06.sta" |  |
|               | State07     | Recalls from the internal hard disk drive (D:) the settings saved as State07.sta.                                                                                                    | :MMEM:LOAD "State07.sta" |  |
|               | State08     | Recalls from the internal hard disk drive (D:) the settings saved as State08.sta.                                                                                                    | :MMEM:LOAD "State08.sta" |  |
|               | Autorec     | Recalls from the internal hard disk drive (D:) the settings saved as Autorec.sta.                                                                                                    | :MMEM:LOAD "Autorec.sta" |  |
|               | UserPres    | Recalls from the internal hard disk drive (D:) the settings saved as UserPres.sta.                                                                                                    | MMEM:LOAD "UserPres.sta" |  |
|               | File Dialog | Opens a dialog box for recalling settings. This dialog box allows the user to recall settings saved under arbitrary names. This key is also used to recall a file saved on a floppy disk.                                        | :MMEM:LOAD               |  |
|               | Return      | Returns to the softkey display screen one level higher.                                                                                                    |                          |  |

# Softkey Functions Save/Recall Menu

| ey Operation        | Function                                                                                                    | SCPI Command                          |  |
|---------------------|----------------------------------------------------------------------------------------------------|---------------------------------------|--|
| save/Recall         | (Continued)                                                                                                    |                                       |  |
| Recall by File Name | Displays softkeys that show the state file names for recalling settings.                                                                                                    |                                       |  |
| aaa                 | Recalls from the internal hard disk drive (D:\State) the settings saved as the filename used in the softkey label.                                                                                                    | :MMEM:LOAD                            |  |
| bbb                 | Recalls from the internal hard disk drive (D:\State) the settings saved as the filename used in the softkey label.                                                                                                    | :MMEM:LOAD                            |  |
| :                   |                                                                                                    |                                       |  |
| xxx yyy zzz         | Recalls from the internal hard disk drive (D:\State) the settings saved as the filename used in the softkey label.                                                                                                    | :MMEM:LOAD                            |  |
| Return              | Returns to the softkey display screen one level higher.                                                                                                    |                                       |  |
| Save Channel        | Displays softkeys for saving settings for each channel into registers A to D (volatil                                                                                                    | le memory).                           |  |
| State A             | Saves the current settings for each channel into registers A.                                                                                                    | :MMEM:STOR:CHAN A                     |  |
| State B             | Saves the current settings for each channel into registers B.                                                                                                    | :MMEM:STOR:CHAN B                     |  |
| State C             | Saves the current settings for each channel into registers C.                                                                                                    | :MMEM:STOR:CHAN C                     |  |
| State D             | Saves the current settings for each channel into registers D.                                                                                                    | :MMEM:STOR:CHAN D                     |  |
| Clear States        | Displays softkeys for clearing registers.                                                                                                    |                                       |  |
| ок                  | Clears all registers (A - D).                                                                                                    | :MMEM:STOR:CHAN:CLE                   |  |
| Cancel              | Returns to the softkey display screen one level higher.                                                                                                    |                                       |  |
| Return              | Returns to the softkey display screen one level higher.                                                                                                    |                                       |  |
| Recall Channel      | Displays softkeys for recalling settings for each channel from registers A to D (vol                                                                                                    | atile memory).                        |  |
| State A             | Recalls the current settings for each channel from registers A.                                                                                                    | :MMEM:LOAD:CHAN A                     |  |
| State B             | Recalls the current settings for each channel from registers B.                                                                                                    | :MMEM:LOAD:CHAN B                     |  |
| State C             | Recalls the current settings for each channel from registers C.                                                                                                    | :MMEM:LOAD:CHAN C                     |  |
| State D             | Recalls the current settings for each channel from registers D.                                                                                                    | :MMEM:LOAD:CHAN D                     |  |
| Return              | Returns to the softkey display screen one level higher.                                                                                                    |                                       |  |
| Save Type           | Displays softkeys for selecting the types of data to be saved.                                                                                                    |                                       |  |
| State Only          | Saves settings only.                                                                                                    | :MMEM:STOR:STYP STA                   |  |
| State & Cal         | Saves settings and calibration data.                                                                                                    | :MMEM:STOR:STYP CST                   |  |
| State & Trace       | Saves settings and trace data.                                                                                                    | :MMEM:STOR:STYP DST                   |  |
| All                 | Saves settings, calibration data, and trace data.                                                                                                    | :MMEM:STOR:STYP CDS                   |  |
| Cancel              | Returns to the softkey display screen one level higher.                                                                                                    |                                       |  |
| Channel/Trace       | Selects the save target for saving settings from all channels/traces (All) or displayed channel/traces only (Disp Only).                                                                                                    | :MMEM:STOR:STYP SAL                   |  |
| Save Trace Data     | Opens a dialog box for saving trace data as a CSV (comma-separated value) file.  A CSV file can be opened in spreadsheet software such as Microsoft" Excel".                                                                                                    | :MMEM:STOR:FDAT                       |  |
| Explorer            | Opens Windows Explorer for organizing (cut, copy, paste, delete, rename, format) files and folders. The operation is same as Windows 98 computers. Users can modify files and folders in drive A: (floppy disk drive) and drive D: (user directory). Be sure not to modify any files and folders in drives other than drive A: and drive D:. Doing so will cause malfunctions. | :MMEM:MDIR<br>:MMEM:COPY<br>:MMEM:DEL |  |

| Operation |                | Function                                                                                                    | SCPI Command                                          |
|-----------|----------------|----------------------------------------------------------------------------------------------------|-------------------------------------------------------|
| /e/F      | Recall         | (Continued)                                                                                                    |                                                       |
| ive       | SnP            | Displays softkeys to save measurement data into Touchstone format file.                                                                                                    |                                                       |
| Sr        | nP Format      | Displays softkeys to select data format of a file in which data is saved.                                                                                                    |                                                       |
|           | Auto           | Selects data format for the active channel's display format. If the display format does not correspond to data format of the Touchstone file, "real number - imaginary number format " is selected. | :MMEM:STOR:SNP:FOR<br>AUTO                            |
|           | LinMag/Angle   | Selects "linear magnitude format" as data format.                                                                                                    | :MMEM:STOR:SNP:FOR                                    |
|           | LogMag/Angle   | Selects "log magnitude format" as data format.                                                                                                    | :MMEM:STOR:SNP:FOR                                    |
|           | Real/Imaginary | Selects "real number - imaginary number format" as data format.                                                                                                    | :MMEM:STOR:SNP:FOR                                    |
| s1        | lp             | Displays softkeys to save data to a Touchstone file with s1p file type.                                                                                                    |                                                       |
|           | 1              | Saves measurement data of test port 1 to a Touchstone file.                                                                                                    | :MMEM:STOR:SNP:TYP                                    |
|           | 2              | Saves measurement data of test port 2 to a Touchstone file.                                                                                                    | :MMEM:STOR:SNP :MMEM:STOR:SNP:TYPI P 2 :MMEM:STOR:SNP |
|           | 3              | Saves measurement data of test port 3 to a Touchstone file.                                                                                                    | :MMEM:STOR:SNP:TYPI<br>P 3<br>:MMEM:STOR:SNP          |
|           | 4              | Saves measurement data of test port 4 to a Touchstone file.                                                                                                    | :MMEM:STOR:SNP:TYPI<br>P 4<br>:MMEM:STOR:SNP          |
| s2        | 2p             | Displays softkeys to save data to a Touchstone file with s2p file type.                                                                                                    |                                                       |
|           | 1-2            | Saves measurement data of test port 1 and 2 to a Touchstone file.                                                                                                    | :MMEM:STOR:SNP:TYPI<br>P 1,2<br>:MMEM:STOR:SNP        |
|           | 1-3            | Saves measurement data of test port 1 and 3 to a Touchstone file.                                                                                                    | :MMEM:STOR:SNP:TYPI<br>P 1,3<br>:MMEM:STOR:SNP        |
|           | 1-4            | Saves measurement data of test port 1 and 4 to a Touchstone file.                                                                                                    | :MMEM:STOR:SNP:TYPI<br>P 1,4<br>:MMEM:STOR:SNP        |
|           | 2-3            | Saves measurement data of test port 2 and 3 to a Touchstone file.                                                                                                    | :MMEM:STOR:SNP:TYPI<br>P 2,3<br>:MMEM:STOR:SNP        |
|           | 2-4            | Saves measurement data of test port 2 and 4 to a Touchstone file.                                                                                                    | :MMEM:STOR:SNP:TYPI<br>P 2,4<br>:MMEM:STOR:SNP        |
|           | 3-4            | Saves measurement data of test port 3 and 4 to a Touchstone file.                                                                                                    | :MMEM:STOR:SNP:TYPI<br>P 3,4<br>:MMEM:STOR:SNP        |
| s3        | Вр             | Displays softkeys to save data to a Touchstone file with s3p file type.                                                                                                    | l                                                     |
|           | 1-2-3          | Saves measurement data of test port 1, 2, and 3 to a Touchstone file.                                                                                                    | :MMEM:STOR:SNP:TYP<br>P 1,2,3<br>:MMEM:STOR:SNP       |
|           | 1-2-4          | Saves measurement data of test port 1, 2, and 4 to a Touchstone file.                                                                                                    | :MMEM:STOR:SNP:TYP<br>P 1,2,4<br>:MMEM:STOR:SNP       |
|           | 1-3-4          | Saves measurement data of test port 1, 3, and 4 to a Touchstone file.                                                                                                    | :MMEM:STOR:SNP:TYPI<br>P 1,3,4<br>:MMEM:STOR:SNP      |
|           | 2-3-4          | Saves measurement data of test port 2, 3, and 4 to a Touchstone file.                                                                                                    | :MMEM:STOR:SNP:TYPI<br>P 2,3,4<br>:MMEM:STOR:SNP      |

# Softkey Functions Save/Recall Menu

| K           | <b>Key Operation</b> |         | Function                                                                 | SCPI Command                                          |
|-------------|----------------------|---------|--------------------------------------------------------------------------|-------------------------------------------------------|
| Save/Recall |                      |         |                                                                          |                                                       |
|             | SnP                  |         |                                                                          |                                                       |
|             | s4p                  |         | Displays softkeys to save data to a Touchstone file with s4p file type.  |                                                       |
|             |                      | 1-2-3-4 | Saves measurement data of test port 1, 2, 3, and 4 to a Touchstone file. | :MMEM:STOR:SNP:TYPE:S4<br>P 1,2,3,4<br>:MMEM:STOR:SNP |
|             | Ca                   | ncel    | Returns to the "E5070B/E5071B Menu (Top Menu)" on page 646.              |                                                       |

### **Scale Menu**

| <b>Key Operation</b>    | Function                                                                                                    | SCPI Command                           |
|-------------------------|----------------------------------------------------------------------------------------------------|----------------------------------------|
| Scale                   | Displays softkeys for adjusting scales.                                                                                                    |                                        |
| Auto Scale              | Automatically adjusts scales for the active trace.                                                                                                    | :DISP:WIND{1-16}:TRAC{1-16}:Y:AU<br>TO |
| Auto Scale All          | Automatically adjusts scales for all traces within the active channel.                                                                                                    | None                                   |
| Divisions               | Defines the number of divisions on the Y-axis of a rectangular display format. An even number from 4 to 30 must be used. Once set, it is then applied to all traces displayed in any rectangular display format within that channel.                                                                                                    | :DISP:WIND{1-16}:TRAC{1-16}:Y:DIV      |
| Scale/Div               | In a rectangular format, defines the number of increments per division on the Y-axis. In the Smith chart format or polar format, defines the range (the displacement of the outermost circle). The setting applies to the active trace only.                                                                                                    | :DISP:WIND{1-16}:TRAC{1-16}:Y:PD<br>V  |
| Reference Position      | Defines the position of the reference line on a rectangular display format. The position must be defined by using numbers assigned to the Y-axis between 0 (the origin, the X-axis) and the number of divisions (the highest scale). This setting applies only to the active trace. The reference line can also be moved by performing a drag-and-drop operation (pressing the mouse button on the object to be moved and releasing the button after dragging it to the desired position) on one of the reference line pointers ( $\blacktriangleright$ and $\blacktriangleleft$ ). | :DISP:WIND{1-16}:TRAC{1-16}:Y:RP<br>OS |
| Reference Value         | Defines the value corresponding to the reference line on a rectangular display format. The setting applies only to the active trace.                                                                                                    | :DISP:WIND{1-16}:TRAC{1-16}:Y:RL<br>EV |
| Marker Æ Reference      | Changes the value of the reference line to the response value of the active marker. The same function is also accessible from the "Marker Function Menu" on page 697.                                                                                                    | :CALC{1-16}:MARK{1-10}:SET             |
| Electrical Delay        | Sets the electrical delay (second) and media type to be added for correcting                                                                                                    | a phase delay .                        |
| Electrical Delay        | Sets an electrical delay to the active trace. This function simulates the addition or deletion of a variable length lossless transfer line against the input of a receiver. It can be used to compensate for the electrical length of cables inside the DUT. Although the unit used is seconds, the length (meters) will be displayed in parentheses next to the input box based on the velocity coefficient used at the time.                                                                                                    | :CALC{1-16}:CORR:EDEL:TIME             |
| Media                   | Sets the media type required for the calculation to correct a phase delay.                                                                                                    | :CALC{1-16}:CORR:EDEL:MED              |
| <b>Cutoff Frequency</b> | Sets the cut-off frequency when the media type is waveguide.                                                                                                    | :CALC{1-16}:CORR:EDEL:WGC              |
| Phase Offset            | Sets the values to be added or subtracted in phase measurement (phase offset) ( $\times$ ).                                                                                                    | :CALC{1-16}:CORR:OFFS:PHAS             |
| Return                  | Returns to the "E5070B/E5071B Menu (Top Menu)" on page 646.                                                                                                    |                                        |
|                         |                                                                                                    |                                        |

### Stimulus Menu

| Key Operation | Function                                                           | SCPI Command          |
|---------------|--------------------------------------------------------------------|-----------------------|
| Start         | Sets the lowest frequency for sweeps.                              | :SENS{1-16}:FREQ:STAR |
|               | Also displays a menu (Stimulus Menu) for defining the sweep range. |                       |
| Start         | Sets the starting frequency for sweeps.                            | :SENS{1-16}:FREQ:STAR |
| Stop          | Sets the ending frequency for sweeps.                              | :SENS{1-16}:FREQ:STOP |
| Center        | Sets the center frequency of the sweep range.                      | :SENS{1-16}:FREQ:CENT |
| Span          | Sets the frequency span for sweeps.                                | :SENS{1-16}:FREQ:SPAN |
| Return        | Returns to the "E5070B/E5071B Menu (Top Menu)" on page 646.        |                       |
| Stop          | Sets the ending frequency for sweeps.                              | :SENS{1-16}:FREQ:STOP |
|               | Also displays the Stimulus Menu same as Start.                     |                       |
| Center        | Sets the center frequency of the sweep range.                      | :SENS{1-16}:FREQ:CENT |
|               | Also displays the Stimulus Menu same as Start.                     |                       |
| Span          | Sets the frequency span for sweeps.                                | :SENS{1-16}:FREQ:SPAN |
|               | Also displays the Stimulus Menu same as Start.                     |                       |

## **Sweep Setup Menu**

| Key Operation |                           | Function                                                                                                    | SCPI Command                                      |
|---------------|---------------------------|----------------------------------------------------------------------------------------------------|---------------------------------------------------|
| weep Setup    |                           | Displays softkeys for setting up sweeps.                                                                                                    |                                                   |
|               |                           | Displays the menu to set the stimulus signal output.                                                                                          |                                                   |
| Power         |                           | Sets the output power level of the internal signal source of the analyzer.                                                                    | :SOUR{1-16}:POW                                   |
| Po            | ower Ranges <sup>*1</sup> | Displays softkeys for selecting the power range.                                                                                              |                                                   |
|               | -20 to 10                 | Sets the power range to -20 dBm to 10 dBm.                                                                                                    | :SOUR{1-16}:POW:ATT 0                             |
|               | -25 to 7                  | Sets the power range to -25 dBm to 7 dBm.                                                                                                    | :SOUR{1-16}:POW:ATT 5                             |
|               | -30 to 2                  | Sets the power range to -30 dBm to 2 dBm.                                                                                                    | :SOUR{1-16}:POW:ATT 10                            |
|               | -35 to -3                 | Sets the power range to -35 dBm to -3 dBm.                                                                                                    | :SOUR{1-16}:POW:ATT 15                            |
|               | -40 to -8                 | Sets the power range to -40 dBm to -8 dBm.                                                                                                    | :SOUR{1-16}:POW:ATT 20                            |
|               | -45 to -13                | Sets the power range to -45 dBm to -13 dBm.                                                                                                   | :SOUR{1-16}:POW:ATT 25                            |
|               | -50 to -18                | Sets the power range to -50 dBm to -18 dBm.                                                                                                   | :SOUR{1-16}:POW:ATT 30                            |
|               | -55 to -23                | Sets the power range to -55 dBm to -23 dBm.                                                                                                   | :SOUR{1-16}:POW:ATT 35                            |
|               | Cancel                    | Returns to the softkey display screen one level higher.                                                                                       |                                                   |
| Αι            | ıto Range                 | Turn on/off of AUTO Power Range function.                                                                                                    | :SOUR{1-16}:POW:ATT:AUTO                          |
| Po            | ort Couple                | Turns on/off the port coupling for the power level.                                                                                           | :SOUR{1-16}:POW:PORT:COUP                         |
| Po            | ort Power                 | Displays the softkey to set the power level for each port when the port coup                                                                  | ling is off.                                      |
|               | Port 1 Power              | Sets the power level of port 1.                                                                                                    | :SOUR{1-16}:POW:PORT1                             |
|               | Port 2 Power              | Sets the power level of port 2.                                                                                                    | :SOUR{1-16}:POW:PORT2                             |
|               | Port 3 Power              | Sets the power level of port 3.                                                                                                    | :SOUR{1-16}:POW:PORT3                             |
|               | Port 4 Power              | Sets the power level of port 4.                                                                                                    | :SOUR{1-16}:POW:PORT4                             |
| SI            | ope [xx dB/GHz]           | Sets the correction coefficient (correction amount of power level per 1 GHz) when the power slope feature is on.                              | :SOUR{1-16}:POW:SLOP                              |
| SI            | ope [ON/OFF]              | Turns on/off of the power slope feature.                                                                                                    | :SOUR{1-16}:POW:SLOP:STAT                         |
| CV            | N Freq                    | Sets the fixed frequency for the power sweep.                                                                                                 | :SENS{1-16}:FREQ                                  |
| RF            | Out                       | Turns on/off of the stimulus signal output.                                                                                                   | :OUTP                                             |
| Re            | eturn                     | Returns to the softkey display screen one level higher.                                                                                       | •                                                 |
| Swee          | p Time                    | Sets the sweep time for each source port. Inputting the value "0" as the sweep time causes the analyzer to go into automatic sweep time mode. | :SENS{1-16}:SWE:TIME<br>:SENS{1-16}:SWE:TIME:AUTO |
| Swee          | p Delay                   | Sets the wait (delay) time before starting a sweep for each source port.                                                                      | :SENS{1-16}:SWE:DEL                               |
| Swee          | p Mode                    | Displays softkeys for selecting the sweep mode.                                                                                               |                                                   |
| Ste           | d Stepped                 | Selects the stepped mode.                                                                                                    | :SENS{1-16}:SWE:GEN STEP                          |
| Ste           | d Swept                   | Selects the swept mode.                                                                                                    | :SENS{1-16}:SWE:GEN ANAL                          |
| Fa            | st Stepped                | Selects the fast stepped mode.                                                                                                    | :SENS{1-16}:SWE:GEN FST                           |
| Fa            | st Swept                  | Selects the fast swept mode.                                                                                                    | :SENS{1-16}:SWE:GEN FAN                           |
| Ca            | ancel                     | Returns to the softkey display screen one level higher.                                                                                       |                                                   |
| Point         | s                         | Sets the number of points per sweep. The number of points should be from 2 to 1601.                                                           | :SENS{1-16}:SWE:POIN                              |
| Swee          | р Туре                    | Displays softkeys for selecting the sweep type.                                                                                               |                                                   |
| Lin           | n Freq                    | Selects linear frequency sweep.                                                                                                    | :SENS{1-16}:SWE:TYPE LIN                          |
| Lo            | g Freq                    | Selects logarithmic frequency sweep.                                                                                                    | :SENS{1-16}:SWE:TYPE LOG                          |
| Se            | gment                     | Selects segment sweep.                                                                                                    | :SENS{1-16}:SWE:TYPE SEG                          |
| Po            | ower Sweep                | Selects power sweep.                                                                                                    | :SENS{1-16}:SWE:TYPE LOG                          |

# Softkey Functions Sweep Setup Menu

| Key Operation           | Function                                                                                                    | SCPI Command                                                |
|-------------------------|----------------------------------------------------------------------------------------------------|-------------------------------------------------------------|
| eep Setup               | (Continued)                                                                                                    |                                                             |
| weep Type               |                                                                                                    |                                                             |
| Cancel                  | Returns to the softkey display screen one level higher.                                                                                                    |                                                             |
| dit Segment Table       | Displays the segment sweep setup table as well as softkeys for editing the se                                                                                                    | egment table.                                               |
| Freq Mode               | Alternates the setup mode for the sweep range between two methods: one using the starting and ending frequencies (Start/Stop), and the other using the center frequency and a frequency span (Center/Span).          | :SENS{1-16}:SEGM:DATA                                       |
| List IFBW               | Enables or disables the IF bandwidth display in the segment table.                                                                                                    | :SENS{1-16}:SEGM:DATA                                       |
| List Power              | Enables or disables the power level display in the segment table.                                                                                                    | :SENS{1-16}:SEGM:DATA                                       |
| List Delay              | Enables or disables the segment delay display in the segment table.                                                                                                    | :SENS{1-16}:SEGM:DATA                                       |
| List Sweep Mode         | Enables or disables the segment sweep mode display in the segment table.                                                                                                    | :SENS{1-16}:SEGM:DATA                                       |
| List Time               | Enables or disables the segment sweep time display in the segment table.                                                                                                    | :SENS{1-16}:SEGM:DATA                                       |
| Delete                  | Deletes from the segment table the segment upon which the cursor is currently located. If the cursor is not displayed, the segment on the bottom will be deleted.                                                    | :SENS{1-16}:SEGM:DATA                                       |
| Add                     | Adds a new segment immediately above the segment upon which the cursor is currently located. If the cursor is not displayed, a new segment will be added to the bottom of the table.                                 | :SENS{1-16}:SEGM:DATA                                       |
| Clear Segment<br>Table  | Displays softkeys for clearing elements of the segment table.                                                                                                    |                                                             |
| ок                      | Deletes all segments in the segment table.                                                                                                    | None                                                        |
| Cancel                  | Returns to the softkey display screen one level higher.                                                                                                    |                                                             |
| Export to CSV File      | Exports (saves data in file formats used by other software) the segment table as a CSV (comma-separated value) file.                                                                                                 | :MMEM:STOR:SEGM                                             |
| Import from CSV<br>File | Imports (loads a file that is written in a format used by other software) a CSV (comma-separated value) file to the segment table of E5070B/E5071B.                                                                  | :MMEM:LOAD:SEGM                                             |
| Return                  | Returns to the softkey display screen one level higher.                                                                                                    |                                                             |
| egment Display          | Selects linear frequency (Freq Base) or selects the order of measurements (1, 2,, N; where N refers to the number of points) (Order Base) for drawing the X-axis of a rectangular display format in a segment sweep. | :DISP:WIND{1-16}:X:SPAC LIN<br>:DISP:WIND{1-16}:X:SPAC OBAS |
| requency Offset         | Displays the softkey to setup the frequency offset.                                                                                                    |                                                             |
| Frequency Offset        | Turns on/off of the frequency offset feature.                                                                                                    | :SENS{1-16}:OFFS                                            |
| Port 1                  | Displays the softkey to setup the frequency offset parameter for test port 1.                                                                                                    |                                                             |
| Multiplier              | Set the muliplier of the base frequency*2.                                                                                                    | :SENS{1-16}:OFFS:PORT{1-4}:MU                               |
| Divisor                 | Set the divisor of the base frequency*2.                                                                                                    | :SENS{1-16}:OFFS:PORT{1-4}:DIV                              |
| Offset                  | Set the offset for the base frequency*2.                                                                                                    | :SENS{1-16}:OFFS:PORT{1-4}:OF                               |
| Start                   | Set the start frequency.                                                                                                    | :SENS{1-16}:OFFS:PORT{1-4}:STA                              |
| Stop                    | Set the stop frequency.                                                                                                    | :SENS{1-16}:OFFS:PORT{1-4}:ST                               |
| Return                  | Returns to the softkey display screen one level higher.                                                                                                    | 1                                                           |
| Port 2<br>to<br>Port 4  | Displays the softkey to setup the frequency offset parameters for test port 2 t as the <b>Port 1</b> .                                                                                                    | o 4. Lower level softkeys are the sar                       |
| External Source         | Displays the softkey to setup the external signal source.                                                                                                    |                                                             |
| LO Frequency            | Set the external signal source frequency.                                                                                                    | :SENS{1-16}:OFFS:LOC:STAT                                   |
| Multiplier              | Set the muliplier of the base frequency*2.                                                                                                    | :SENS{1-16}:OFFS:LOC:MULT                                   |
| Divisor                 | Set the divisor of the base frequency*2.                                                                                                    | :SENS{1-16}:OFFS:LOC:DIV                                    |

| <b>Key Operation</b> | Function                                                            | SCPI Command                           |
|----------------------|---------------------------------------------------------------------|----------------------------------------|
| eep Setup            | (Continued)                                                         |                                        |
| requency Offset      |                                                                     |                                        |
| External Source      |                                                                     |                                        |
| Offset               | Set the offset for the base frequency*2.                            | :SENS{1-16}:OFFS:LOC:OFFS              |
| Start                | Set the start frequency.                                            | :SENS{1-16}:OFFS:LOC:STAR              |
| Stop                 | Set the stop frequency.                                             | :SENS{1-16}:OFFS:LOC:STOP              |
| Control              | Turns on/off of the external signal source control with GPIB.       | :SENS{1-16}:OFFS:LOC:CONT              |
| Power                | Set the power level.                                                | :SENS{1-16}:OFFS:LOC:POW               |
| Slope [xdB/GHz]      | Set the power slope.                                                | :SENS{1-16}:OFFS:LOC:POW:SLOI          |
| Slope [ON/OFF]       | Turns on/off of the power slope.                                    | :SENS{1-16}:OFFS:LOC:POW:SLOI<br>:STAT |
| Return               | Returns to the softkey display screen one level higher.             |                                        |
| Avoid Spurious       | Turns on/off of the avoid spurious.                                 | :SENS{1-16}:OFFS:ASP                   |
| X-Axis               | Displays the softkey to select the x-axis frequency data.           |                                        |
| Base                 | Selects base frequency*2 when the frequency offset turns on.        | :CALC{1-16}:OFFS:XAX                   |
| Stimulus             | Selects source port frequency when the frequency offset turns on.   | :CALC{1-16}:OFFS:XAX                   |
| Response             | Selects receiver port frequency when the frequency offset turns on. | :CALC{1-16}:OFFS:XAX                   |
| Normal               | Selects base frequency*2 when the frequency offset turns off.       | :CALC{1-16}:MIX:XAX                    |
| RF + LO              | Selects RF+LO frequency when the frequency offset turns off.        | :CALC{1-16}:MIX:XAX                    |
| RF - LO              | Selects RF-LO frequency when the frequency offset turns off.        | :CALC{1-16}:MIX:XAX                    |
| LO - RF              | Selects LO-RF frequency when the frequency offset turns off.        | :CALC{1-16}:MIX:XAX                    |
| Cancel               | Returns to the softkey display screen one level higher.             |                                        |
| Return               | Returns to the softkey display screen one level higher.             |                                        |
| leturn               | Returns to the "E5070B/E5071B Menu (Top Menu)" on page 646.         |                                        |

<sup>\*1.</sup> Only with Options 214, 314, and 414.

<sup>\*2.</sup> The base frequency is the frequency that is set by using Start and Stop keys.

## System Menu

| <b>Key Operation</b> |                  | Function                                                                                                    | SCPI Command                    |
|----------------------|------------------|----------------------------------------------------------------------------------------------------|---------------------------------|
| ystem                |                  | Displays softkeys for performing limit tests and accessing control and management functions on the analyzer. |                                 |
| Print                |                  | Outputs the current screen to a printer.                                                                     | :HCOP                           |
| Abor                 | t Printing       | Aborts printing.                                                                                             | :HCOP:ABOR                      |
| Print                | er Setup         | Opens a dialog box for setting up the printer.                                                               | None                            |
| nver                 | t Image          | Inverts the colors of the screen display.                                                                    | :HCOP:IMAG                      |
| Dum                  | Screen Image     | Opens a dialog box for saving the screen image in BMP (Windows or OS/2 bitmap) format.                       | :MMEM:STOR:IMAG                 |
| Multi<br>Setu        | port Test Set    | Displays softkeys for setting the E5091A control.                                                            |                                 |
| Te                   | st Set 1         | Displays the model selected for test set 1.                                                                  |                                 |
|                      | Select Test Set  | Displays the selected model.                                                                                 |                                 |
|                      | E5091_9          | Selects the 9-port model (E5091A-009).                                                                       | :SENS{1-16}:MULT1:NAME E5091_9  |
|                      | E5091_13         | Selects the 13-port model (E5091A-016).                                                                      | :SENS{1-16}:MULT1:NAME E5091_13 |
|                      | E5091_16         | Selects the 16-port model (E5091A-016).                                                                      | :SENS{1-16}:MULT1:NAME E5091_16 |
|                      | Cancel           | Returns to the softkey display screen one level higher.                                                      |                                 |
|                      | Control          | Enables/disables control of the E5091A.                                                                      | :SENS{1-16}:MULT1:STAT          |
|                      | Property         | Enables/disables the display of the E5091A properties.                                                       | :SENS{1-16}:MULT1:DISP          |
|                      | Port 1           | Displays softkeys for selecting a test port of the E5091A to which you                                       | want to connect port 1.         |
|                      | A1               | Selects test port A1.                                                                                        | :SENS{1-16}:MULT1:PORT1 A1      |
|                      | A2 <sup>*1</sup> | Selects test port A2.                                                                                        | :SENS{1-16}:MULT1:PORT1 A2      |
|                      | <b>A3</b> *1     | Selects test port A3.                                                                                        | :SENS{1-16}:MULT1:PORT1 A3      |
|                      | <b>A4</b> *1     | Selects test port A4.                                                                                        | :SENS{1-16}:MULT1:PORT1 A4      |
|                      | <b>A</b> *1      | Selects test port A.                                                                                         | :SENS{1-16}:MULT1:PORT1 A       |
|                      | T1               | Selects test port T1.                                                                                        | :SENS{1-16}:MULT1:PORT1 T1      |
|                      | T2*1             | Selects test port T2.                                                                                        | :SENS{1-16}:MULT1:PORT1 T2      |
|                      | T3*1             | Selects test port T3.                                                                                        | :SENS{1-16}:MULT1:PORT1 T3      |
|                      | Cancel           | Returns to the softkey display screen one level higher.                                                      |                                 |
|                      | Port 2           | Displays softkeys for selecting a test port of the E5091A to which you                                       | want to connect port 2.         |
|                      | <b>B1</b> *1     | Selects test port B1.                                                                                        | :SENS{1-16}:MULT1:PORT2 B1      |
|                      | <b>B2</b> *1     | Selects test port B2.                                                                                        | :SENS{1-16}:MULT1:PORT2 B2      |
|                      | <b>B3</b> *1     | Selects test port B3.                                                                                        | :SENS{1-16}:MULT1:PORT2 B3      |
|                      | <b>B4</b> *1     | Selects test port B4.                                                                                        | :SENS{1-16}:MULT1:PORT2 B4      |
|                      | T1               | Selects test port T1.                                                                                        | :SENS{1-16}:MULT1:PORT2 T1      |
|                      | T2               | Selects test port T2.                                                                                        | :SENS{1-16}:MULT1:PORT2 T2      |
|                      | T3*1             | Selects test portT3.                                                                                         | :SENS{1-16}:MULT1:PORT2 T3      |
|                      | <b>T4</b> *1     | Selects test port T4.                                                                                        | :SENS{1-16}:MULT1:PORT2 T4      |
|                      | Cancel           | Returns to the softkey display screen one level higher.                                                      | · ·                             |

| ey Operation         | Function                                                                                       | SCPI Command                                  |
|----------------------|------------------------------------------------------------------------------------------------|-----------------------------------------------|
| n                    |                                                                                                |                                               |
| iport Test Set<br>p  | Displays softkeys for setting the E5091A control.                                              |                                               |
| est Set 1            | Displays the model selected for test set 1 (ID=1)                                              |                                               |
| Port 3               | Displays softkeys for selecting a test port of the E50                                         | 191A to which you want to connect port 3.     |
| R1+                  | Selects test port R1+.                                                                         | :SENS{1-16}:MULT1:PORT3 R1                    |
| R2+                  | Selects test port R2+.                                                                         | :SENS{1-16}:MULT1:PORT3 R2                    |
| R3+                  | Selects test port R3+.                                                                         | Selects test port R2+.                        |
| R4+*1                | Selects test port R4+.                                                                         | Selects test port R2+.                        |
| Cancel               | Returns to the softkey display screen one level higher                                         | er.                                           |
| Port 4               | Displays softkeys for selecting a test port of the E50                                         | 191A to which you want to connect port 4.     |
| R1-                  | Selects test port R1                                                                           | :SENS{1-16}:MULT1:PORT4 R1                    |
| R2-                  | Selects test port R2                                                                           | :SENS{1-16}:MULT1:PORT4 R2                    |
| R3-                  | Selects test port R3                                                                           | :SENS{1-16}:MULT1:PORT4 R3                    |
| <b>R4-</b> *1        | Selects test port R4                                                                           | :SENS{1-16}:MULT1:PORT4 R4                    |
| Cancel               | Returns to the softkey display screen one level higher                                         | er.                                           |
| Port 5 <sup>*1</sup> | Displays softkeys for selecting a test port of the E5091A to which you want to connect port 5. |                                               |
| X1                   | Selects test port X1.                                                                          | :SENS{1-16}:MULT1:PORT5 X1                    |
| X2                   | Selects test port X2.                                                                          | :SENS{1-16}:MULT1:PORT5 X2                    |
| Cancel               | Returns to the softkey display screen one level higher.                                        |                                               |
| Port 6 <sup>*1</sup> | Displays softkeys for selecting a test port of the E5091A to which you want to connect port 6. |                                               |
| Y1                   | Selects test port Y1.                                                                          | :SENS{1-16}:MULT1:PORT6 Y1                    |
| Y2                   | Selects test port Y1.                                                                          | :SENS{1-16}:MULT1:PORT6 Y2                    |
| Cancel               | Returns to the softkey display screen one level higher.                                        |                                               |
| Port 7*1             | Displays softkeys for selecting a test port of the E50                                         | 91A to which you want to connect test port 7. |
| <b>Z</b> 1           | Selects test port Z1.                                                                          | :SENS{1-16}:MULT1:PORT7 Z1                    |
| Z2                   | Selects test port Z2.                                                                          | :SENS{1-16}:MULT1:PORT7 Z2                    |
| Cancel               | Returns to the softkey display screen one level high                                           | er.                                           |
| Control Lines        | Displays softkeys for setting HIGH/LOW of control                                              | lines.                                        |
| Line 1               | Sets HIGH/LOW of line 1.                                                                       | :SENS{1-16}:MULT1:OUTP                        |
| Line 2               | Sets HIGH/LOW of line 2.                                                                       | :SENS{1-16}:MULT1:OUTP                        |
| Line 3               | Sets HIGH/LOW of line 3.                                                                       | :SENS{1-16}:MULT1:OUTP                        |
| Line 4               | Sets HIGH/LOW of line 4.                                                                       | :SENS{1-16}:MULT1:OUTP                        |
| Line 5               | Sets HIGH/LOW of line 5.                                                                       | :SENS{1-16}:MULT1:OUTP                        |
| Line 6               | Sets HIGH/LOW of line 6.                                                                       | :SENS{1-16}:MULT1:OUTP                        |
| Line 7               | Sets HIGH/LOW of line 7.                                                                       | :SENS{1-16}:MULT1:OUTP                        |
| Line 8               | Sets HIGH/LOW of line 8.                                                                       | :SENS{1-16}:MULT1:OUTP                        |
| Return               | Returns to the softkey display screen one level higher                                         | er                                            |
| Return               | Returns to the softkey display screen one level higher                                         | er                                            |
| est Set 2            | Displays the model selected for test set 2.                                                    |                                               |
| eturn                | Returns to the softkey display screen one level higher                                         | er.                                           |

# Softkey Functions System Menu

| Key Operation |          | peration                           | Function                                                                                                    | SCPI Command                             |
|---------------|----------|------------------------------------|----------------------------------------------------------------------------------------------------|------------------------------------------|
| em            |          |                                    |                                                                                                    |                                          |
| sc Setup      |          | ıb                                 | Displays softkeys for setting up the beeper function, GPIB, Network, in display image.                                                                                                    | ternal clock, key lock function and colo |
| Ве            | epe      | r                                  | Displays softkeys for setting up the beeper function.                                                                                                    |                                          |
|               | Bee      | ep Complete                        | Enables or disables beeps at the end of processes. When enabled, the user will be notified with a beep when a measurement has completed or settings have been saved.                                                               | :SYST:BEEP:COMP:STAT                     |
|               |          | st Beep<br>mplete                  | Tests the beeping sound.                                                                                                    | :SYST:BEEP:COMP:IMM                      |
|               | Bee      | ep Warning                         | Enables or disables warning beeps. When enabled, all warning messages will be accompanied by beeps.                                                                                                    | :SYST:BEEP:WARN:STAT                     |
|               |          | t Beep<br>rning                    | Tests the beeping sound for warnings.                                                                                                    | :SYST:BEEP:WARN:IMM                      |
|               | Ret      | turn                               | Returns to the softkey display screen one level higher.                                                                                                    |                                          |
| GI            | PIB S    | Setup                              | Displays softkeys for setting up the GPIB.                                                                                                    |                                          |
|               |          | ker/Listener<br>dress              | Sets the address for controlling the analyzer from a controller via GPIB.                                                                                                    | None                                     |
|               | Cor      | stem<br>ntroller<br>nfiguration    | Opens a dialog box for configuring the system controller (USB/GPIB interface).                                                                                                    | None                                     |
|               |          | wer Meater<br>dress                | Sets an address of a power meter used for the power calibration.                                                                                                    | :SYST:COMM:GPIB:PMET:ADDR                |
|               | _        | nal Generator<br>dress             | Displays the softkey to set the address, type, and command for controll                                                                                                    | ling an external signal generator.       |
|               | 4        | Address                            | Sets the GPIB address of an external signal generator.                                                                                                    | :SYST:COMM:GPIB:SGEN:ADDR                |
|               |          | Switching<br>Time                  | Sets the waiting time after setting the frequency and power level to an external signal generator.                                                                                                    | :SYST:COMM:GPIB:SGEN:DWEL                |
|               |          | Custom<br>Commands                 | Displays the softkey to set a type of external signal generator as user defined. Also displays the softkey to set user defined commands for setting the frequency, power level, RF ON, and preset of an external signal generator. | :SYST:COMM:GPIB:SGEN:TYPE 1              |
|               |          | Preset                             | Sets the preset GPIB command.                                                                                                    | :SYST:COMM:GPIB:SGEN:CCOM:PRE            |
|               |          | Turn RF<br>Out On                  | Sets the RF power ON.                                                                                                    | :SYST:COMM:GPIB:SGEN:CCOM:RFC            |
|               |          | Set<br>Frequency                   | Sets the frequency.                                                                                                    | :SYST:COMM:GPIB:SGEN:CCOM:FRE            |
|               |          | Set Power<br>Level                 | Sets the power level.                                                                                                    | :SYST:COMM:GPIB:SGEN:CCOM:POV            |
|               |          | Return                             | Returns to the softkey display screen one level higher.                                                                                                    |                                          |
|               | 1        | 8643A, 8644B,<br>8664A,<br>8665A/B | Sets a type of signal generator as 8643A, 8644B, 8664A, and 8665A/B.                                                                                                    | :SYST:COMM:GPIB:SGEN:TYPE 2              |
|               | I        | 8648A/B/C/D,<br>ESG/PSG<br>Series  | Sets a type of signal generator as 8648A/B/C/D, ESG, and PSG series.                                                                                                    | :SYST:COMM:GPIB:SGEN:TYPE 3              |
|               |          | Return                             | Returns to the softkey display screen one level higher.                                                                                                    | ı                                        |
|               | $\vdash$ | turn                               | Returns to the softkey display screen one level higher.                                                                                                    |                                          |

| Key Operation |               | eration                | Function                                                                                                    | SCPI Command                              |
|---------------|---------------|------------------------|----------------------------------------------------------------------------------------------------|-------------------------------------------|
| stem          |               |                        | (Continued)                                                                                                    |                                           |
| isc           | Setup         | )                      |                                                                                                    |                                           |
| Ne            | etwork        | Setup                  | Displays softkeys for configuring network settings.                                                                                               |                                           |
|               | Telne         | et Server              | Enables or disables the telnet server function.                                                                                                   | None                                      |
|               | SICL          | -LAN Server            | Enables or disables the SICL-LAN server function.                                                                                                 | None                                      |
|               | SICL<br>Addr  |                        | Sets the address for controlling the analyzer from a controller via SICL-LAN.                                                                     | None                                      |
|               | Web           | Server                 | Enables or disables the Web server function.                                                                                                    | None                                      |
|               |               | Server<br>iguration    | Opens a window for configuring the Virtual Network Computing Server settings.                                                                     | None                                      |
|               | Netw<br>Ident | ork<br>tification      | Opens a dialog box for configuring the analyzer's identification such as a computer name.                                                         | None                                      |
|               | Netw<br>Conf  | ork<br>iguration       | Opens a window for configuring network settings.                                                                                                  | None                                      |
|               | Retu          | rn                     | Returns to the softkey display screen one level higher.                                                                                           |                                           |
| CI            | ock S         | etup                   | Displays softkeys for setting the internal clock.                                                                                                 |                                           |
|               | Set D         | ate and                | Opens a dialog box for setting the date and time of the internal clock.                                                                           | :SYST:DATE<br>:SYST:TIME                  |
|               | Show          | v Clock                | Enables or disables the time and date display inside the status bar.                                                                              | :DISP:CLOC                                |
|               | Retu          | rn                     | Returns to the softkey display screen one level higher.                                                                                           |                                           |
| Κe            | y Loc         | :k                     | Displays softkeys for locking the keyboard and the mouse.                                                                                         |                                           |
|               |               | t Panel &<br>oard Lock | Locks the front panel keys and the keyboard (key operations disabled)                                                                             | :SYST:KLOC:KBD                            |
|               |               | h Screen &<br>se Lock  | Locks the touch screen*2 and the mouse (mouse operations disabled).                                                                               | :SYST:KLOC:MOUS                           |
|               | Retu          | rn                     | Returns to the softkey display screen one level higher.                                                                                           |                                           |
| Co            | olor Se       | etup                   | Displays softkeys for setting up the color of display image.                                                                                      |                                           |
|               | Norm          | nal                    | Displays softkeys for setting up the color of the normal display.                                                                                 |                                           |
|               | Da            | ata Trace 1            | Displays softkeys for setting up the color of the data trace of Trace 1.                                                                          |                                           |
|               |               | Red                    | Displays softkeys for setting up the amount of red in a color.                                                                                    |                                           |
|               |               | 0                      | Sets 0.                                                                                                    | :DISP:COL{1-2}:TRAC1:DATA                 |
|               |               | 1                      | Sets 1.                                                                                                    | :DISP:COL{1-2}:TRAC1:DATA                 |
|               |               | :                      | :                                                                                                    | :                                         |
|               |               | 5                      | Sets 5.                                                                                                    | :DISP:COL{1-2}:TRAC1:DATA                 |
|               |               | Cancel                 | Returns to the softkey display screen one level higher.                                                                                           |                                           |
|               |               | Green                  | Displays softkeys for setting up the amount of green in a color. The low Red.                                                                     | wer-level softkeys are the same as those  |
|               |               | Blue                   | Displays softkeys for setting up the amount of blue in a color. The low <b>Red</b> .                                                              | er-level softkeys are the same as those t |
|               |               | Return                 | Returns to the softkey display screen one level higher.                                                                                           |                                           |
|               | Da            | ata Trace 2            | Displays softkeys for setting up the color of the data trace of Trace 2. The lower-level softkeys are the same as those for <b>Data Trace 1</b> . | :DISP:COL{1-2}:TRAC2:DATA                 |
|               |               | :                      | :                                                                                                    | :                                         |
|               | Da            | ata Trace 9            | Displays softkeys for setting up the color of the data trace of Trace 9. The lower-level softkeys are the same as those for <b>Data Trace 1</b> . | :DISP:COL{1-2}:TRAC9:DATA                 |

# Softkey Functions System Menu

| <b>Key Operation</b> |                              | Function                                                                                                    | SCPI Command             |  |
|----------------------|------------------------------|----------------------------------------------------------------------------------------------------|--------------------------|--|
| tem                  |                              | (Continued)                                                                                                    |                          |  |
| lisc Setup           |                              |                                                                                                    |                          |  |
| Со                   | lor Setup                    |                                                                                                    |                          |  |
|                      | Normal                       |                                                                                                    |                          |  |
|                      | Mem Trace 1                  | Displays softkeys for setting up the color of the memory trace of Trace 1. The lower-level softkeys are the same as those for <b>Data Trace 1</b> .                        | :DISP:COL{1-2}:TRAC1:MEM |  |
|                      | :                            | ;                                                                                                    | :                        |  |
|                      | Mem Trace 9                  | Displays softkeys for setting up the color of the memory trace of Trace 9. The lower-level softkeys are the same as those for <b>Data Trace 1</b> .                        | :DISP:COL{1-2}:TRAC9:MEM |  |
|                      | Graticule<br>Main            | Displays softkeys for setting up the color of the graticule labels and the outer frame of graphs. The lower-level softkeys are the same as those for <b>Data Trace 1</b> . | :DISP:COL{1-2}:GRAT1     |  |
|                      | Graticule Sub                | Displays softkeys for setting up the color of the graticule lines in graphs. The lower-level softkeys are the same as those for <b>Data Trace 1</b> .                      | :DISP:COL{1-2}:GRAT2     |  |
|                      | Limit Fail                   | Displays softkeys for setting up the color of the fail label of the limit test. The lower-level softkeys are the same as those for <b>Data Trace 1</b> .                   | :DISP:COL{1-2}:LIM1      |  |
|                      | Limit Line                   | Displays softkeys for setting up the color of the limit line of the limit test. The lower-level softkeys are the same as those for <b>Data Trace 1</b> .                   | :DISP:COL{1-2}:LIM2      |  |
|                      | Background                   | Displays softkeys for setting up the color of the background. The lower-level softkeys are the same as those for <b>Data Trace 1</b> .                                     | :DISP:COL{1-2}:BACK      |  |
|                      | Reset Color                  | Resets the color to the factory seting state.                                                                                                    | :DISP:COL{1-2}:RES       |  |
|                      | Return                       | Returns to the softkey display screen one level higher.                                                                                                    |                          |  |
|                      | Invert                       | Displays softkeys for setting up the color of the inverted display. The lower-level softkeys are the same as those <b>Nomal</b> .                                          |                          |  |
| Ī                    | Return                       | Returns to the softkey display screen one level higher.                                                                                                    |                          |  |
|                      | annel/Trace<br>tup           | Displays softkeys for setting up the maximum numbers of the channels                                                                                                    | s and traces.            |  |
|                      | 1 Channels<br>4 Traces       | Sets the maximum number of channels to 1 and the maximum number of traces to 4.                                                                                            | None                     |  |
|                      | 2 Channels<br>4 Traces       | Sets the maximum number of channels to 2 and the maximum number of traces to 4.                                                                                            | None                     |  |
|                      | 4 Channels<br>16 Traces      | Sets the maximum number of channels to 4 and the maximum number of traces to 16.                                                                                           | None                     |  |
|                      | 9 Channels<br>9 Traces       | Sets the maximum number of channels to 9 and the maximum number of traces to 9.                                                                                            | None                     |  |
|                      | 12 Channels<br>6 Traces      | Sets the maximum number of channels to 12 and the maximum number of traces to 6.                                                                                           | None                     |  |
|                      | 16 Channels<br>4 Traces      | Sets the maximum number of channels to 16 and the maximum number of traces to 4.                                                                                           | None                     |  |
|                      | 1 Ch / 4 Tr<br>200001 Points | Sets the maximum number of channels to 1, the maximum number of traces to 4, and the upper limit of the measurement point to 20001.                                        | None                     |  |
|                      | Return                       | Returns to the softkey display screen one level higher.                                                                                                    |                          |  |
| Pre                  | eset Setup                   | Displays softkeys to executes the preset function.                                                                                                    |                          |  |
|                      | State                        | Displays the softkeys to set the type of preset to be executed.                                                                                                    |                          |  |
|                      | Factory                      | Executes the preset function to recall the factory state.                                                                                                    | None                     |  |
|                      | User                         | Executes the preset function to recall a user-specified state.                                                                                                    | None                     |  |
|                      | Confirm                      | Toggles on/off whether to display the softkeys for confirmation at the execution of the preset function.                                                                   | None                     |  |

| <b>Key Operation</b> |                        | Function                                                                                                    | SCPI Command        |
|----------------------|------------------------|----------------------------------------------------------------------------------------------------|---------------------|
| stem                 |                        | (Continued)                                                                                                    |                     |
| Misc Setup           |                        |                                                                                                    |                     |
| (                    | Control Panel          | Opens a control panel window.                                                                                                    | None                |
| Ī                    | Return                 | Returns to the softkey display screen one level higher.                                                                                                    | L                   |
| ac                   | klight                 | Turns the backlight for the LCD screen on/off.                                                                                                    | :SYST:BACK          |
| irr                  | nware Revision         | Displays the firmware revision information in a dialog box.                                                                                                    | *IDN?               |
| er                   | vice Menu              | Displays softkeys for maintenance services.                                                                                                    |                     |
|                      | Test Menu              | Displays softkeys for self diagnosis functions.                                                                                                    |                     |
|                      | Power On Test          | Executes an internal test.                                                                                                    | None                |
|                      | Display                | Executes a display test.                                                                                                    | None                |
|                      | Front Panel            | Tests the front panel keys (hardkeys).                                                                                                    | None                |
|                      | Adjust Touch<br>Screen | Executes calibration of the touch screen.                                                                                                    | None                |
|                      | Return                 | Returns to the softkey display screen one level higher.                                                                                                    |                     |
| ;                    | System Correction      | Turns ON/OFF error correction, which uses system calibration data. If user calibration using [Cal] is executed properly and the error correction is valid, you can turn off system error correction and reduce measurement time.                                                                                    | :SYST:CORR          |
| -                    | Avoid Spurious         | Turns ON/OFF the avoid spurious mode.                                                                                                    | :SENS{1-16}:SWE:ASP |
|                      | High Temperature       | Turns ON/OFF the high temperature measurement mode. When the high temperature measurement mode is turned on, drift error can be reduced in the ambient temperature range of $28\times C$ to $33\times C$ . If you use the analyzer within the range of $23\times C\pm 5\times C$ , you must turn off this function. | :SYST:TEMP:HIGH     |
| ı                    | Init Src Ctrl          | Turns ON/OFF the initial source port control function.                                                                                                    | :SYST:ISPC          |
| Ī                    | nit Src Port           | Display softkeys for the initial source port control function.                                                                                                    |                     |
|                      | 1                      | Selects set port to 1.                                                                                                    | :SYST:ISPC:PORT 1   |
|                      | 2                      | Selects set port to 2.                                                                                                    | :SYST:ISPC:PORT 2   |
|                      | 3                      | Selects set port to 3.                                                                                                    | :SYST:ISPC:PORT 3   |
|                      | 4                      | Selects set port to 4.                                                                                                    | :SYST:ISPC:PORT 4   |
|                      | Cancel                 | Returns to the softkey display screen one level higher.                                                                                                    |                     |
| ;                    | Security Level         | Displays softkeys for the security level of the frequency blank display                                                                                                    | function.           |
|                      | None                   | Turns off the frequency blank display function.                                                                                                    | :SYST:SEC:LEV NON   |
|                      | Low                    | Turns on the frequency blank display function (security level : LOW).                                                                                                    | :SYST:SEC:LEV LOW   |
|                      | High                   | Turns on the frequency blank display function (security level : HIGH).                                                                                                    | :SYST:SEC:LEV HIGH  |
|                      | Cancel                 | Returns to the softkey display screen one level higher.                                                                                                    |                     |

## Softkey Functions System Menu

| <b>Key Operation</b>      | Function                                                                                                    | SCPI Command          |  |
|---------------------------|----------------------------------------------------------------------------------------------------|-----------------------|--|
| ystem                     | (Continued)                                                                                                    |                       |  |
| Service Menu              | Displays softkeys for maintenance services.                                                                                         |                       |  |
| Channel/Trace<br>Setup    |                                                                                                    |                       |  |
| 16 Ch / 16 Tr 8<br>Points | Sets the maximum number of channels to 16, the maximum number of traces to 16, and the upper limit of the measurement point to 801. | None                  |  |
| 24 Ch / 9 Tr 80<br>Points | Sets the maximum number of channels to 24, the maximum number of traces to 9, and the upper limit of the measurement point to 801.  | None                  |  |
| 36 Ch / 9 Tr 40<br>Points | Sets the maximum number of channels to 36, the maximum number of traces to 9, and the upper limit of the measurement point to 401.  | None                  |  |
| Return                    | Returns to the softkey display screen one level higher.                                                                             |                       |  |
| Enable Options            | Displays softkeys for other options.                                                                                                |                       |  |
| Restart Firmware          | Executes a firmware restart.                                                                                                    |                       |  |
| Update Firmware           | Executes a firmware update.                                                                                                    |                       |  |
| Service Function          | Displays softkeys for performing service functions. This option is not o                                                            | pen to average users. |  |
| Return                    | Returns to the softkey display screen one level higher.                                                                             |                       |  |
| Return                    | Returns to the "E5070B/E5071B Menu (Top Menu)" on page 646.                                                                         |                       |  |

<sup>\*1.</sup>Only with Option E5091A-016 \*2.Only with Options E5070B/E5071B-016

## Trigger Menu

| <b>Key Operation</b>        | Function                                                                                                    | SCPI Command       |  |
|-----------------------------|----------------------------------------------------------------------------------------------------|--------------------|--|
| igger                       | Displays following softkeys for setting the trigger. Once the trigger mode is set, measurements are executed according to the trigger mode even when the channel is no longer on display due to reduction of the number of channels to be displayed from the "Display Menu" on page 688. |                    |  |
| Hold                        | Sets the active channel trigger mode to "hold". A trigger sent from the trigger source to that channel will not prompt a sweep.                                                                                                    | :INIT{1-16}:CONT   |  |
| Single                      | Sets the active channel trigger mode to "single". A trigger sent from the trigger source to that channel prompts a single sweep and then the sweep mode changes to "hold."                                                                                                    | :INIT{1-16}        |  |
| Continuous                  | Sets the active channel trigger mode to "continuous". Each trigger sent from the trigger source to that channel prompts a single sweep.                                                                                                    | :INIT{1-16}:CONT   |  |
| Hold All Channels           | Sets all channel trigger modes to "hold".                                                                                                    | None               |  |
| Continuous Disp<br>Channels | Sets all displayed channel trigger modes to "continuous". See "Setting channel display (layout of channel windows)" on page 62 for details about displayed channels.                                                                                                    | None               |  |
| Trigger Source              | Displays softkeys for selecting the trigger source.                                                                                                    |                    |  |
| Internal                    | Selects the "internal" trigger source of the analyzer. The analyzer will generate a series of trigger signals. A trigger, once generated, is sent to all channels in order no matter how many channels are displayed.*1                                                                  | :TRIG:SOUR INT     |  |
| External                    | Selects the "external" trigger source. A signal input to the external trigger input terminal (BNC(f) connector) on the rear panel will be used as the trigger source. A trigger, once generated, is sent to all channels in order no matter how many channels are displayed.*1           | :TRIG:SOUR EXT     |  |
| Manual                      | Sets the trigger source to "manual". Pressing the <b>Trigger</b> key in the Trigger Menu generates a trigger. A trigger, once generated, is sent to all channels in order no matter how many channels are displayed.*1                                                                   | :TRIG:SOUR MAN     |  |
| Bus                         | Sets the analyzer trigger source to "bus". A trigger is generated by sending a trigger command through the GPIB or a LAN. A trigger, once generated, is sent to all channels in order no matter how many channels are displayed.*1                                                       | :TRIG:SOUR BUS     |  |
| Cancel                      | Returns to the softkey display screen one level higher.                                                                                                    |                    |  |
| Trigger Event               | Turns ON/OFF the point tirgger function.                                                                                                    | :TRIG:POIN         |  |
| Trigger Scope               | Sets the effective range to be triggered.                                                                                                    | :TRIG:SCOP         |  |
| Restart                     | Aborts a sweep.                                                                                                    | :ABOR              |  |
| Trigger                     | When the trigger source is set to "manual", generates a trigger.                                                                                                    | :TRIG              |  |
| Ext Trig Delay              | When the low-latency external trigger is set to "ON", sets the trigger delay time.                                                                                                    | :TRIG:SEQ:EXT:DEL  |  |
| Low Latency                 | Enables/disables the low-latency external trigger.                                                                                                    | :TRIG:SEQ:EXT:LLAT |  |

<sup>\*1.</sup>It depends on the settings of trigger scope.

## Softkey Functions

## Trigger Menu

## **E** General Principles of Operation

This chapter explains the general principles of operation for the Agilent E5070B/E5071B.

## **System Description**

A network analyzer supplies a sweep signal to a DUT, measures its transmission and reflection, and displays the results as ratios against the input signal from the signal source. The E5070B/E5071B network analyzer consists of the circuit modules shown in Figure E-1.

Figure E-1 System Diagram for the E5070B/E5071B Network Analyzer

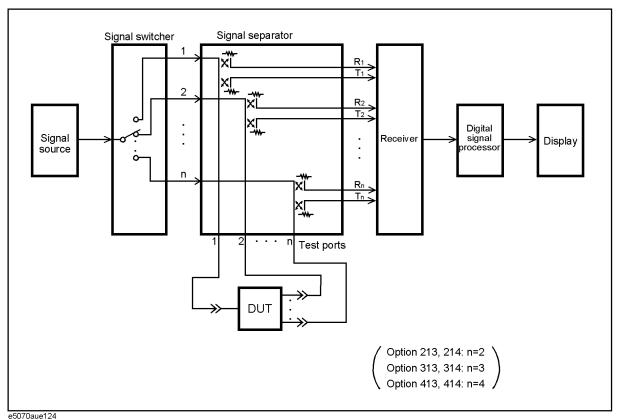

## **Synthesized Source**

The synthesized source generates an RF sweep signal in the following frequency range.

• E5070B: 300 kHz ~ 3 GHz

• E5071B: 300 kHz ~ 8.5 GHz

The signal source is phase-locked to a highly reliable quartz crystal oscillator to maintain a high level of accuracy in its frequency as well as to achieve precise phase measurements. The level of RF output power is controlled within the range of  $-15~\mathrm{dBm} \sim +10~\mathrm{dBm}$  by the internal ALC (automatic leveling control) circuit. The E5070B/E5071B with option 214, 314, or 414 comes with a source-stepping attenuator which allows the user to set the power level in the range of  $-50~\mathrm{dBm} \sim +10~\mathrm{dBm}$ .

## **Source Switcher**

The source switcher is used to switch test ports to which the RF signal is supplied from the source.

## **Signal Separator**

The signal separator consists of directivity couplers that detect input and output signals at the test ports. On a test port to which a signal is output, the output signal and the reflection from the DUT are detected as the reference signal (R) and the test signal (T), respectively. On the other ports, the signal that is transmitted through the DUT is detected as the test signal (T). All signals are then sent to the receiver.

## Receiver

Each signal that is sent to the receiver is first converted into an IF signal by a mixer and then converted into a digital signal by an ADC (analog to digital converter). These processes are applied to each signal independently. The digital data is then analyzed by a micro processor and measurement results will be displayed on the screen.

## **Data Processing**

The internal data processing flowchart for the E5070B/E5071B is shown in Figure E-2.

Figure E-2 Data Processing Flowchart

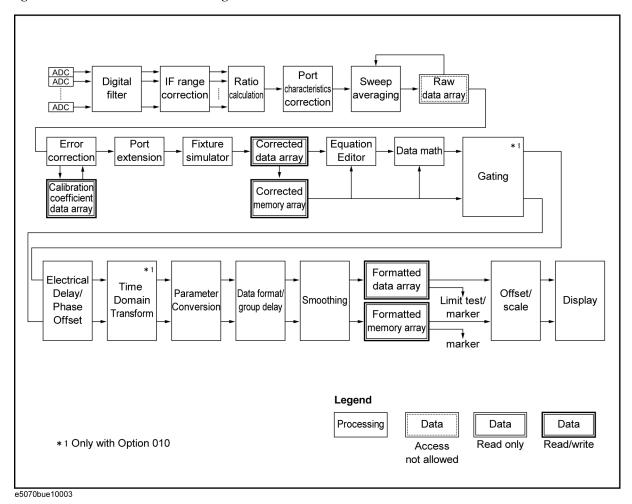

#### **ADC**

The ADCs (analog-to-digital converters) convert analog signals fed to the receiver and converted into IF signals ( $R_1, R_2, \dots, R_n$  and  $T_1, T_2, \dots, T_n$ ) into digital signals. One ADC is available for each signal and the conversion takes place simultaneously.

## **Digital Filter**

The digital filter performs a discrete Fourier transformation (DFT) and picks up IF signals. Each IF signal is then converted into a complex number that has a real part and an imaginary part. The IF bandwidth of the analyzer is equivalent to the bandwidth of the DFT filter. The IF bandwidth can be set in the range of  $10~\text{Hz} \sim 100~\text{kHz}$ .

## **IF Range Correction**

Input signals that went through ranging at the receiver are reverted (corrected) to previous values before the ranging.

#### **Ratio Calculation**

The ratio between two signals is determined by performing divisions on complex numbers. In the case of absolute measurements (Option 008), the ratio of complex number can not be calculated.

#### **Port Characteristics Correction**

The equivalent source match error, the directivity error, and the tracking error of each test port bridge are corrected. In the case of absolute measurements (Option 008), the gain of each test port is corrected.

## **Sweep Averaging**

The average of complex indices is determined based on data obtained from multiple sweep measurements. Sweep averaging is effective in reducing random noise in measurements.

## Raw Data Array

The results from all data processing done up to this point are stored in this array as raw data. All prior data processing is performed as each sweep takes place. When the full N-port error correction (N=2 to 4) is enabled, all  $4 \times N$  S parameters are stored in the raw data array and used in error correction. The user is not allowed to access (read/write) this raw data array.

## **Error Correction/Calibration Coefficient Data Array**

When error correction is enabled, the process eliminates the system errors that are reproducible and stored in the calibration coefficient data array. It accommodates everything from the simple vector normalization to the full 12-term error correction. The user is allowed to access (read/write) this calibration coefficient data array.

### **Port Extension**

This process carries out a simulation of adding or eliminating a variable length no-loss transmission path on each test port so that the reference plane of calibration is moved. The port extension is defined by an electrical delay (sec).

### **Fixture Simulator**

A data conversion by the fixture simulator function is executed. The fixture simulator function is a collective term for six different functions: balanced-unbalanced conversion, addition of matching circuits, port reference impedance conversion, network elimination, addition of differential matching circuits, and differential reference impedance conversion.

## General Principles of Operation **Data Processing**

## **Corrected Data Array**

Unlike the raw data array, this array stores the results obtained after error corrections, port extensions, or the fixture simulator functions are applied. The user is allowed to read/write data from/to the corrected data array.

## **Corrected Memory Array**

By pressing  $\overline{\text{Display}}$  - Data  $\rightarrow$  Mem, the contents of the corrected data array will be copied to this array. The user is allowed to read/write data from/to the corrected memory array.

## **Equation Editor**

Data processing is carried out by creating a equation based on the corrected data array.

#### **Data Math**

Data processing is carried out using the corrected data array and the corrected memory array. Four types of data processing – addition, subtraction, multiplication, and division – are available.

## **Electrical Delay/Phase Offset**

An electrical delay and a phase offset are applied to each trace. By setting an electrical delay, a linear phase that is proportional to the frequency will be added or subtracted. On the other hand, setting a phase offset adds or subtracts a phase that is constant throughout the frequency range. Incidentally, data processing performed from this point on in the flowchart is applied to both the data array and the memory array.

## Data Format/Group Delay

Complex data consisting of the real parts and the imaginary parts are converted into scalar data according to the data format of user's choice. Group delays are also calculated here.

## **Smoothing**

By enabling the smoothing function, each point in a sweep measurement will be replaced by a moving average of several measurement points nearby. The number of points used in calculating a moving average is determined by the smoothing aperture set by the user. The smoothing aperture is defined by a percentage against the sweep span.

## Formatted Data Array/Formatted Memory Array

All results from data processing are stored in the formatted data array and the formatted memory array. The marker functions are applied to these arrays. The limit test is applied to the formatted data array. The user is allowed to read/write data from/to these arrays.

#### Offset/Scale

Each set of data is processed so that traces can be drawn on the screen. Particular scaling depending on the data format is applied using the position of the reference line, the value of the reference line, and the scale/graticule settings.

## Display

The results obtained after data processing are displayed on the screen as traces.

# General Principles of Operation **Data Processing**

# F Replacing the 8753ES with the E5070B/E5071B

This chapter describes the information necessary to replace Agilent 8753ES with the Agilent E5070B/E5071B.

## **Important Functional Differences**

This section describes the key differences between the Agilent 8753ES and Agilent E5070B/E5071B.

## **Channel and Trace Concepts**

In the 8753ES, channels 1 and 2 are independent from each other and have auxiliary channels, channels 3 and 4, respectively. Channels 3 and 4 can be displayed as additions to channels 1 and 2, respectively. This allows up to four channels to be displayed for up to four traces on the screen simultaneously. Channels 1 and 3 and channels 2 and 4 are always coupled, while channels 1 and 2 are independent from each other. This enables you to specify different sweep conditions on each of channels 1 and 2. The E5070B/E5071B has four/nine/twelve/sixteen independent channels, each of which allows sweep conditions to be defined different from those on other channels. On the screen you can open up to sixteen windows, each of which allows up to sixteen traces to be defined.

### **Measurement Parameters**

With the E5070B/E5071B, you can perform measurements of S parameter and absolute value of the power input into ports. In addition to these, the 8753ES supports measurement parameters such as A, B, R, A/R, B/R, A/B, etc.

## **Test Port Output Ranges**

The 8753ES comes standard with test sets for two ports, while the E5070B/E5071B comes optionally with test sets for two ports (Options 213 and 214), three ports (Options 313 and 314), and four ports (Options 413 and 414). Furthermore, the 8753ES comes optionally with a 75  $\Omega$  test set (Option 075), while the E5070B/E5071B does not.

For more about the measurement frequency ranges of the 8753ES and E5070B/E5071B, see Table F-1.

**Table F-1 Measurement Frequency Ranges** 

| Function           | 8753ES                       | E5070B/E5071B               |
|--------------------|------------------------------|-----------------------------|
| Measurement        | 30 kHz to 3 GHz (std.)       | 300 kHz to 3 GHz (E5070B)   |
| frequency<br>range | 30 kHz to 6 GHz (Option 006) | 300 kHz to 8.5 GHz (E5071B) |

For more about the output power levels and output power ranges of the 8753ES and E5070B/E5071B, see Table F-2.

**Table F-2 Test Port Output Power Levels** 

| Function            | 8753ES                                                                                                    | E5070B/E5071B                                                                                                    |
|---------------------|----------------------------------------------------------------------------------------------------|----------------------------------------------------------------------------------------------------|
| Output power levels | -85 dBm to 10 dBm (std.) -85 dBm to 8 dBm (Options 014 and 075)                                                                                                    | -15 dBm to 0 dBm<br>(Options 213, 313, and 413)<br>-50 dBm to 0 dBm<br>(Options 214, 314, and 414)                                                                                                    |
| Output power ranges | -15 dBm to 10 dBm (std.) or<br>-15 dBm to 8 dBm<br>(Options 014 and 075),<br>-25 dBm to 0 dBm,<br>-35 dBm to -10 dBm,<br>-45 dBm to -20 dBm,<br>-55 dBm to -30 dBm,<br>-65 dBm to -40 dBm,<br>-75 dBm to -50 dBm,<br>-85 dBm to -60 dBm | -15 dBm to 0 dBm only<br>(Options 213, 313, and 413)<br>-15 dBm to 10 dBm,<br>-20 dBm to 5 dBm,<br>-25 dBm to 0 dBm,<br>-30 dBm to -5 dBm,<br>-35 dBm to -10 dBm,<br>-40 dBm to -15 dBm,<br>-45 dBm to -20 dBm,<br>-50 dBm to -25 dBm<br>(Options 214, 314, and 414) |

## **Sweep Function**

The list (segment) sweep function enables you to perform measurements corresponding to two or more sweep conditions in one sweep operation and is supported both on the 8753ES and E5070B/E5071B. While the 8753ES allows only up to 30 segments per table to be defined, the E5070B/E5071B allows up to 201 segments to be defined. Furthermore, while two or more commands are needed to create a table using GPIB (SCPI) commands on the 8753ES, only one command does the same function on the E5070B/E5071B.

The 8753ES supports an IF bandwidth up to 6 kHz, but the E5070B/E5071B supports an IF bandwidth up to 100 kHz, enabling faster sweep operations than with the 8753ES.

While the 8753ES supports automatically selecting the output power range, the E5070B/E5071B supports only manual selection.

The 8753ES allows you to measure frequency conversion device such as a mixer; since it supports the frequency offset sweep. The E5070B/E5071B also supports this function when the option 008 is used.

## Replacing the 8753ES with the E5070B/E5071B **Important Functional Differences**

#### Calibration

The types of calibration kits supported by the 8753ES and E5070B/E5071B are shown in Table F-3.

**Table F-3** Supported Calibration Kits

| Type of calibration kit | 8753ES                             | E5070B/E5071B                    |
|-------------------------|------------------------------------|----------------------------------|
| 7 mm                    | 85031B                             | 85031B,85050C/D                  |
| 3.5 mm                  | 85033C/D/E                         | 85033D/E, 85052D                 |
| N type                  | 50 Ω: 85032B/E/F<br>75 Ω: 85036B/E | 50 Ω: 85032B/F<br>75 Ω: 85036B/E |
| 2.4 mm                  | 85056/D                            | N/A                              |
| TRL 3.5 mm              | 85052C                             | 85052C                           |
| 7-16                    | N/A                                | 85038A/F/M                       |
| Others                  | User-defined calibration kit       | User-defined calibration kit     |

The 8753ES allows only one type of user-defined calibration kit to be saved in the internal memory. Up to 15 classes can be set up when defining calibration kits, including 12 classes (isolation included) to be used for full 2-port calibration and three calibration classes (THRU, reflect, and line/match for TRL\*/LRM\* calibration. A maximum of seven standards can be defined for each calibration class.

In contrast, the E5070B/E5071B allows 20 types of user-defined calibration kits to be saved in the internal memory, which include the ten calibration kits registrated beforehand. When setting up calibration classes, OPEN, SHORT, and LOAD can be set up on each port and THRU between ports. Eight standards are allowed for each calibration class.

## **ECal**

Both the 8753ES and E5070B/E5071B support ECal measurement. However, each supports slightly different functions. The 8753ES supports enhanced response calibration, 1-port calibration for S11 and S22, and full 2-port calibration. The E5070B/E5071B provides multi-port calibrations including enhanced response calibration, 1-port calibration for S11 and S22, full 2-port calibration, full 3-port calibration (with option 313/314/413/414) and full 4-port calibration (with option 413/414).

While the 8753ES allows a frequency array or module information to be read, but this function is not supported on the E5070B/E5071B.

# F. Replacing the 8753ES with the E5070B/E5071E

## **Trigger System**

The trigger system detects the signal for starting a measurement (trigger) and controls decisions on whether to measure or not measure.

On the 8753ES, the trigger state is available for the pair of a main channel and an auxiliary channel (two pairs: channels 1 and 3 and channels 2 and 4). For each pair, three states are available: Hold, Waiting for Trigger, and Measurement. When a trigger event occurs, one pair of channels in the Waiting for Trigger state are put into a sweep operation. If the other pair is also Waiting for Trigger, then the next trigger event puts it into sweep operation as well. When the sweep condition coupling channels is turned on, the Hold, Waiting for Trigger, and Measurement states are common to all channels. In this case, when a trigger event occurs in the Waiting for Trigger state, all channels are put into sweep operation. For example, when you set channel 1 and 2 to uncouple and sweep each channel, you need to set each channel to Hold state and make trigger events to each channel.

On the E5070B/E5071B, the trigger system involves states of the entire system and those of each of the channels. Since a trigger event is common to all channels, three system-wide states exist: Hold, Waiting for Trigger, and Measurement. On the other hand, two states exist for each channel: Idle and Startup. For a channel in an Idle state, measurement is not performed at all, while for a channel in Startup state, measurements are started in sequence after an event occurs. When all channels are in an Idle state, the E5070B/E5071B is in Hold state when viewed as an entire system. If even one Startup state channel exists, the E5070B/E5071B enters the Waiting for Trigger or Measurement state. Upon a transition from the Waiting for Trigger to the Measurement state, measurement is performed on channels put into Startup state starting with the channel with the smallest channel number.

While the 8753ES allows either High or Low input signals from the external trigger line to be selected, the E5070B/E5071B allows only Low input signals to be selected.

## **Data Flow**

The data flow in the 8753ES is shown in Figure F-1 while the flow in the E5070B/E5071B is shown in Figure F-2. As described in "Reading/Writing Data" on page 741, the types of data you can read/write using the 8753ES differ from those you can read/write using the E5070B/E5071B.

Figure F-1 8753ES Data Flow

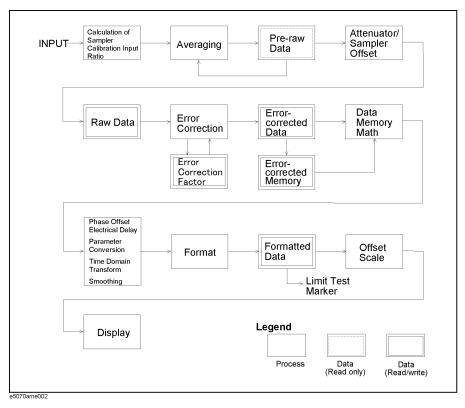

Port IF range Ratio Digital Sweep Raw averaging data array correction ADC Error Port Fixture Corrected Equation Data math correction extension simulator data array Editor Gating Calibration Corrected coefficient data array memory array Formatted Electrical data array Time Delay/ Parameter Data format/ Offset/ Limit test/ Display Smoothing Domain Phase Conversion group delay scale Transform Formatted marker Offset nemory array marker Legend

Figure F-2 E5070B/E5071B Data Flow

## Reading/Writing Data

\* 1 Only with Option 010

Types of data that can be handled by the 8753ES and E5070B/E5071B are listed in Table 3-4.

Processing

Data

Access

not allowed

Data

Read only

Data

Read/write

**Table F-4** Reading/Writing Data

e5070bue10003

| Function             | 8753ES                                                                                                    | E5070B/E5071B                                                                                                    |
|----------------------|----------------------------------------------------------------------------------------------------|----------------------------------------------------------------------------------------------------|
| Data transfer format | Intra-device binary IEEE 32-bit floating point IEEE 64-bit floating point ASCII PC-DOS 32-bit floating point                                                                                                    | IEEE 64-bit floating point<br>ASCII                                                                                                    |
| Reading/Writing data | Raw data array Calibration coefficient array (before interpolation)  Corrected data array Formatted memory array Memory trace Calibration kit array data Power meter calibration coefficient array (before interpolation) | Formatted data array Formatted memory array Corrected data array Corrected memory array Power meter calibration coefficient array (after interpolation) Calibration coefficient data array (after interpolation) |

## **Table F-4** Reading/Writing Data

| Function     | 8753ES                                                                                                    | E5070B/E5071B |
|--------------|----------------------------------------------------------------------------------------------------|---------------|
| Reading data | Pre-raw data (in Take4 mode) Calibration coefficient array (after interpolation) Power meter calibration coefficient array (after |               |
|              | interpolation)                                                                                                    |               |
|              | Entry area display All lists in list format                                                                                       |               |

## **Screen Display and Marker Functions**

The 8753ES allows up to four channels to be displayed on the screen. Up to five markers can be displayed on each channel. Also, one of the displayed markers can be designated as the reference marker. Each channel also supports a fixed marker that can be established at a fixed position.

In contrast, the E5070B/E5071B enables you to have all sixteen channels displayed by opening up nine separate windows on the screen. Sixteen traces can be displayed for each channel, and up to nine markers can be displayed for each trace. In addition to the markers displayed, you can also designate one marker as the reference marker. The E5070B/E5071B, however, does not support fixed markers.

The 8753ES supports the Maximum, Minimum, Target value, and Bandwidth marker functions. The E5070B/E5071B supports all these in addition to a Peak Search function. Using this function, you can determine whether or not to search for a positive or negative peak. In addition, the 8753ES has an additional function to search for the maximum or minimum bandwidth. While the 8753ES allows a target value or search tracking to be established only on the active marker, the E5070B/E5071B allows a target value or search tracking to be established on all markers.

#### **Math Operation Functions on Traces**

On the 8753ES, each channel is provided with a memory trace. For this reason, math operations between the data trace and memory trace are supported: "Data / Memory" and "Data – Memory". On the E5070B/E5071B, however, "Data × Memory" and "Data + Memory" are supported along with the division and subtraction operations described above.

The trace displays supported on the 8753ES are: "Data trace only", "Memory trace only", "Both memory trace and data trace", and "Data math only". The E5070B/E5071B supports these functions in addition to "Both data math and memory trace".

#### **Device Test Functions**

The 8753ES supports the limit test, ripple test, and bandwidth test, while the E5070B/E5071B supports only the limit test. The 8753ES supports limit test, ripple test and bandwidth test. The E5070B/E5071B also supports these tests.

For the limit test on the 8753ES, a limit test table is provided for each channel with up to 18 segments are allowed in each table. In contrast, the E5070B/E5071B allows a limit test table to be defined for each trace and up to 100 segments to be defined per table.

The 8753ES supports the pass/fail result for each channel, segment or measurement point

## Replacing the 8753ES with the E5070B/E5071B Important Functional Differences

along with the minimum/maximum measurement value for each segment as retrieved items in test results. On the other hand, the E5070B/E5071B supports pass/fail results, measurement value, and upper/lower limit values for each measurement point as well as pass/fail results of the active trace for each channel.

## **Analytical Functions**

Although the 8753ES does not support the fixture simulator function, the E5070B/E5071B does. The fixture simulator supported by the E5070B/E5071B include the balanced-unbalanced transformation function for analyzing balanced devices, and the matching circuit function.

## Replacing the 8753ES with the E5070B/E5071B **Important Functional Differences**

## Save/Recall

For storing data, the 8753ES is provided with an internal register, internal disk drive (floppy disk), and external disk drive (connected through the GPIB). In contrast, the E5070B/E5071B provides an internal hard disk drive, and an internal disk drive (floppy disk). While the 8753ES can save or recall the device setup, screen color settings, and test sequences, the E5070B/E5071B is able to save or recall the instrument setup, segment sweep table, and limit line table as well as VBA projects. The 8753ES saves display data in JPEG format while the E5070B/E5071B supports the Windows® Bitmap (BMP) and Portable Network Graphics (PNG) format.

## **Test Sequence Program**

Although the 8753ES supports the test sequence program, the E5070B/E5071B provides an environment for developing VBA programs for automatic measurement.

## **Outputting to a Printer/Plotter**

The 8753ES enables you to establish the print area covering an entire sheet or just a 1/4 sheet, and to define traces, the reference line, and colors of warning messages. In contrast, the E5070B/E5071B supports only full-sheet output, and an on/off setting for highlighting the entire screen in connection with color setup.

The 8753ES supports parallel ports, serial ports, and GPIB as printer ports, although the E5070B/E5071Bsupports only parallel- and USB-connected printers.

#### **GPIB** Interface

While the 8753ES uses pass control to pass the controller information to an external PC or instrument, the E5070B/E5071B does not support this function.

#### LAN Interface

Although the 8753ES does not support a LAN interface, support for LANs is standard on the E5070B/E5071B.

## **Other Functions**

The 8753ES is provided with Take4 mode, mixer measurement function, and harmonics measurement function (Option 002), but the E5070B/E5071B is not provided with these functions.

## **Comparing Functions**

Table F-5 Functions of the 8753ES vs. the E5070B/E5071B

| Function    |                              |                  |                                                                | 8753ES                                                                                                    | E5070B/E5071B                                                                                                    |
|-------------|------------------------------|------------------|----------------------------------------------------------------|----------------------------------------------------------------------------------------------------|----------------------------------------------------------------------------------------------------|
| Measurement | Reset                        |                  | Can be executed by using the front panel and the GPIB command. | Can be executed by using the front panel, the GPIB command, and telnet.                                                                     |                                                                                                    |
|             | Channel                      | Number of char   | nnels                                                          | 4 channels                                                                                                    | 4/9/12/16 channels                                                                                                    |
|             |                              | Coupling between | een channels                                                   | Channels 3 and 4 are auxiliary channels for channels 1 and 2 and subject to the same sweep conditions, etc. applicable to channels 1 and 2. | Channels are independent of each other.                                                                                                    |
|             |                              |                  |                                                                | Couple/Uncouple between channels 1 and 2 can be set up.                                                                                     |                                                                                                    |
|             | Trace                        |                  |                                                                | A trace for each channel                                                                                                    | Each channel can accommodate up to 4/9/12/16 traces.                                                                                          |
|             | Measurement pa               | nrameter         |                                                                | S-parameters, A, B, R, A/R, B/R, A/B, and analog bus                                                                                        | S-parameters (Mixed-mode<br>S-parameters),<br>Absolute value meas parameter                                                                   |
|             | S-parameter con              | version          |                                                                | Impedance (reflection and transmission), admittance (reflection and transmission), and 1/S                                                  | <b>←</b>                                                                                                    |
|             | Display format (Data format) |                  |                                                                | log magnitude, linear magnitude,<br>phase, group delay, Smith chart,<br>polar format, SWR, real, imaginary                                  | log magnitude, linear magnitude,<br>phase, expanded phase, positive<br>phase, group delay, Smith chart,<br>polar format, SWR, real, imaginary |
|             | Test port output             | Number of port   | s                                                              | 2 ports                                                                                                    | 2 ports (Opts. 213/214)<br>3 ports (Opts. 313/314)<br>4 ports (Opts. 413/414)                                                                 |
|             |                              | Frequency        |                                                                | 30 kHz to 3 GHz (Std.)<br>30 kHz to 6 GHz (Opt. 006)                                                                                        | 300 kHz to 3 GHz (E5070B)<br>300 kHz to 8.5 GHz (E5071B)                                                                                      |
|             |                              | Power level      |                                                                | -85 to +10 dBm (Std.)<br>-85 to +8 dBm (Opts. 014/075)                                                                                      | -15 to 10 dBm (Opts. 213, 313, 413<br>-50 to 10 dBm (Opts. 214, 314, 414                                                                      |
|             |                              | Characteristic I | mpedance                                                       | 50 Ω(Std.)<br>75 Ω(Opt. 075)                                                                                                    | 50 Ω                                                                                                    |
|             |                              | Coupled/Uncou    | pled power                                                     | You can define Couple/Uncouple between channels and between ports.                                                                          | Traces are coupled on the same channel, not between channels.                                                                                 |
|             |                              | Power slope fur  | nction                                                         | Available                                                                                                    | <b>←</b>                                                                                                    |
|             |                              | Turning the out  | put On/Off                                                     | Allowed                                                                                                    | <b>←</b>                                                                                                    |
|             |                              | Power range      | Items to be set up                                             | Per port and per channel                                                                                                    | Per channel (Opts. 214/314/414)<br>If the above options are not installed<br>the default range is -15 to 10 dBm.                              |
|             |                              |                  | Automatic setting                                              | On/Off setting capability                                                                                                    | Manual setting                                                                                                    |
|             |                              |                  | Setting range                                                  | Range setting with 10 dBm resolution is definable from between -15 and +10 dBm down to between -85 and -60 dBm.                             | Range setting with 5 dBm resolution is definable from between -15 and 1 dBm down to between -50 and -25 dBm                                   |

# Replacing the 8753ES with the E5070B/E5071B **Comparing Functions**

Table F-5 Functions of the 8753ES vs. the E5070B/E5071B

| Function              | Function                                                 |                                            |                                                       | 8753ES                                                                                                    | E5070B/E5071B                                                                                                    |
|-----------------------|----------------------------------------------------------|--------------------------------------------|-------------------------------------------------------|----------------------------------------------------------------------------------------------------|----------------------------------------------------------------------------------------------------|
| Measurement (cont'd.) | Sweep Number of point (except for the li sweep operation |                                            | ist frequency                                         | 3, 11, 21, 26, 51, 101, 201, 401, 801, 1601                                                                        | Arbitrary value from 2 to 1601*1                                                                                                    |
|                       |                                                          | Sweep type                                 |                                                       | linear sweep, log sweep, list sweep,<br>power sweep, and CW time sweep                                             | linear sweep, log sweep, segment sweep, and power sweep                                                                                                    |
|                       |                                                          | List frequency sweep                       | Number of list tables                                 | One for channels 1 and 3 and one for channels 2 and 4, two in total                                                | One for each channel (16 in total)                                                                                                    |
|                       |                                                          |                                            | Number of segments per table                          | Up to 30                                                                                                    | Up to 201                                                                                                    |
|                       |                                                          |                                            | Creation of a<br>table using<br>GPIB(SCPI)<br>command | Creating a table using more than one command                                                                       | Creating a table using a single command                                                                                                    |
|                       |                                                          |                                            | Number of points                                      | 1 to 1601 points per segment<br>Up to 1601 points in total                                                         | 2 to 1601 points per segment<br>Up to 1601 points in total*1                                                                                                    |
|                       |                                                          |                                            | Stepped/swept<br>mode                                 | stepped mode and swept mod.<br>Selectable only when list frequency<br>sweep is performed                           | stepped mode, swept mode, fast<br>stepped mode, and fast swept mode.<br>Selectable also when list frequency<br>sweep is not performed.                                                                                                    |
|                       |                                                          |                                            | Sweep of designated segments.                         | Allowed                                                                                                    | Not allowed (Always sweeps all segments.)                                                                                                    |
|                       |                                                          | Sweep time                                 |                                                       | Automatic, Manual (definable from<br>the shortest time to 24 hours)                                                | Automatic, Manual (range of definable sweep depends on sweep condition)                                                                                                    |
|                       |                                                          | IF bandwidth                               |                                                       | 10 Hz, 30 Hz, 100 Hz, 300 Hz,<br>1 KHz, 3 kHz, 3.7 kHz, 6 kHz                                                      | 10 Hz, 15 Hz, 20 Hz, 30 Hz,<br>40 Hz, 50 Hz, 70 Hz, 100 Hz,<br>150 Hz, 200 Hz, 300 Hz,<br>400 Hz, 500 Hz, 700 Hz, 1 kHz,<br>1.5 kHz, 2 kHz, 3 kHz, 4 kHz,<br>5 kHz, 7 kHz, 10 kHz, 15 kHz,<br>20 kHz, 30 kHz, 40 kHz, 50 kHz,<br>70 kHz, 100 kHz |
|                       |                                                          | Averaging                                  |                                                       | Can be set from 1 to 999.                                                                                          | Can be set from 1 to 999.                                                                                                    |
|                       | Smoothing                                                |                                            |                                                       | The smoothing aperture can be set from 0.05% to 20%.                                                               | The smoothing aperture can be set from 0.05% to 25%.                                                                                                    |
|                       | Electrical delay Transmission line  Value                |                                            | ne                                                    | Compatible with coaxial cables and waveguides                                                                      | Compatible with coaxial cables only                                                                                                    |
|                       |                                                          |                                            | Any value from 0 to 10 seconds                        | Any value from -10 to +10 seconds                                                                                  |                                                                                                    |
|                       | Phase offset                                             |                                            |                                                       | Any value from -360° to +360°.                                                                                     | Any value from -360° to 360°.                                                                                                    |
|                       | Setting sweep co                                         | tting sweep conditions for Couple/Uncouple |                                                       | Channels 1 and 3 and channels 2 an 4 are always coupled. Channels 1 and 2 can be set either at Couple or Uncouple. | Traces in the same channel are coupled; traces in different channels are not coupled.                                                                                                    |
|                       | Trigger mode                                             |                                            |                                                       | Continuous, single, hold, specified number of sweeps                                                               | Continuous, single, hold                                                                                                    |

Table F-5 Functions of the 8753ES vs. the E5070B/E5071B

| Function              | Function                        |                     | 8753ES                                                                                                 | E5070B/E5071B                                                                                                    |
|-----------------------|---------------------------------|---------------------|----------------------------------------------------------------------------------------------------|----------------------------------------------------------------------------------------------------|
| Measurement (cont'd.) | Trigger source                  |                     | Internal, external (per sweep, per point), manual (per point)                                          | Internal, external (per sweep), bus, manual (per sweep)                                                                                                    |
|                       | External trigger                | line                | Can be set to High or Low                                                                              | Low                                                                                                    |
| Display               | Memory trace                    | Number              | One per channel                                                                                        | One per trace                                                                                                    |
|                       |                                 | Data math           | Data / Memory<br>Data – Memory                                                                         | Data / Memory Data × Memory Data – Memory Data + Memory                                                                                                    |
|                       |                                 | Display             | Data trace only Memory trace only Simultaneous display of memory traces and data traces Data math only | Data trace only Memory trace only Simultaneous display of memory traces and data traces Data math only Simultaneous display of data math and memory traces |
|                       | Frequency disp                  | lay                 | On/Off setting is definable for all channels.                                                          | On/off setting is definable channel by channel.                                                                                                    |
|                       | Graph layout                    |                     | Up to four graphs can be displayed.                                                                    | Windows are assigned to each channel; up to sixteen windows can be displayed.                                                                              |
|                       |                                 |                     |                                                                                                    | Up to sixteen graphs can be displayed in each window.                                                                                                    |
|                       | Math between o                  | data traces         | The results for channel 1/channel 2 can be displayed on the trace for channel 2.                       | Not available                                                                                                    |
|                       | Scale                           | Auto scale          | Available                                                                                              | ←                                                                                                    |
|                       |                                 | Reference line      | Both value and position can be specified.                                                              | <b>←</b>                                                                                                    |
|                       |                                 | Scales per division | Definable                                                                                              | ←                                                                                                    |
|                       |                                 | Number of divisions | Fixed at 10                                                                                            | Can be set in increments of 2 from 4 to 30.                                                                                                    |
|                       | Turning the softkey area On/Off |                     | Available                                                                                              | ←                                                                                                    |
| ļ                     | List display                    |                     | Available                                                                                              | Not available                                                                                                    |
|                       | List display of l               | Instrument State    | Available                                                                                              | Not available                                                                                                    |
|                       | Color settings                  |                     | Available                                                                                              | ←                                                                                                    |
|                       | Screen brightne                 | ess setting         | Available                                                                                              | Not available                                                                                                    |
|                       | Turning the LC                  | D On/Off            | Available                                                                                              | ←                                                                                                    |
|                       | Turning the upo                 | date On/Off         | Always updates.                                                                                        | Available                                                                                                    |

# Replacing the 8753ES with the E5070B/E5071B **Comparing Functions**

Table F-5 Functions of the 8753ES vs. the E5070B/E5071B

| Function    |                                                                                                    |                            | 8753ES                                                                                                    | E5070B/E5071B                                                                                                    |
|-------------|----------------------------------------------------------------------------------------------------|----------------------------|----------------------------------------------------------------------------------------------------|----------------------------------------------------------------------------------------------------|
| Calibration | Calibration kit                                                                                                    |                            | Available calibration kits:                                                                                                    |                                                                                                    |
|             | Calibration type  Not more than two ports                                                                            |                            | 7 mm: 85031B<br>3.5 mm: 85033C/D/E<br>N type (50 Ω): 85032B/E/F<br>N type (75 Ω): 85036B/E<br>2.4 mm: 85056A/D<br>TRL 3.5 mm: 85052C<br>User defined calibration kit                                                           | 7 mm: 85031B, 85050C/D 3.5 mm: 85033D/E, 85052D N type (50 Ω): 85032B/F N type (75 Ω): 85036B/E 7-16 (50 Ω): 85038A/F/M Up to 20 user defined calibration kits can be registered.                                                             |
|             |                                                                                                    |                            | Response calibration Response and isolation calibration Enhanced response calibration S11 1-port calibration S22 1-port calibration Full 2-port calibration TRL*/LRM* Calibration Receiver calibration Power meter calibration | Response calibration (OPEN,SHORT, THRU)  Enhanced response calibration Full 1-port calibration Full 2-port calibration TRL/LRM Calibration TRL Calibration Unknown Thru The response calibration includes isolation measurement as an option. |
|             |                                                                                                    | Not less than three ports  | Not available                                                                                                    | Full 3-port calibration (Opts. 313,<br>314, 413, and 414 only)<br>Full 4-port calibration (Opts. 413 and<br>414 only)<br>TRL/LRM Calibration<br>TRL Calibration<br>Unknown Thru                                                               |
|             | Omission of th                                                                                                    | ne isolation measurement   | Possible (Can be omitted by designating it using the softkeys on the front panel or sending a GPIB command from the front panel)                                                                                               | Possible<br>(Isolation measurement is performed<br>as an option accompanying a<br>response calibration and 2-, 3-, and<br>4-port calibration.)                                                                                                |
|             | Power meter c                                                                                                    | alibration                 | Available                                                                                                    | <b>←</b>                                                                                                    |
|             | Receiver calib                                                                                                    | ration                     | Available                                                                                                    | <b>←</b>                                                                                                    |
|             | Adapter remov                                                                                                    | val                        | Available                                                                                                    | ←                                                                                                    |
|             | Velocity factor                                                                                                    | r                          | Definable                                                                                                    | ←                                                                                                    |
|             | Characteristic impedance of the measurement system  Port extension  Selection between chop sweep and alternate sweep |                            | Definable                                                                                                    | Definable with fixture simulator                                                                                                    |
|             |                                                                                                    |                            | Definable for ports 1 and 2 and inputs A and B                                                                                                    | Definable for each port per channel                                                                                                    |
|             |                                                                                                    |                            | Can be changed over.                                                                                                    | Chop sweep for traces in a channel and alternate sweep between channels                                                                                                    |
|             | Error correction                                                                                                    | on                         | On/Off setting is definable.                                                                                                    | <b>←</b>                                                                                                    |
|             | Interpolating t                                                                                                    | he calibration coefficient | On/Off setting is definable.                                                                                                    | Always On.                                                                                                    |

Table F-5 Functions of the 8753ES vs. the E5070B/E5071B

| Function                 | Function                     |                     |                        | 8753ES                                                                                                    | E5070B/E5071B                                                                                                    |
|--------------------------|------------------------------|---------------------|------------------------|----------------------------------------------------------------------------------------------------|----------------------------------------------------------------------------------------------------|
| Calibration<br>(cont'd.) | Defining the calibration kit |                     | S                      | S11A (OPEN) S11B (SHORT) S11C (LOAD) S22A (OPEN) S22B (SHORT) S22C (LOAD) Forward Transmission Forward Match Reverse Transmission Reverse Match Response Response & Isolation TRL Thru TRL Reflect TRL Line/Match | OPEN SHORT LOAD  THRU  (OPEN, SHORT, and LOAD are set for each port; THRU is set between ports)  TRL Thru TRL Reflect TRL Line/Match                                                                                   |
|                          |                              | Class indication    | ı label                | Editable                                                                                                    | Not editable                                                                                                    |
|                          |                              |                     | dards that can be      | Up to seven types                                                                                                    | One type                                                                                                    |
|                          |                              | Type of standar     | d                      | OPEN, SHORT, LOAD, and THRU<br>Arbitrary Impedance                                                                                                    | OPENOPEN, SHORT, LOAD, and<br>THRU<br>Arbitrary Impedance, None                                                                                                    |
|                          |                              | Standard parameters | Common to standards    | Offset delay Offset loss Offset characteristic impedance Frequency range Offset type (coaxial, waveguide)                                                                                                    | <b>←</b>                                                                                                    |
|                          |                              |                     | Unique to OPEN         | C0, C1, C2, C3                                                                                                    | <b>←</b>                                                                                                    |
|                          |                              |                     | Unique to SHORT        | Not available                                                                                                    | L0, L1, L2, L3                                                                                                    |
|                          |                              |                     | Unique to LOAD         | Type of standard (fixed, sliding, offset)                                                                                                    | Not available (the type of standard is treated as fixed load.)                                                                                                    |
|                          |                              |                     | Unique to THRU         | Not available                                                                                                    | <b>←</b>                                                                                                    |
|                          |                              |                     | Arbitrary<br>Impedance | Type of standard (fixed, sliding)<br>Arbitrary Impedance                                                                                                    | Arbitrary Impedance                                                                                                    |
|                          |                              | Standard label      |                        | Editable                                                                                                    | ←                                                                                                    |
|                          | ECal                         | Type of calibrat    | ion                    | Enhanced response calibration<br>S11 1-port calibration<br>S22 1-port calibration<br>Full 2-port calibration                                                                                                    | Enhanced response calibration<br>Response (thru) calibration<br>Full 1-port calibration<br>Full 2-port calibration<br>Full 3-port calibration (Opts.<br>313/314/413/414)<br>Full 4-port calibration (Opts.<br>413/414) |
|                          |                              | Omission of iso     | lation                 | Allowed                                                                                                    | ←                                                                                                    |
|                          |                              | Manual THRU         | measurement            | Allowed                                                                                                    | Not allowed                                                                                                    |
|                          |                              | Reading the free    | quency array           | Allowed                                                                                                    | Not allowed                                                                                                    |
| <u></u>                  |                              | Reading the mo      | dule information       | Allowed                                                                                                    | Not allowed                                                                                                    |

# Replacing the 8753ES with the E5070B/E5071B **Comparing Functions**

Table F-5 Functions of the 8753ES vs. the E5070B/E5071B

| Function                 |                                              | 8753ES                                                                                                    | E5070B/E5071B                                                                                                    |
|--------------------------|----------------------------------------------|----------------------------------------------------------------------------------------------------|----------------------------------------------------------------------------------------------------|
| Reading/Writ<br>ing data | Transfer format                              | Intra-device binary IEEE 32-bit floating point IEEE 64-bit floating point ASCII PC-DOS 32-bit floating point                                                                                                    | IEEE 32-bit floating point IEEE 64-bit floating point ASCII PC-DOS 32-bit floating point                                                                                                    |
|                          | Object to be read/written                    | Raw data array Calibration coefficient data array (before interpolating) Corrected data array Formatted memory array Memory trace Calibration kit array data Power meter calibration coefficient array (before interpolating) | Calibration coefficient data array (after interpolating) Corrected data array Corrected memory array Formatted data array Formatted memory array Power meter calibration coefficient array (after interpolating) |
|                          | Object to be read only                       | Pre-raw data (in Take4 mode) Calibration coefficient array (after interpolating) Power meter calibration coefficient array (after interpolating)                                                                              |                                                                                                    |
|                          | Reading data for a designated point or scope | Allowed only for data traces                                                                                                    | Not allowed                                                                                                    |
| Marker                   | Number of markers                            | Up to five markers per channel                                                                                                    | Nine markers per tracer (exclude reference marker)                                                                                                    |
|                          | Active marker                                | One marker per channel                                                                                                    | One marker per trace                                                                                                    |
|                          | Delta marker (Reference marker)              | Designates the marker displayed as the reference marker.                                                                                                    | You can designate the reference marker independently from the markers displayed.                                                                                                    |
|                          | Marker coupling                              | Setting of Couple/Uncouple definable                                                                                                    | Setting of Couple/Uncouple<br>definable<br>(coupling available only between<br>markers on the same channel)                                                                                                    |
|                          | Marker move mode                             | Continuous/discrete (definable channel by channel)                                                                                                    | Continuous/discrete<br>(definable trace by trace)                                                                                                    |
|                          | Fixed marker                                 | One marker definable per channel                                                                                                    | Not available                                                                                                    |
|                          | Marker value display                         | On/Off setting for the marker value display definable per channel                                                                                                    | All marker values for active traces are displayed on each channel.*2 Display/No Display setting for the marker table displaying all marker values definable                                                      |

Table F-5 Functions of the 8753ES vs. the E5070B/E5071B

| Function             |                                               | 8753ES                                     | E5070B/E5071B                                                                                                    |                                                                                                    |
|----------------------|-----------------------------------------------|--------------------------------------------|----------------------------------------------------------------------------------------------------|----------------------------------------------------------------------------------------------------|
| Markers<br>(cont'd.) | Marker search                                 | Search function                            | Maximum, minimum, target value, bandwidth                                                                                                    | Maximum, minimum, target value, peak                                                                        |
|                      |                                               | Object of search                           | Active marker                                                                                                    | Arbitrary marker (during remote control) Active marker (when manipulating the front panel)                  |
|                      |                                               | Parameters for bandwidth search            | Bandwidth, bandwidth center<br>frequency<br>Q factor, loss                                                                                       | Bandwidth, bandwidth center<br>frequency<br>Upper and lower frequency of the<br>bandwidth<br>Q factor, loss |
|                      |                                               | Target value                               | Definable for an active marker                                                                                                    | Definable for each marker                                                                                   |
|                      |                                               | Target transition type                     | Not definable                                                                                                    | Setting of Positive/Negative transition definable (per marker)                                              |
|                      |                                               | Search tracking                            | On/Off setting definable for the active marker (Markers other than the active marker are always turned off.)                                     | On/Off setting definable for each marker                                                                    |
|                      | Marker reading                                | set at a parameter                         | Values of the start, stop, center, span,<br>CW frequency, and reference line in<br>the sweep range                                               | Values of the start, stop, center, span, and reference line in the sweep range                              |
|                      | Reading the marker value (for remote control) |                                            | Possible for the active marker                                                                                                    | Possible for any marker                                                                                     |
| Device test          | Limit test                                    | Limit test table                           | One per channel<br>Number of segments: Up to 18 per<br>table                                                                                     | One per trace<br>Number of segments: Up to 100 per<br>table                                                 |
|                      |                                               | Offset                                     | Definable                                                                                                    | Not definable                                                                                               |
|                      |                                               | Creating a table by using the GPIB command | Create a table by using two or more commands                                                                                                    | Create a table by using one command                                                                         |
|                      |                                               | Reading the results                        | Per channel, Per segment Pass/fail at each point, Number of points per segment that failed the maximum/minimum, Stimulus value at a failed point | Pass/Fail of the active trace on each channel Number of failed points Stimulus value at a failed point      |
|                      | Ripple test                                   |                                            | Available                                                                                                    | Not available                                                                                               |
|                      | Bandwidth test                                |                                            | Available                                                                                                    | Not available (Marker search function can be used for the bandwidth search.)                                |
| Analysis             | Fixture simulate                              | or                                         | Not available                                                                                                    | Available                                                                                                   |

# Replacing the 8753ES with the E5070B/E5071B **Comparing Functions**

Table F-5 Functions of the 8753ES vs. the E5070B/E5071B

| Function      |                                      | 8753ES                                                                                                    | E5070B/E5071B                                                                                                    |
|---------------|--------------------------------------|----------------------------------------------------------------------------------------------------|----------------------------------------------------------------------------------------------------|
| Status report | Register types                       | Status byte register Service request enable register Standard event status register Standard event status register B and enable register                                     | Status byte register<br>Service request validation register<br>Standard event status register                                                                                                    |
|               |                                      |                                                                                                    | Operation status register and<br>validation register<br>Questionable status register and<br>validation register                                                                                                    |
|               | For limit test                       | Included in the standard event status register B and validation register                                                                                                    | Questionable limit status register Questionable limit channel status register Questionable limit extra channel status register Questionable limit channel extra status register Questionable ripple limit status register Questionable ripple limit channel status register Questionable ripple limit extra channel status register Questionable ripple limit channel extra status register Questionable ripple limit channel extra status register Questionable bandwidth limit status register Questionable bandwidth limit channel status register Questionable bandwidth limit extra channel status register Questionable bandwidth limit extra channel status register Questionable bandwidth limit extra channel status register |
| Save/Recall   | Storage                              | Internal registers Internal disk (floppy disk) External disk (connected through GPIB)                                                                                        | Internal hard disk<br>Floppy disk                                                                                                    |
|               | Storage initialization               | Possible                                                                                                    | Available with mouse                                                                                                    |
|               | Save only                            | LCD screen image                                                                                                    | Formatted data array<br>LCD screen image                                                                                                    |
|               | Object to be saved/recalled          | Instrument State (You can simultaneously save formatted data array for the active trace, raw data array, corrected data array, and LCD images.) Color settings Test sequence | Instrument State (You can simultaneously save formatted data array for the active trace and calibration data.) Segment sweep table Limit line table VBA project                                                                                                    |
|               | File formats                         | Binary form, ASCII form                                                                                                    | Binary form                                                                                                    |
|               | Format for saving the screen display | JPEG format                                                                                                    | Windows <sup>®</sup> Bitmap format, PNG format                                                                                                    |
|               | File manipulation                    | Reading file information<br>Deleting a file                                                                                                    | Reading file information Deleting a file or folder Creating a folder Copying a file                                                                                                    |

Table F-5 Functions of the 8753ES vs. the E5070B/E5071B

| Function                    |                                       | 8753ES             | E5070B/E5071B                                                                                                    |                                                                                                    |
|-----------------------------|---------------------------------------|--------------------|----------------------------------------------------------------------------------------------------|----------------------------------------------------------------------------------------------------|
| Macros                      | Creating macros                       |                    | Uses a test sequence.                                                                                                    | Uses VBA.                                                                                                    |
|                             | Automatic execution                   |                    | Will execute if "AUTO" is given as the name of the sequence 6.                                                                                                    | Only auto loading is possible.                                                                                                    |
| System                      | Self-test                             |                    | Can be executed by using the front panel and SCPI commands.                                                                                                    | Can be executed by using the front panel.                                                                                                    |
|                             | Internal clock                        |                    | Available                                                                                                    | Available                                                                                                    |
|                             | Beep sound                            |                    | On/Off setting definable for<br>completion of actions, warnings, and<br>limit test failures                                                                                   | On/Off setting definable for completion of actions and warnings                                                                                                    |
|                             | Measuring instrument mode             |                    | Can be selected from a standard<br>network analyzer, external signal<br>source (automatic), external signal<br>source (manual), and tuned receiver.                           | Always a network analyzer                                                                                                    |
| Printer /<br>Plotter output | Print range                           |                    | Entire sheet, 1/4 of a sheet                                                                                                    | Entire sheet                                                                                                    |
|                             | Color settings                        |                    | Settings definable for the colors of a trace, reference line, text, and warning messages                                                                                      | Highlighting/No highlighting of all elements                                                                                                    |
|                             | Line settings                         |                    | Possible                                                                                                    | Always a solid line.                                                                                                    |
|                             | Printer port                          |                    | Parallel port<br>Serial port<br>GPIB                                                                                                    | Parallel port USB                                                                                                    |
| Others                      | Time domain transformation            |                    | Available                                                                                                    | <b>←</b>                                                                                                    |
|                             | Take4 mode                            |                    | Available                                                                                                    | Not available                                                                                                    |
|                             | Mixer measurement function            |                    | Available                                                                                                    | Not available                                                                                                    |
|                             | Harmonics measurement                 |                    | Available (Opt. 002)                                                                                                    | Not available                                                                                                    |
|                             | Key manipulation-related GPIB command |                    | GPIB commands that perform the same processing as do the front panel key and softkey manipulation.                                                                            | Not available                                                                                                    |
|                             | LAN                                   | interface          | Not available                                                                                                    | 10 Base-T and 100 Base-TX                                                                                                    |
|                             |                                       | protocol           | Not available                                                                                                    | TCP/IP                                                                                                    |
|                             |                                       | function           | Not available                                                                                                    | Telnet, SICL-LAN                                                                                                    |
|                             | GPIB                                  | Debug mode         | Can be turned On/Off                                                                                                    | Not available                                                                                                    |
|                             |                                       | pass control       | Available                                                                                                    | Not available                                                                                                    |
|                             |                                       | GPIB address setup | The addresses of the main body, controller, external disk, LO control, power meter, printer, and plotter can be specified by using the GPIB command and from the front panel. | The address of the main body can be specified from the front panel.  The addresses of the power meter can be specified by using the GPIB command and from the front panel. |
|                             |                                       | Parallel port      | Can be used as a printer or GPIO connector.                                                                                                    | For printer use                                                                                                    |
|                             |                                       |                    | -                                                                                                    |                                                                                                    |

<sup>\*1.</sup> The number of measurement points can be set to 20001 only when the channel/trace is set to 1 Ch / 4 Tr 20001 points.

<sup>\*2.</sup> All the marker values for non-active traces can also be displayed on each channel.

# Replacing the 8753ES with the E5070B/E5071B **Comparing Functions**

| Symbols                                                 | Averaging                                                   |
|---------------------------------------------------------|-------------------------------------------------------------|
| .bmp                                                    | Sweep-to-sweep                                              |
| Saving the screen image, 366                            | Equation, 395<br>averaging trigger, 249                     |
| .csv                                                    | Avoid spurious                                              |
| Saving/Recalling files, 360                             | Frequency-offset measurement, 320                           |
| CSV file                                                | requestry offset measurement, 320                           |
| Saving trace data, 360                                  | В                                                           |
| sta<br>Saving/Recalling files, 352                      |                                                             |
| Saving/Recalling files, 332                             | Balance measurement topology property, 299                  |
| Numerics                                                | Balanced mixer, 230                                         |
| - 1,0                                                   | balanced port<br>function, 284                              |
| 1/S(Trace status), 48                                   | Balance-Unbalance Conversion                                |
| 1-Port Calibration, 113                                 | setting, 298                                                |
| procedure, 114                                          | Balance-unbalance conversion function, 293                  |
| Using a 2-Port ECal Module, 127                         | Bandwidth Search, 270                                       |
| 4-port ECal, 135                                        | Bandwidth test, 742                                         |
| 4-port network embedding/de-embedding, 290              | Concept, 390                                                |
|                                                         | Display result, 391                                         |
| A                                                       | Max bandwidth, 392                                          |
| Absolute measurement, 326                               | Min bandwidth, 392                                          |
| Setting absolute measurement parameters, 327            | ON/OFF, 392                                                 |
| Absolute Value Measurement, 326                         | Set up, 392                                                 |
| Accessories, 563                                        | thereshold, 392                                             |
| ACTIVE CH/TRACE Block, 32                               | Beeper                                                      |
| Active Channel                                          | setting, 445                                                |
| selecting, 66                                           | Bitmap file                                                 |
| Active Channel Trigger, 250                             | Screen image, 366                                           |
| Active Trace                                            |                                                             |
| selecting, 66                                           | C                                                           |
| Adapter Insertion, 167, 169                             | Calibration                                                 |
| Adapter Removal, 167<br>AdapterCharacterization.vba     | Types and Characteristics, 99                               |
| Adapter Characterization, 160                           | Using the 4-port ECal module, 135                           |
| Calibration between Ports of Different Connector Types, | Calibration between Ports of Different Connector Types, 155 |
| 155                                                     | Calibration Coefficient Data Array                          |
| Adaptors                                                | Data Processing, 731                                        |
| Accessories, 573                                        | Calibration kit                                             |
| ADC                                                     | Accessories, 565                                            |
| Data Processing, 730                                    | Changing the calibration kit definition, 181                |
| Admittance, 275                                         | Selecting calibration kit, 105                              |
| Allocate traces, 65                                     | Calibration Menu                                            |
| Analysis Menu                                           | Softkey Functions, 663                                      |
| Softkey Functions, 647                                  | Calibration property, 103                                   |
| Analyzer Environment                                    | Capture, 370                                                |
| specification, 551                                      | certification, 5                                            |
| assistance, 5                                           | Changing Frequency Data, 321                                |
| auto port extension, 404                                | Channel Window, 46                                          |
| Auto Port Extensions, 404                               | Channel window layout, 62                                   |
| Auto Recall function                                    | Characteristic impedance, 69                                |
| Settings, 355                                           | Characteristic impedance, 69 Characterization, 177          |
| Auto Scale                                              | Characterization Info, 177                                  |
| settings, 85                                            | Checking calibration status, 102                            |
| Automatic Sweep Time Mode                               | Cleaning, 580                                               |
| switching, 79<br>Average Menu                           | Clipboard, 370                                              |
|                                                         | Color, 91                                                   |
| Softkey Functions, 662                                  | Compatibility of files, 352                                 |
|                                                         |                                                             |

| Confidence shoots 170                                     | Dignley                                       |
|-----------------------------------------------------------|-----------------------------------------------|
| Confidence check, 179                                     | Display                                       |
| Configuring ripple limit, 385                             | Data Processing, 733                          |
| Connector Repeatability Errors, 94                        | Display Menu                                  |
| Connectors Maintenance 580                                | Softkey Functions, 688                        |
| Maintenance, 580                                          | Display mode, 91                              |
| Conversion, 275                                           | D-M(Trace status), 48                         |
| Conversion Loss                                           | documentation map, 7                          |
| Frequency-offset measurement, 323                         | Documentation Warranty, 5                     |
| Corrected Data Array                                      | Drift Errors, 94                              |
| Corrected Data Array                                      | Duplexer Massuring Examples 403               |
| Data Processing, 732<br>Corrected Memory Array            | Measuring Examples, 493 Dynamic Range         |
| Data Processing, 732                                      | Expanding, 394                                |
| Corrected System Performance                              | Expanding, 394                                |
| specification, 535                                        | T.                                            |
| CSV file                                                  | E                                             |
| Limit table, 379                                          | E5091A                                        |
| Limit table, 3/9                                          | assigning test port, 477                      |
| n.                                                        | connection, 474                               |
| D                                                         | control line, 480                             |
| D*M(Trace status), 48                                     | displaying property, 479                      |
| D+M(Trace status), 48                                     | selecting ID, 476                             |
| D/M(Trace status), 48                                     | Selecting Option, 477                         |
| Data Entry Bar, 40                                        | ECal, 127                                     |
| Data Format                                               | ECal(4-port), 135                             |
| Data Processing, 732                                      | EcalCharacterization.vba, 171                 |
| selecting, 84                                             | Electrical Delay                              |
| Data Math                                                 | Data Processing, 732                          |
| Data Processing, 732                                      | Electrical delay, 398                         |
| Performing, 273                                           | Electronic Calibration, 127                   |
| Data Transfer Time                                        | embedding                                     |
| specification, 557                                        | 4-port network, 290                           |
| Date and Time                                             | EMC                                           |
| Display ON/OFF, 430                                       | specification, 548                            |
| setting, 429                                              | Enhanced Response Calibration, 115            |
| Date when firmware was construct, 447                     | procedure, 116                                |
| DC Loss, 402                                              | ENTRY Block, 36                               |
| DC loss, 402                                              | Equation Editor, 277                          |
| de-embedding 4-port network, 290                          | equation label, 279 Error Correction          |
| Default Values, 629                                       | Data Processing, 731                          |
| Define calibration kit, 587                               | Error correction status, 102                  |
| Definition                                                | Error Messages, 613                           |
| Calibration kit, 181                                      | Ethernet Port, 55                             |
| Del(Trace status), 48                                     | exclusive remedies, 5                         |
| Deviation from a Linear Phase                             | Executing print, 372                          |
| Measuring Examples, 505                                   | Ext Trig, 55                                  |
| Differential matching circuit embedding, 284              | External Monitor Output Terminal, 55          |
| Differential Port                                         | External PC                                   |
| Determining the Characteristics that Result from Adding a | Connecting via LAN, 440                       |
| Matching Circuit, 303                                     | External Reference Signal Input Connector, 56 |
| Reference Impedance Conversion, 300                       | External signal source                        |
| Differential port impedance conversion, 284               | Control procedure, 320                        |
| Digital Filter                                            | External signal source control, 316           |
| Data Processing, 730                                      | Frequency setting, 318                        |
| Dimensions                                                | GPIB address setting, 317                     |
| specification, 551                                        | Power level setting, 319                      |
| Directivity Errors, 96                                    | Setting external signal source, 316           |

procedure, 125

Using the 2-Port ECal Module, 132

external trigger delay time, 247

External Trigger Input Connector, 55

| K                                              | Reading the Value Interpolated Between Measurement Points, 257             |
|------------------------------------------------|----------------------------------------------------------------------------|
| Keyboard                                       | Reading Values on the Trace, 253                                           |
| Locking, 444                                   | Search for the maximum, 265                                                |
| Keyboard Port, 57                              | Search for the minimum, 265                                                |
| т                                              | Search for the Target Value, 266                                           |
| L                                              | Search Tracking, 264                                                       |
| Layout of channel windows, 62                  | Searching for the Peak, 268                                                |
| LCD Screen, 31                                 | Setting Up Markers for Coupled Operations Between                          |
| LCD Screen Backlight                           | Traces, 258                                                                |
| Turning off, 446                               | Setting Up Markers for Each Trace, 258                                     |
| Limit Line                                     | Marker Function Menu                                                       |
| Defining, 376                                  | Softkey Functions, 697                                                     |
| Limit test                                     | Marker Menu                                                                |
| Concept, 374                                   | Softkey Functions, 695                                                     |
| Displaying judgement result, 375               | Marker Response Value                                                      |
| Limit line                                     | setting up, 253                                                            |
| ON/OFF, 380                                    | Marker Search Menu                                                         |
| Limit Line Offset, 381                         | Softkey Functions, 698                                                     |
| Amplitude Offset, 381                          | Matching Circuit                                                           |
| Marker Amp. Ofs., 381                          | Determining Characteristics, 287                                           |
| Stimulus Offset, 381<br>Limit table            | Matching circuit embedding, 283                                            |
| Adding/Deleting segments, 376                  | Maximum search, 265                                                        |
| Begin Response, 377                            | Measurement capabilities                                                   |
| Begin Stimulus, 377                            | specification, 558                                                         |
| Call, 376                                      | Measurement Menu                                                           |
| Clear, 376                                     | Softkey Functions, 701                                                     |
| Creating/Editing, 376                          | Measurement Menu (Balance Measurement, SE-Bal)                             |
| End Response, 377                              | Softkey Functions, 703                                                     |
| End Stimulus, 377                              | Measurement Menu (Balanced Measurement, Bal-Bal)                           |
| Initializing, 382                              | Softkey Functions, 704  Maggyroment Many (Palanced Maggyroment, SE SE Bal) |
| MAX/MIN/OFF, 377                               | Measurement Menu (Balanced Measurement, SE-SE-Bal)                         |
| Save to a file, 376                            | Softkey Functions, 706<br>Measurement of Mixer, 313                        |
| Type, 377                                      | Measurement Parameters                                                     |
| ON/OFF, 380                                    | selecting, 80                                                              |
| Line Switch, 55                                | Measurement Throughput                                                     |
| Load match errors, 97                          | Improving, 410                                                             |
| Loss, 402                                      | Measurement Throughput Summary                                             |
| loss value, 402                                | specification, 555                                                         |
| low-latency external trigger mode, 246         | Menu Bar, 40                                                               |
| LRL, 585                                       | Minimum search, 265                                                        |
| LRM, 585                                       | Mixer measurement function, 744                                            |
|                                                | MKR/ANALYSIS Block, 38                                                     |
| M                                              | Mouse                                                                      |
| M(Trace status), 48                            | Locking, 444                                                               |
| MAC Address, 447                               | Setup Step, 431                                                            |
| Macro Setup Menu                               | Mouse Port, 58                                                             |
| Softkey Functions, 693                         | ,                                                                          |
| manual changes, 583                            | N                                                                          |
| manual printing history, 2                     |                                                                            |
| Manual Sweep Time Mode                         | NAVIGATION Block, 35<br>Network                                            |
| settings, 79                                   | Configuring, 434                                                           |
| Marker                                         | Network De-embedding                                                       |
| Listing All the Marker Values, 259             | setting, 285                                                               |
| Reading Only the Actual Measurement Point, 257 | Network de-embedding, 283                                                  |
| Reading the Relative Value, 256                | Nominal                                                                    |

Printing Preferences dialog box, 371

Procedures for controlling external signal source, 320

Definitions, 534

Number of channels, 62

| symbols, 4                                                                          | simplified full 3/4-port calibration, 148 |
|-------------------------------------------------------------------------------------|-------------------------------------------|
| safety summary, 3                                                                   | Simplified full 3/4 port calibration, 102 |
| Sample Program, 8                                                                   | single-ended port                         |
| Save                                                                                | function, 283                             |
| Limit Table, 387                                                                    | Smith Chart                               |
| Save as dialog box, 356                                                             | manual scale adjustment, 87               |
| Save/Recall Menu                                                                    | Smith Chart Format, 83                    |
| Softkey Functions, 709                                                              | Smo(Trace status), 48                     |
| SaveToTouchstone.vba, 361                                                           | Smoothing                                 |
| SaveTouchstone data file                                                            | Data Processing, 732                      |
| Trace data SaveToTouchstone.vba, 595                                                | Softkey Menu Bar, 42                      |
| Saving a file                                                                       | Source match errors, 97                   |
| Compatibility, 352                                                                  | Source Switcher                           |
| Saving a user preset, 450                                                           | System Description, 729                   |
| Saving/Recalling files                                                              | S-Parameters                              |
| All, 352                                                                            | settings, 80                              |
| State & Cal, 352                                                                    | Specification                             |
| State & Trace, 352                                                                  | Definitions, 534                          |
| State Only, 352                                                                     | Specifications, 533                       |
| SAW Bandpass Filter                                                                 | Spurious Avoidance Function, 320          |
| Measuring Examples, 486                                                             | Standby Switch, 31                        |
| Scalar Mixer Calibration, 233                                                       | Stimulus                                  |
| Scalar-Mixer Calibration, 233                                                       | settings, 70                              |
| Operating procedure (calibration kit), 235                                          | STIMULUS Block, 34                        |
| Operating procedure (ECal), 238                                                     | Stimulus Menu                             |
| Scale                                                                               | Softkey Functions, 714                    |
| Data Processing, 732                                                                | sub class, 203, 204, 205                  |
| Scale Menu                                                                          | definition, 203                           |
| Softkey Functions, 713                                                              | Sweep Averaging                           |
| Scales                                                                              | Data Processing, 731                      |
| settings, 85                                                                        | Sweep Delay Time                          |
| Screen Area, 40                                                                     | Segment Sweep, 417                        |
| Screen Image                                                                        | Sweep Setup Menu                          |
| output, 369                                                                         | Softkey Functions, 715                    |
| Saving to a File, 366                                                               | Sweep Time                                |
| Search Tracking, 264                                                                | Segment Sweep, 417                        |
| section titles, 581, 728                                                            | settings, 78                              |
| Segment Display                                                                     | Sweep-to-sweep averaging                  |
| Setting Up, 422                                                                     | Equation, 395                             |
| Segment Sweep                                                                       | Switch Repeatability Errors, 94           |
| Concept, 415                                                                        | Synthesized Source                        |
| Executing, 422                                                                      | System Description, 728                   |
| Segment Table                                                                       | System Accessories, 574                   |
| Creating, 419 Soving in CSV Format, 422                                             | System Bandwidths                         |
| Saving in CSV Format, 423                                                           | specification, 547                        |
| Serial Number, 447                                                                  | System Description, 728                   |
| Checking, 447<br>Manual Changes, 584                                                | System Dynamic Range specification, 535   |
| Serial Number Plate, 57                                                             | System Error Correction                   |
| Serial number plate, 57                                                             | Turning Off, 414                          |
| Setting External Signal Source, 316                                                 | System Menu                               |
| Setting External Signal Source, 310 Setting External Signal Source Power Level, 319 | Softkey Functions, 718                    |
| Setting the user preset, 449                                                        | System Racks and Cases                    |
| Signal Separator                                                                    | Accessories, 574                          |
| System Description, 729                                                             | System Recovery                           |
| simplified calibration                                                              | How to Execute, 451                       |
| simplified 3/4-port TRL calibration, 149                                            | System Z0, 69                             |
| ompanion of a port free constitution, 147                                           | 5,000 E0, 07                              |

| Systematic Errors, 95                                  | Trigger Menu                                       |
|--------------------------------------------------------|----------------------------------------------------|
| Т                                                      | Softkey Functions, 725<br>Trigger Modes            |
|                                                        | function, 243                                      |
| Take4 mode, 744                                        | Trigger Scope, 250                                 |
| Target search, 266                                     | Trigger Source                                     |
| Test Port, 38                                          |                                                    |
| Test Port Cables                                       | function, 243<br>TRL, 585                          |
| Accessories, 564                                       |                                                    |
| Test Port Input (Dynamic Accuracy)                     | TRL 2-port calibration, 137                        |
| specification, 545                                     | TRL 3-port calibration, 140                        |
| Test Port Input (Group Delay)                          | TRL 4-port calibration, 144                        |
| specification, 546                                     | TRL/LRM Calibration                                |
| Test Port Input (Stability)                            | Multiport TRL/LRM Calibration, 591                 |
| specification, 545                                     | Performing multiport TRL/LRM calibration, 592      |
| Test Port Input (Trace Noise)                          | TRL/LRM calibration, 585                           |
| specification, 544                                     | Execute 2 portTRL/LRMcalibration, 589              |
| Test Port Input Levels                                 | LRL calibration, 585                               |
| specification, 543                                     | TRL/LRM calibration 2port TRL/LRM calibration, 587 |
| Test Port Output Frequency                             | Troubleshooting                                    |
| specification, 541                                     | during Operation, 609                              |
| Test Port Output Power                                 | during Startup, 608                                |
|                                                        | External Devices, 612                              |
| specification, 541                                     | typeface conventions, 6                            |
| Test Port Output Signal Purity                         | Typical                                            |
| specification, 541                                     | Definitions, 534                                   |
| Test Ports                                             | Typical Cycle Time for Measurement Completion      |
| Maintenance, 580                                       | specification, 555                                 |
| Test sequence, 744                                     | spoomounding see                                   |
| THRU Response Calibration, 110                         | $\mathbf{U}$                                       |
| procedure, 110                                         |                                                    |
| Time domain, 331                                       | Unbalanced and Balanced Bandpass Filter            |
| Gating, 345                                            | Measuring Examples, 509                            |
| Overview, 332                                          | unbalanced port                                    |
| Transform, 334                                         | function, 283                                      |
| Touch Screen                                           | Uncorrected System Performance                     |
| Calibration, 470                                       | specification, 540                                 |
| Touchstone                                             | Unknown Thru Calibration, 130, 153                 |
| Saving/Recalling files, 361                            | Update Off, 414                                    |
| Trace                                                  | USB (USBTMC) Interface Port, 58                    |
| Comparing, 273                                         | USB ID, 447                                        |
| Determining the Bandwidth, 270                         | USB Mass Storage Device, 443                       |
| Determining the Mean, Standard Deviation, and p-p, 272 | USB Port, 39, 57                                   |
| Trace Data                                             | user characterized ECal, 171                       |
| Saving, 360                                            |                                                    |
| Trace Display                                          | V                                                  |
| maximizing, 88                                         |                                                    |
| Trace layout, 64                                       | Vector Mixer Calibration, 223                      |
| Trace Noise                                            | Vector-Mixer Calibration, 223                      |
| Reducing, 396                                          | Balanced mixer characterization, 230               |
| Trace Status Area, 48                                  | Measured mixer, 224                                |
| Trace status area                                      | Mixer characterization, 225                        |
|                                                        | Overview, 223                                      |
| Status of the error correction for each trace, 102     | Velocity factor, 400                               |
| Transform, 334                                         | Video, 55                                          |
| Transmission Test, 110                                 | Virtual Network Computing, 439                     |
| procedure, 110                                         | VNC, 439                                           |
| Transmission tracking errors, 98                       | •                                                  |
| Trigger                                                |                                                    |
| setting, 242                                           |                                                    |

#### W

Warning Message, 626 Web Server, 439 Window labeling, 89 Window Display maximizing, 88 Window Displays settings, 88

#### $\mathbf{X}$

X-Axis Frequency data, 321

#### Y

Yr(Trace status), 48 Yt(Trace status), 48

#### $\mathbf{Z}$

Z0, 69 Zr(Trace status), 48 Zt(Trace status), 48

### REGIONAL SALES AND SUPPORT OFFICES

For more information about Agilent Technologies test and measurement products, applications, services, and for a current sales office listing, visit our web site: http://www.agilent.com/find/tmdir. You can also contact one of the following centers and ask for a test and measurement sales representative.

21/01/2004

#### **United States:**

Test and Measurement Call Center (tel) 1 800 452-4844 (fax) 1 888 900-8921

#### Canada:

Test and Measurement Call Center (tel) 1 877 894-4414 (fax) 1 888 900-8921

#### China:

(tel) 800 810-0189 (fax) 800 820-2816

#### Europe:

(tel) (31 20) 547-2323 (fax) (31 20) 547-2390

#### Japan:

Call Center (tel) 0120 421-345 (tel) (81) 426 56-7832 (fax) (81) 426 56-7840

#### Korea:

(tel) (82 2) 2004-5004 (fax) (82 2) 2004-5115

#### Latin America:

(tel) (305) 269-7500 (fax) (305) 269-7599

#### Taiwan:

(tel) 0800 047 866 (fax) 0800 286 331

#### Australia/New Zealand:

(tel) (61 3) 9210-5555 (Australia) (fax) (61 3) 9210-5899 (tel) (64 4) 939-0636 (New Zealand) (fax) (64 4) 972-5364

#### Asia Pacific:

(tel) (65) 6375-8100 (fax) (65) 6836-0252 Email: tm\_asia@agilent.com